# **Dell Wyse Management Suite**

Version 1.4.1 Administrator's Guide

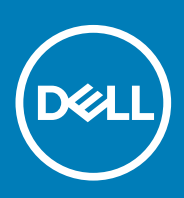

### メモ、注意、警告

**メモ: 製品を使いやすくするための重要な情報を説明しています。**

**注意: ハードウェアの損傷やデータの損失の可能性を示し、その危険を回避するための方法を説明しています。**

**警告: 物的損害、けが、または死亡の原因となる可能性があることを示しています。**

**© 2019 Dell Inc. またはその関連会社。。**Dell、EMC、およびその他の商標は、Dell Inc. またはその子会社の商標です。その他の商 標は、それぞれの所有者の商標である場合があります。

2019 - 11

# **Contents**

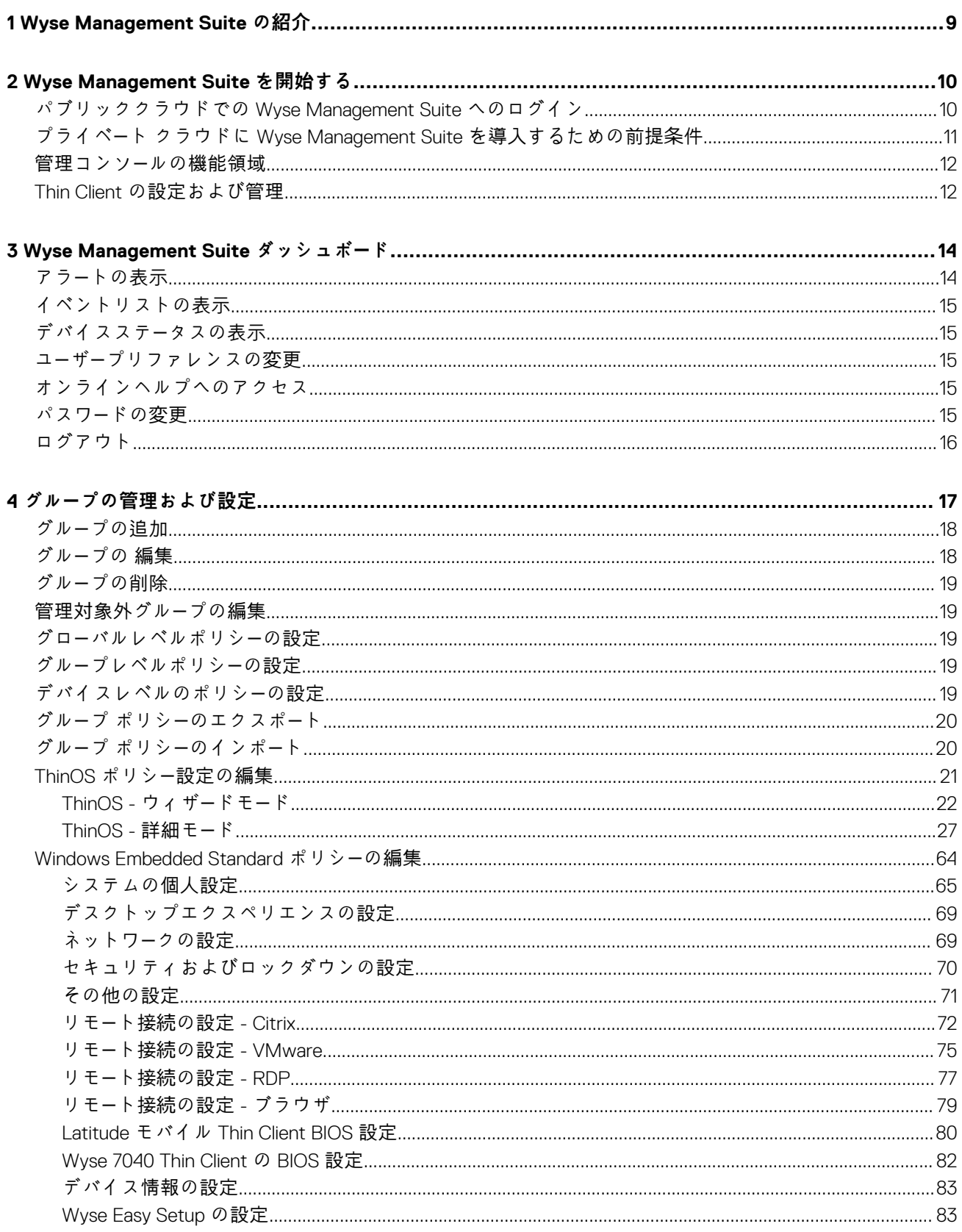

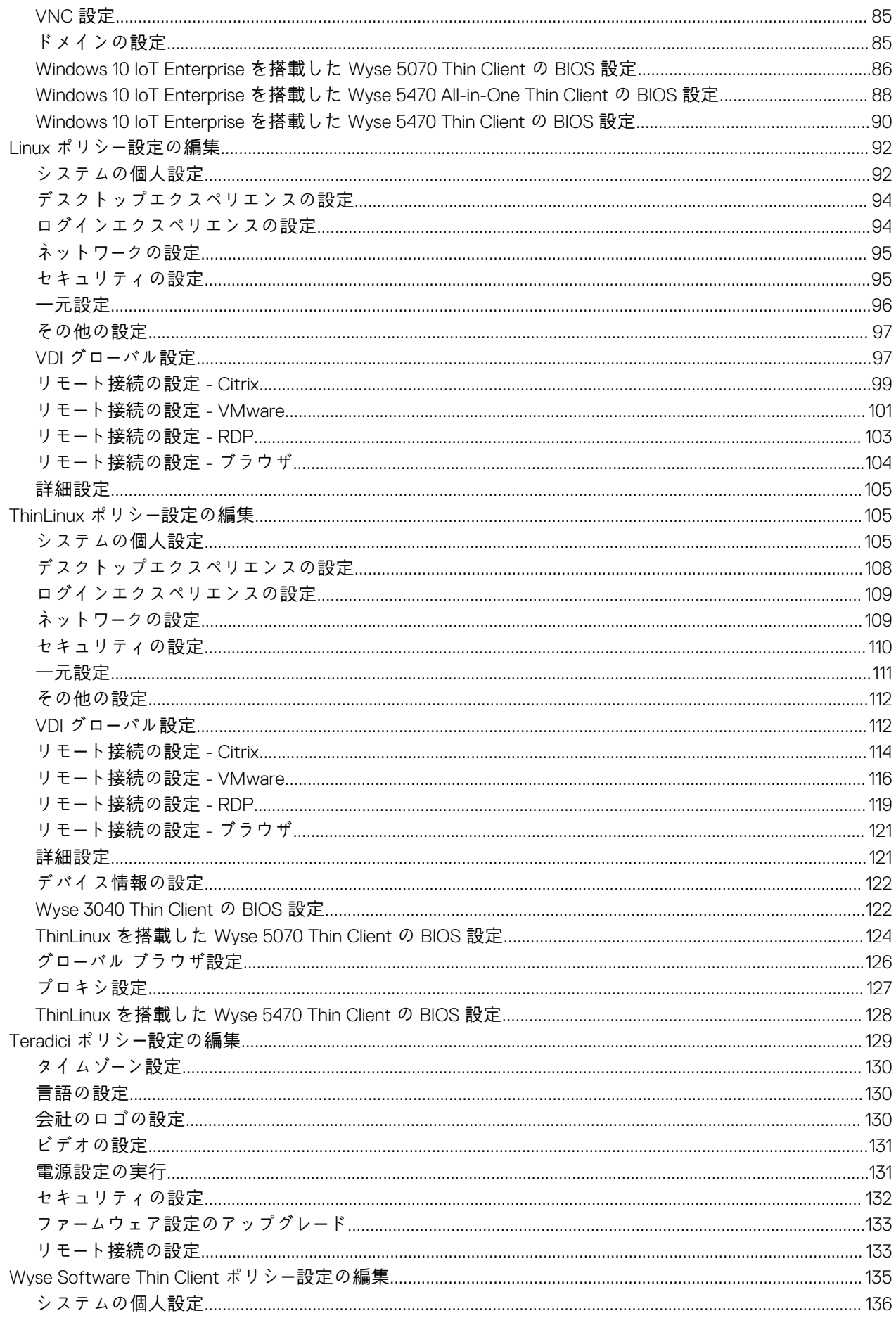

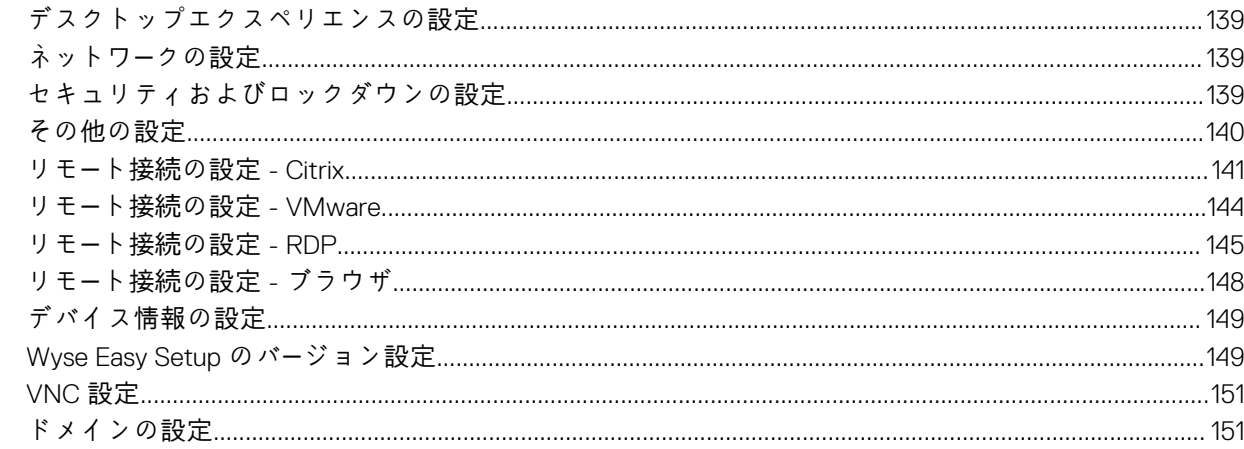

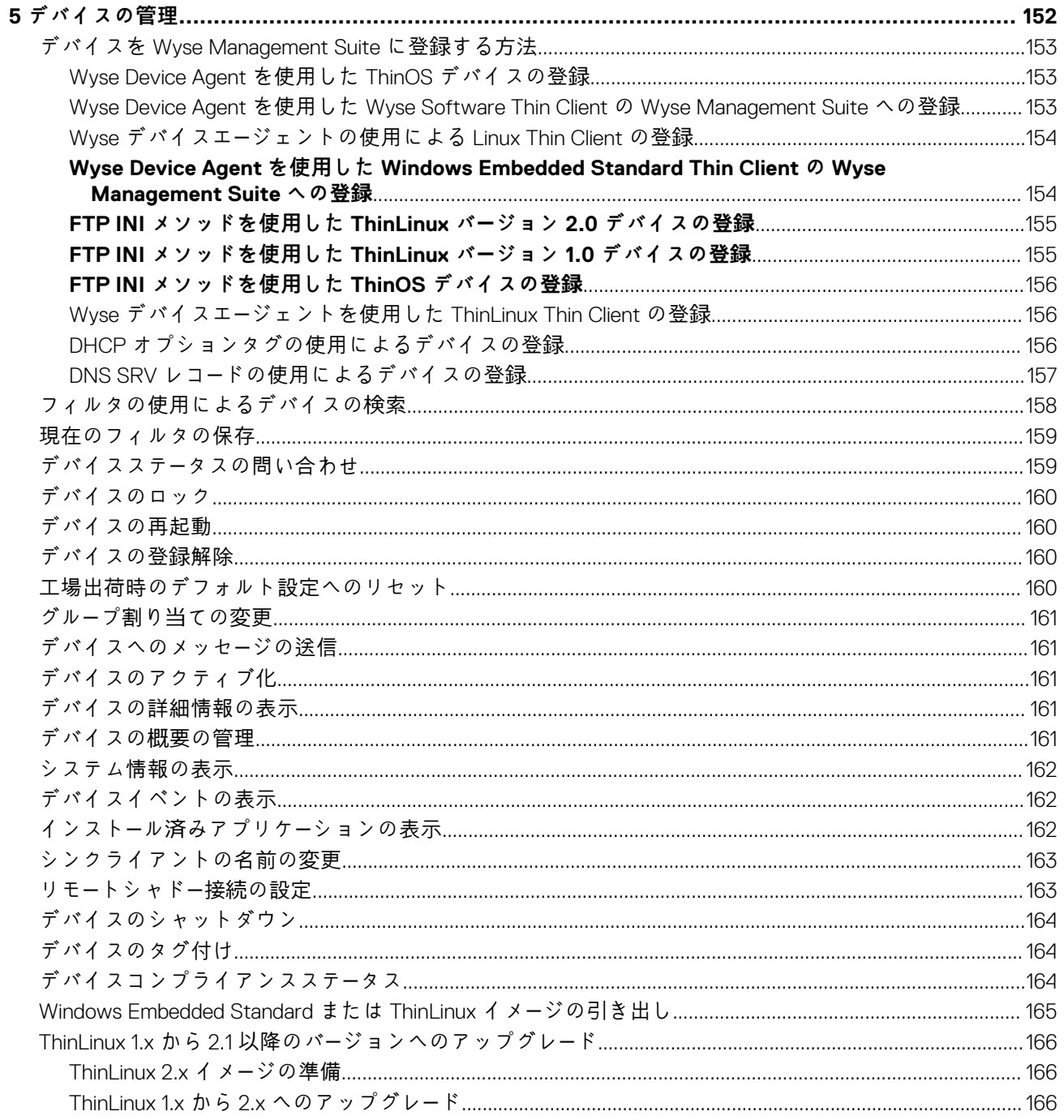

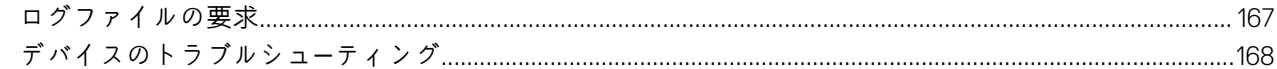

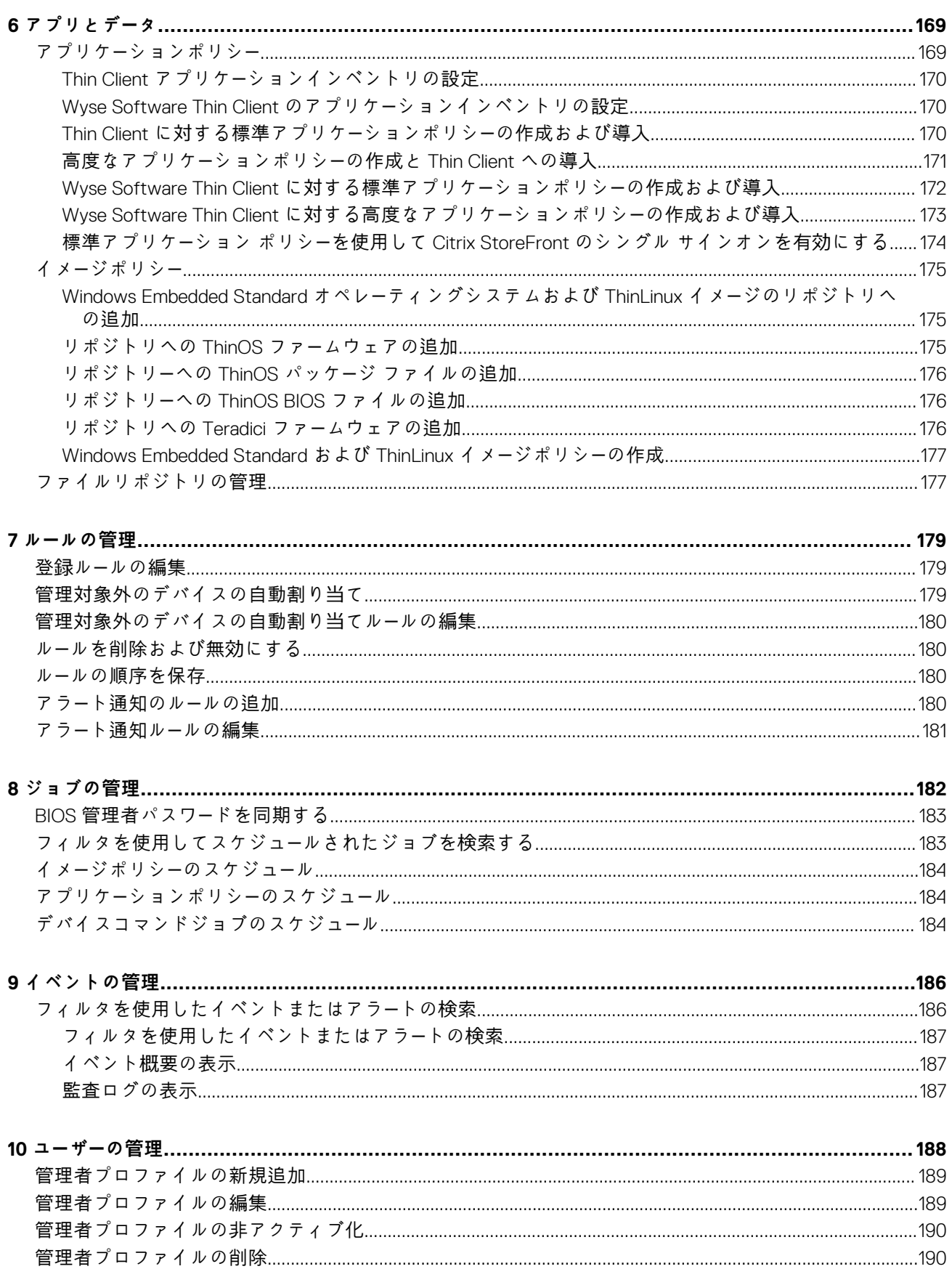

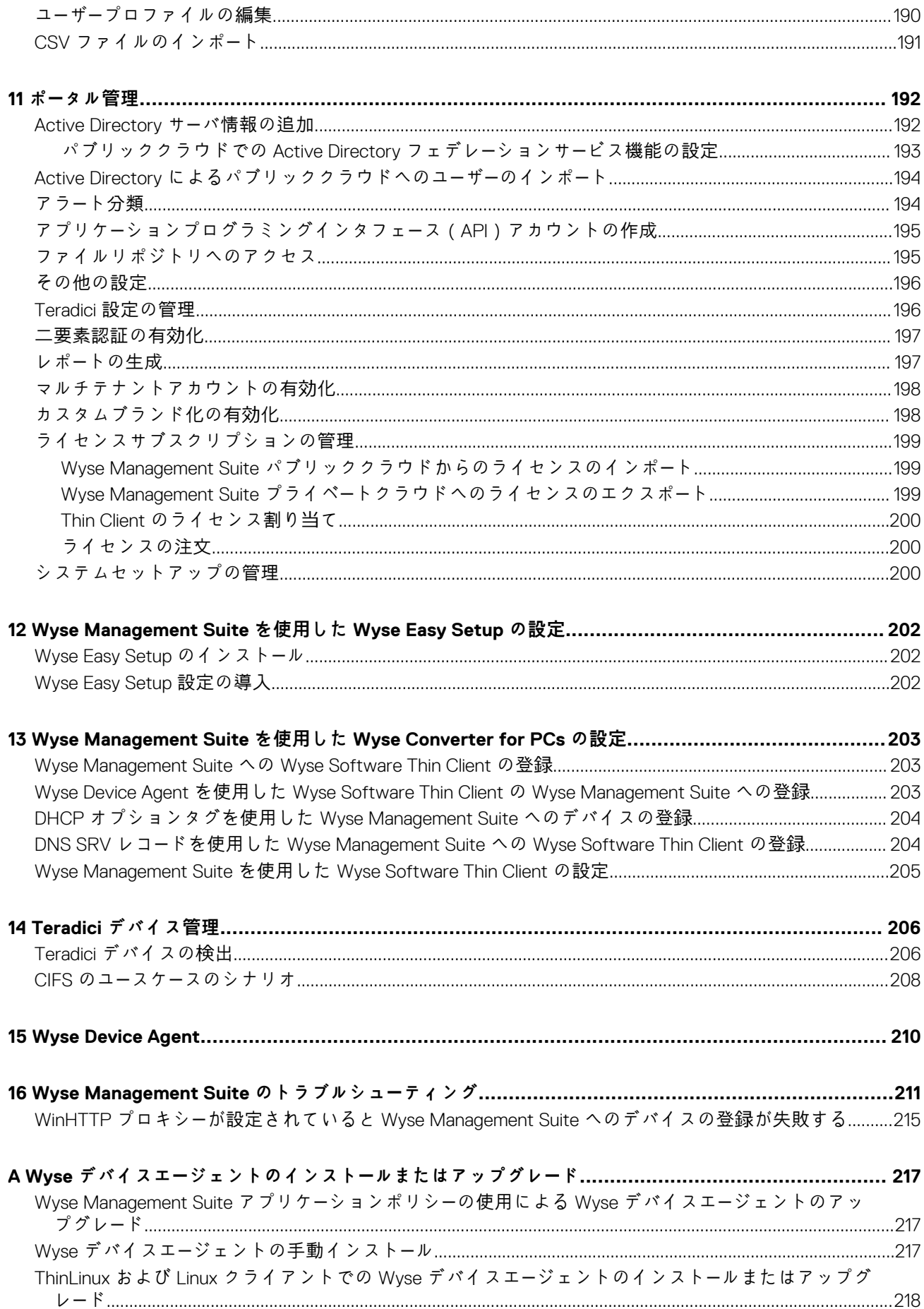

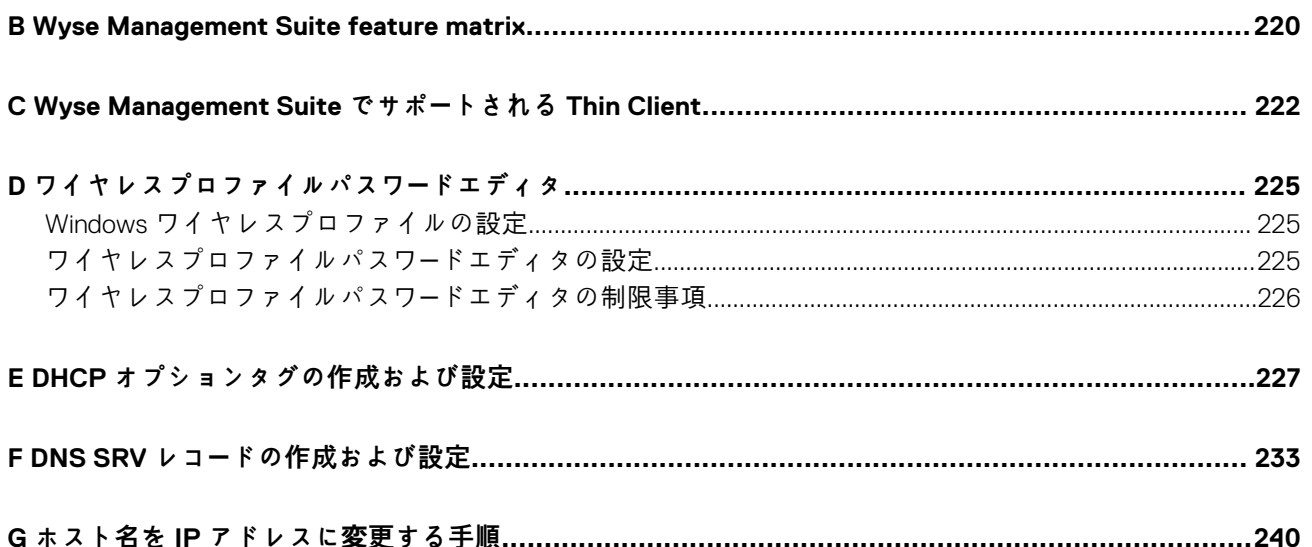

# **Wyse Management Suite の紹介**

<span id="page-8-0"></span>Wyse Management Suite は、Dell Wyse Thin Client を集中的に設定、監視、および最適化できる次世代の管理ソリューションです。 クラウドやオンプレミス展開、モバイルアプリケーションを使用する場所を問わない管理オプション、BIOS 設定やポートロック ダウンなどの強化されたセキュリティなどの高度な機能のオプションも提供します。その他の機能には、デバイス検出 / 登録、 資産 / インベントリ管理、設定管理、オペレーティングシステム / アプリケーションの導入、リアルタイムのコマンド、監視、ア ラート、レポート、およびエンドポイントのトラブルシューティングが含まれます。

**メモ: Dell Cloud Client Manager(CCM)は、Wyse Management Suite として再設計され、CCM R14 に主要な製品レベル の機能強化を加えた機能として、新機能を提供します。詳細については、Wyse Management Suite のリリースノート ([www.dell.com/support/manuals](https://www.dell.com/support/home/bo/en/bodhs1/product-support/product/wyse-wms/manuals))を参照してください。既存のカスタマーは以前と同様に Thin Client の管理を続行しな がら、このリリースで導入された新機能を利用することができます。**

## **エディション**

Wyse Management Suite は、以下のエディションで利用できます。

- **Standard(無料)** Wyse Management Suite の Standard Edition はオンプレミス展開でのみ使用できます。Standard Edition を 使用するにはライセンスキーは必要ありません。Standard Edition は小規模および中規模のビジネスに適しています。
- **Pro(有料)** Wyse Management Suite の Pro Edition は、オンプレミスとクラウド展開の両方で利用できます。Pro Edition を使 用するにはライセンスキーが必要です。サブスクリプションベースのライセンスを提供します。Pro ソリューションにより、組 織はオンプレミスとクラウドとの間でハイブリッドモデルおよびフローティングライセンスを採用することができます。Pro のオンプレミスのエディションは、小規模、中規模、および大規模企業に適しています。クラウド展開では、Pro Edition を非 企業ネットワーク(ホームオフィス、サードパーティ、パートナー、モバイル Thin Client など)で管理することができます。 Wyse Management Suite の Pro Edition では、以下も提供します。
	- 重要なアラート、通知を表示し、リアルタイムでコマンドを送信するモバイルアプリケーション。
	- ロールベースの管理に対応する 2 要素識別と Active Directory 認証によりを強化されたセキュリティ。
	- 詳細なアプリポリシーとレポート作成
	- **メモ:**
		- **• クラウドサービスは、米国およびドイツでホストされます。データレジデンシーに制限のある国のお客様は、クラウド のベースのサービスを利用できない場合があります。**
		- **• ライセンスは、クラウドとオンプレミスのインストールの間で簡単にフローティングできます。**

Standard Edition および Pro Edition でサポートされる機能の詳細については[、機能マトリックス](#page-219-0)を参照してください。

Wyse Management Suite のウェブコンソールは国際化をサポートします。ページの右下隅のドロップダウンメニューから、次の言 語のいずれか1つを選択します。

- 英語
- フランス語
- イタリア語
- ドイツ語
- スペイン語
- 中国語
- 日本語

# **Wyse Management Suite を開始する**

**2**

<span id="page-9-0"></span>このセクションでは、全般的な機能に関する情報を提供し、管理者として取り組む上で役立つ情報と、Wyse Management Suite ソ フトウェアから Thin Client を管理する方法について説明します。

#### **トピック:**

- パブリッククラウドでの Wyse Management Suite へのログイン
- プライベート クラウドに [Wyse Management Suite](#page-10-0) を導入するための前提条件
- 管理コンソー[ルの機能領域](#page-11-0)
- Thin Client [の設定および管理](#page-11-0)

# **パブリッククラウドでの Wyse Management Suite へのログイン**

Wyse Management Suite コンソールにログインするには、お使いのシステムにサポートされているウェブブラウザがインストール されている必要があります。サポートされているウェブブラウザのリストについては、「サポー[トされているウェブブラウザ」](#page-10-0)を参 照してください。Wyse Management Suite コンソールにログインするには、次の操作を行います。

- 1. Wyse Management Suite のパブリッククラウド(SaaS)エディションには、次のいずれかのリンクを使用してアクセスしま す。
	- **US データセンター** -[us1.wysemanagementsuite.com/ccm-web](https://us1.wysemanagementsuite.com/ccm-web)
	- **EU データセンター** [-eu1.wysemanagementsuite.com/ccm-web](HTTPS://EU1.WYSEMANAGEMENTSUITE.COM/CCM-WEB/)
	- **メモ: 初めて Wyse Management Suite コンソールにログインしたとき、新しいユーザーが追加された場合またはユーザー ライセンスがアップデートされた場合は、契約条件 ページが表示されます。契約条件を読み、それぞれのチェックボック スを選択し、同意する をクリックします。**
- 2. ユーザー名とパスワードを入力します。
- 3. **サインイン** をクリックします。

**メモ:**

- **• [www.wysemanagementsuite.com](HTTPS://WWW.WYSEMANAGEMENTSUITE.COM/) で Wyse Management Suite の試用版に登録するか、サブスクリプションを購入する と、ログイン資格情報を受け取ります。Wyse Management Suite サブスクリプションは、デルの営業チームまたはロー カルのデルパートナーから購入できます。詳細については、[www.wysemanagementsuite.com](HTTPS://WWW.WYSEMANAGEMENTSUITE.COM/) を参照してください。**
- **• 初回ログイン後は、パスワードを変更することをお勧めします。**
- **• 追加の管理者のデフォルトユーザー名およびパスワードは、Wyse Management Suite のアカウント所有者が作成しま す。**
- **• パブリッククラウド上で Wyse Management Suite の Pro エディションを使用する際は、外部へのアクセスが可能なリポ ジトリを DMZ 搭載のサーバ上にインストールする必要があります。また、サーバの完全修飾ドメイン名(FQDN)をパブ リック DNS に登録する必要があります。**

### **パスワードの変更**

ログインパスワードを変更するには、管理コンソールの右上にあるアカウントのリンクをクリックしてから、**パスワードの変更** を クリックします。

### **ログアウト**

管理コンソールからログアウトするには、管理コンソールの右上にあるアカウントのリンクをクリックしてから、**サインアウト** を クリックしてください。

# <span id="page-10-0"></span>**プライベート クラウドに Wyse Management Suite を導入するための前提条件**

#### **表 1. 前提条件**

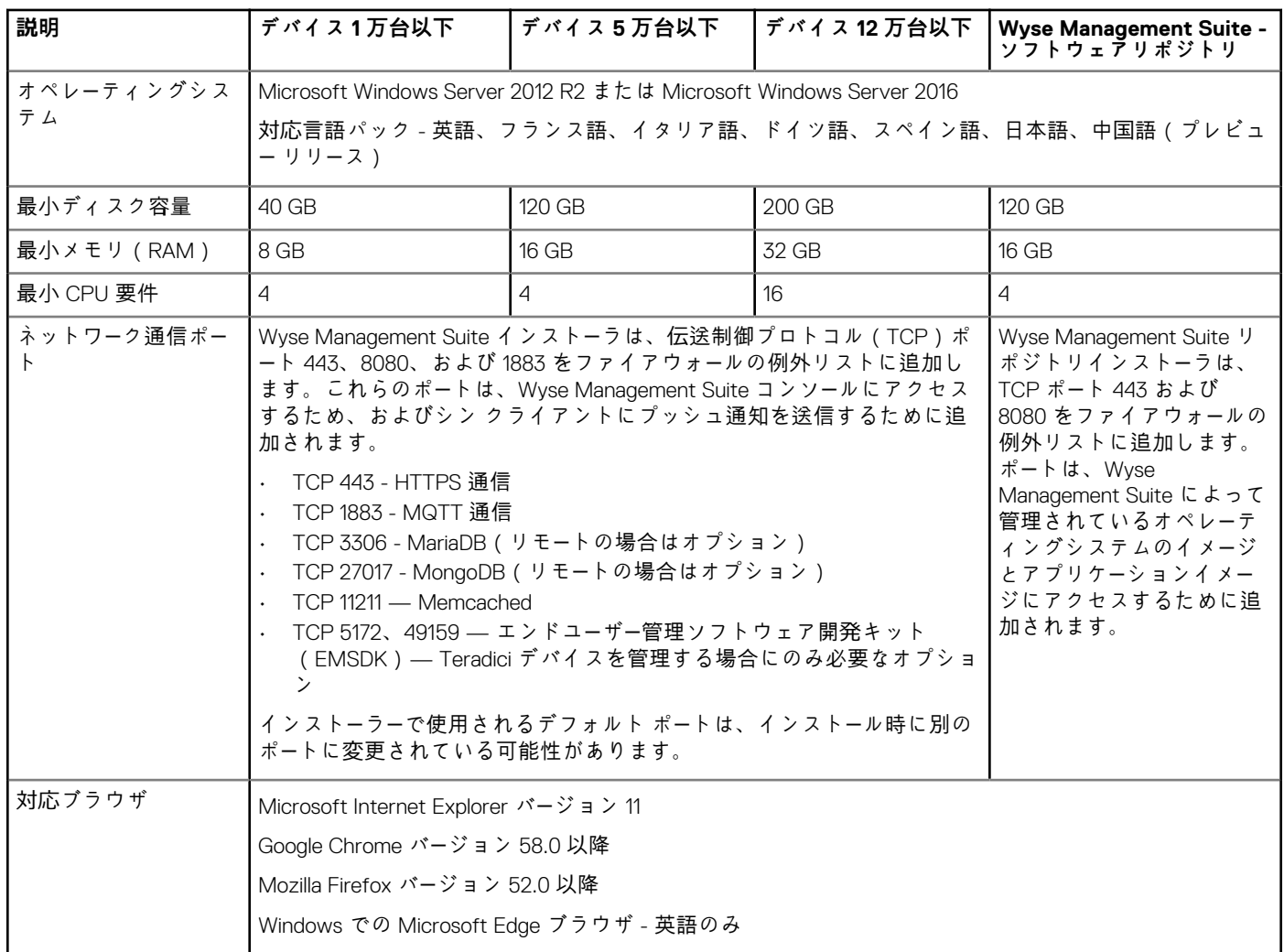

### **メモ:**

- **• WMS.exe と WMS\_Repo.exe 2 台の異なるサーバにインストールする必要があります。パブリッククラウドの場合、Wyse Management Suite のリモートリポジトリをインストールする必要があります。プライベートクラウドの場合、Wyse Management Suite のリモートリポジトリとローカルリポジトリをインストールする必要があります。詳細については、 「[ファイルリポジトリへのアクセス」](#page-194-0)を参照してください。**
- **• ソフトウェアは、物理または仮想マシンにインストールすることができます。**
- **• ソフトウェアのリポジトリと Wyse Management Suite サーバが同じオペレーティングシステムを使用している必要はあ りません。**
- **Overlay Optimizer バージョン 1.0 のインストール スクリプトは、Wyse Management Suite インストーラーに付属してい ます。Overlay Optimizer を Wyse Management Suite で有効にするには、管理者がスクリプトを実行する必要がありま す。**
- **Dell Secure Client バージョン 1.0 のインストール スクリプトは、Wyse Management Suite インストーラーに付属してい ます。管理者は、スクリプトを実行して、Dell Secure Client を Wyse Management Suite で有効にする必要がありま す。**

# <span id="page-11-0"></span>**管理コンソールの機能領域**

Wyse Management Suite コンソールは、以下の機能領域に分かれています。

- **ダッシュボード** ページは、システムの各機能領域における現在の状態に関する情報を提供します。
- **グループ** & **構成** ページでは、デバイス設定の階層グループポリシー管理を採用します。オプションで、グローバルグループポ リシーのサブグループを作成して、企業の基準に従ってデバイスを分類することができます。たとえば、ジョブ機能、デバイ スタイプなどに基づいて、グループ化できます。
- **ユーザー** ページでは、Wyse Management Suite にログインするために、ローカルユーザーおよび Active Directory からインポート されたユーザーに、グローバル管理者、グループ管理者およびビューアの役割を割り当てることができます。ユーザーは、割り 当てられた役割に基づいて、操作を実行するための許可が付与されます。
- **デバイス** ページでは、デバイス、デバイスの種類、デバイス固有の設定の表示および管理ができます。
- **アプリとデータ** ページは、デバイスアプリケーション、オペレーティングシステムイメージ、ポリシー、証明書ファイル、ロ ゴ、および壁紙イメージを管理できます。
- **ルール** ページでは、自動グループ化およびアラート通知などのルールを追加、編集、有効または無効にすることができます。
- **ジョブ** ページでは、再起動、WOL、および登録したデバイスで展開する必要のあるアプリケーションまたはイメージポリシー などの、タスクのジョブを作成できます。
- **イベント** ページでは、システムのイベントおよびアラートの表示および監査を行うことができます。
- **ポータル管理** ページでは、ローカルリポジトリ設定、ライセンスサブスクリプション、Active Directory の設定、2 要素認証な ど、さまざまなシステム設定を行えます。

# **Thin Client の設定および管理**

**設定の管理** - Wyse Management Suite はグループとサブグループの階層をサポートします。グループは、システム管理者が定義す るルールに基づいて手動または自動で作成できます。マーケティング、セールス、エンジニアリングなど、機能の階層に基づいた グループか、または国、都道府県、市町村など、場所の階層に基づいたグループを構成できます。

**メモ:**

**Pro エディションでは、ルールを追加してグループを作成できます。サブネット、タイムゾーン、場所などのデバイスの属性 により、デバイスを既存のグループに割り当てることもできます。**

次の設定をすることもできます。

• デフォルトポリシーグループで設定されたテナントアカウント内のすべてのデバイスに適用する設定。この設定は、すべての グループとサブグループが継承するパラメータのグローバル設定です。下位のグループで設定された設定は、親または上位のレ ベルのグループで設定したものより優先されます。

たとえば、次のとおりです。

- デフォルトポリシーグループ(親グループ)のポリシーを設定します。ポリシー設定後に、カスタムグループ(子グループ) のポリシーを確認します。同じセットのポリシーが、子グループにも適用されています。デフォルトポリシーグループの設 定はグローバルなパラメータであり、すべてのグループおよびサブグループが親グループから継承します。
- カスタムグループに対して、異なる設定を構成します。カスタムグループは両方のペイロードを受信しますが、デフォルト のポリシーグループ内のデバイスについては、カスタムポリシーグループに設定されたペイロードを受信しません。
- カスタムグループに対して、異なる設定を構成します。下位のグループで設定された設定は、親または上位のレベルのグル ープで設定したものより優先されます。
- **デバイスの詳細** ページから設定可能な特定のデバイスに対する固有の設定下位レベルのグループなどの設定は、上位レベルの グループでの設定をよりも優先されます。

ポリシーを作成して公開したら、設定パラメータは、サブグループを含むグループ内のすべてのデバイスに導入されます。

ポリシーを公開してデバイスに伝達されると、変更を行うまで、設定がデバイスに再度送られることはありません。登録された新 しいデバイスは、登録された先のグループに有効な設定ポリシーを受信します。これには、グローバルグループ、および中レベル のグループから継承されたパラメータが含まれます。

設定ポリシーはすぐに公開され、後で実行するようスケジュールすることはできません。ディスプレイ設定など、一部のポリシー の変更については再起動が強制される場合があります。

**アプリケーションおよびオペレーティングシステムのイメージ導入** - アプリケーションとオペレーティングシステムイメージのア ップデートは、**アプリケーションとデータ** タブから導入できます。アプリケーションは、ポリシーグループに基づいて導入されま す。

**メモ: 詳細設定のアプリケーションポリシーを使用すると、要件に応じて現在およびすべてのサブグループにアプリケーショ ンを導入することができます。オペレーティングシステムのイメージは現在のグループのみに導入できます。**

Wyse Management Suite は、標準および詳細設定のアプリケーションポリシーをサポートします。標準のアプリケーションポリシー を使用すると、単一アプリケーションパッケージをインストールできます。アプリケーションのインストール中にデバイスが再起 動します。各アプリケーションのインストール前およびインストール後、デバイスを再起動する必要があります。詳細設定のアプ リケーションポリシーを使用すると、複数のアプリケーションパッケージを 2 回再起動するたけでインストールできます。この機 能は Pro エディションでのみ使用可能です。詳細設定のアプリケーションポリシーは、特定のアプリケーションをインストールす るのに必要な、インストール前後のスクリプトもサポートします。

デバイスを Wyse Management Suite で登録する場合、またはデバイスを新しいグループに移動する場合に、標準および詳細設定の アプリケーションポリシーを設定できます。

アプリケーションポリシーおよびオペレーティングシステムイメージの Thin Client への導入は、すぐに実行するか、またはデバイ スのタイムゾーンやその他の指定されたタイムゾーンに基づいてスケジュールを設定できます。

**デバイスのインベントリ**- このオプションは **デバイス** タブをクリックすると特定できます。デフォルトでは、このオプション は、システムのすべてのデバイスのページ単位リストを表示します。グループまたはサブグループ、デバイスタイプ、オペレーテ ィングシステムタイプ、ステータス、サブネット、およびプラットフォーム、タイムゾーンなど、さまざまなフィルタ条件を使用 して、デバイスのサブセットを表示することを選択できます。

**デバイスの詳細** ページを開くには、このページにリストされているデバイスのエントリをクリックします。デバイスのすべての詳 細が表示されます。

**デバイスの詳細** ページには、デバイスに適用可能なすべての設定パラメータの他、各パラメータが適用されるグループのレベルも 表示されます。

このページでは、**デバイスの例外** ボタンを有効にすることで、該当デバイスに特有の設定パラメータを設定することもできます。 このセクションで設定されたパラメータは、グループおよび / またはグローバルレベルで設定されたいずれのパラメータよりも優 先されます。

**レポート** - 定義済みフィルタに基づいて、既製レポートを生成および表示することができます。既製レポートを生成するには、**ポ ータル管理** ページの **レポート** タブをクリックします。

**モバイルアプリケーション** - モバイルアプリケーションを使用するとアラート通知の受信およびデバイスの管理が可能です。**Dell モバイルエージェント** は Android デバイスで利用できます。モバイルアプリケーションおよび『**Dell Mobile Agent Getting Started Guide**』(Dell モバイルエージェントの開始ガイド)をダウンロードするには、**ポータル管理** ページの **アラートと分類** タブ をクリックします。

**3**

# <span id="page-13-0"></span>**Wyse Management Suite ダッシュボード**

**ダッシュボード** ページでは、システムのステータスおよびシステム内で実行された最近のタスクを見ることができます。特定のア ラートを表示するには、**アラート** セクションのリンクをクリックします。**ダッシュボード** ページでは、デバイスの概要も表示でき ます。

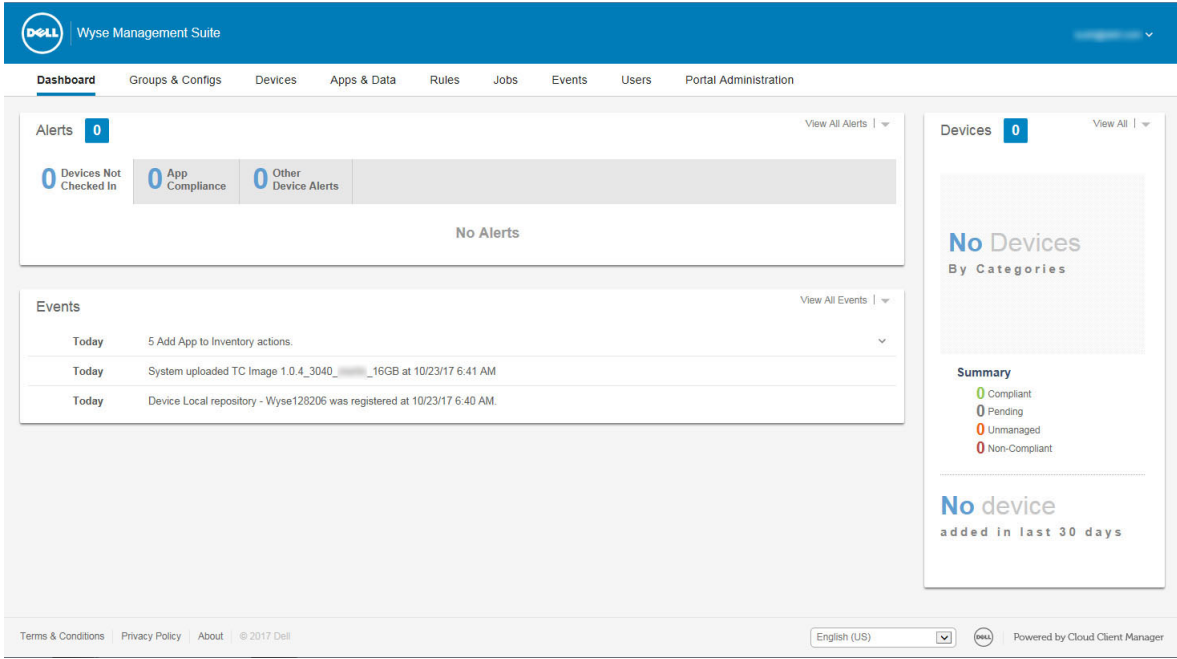

### **図 1. ダッシュボード**

### **トピック:**

- アラートの表示
- [イベントリストの表示](#page-14-0)
- [デバイスステ](#page-14-0)ータスの表示
- ユーザー[プリファレンスの](#page-14-0)変更
- [オンラインヘルプへのアクセス](#page-14-0)
- [パスワ](#page-14-0)ードの変更
- [ログアウト](#page-15-0)

# **アラートの表示**

**アラート** セクションには、すべてのアラートの概要が表示されます。このセクションには次の属性があります。

- **デバイスはチェックインしていません**
- **アプリのコンプライアンス**
- **その他のデバイスアラート**

すべてのアラートの詳細なリストを表示するには、次の操作を行います。

- 1. **ダッシュボード** をクリックします。 アラートの概要が表示されます。
- 2. **すべてのアラートを表示** をクリックします。 **イベント** ページに、すべてのアラートのリストが表示されます。

# <span id="page-14-0"></span>**イベントリストの表示**

**イベント** セクションには、最近数日内に発生したイベントの概要が表示されます。

すべてのイベントの詳細リストを表示するには、次の操作を行います。

- 1. **ダッシュボード** をクリックします。 インポートの概要が表示されます。
- 2. **すべてのイベントを表示** をクリックします。 **イベント** ページが開いて、すべてのイベントのリストが表示されます。

# **デバイスステータスの表示**

**表示** セクションには、デバイスステータスの概要が表示されます。**概要** セクションには、次のデバイスステータスカテゴリに基 づいたデバイスの数が表示されます。

- **準拠**
- **保留中**
- **管理対象外**
- **非準拠**

すべてのデバイスの詳細なリストを表示するには、次の操作を行います。

- 1. **ダッシュボード** をクリックします。 デバイスの概要が表示されます。
- 2. **すべてを表示する** をクリックします。 **デバイス** ページに、登録済みのすべてのデバイスのリストが表示されます。

# **ユーザープリファレンスの変更**

アラート通知、ポリシー設定、ページサイズなどのユーザープリファレンスを変更するには、次の操作を行います。

- 1. **ダッシュボード** ページの右上隅にある ログイン ドロップダウンメニューをクリックします。
- 2. **ユーザープリファランス** をクリックします。 **ユーザープリファレンス** ウィンドウが表示されます。
- 3. **アラート** をクリックし、電子メールおよびモバイルアプリケーションからの通知にアラートタイプ(重要、警告、情報)を割 り当てるために適切なチェックボックスを選択します。
- 4. **ポリシー** をクリックして、**ThinOS ウィザードモードを使用するかどうかを確認する** チェックボックスを選択すると、ThinOS ポリシーを設定するたびに、**ThinOS 設定モードの選択** ウィンドウが表示されます。
- 5. **ページサイズ** をクリックし、**ページあたりの項目数** テキストボックスに 10 ~ 100 の数字を入力します。このオプションを使 用すると、各ページに表示される項目数を設定できます。

# **オンラインヘルプへのアクセス**

Wyse Management Suite のマニュアルにアクセスするには、次の操作を行います。

- 1. **ダッシュボード** ページの右上隅にある ログイン ドロップダウンメニューをクリックします。
- 2. **WMS ヘルプ** をクリックします。
- **Wyse Management Suite のサポート** ページが表示されます。

# **パスワードの変更**

パスワードを変更するには、次の操作を行います。

- 1. **ダッシュボード** ページの右上隅にある ログイン ドロップダウンメニューをクリックします。
- 2. **パスワードの変更** をクリックします。 **パスワードの変更** ウィンドウが表示されます。
- 3. 現在のパスワードを入力します。
- 4. 新しいパスワードを入力します。
- 5. 確認のために新しいパスワードを再入力します。

<span id="page-15-0"></span>6. **パスワードの変更** をクリックします。

# **ログアウト**

管理コンソールからログアウトするには、次の操作を行います。

- 1. **ダッシュボード** ページの右上隅にある ログイン ドロップダウンメニューをクリックします。
- 2. **サインアウト** をクリックします。

# **グループの管理および設定**

<span id="page-16-0"></span>**グループ & 設定** ページでは、デバイスの設定に必要なポリシーを定義できます。グローバルグループポリシーのサブグループを作 成し、要件に応じてデバイスを分類できます。たとえば、ジョブ機能やデバイスタイプなどに基づいてデバイスをグループ化でき ます。

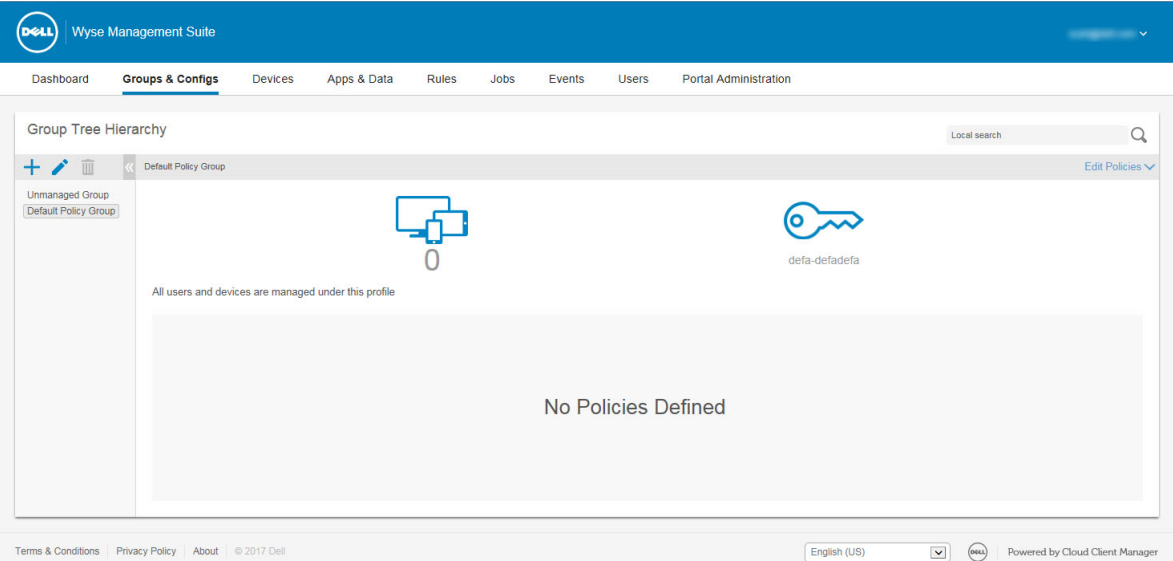

#### **図 2. グループと設定**

各グループについて、次のオペレーティングシステム用のポリシーを定義できます。

- **ThinOS**
- **WES**
- **Linux**
- **ThinLinux**
- **Teradici**
- **Wyse Software Thin Client**

デバイスは、作成された順序でポリシーを継承します。デフォルトポリシーグループの設定では、**デフォルトポリシーグループ** に 記載されたすべてのポリシーのデフォルト設定が適用されます。グループには、そのグループに表示されているすべてのユーザー およびデバイスに、デフォルト設定として **デフォルトポリシーグループ** があります。

**デバイスの詳細** ページで、グループ内のデバイスのグループの例外を作成し、グループのデフォルトとは異なるポリシーのサブセ ットを用意することができます。

設定されている場所の詳細および特定のアセットの設定(グローバル、グループ、およびデバイスレベル)はページに表示されま す。例外を作成するオプションはこのページで利用できます。**例外** 設定は、選択したデバイスにのみ適用されます。詳細につい ては、「[デバイスレベルのポリシ](#page-18-0)ーの設定」を参照してください。

### **メモ:**

- **• 下位レベルのポリシーを変更すると、箇条書きの記号がポリシーの横に表示されます。この記号は、ポリシーが、上位レ ベルのポリシーをオーバーライドすることを示します。たとえば、システムの個人設定、ネットワーキング、セキュリテ ィ などです。**
- **• ポリシーを変更する場合は、アスタリスク(\*)がポリシーの横に表示されます。この記号は、未保存または未発行の変更 があることを示します。発行する前にこの変更を確認するには、保留中の変更の表示 リンクをクリックします。**

ポリシーの設定が異なるレベルの間で優先される必要がある場合、最下位レベルのポリシーが優先されます。

ポリシーの設定後、Thin Client に変更が通知されます。変更は、Thin Client の設定後すぐに反映されます。

<span id="page-17-0"></span>**メモ: Windows Embedded Standard の BIOS 設定などの特定の設定では、変更を有効にするには再起動が必要です。ただ し、ほとんどの ThinOS の設定では、変更を反映させるのにデバイスを再起動する必要があります。**

ポリシーは、次の優先順位で実行されます。

- グローバル
- グループ
- デバイス

**トピック:**

- グループの追加
- グループの 編集
- グルー[プの削除](#page-18-0)
- 管理対[象外グル](#page-18-0)ープの編集
- グロー[バルレベルポリシ](#page-18-0)ーの設定
- グルー[プレベルポリシ](#page-18-0)ーの設定
- [デバイスレベルのポリシ](#page-18-0)ーの設定
- グループ ポリシー[のエクスポ](#page-19-0)ート
- グループ ポリシー[のインポ](#page-19-0)ート
- ThinOS ポリシー[設定の編集](#page-20-0)
- [Windows Embedded Standard](#page-63-0) ポリシーの編集
- Linux ポリシー[設定の編集](#page-91-0)
- ThinLinux ポリシー[設定の編集](#page-104-0)
- Teradici ポリシー[設定の編集](#page-128-0)
- [Wyse Software Thin Client](#page-134-0) ポリシー設定の編集

# **グループの追加**

グループを追加するには、次の操作を行います。

- 1. [**グループ&設定**]ページで、 アイコンをクリックします。
- 2. **新規グループの追加** ダイアログボックスで、**グループ名** と **説明** を入力します。

**メモ: 名前とグループの説明を変更するには、Active Directory を使用します。**

- 3. **登録** タブで、グループトークン の下の **有効** チェックボックスをオンにします。
- 4. グループトークンを入力します。
	- **メモ:**
		- **• グループ トークンには、大文字、小文字、数字、特殊記号を含める必要があります。バックスラッシュ(\)、一重引 用符(' ')、二重引用符(" ")は使用できません。**
		- **• デバイス登録画面で利用可能なグループトークンを入力すると、グループにデバイスを登録できます。**
- 5. **管理** タブで、このグループを管理するグループ管理者の名前を選択します。**使用可能なグループ管理者** ボックスでグループを 選択し、右矢印をクリックして **割り当てられたグループ管理者** ボックスに移動します。特定のグループを[**割り当てられたグ ループ管理者**]から[**使用可能なグループ管理者**]に移動する場合は、その逆の操作を実行します。
- 6. **保存** をクリックします。

**グループ** & **設定** ページに利用できるグループのリストが追加されます。

# **グループの 編集**

グループを編集するには、次の操作を行います。

- 1. [**グループ&設定**]ページで、 アイコンをクリックします。
- 2. **デフォルトポリシーグループの編集** ダイアログボックスで、**グループ名** や **説明** などを編集します。
- 3. **登録** タブで、グループトークンを編集します。

**メモ:**

**• グループ トークンには、大文字、小文字、数字、特殊記号を含める必要があります。**

<span id="page-18-0"></span>**• デバイス登録画面で利用可能なグループトークンを入力すると、グループにデバイスを登録できます。** 4. **保存** をクリックします。

# **グループの削除**

管理者は、グループ階層からグループを削除できます。グループを削除するには、次の手順を実行します。

- 1. **グループ** & **設定** ページの **グループツリー階層** で、 アイコンをクリックします。
- このアクションにより、グループツリー階層から1つまたは複数のグループが削除されることを示す警告メッセージが表示され ます。
- 2. **グループの追加** をクリックします。
	- **メモ: グループ階層からグループを削除すると、削除したグループに属するすべてのユーザーおよびデバイスは、選択した グループに移動します。**

# **管理対象外グループの編集**

管理対象外グループに属するデバイスは、ライセンスを使用せず、また設定またはアプリケーションベースのポリシーを受け取り ません。管理対象外グループにデバイスを追加するには、自動登録または手動デバイス登録の一部として管理対象外グループのデ バイス登録キーを使用します。管理対象外グループを編集するには、次の操作を行います。

- 1. **グループの編集** をクリックします。 **管理対象外グループの編集** ページが表示されます。**グループ名** にグループの名前が表示されます。
- 2. 次の詳細を入力します。
	- **説明** グループの簡単な説明です。
	- **グループトークン** グループトークンを有効にするには、このオプションを選択します。
- 3. **保存** をクリックします。
	- **メモ: パブリッククラウドの場合、デバイスを登録するには、管理対象外グループのグループトークンを有効にする必要が あります。プライベートクラウドの場合、管理対象外グループのグループトークンは自動的に有効にされます。**

### **グローバルレベルポリシーの設定**

グローバルレベルポリシーを設定するには、次の手順を実行します。

- 1. **グループ** & **設定** ページの **ポリシーの編集** ドロップダウンメニューから、デバイスタイプを選択します。 各デバイスタイプのポリシー設定が表示されます。
- 
- 2. 設定したいポリシー設定項目を選択し、**この項目を設定する** をクリックします。
- 3. **保存して公開** をクリックします。

# **グループレベルポリシーの設定**

グループレベルポリシーまたはマルチレベルグループポリシーを設定するには、次の手順を実行します。

- 1. **グループ** & **設定** ページで、ポリシーを設定したいグループに移動し、**ポリシーの編集** をクリックします。
- 2. ドロップダウンメニューから、設定するデバイスタイプを選択します。
- デバイスタイプのポリシー設定が表示されます。
- 3. ポリシー設定を選択し、**この項目を設定する** をクリックします。
- 4. **保存して公開** をクリックします。

## **デバイスレベルのポリシーの設定**

デバイスレベルのポリシーを設定するには、次の操作を行います。

- 1. **デバイス** ページから、設定するデバイスをクリックします。 **デバイスの詳細** ページが表示されます。
- 2. **デバイス設定** セクションで、**例外の作成 / 編集** をクリックします。

# <span id="page-19-0"></span>**グループ ポリシーのエクスポート**

[**ポリシーのエクスポート**]オプションを使用すると、現在のグループからポリシーをエクスポートできます。このオプションは Wyse Management Suite Pro ライセンス ユーザーが使用できます。

- 1. [**グループ&設定**]ページで、ポリシーのエクスポート元となるグループを選択します。グループにポリシーが設定されている 必要があります。
- 2. [**ポリシーのエクスポート**]をクリックします。 [**ポリシーのエクスポート**]画面が表示されます。
- 3. エクスポートするデバイス タイプ ポリシーを選択します。 次のオプションが利用可能です。
	- すべてのデバイス タイプ ポリシー:すべてのデバイス タイプ ポリシーがエクスポートされます。
	- 特定のデバイス タイプ ポリシー:ドロップダウン リストから 1 つまたは複数のデバイス タイプを選択します。選択したデ バイス タイプ ポリシーのみがエクスポートされます。
- 4. [はい]ボタンをクリックして、選択したデバイス タイプ ポリシーをエクスポートします。親グループ ポリシーはエクスポー トされません。選択したグループ レベルまたはターゲット グループ レベルで設定されているポリシーのみがエクスポートされ ます。
- 5. ダウンロード リンクをクリックするか、ファイルを右クリックし、[**名前を付けて保存**]をクリックして JSON ファイルを保 存します。

パスワードは、エクスポートしたファイルで暗号化されます。ファイル名は [Group Name]-[ALL]-[Exported Date & Time]UTC.json の形式です。

## **グループ ポリシーのインポート**

[**ポリシーのインポート**]オプションでは、ポリシーをインポートできます。このオプションは Wyse Management Suite Pro ライ センス ユーザーが使用できます。グループ ポリシーは、[**グループ&設定**]ページまたは[**ポリシーの編集**]ページからインポー トできます。

- [**グループ&設定**]ページからグループ ポリシーをインポートするには、次の手順を実行します。
- 1. [**グループ&設定**]ページで、希望のグループを選択します。 宛先グループに、インポートされたポリシーと同じデバイス タイプのポリシーが含まれている場合、それらは削除され、新し いポリシーが追加されます。
- 2. [**ポリシーのインポート**]をクリックします。 [**ポリシーのインポート ウィザード**]画面が表示されます。
- 3. 選択したグループからグループ ポリシーをインポートするモードを選択します。
- 次のオプションが利用可能です。
	- 既存のグループから:ドロップダウン リストからグループを選択します。そのグループのポリシーが現在のグループにコピ ーされます。
	- エクスポートされたファイルから:.json ファイルを参照します。そのファイルのポリシーが現在のグループにコピーされ ます
- 4. **次へ** をクリックします。
- 5. インポートするデバイス タイプの設定を選択します。 次のオプションが利用可能です。
	- すべてのデバイス タイプ ポリシー:設定されたすべてのデバイス タイプ ポリシーが現在のグループにインポートされま す。
	- 特定のデバイス タイプ ポリシー : ドロップダウン リストから1つまたは複数のデバイス タイプを選択します。選択したデ バイス タイプ ポリシーのみが現在のグループにインポートされます。
- 6. **次へ** をクリックします。
	- インポート プロセスの概要が表示されます。次のタイプの警告が表示されます。
	- インポ*ー*トされた*<*オペレ*ー*ティング システム タイプ*>*ポリシ*ー*は、グル*ー*プ*<*グル*ー*プ名*>*に適用されます:これは、オペ レーティング システムの設定を含まないグループに同設定をインポートしている場合に表示されます。
	- *<*オペレ*ー*ティング システム タイプ*>*ポリシ*ー*は*<*グル*ー*プ名*>*グル*ー*プに*対*してすでに存在します。*既*存の*<*オペレ*ー*ティン グ システム タイプ*>*ポリシ*ー*は削除されます。ポリシ*ー*が適用されます:オペレーティング システム タイプの設定を含む グループに新しいオペレーティング システム タイプの設定をインポートする場合に表示されます。
	- インベントリ*ー* ファイルへの依存*関*係を含むファイルからポリシ*ー*をインポ*ー*トすると失敗します。このインポ*ー*トを許可 するには、[ポリシ*ー*の編集]ウィンドウからインポ*ー*ト オプションを使用します:インベントリー ファイルへの参照を 含むファイルからデバイス タイプの設定をインポートする場合に表示されます。
- <span id="page-20-0"></span>7. **インポート** をクリックします。
- **メモ:**
	- **• インポートできるのは、選択したデバイス タイプの設定のみです。**
	- **• 選択したデバイス タイプのターゲット グループで定義されているポリシーは、同じデバイス タイプの新しいポリシーを適 用する前に削除されます。**
	- **• ファイルからポリシーをインポートするときに、参照または無効な依存関係がある場合は、インポートが失敗し、エラー メッセージが表示されます。**

[**ポリシーの編集**]ページからグループ ポリシーをインポートするには、次の手順を実行します。

1. [**グループ&設定**]ページで、希望のグループを選択します。

宛先グループに、インポートされたポリシーと同じデバイス タイプのポリシーが含まれている場合、それらは削除され、新し いポリシーが追加されます。

- 2. [**ポリシーの編集**]をクリックし、希望するオプションを選択します。
- 3. **インポート** をクリックします。
- [**ポリシーのインポート ウィザード**]画面が表示されます。

4. 選択したグループからグループ ポリシーをインポートするモードを選択します。

- 次のオプションが利用可能です。
- 既存のグループから:ドロップダウン リストからグループを選択します。そのグループのポリシーが現在のグループにコピ ーされます。
- エクスポートされたファイルから:.JSON ファイルを参照します。そのファイルのポリシーが現在のグループにコピーされ ます
- 5. [**次へ**]をクリックします。インポート プロセスの概要が表示されます。次のタイプの警告が表示されます。
	- インポ*ー*トされた*<*デバイス タイプ*>*ポリシ*ー*は、グル*ー*プ*<*グル*ー*プ名*>*に適用されます:デバイス タイプの設定を含まな いグループに同設定をインポートしている場合に表示されます。
	- *<*デバイス タイプ*>*ポリシ*ー*は、*<*グル*ー*プ名*>*グル*ー*プに*対*してすでに存在します。*既*存の*<*デバイス タイプ*>*ポリシ*ー*は削 除され、インポ*ー*トされたポリシ*ー*が適用されます:デバイス タイプの設定を含むグループにデバイス タイプの設定をイ ンポートしている場合に表示されます。
	- インベントリ*ー* ファイルへの依存*関*係を含むファイルからポリシ*ー*をインポ*ー*トすると失敗します。このインポ*ー*トを許可 するには、[ポリシ*ー*の編集]ウィンドウからインポ*ー*ト オプションを使用します:インベントリー ファイルへの参照を 含むファイルからデバイス タイプの設定をインポートする場合に表示されます。
- 6. **インポート** をクリックします。

**メモ: 1.4 から 1.4.1 に設定をインポートした場合、その後パスワードをもう一度入力する必要があります。**

## **ThinOS ポリシー設定の編集**

ThinOS ポリシーを編集するには、次の操作を行います。

- 1. **グループ & 設定** をクリックします。 **グループ & 設定** ページが表示されます。
- 2. **ポリシーの編集** ドロップダウンメニューをクリックします。
- 3. **ThinOS** をクリックします。 **ThinOS 設定モードの選択** ウィンドウが表示されます。
- 4. ポリシーを設定するには、希望するモードを選択します。選択できるモードは次のとおりです。
	- ウィザードモード
	- 詳細設定モード

**メモ: ThinOS 詳細設定 をデフォルトモードとして設定するには、チェックボックスを選択します。**

- 5. ポリシーの設定後、**保存して公開** をクリックします。
	- **メモ: 次の設定を変更すると、シン クライアントが再起動します。**
		- **BIOS 設定**
		- **DP オーディオ**
		- **• ジャック ポップアップ**
		- **• 端末名**
- <span id="page-21-0"></span>**• Ethernet 速度**
- **• ディスプレイの変更 解像度、回転、リフレッシュ、デュアル ディスプレイ、マルチ ディスプレイ**
- **• システム モード VDI、StoreFront、および Classic**
- **LPT ポートのバインド**

### **ThinOS - ウィザードモード**

このページは、ThinOS デバイスで最も使用頻度の高いパラメータを設定するのに使用します。ポリシーを設定するには、次の操作 を行います。

- 1. 設定モードとして **ウィザード** を選択します。
- 2. 以下は、**ThinOS ウィザードモード** ページで利用できるポリシー設定です。

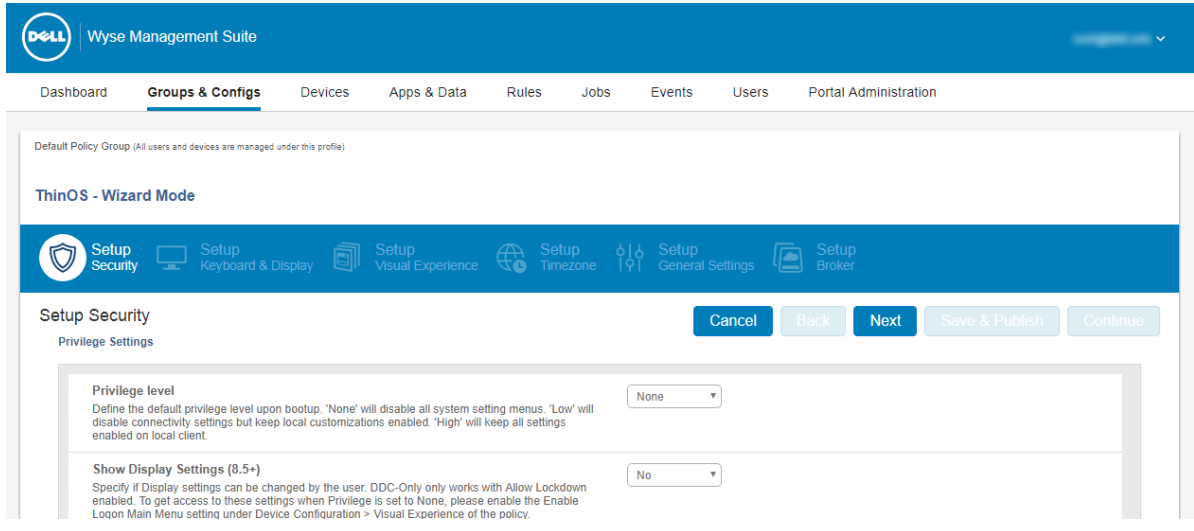

### **図 3. ThinOS - ウィザードモード**

- セキュリティのセットアップ
- キーボードおよびディスプレイのセットアップ
- ビジュアルエクスペリエンスのセットアップ
- タイムゾーンの設定
- 一般設定の設定
- ブローカの設定
- ポリシー設定を開くには **次へ** をクリックします。
- 以前のポリシー設定を表示するには **戻る** クリックします。
- **グループ & 設定** ページに戻るには **キャンセル** をクリックします。
- 変更を保存するには、**保存して公開** をクリックします。
- ThinOS 詳細設定モードを開くには **続行** をクリックします。

### **セキュリティのセットアップ設定**

このページは、ユーザーの特権および証明書のインストールなど、Thin Client のセキュリティを設定するのに使用します。

#### **メモ:**

- **• 証明書の割り当ては、グローバルレベル、グループレベル、またはデバイスレベルで管理できます。証明書の自動インス トール オプションを選択すると、ファイルリポジトリのインベントリ ページに、アップロードされた証明書のリストがロ ードされます。**
- **• 証明書の導入を自動化するには、Thin Client に自動的にインストールする証明書を選択します。**

#### **表 2. 権限設定**

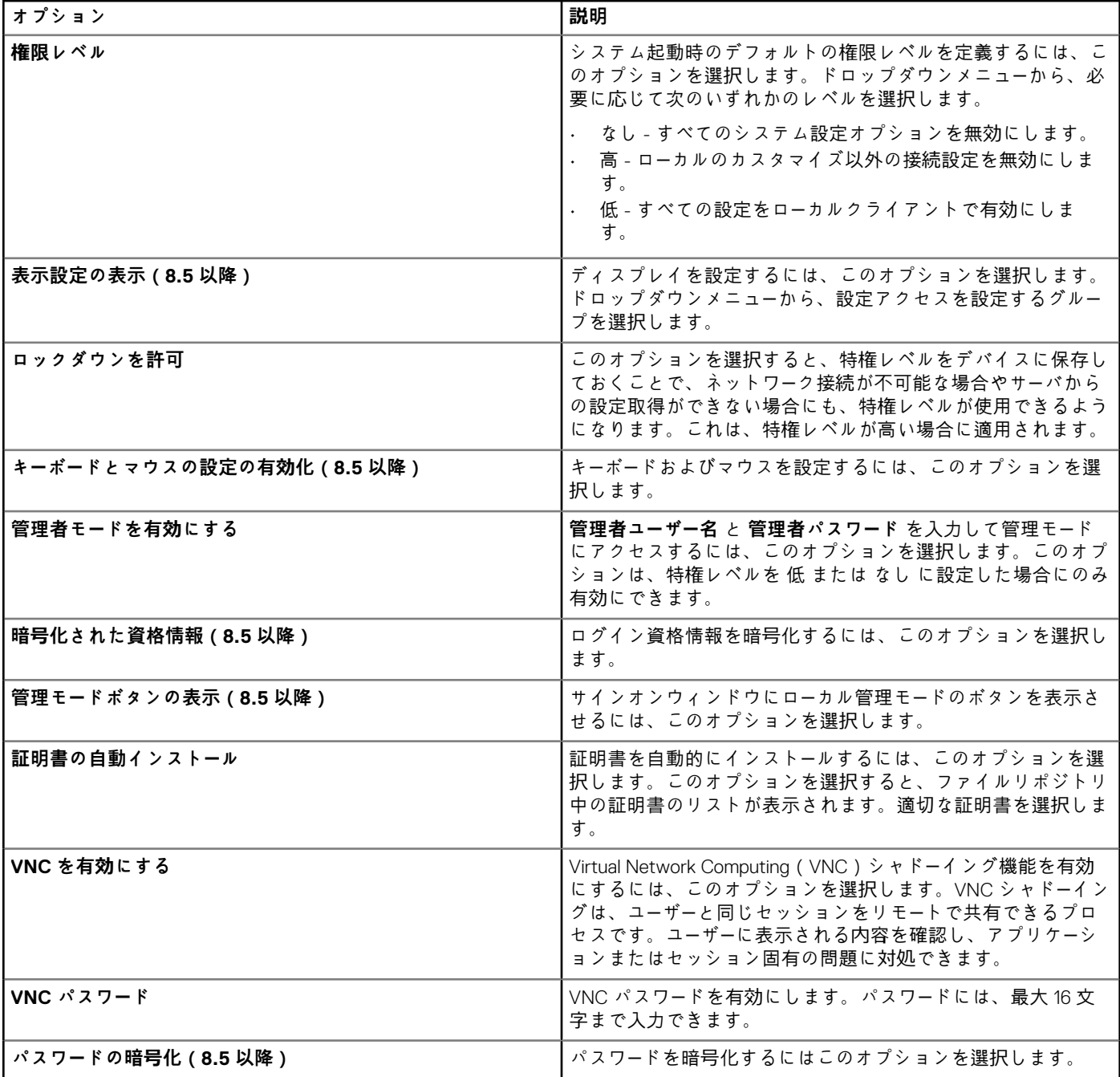

# **キーボードとディスプレイの設定**

このページを使用して、シン クライアントのモニター表示設定を行います。

### **表 3. キーボードの設定 - ThinOS 8.5+**

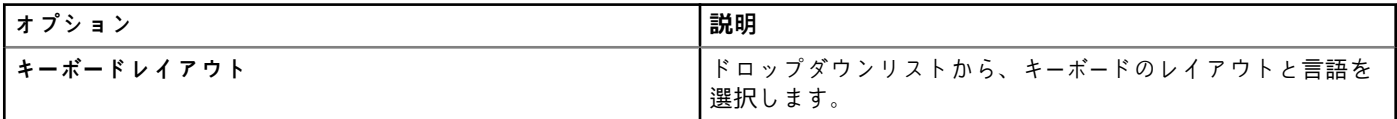

#### **表 4. モニター表示の設定**

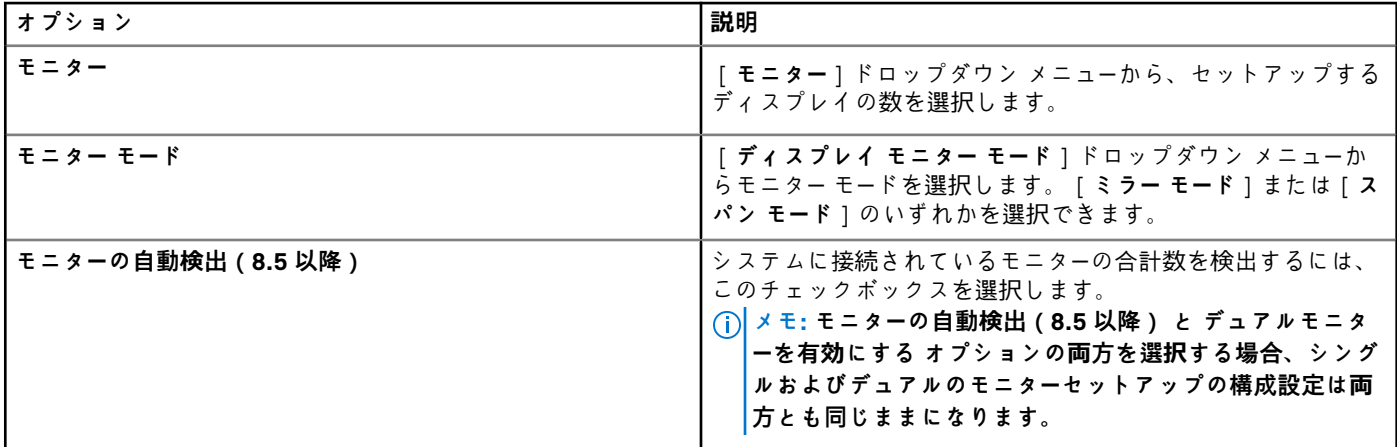

### **ビジュアルエクスペリエンスの設定**

デスクトップ表示 ( クラシックまたは ZERO ラウンチパッド ) およびセッション機能など、Thin Client のビジュアルエクスペリエ ンスを設定するには、このページを使用します。

### **表 5. デスクトップの外観の設定**

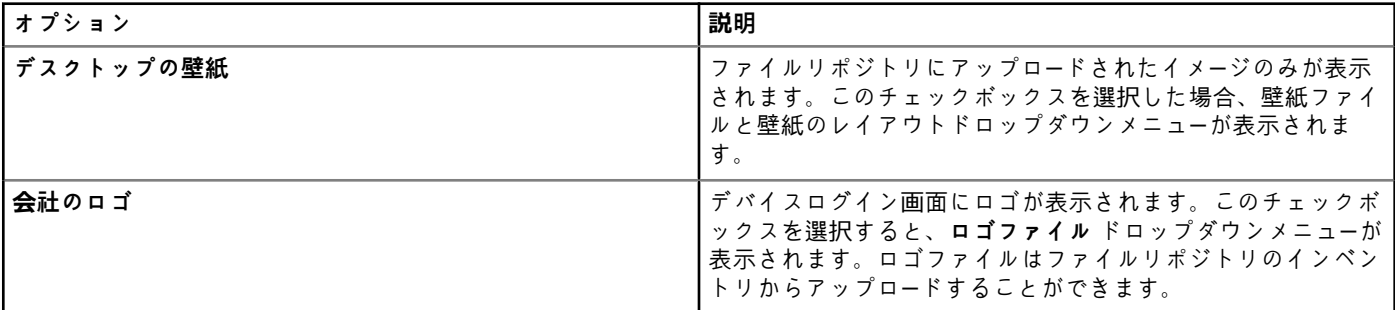

#### **表 6. ビジュアルエクスペリエンスの設定**

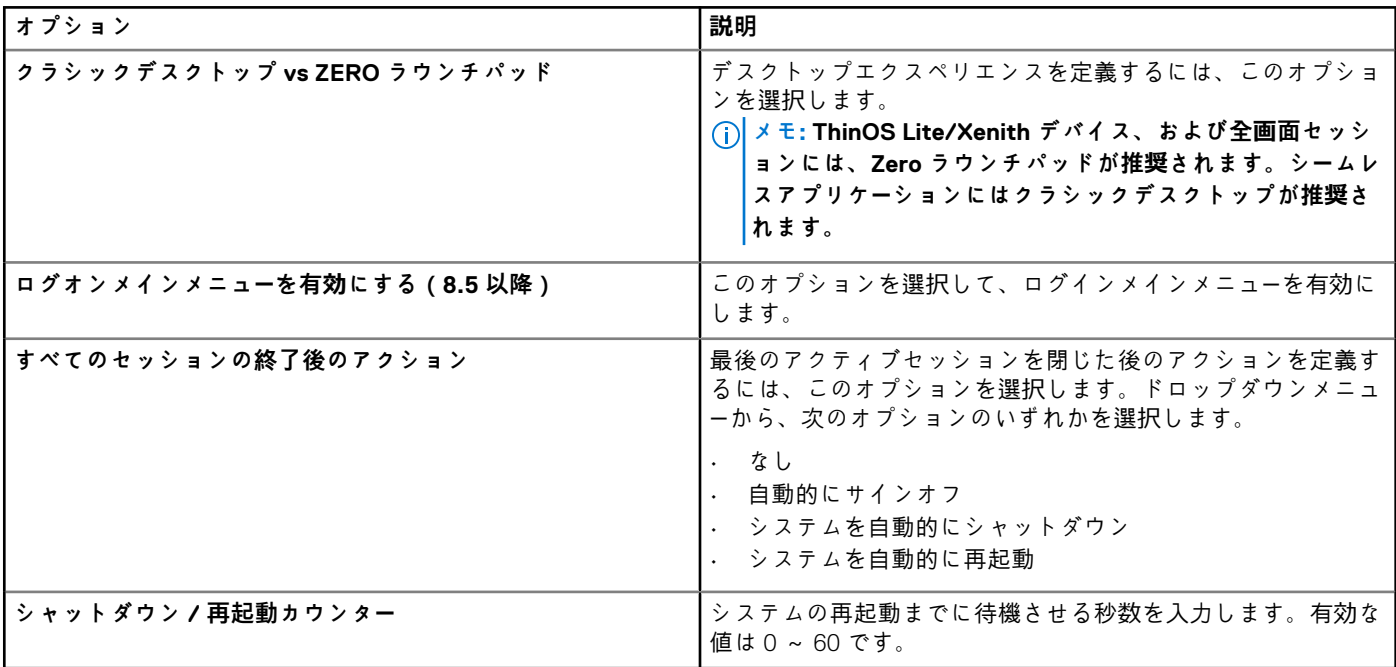

### **タイムゾーンの設定**

タイムサーバなどの Thin Client 設定、およびタイムゾーンを設定するには、このページを使用します。

### **表 7. タイムゾーン**

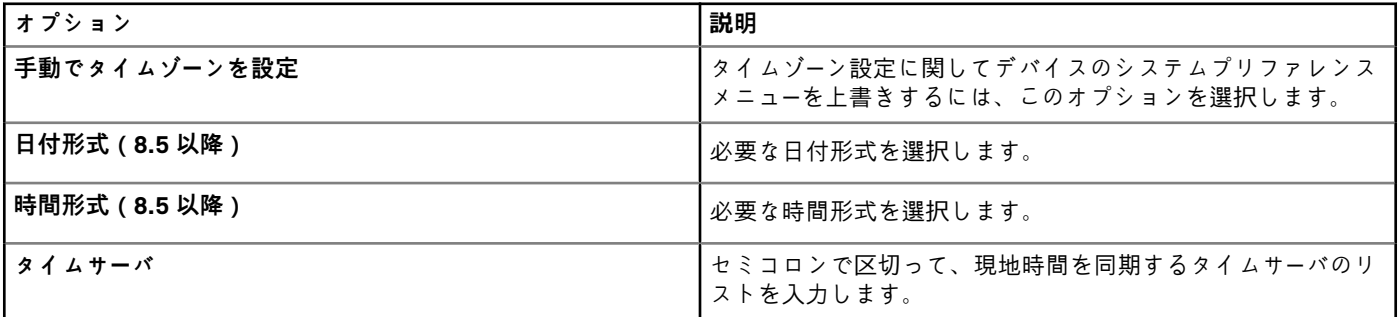

### **一般設定**

このページは、ライブアップグレード、ファームウェアアップデートロジック、プラットフォームファムウェアのマッピングな ど、Thin Client ファームウェアアップグレードを設定するのに使用します。

### **メモ:**

**• クラウドからのリモートファームウェアイメージは、ThinOS ファームウェアバージョン 8.0\_037 以降でサポートされま す。**

### **表 8. サインオン設定**

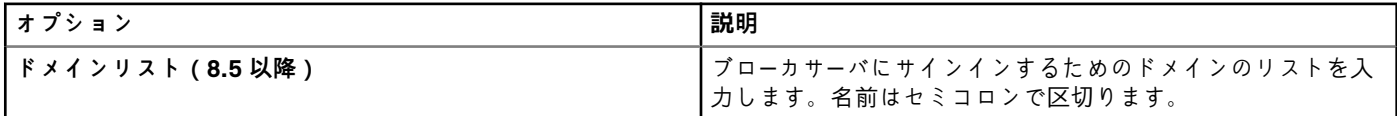

#### **表 9. ファームウェアアップグレード**

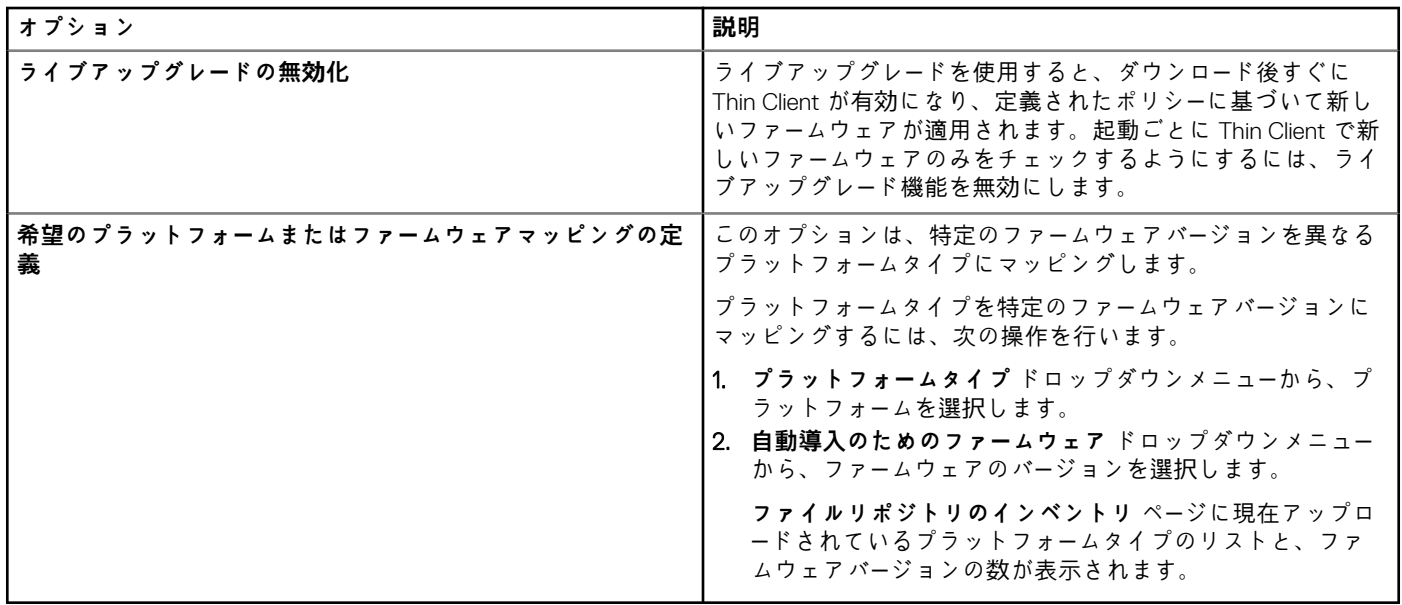

### **表 10. ローカルリソースの設定**

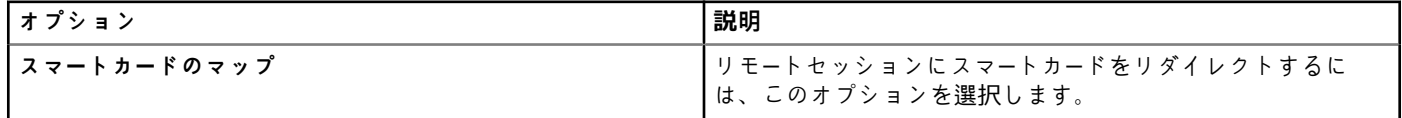

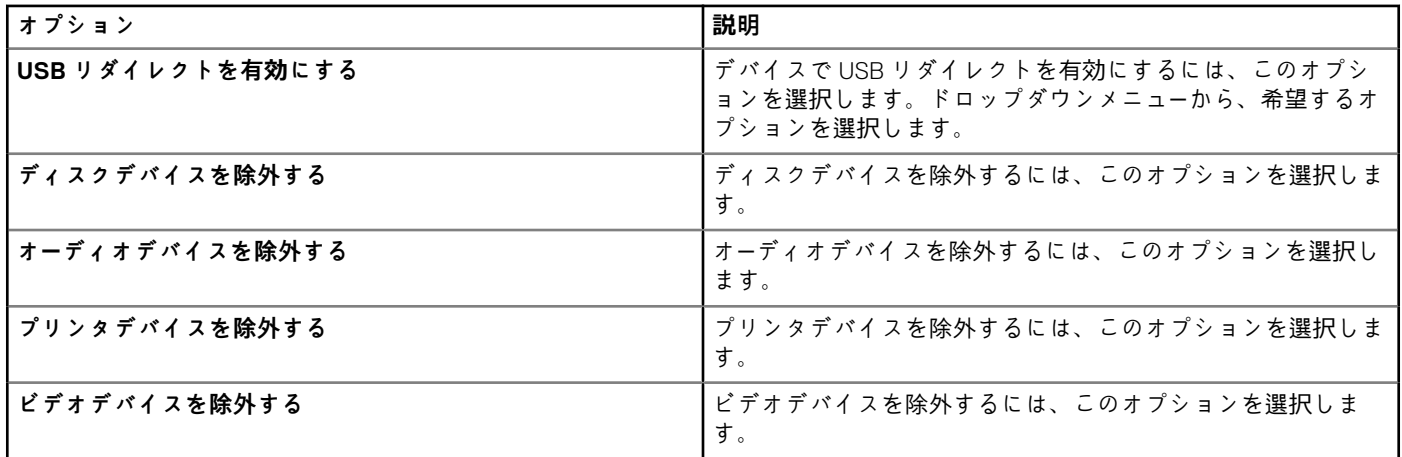

### **ブローカの設定**

このページを使用して、Thin Client リモート接続と、Citrix、Microsoft、VMware、vWorkspace などのブローカのアドレスや資格情 報などのブローカ設定を行います。

### **表 11. ブローカサーバの設定**

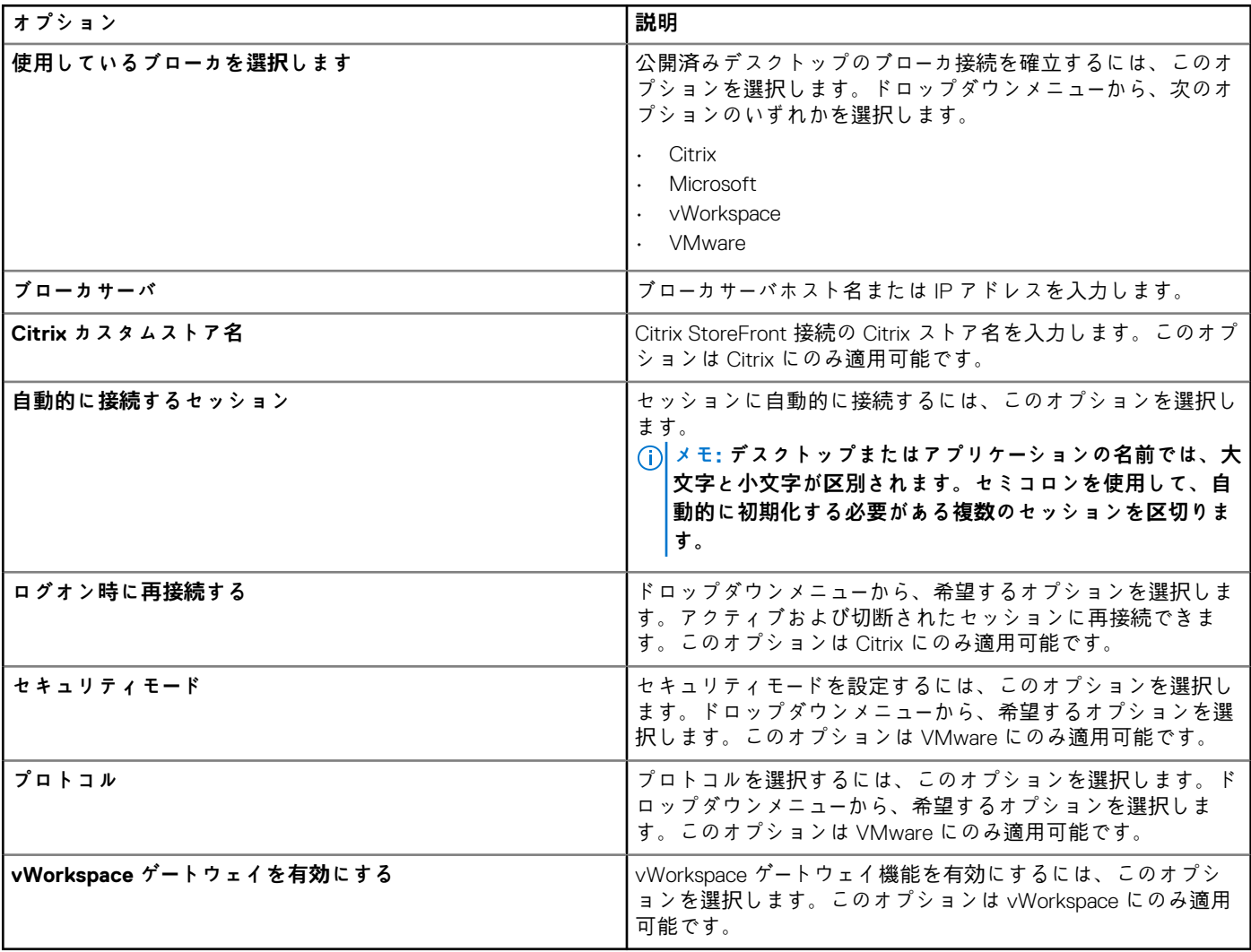

## <span id="page-26-0"></span>**ThinOS - 詳細モード**

ThinOS デバイスの詳細ポリシーを設定するには、このページを使用します。詳細設定ポリシーを設定するには、次の手順を実行し ます。

- 1. 設定のモードとして、**詳細設定** を選択します。
- 2. 以下は、**ThinOS** ページで使用可能なポリシー設定です。

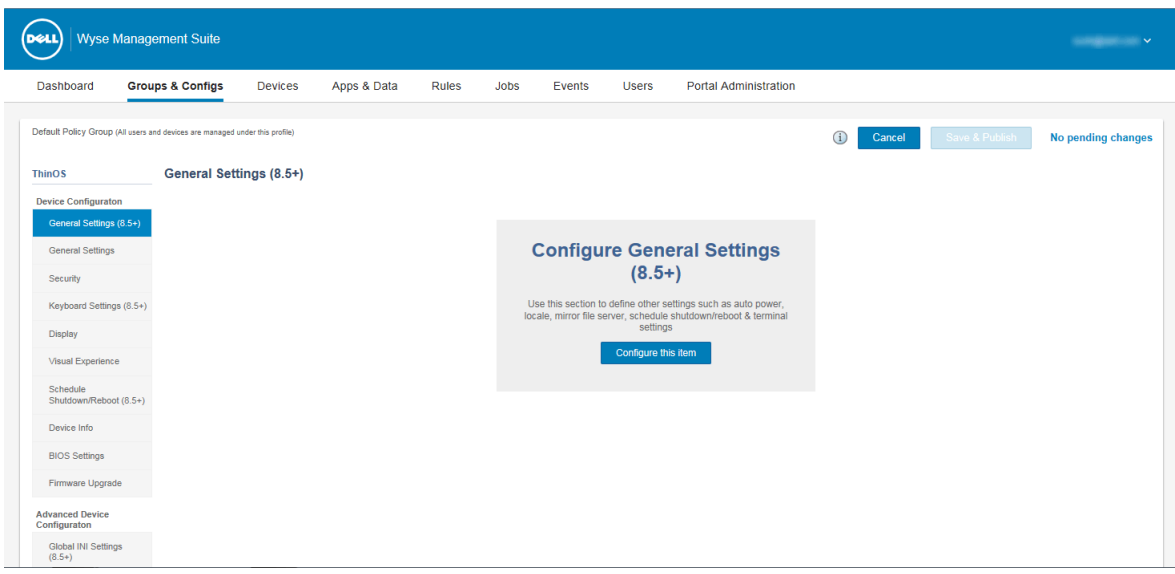

### **図 4. ThinOS - 詳細モード**

- **デバイス構成**
- **詳細デバイス設定**
- **リモート接続(レガシー)**
- **リモート接続(8.5 以降)**
- **プリンタ(8.5 以降)**
- **ネットワーク設定(8.5 以降)**
- 3. **保存して公開** をクリックして、変更内容を保存します。
- 4. **ポリシーの削除** をクリックし、**ThinOS** ページに戻ります。
- 5. **キャンセル** をクリックし、**グループ & 設定** ページ に戻ります。

### **一般設定**

**一般設定** ページでは、自動電源設定、ローカル設定、ミラーファイルサーバ設定、ThinOS 8.5 以降のバージョンのデバイスのター ミナル設定など、シンクライアントの一般設定項目を設定します。

#### **表 12. 一般設定**

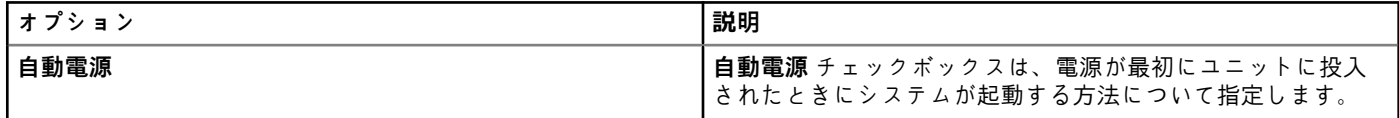

### **表 13. キーボードオプションの設定**

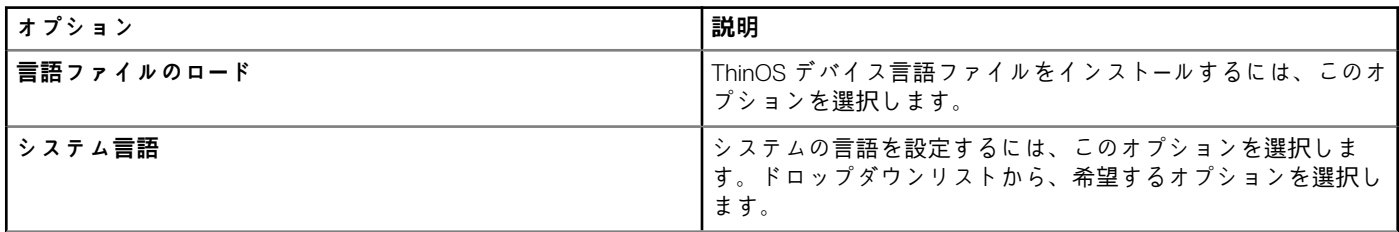

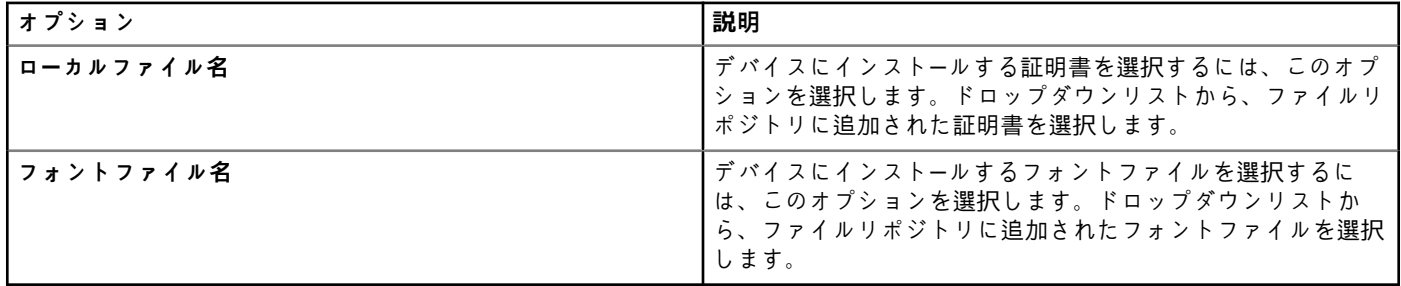

### **表 14. ミラーファイルサーバの設定**

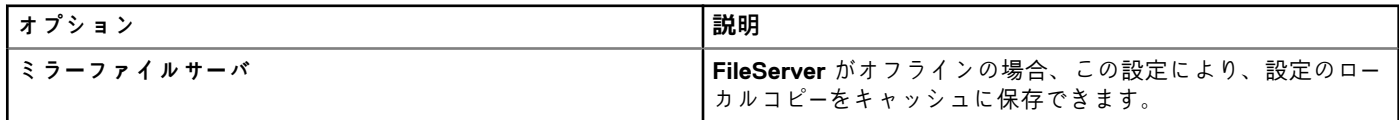

### **表 15. ターミナルの設定**

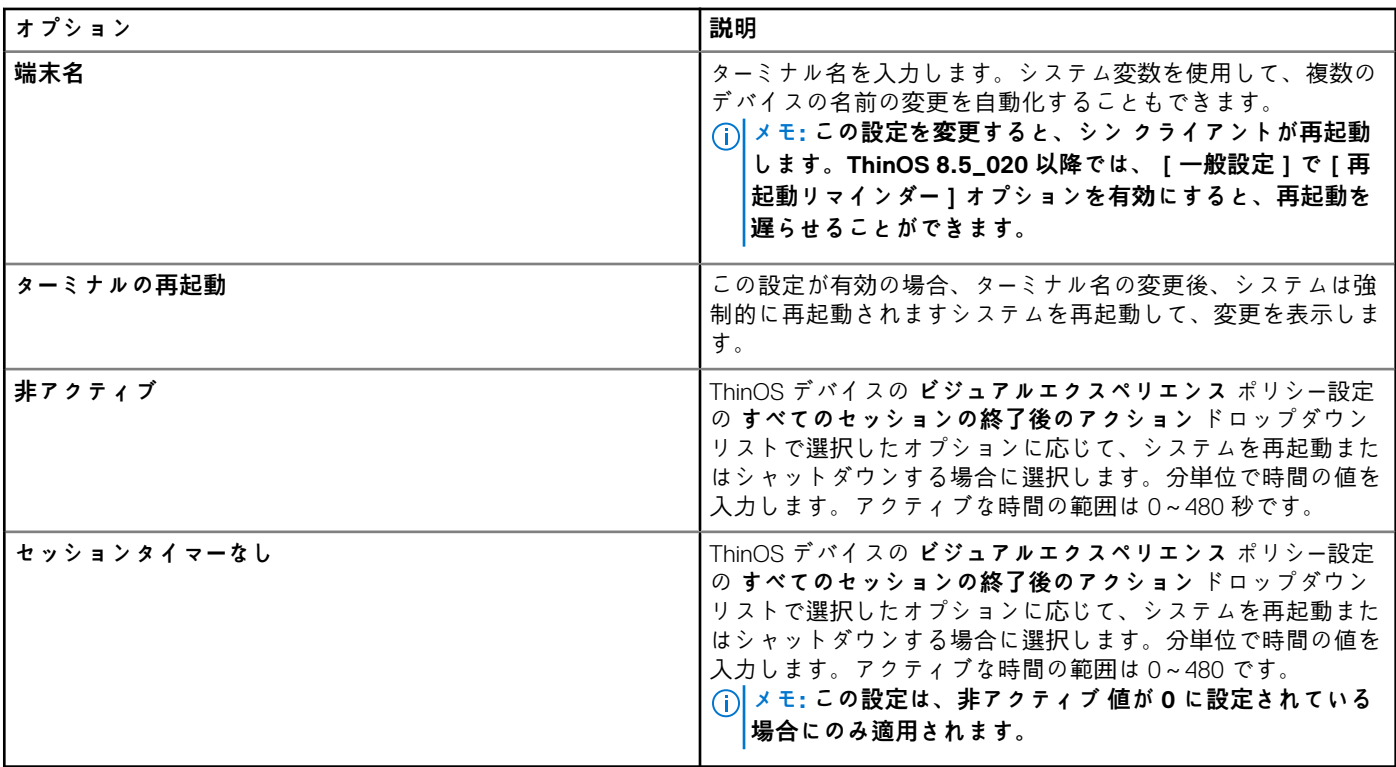

### **表 16. Wyse Management Suite Agent の設定**

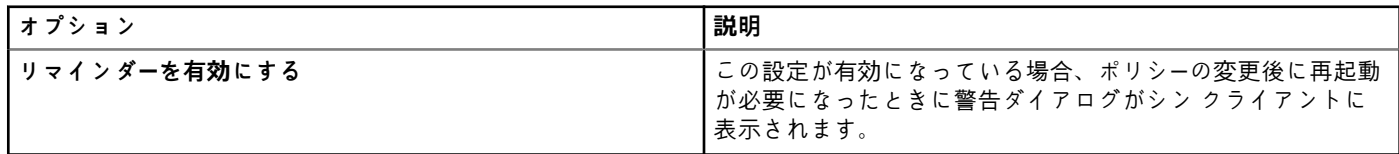

### **表 17. オーディオの設定 - ThinOS 8.6 以降のバージョン**

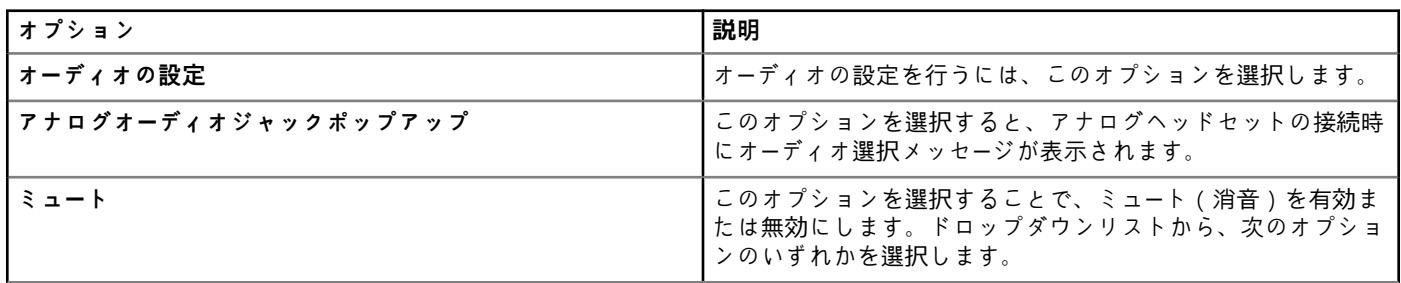

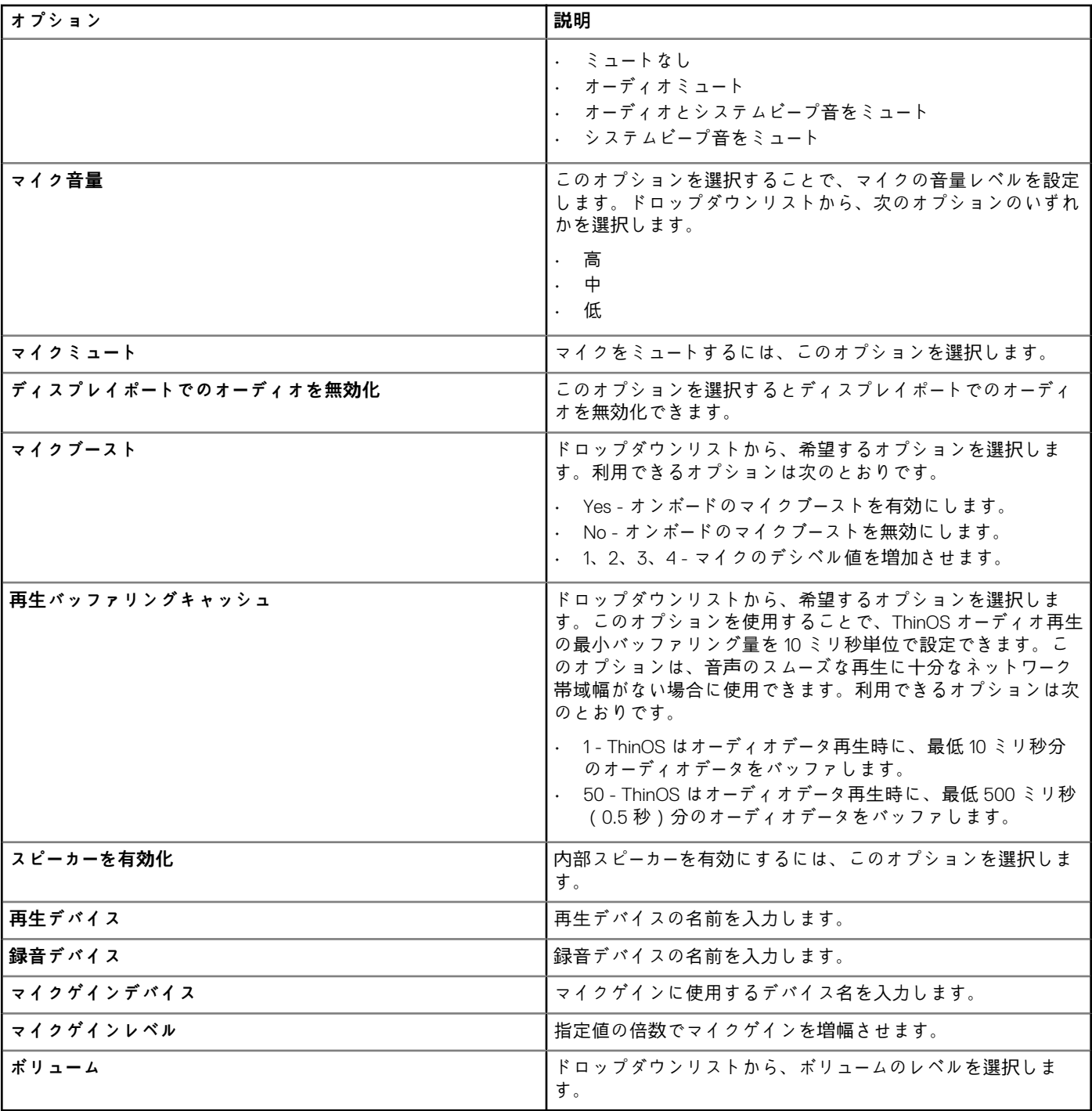

### **表 18. マウスの設定 - ThinOS 8.6 以降のバージョン**

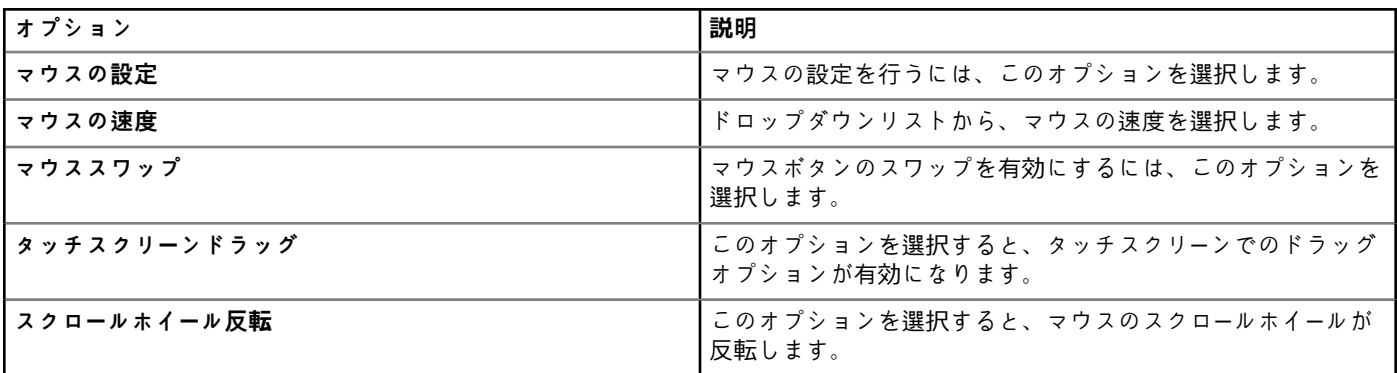

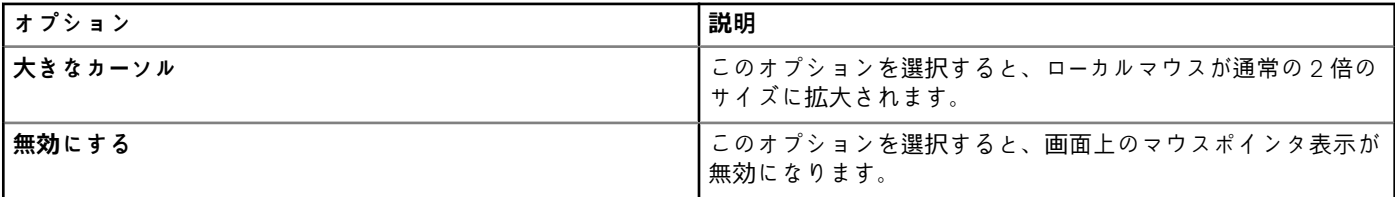

## **一般設定**

タイムゾーンおよび、サインイン設定などの ThinOS シンクライアントを設定するには、**一般設定** ページを使用します。

### **表 19. サインオンの設定**

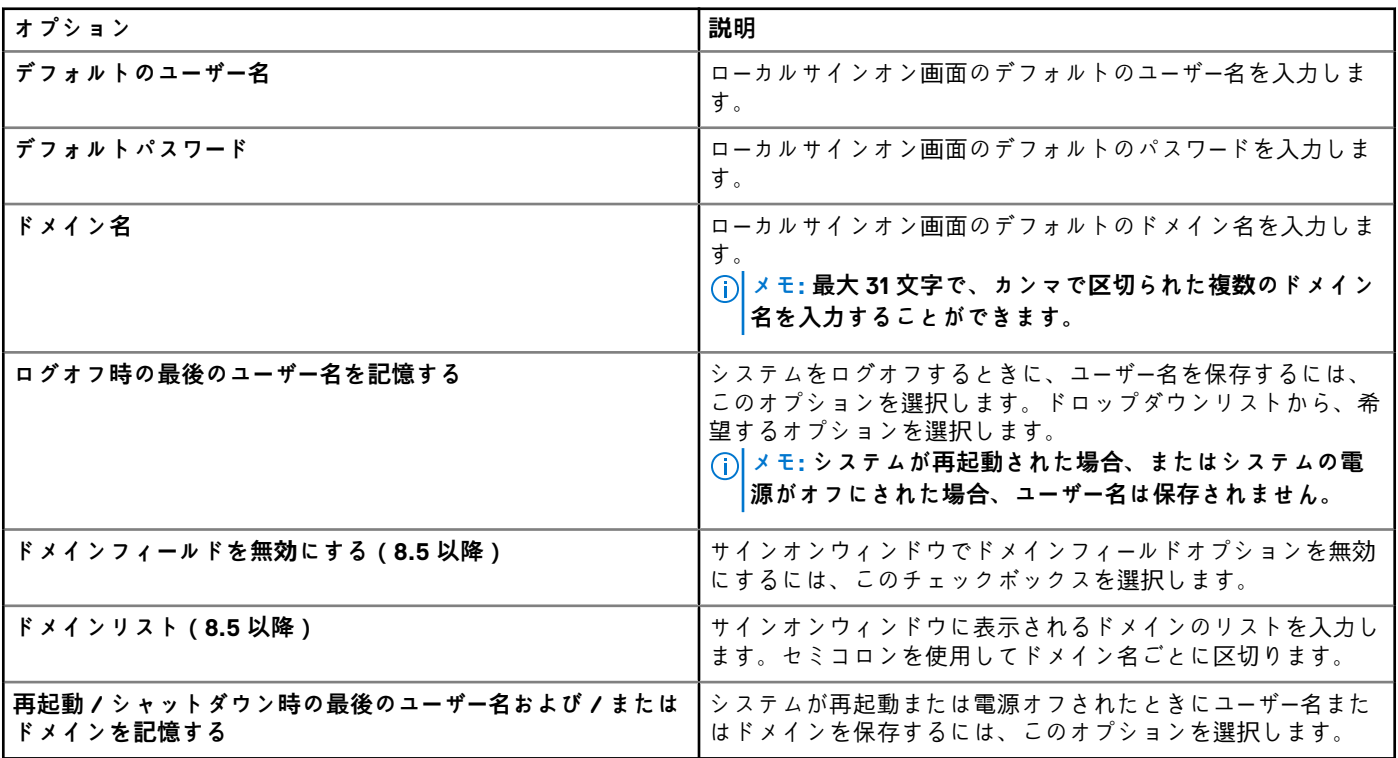

### **表 20. タイムゾーンの設定**

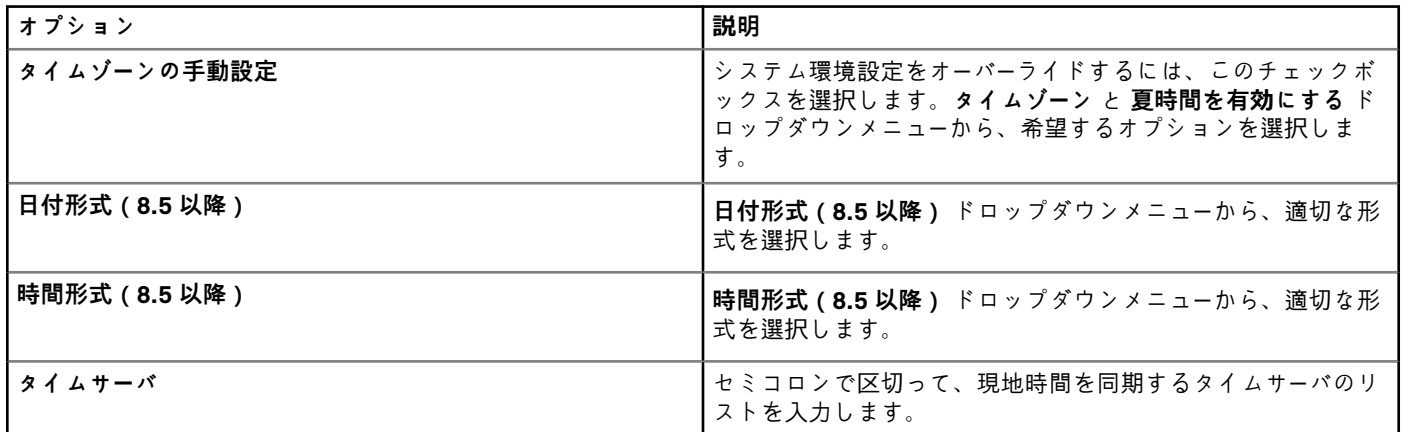

## **セキュリティの設定**

サインオン設定、権限設定、G キーリセットなどの ThinOS シンクライアント用のセキュリティ設定を行うには、**セキュリティ設 定** ページを使用します。

### **表 21. サインオンの設定**

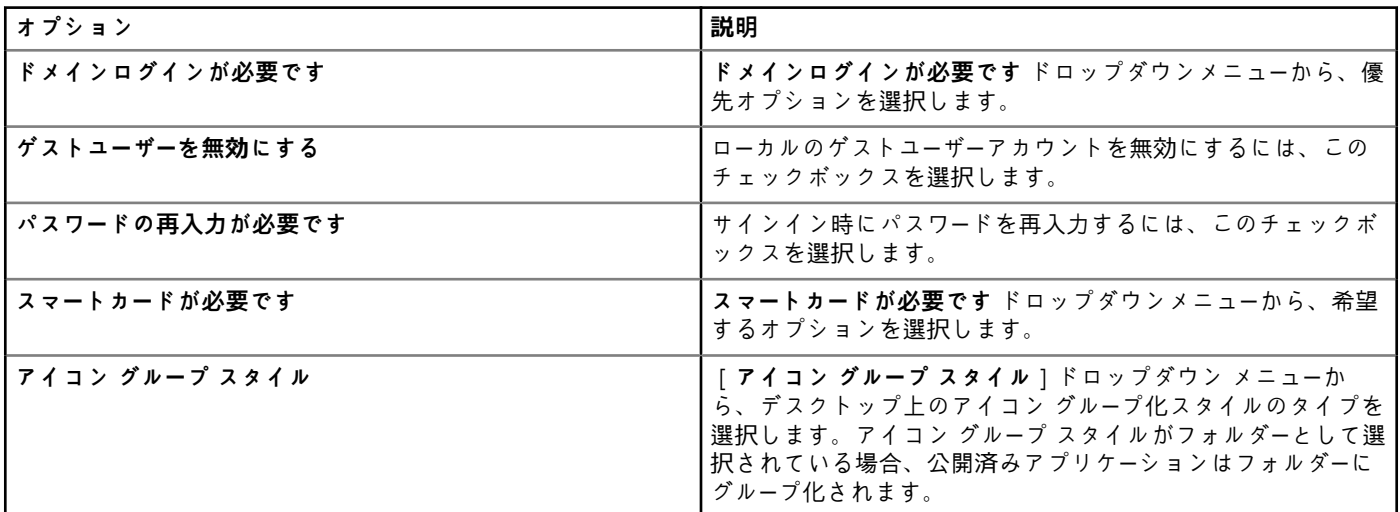

### **表 22. 権限の設定**

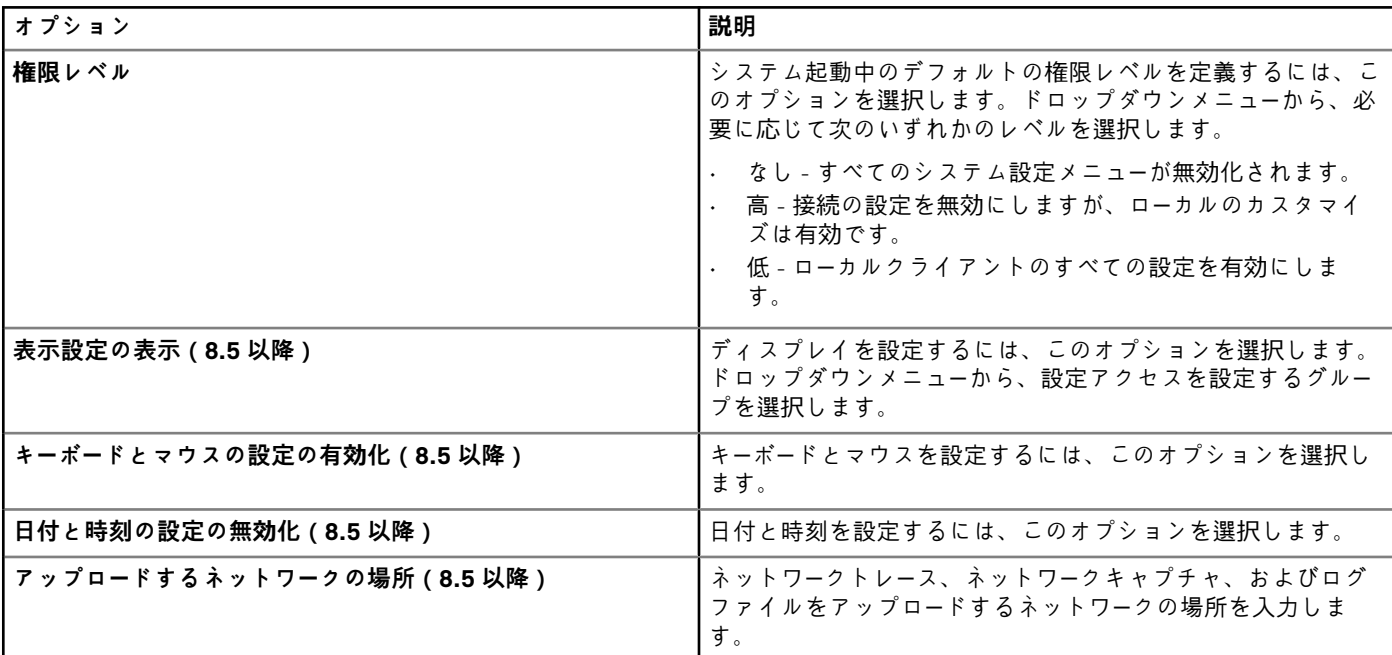

### **表 23. 管理者モードの設定**

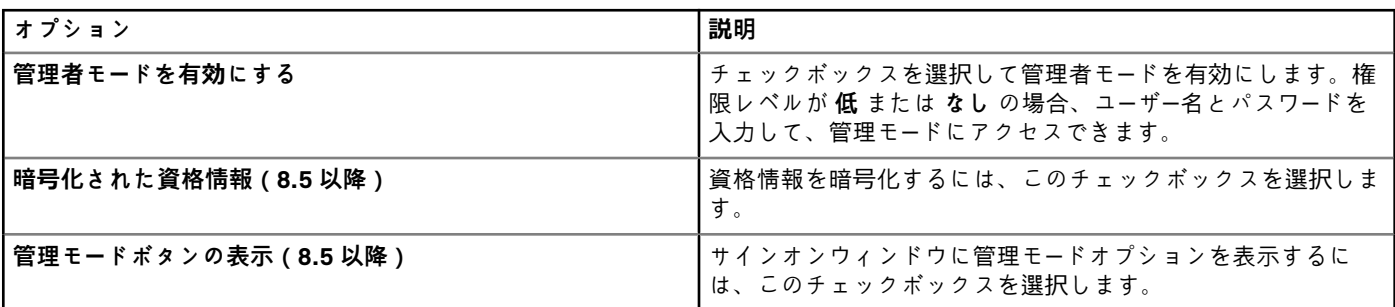

#### **表 24. 一般設定**

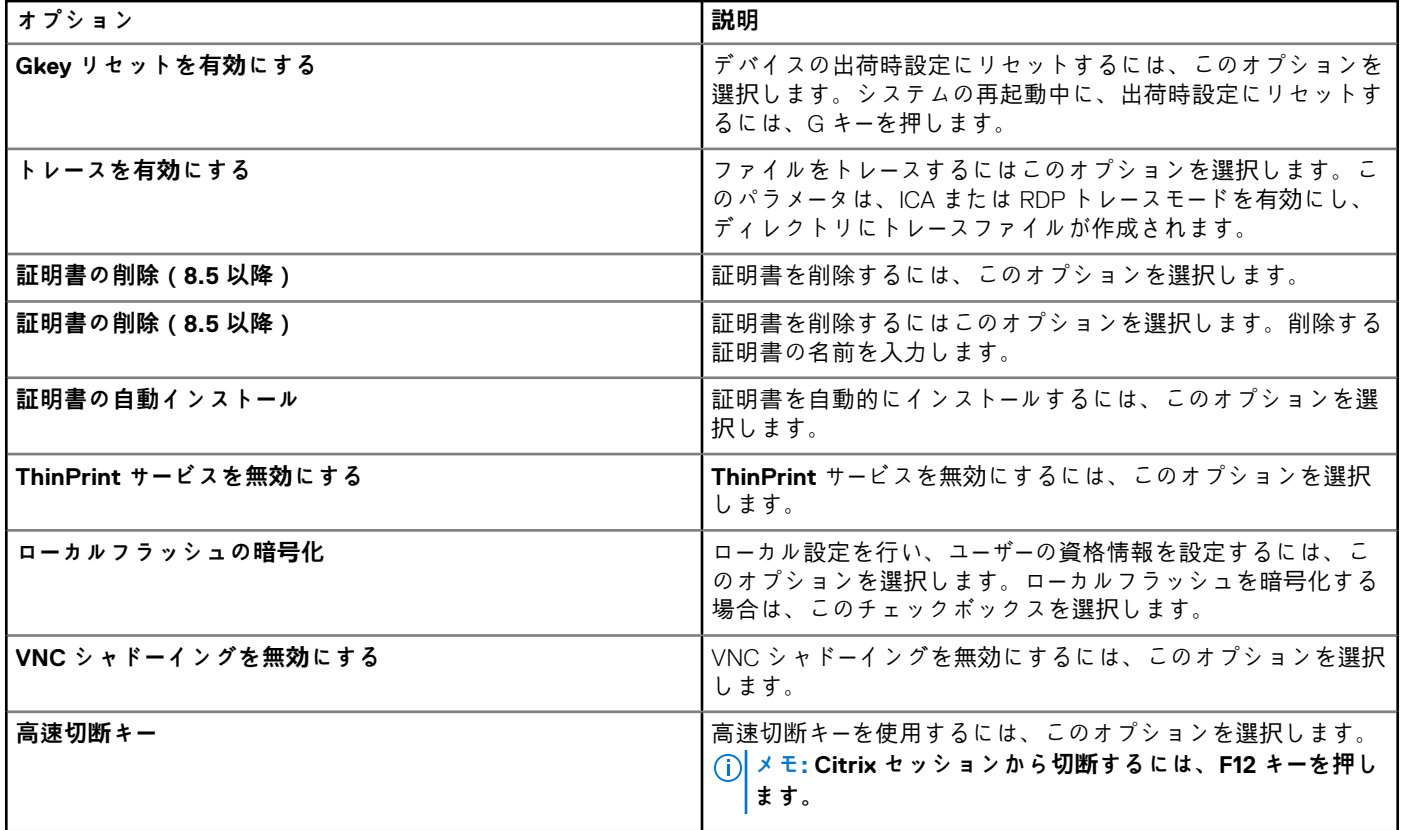

### **表 25. セキュリティポリシーの設定**

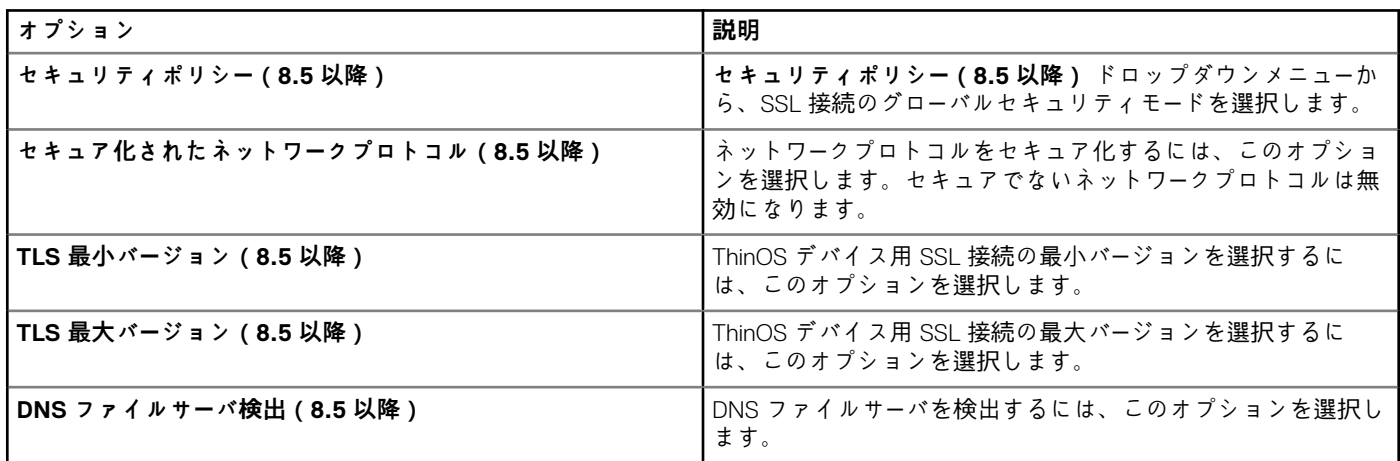

### **表 26. VNC 設定**

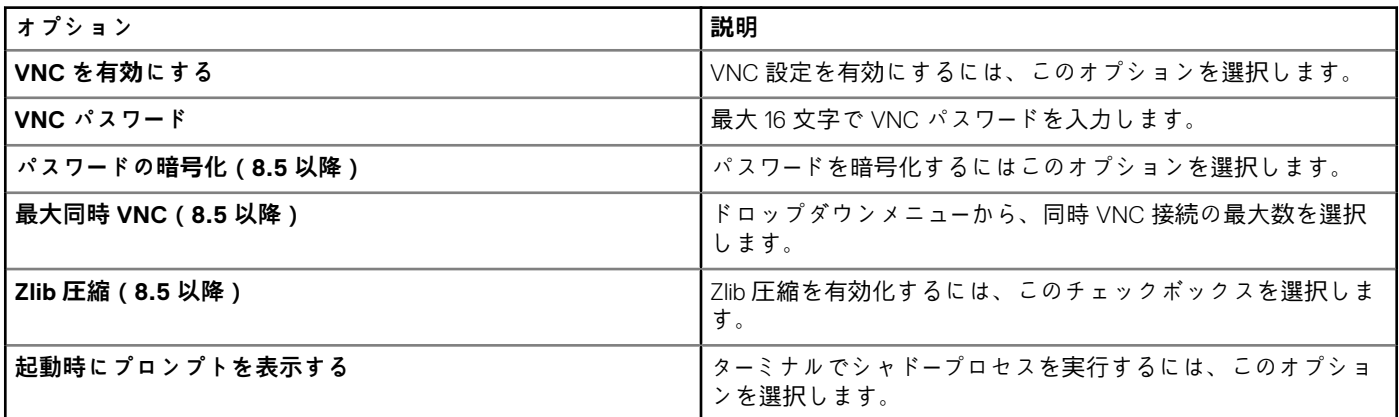

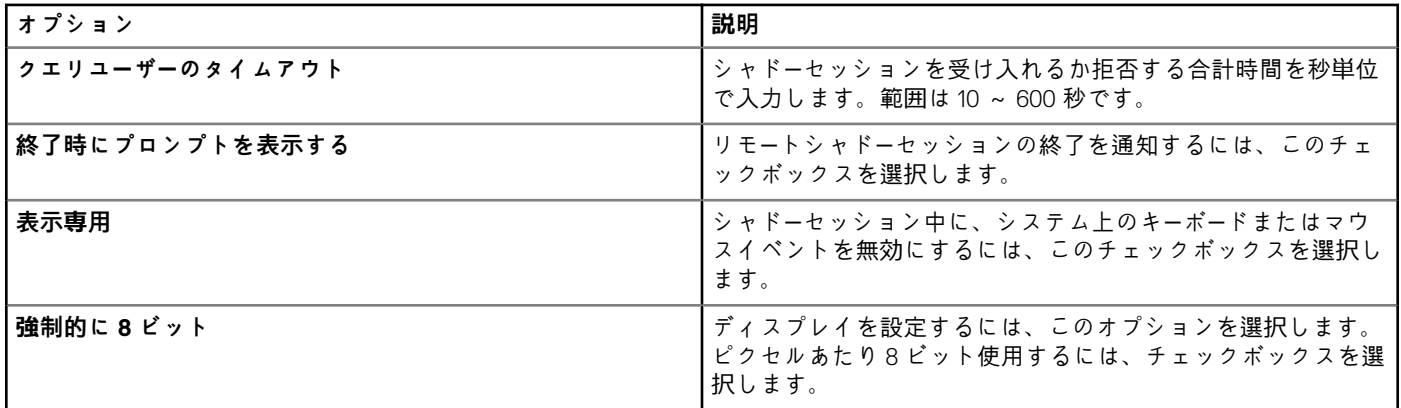

### **表 27. WDM サービスの設定**

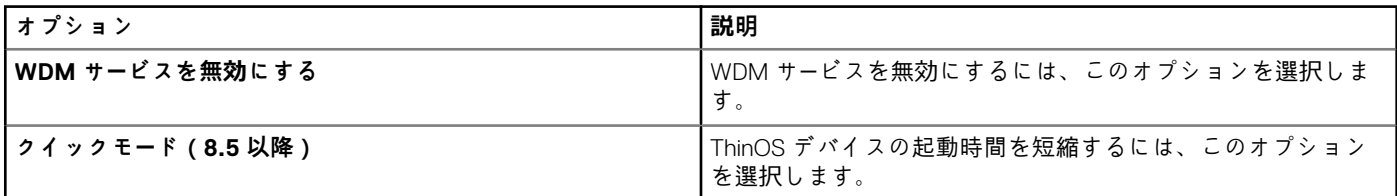

# **キーボード設定**

ThinOS 8.5 以降のバージョンのデバイスでのキーボードのレイアウトおよびキーボードショートカットの動作の設定には、**キーボー ドの設定** ページを使用します。

#### **表 28. キーボード設定**

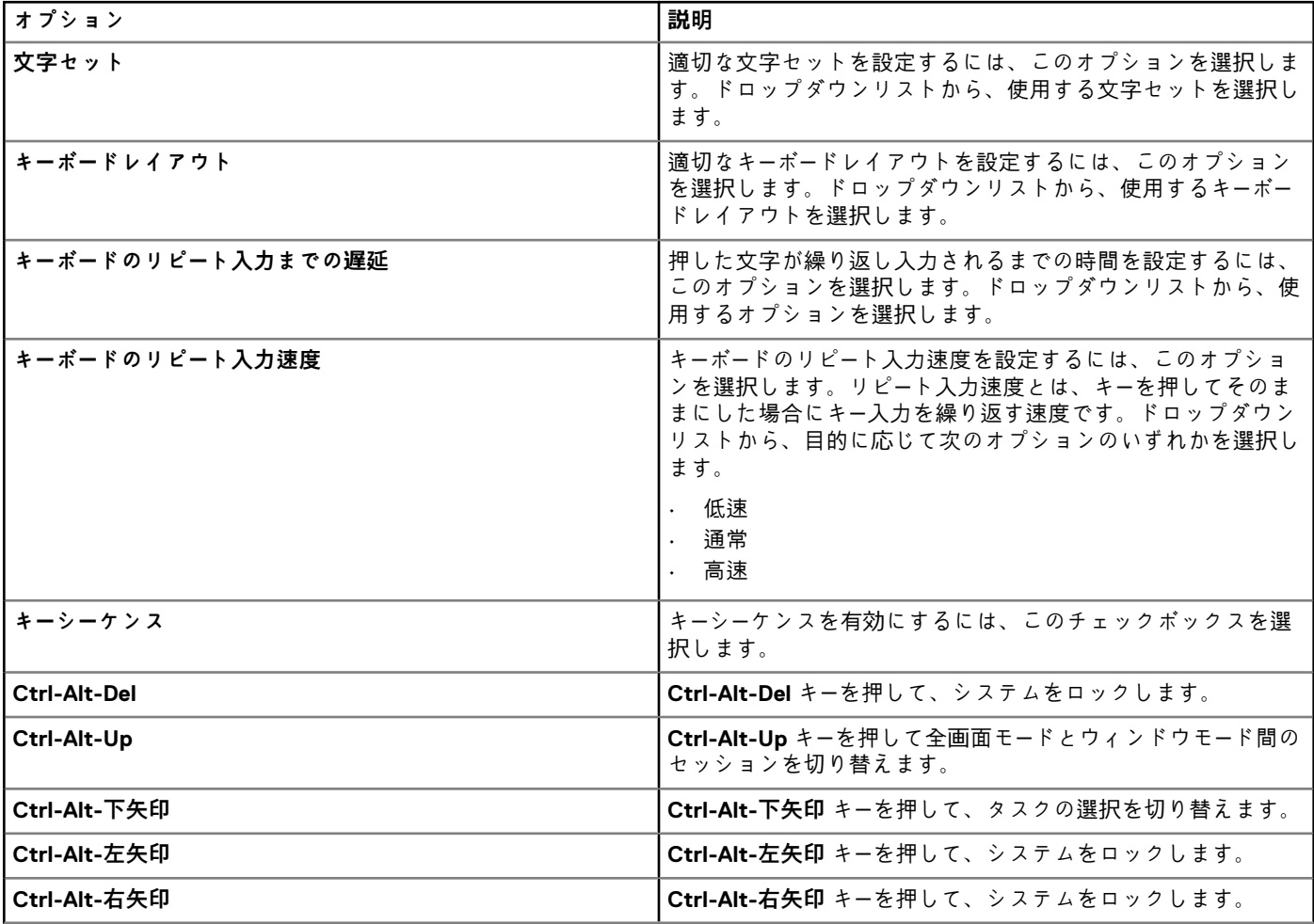

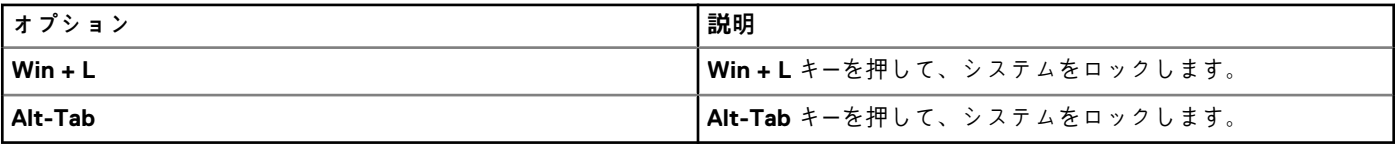

### **表示設定**

[**表示設定**]ページは、解像度、回転、色深度など、ThinOS シン クライアント モニターの表示設定を行うために使用します。

### **表 29. モニター表示設定**

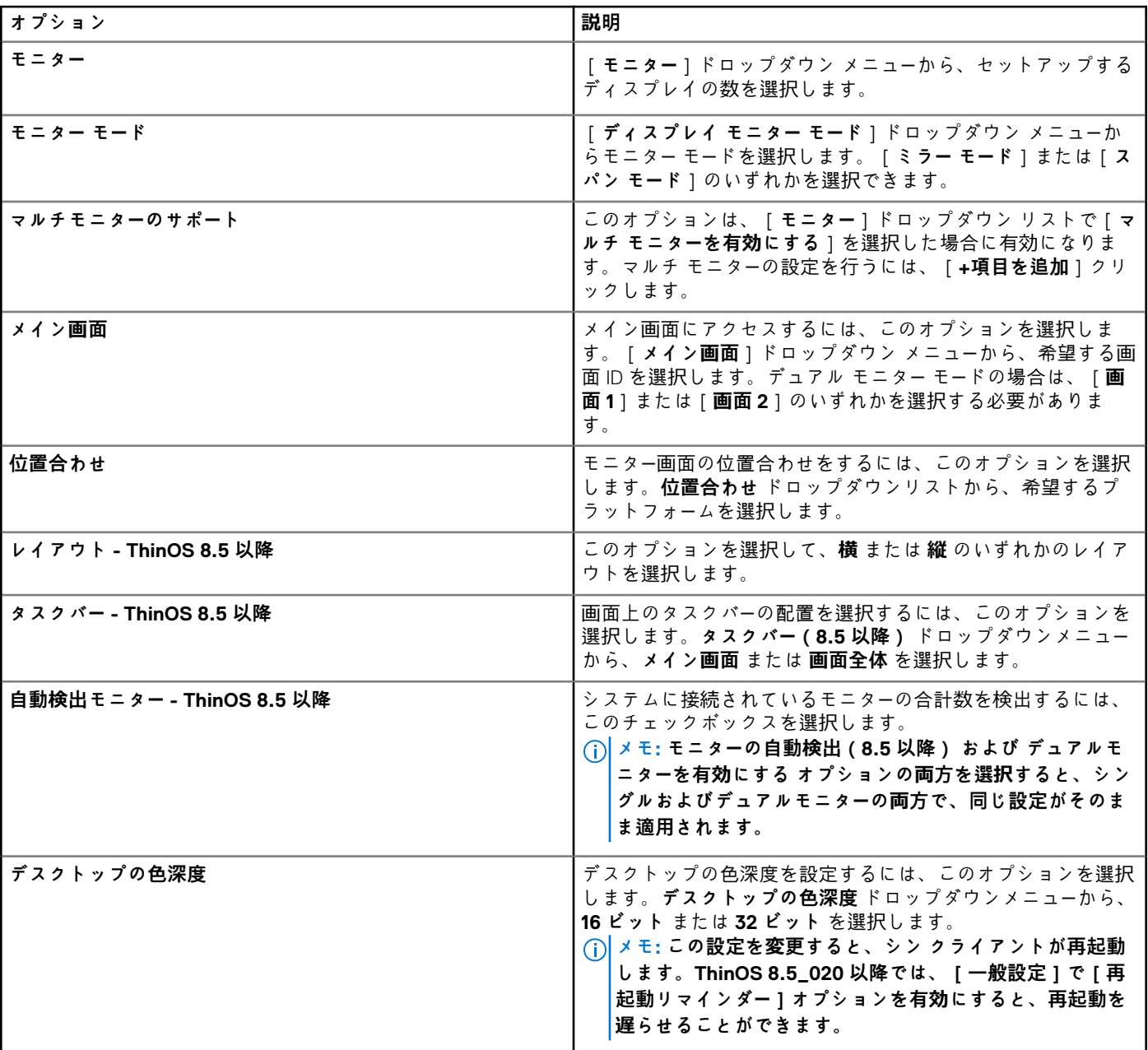

### **表 30. プライマリモニター設定**

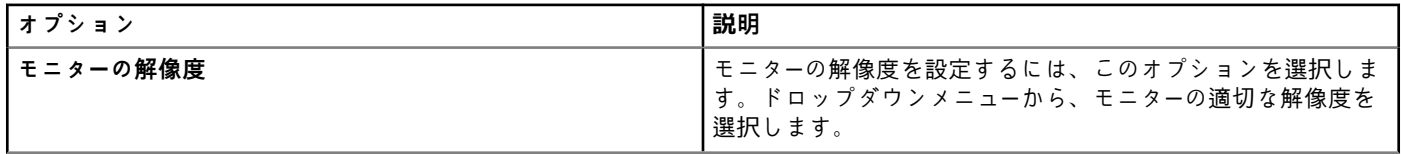

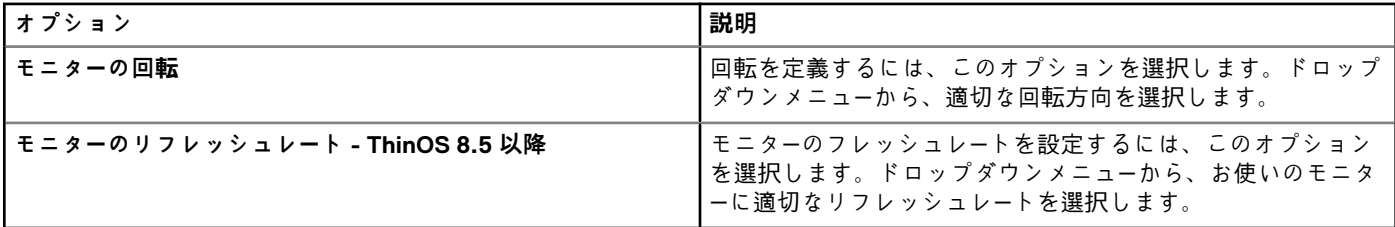

### **表 31. セカンダリモニター設定**

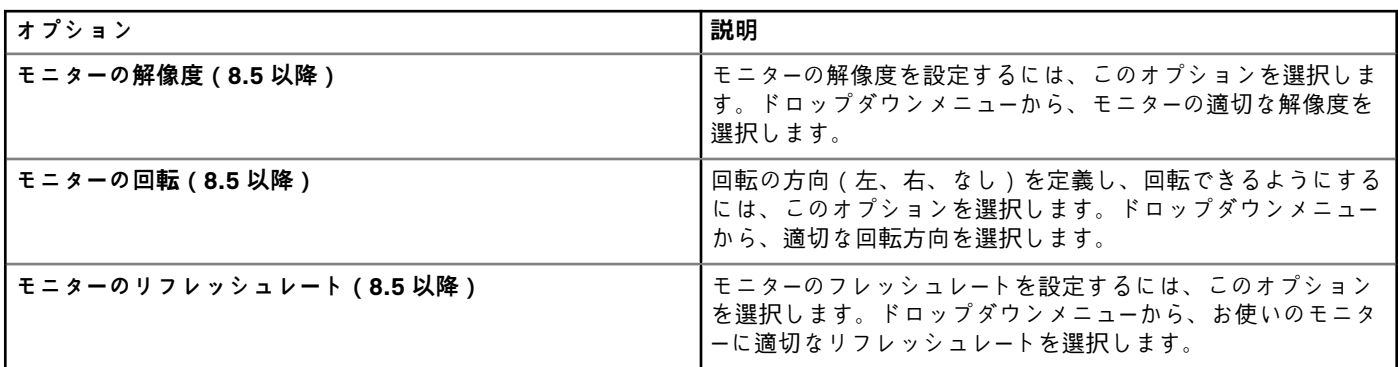

### **表 32. マルチタッチ設定**

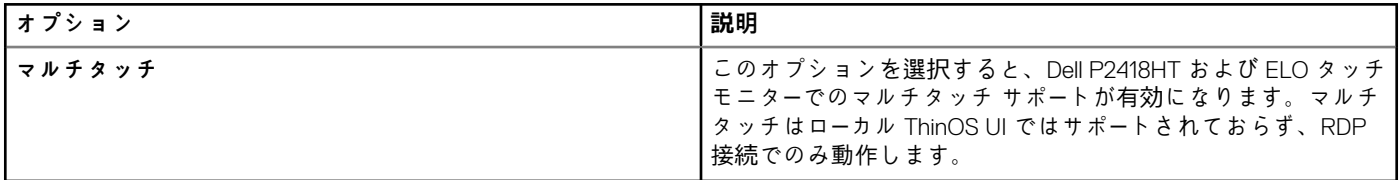

### **表 33. スクリーンセーバーの設定**

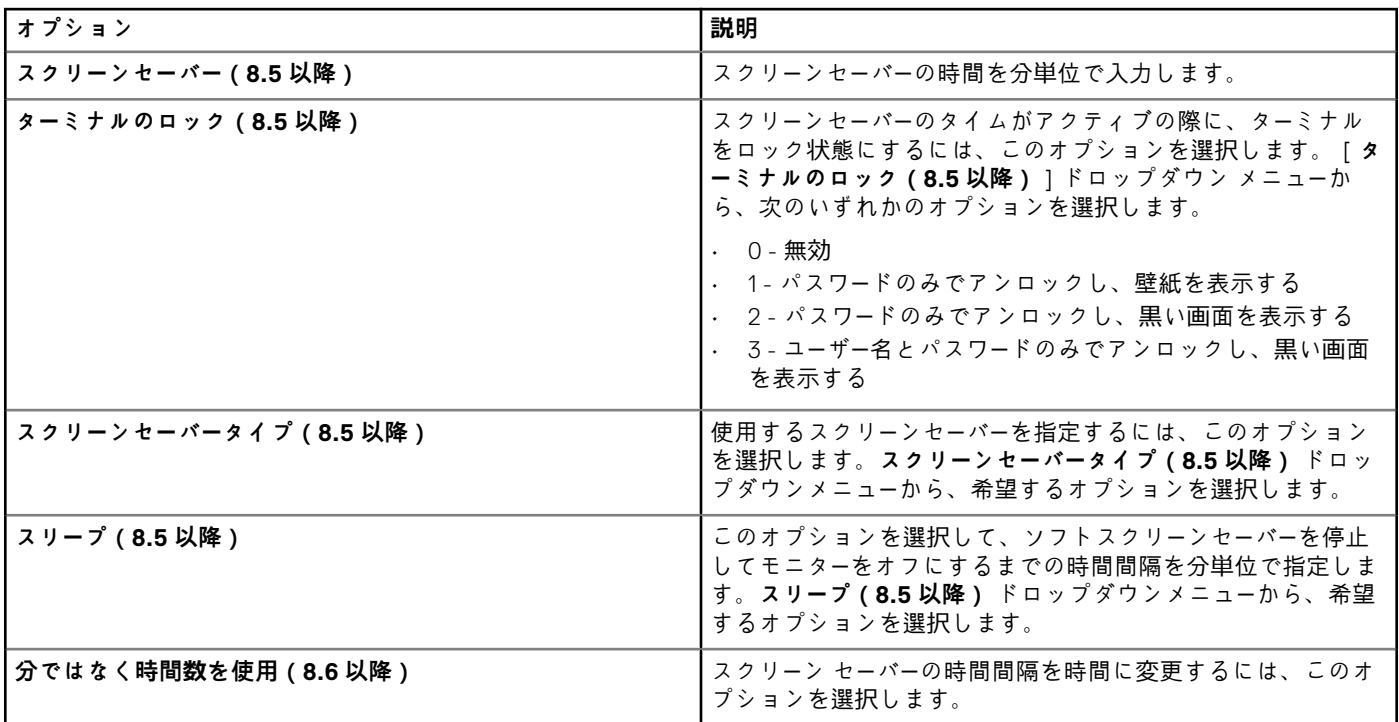

### **ビジュアルエクスペリエンスの設定**

**ビジュアルエクスペリエンス** ページは、デスクトップのテーマ、セッションの終了後の動作など、ThinOS シンクライアントの視 覚的なエクスペリエンスを設定するのに使用します。

### **表 34. デスクトップの外観の設定**

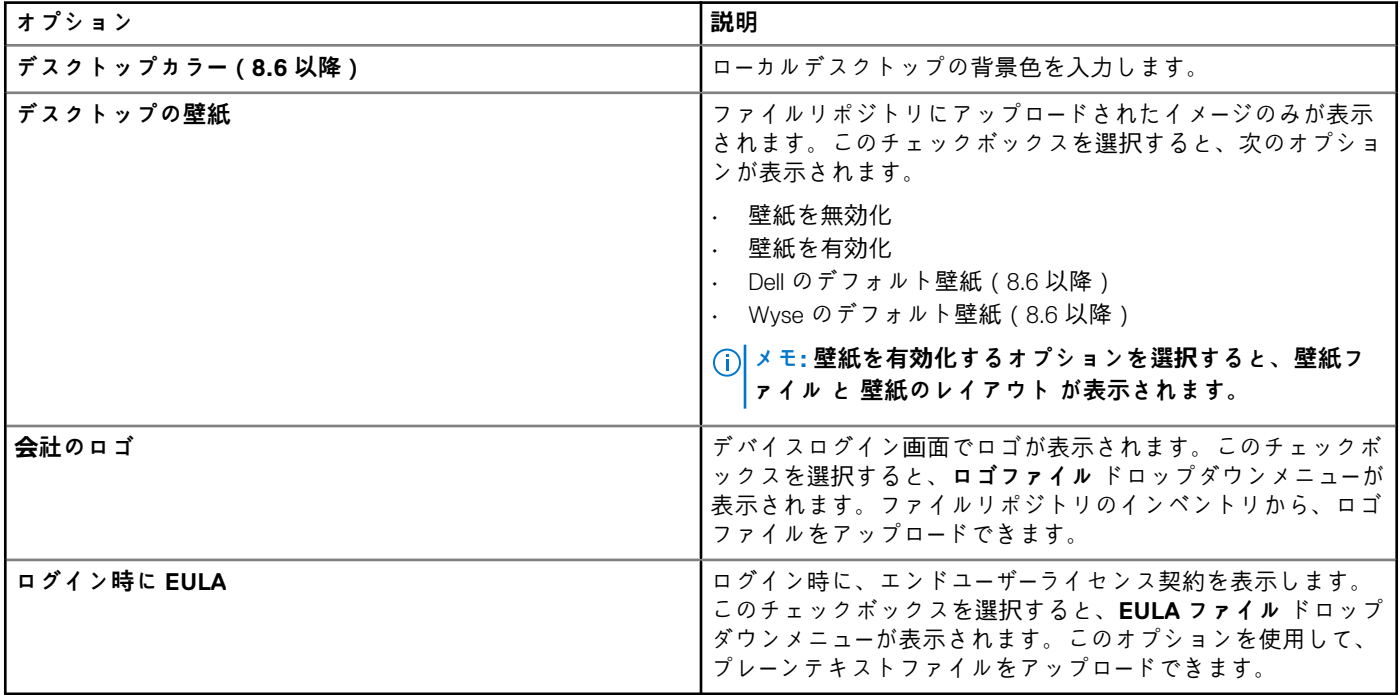

### **表 35. ビジュアルエクスペリエンスの設定**

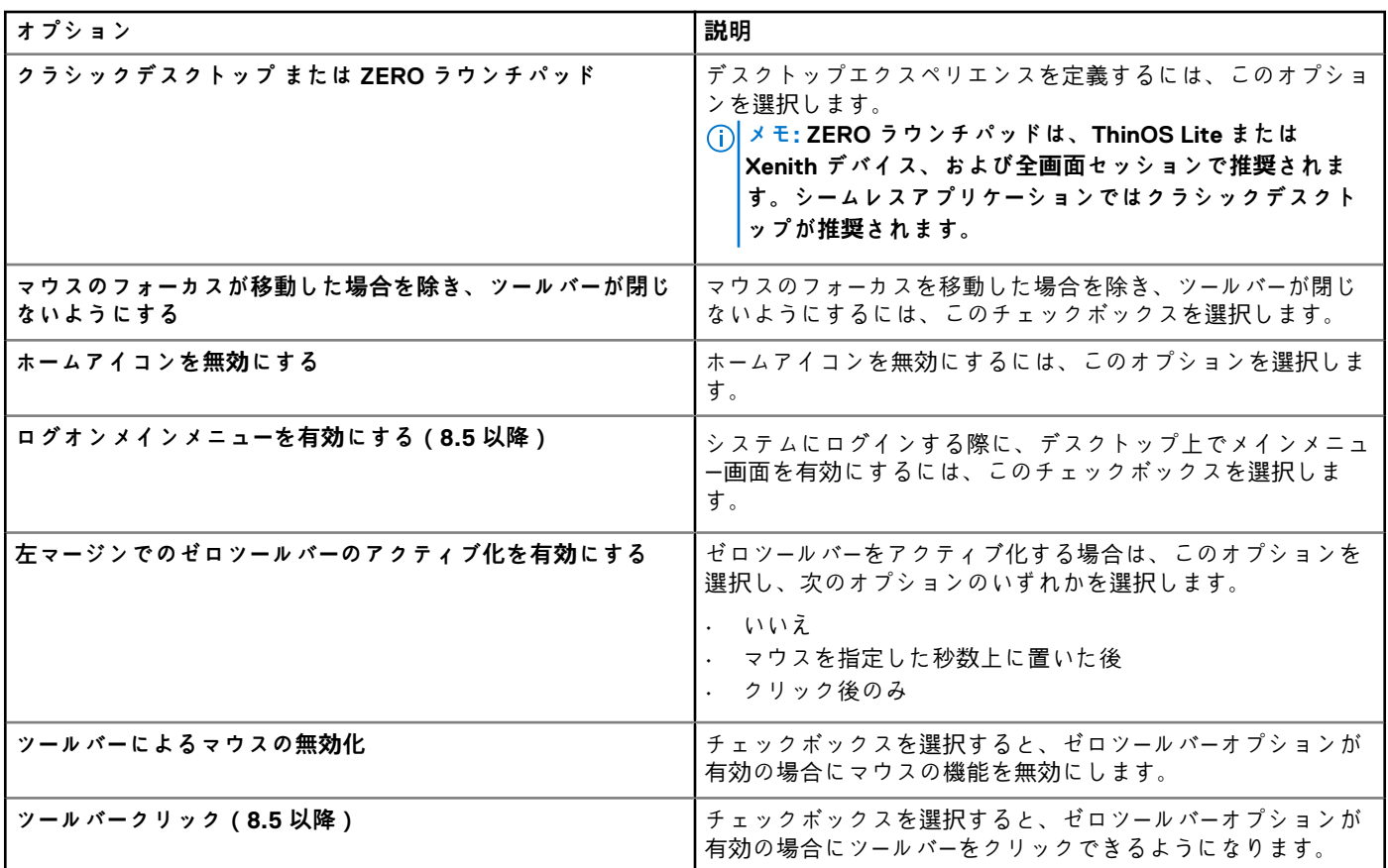
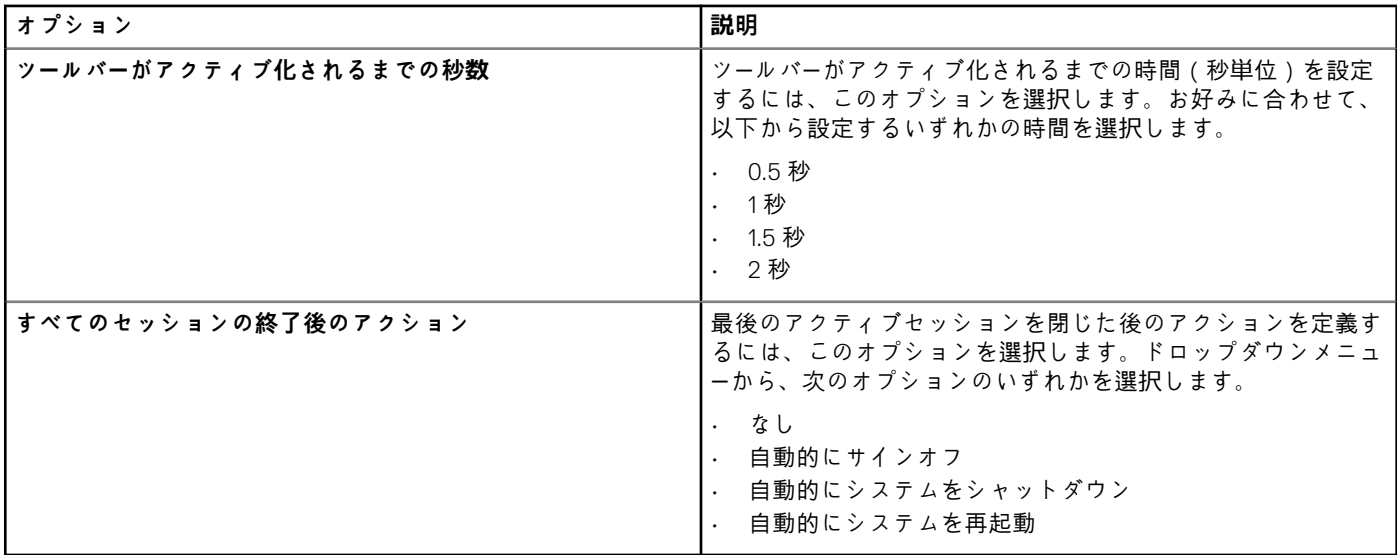

# **シャットダウン / 再起動のスケジュール**

ThinOS 8.5 以降のバージョンのデバイスでのスケジュールされた再起動またはシャットダウンの設定には、**シャットダウン / 再起 動のスケジュール(8.5 以降)** ページを使用します。

#### **表 36. シャットダウンまたは再起動のスケジュール**

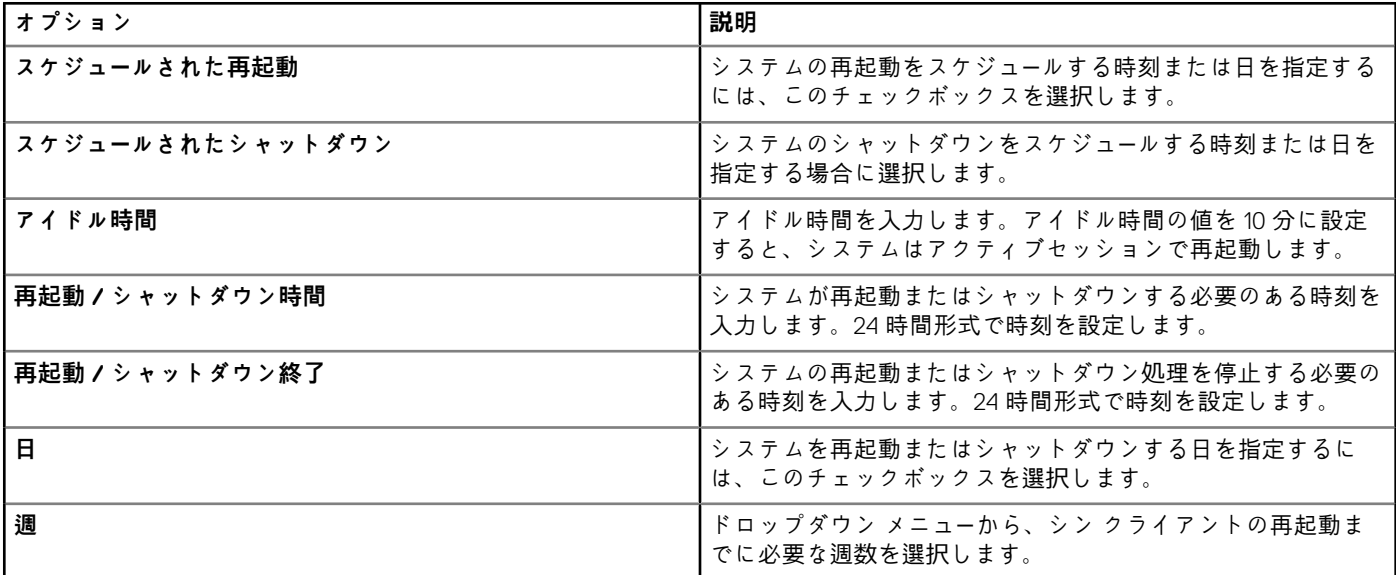

# **デバイス情報の設定**

**デバイス情報** ページを使用して、ThinOS デバイスの種類を設定します。

### **表 37. デバイス情報の設定**

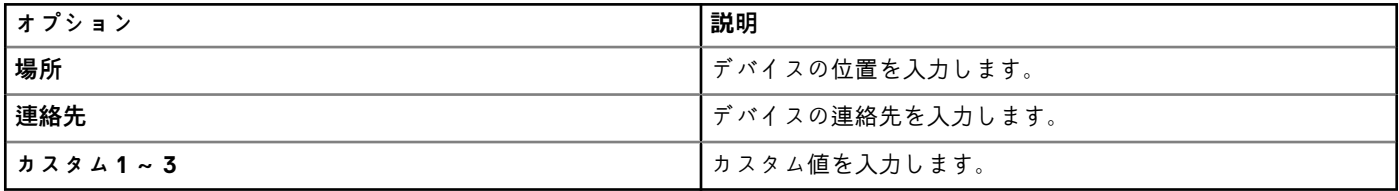

# **BIOS の設定**

**BIOS 設定** ページでは、ThinOS シンクライアントの BIOS 設定項目を設定します。

#### **表 38. システム設定**

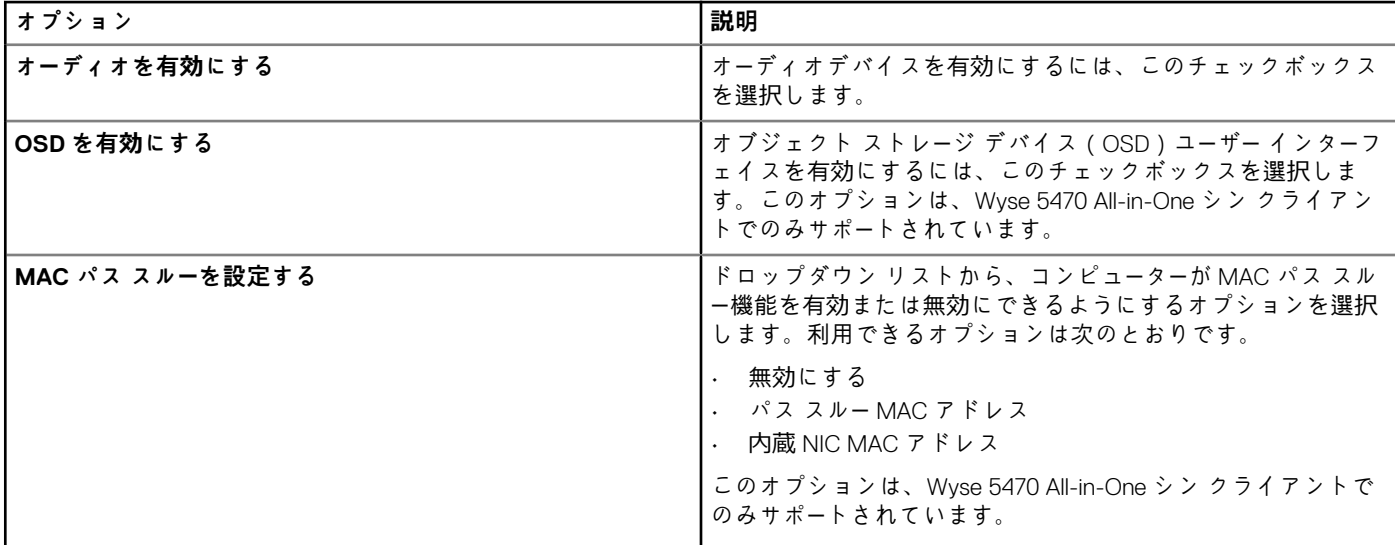

#### **表 39. セキュリティの設定**

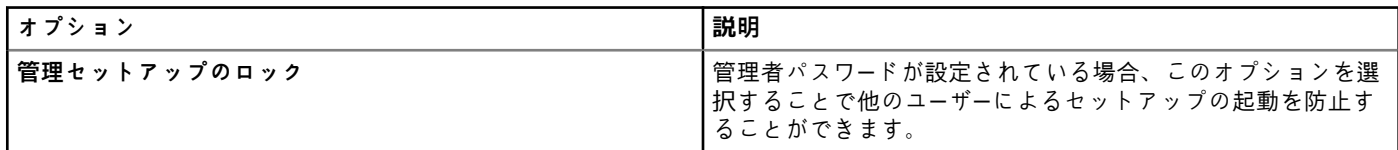

### **表 40. 管理者のパスワードの設定**

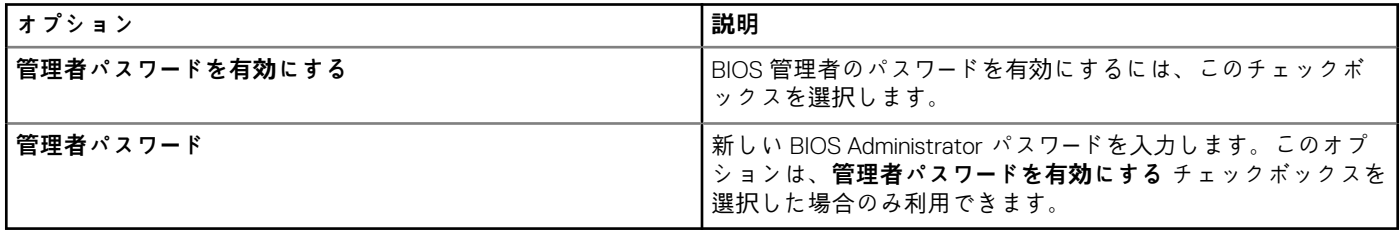

### **表 41. 自動電源オンの設定**

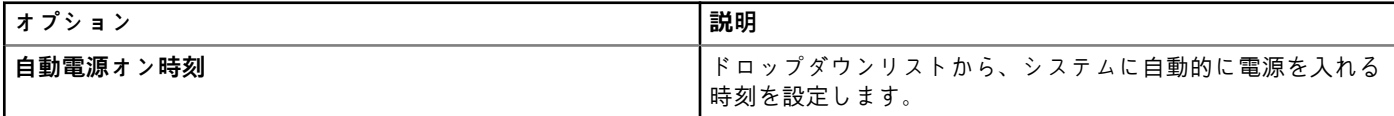

### **表 42. USB の設定**

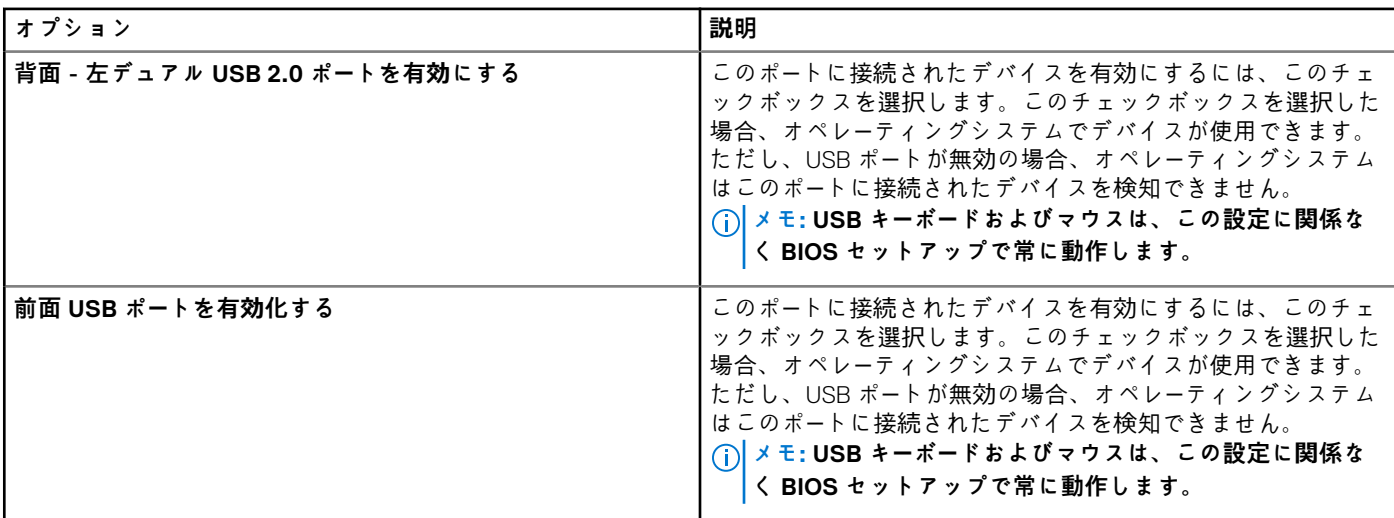

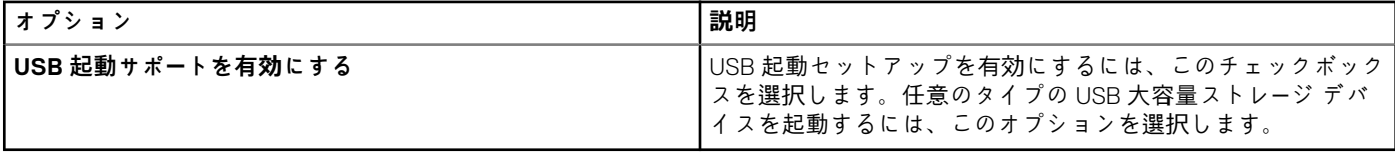

#### **表 43. 電源管理の設定**

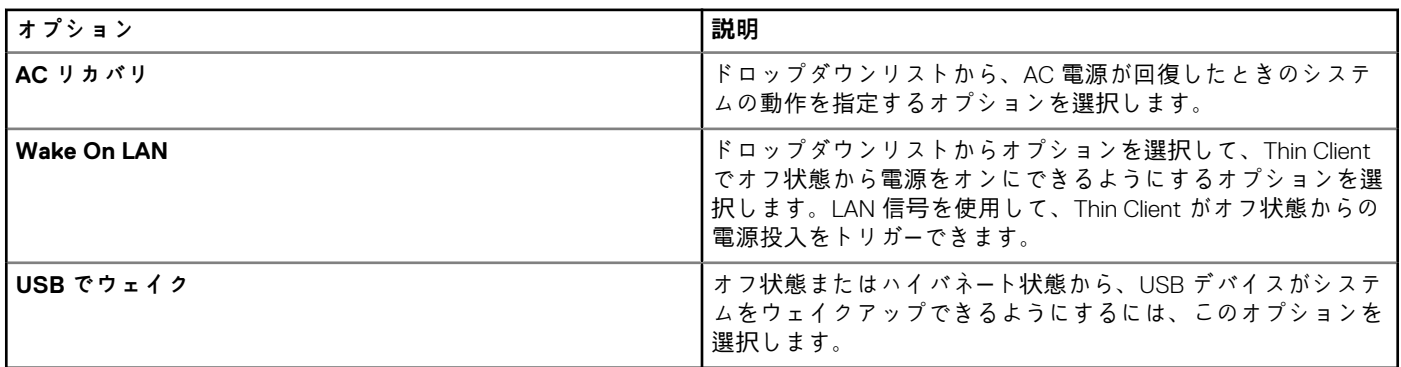

### **表 44. 再起動スケジュール**

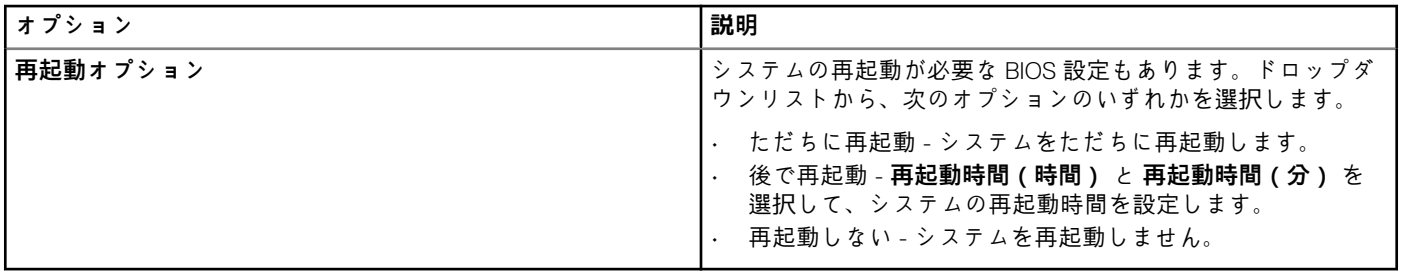

# **ファームウェアのアップグレードの設定**

ライブアップグレード、ファームウェアアップデートロジック、ローカルファームウェアのチェックプリファレンス、プラットフ ォームファームウェアマッピングなど、ThinOS シンクライアントファームウェアのアップグレードを設定するには、**ファームウェ アアップグレード** ページを使用します。

#### **表 45. ファームウェアのアップグレードの設定**

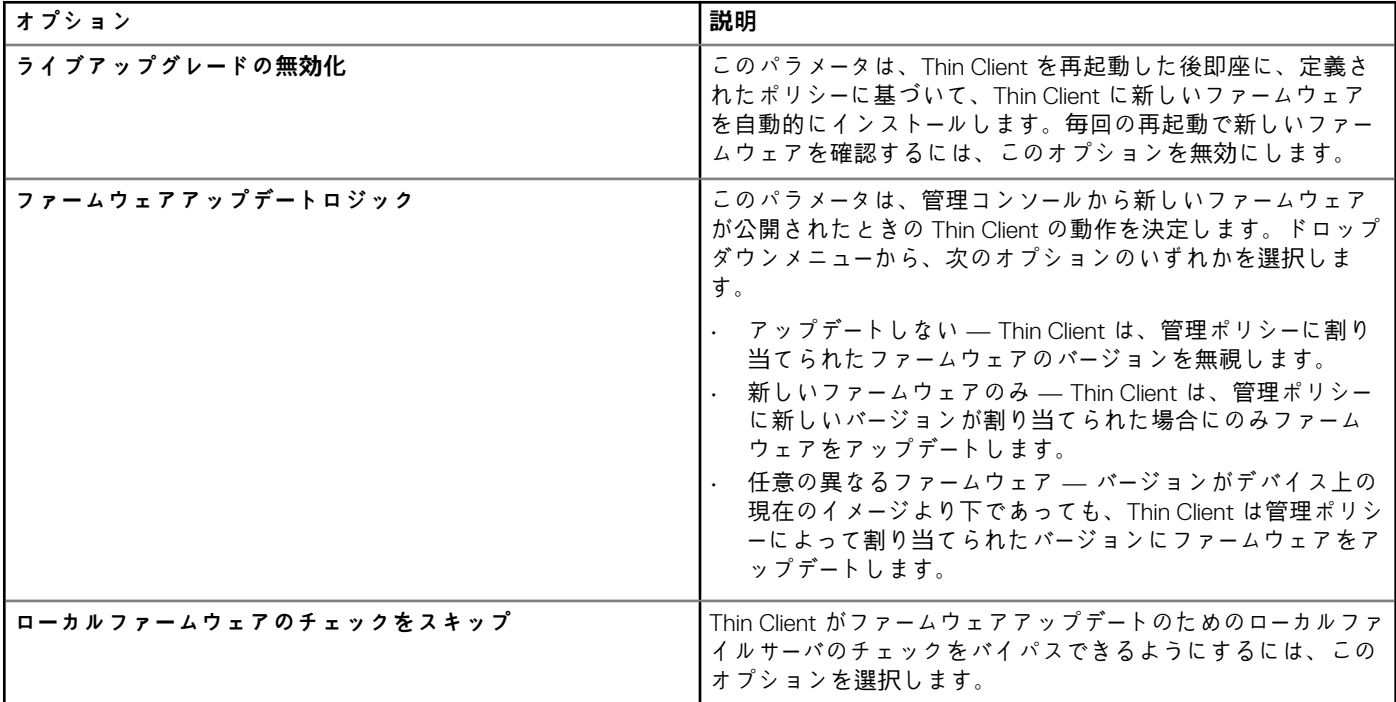

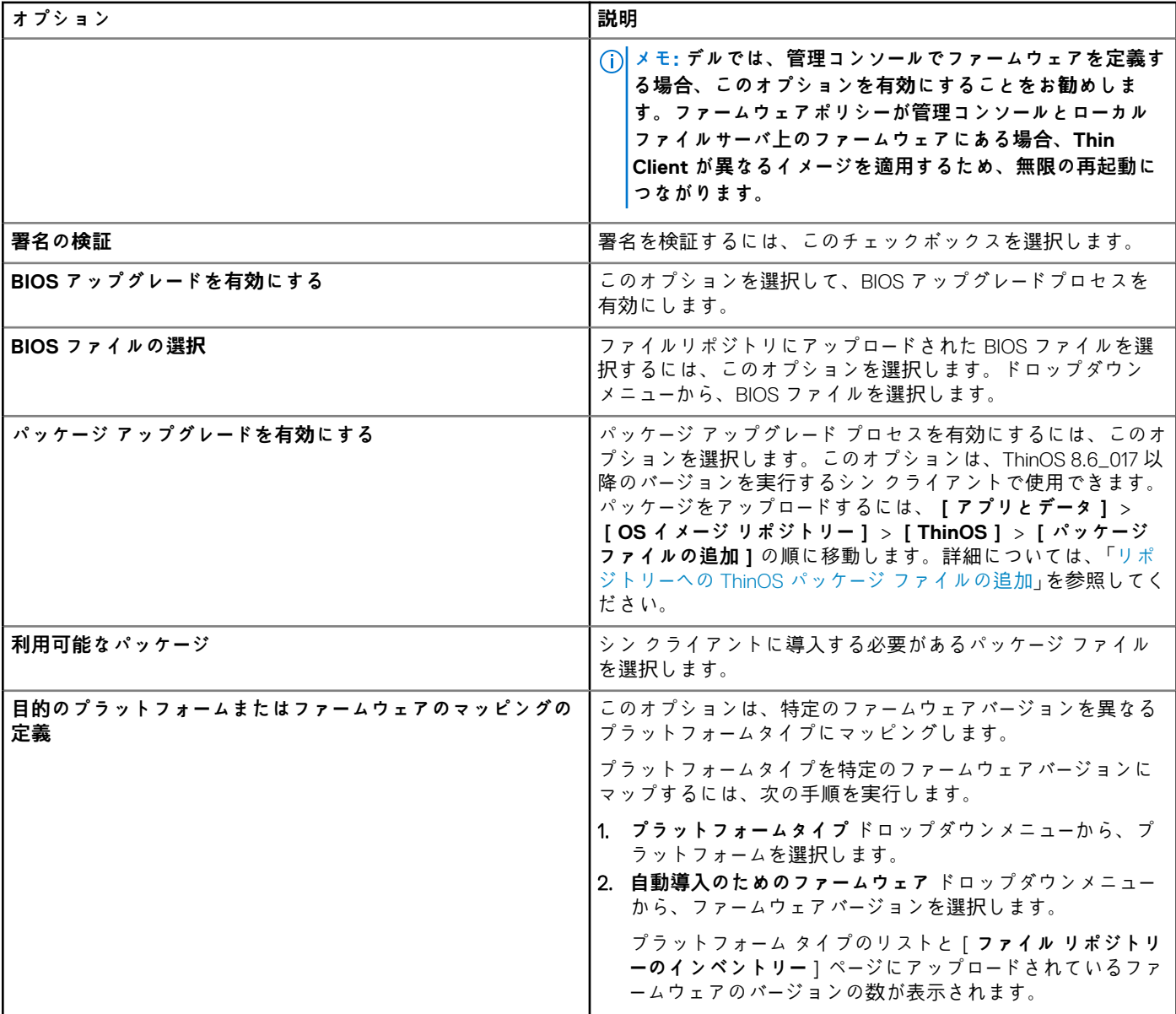

# **デバイスの設定**

ThinOS 8.6 以降のバージョンのマウス、キーボード、モニター、タイム ゾーン、プリンター、オーディオ、およびネットワークの設 定には、[**デバイスの設定(8.6+)**]ページを使用します。

### **表 46. デバイス設定のプリファレンス**

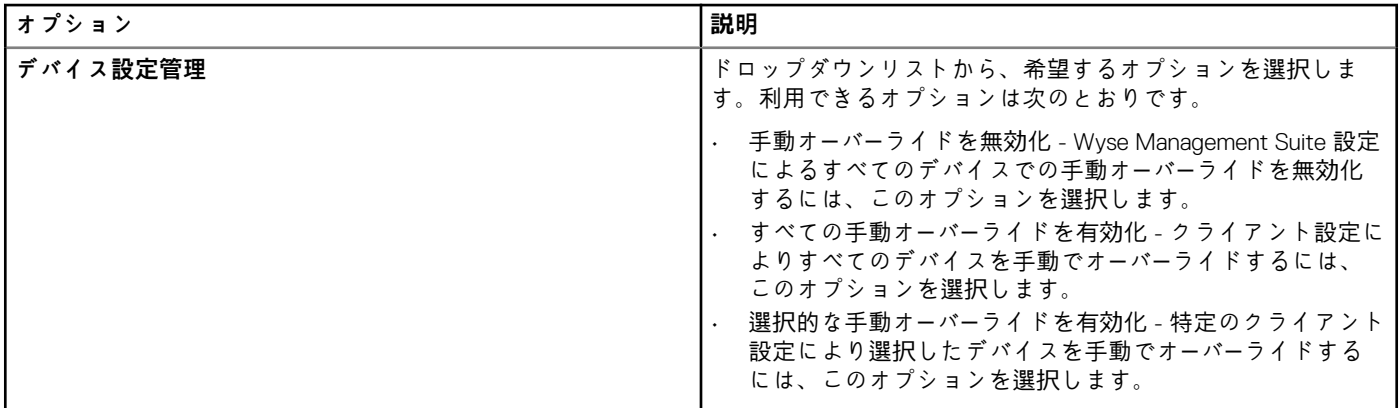

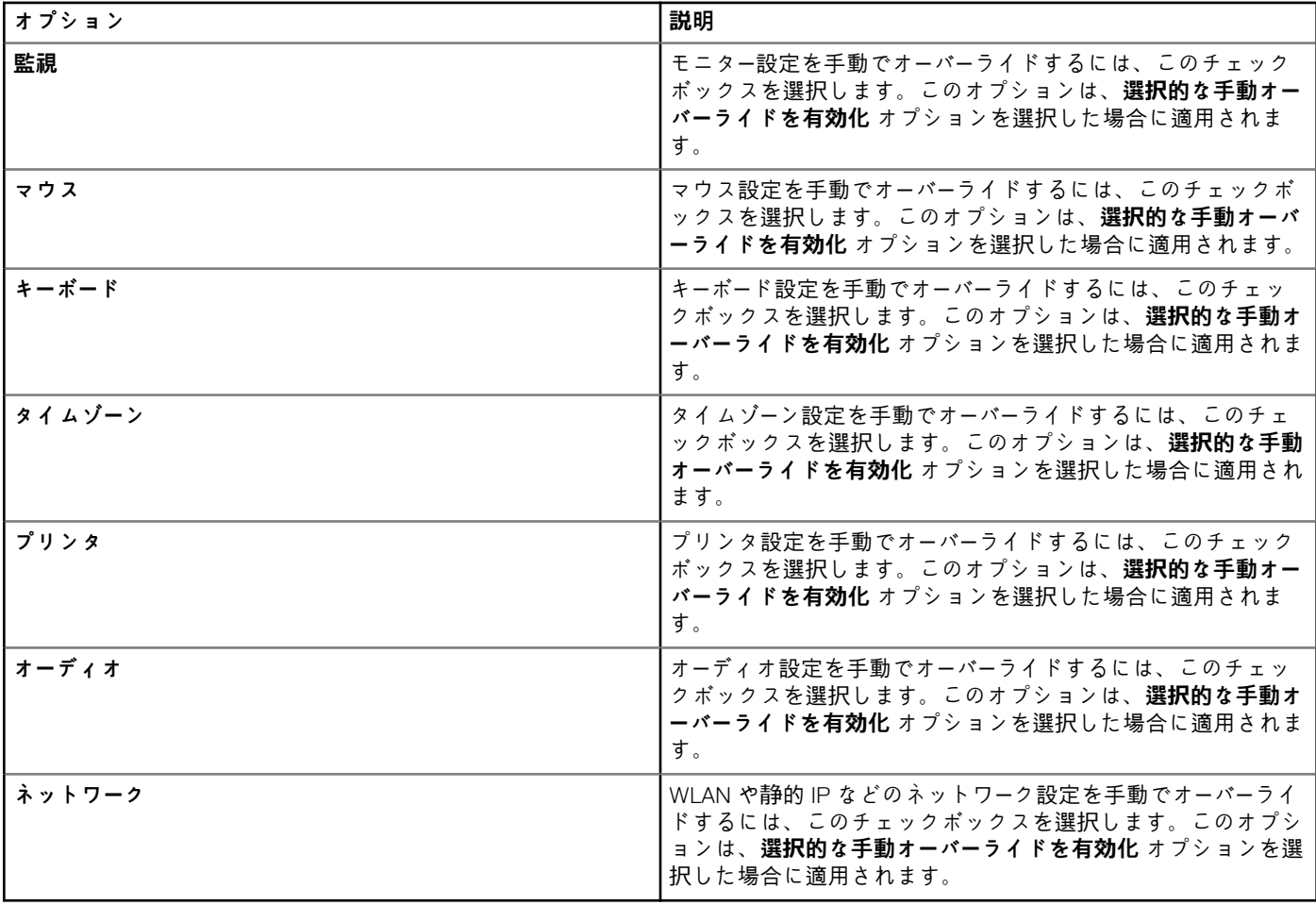

# **グローバル INI の設定**

ThinOS 8.5 以降のバージョンのデバイスでグローバル INI の設定をするには、**グローバル INI の設定** ページを使用します。

### **表 47. グローバル INI の設定**

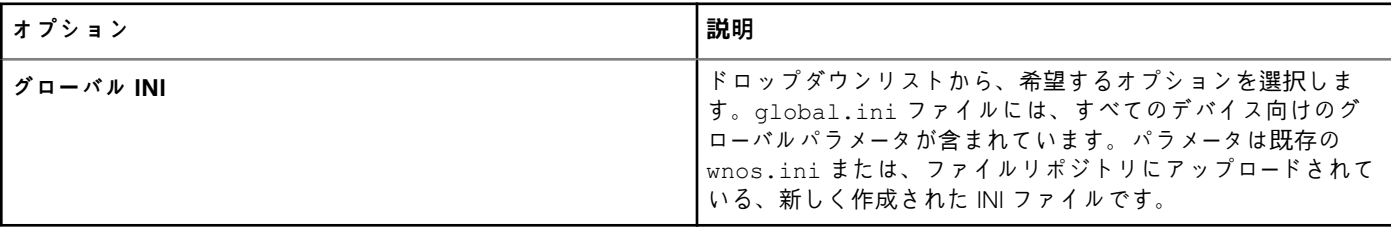

# **ホスト INI の設定**

[**ホスト(8.6+)**]ページを使用して、ホスト INI 設定を定義します。

### **表 48. ホスト INI の設定**

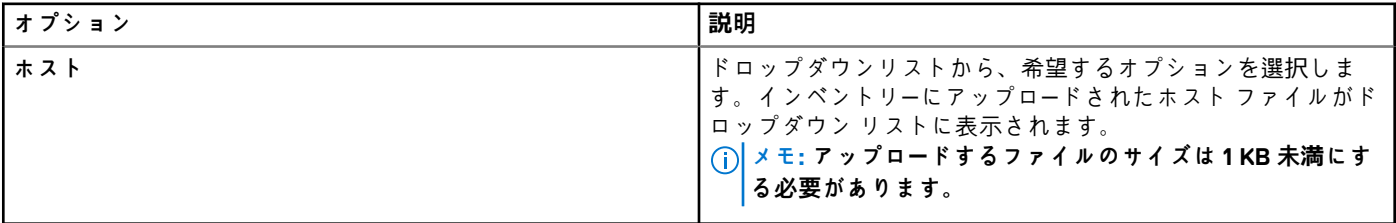

# **一元設定**

ThinOS シンクライアントが設定とイメージのアップデートをチェックするファイルサーバを指定するには、**一元設定** ページを使用 します。

#### **表 49. 一元設定**

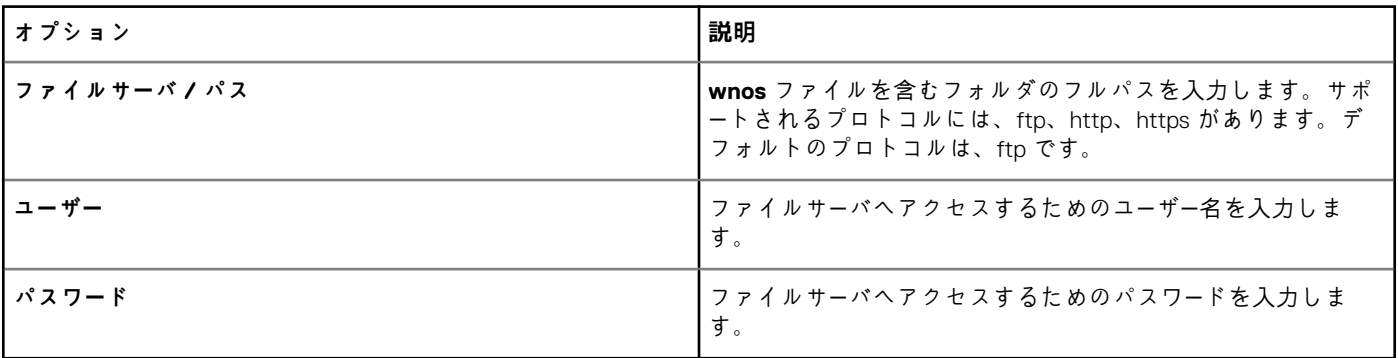

# **詳細設定**

ThinOS シンクライアント固有の INI パラメータ設定を追加で設定するか、ローカルの INI チェックを無効化するには、**詳細設定** ペ ージを使用します。デルでは、その他のオプションですでに設定されているポリシーに INI パラメータを指定しないことをお勧め しています。パスワードのエンコーディングと暗号化はパスワードのパラメータに適用されません。

#### **表 50. 詳細設定**

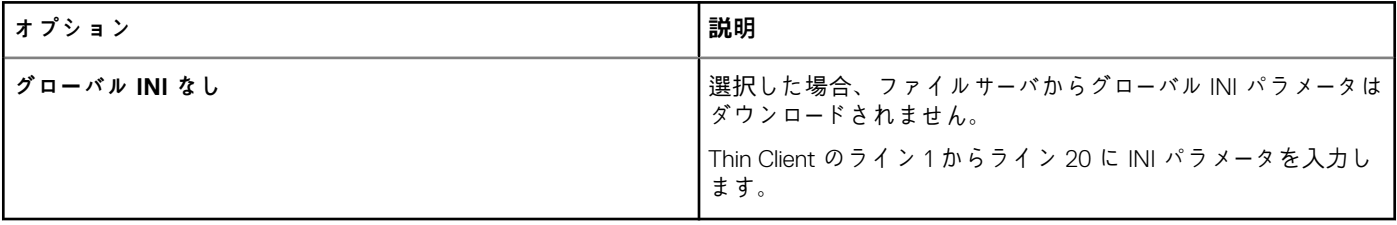

# **リモート接続の設定**

**リモート接続** ページは、ブローカおよび直接接続のためのアドレスおよび資格情報などの ThinOS シンクライアントのリモート接 続を設定するのに使用します。

### **表 51. 接続ブローカの設定**

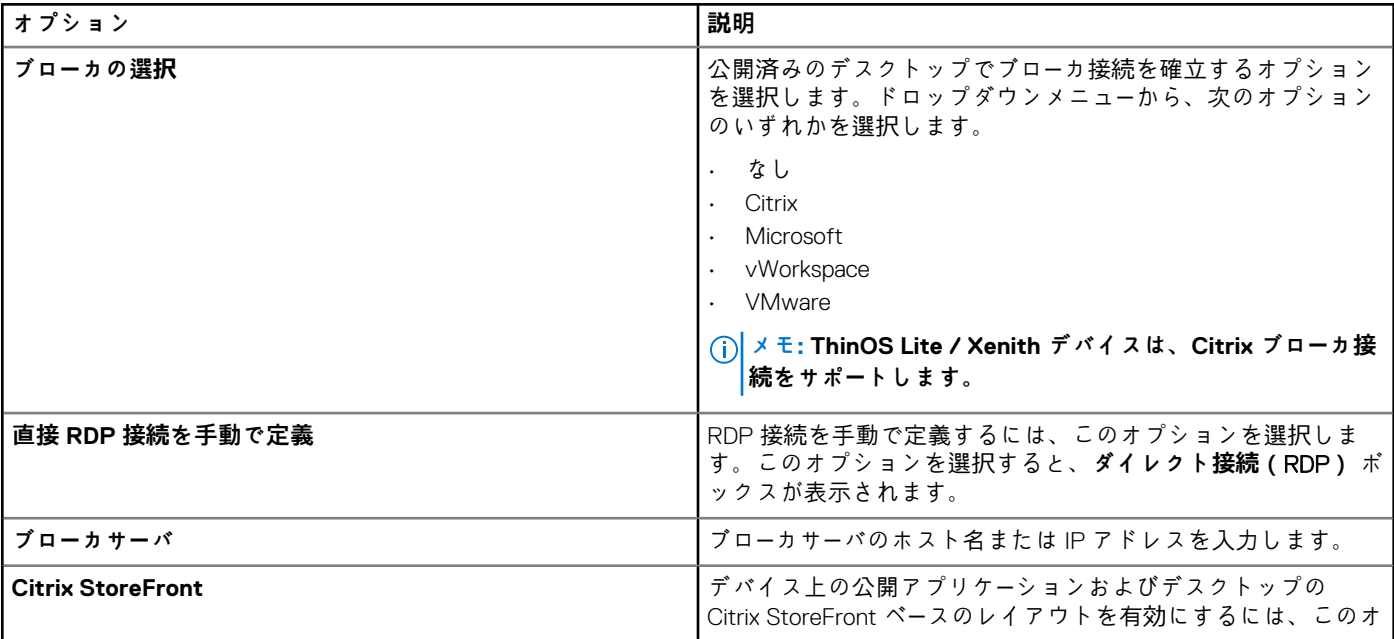

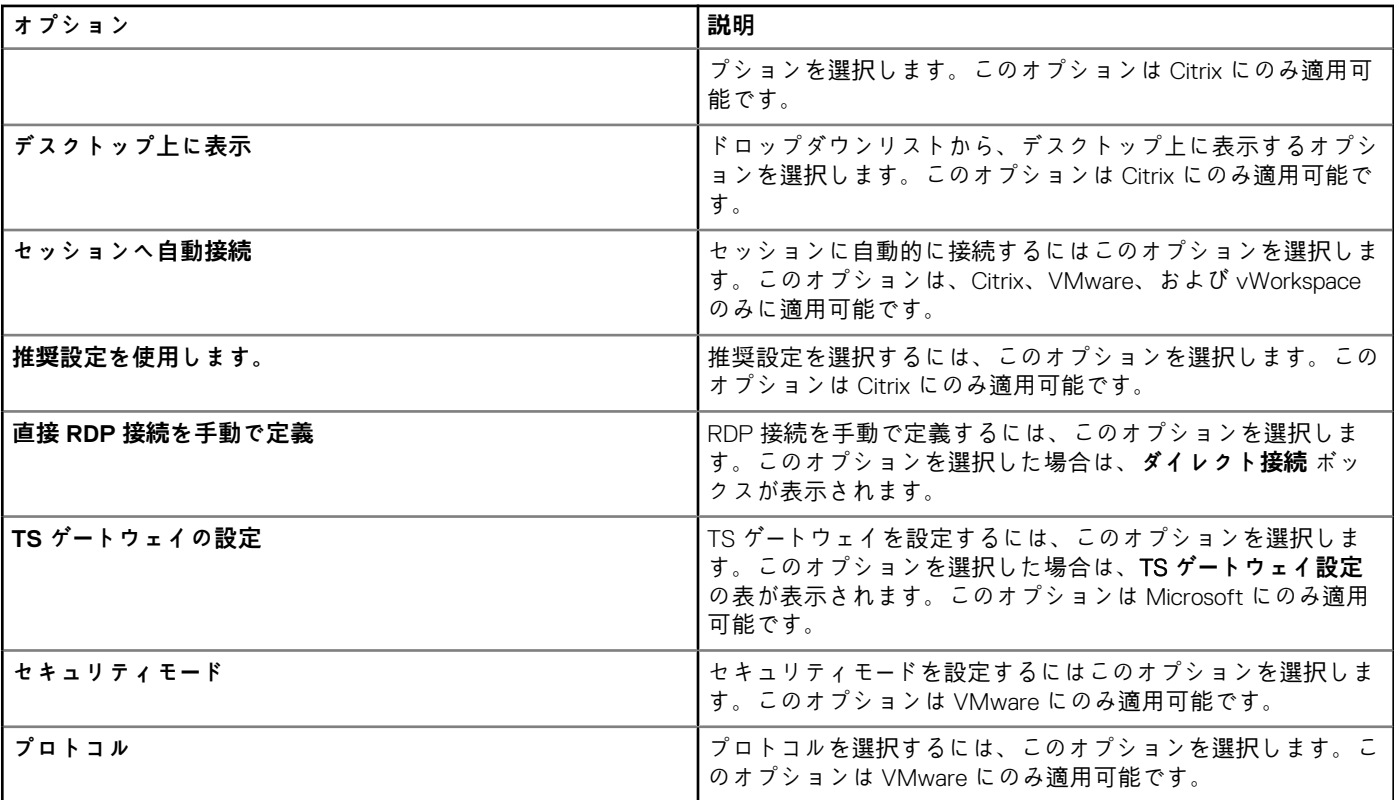

## **表 52. 直接接続(RDP)の設定**

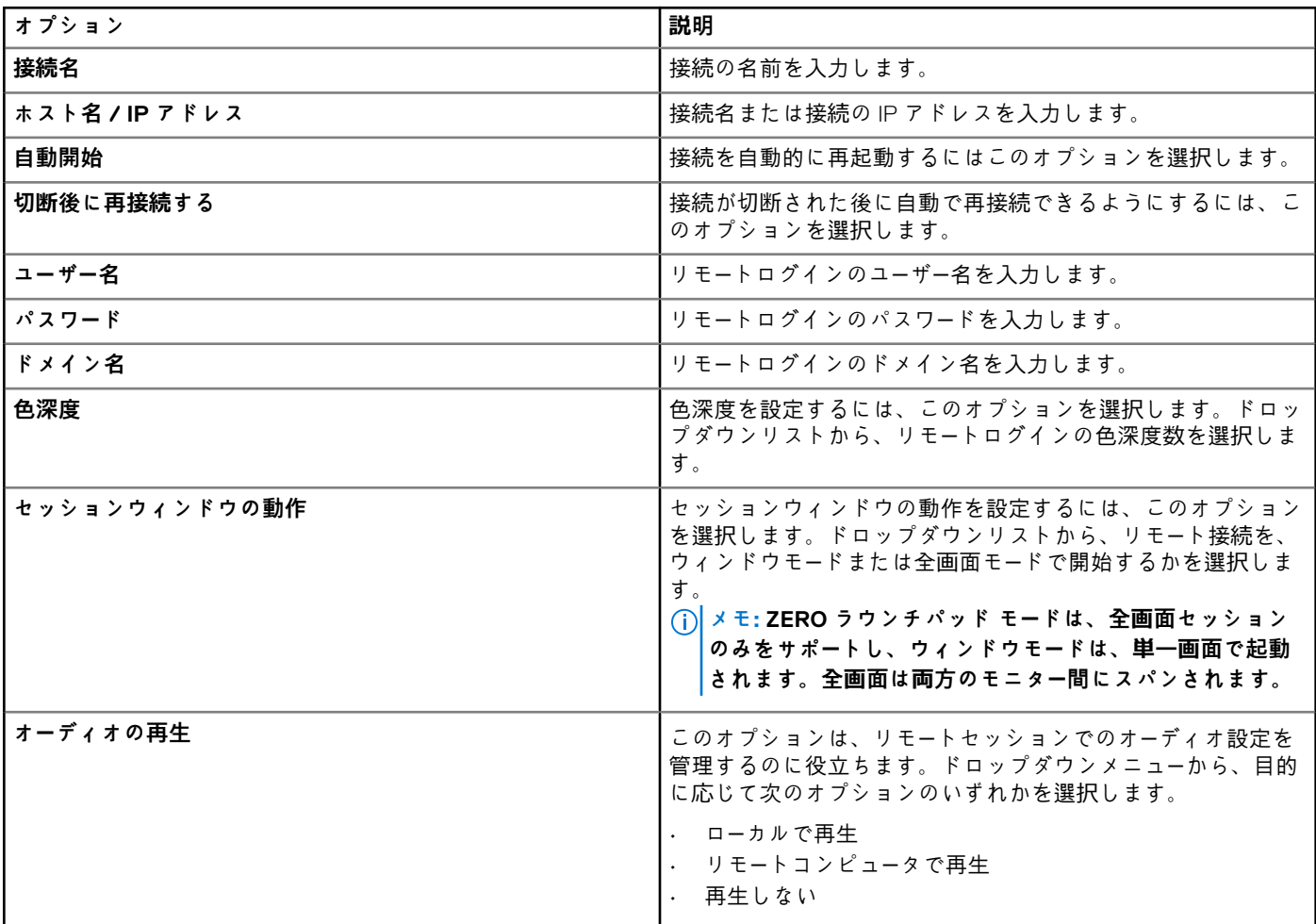

## **表 53. セッション動作のデフォルト**

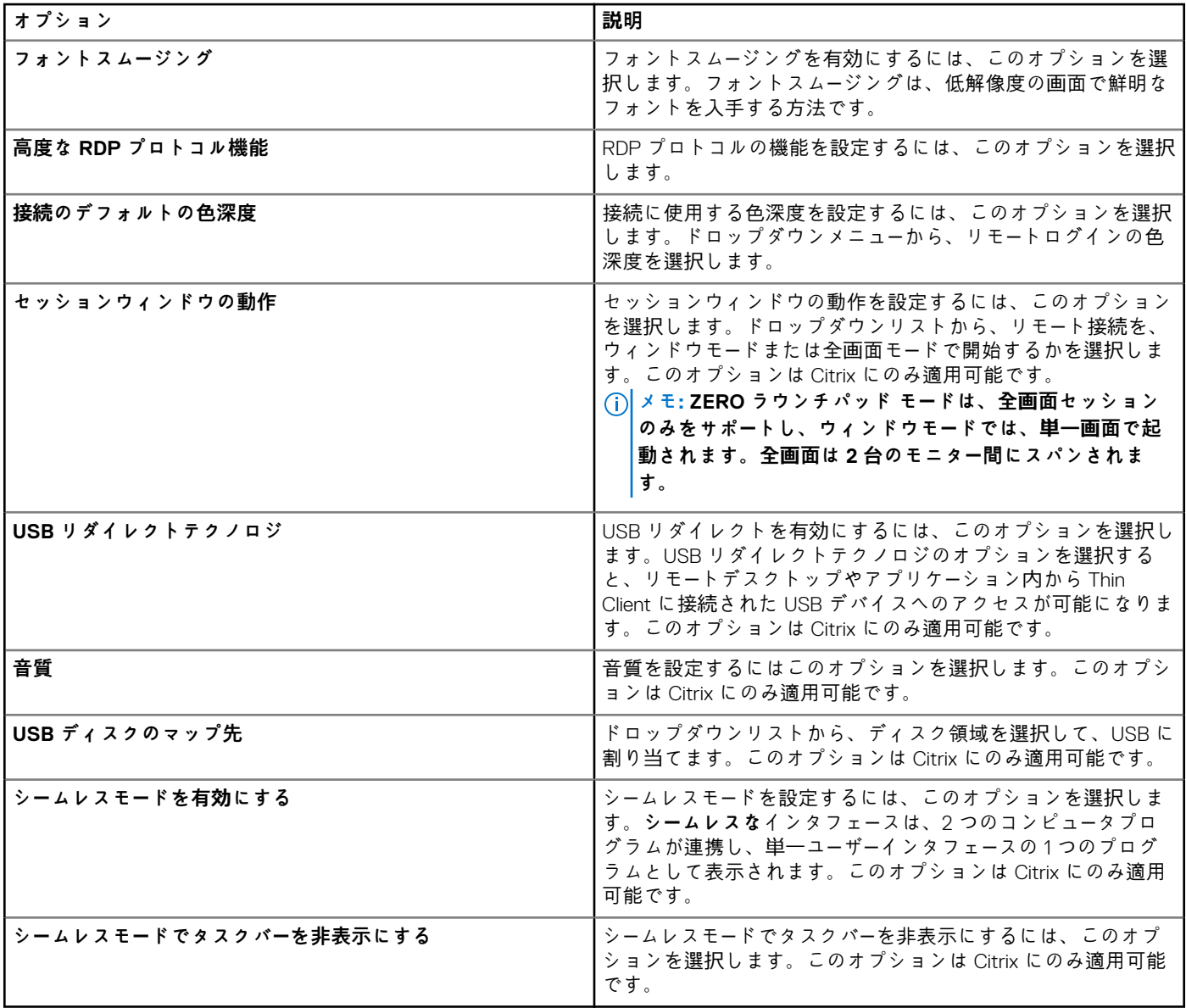

## **表 54. HDX プロトコル設定**

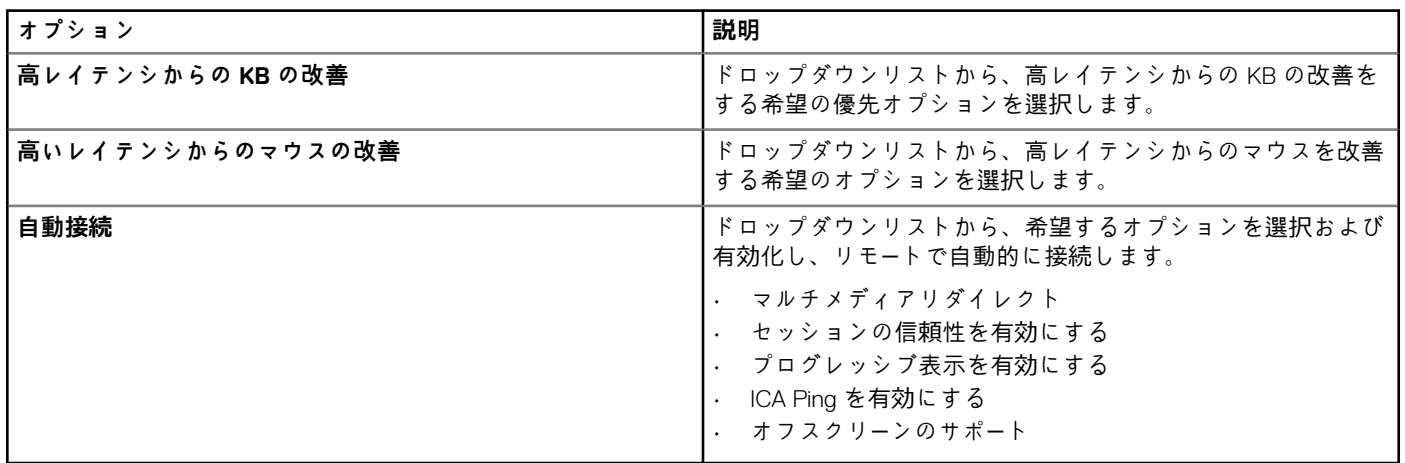

#### **表 55. 周辺機器の動作の設定**

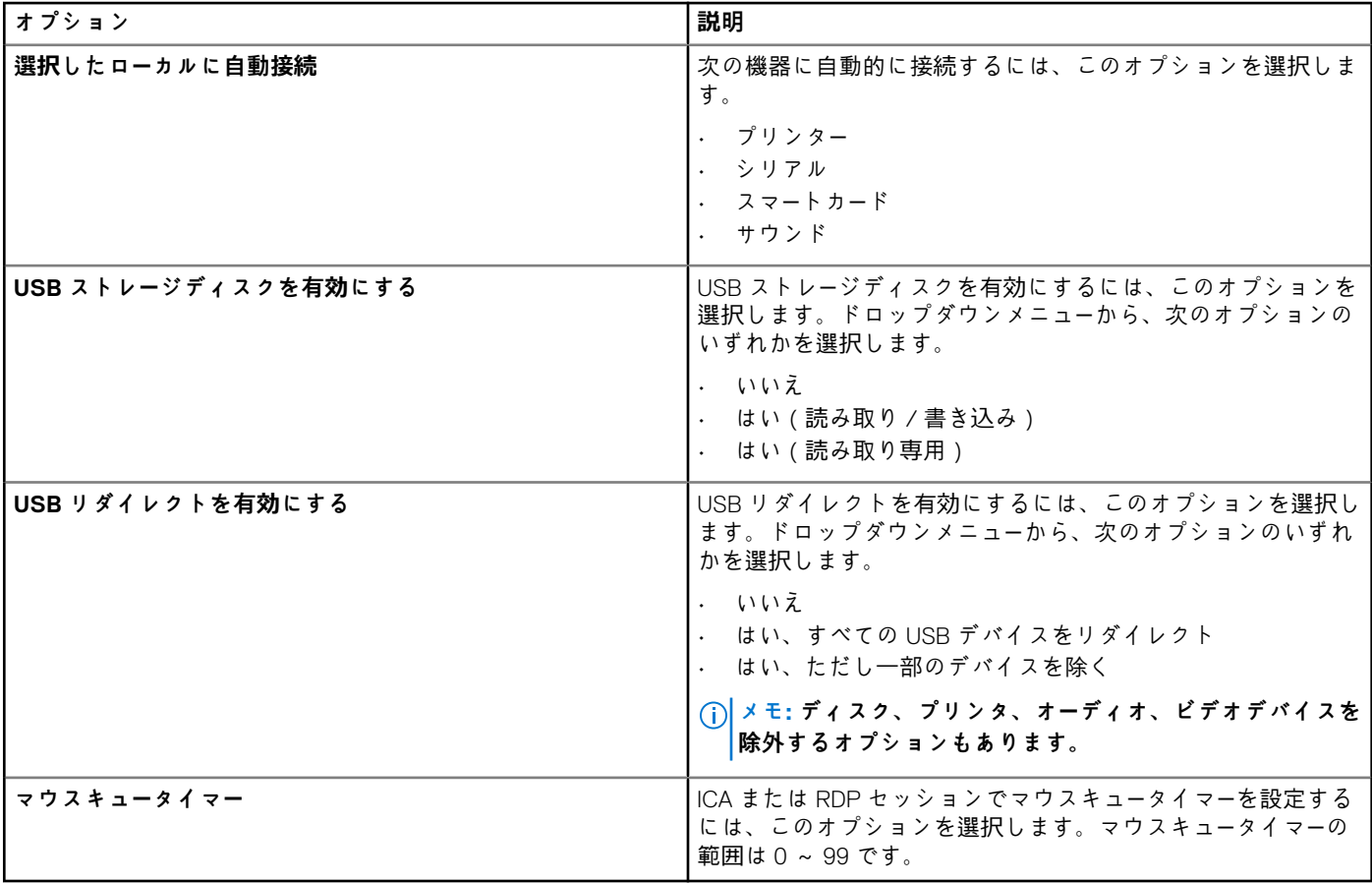

#### **表 56. その他の設定**

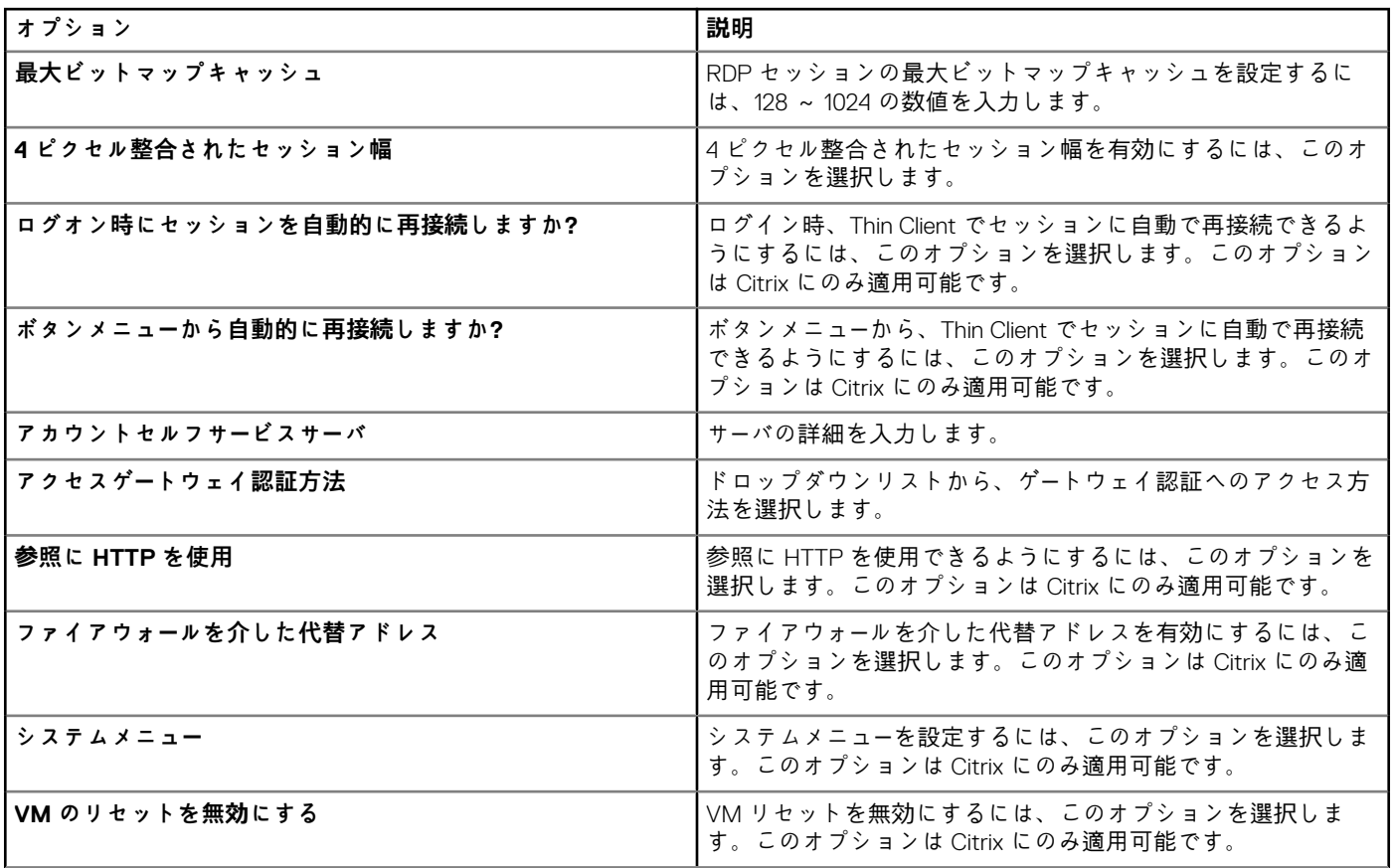

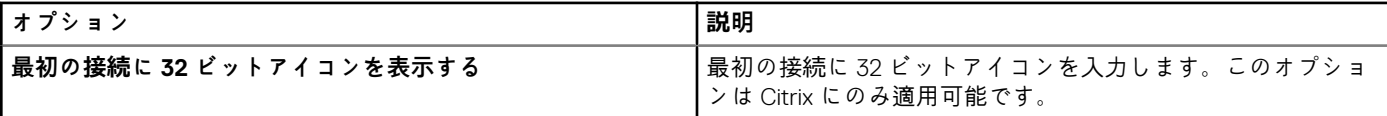

# **グローバルセッションの設定 - ThinOS 8.5 以降のバージョン**

ThinOS 8.5 以降のバージョンのデバイスで VDI グローバル設定をするには、**グローバルセッションの設定** ページを使用します。

### **表 57. ローカルリソース設定**

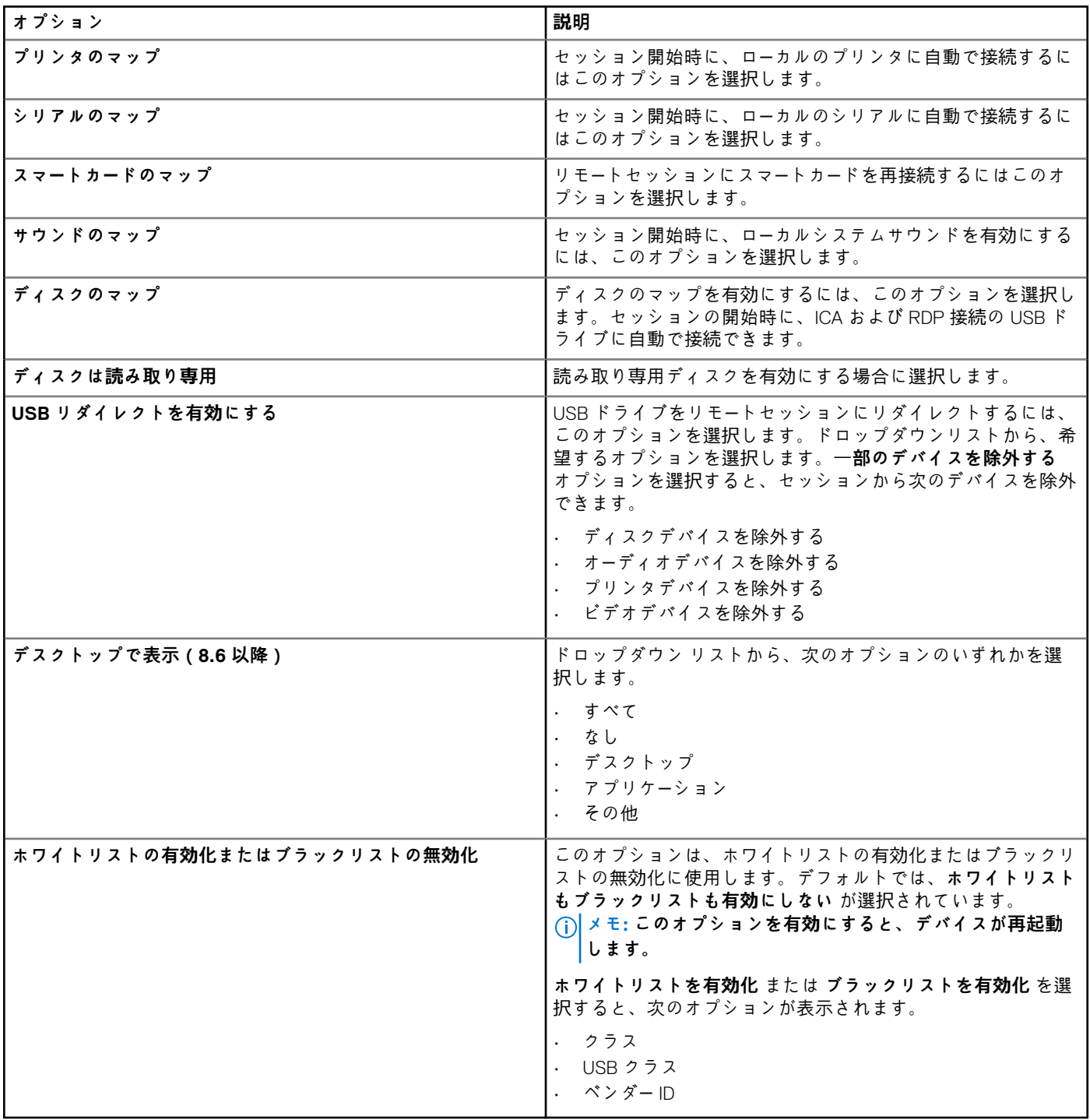

#### **表 58. 詳細設定**

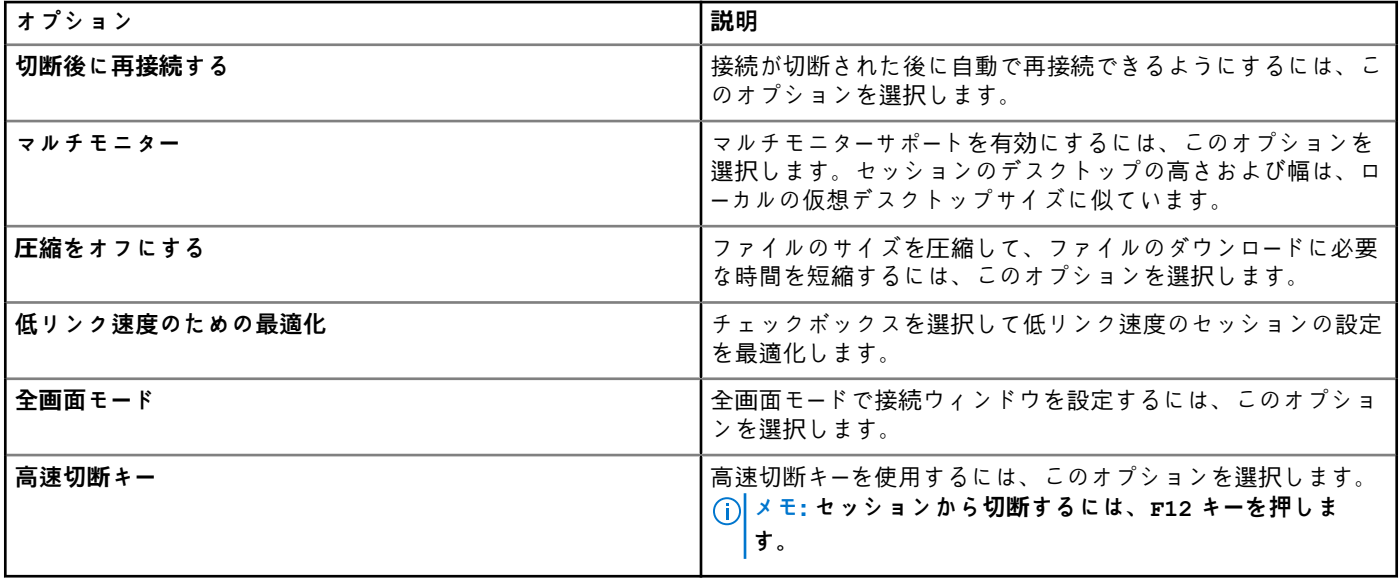

# **USB リダイレクトの設定**

ユニバーサルシリアルバス(USB)リダイレクトは、エンドポイントで USB ポートに外付けデバイスを接続して、リモートデスク トップまたはアプリケーション内から、デバイスへのアクセスを可能にするテクノロジです。USB を設定して、特定のデバイス に自動的にリダイレクトするよう設定できます。**USB リダイレクト設定** ページを使用して、USB 接続したデバイスを、ThinOS 8.5 以降のバージョンのデバイス用のリモートセッションにリダイレクトするように強制します。

#### **表 59. USB リダイレクト設定**

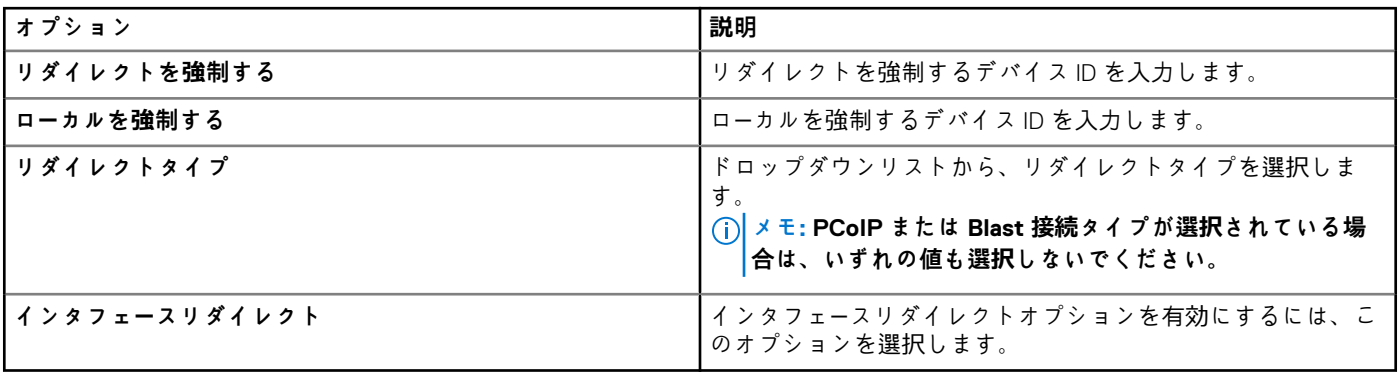

# **サードパーティー認証の設定**

ThinOS 8.5 以降のバージョンのデバイスでシングル サイン オン(SSO)認証を設定するには、**サードパーティー認証** ページを使用 します。

### **表 60. 認証の設定**

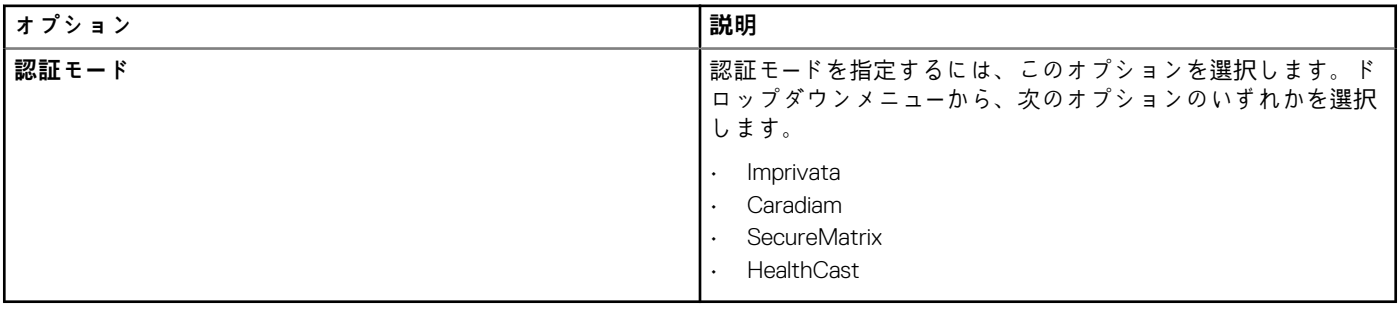

#### **表 61. RF-ID の設定**

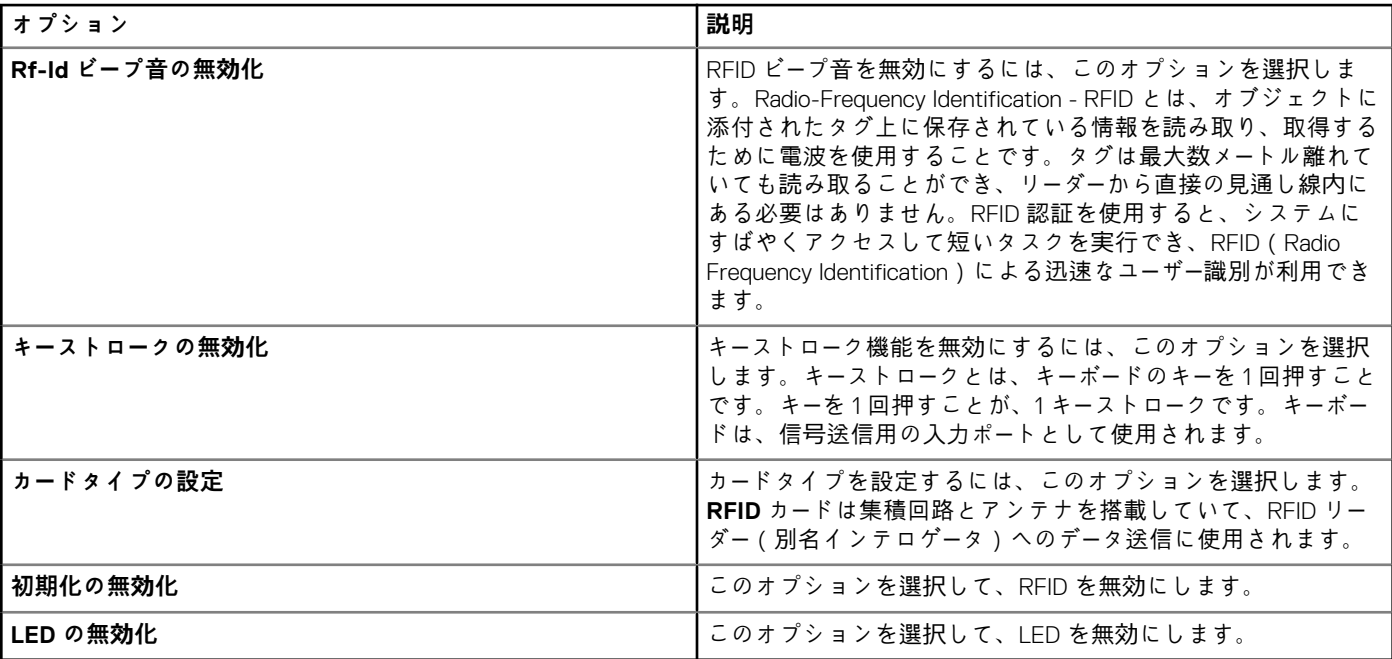

## **表 62. Imprivata の設定**

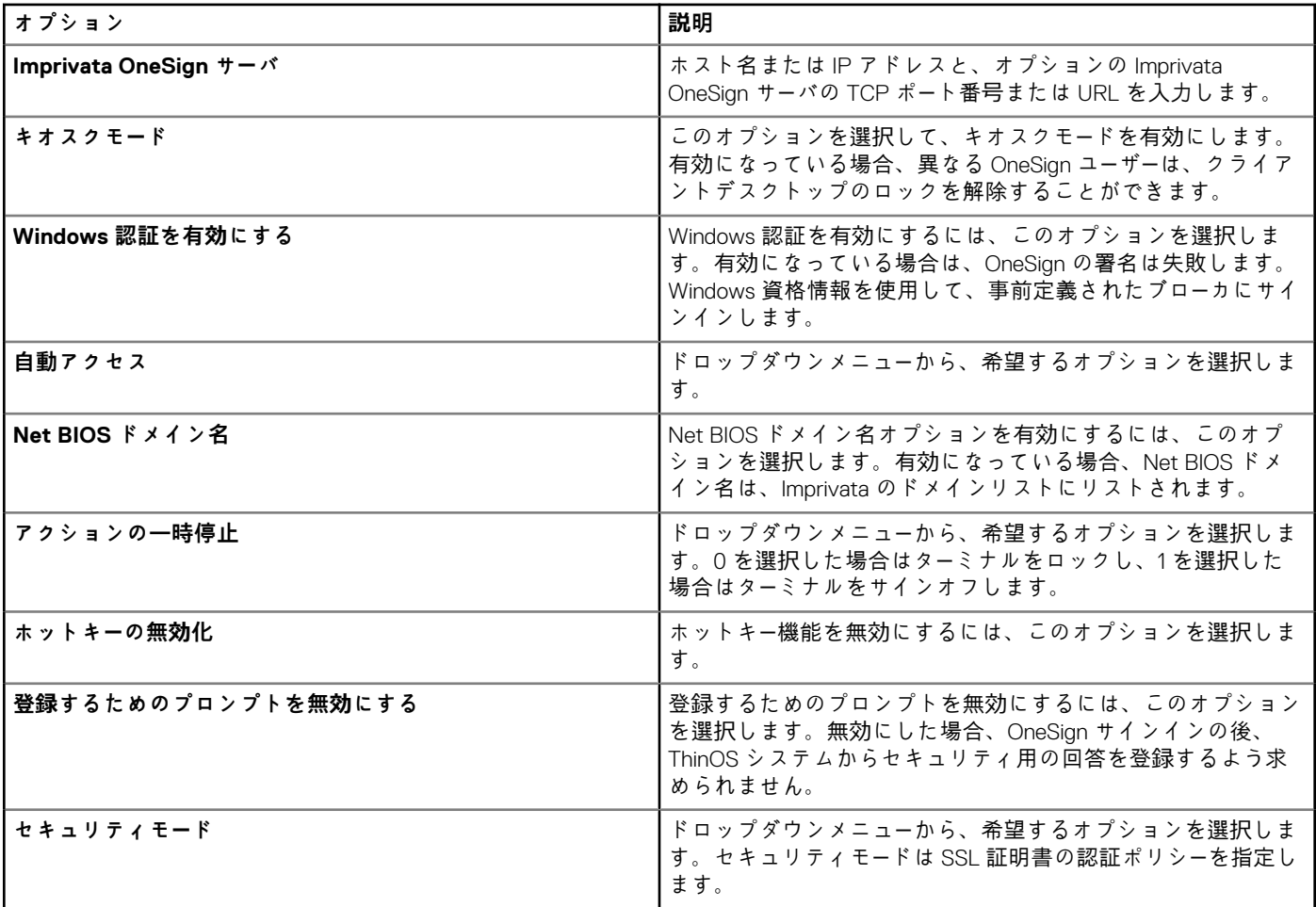

### **表 63. Caradigm の設定**

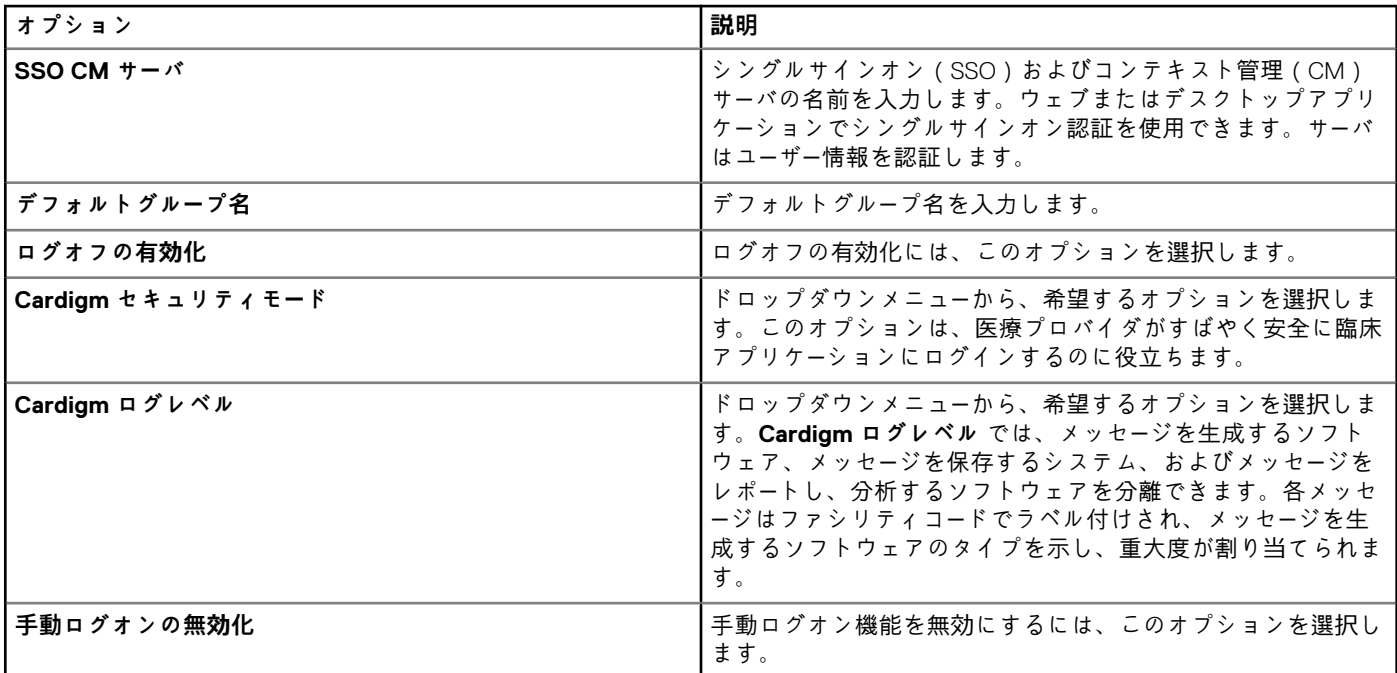

## **表 64. SecureMatrix の設定**

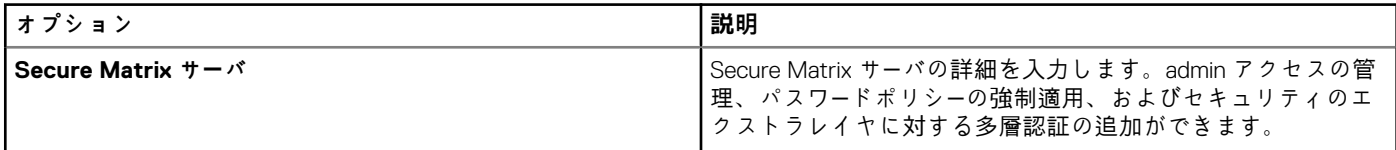

#### **表 65. HealthCast の設定**

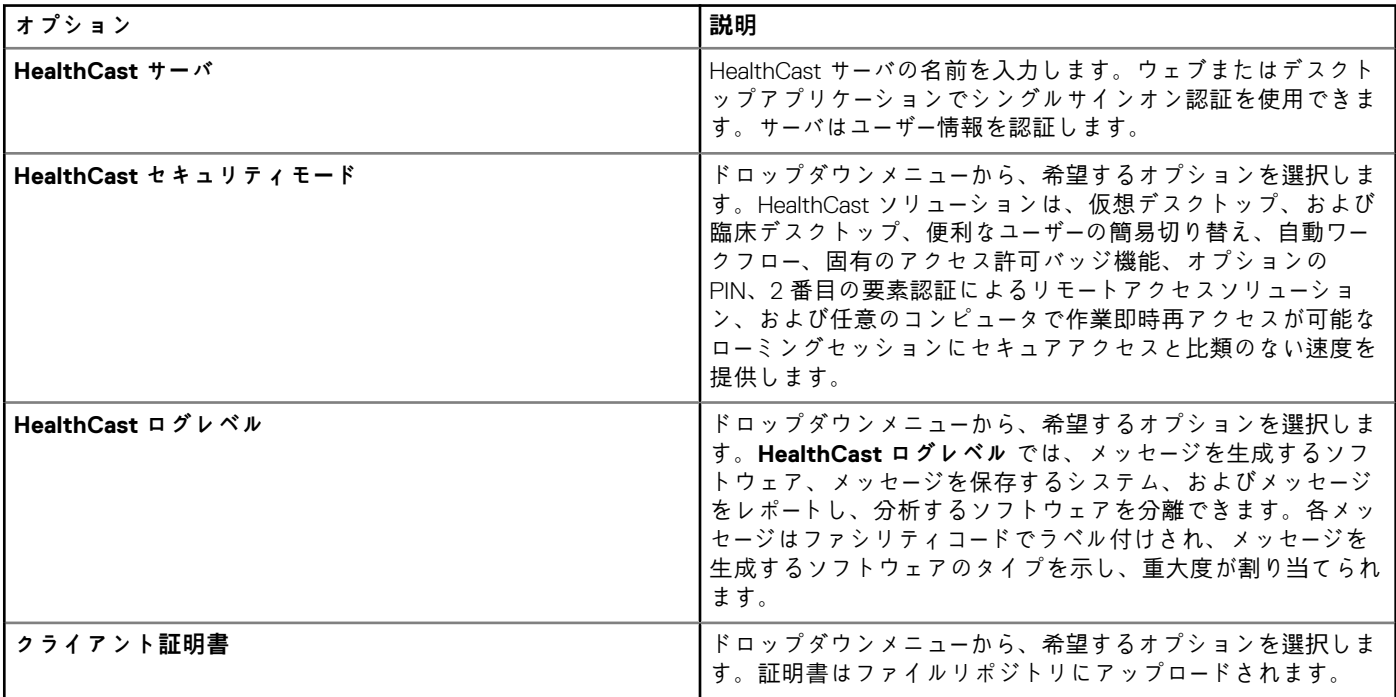

# **Citrix ブローカー接続設定の構成**

ThinOS 8.5 以降のバージョンのデバイスで Citrix ブローカ接続を設定するには、**Citrix ブローカ** 接続設定ページを使用します。

### **表 66. 基本設定**

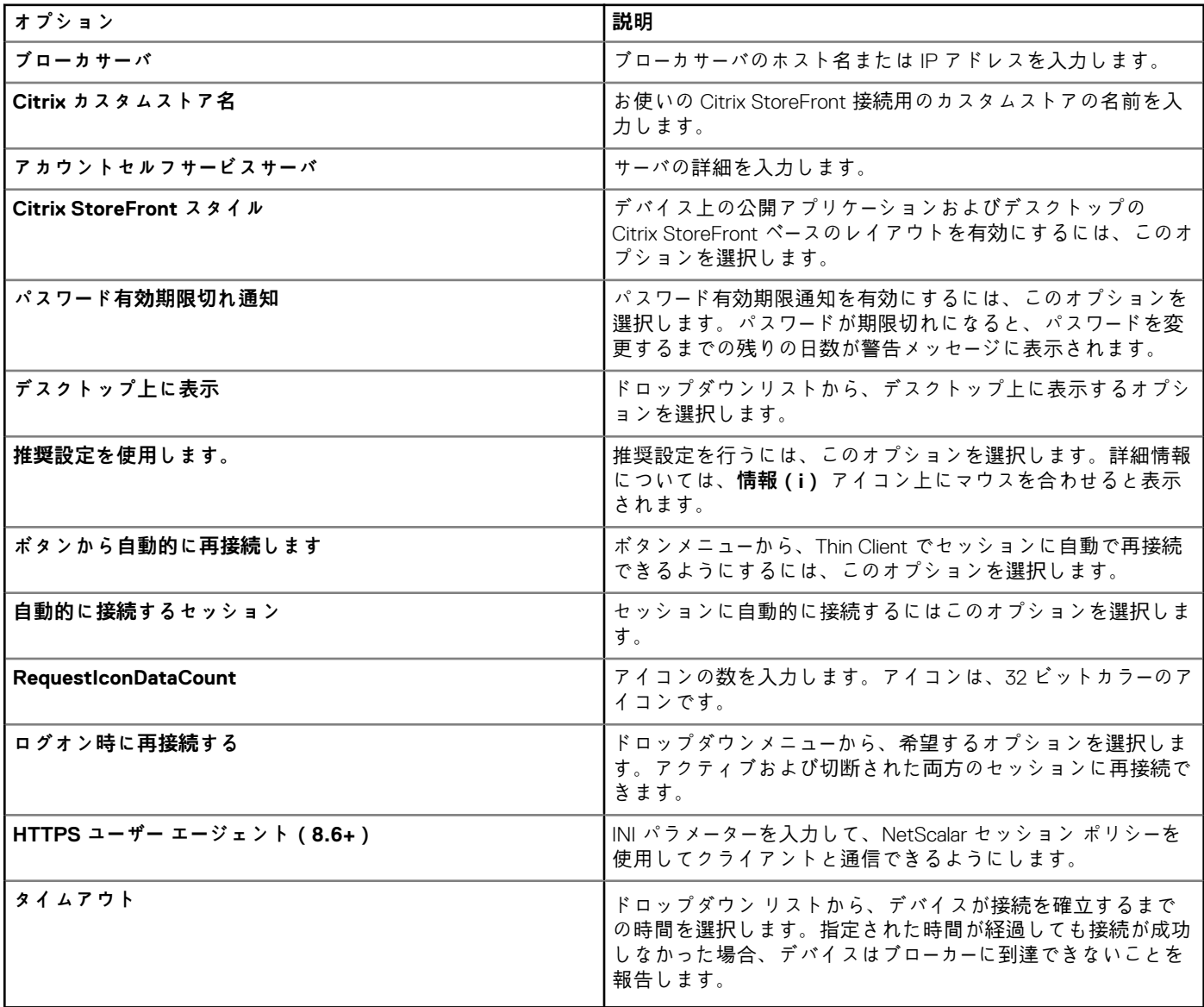

#### **表 67. NetScaler Gateway 認証**

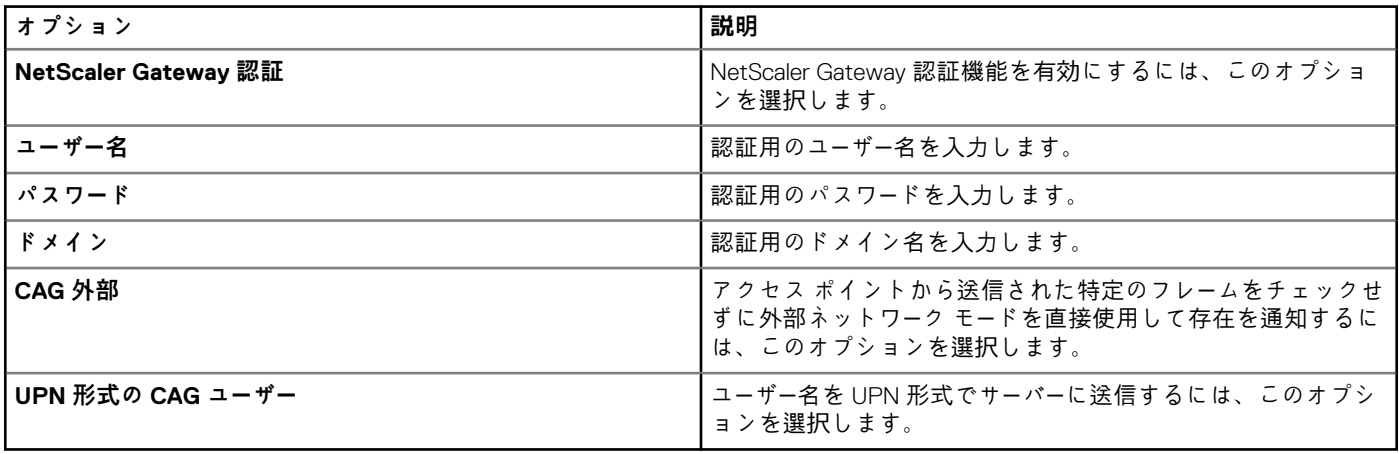

#### **表 68. マルチログイン設定**

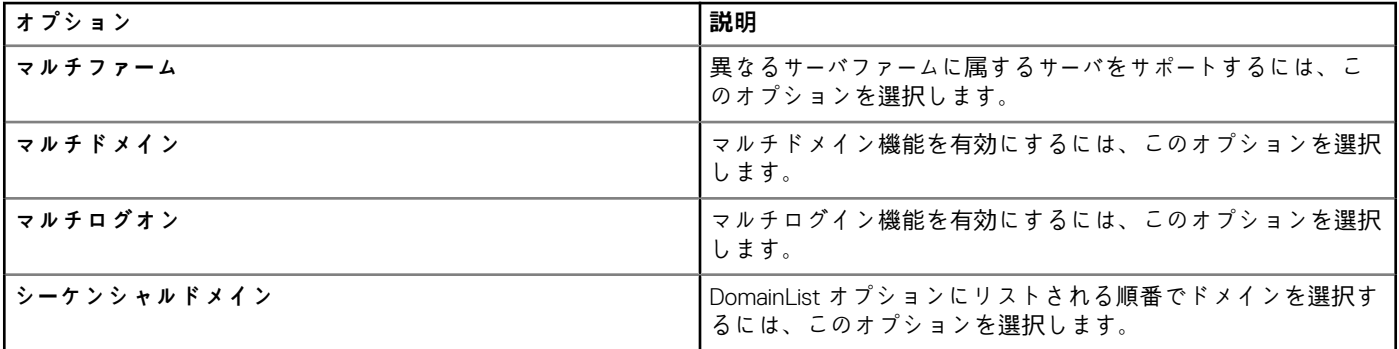

# **Citrix HDX 接続設定の構成**

ThinOS 8.5 以降のバージョンのデバイスで Citrix 接続用の VDI グローバル設定を定義するには、[**Citrix HDX 設定**]ページを使用 します。

### **表 69. 基本設定**

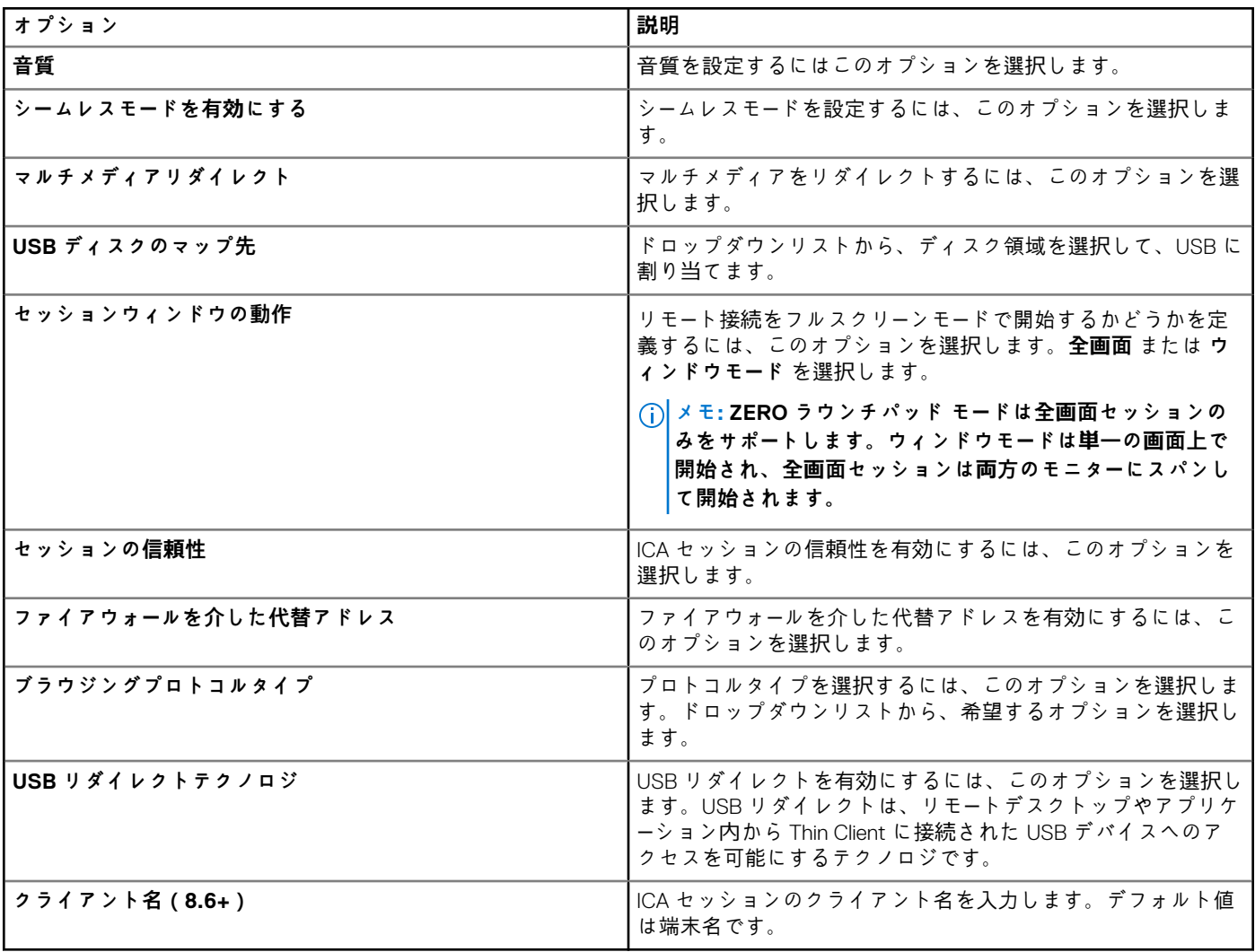

# **表 70. マルチメディア設定**

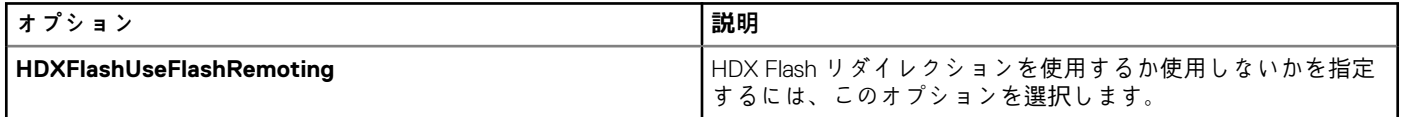

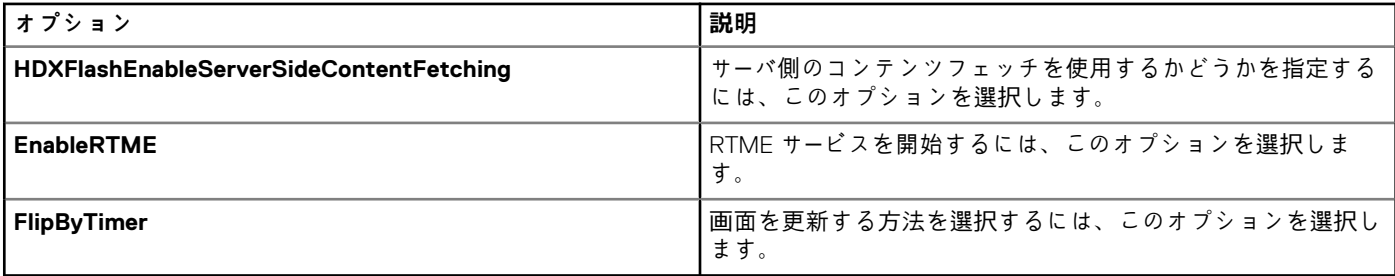

# **VMware ブローカ接続の設定**

ThinOS 8.5 以降のバージョンのデバイスで VMware ブローカ接続を設定するには、**VMware ブローカ** 接続設定ページを使用しま す。

#### **表 71. 基本設定**

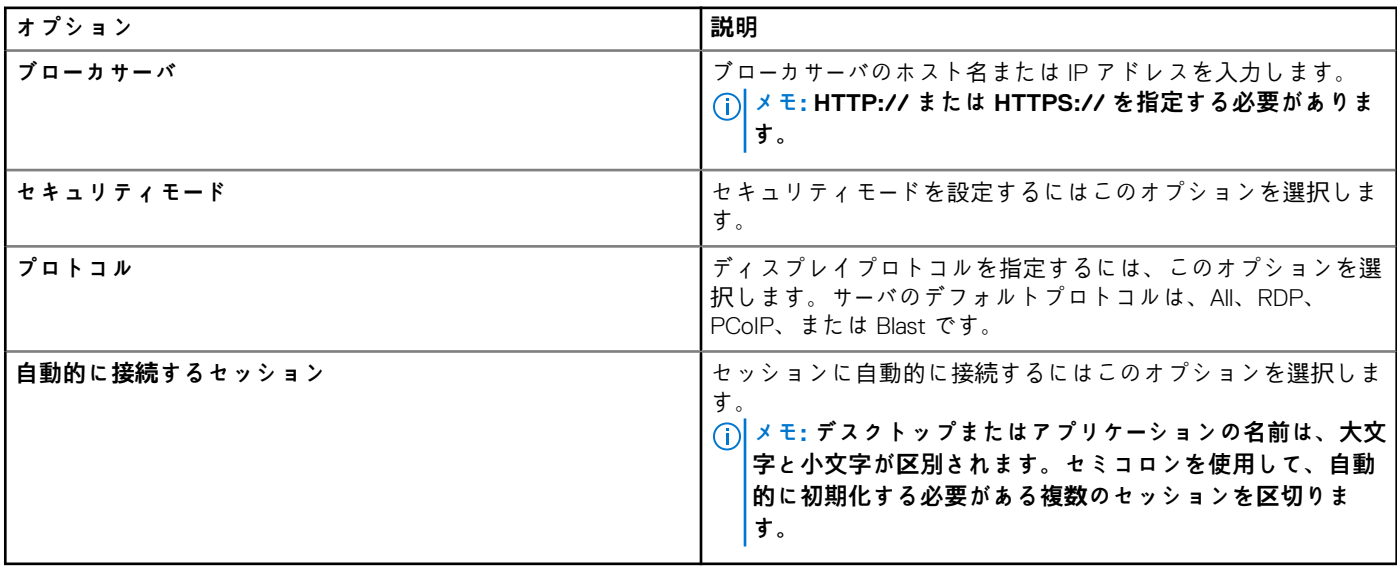

# **VMware の設定**

ThinOS 8.5 以降のバージョンのデバイスで PCoIP 接続用の VDI グローバル設定を行うには、**VMware 設定** ページを使用します。

### **表 72. 基本設定**

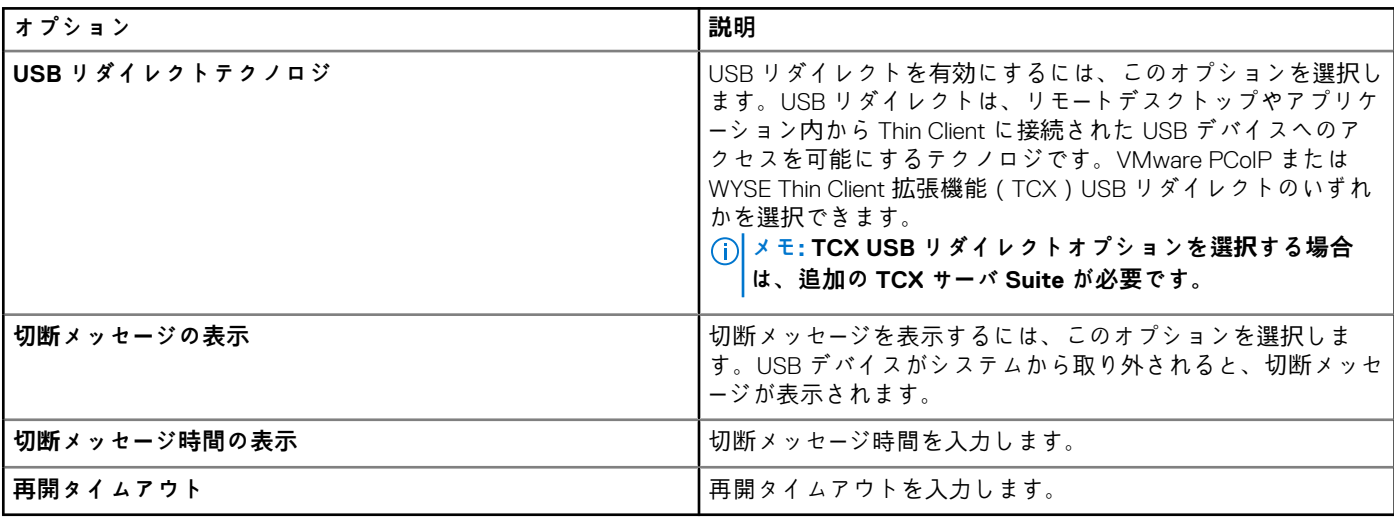

# **Microsoft ブローカ接続の設定**

ThinOS 8.5 以降のバージョンのデバイスで Microsoft ブローカ接続を設定するには、**Microsoft ブローカ** 接続設定ページを使用し ます。

### **表 73. 基本設定**

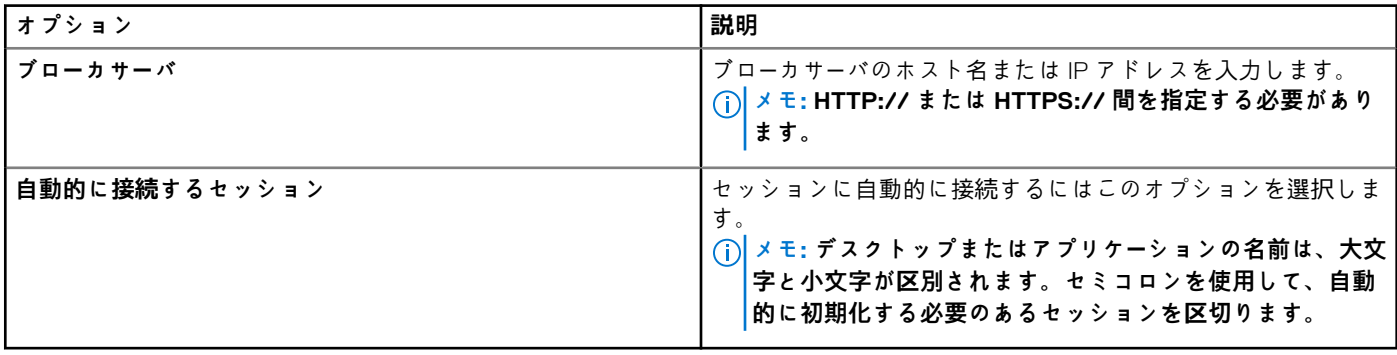

# **Microsoft RDP 接続の設定**

ThinOS 8.5 以降のバージョンのデバイス用に Microsoft RDP 接続を設定するには、**Microsoft RDP 接続** ページを使用します。

#### **表 74. 基本設定**

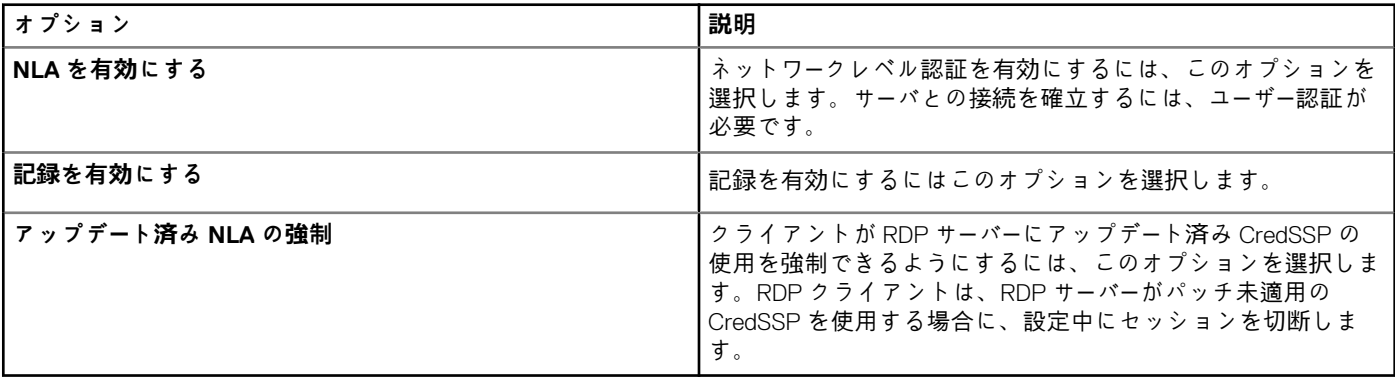

#### **表 75. RDP8 設定**

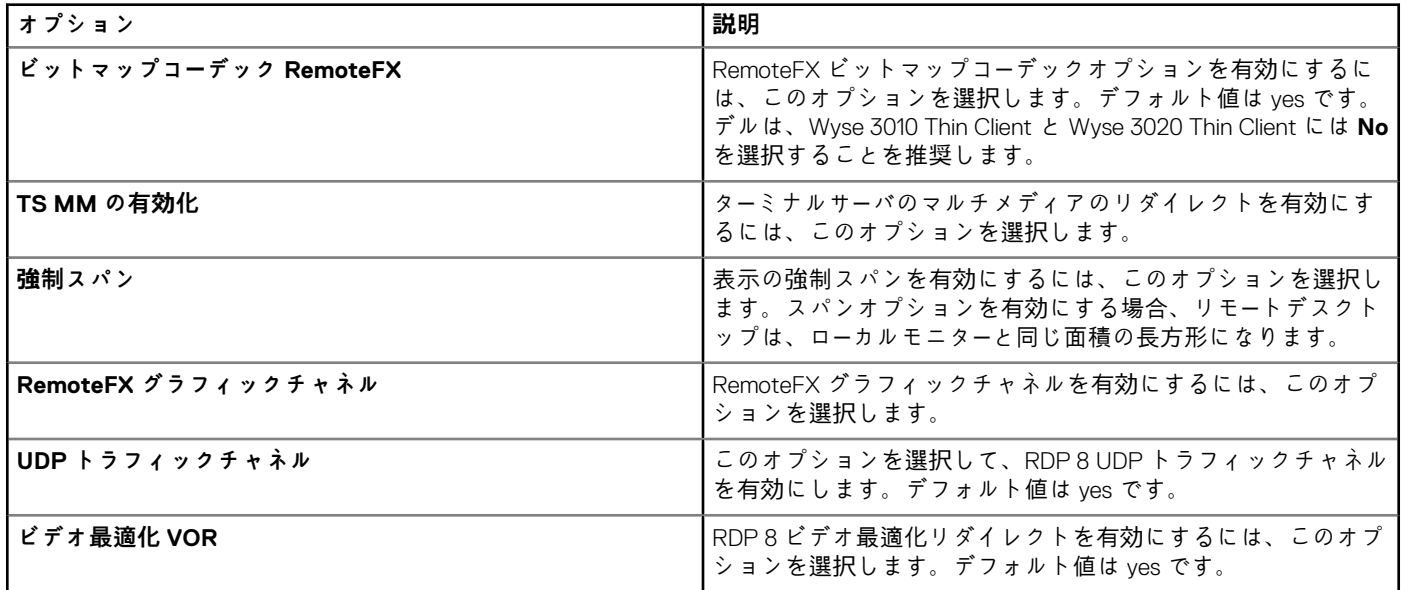

**表 76. 詳細設定**

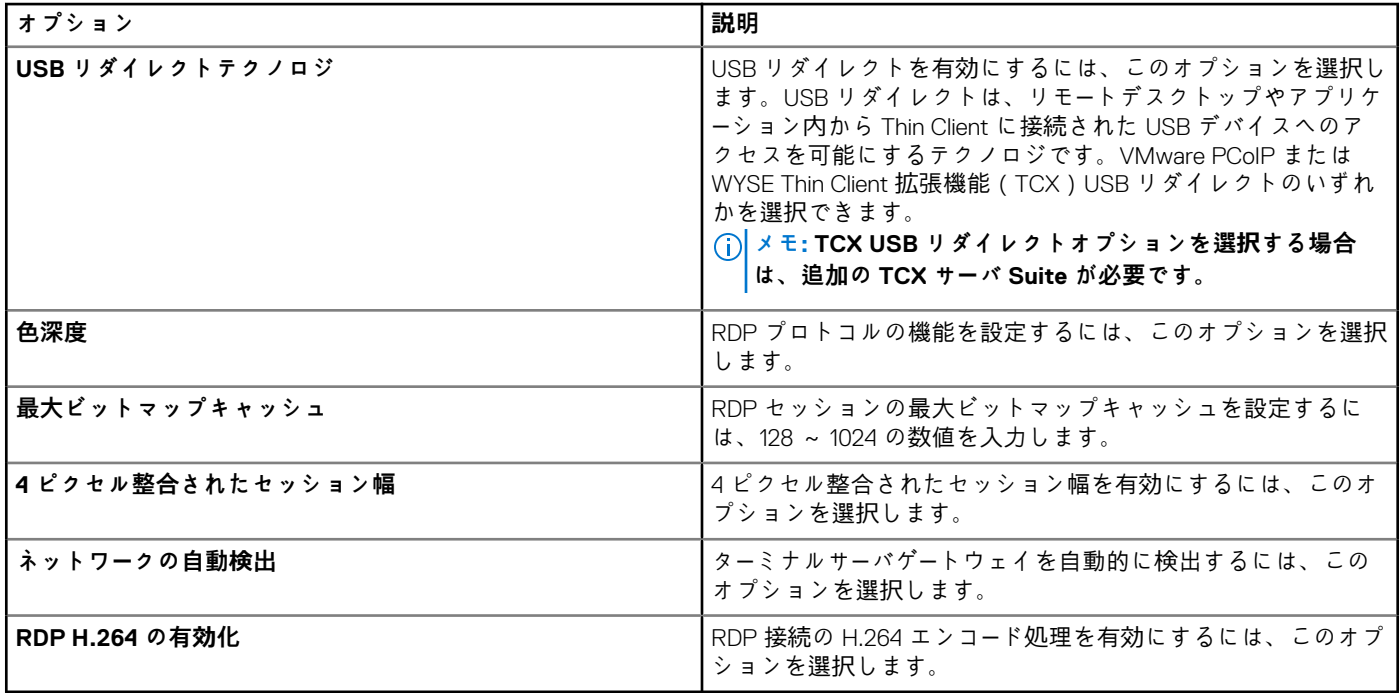

# **vWorkspace ブローカー接続設定の構成**

ThinOS 8.5 以降のバージョンのデバイスで vWorkspace ブローカー接続を設定するには、[**vWorkspace ブローカー**]接続設定ペー ジを使用します。

#### **表 77. 基本設定**

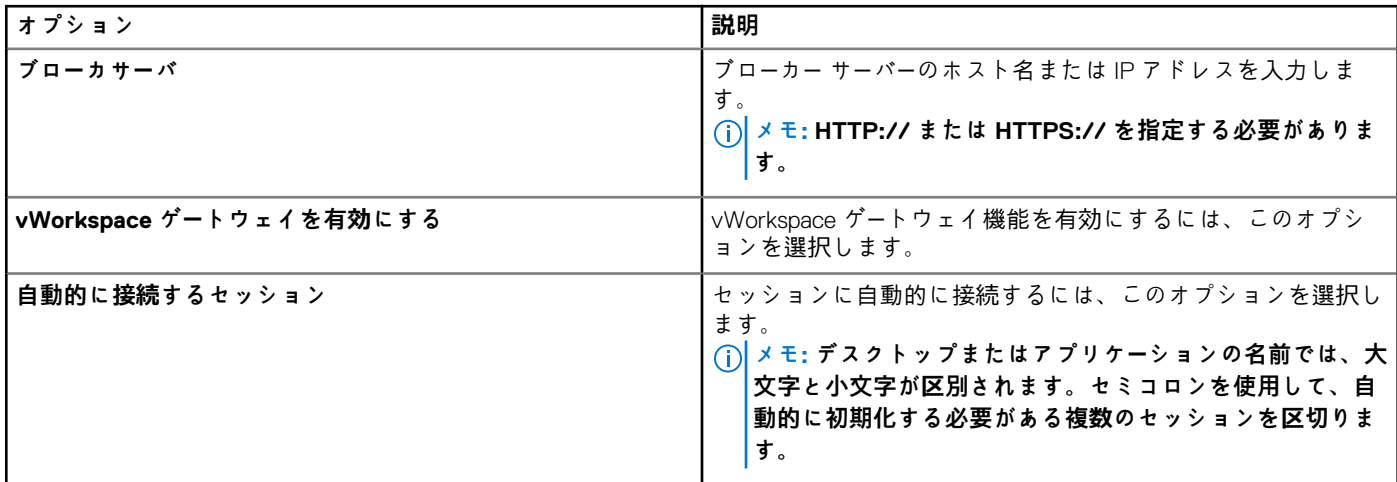

# **AWS ブローカ接続の設定**

ThinOS 8.5 以降のバージョンのデバイスで AWS ブローカ接続を設定するには、**AWS ブローカ** 接続設定ページを使用します。

### **表 78. 基本設定**

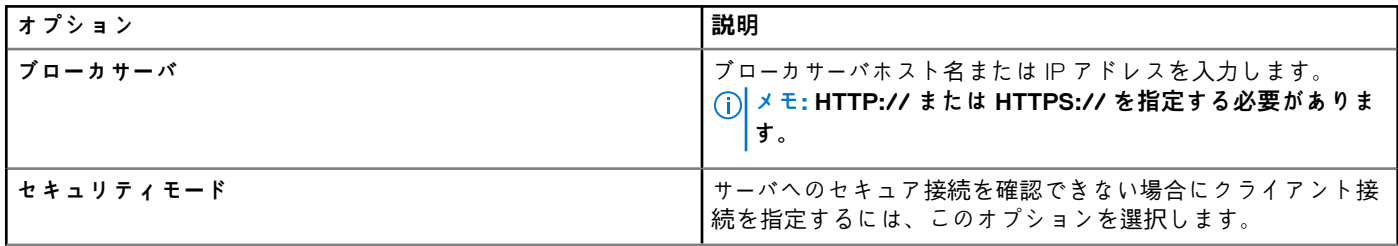

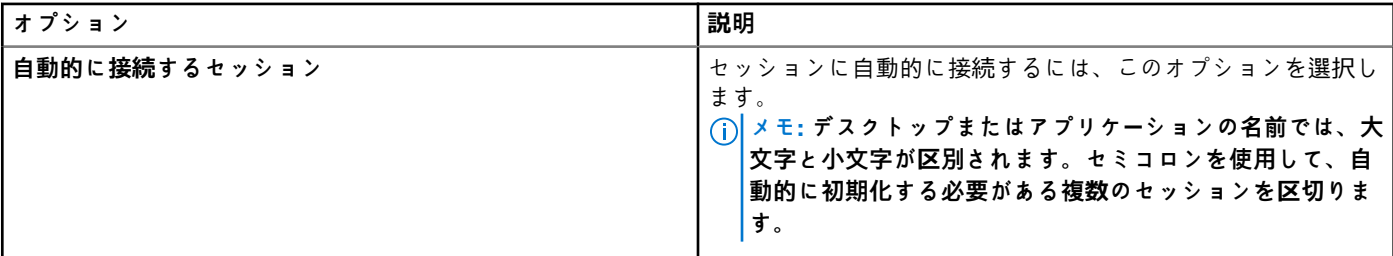

# **ダイレクト RDP 接続の設定**

ThinOS 8.5 以降のバージョンのデバイスからアクセスできる RDP 接続を設定するには、**ダイレクト RDP 接続**の設定ページを使用 します。

### **表 79. 基本設定**

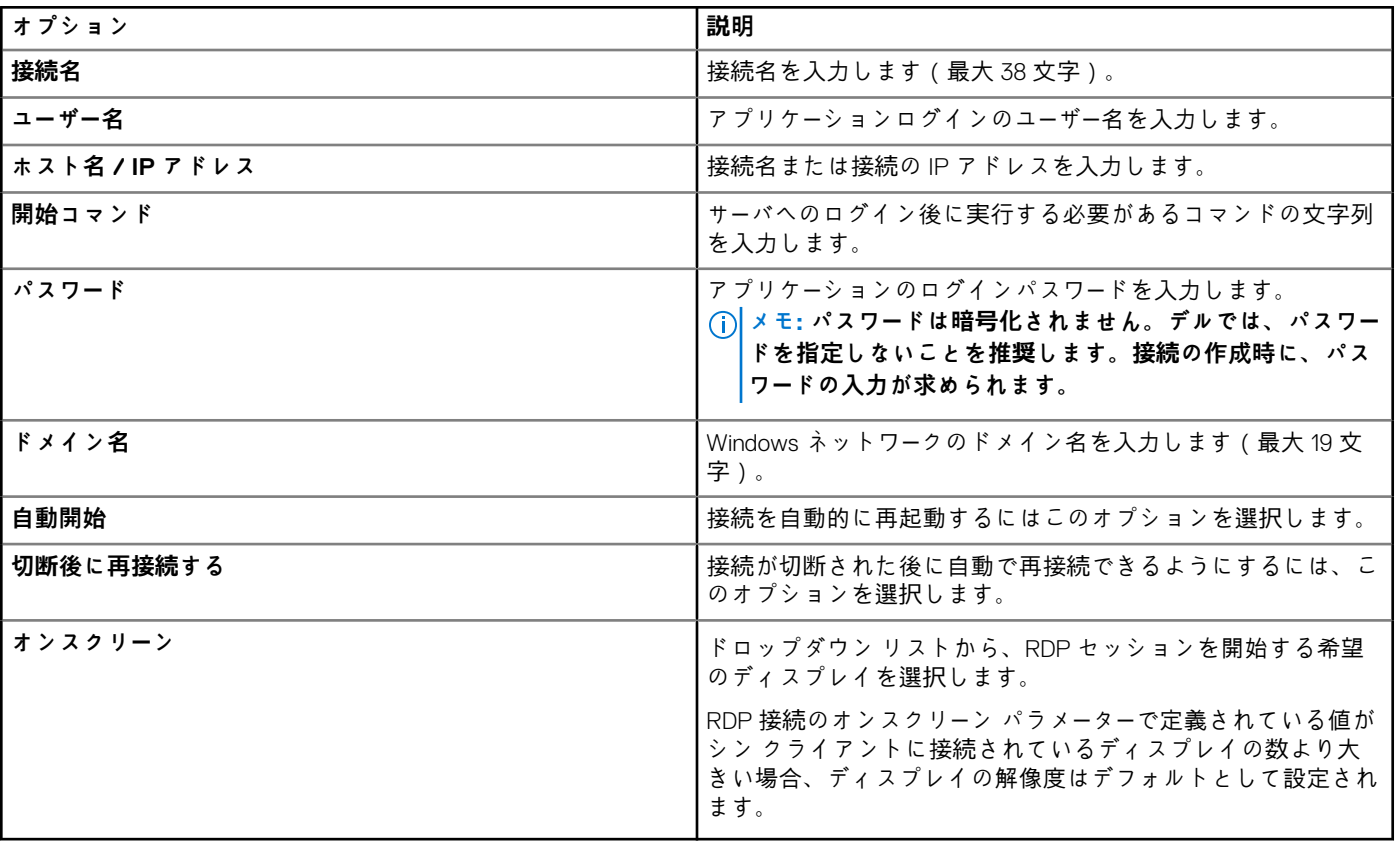

### **表 80. ローカルリソースの設定**

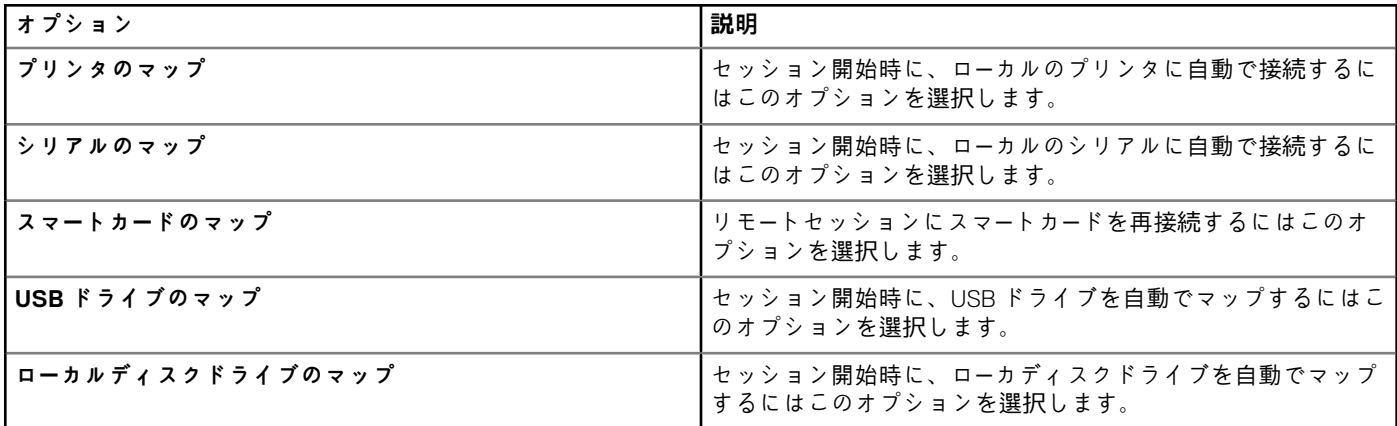

#### **表 81. セッションの設定**

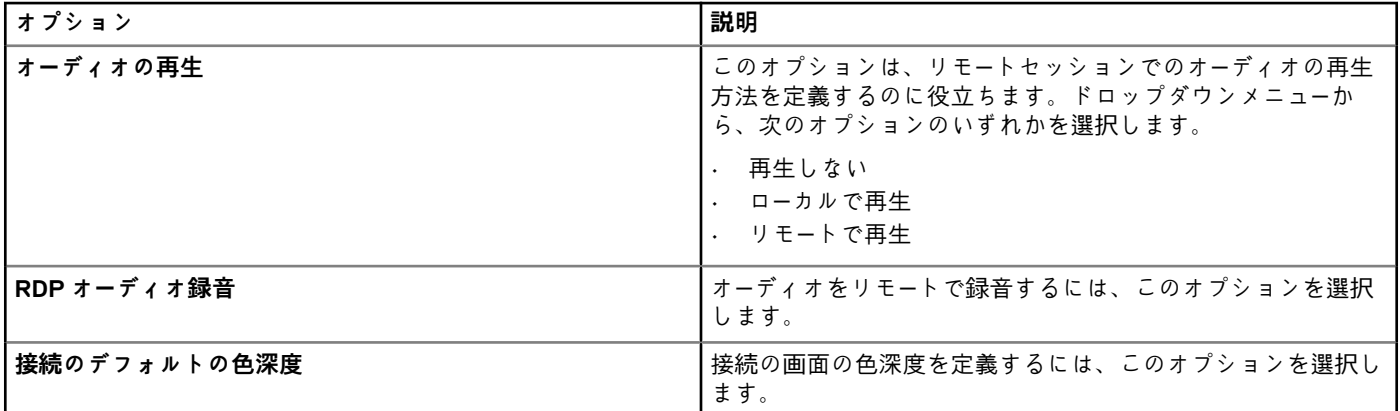

#### **表 82. 詳細設定**

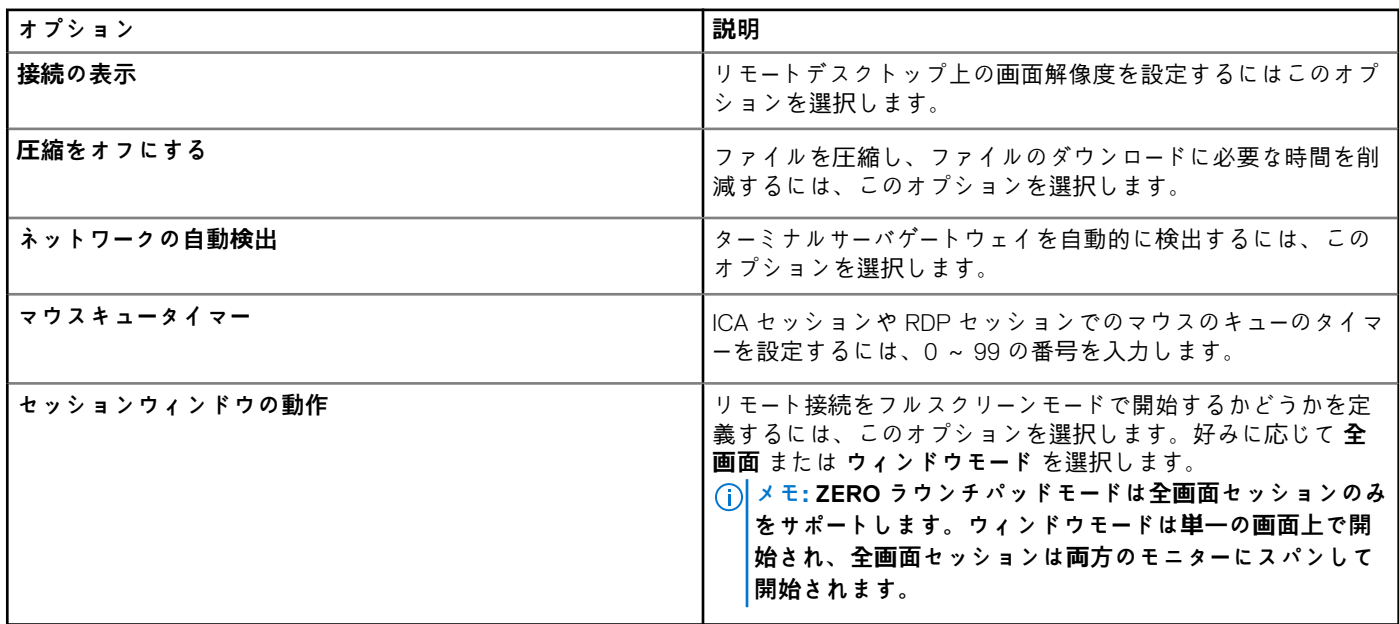

## **表 83. ターミナルのゲートウェイの設定**

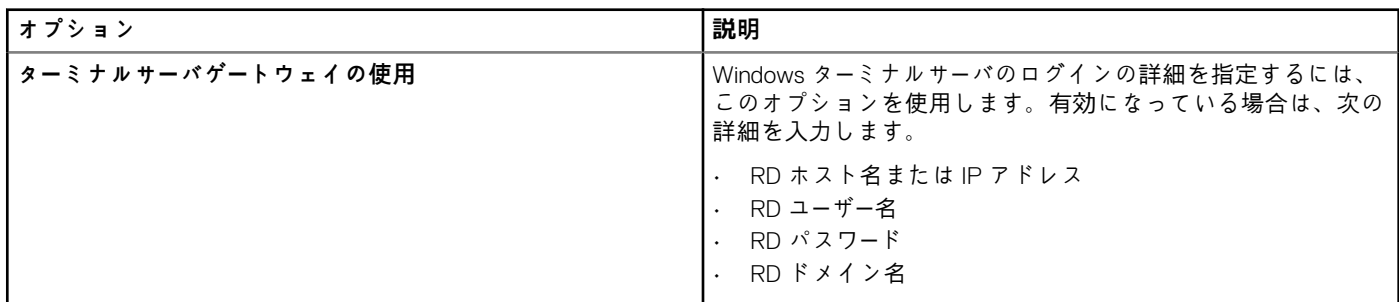

# **ダイレクト ICA 接続の設定**

ThinOS 8.5 以降のバージョンのデバイスからアクセスできる ICA 接続を設定するには、**ダイレクト ICA 接続**の設定ページを使用し ます。

## **表 84. 基本設定**

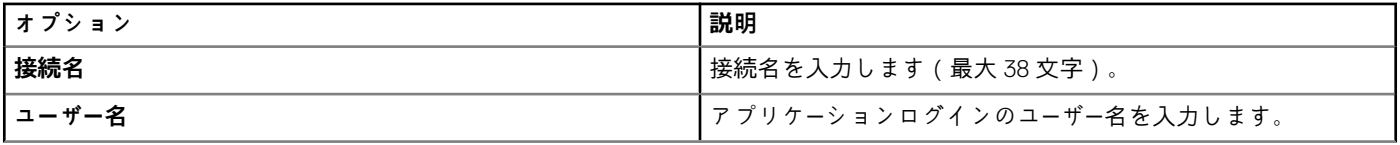

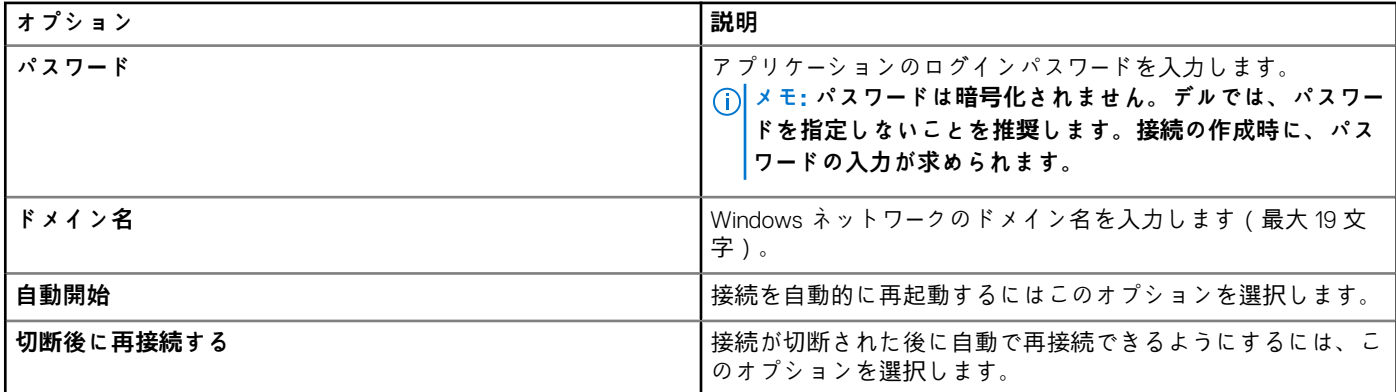

## **表 85. 接続設定**

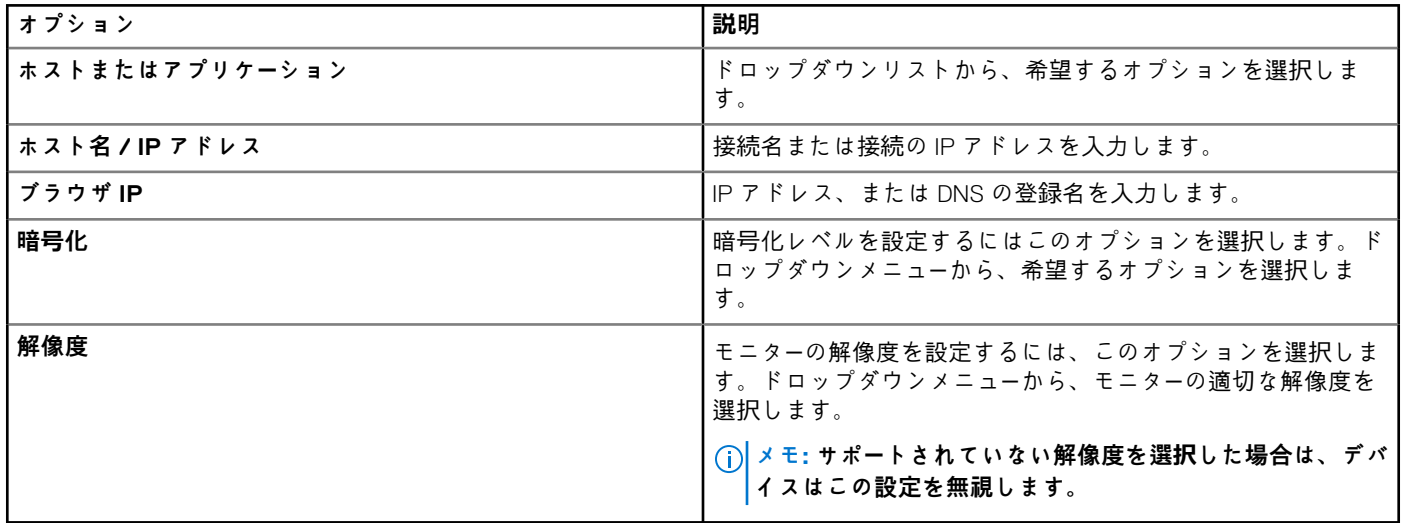

### **表 86. ローカルリソースの設定**

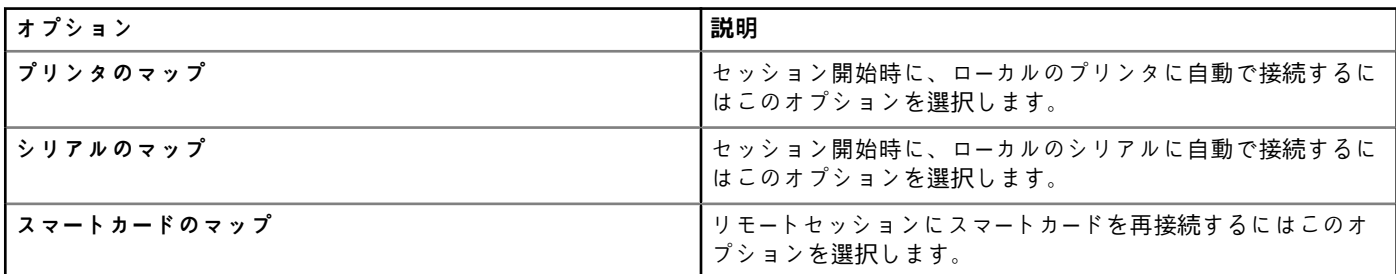

## **表 87. ログオン設定**

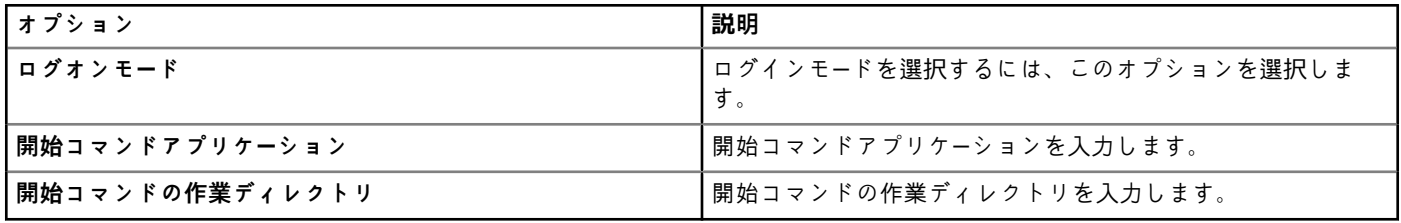

### **表 88. セッションの設定**

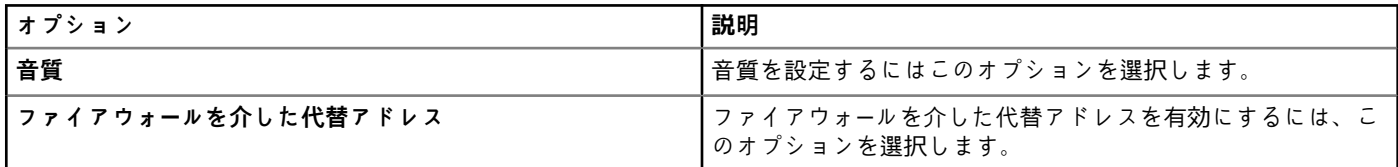

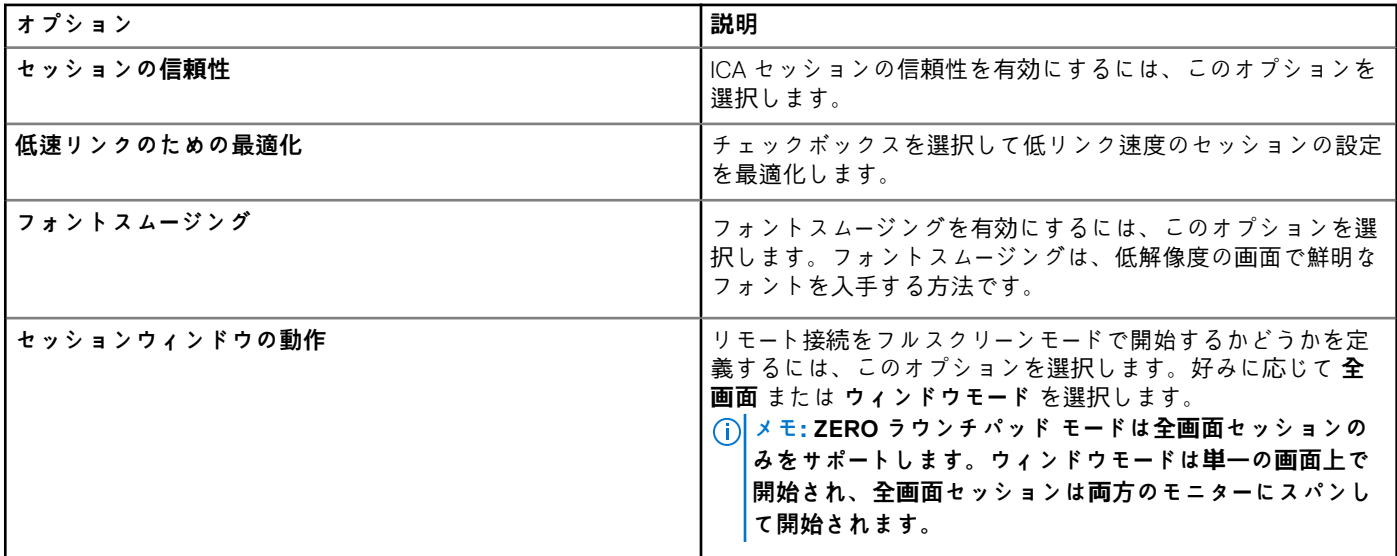

# **グローバルプリンタの設定**

ThinOS 8.5 以降のバージョンのデバイスのグローバルプリンタの設定には、**グローバル設定** ページを使用します。

#### **表 89. デフォルトのプリンタ設定**

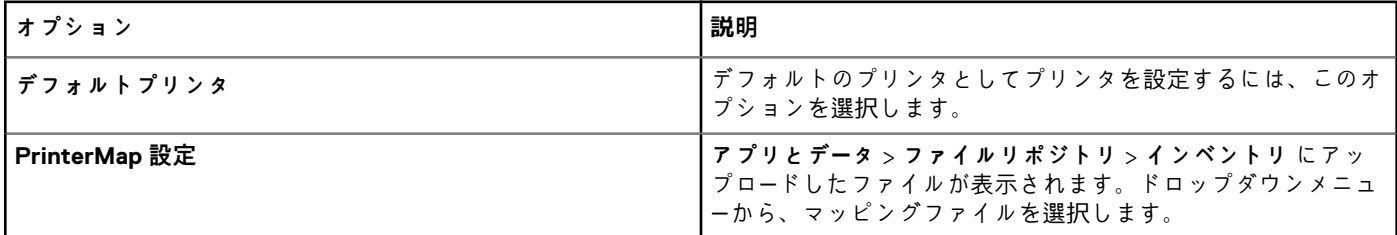

# **プリンタの設定**

ThinOS 8.5 以降のバージョンのデバイス用に新しいプリンタを設定するには、**プリンタ** の設定ページを使用します。

#### **表 90. プリンタ選択の設定**

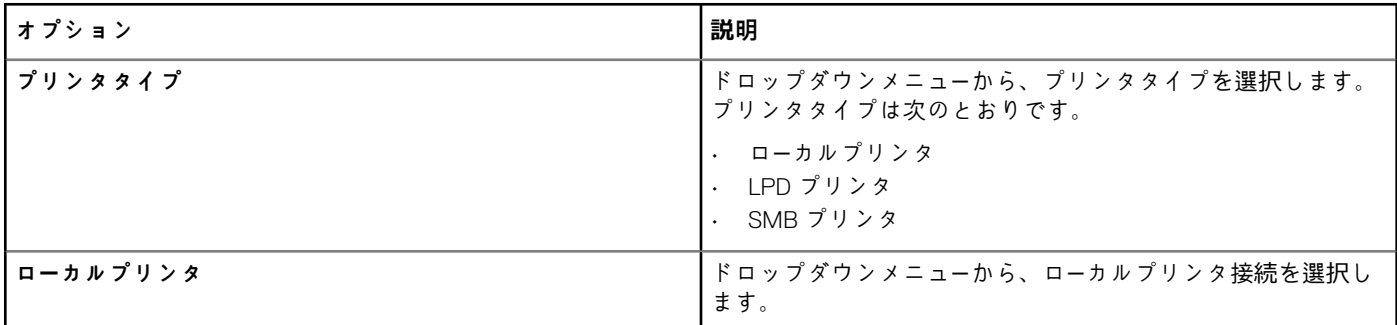

### **表 91. プリンタの設定**

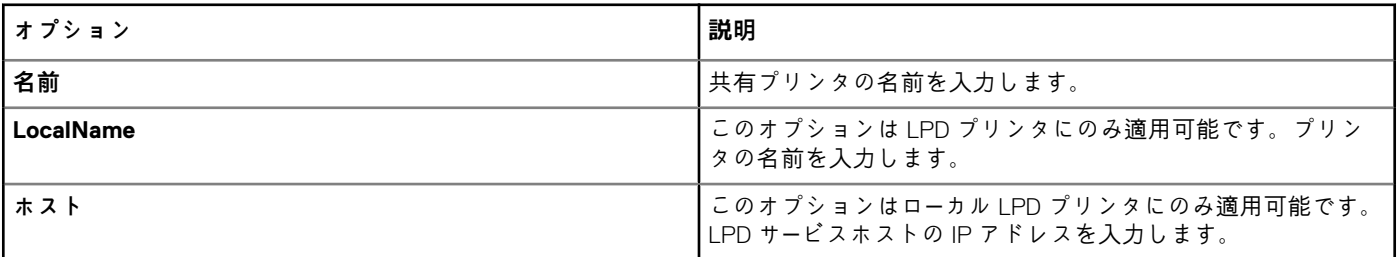

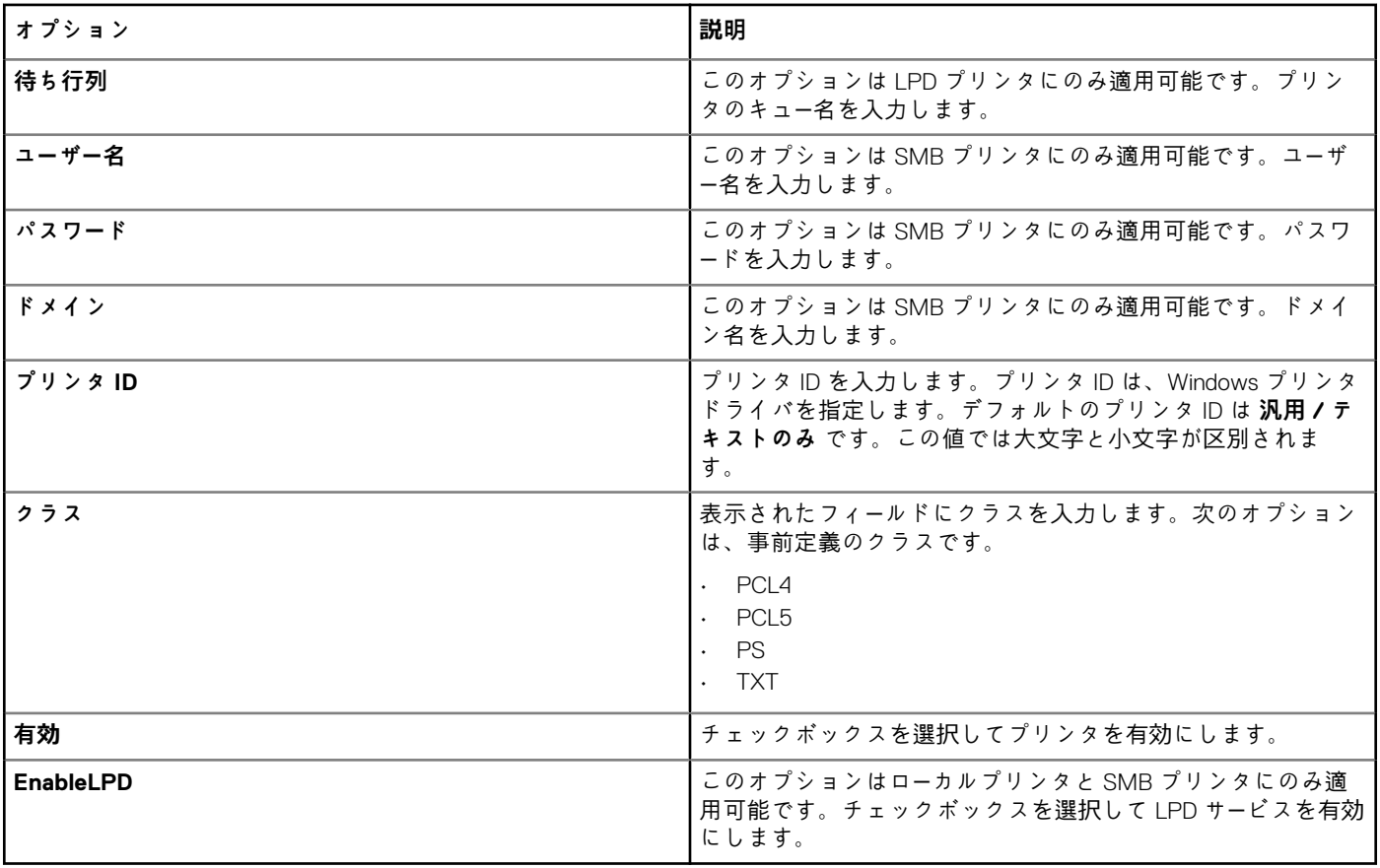

# **WLAN グローバル設定**

ThinOS 8.5 以降のバージョンのデバイスで WLAN グローバル設定をするには、**WLAN グローバル設定** ページを使用します。

### **表 92. WLAN グローバル設定**

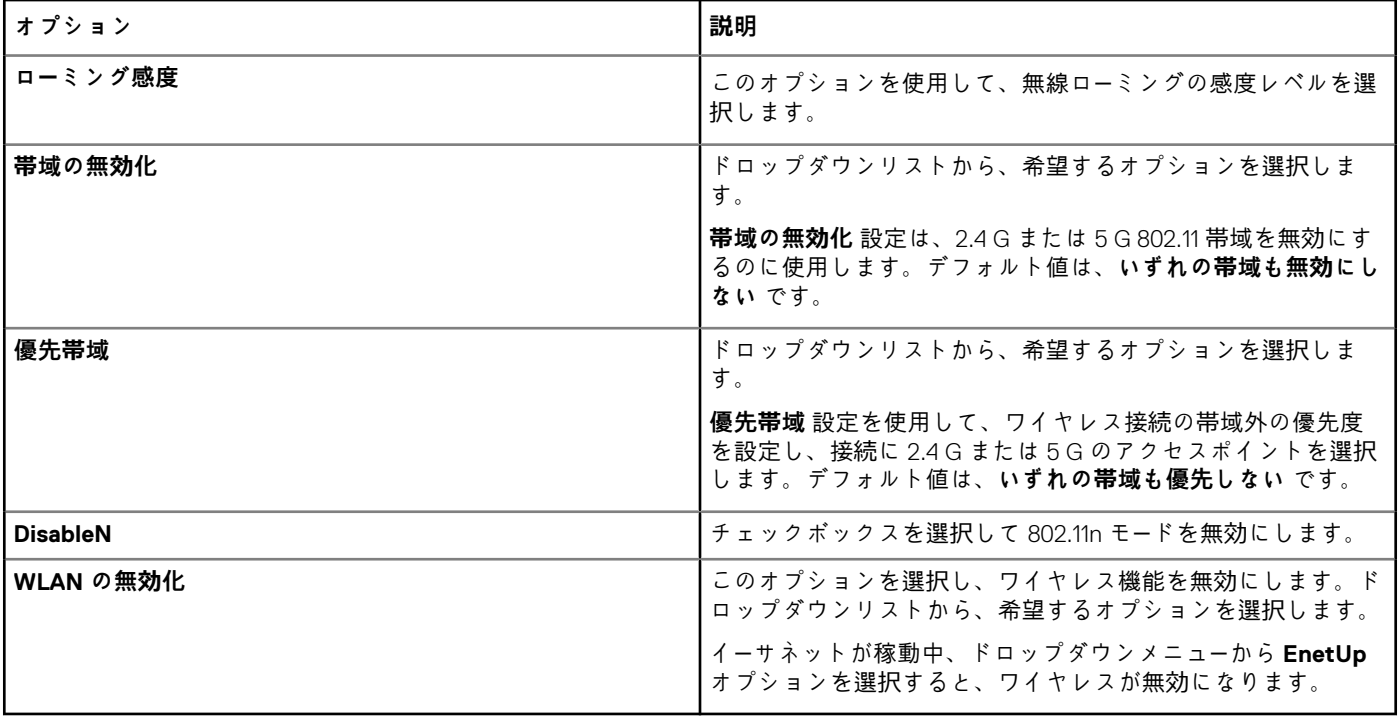

# **WLAN 接続の設定**

ThinOS 8.5 以降のバージョンのデバイス用にシンクライアント WLAN 接続を設定するには、**WLAN 接続** ページを使用します。

### **表 93. 認証設定**

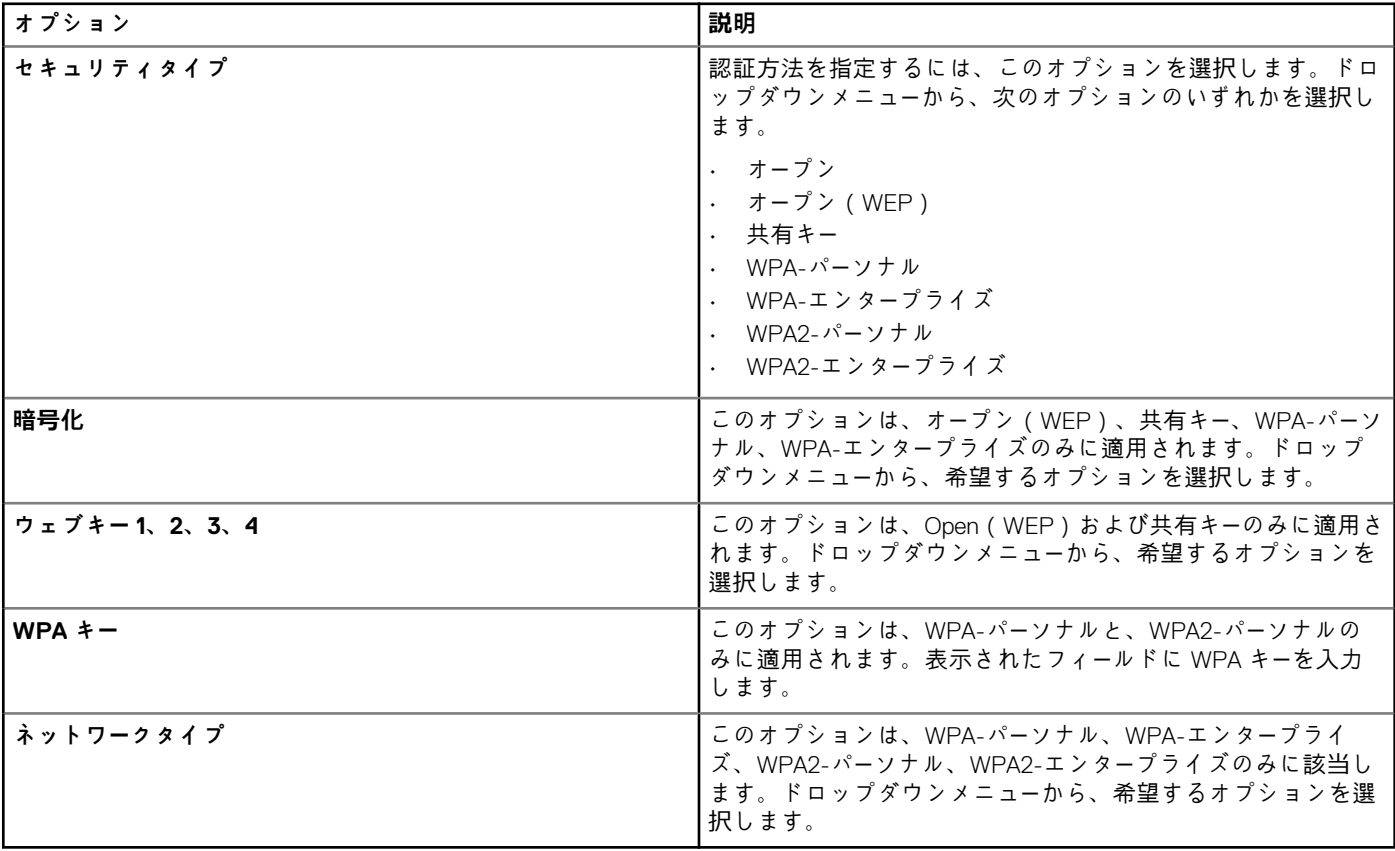

# **表 94. 基本設定**

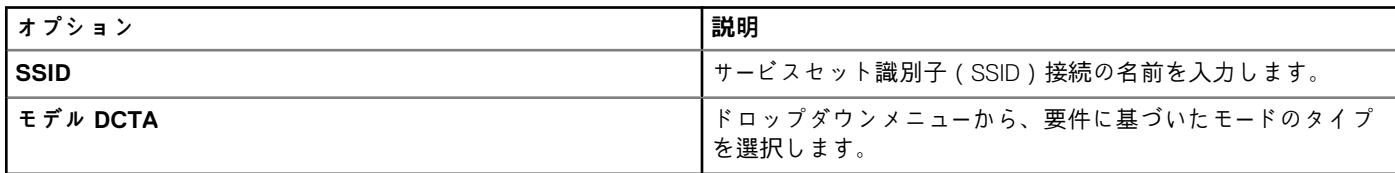

#### **表 95. WPA-エンタープライズと WPA2-エンタープライズ用 IEEE 802.1X の設定**

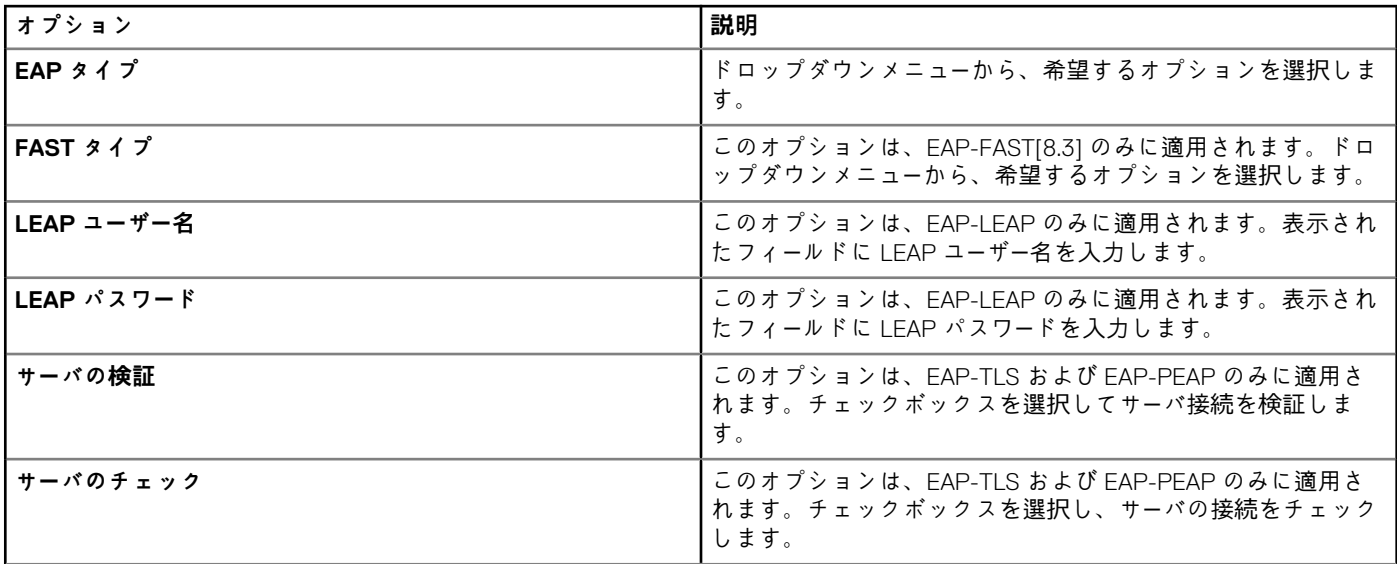

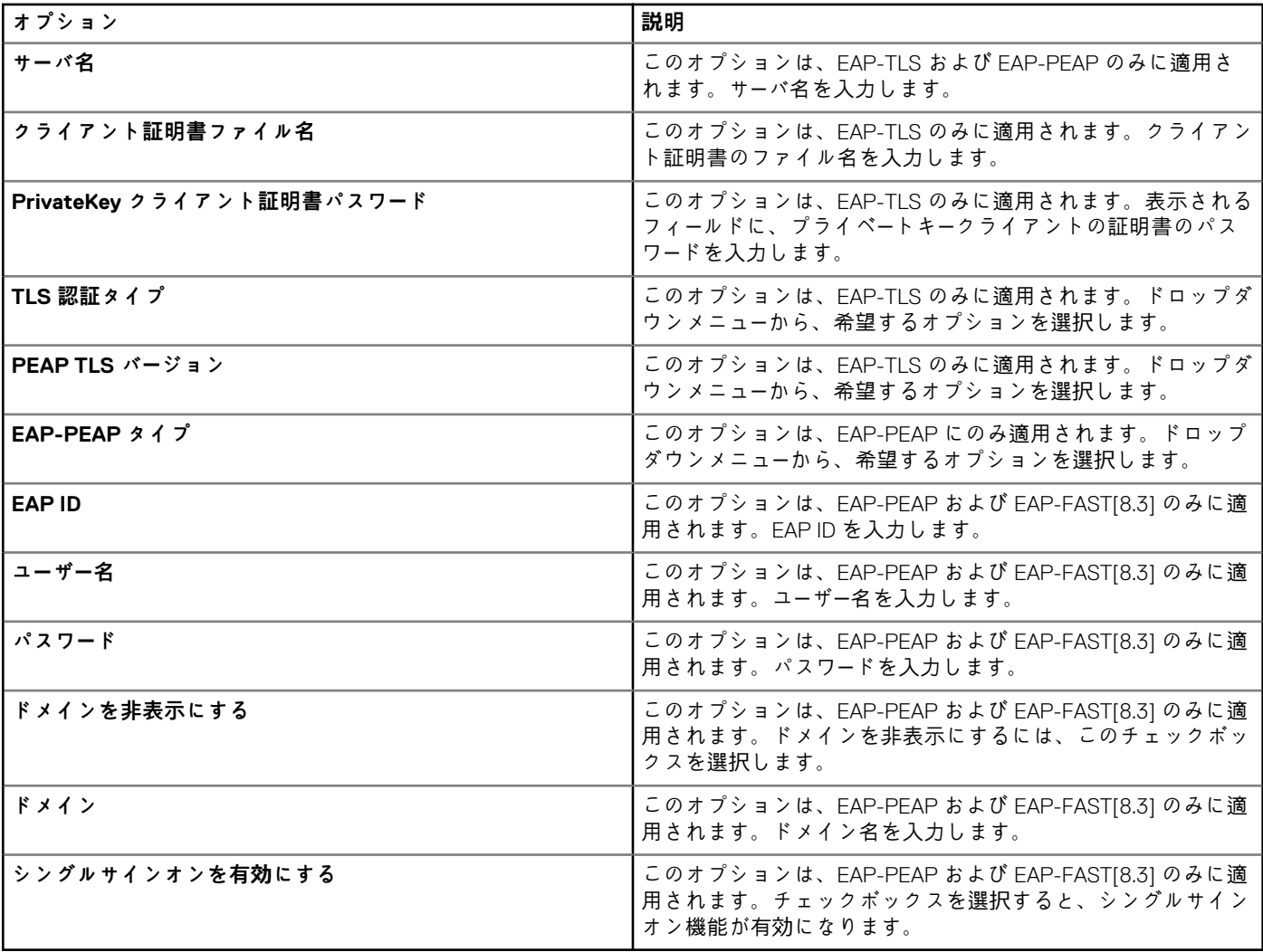

# **LAN 接続の設定**

ThinOS 8.6 以降のバージョンのデバイス用に LAN 接続を設定するには、**LAN 接続(8.6 以降)** ページを使用します。

#### **表 96. IEEE 802.1X 設定**

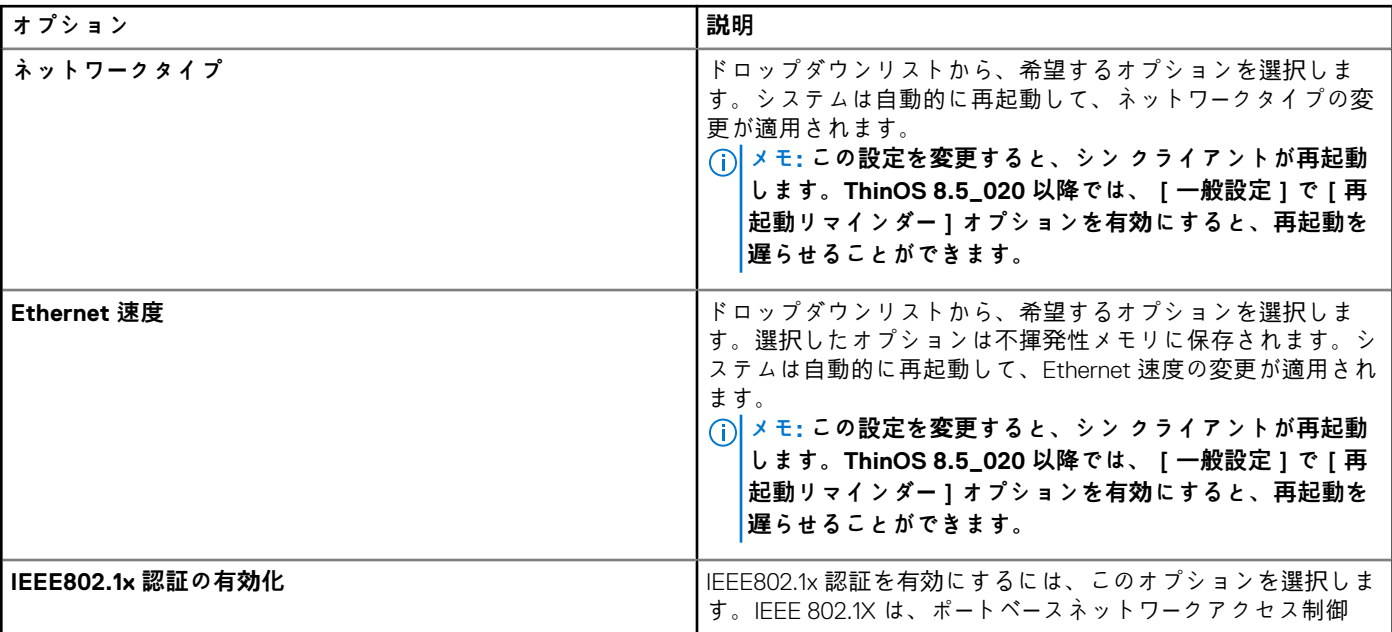

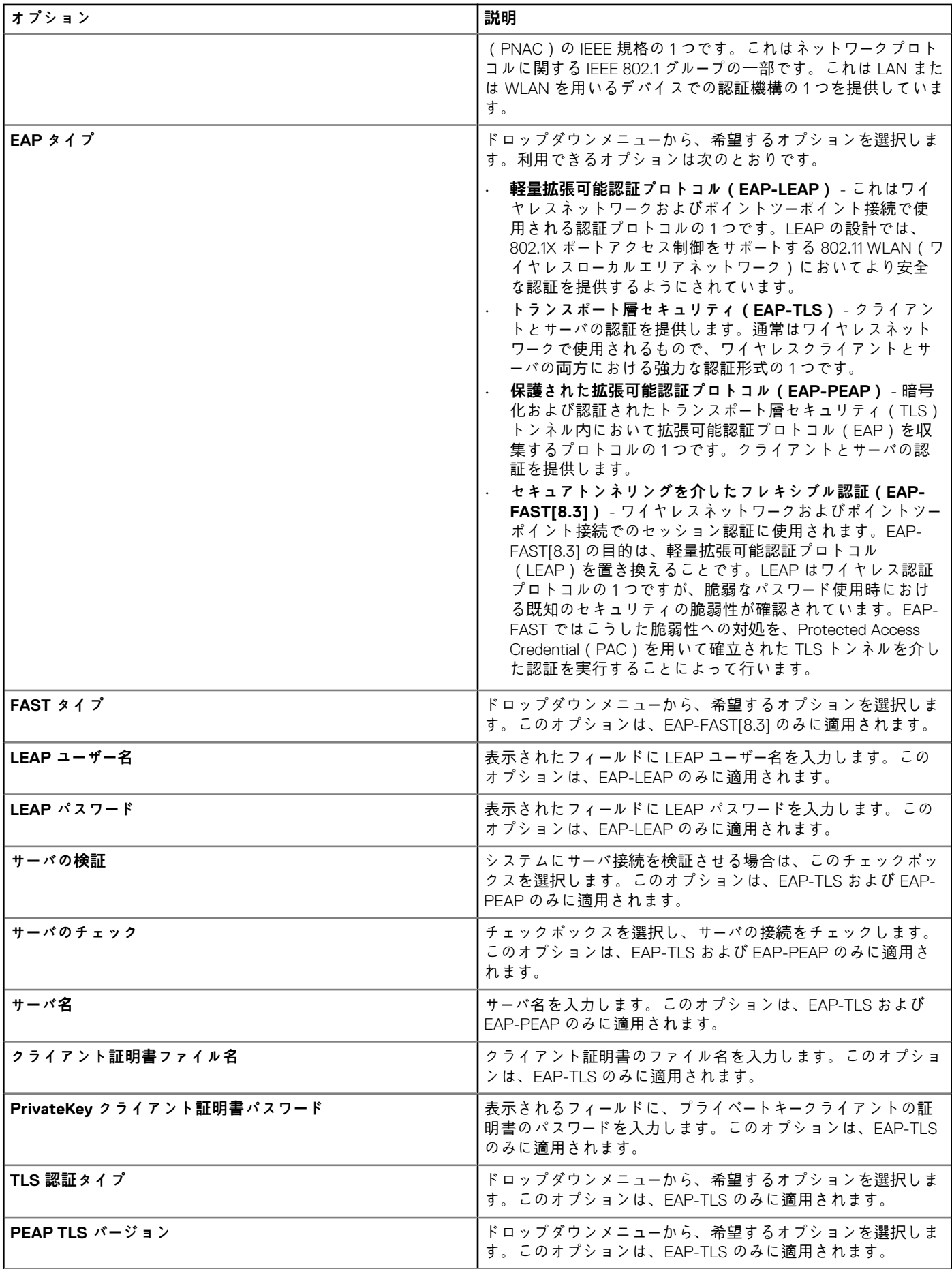

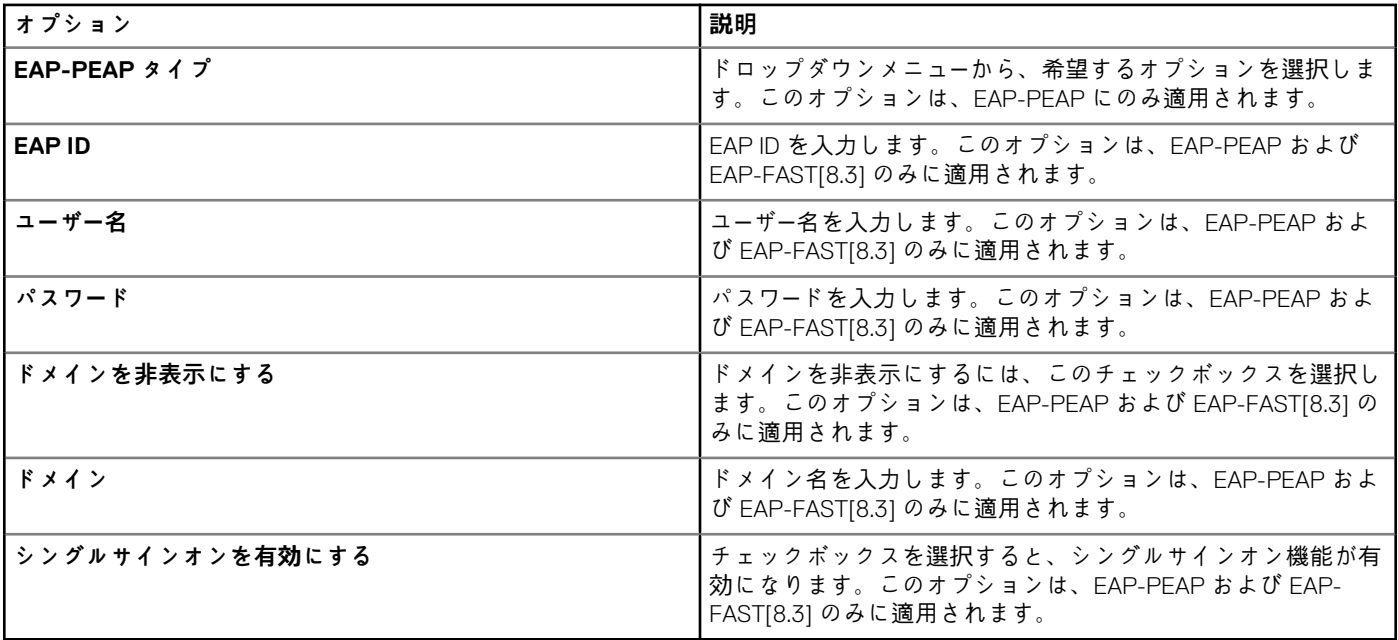

# **SCEP の設定**

ThinOS 8.6 以降のバージョンの SCEP 設定には、**SCEP 設定(8.6 以降)** ページを使用します。

#### **表 97. SCEP 8.6+ の設定**

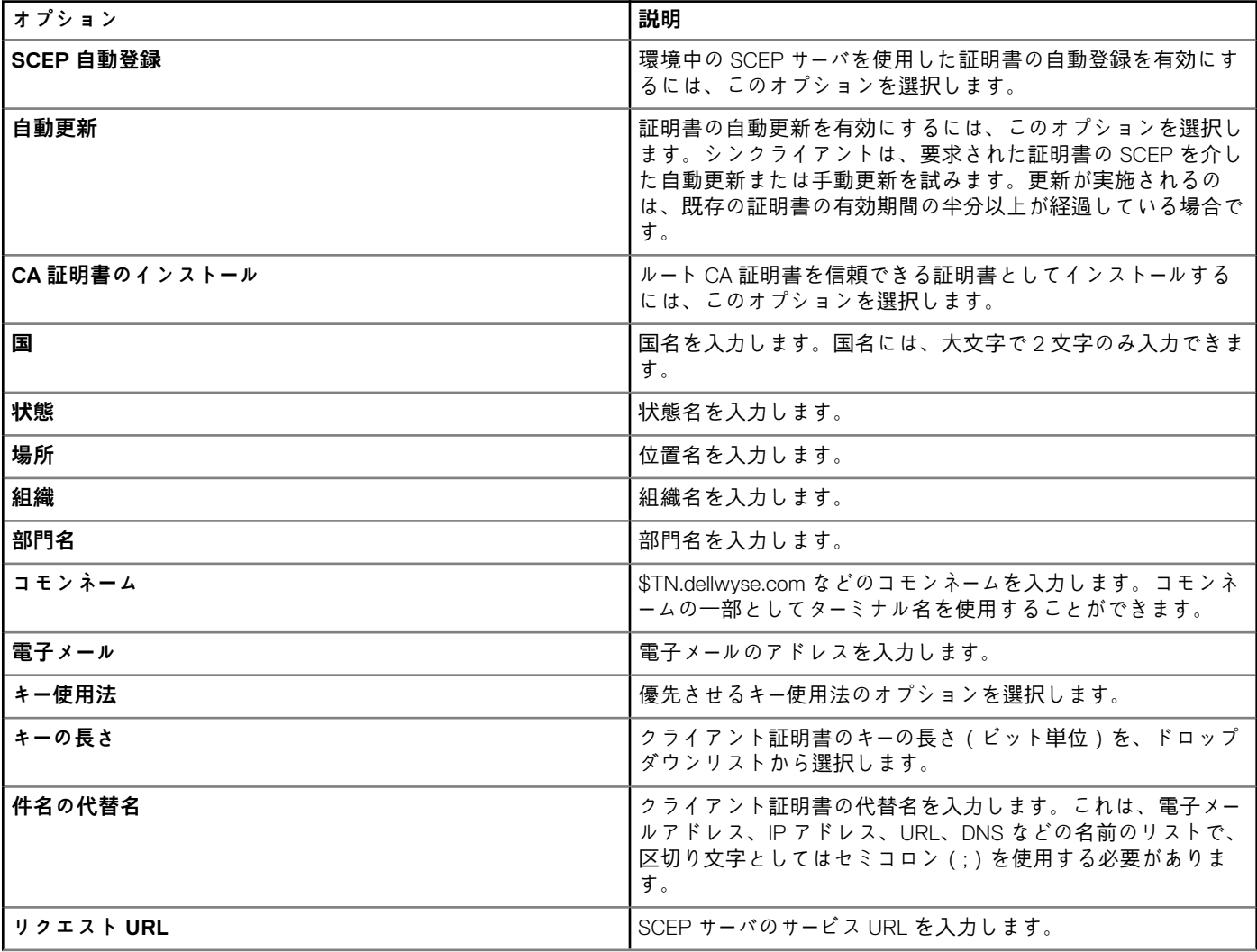

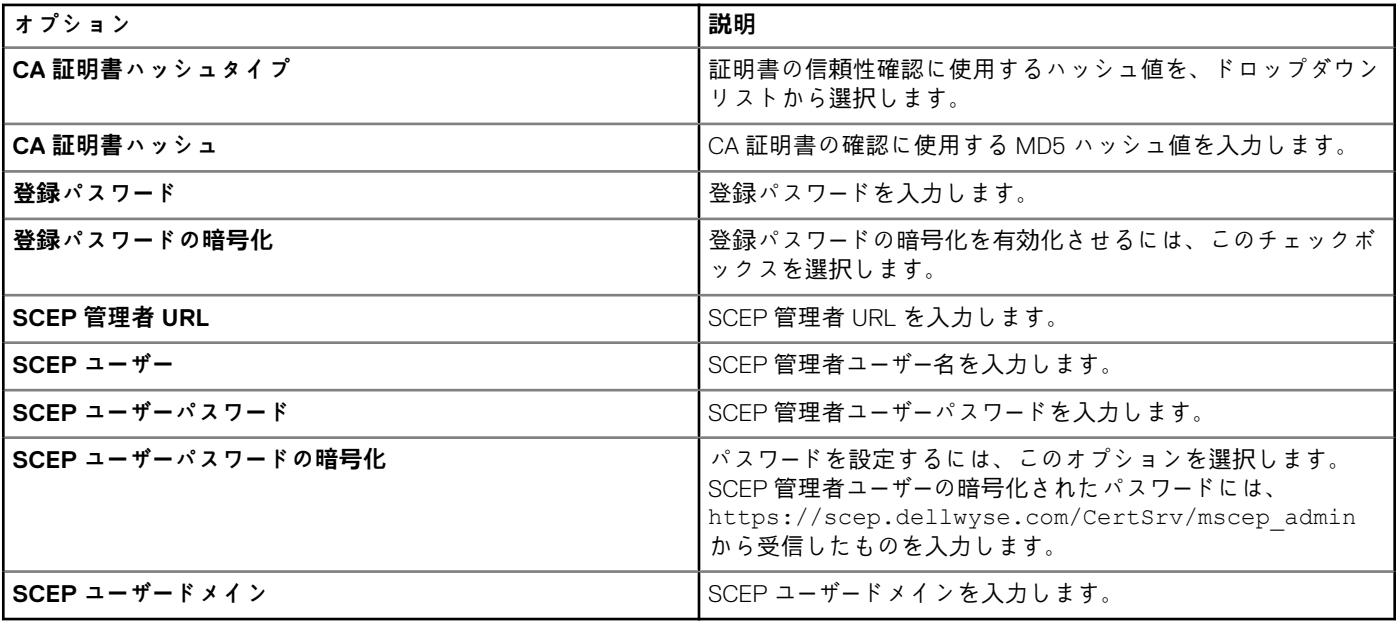

# **プロキシの設定**

ThinOS 8.6 以降のバージョンのデバイス用にプロキシを設定するには、**プロキシ(8.6 以降)** ページを使用します。

#### **表 98. プロキシ 8.6+ の設定**

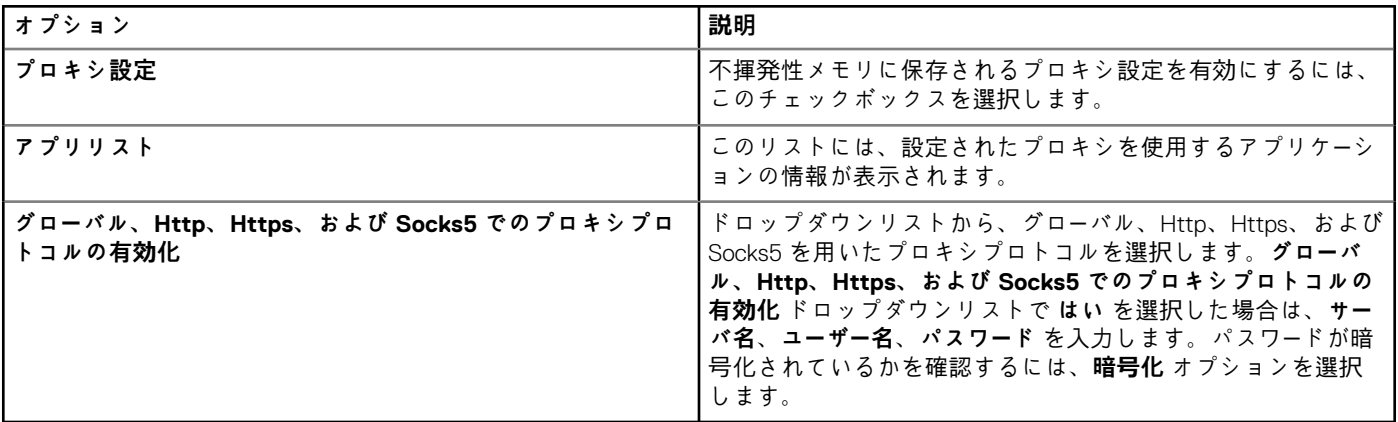

# **Windows Embedded Standard ポリシーの編集**

Windows Embedded Standard (WES)ポリシー設定項目の編集は、次のように行います。

- 1. **グループ & 設定** をクリックします。 **グループ & 設定** ページが表示されます。
- 2. **ポリシーの編集** ドロップダウンメニューをクリックします。
- 3. **WES** をクリックします。

**WES** ページが表示されます。Windows Embedded Standard Thin Client ポリシーの設定には次のオプションがあります。

- システムの個人設定
- デスクトップエクスペリエンス
- ネットワーク
- セキュリティとロックダウン
- その他の設定
- リモート接続 Citrix
- リモート接続 VMware
- リモート接続 RDP
- リモート接続ブラウザ
- Latitude モバイル Thin Client BIOS 設定
- Wyse 7040 Thin Client BIOS 設定
- デバイス情報
- Wyse Easy Setup
- VNC 設定
- ドメイン設定
- BIOS WES 5070 設定
- 4. ポリシーの設定後、**保存して公開** をクリックします。

# **システムの個人設定**

システムの個人設定ページでは、Windows Embedded Standard デバイス用のモニター、キーボード、マウス、タイムゾーン、オーデ ィオのオプションなど、シンクライアント設定項目を設定します。

# **表 99. ディスプレイオプションの設定**

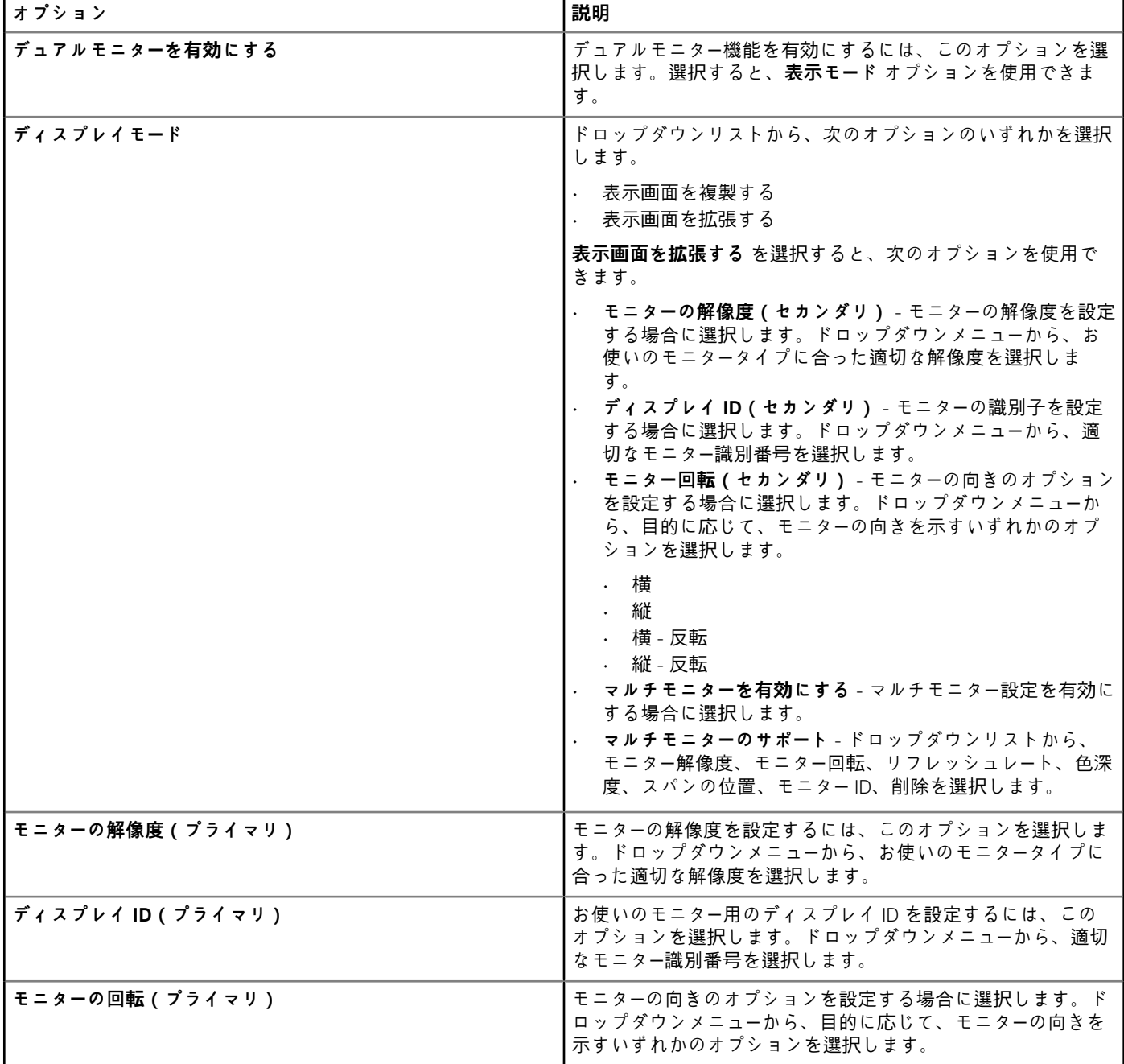

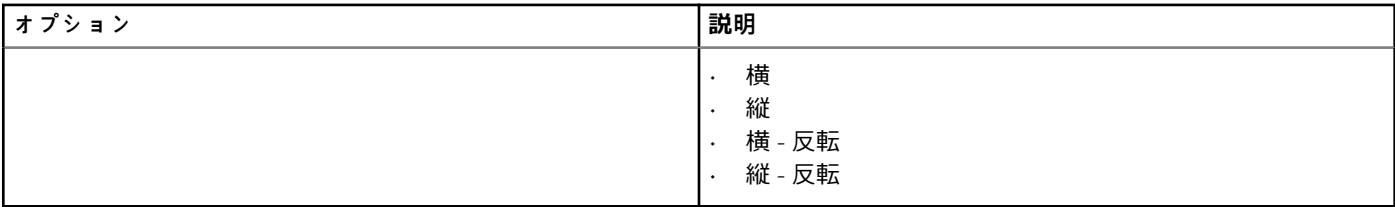

## **表 100. キーボードオプションの設定**

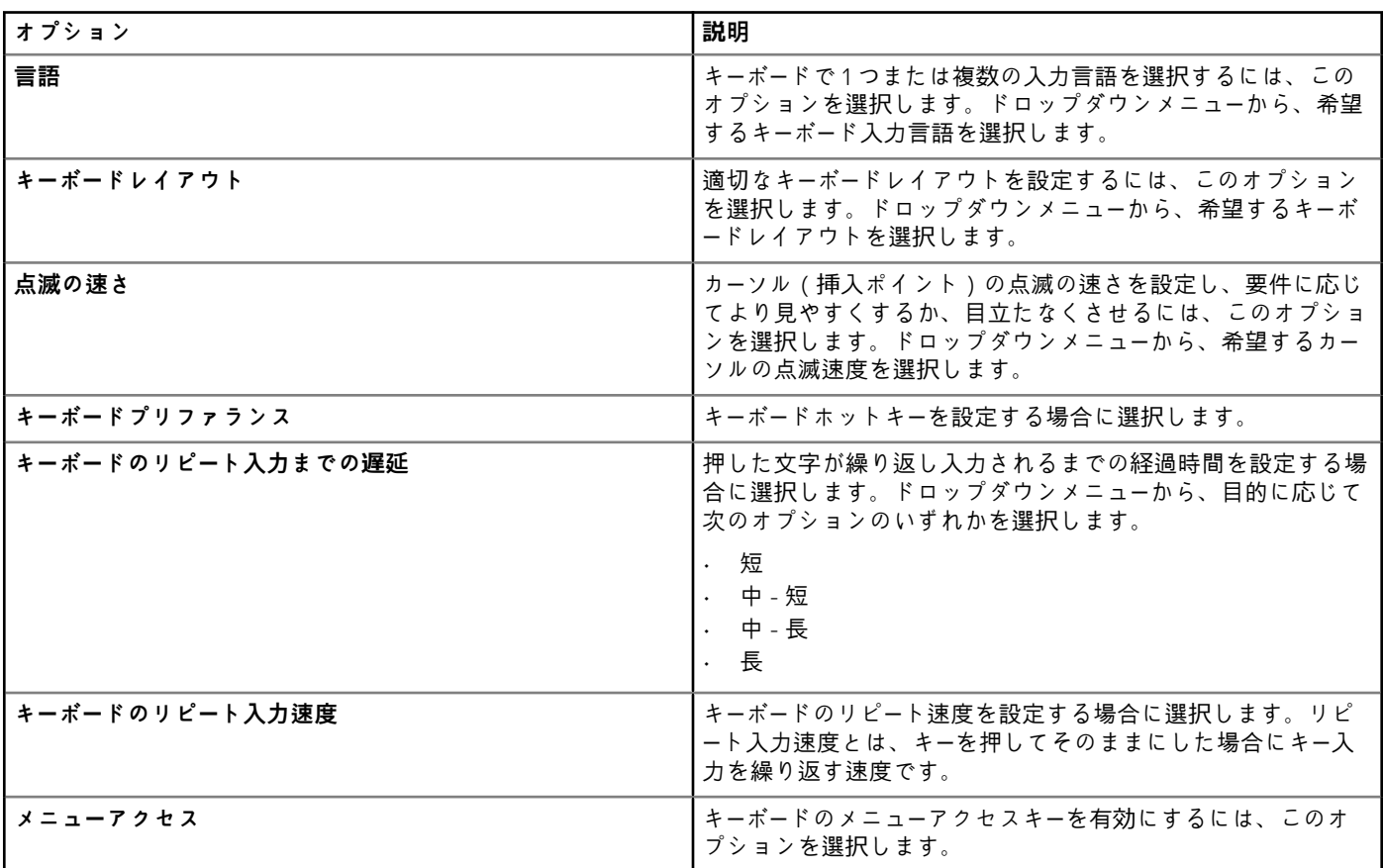

# **表 101. キーボードオプションの設定**

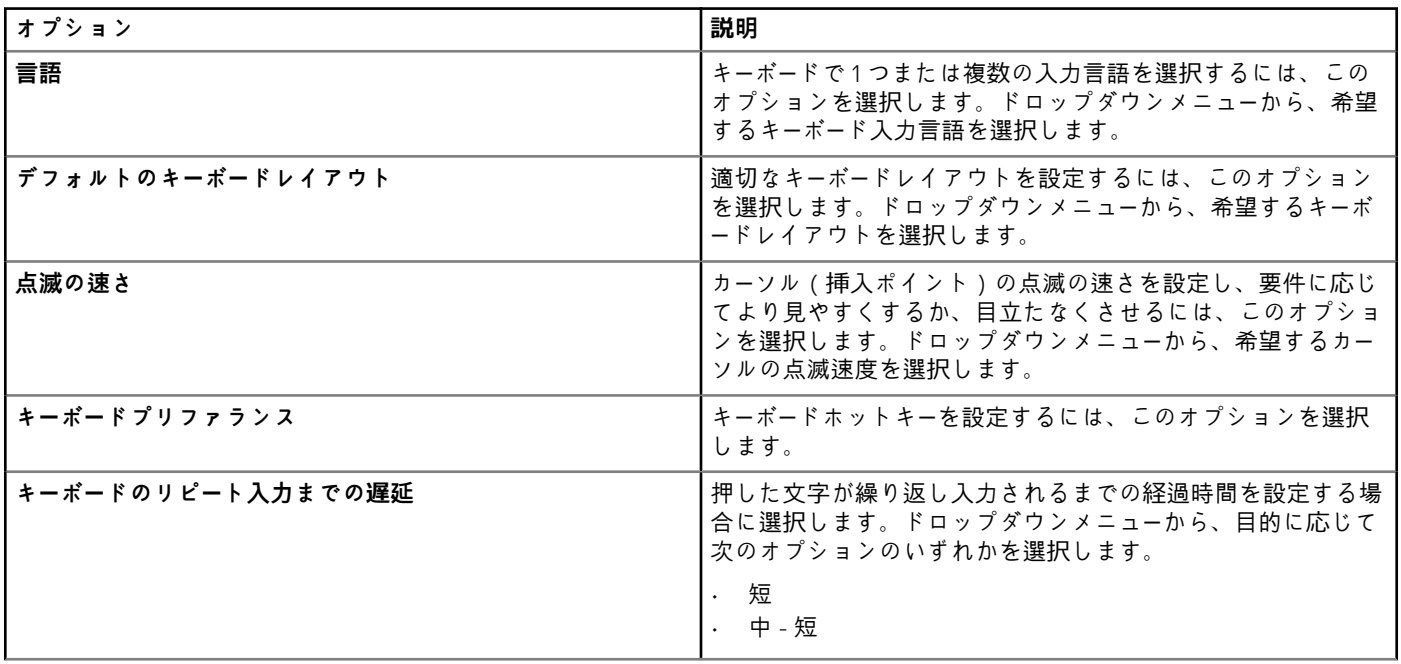

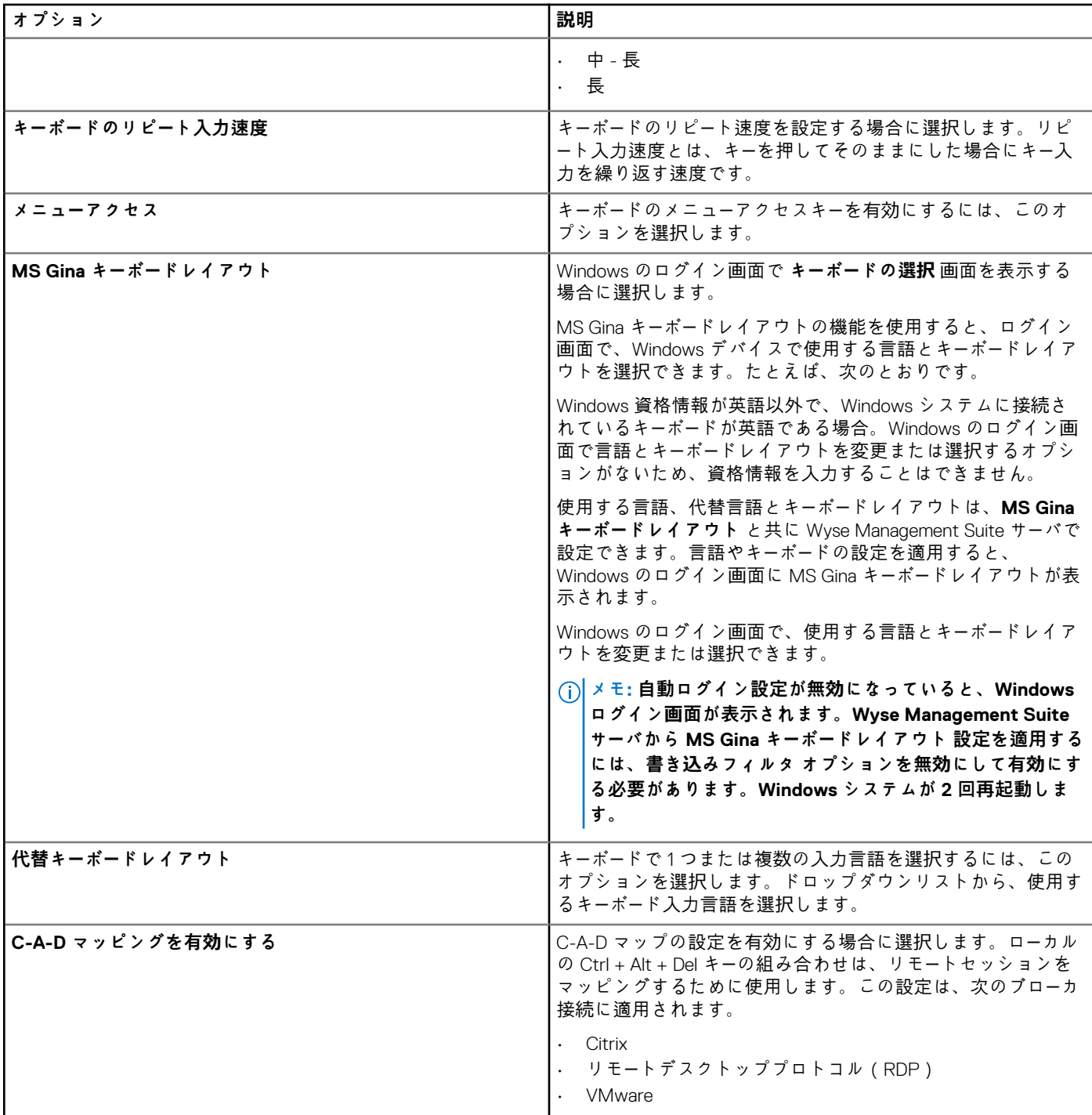

# **表 102. マウス、基本マウス、マウスポインタ、マウスの垂直方向オプションの設定**

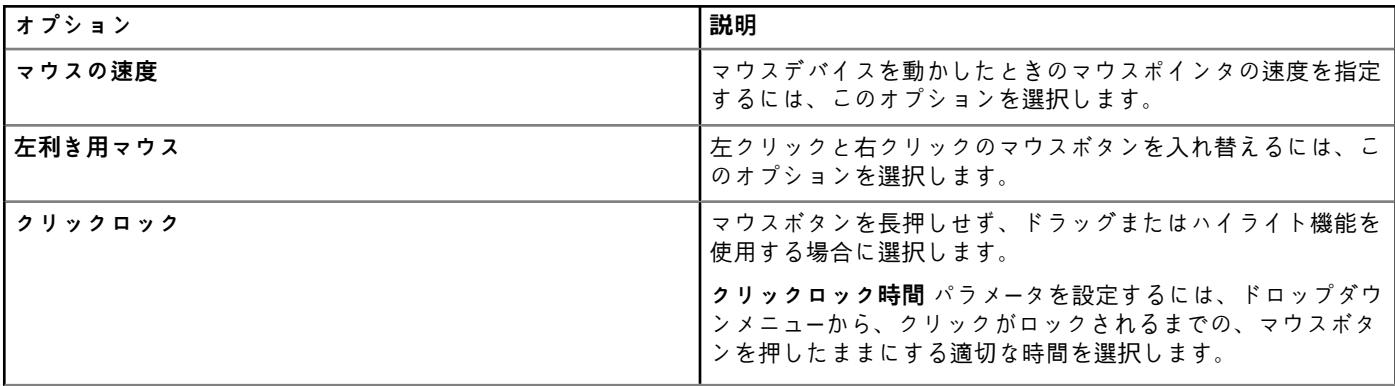

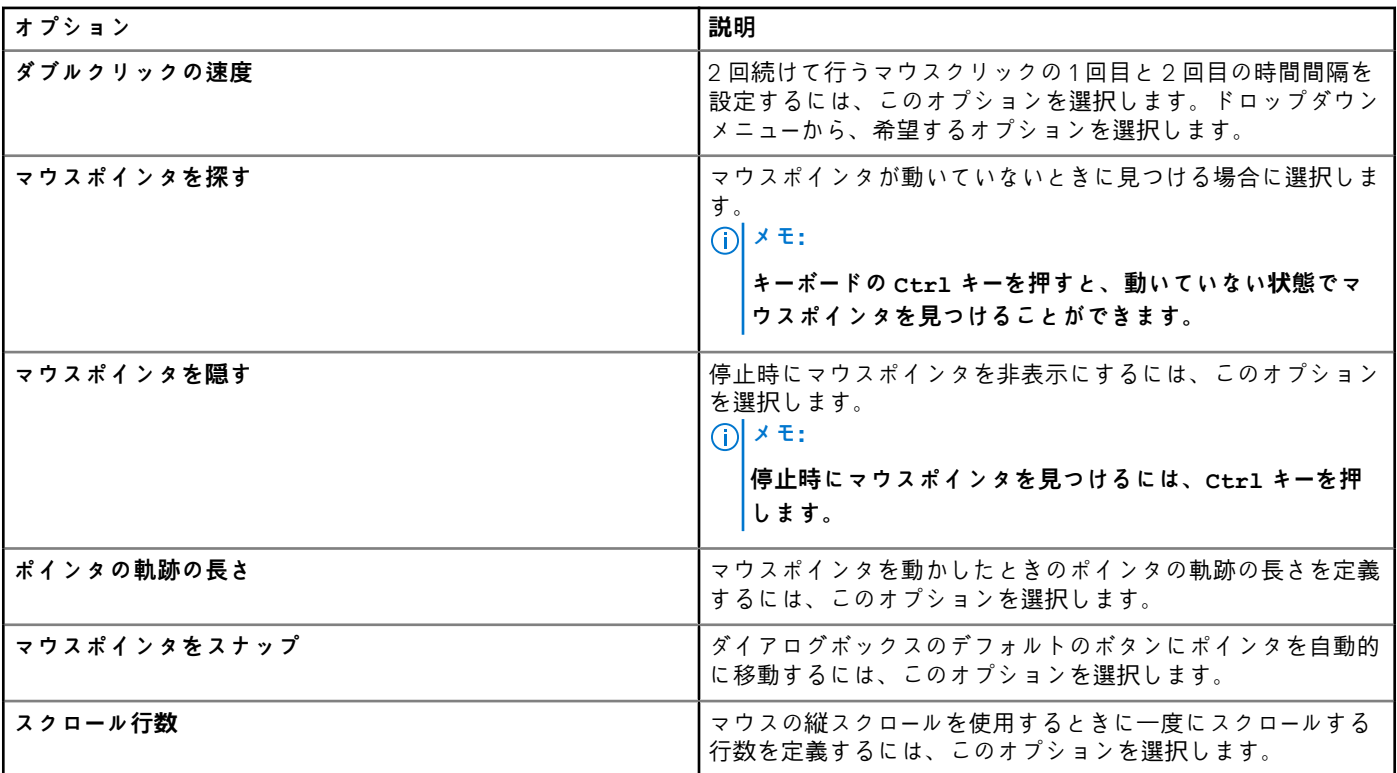

# **表 103. タイムゾーンオプションの設定**

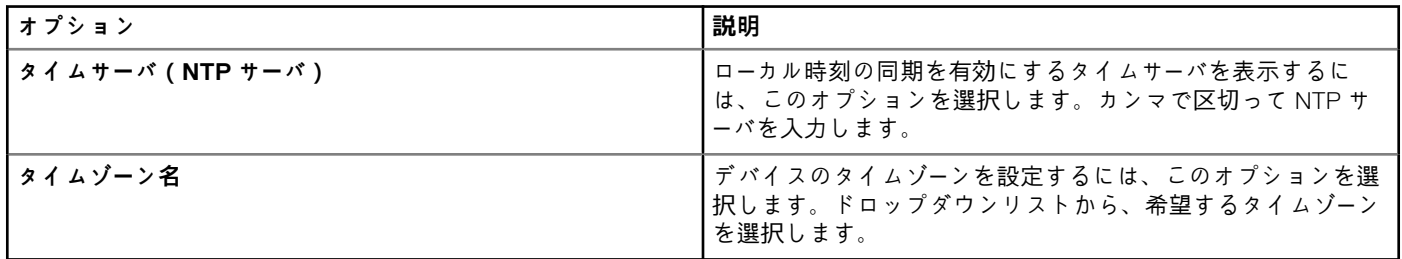

### **表 104. オーディオオプションの設定**

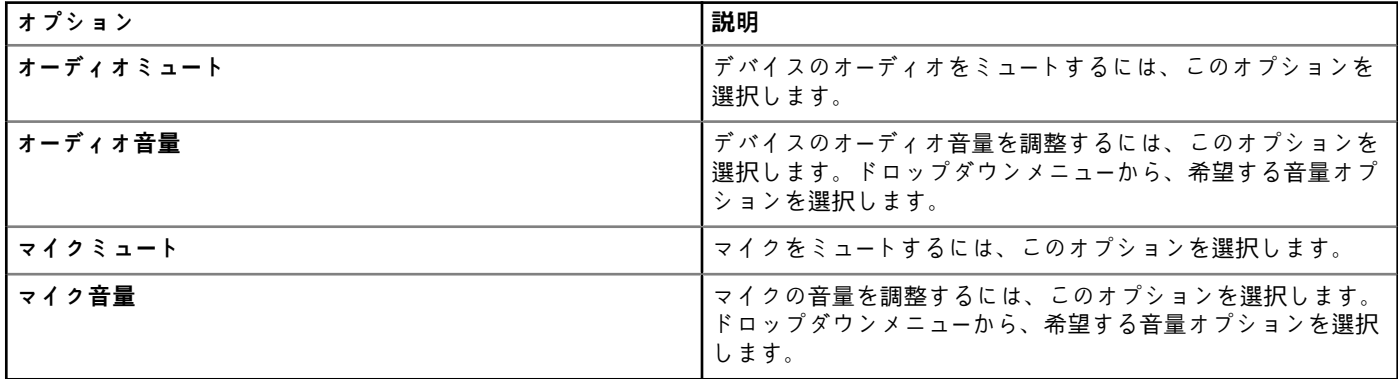

# **デスクトップエクスペリエンスの設定**

このページは、Windows Embedded Standard デバイス用のデスクトップの壁紙、デスクトップの壁紙色などの Thin Client 設定に使 用します。

### **表 105. デスクトップエクスペリエンスの設定**

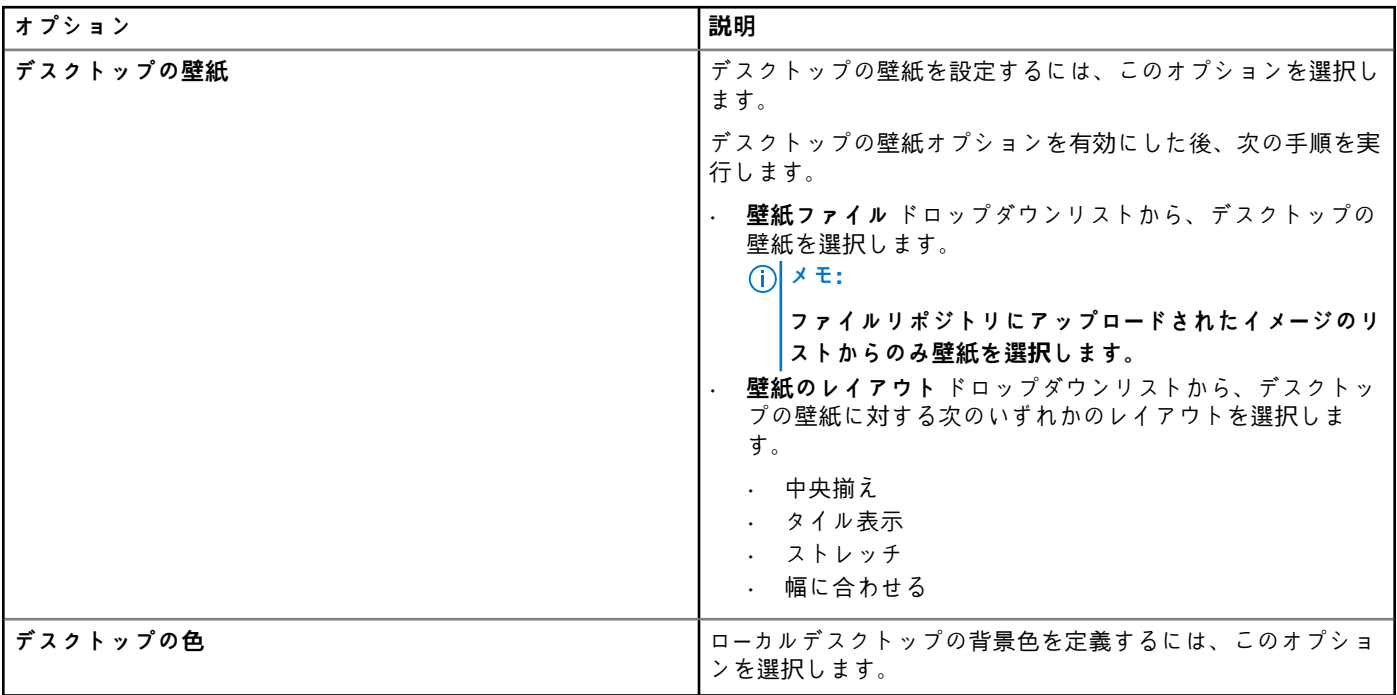

# **ネットワークの設定**

Windows Embedded Standard デバイスのネットワークを設定するには、このページを使用します。

#### **表 106. ネットワークの設定**

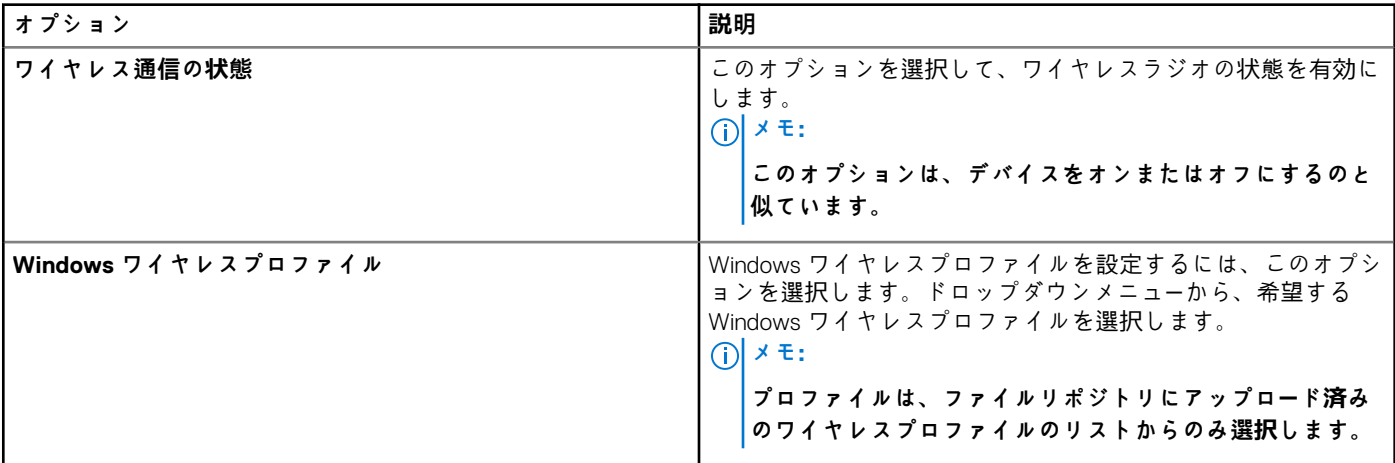

# **セキュリティおよびロックダウンの設定**

このページを使用して、セキュリティとロックダウンを設定します。

### **表 107. セキュリティおよびロックダウンの設定**

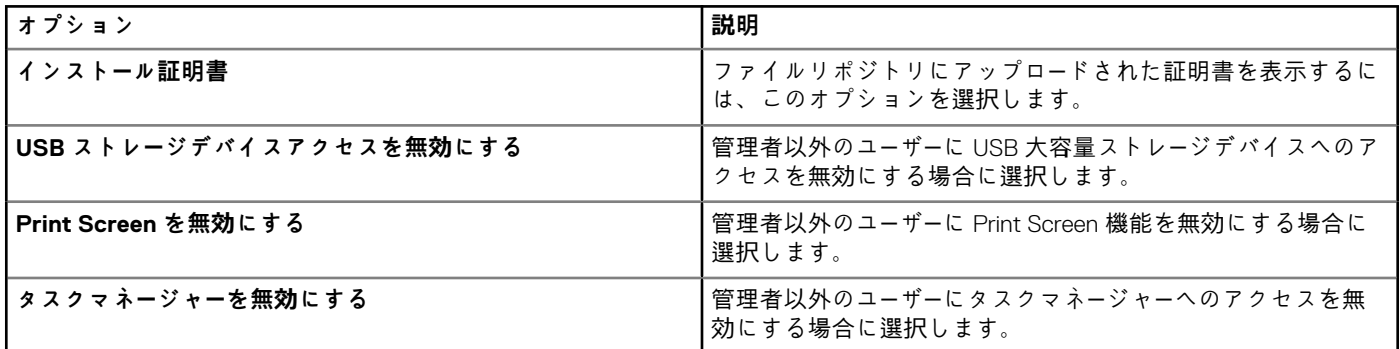

#### **表 108. セキュリティおよびロックダウンの設定**

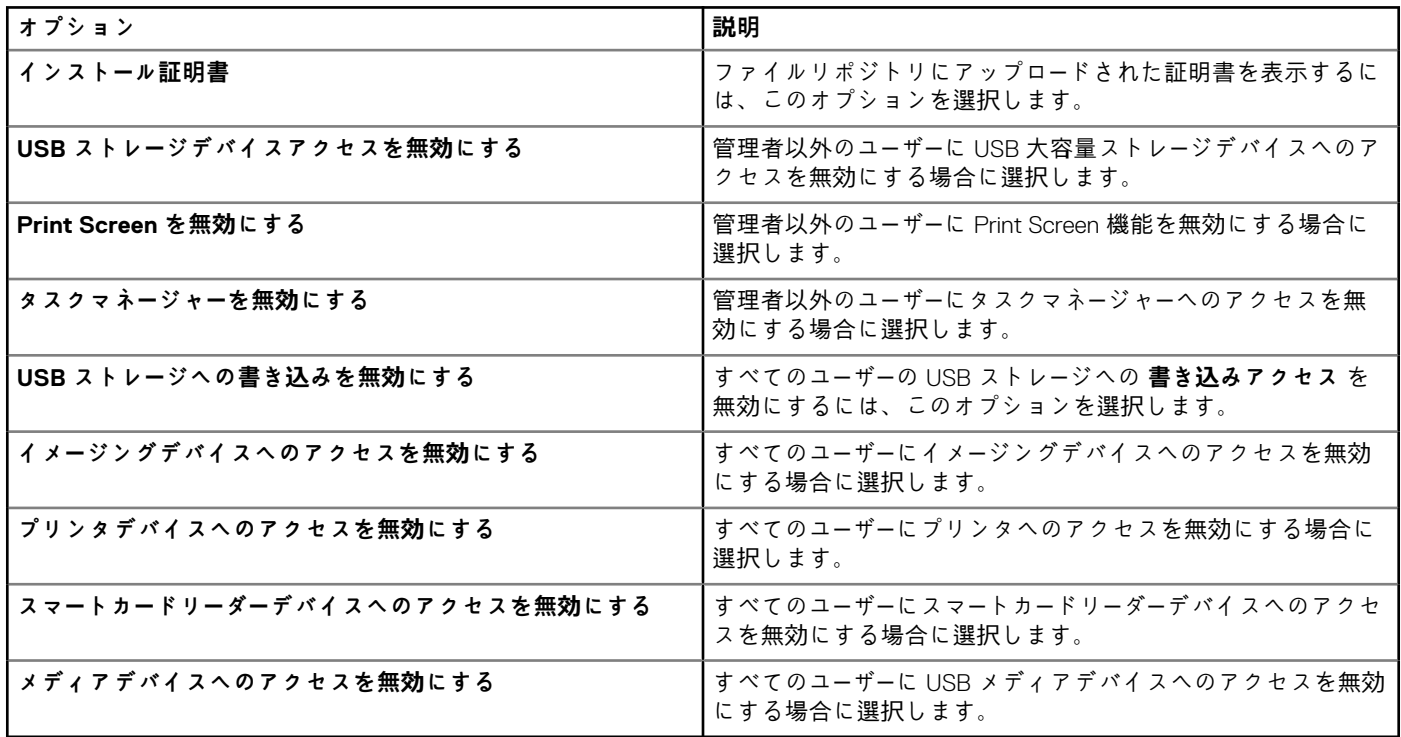

### **表 109. 自動ログオンの設定**

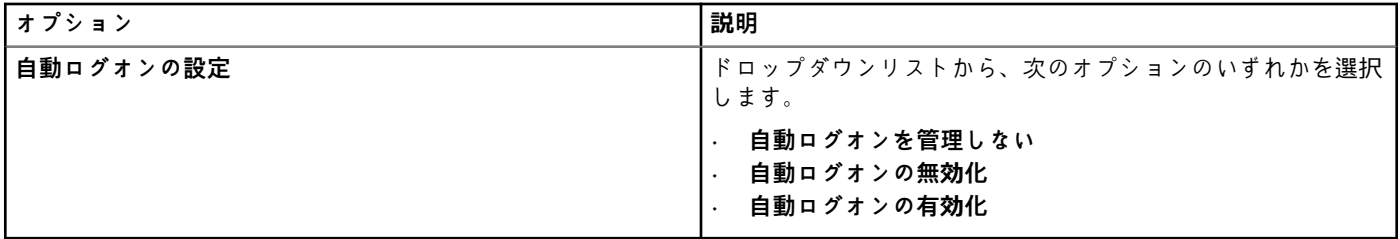

#### **表 110. Windows 管理者のパスワードの設定**

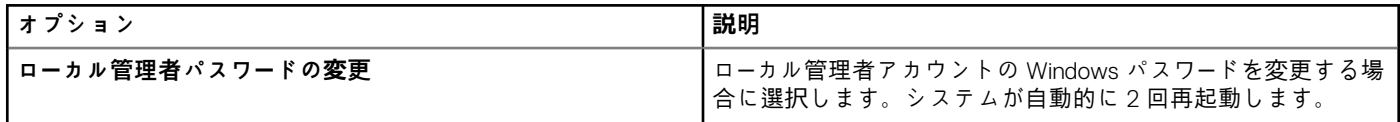

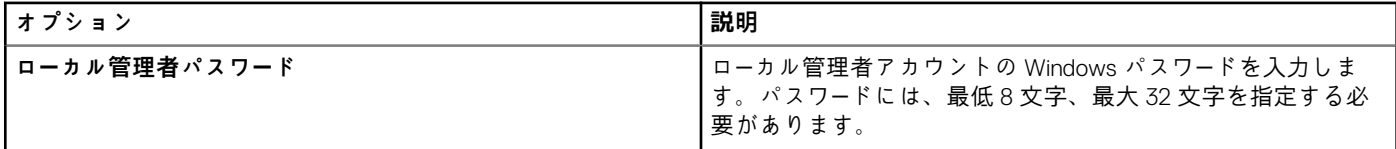

**表 111. Windows ユーザーパスワードの設定**

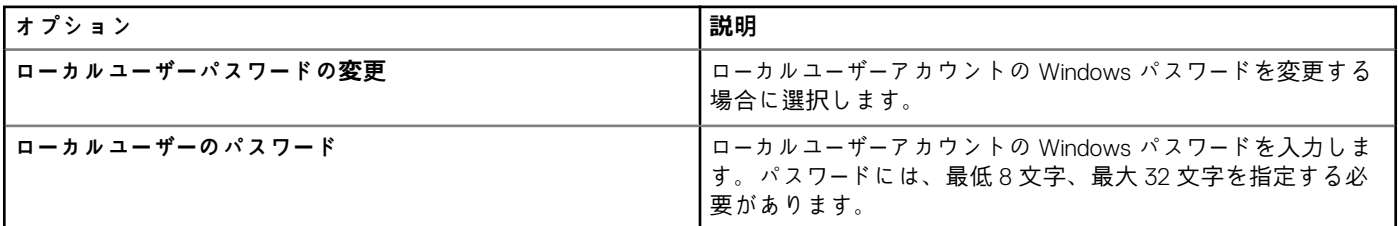

# **その他の設定**

Windows Embedded Standard の電源、共有ドライブ、クロック設定などの Thin Client の設定を設定するには、このページを使用し ます。

## **表 112. アプライアンスモードの設定**

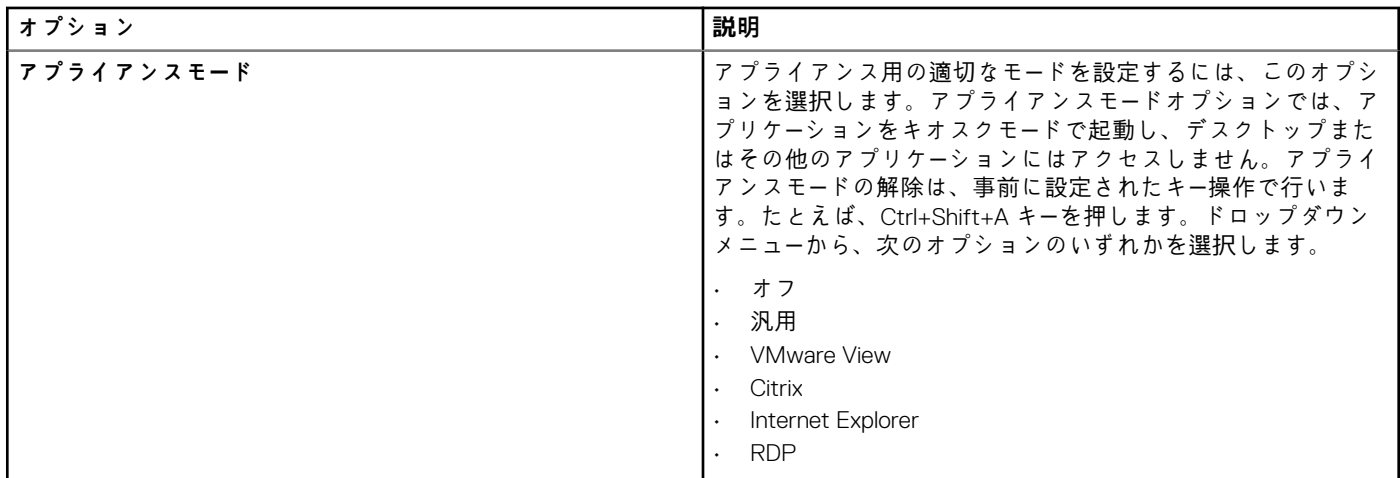

### **表 113. 電源設定の実行**

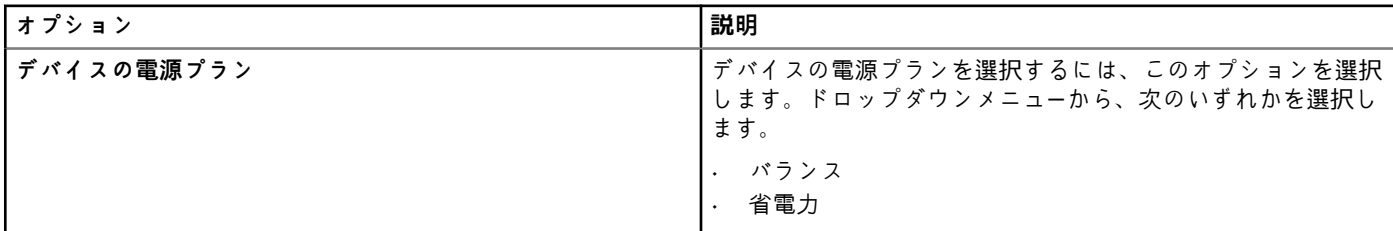

### **表 114. バッテリの電源設定**

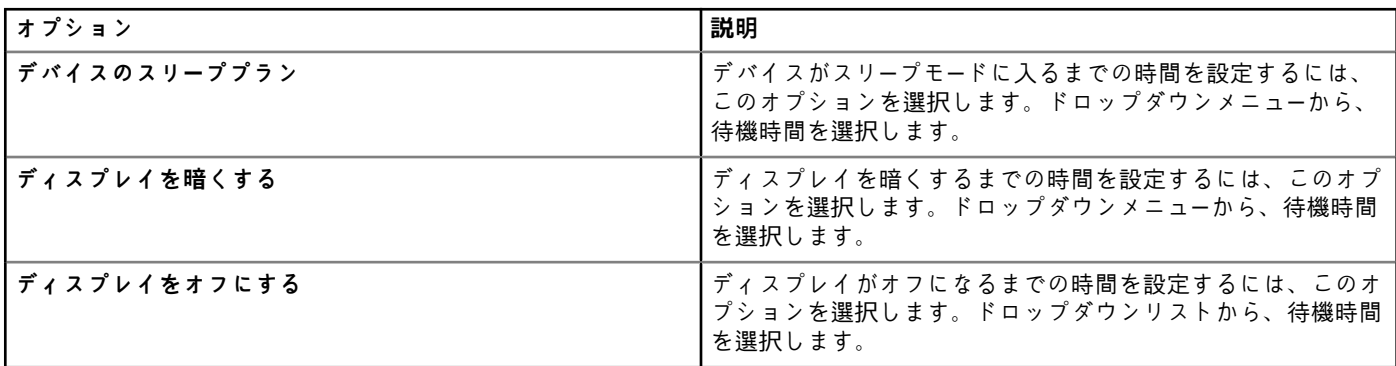

#### **表 115. プラグイン時の電源設定**

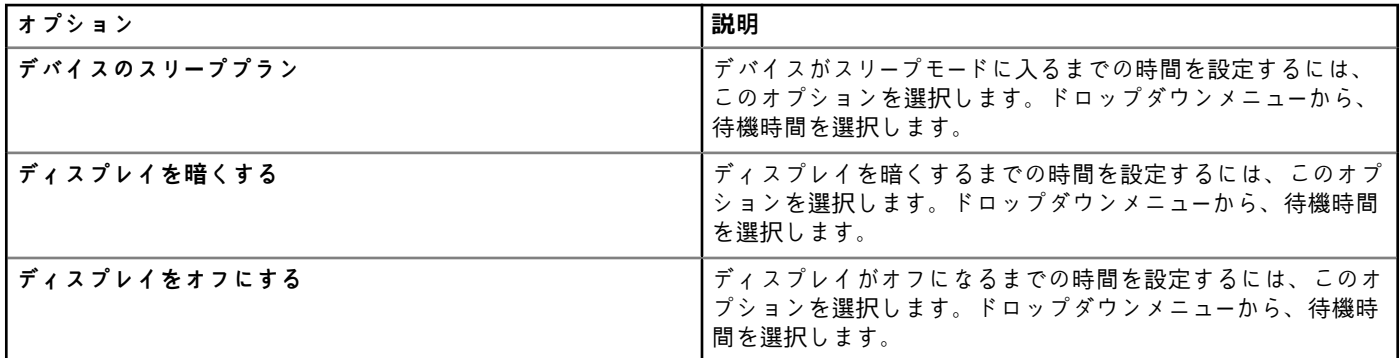

## **表 116. 共有ドライブの設定**

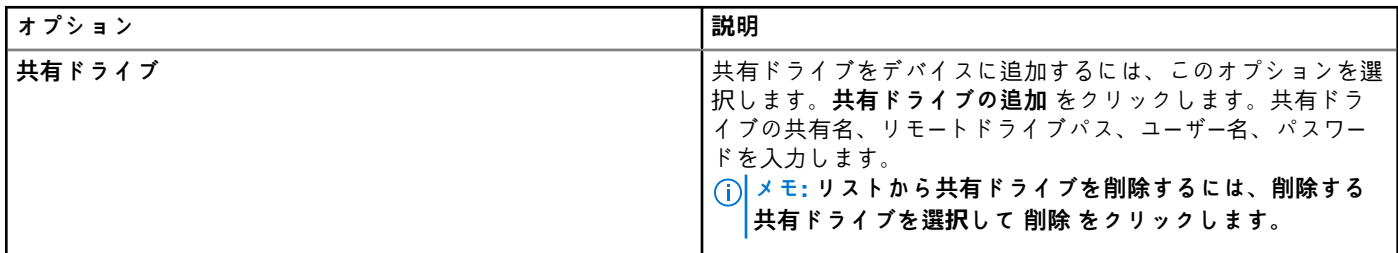

# **表 117. クロック設定**

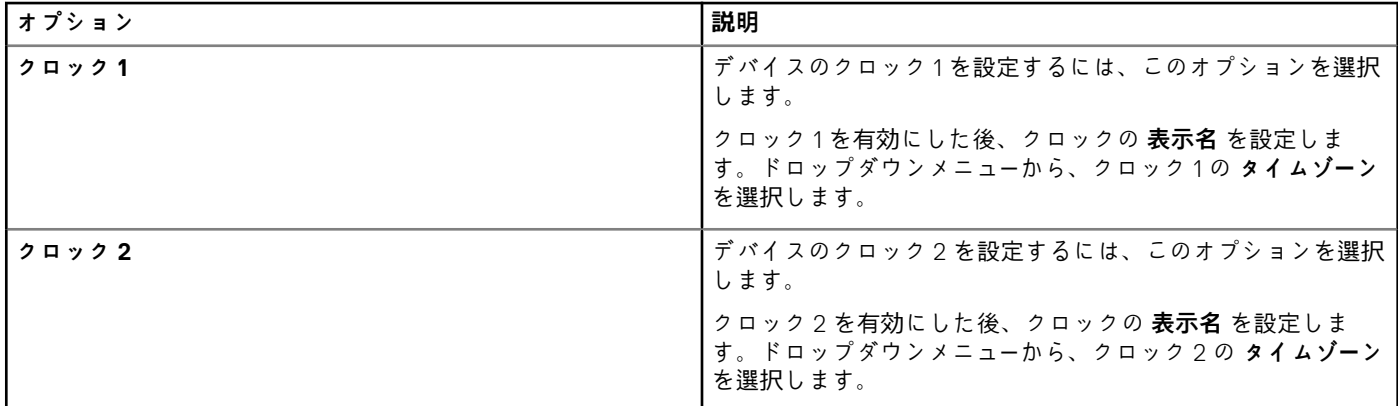

# **リモート接続の設定 - Citrix**

Windows Embedded Standard のディスプレイ、サーバオプション、フラッシュリダイレクトなどの Citrix 接続を設定するには、こ のページを使用します。

#### **表 118. 基本オプション**

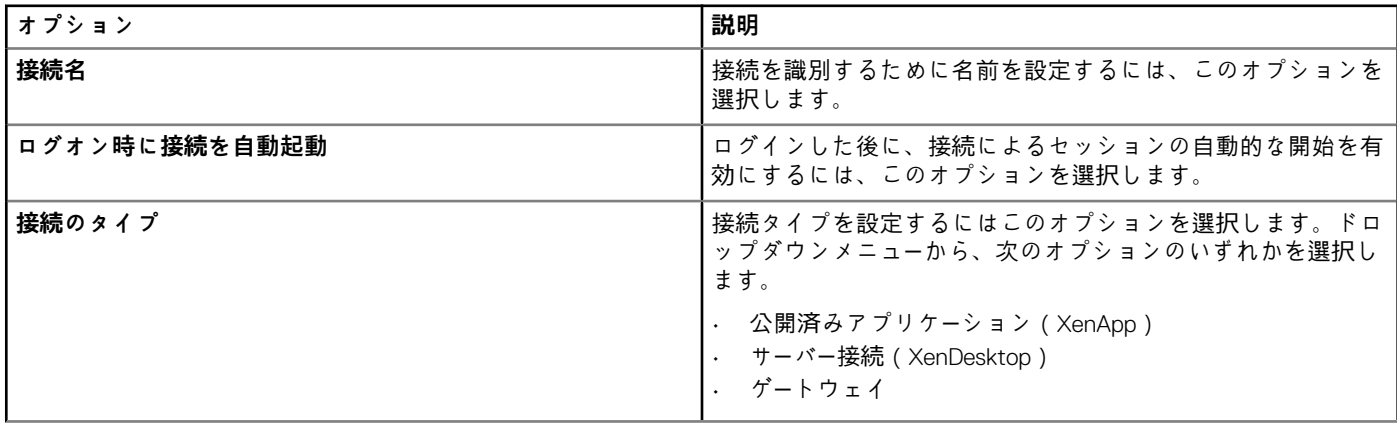
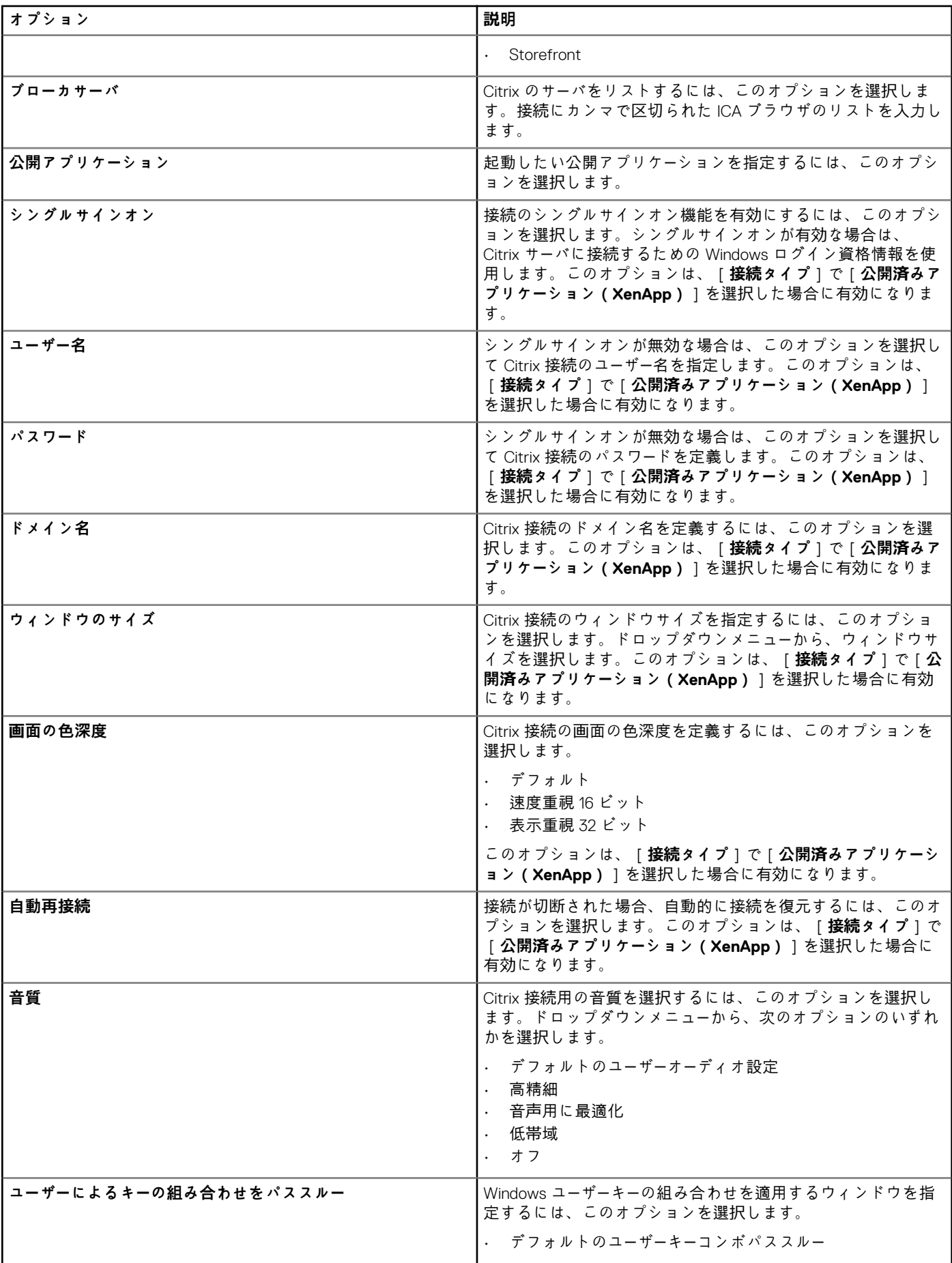

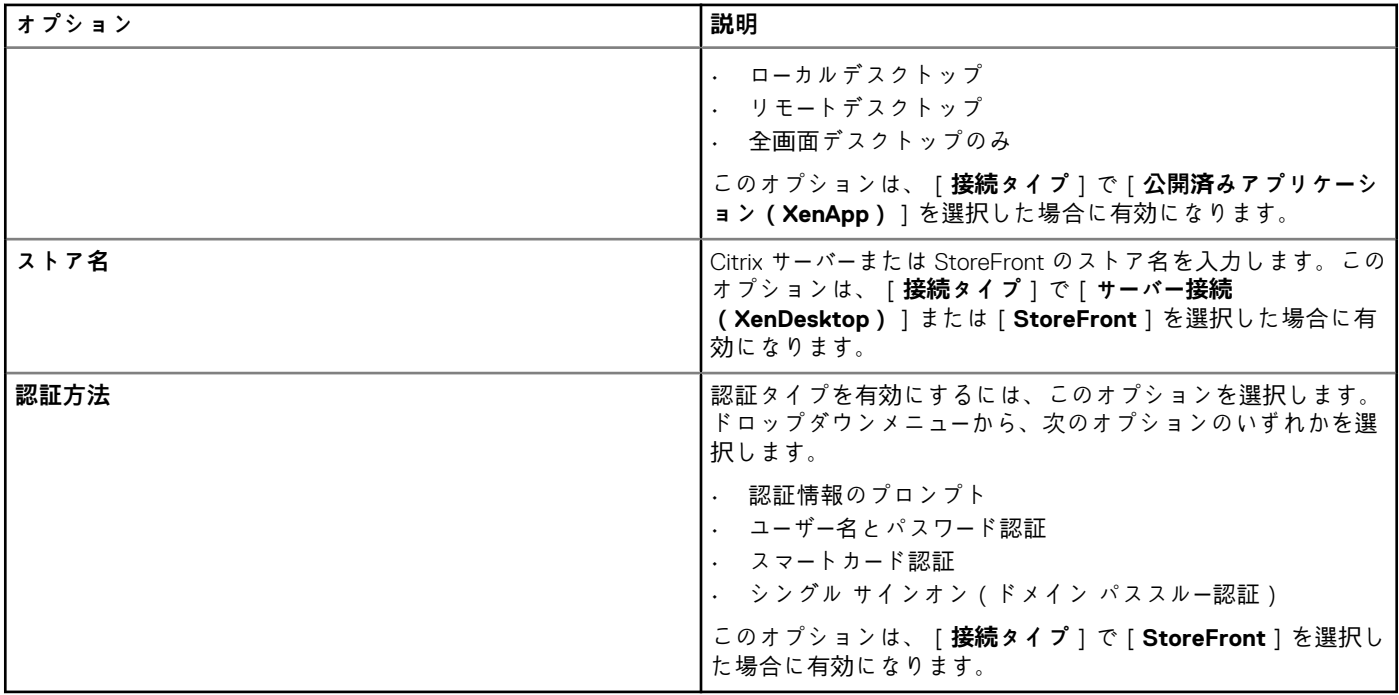

## **メモ:**

- **• 認証方法に[シングル サインオン]を選択した場合、エンドツーエンド パススルー認証を有効にするための前提条件は次 のとおりです。**
	- **Citrix Receiver のシングル サインオン機能をデバイスで有効にする必要があります。**
	- **• ターゲット デバイスがドメインに追加されている必要があります。**
	- **• ドメイン ユーザーはデバイスにログインする必要があります。**
- **• 認証方法に[スマート カード認証]を選択した場合、エンドツーエンド パススルー認証を有効にするための前提条件は次 のとおりです。**
	- **Citrix Receiver のシングル サインオン機能をデバイスで有効にする必要があります。**
	- **• ターゲット デバイスがドメインに追加されている必要があります。**
	- **• ドメイン ユーザーは、スマート カードを使用してデバイスにログインする必要があります。**

**詳細については、[docs.citrix.com](https://docs.citrix.com) の「ドメイン パススル***ー***認証の設定」を参照してください。**

#### **表 119. アプリケーション表示**

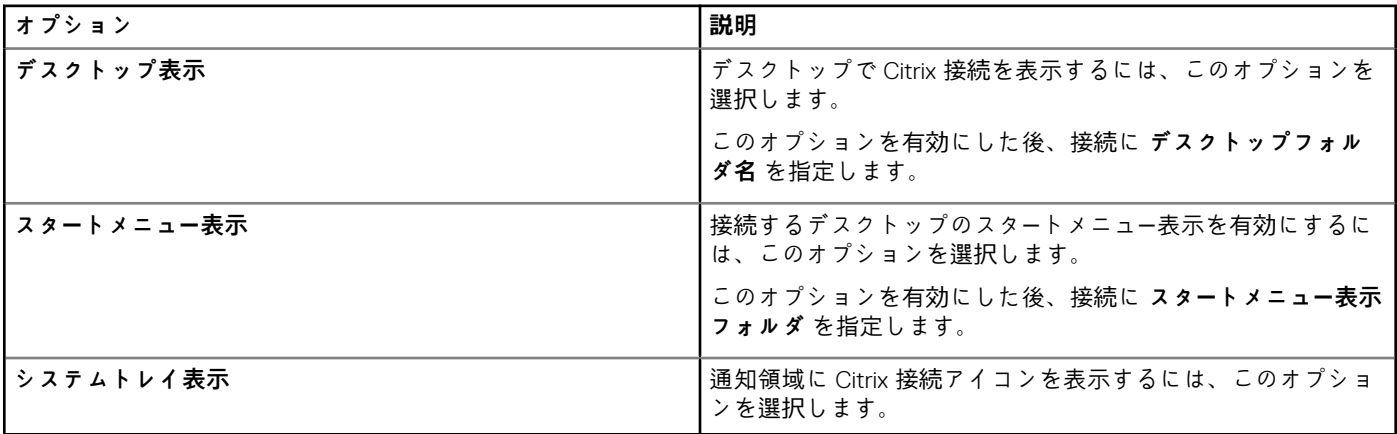

#### **表 120. サーバオプション**

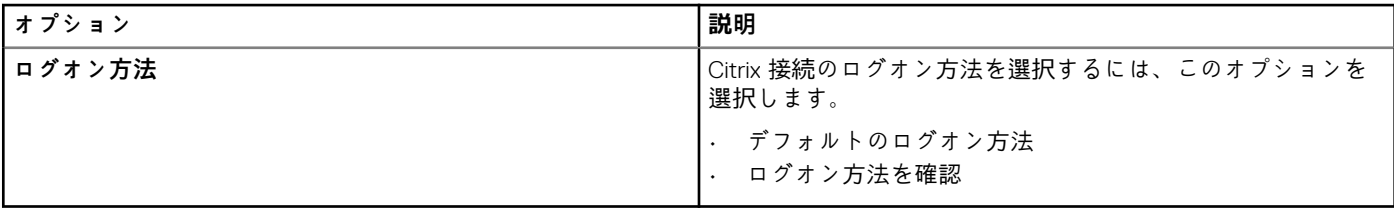

## **表 121. 詳細設定**

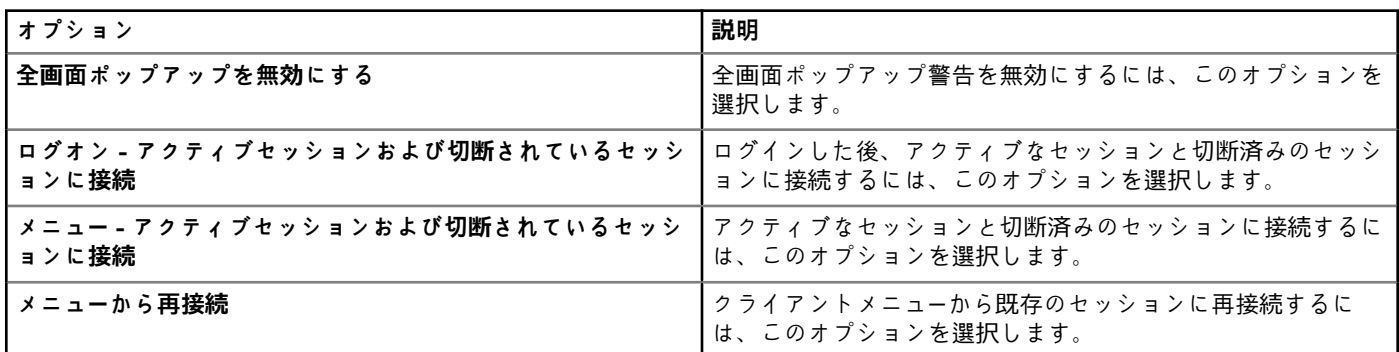

## **表 122. フラッシュリダイレクト**

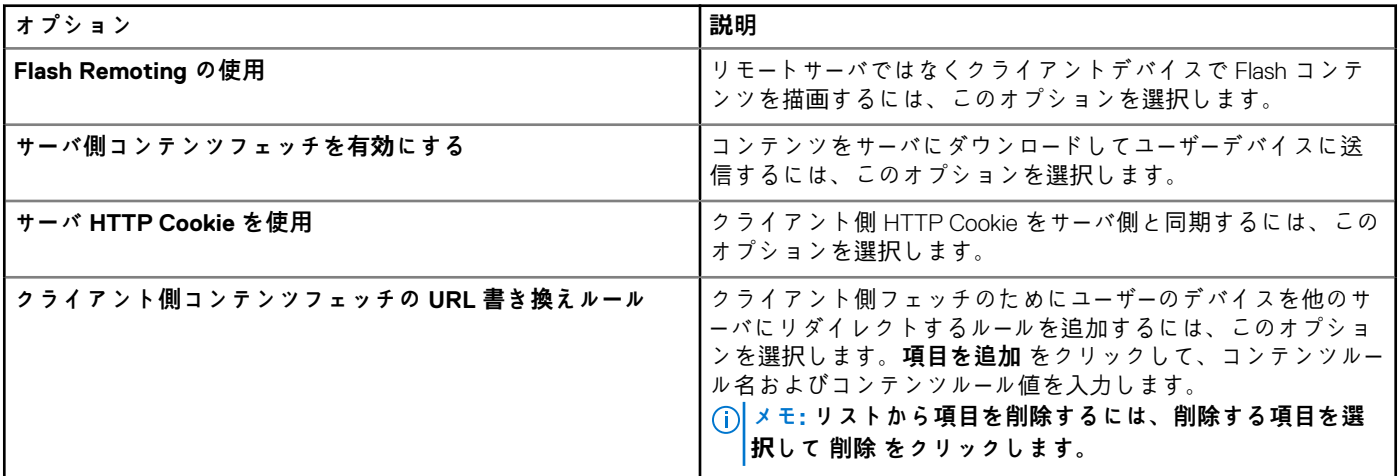

# **リモート接続の設定 - VMware**

Windows Embedded Standard デバイスの VMware 接続を設定するには、このページを使用します。

## **表 123. リモート接続の設定 - VMware**

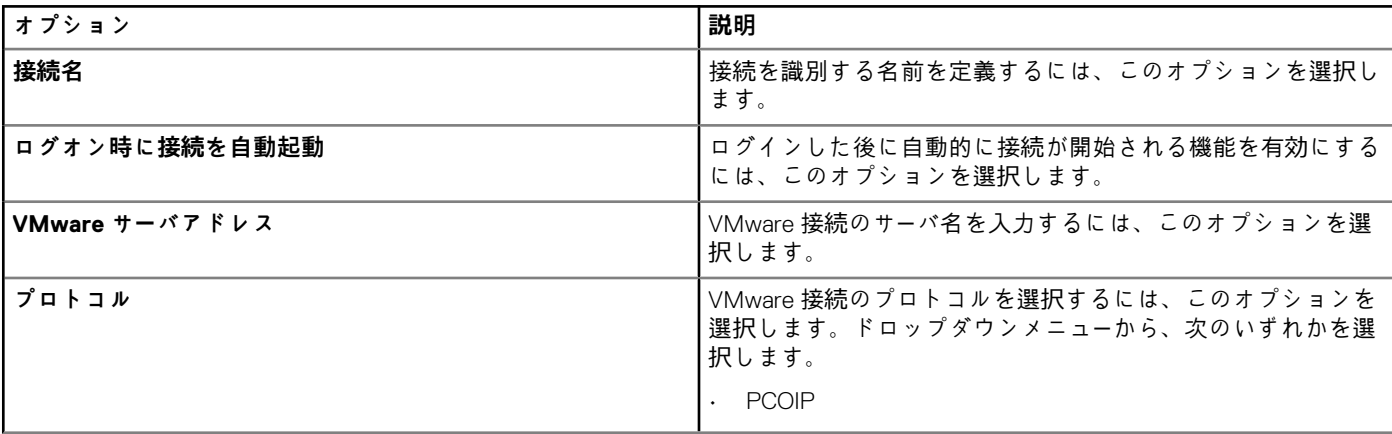

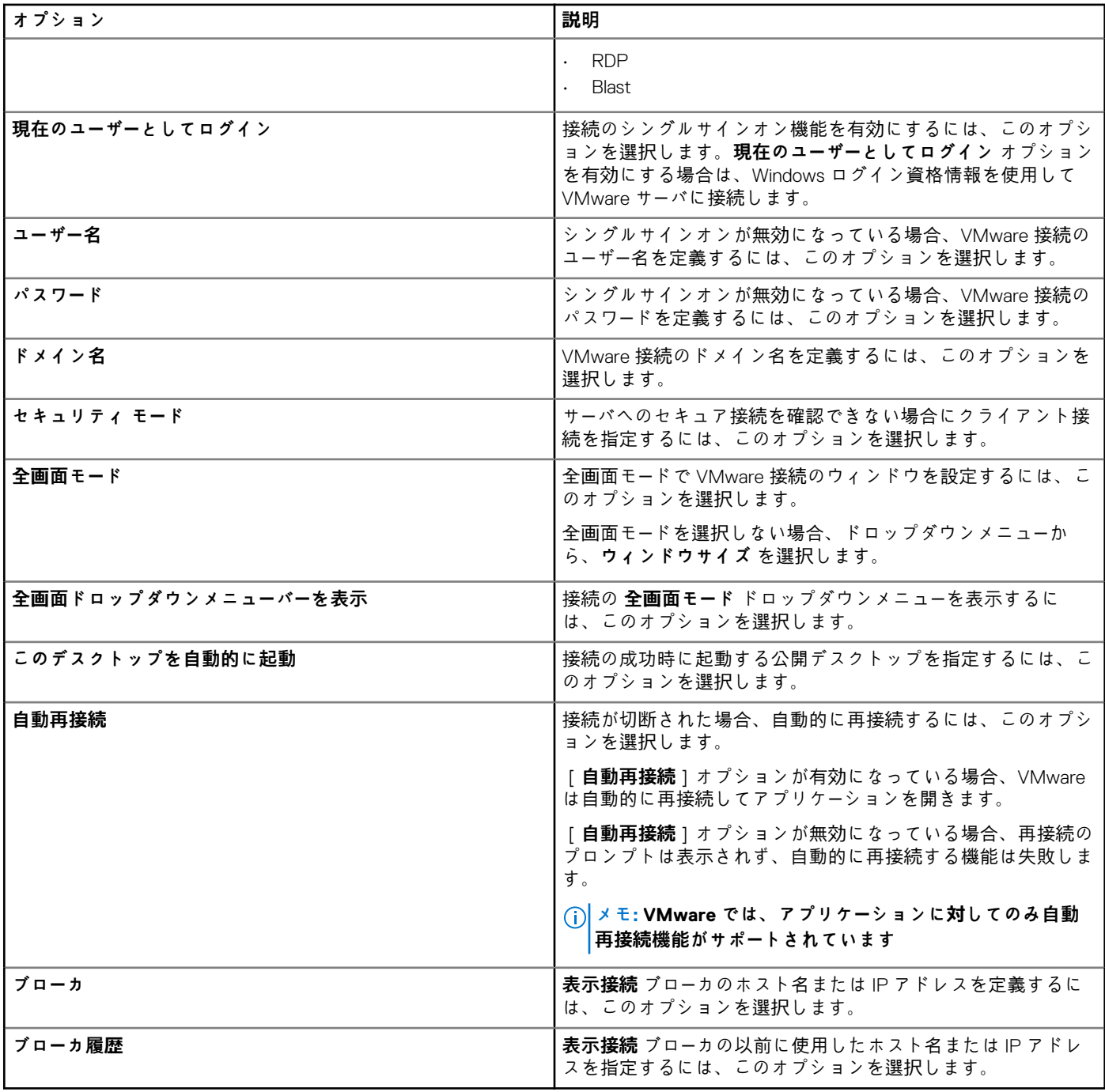

VMware 設定が適用されると、2 つの VMware ショートカット アイコンがユーザーのデスクトップに表示されます。

• VMware アイコン - デフォルト

• Wyse Management Suite サーバーを使用して提供された名前の VMware アイコン。

デルでは、新しい接続名には VMware ショートカット アイコンのみを使用することをお勧めします。また、シングル サインオン をサポートするには、VMware Client 4.0 以降のバージョンを使用します。

# **リモート接続の設定 - RDP**

Windows Embedded Standard デバイス向けの RD ゲートウェイ、ディスプレイ、ローカルリソース設定などの RDP 接続設定を行う には、このページを使用します。

#### **表 124. 基本設定**

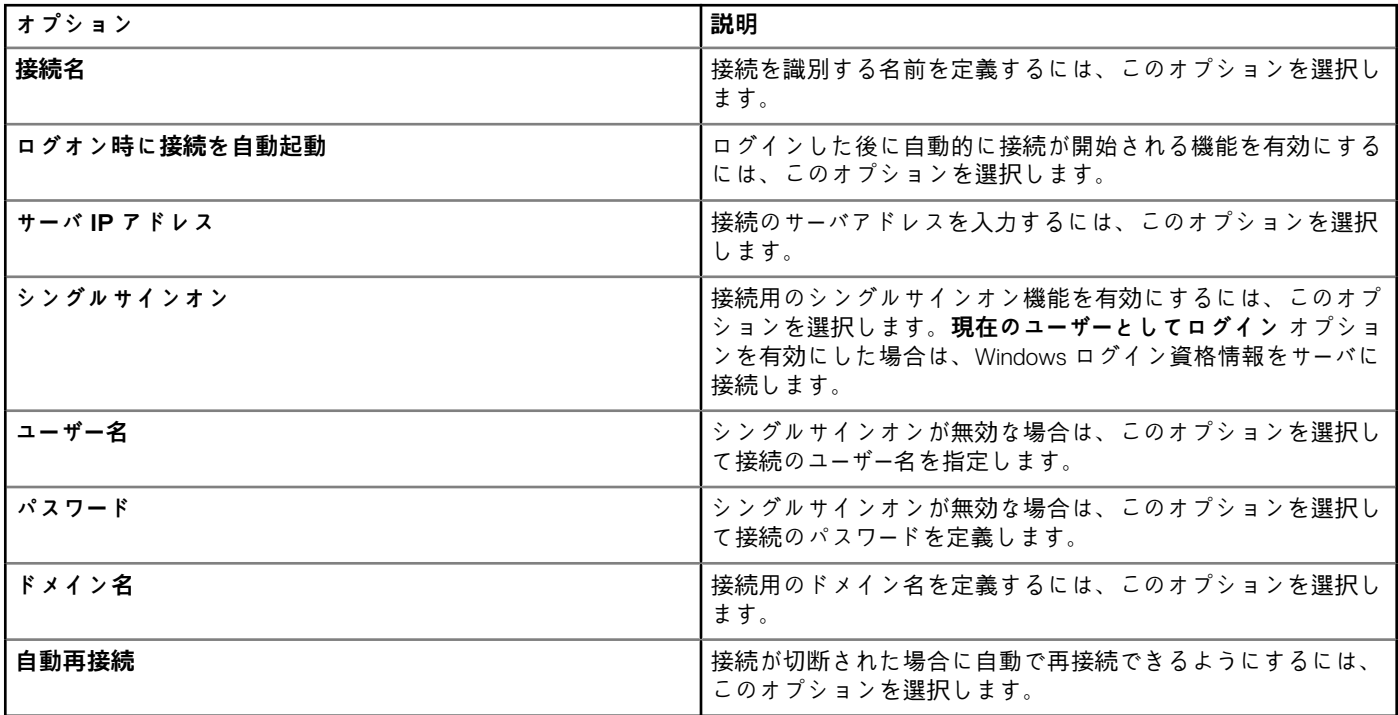

## **表 125. RD ゲートウェイの設定**

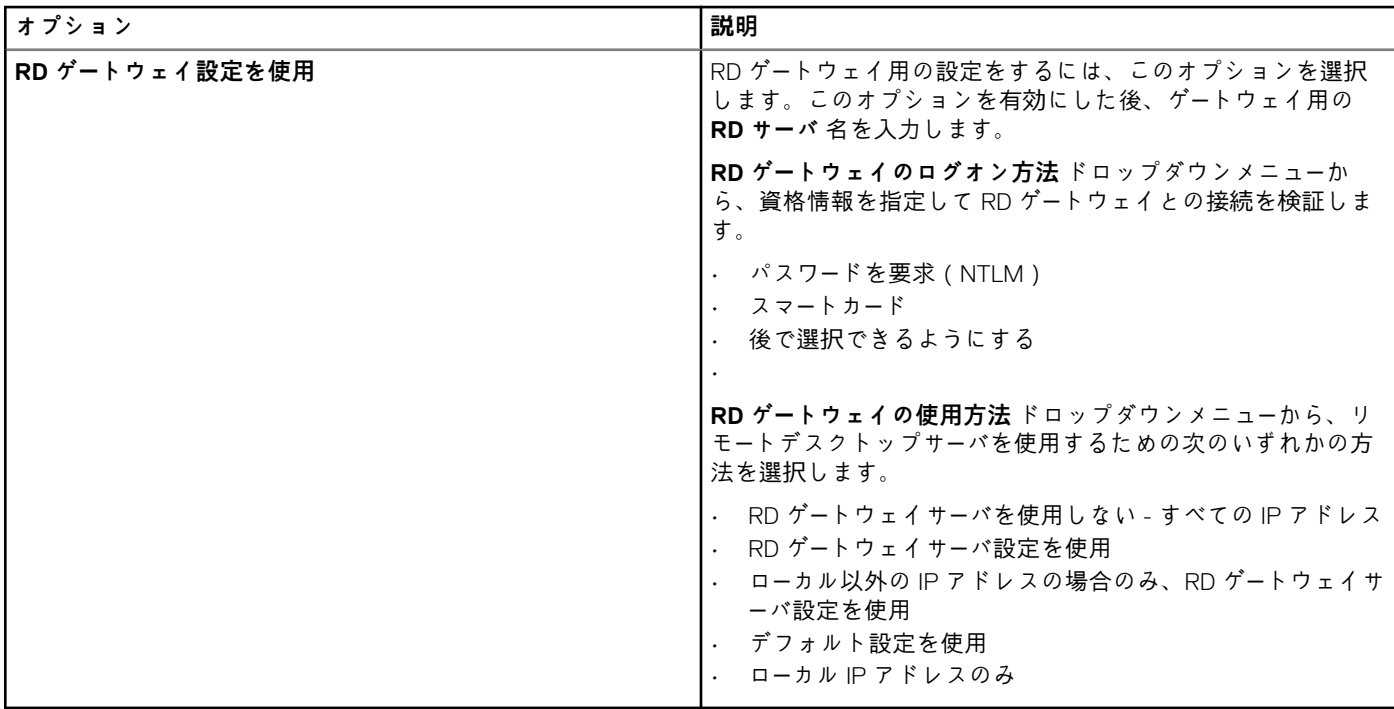

## **表 126. 表示設定**

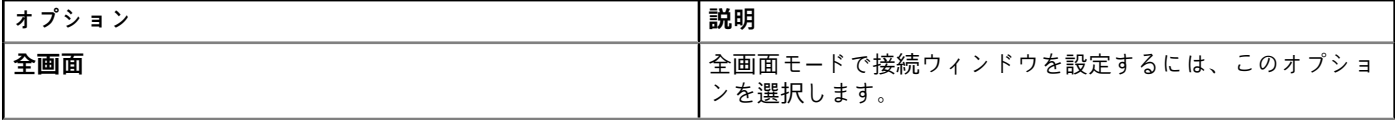

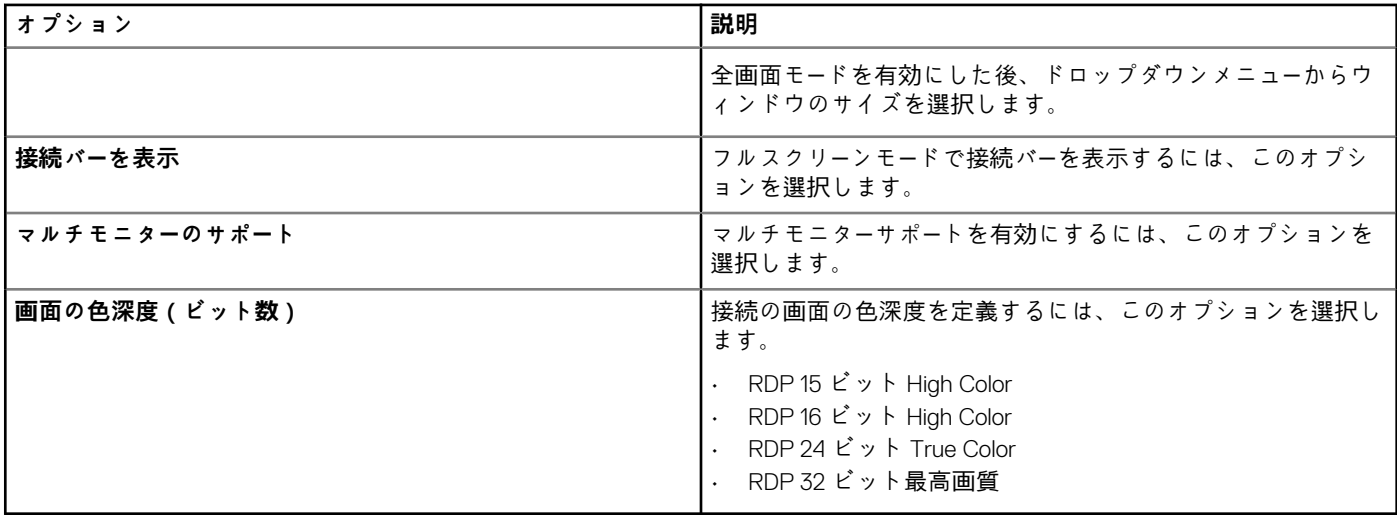

## **表 127. その他の設定 - エクスペリエンス**

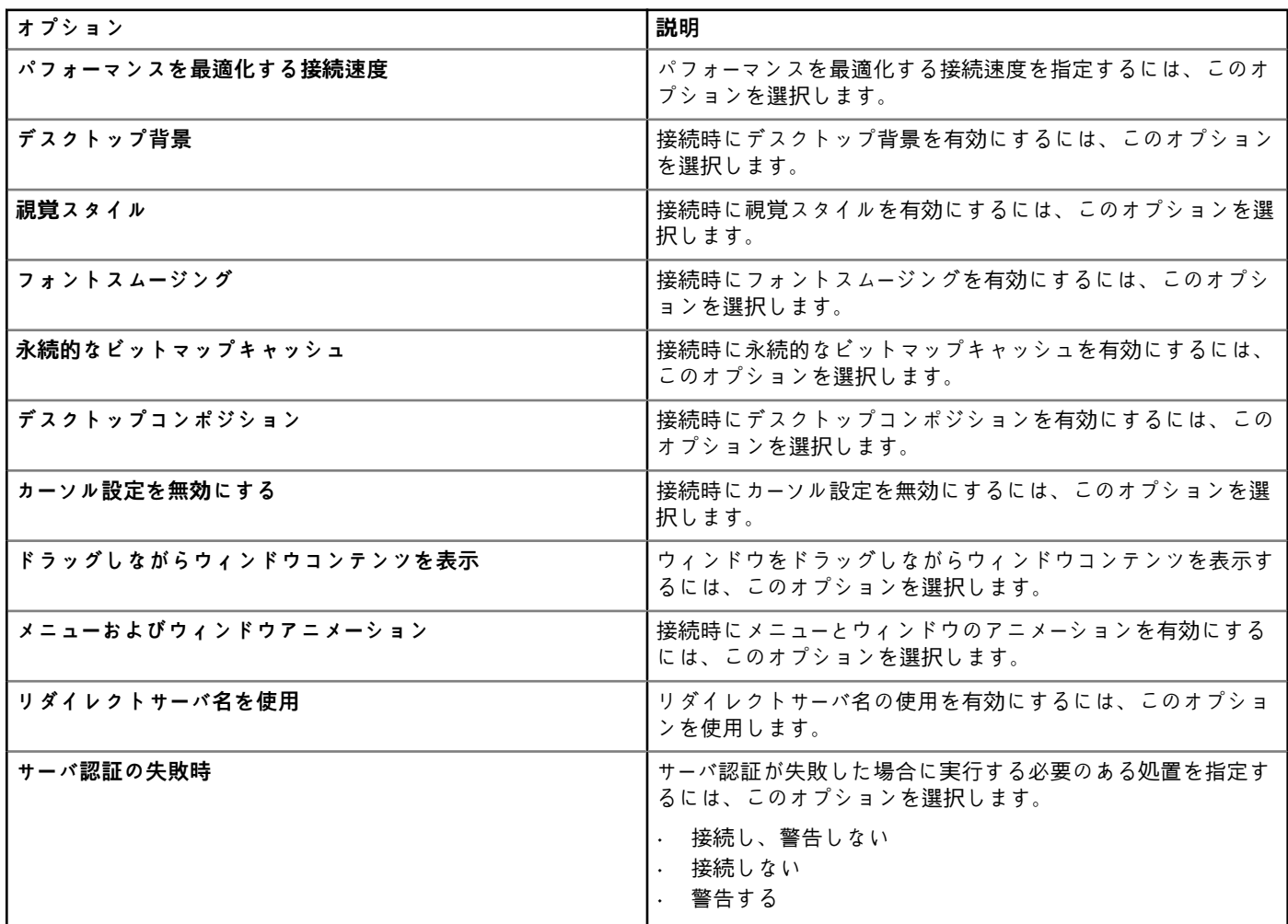

#### **表 128. ローカルリソースの設定**

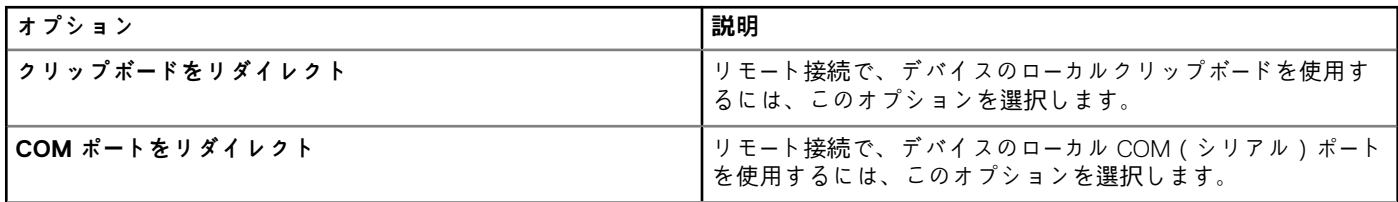

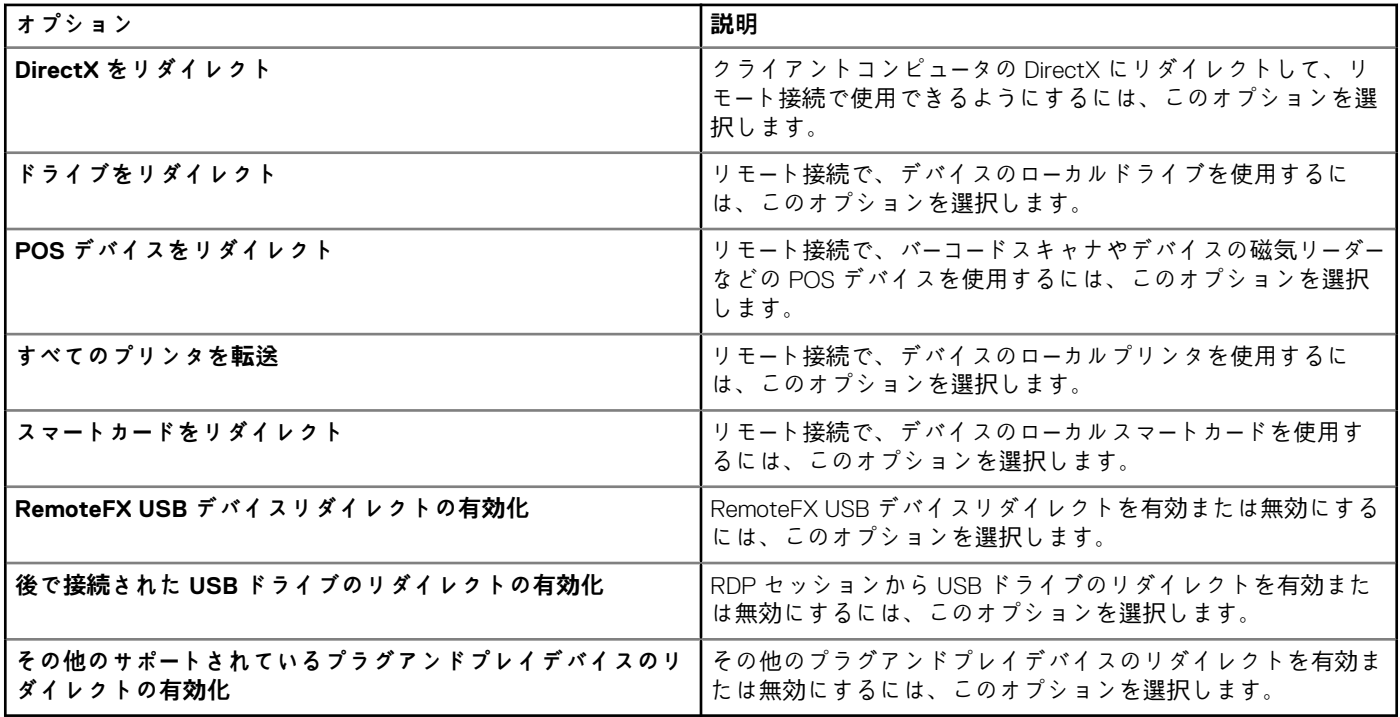

# **リモート接続の設定 - ブラウザ**

Windows Embedded Standard デバイスに、IE プロキシやお気に入りなどのブラウザ接続設定を行うには、このページを使用しま す。

### **表 129. 基本設定**

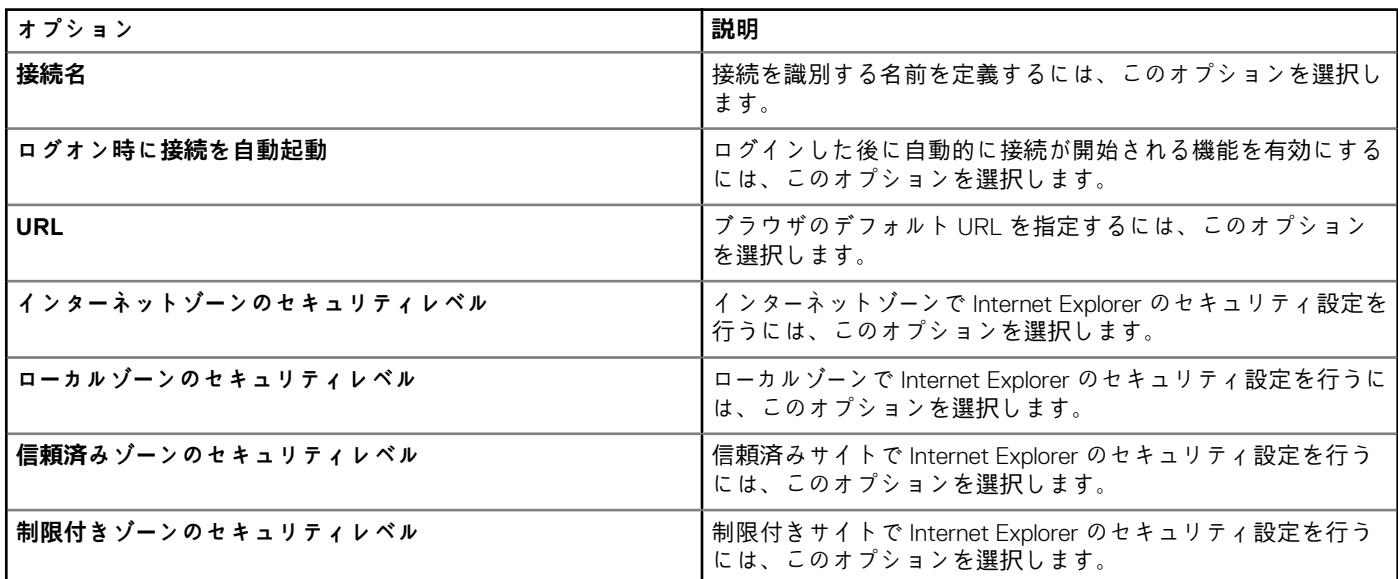

#### **表 130. Internet Explorer(IE)のお気に入りと信頼済みサイトの設定**

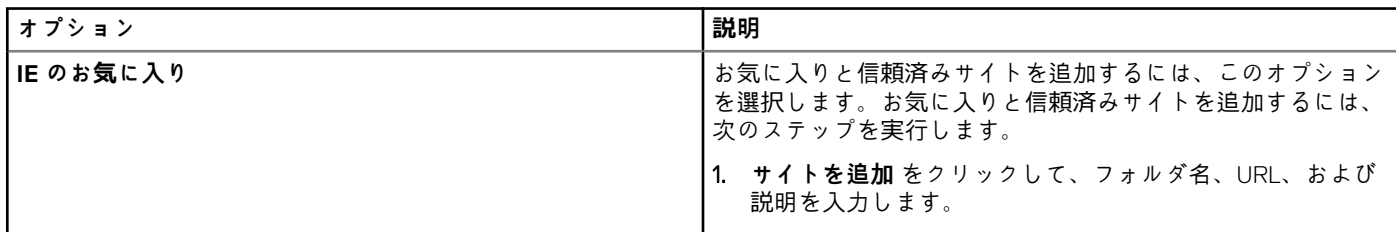

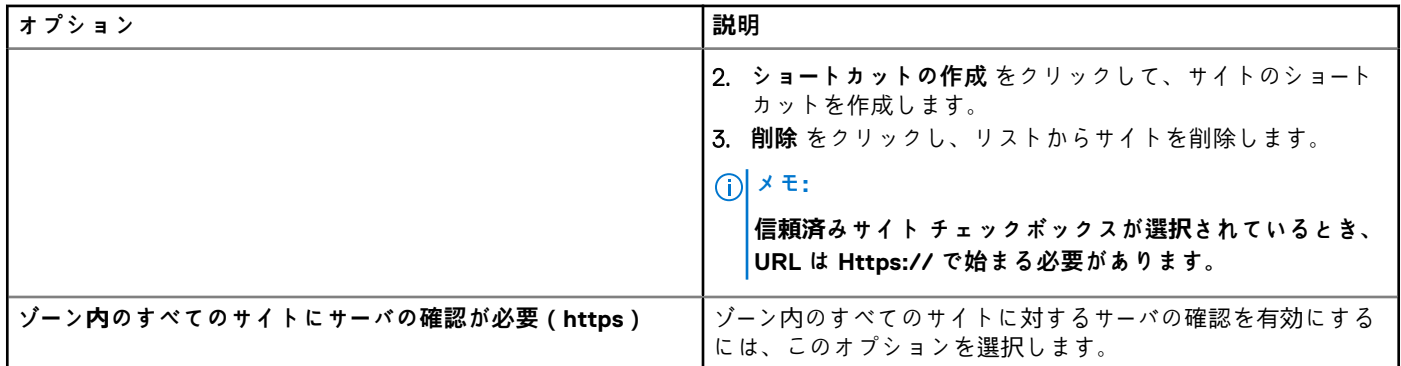

#### **表 131. Internet Explorer - IE プロキシ設定**

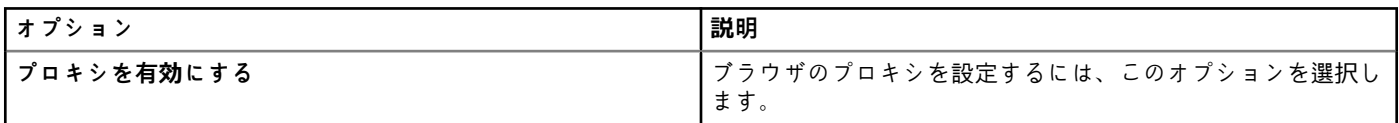

#### **表 132. ファイアウォール**

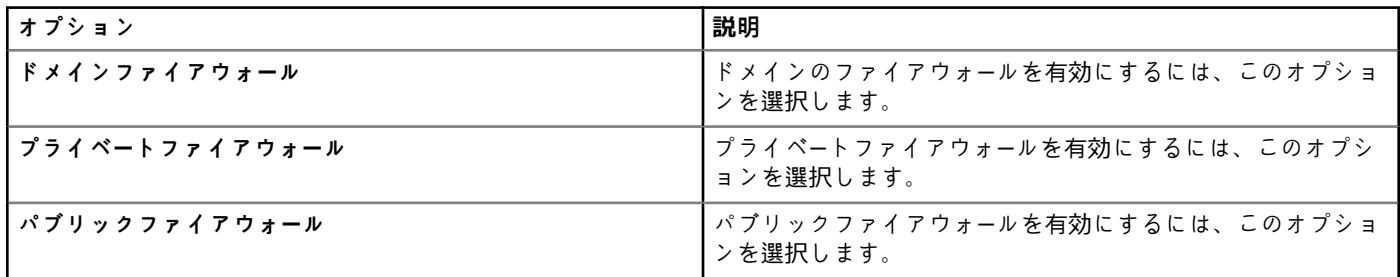

#### **表 133. Aero - Windows Embedded Standard 7 で有効**

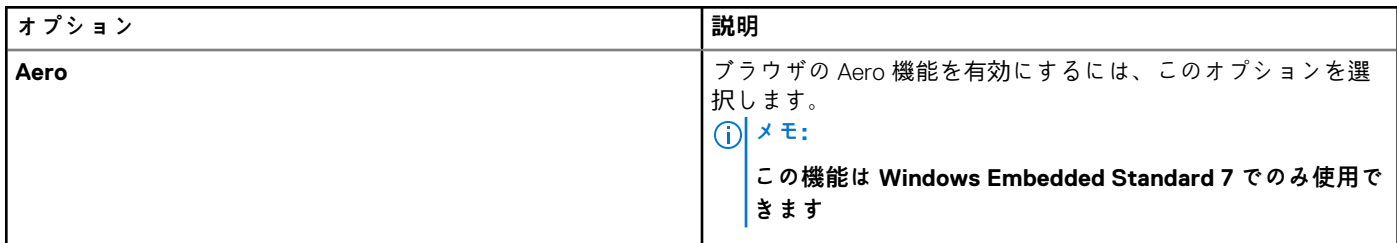

# **Latitude モバイル Thin Client BIOS 設定**

Latitude モバイル Thin Client の BIOS 設定を定義するには、このページを使用します。

#### **表 134. システム設定**

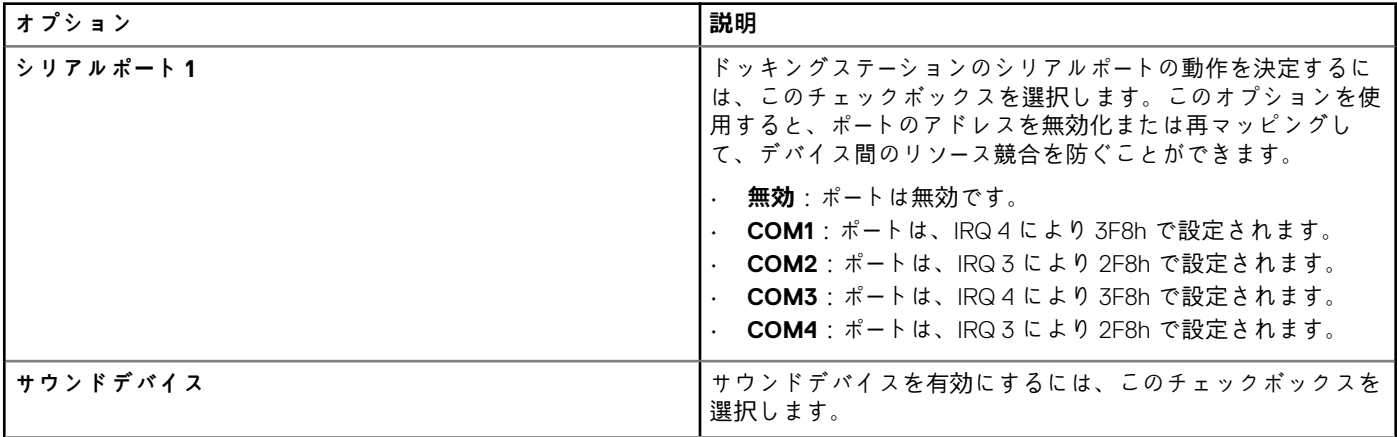

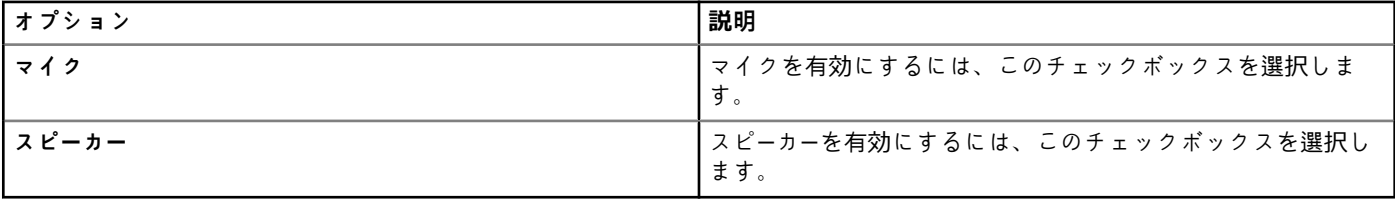

#### **表 135. USB 設定**

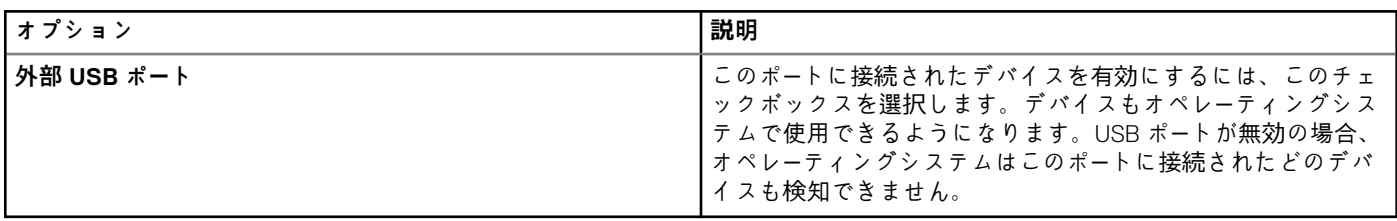

#### **表 136. ワイヤレスの設定**

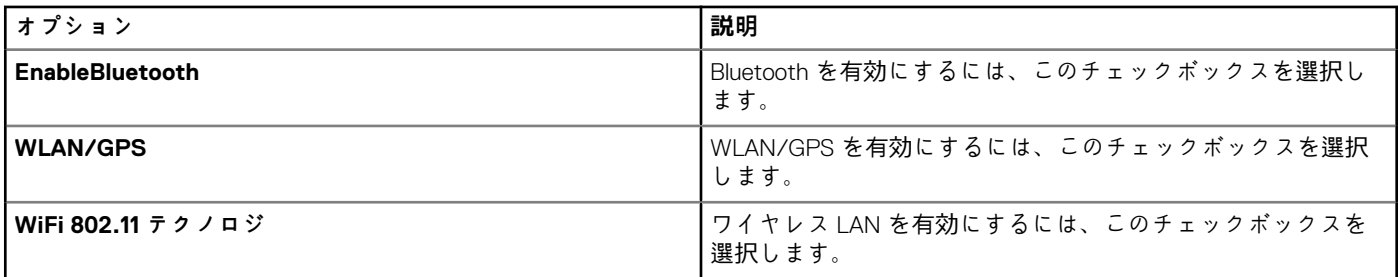

## **表 137. セキュリティの設定**

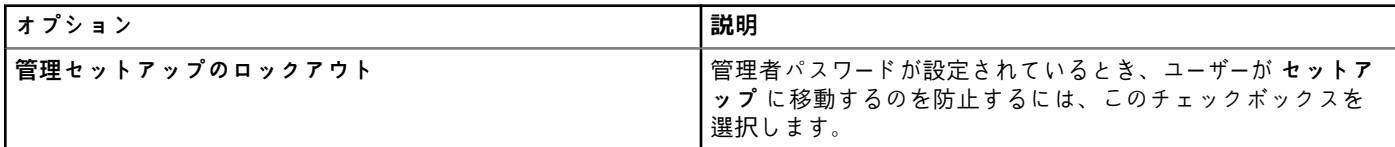

### **表 138. 管理者パスワード設定**

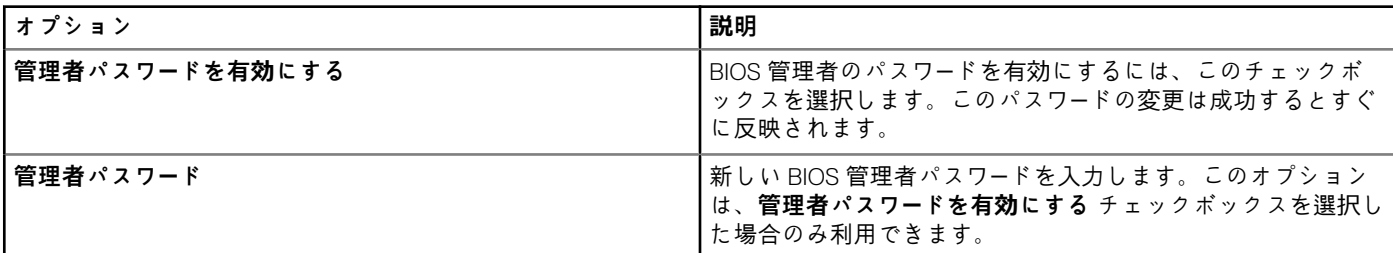

## **表 139. 電源管理の設定**

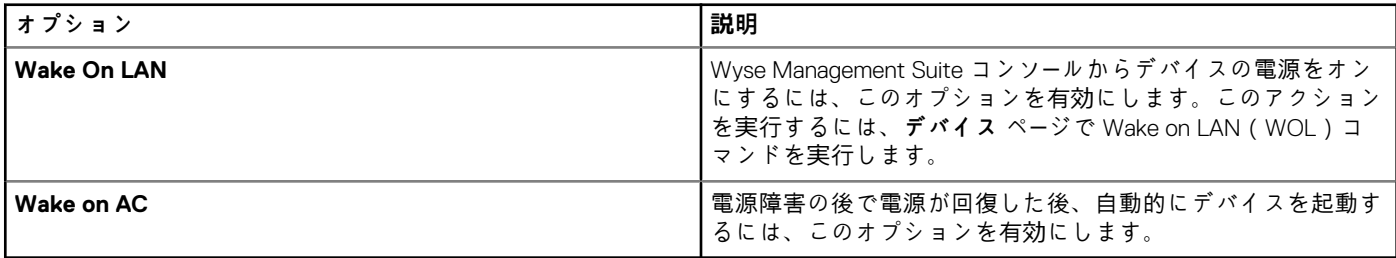

## **表 140. 自動電源オンの設定**

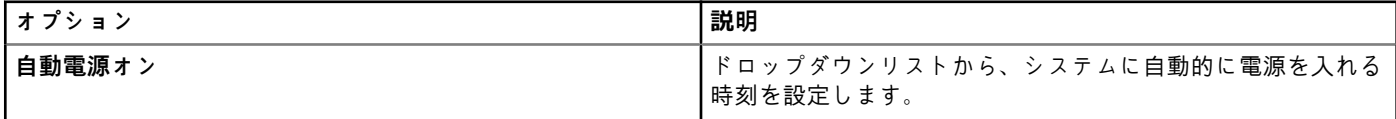

#### **表 141. 再起動スケジュールの設定**

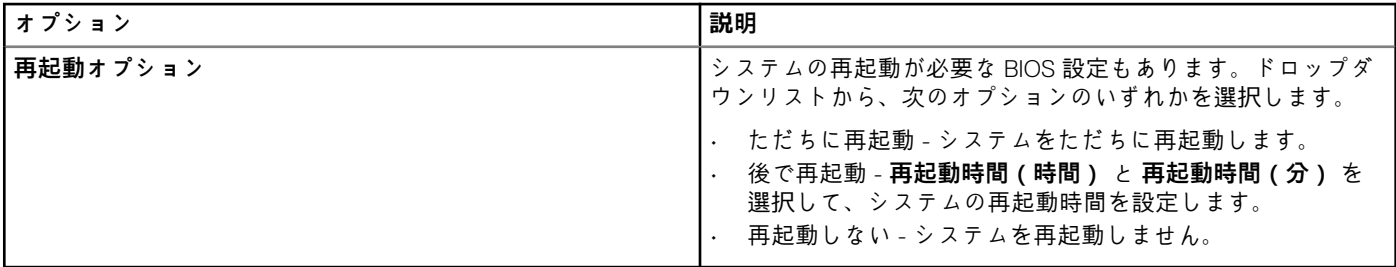

## **Wyse 7040 Thin Client の BIOS 設定**

このページは、Wyse 7040 thin Client の BIOS 設定をするのに使用します。

#### **表 142. システム設定**

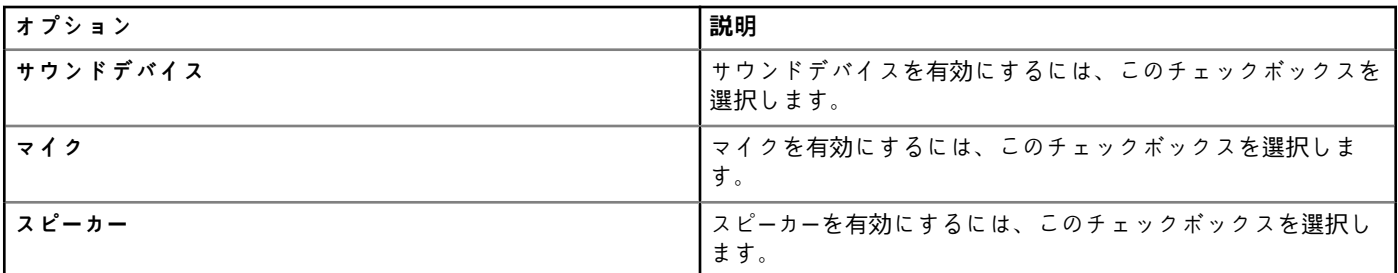

## **表 143. セキュリティの設定**

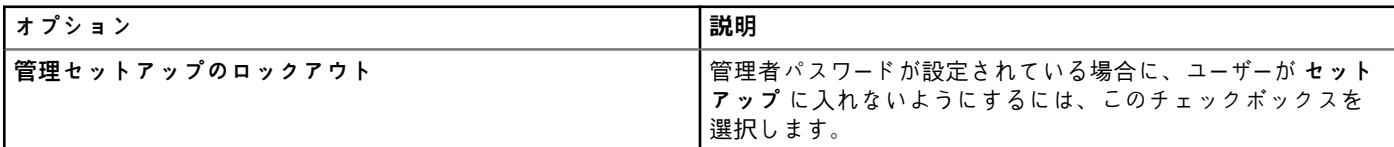

## **表 144. 管理者のパスワードの設定**

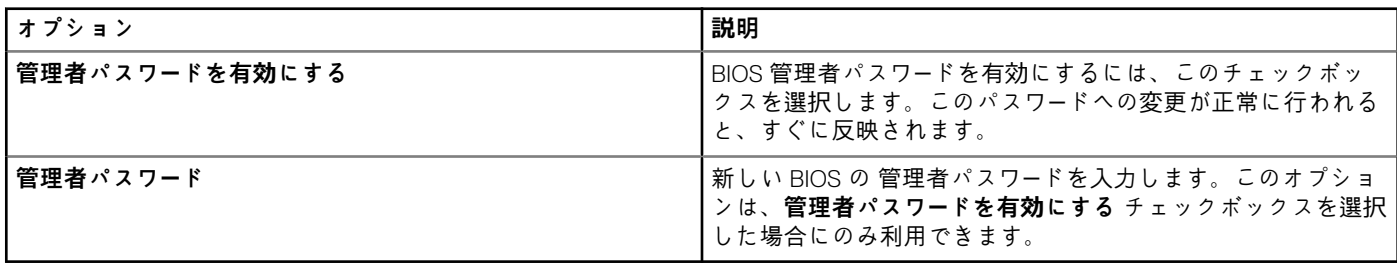

#### **表 145. 自動電源オンの設定**

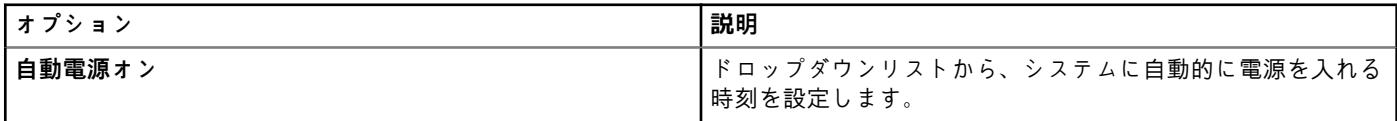

#### **表 146. 再起動スケジュールの設定**

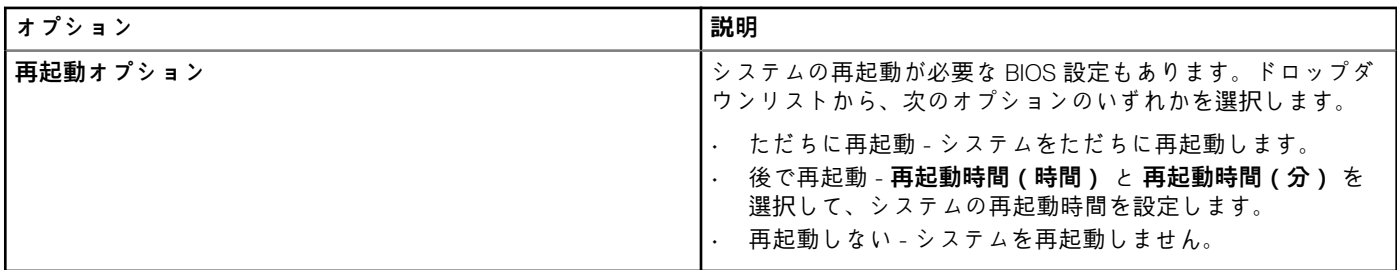

#### **表 147. USB 設定**

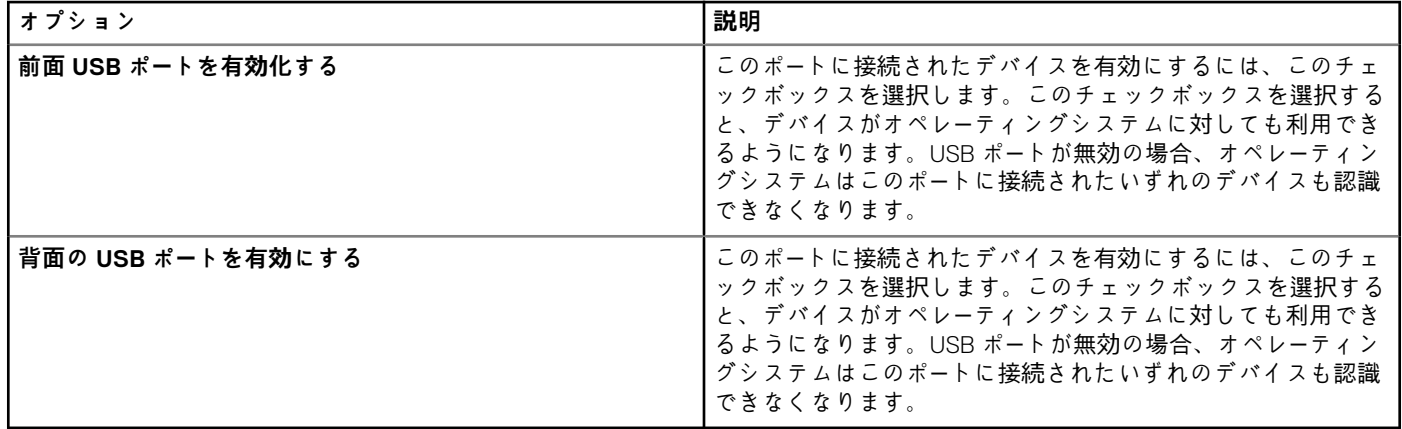

#### **表 148. 電源管理の設定**

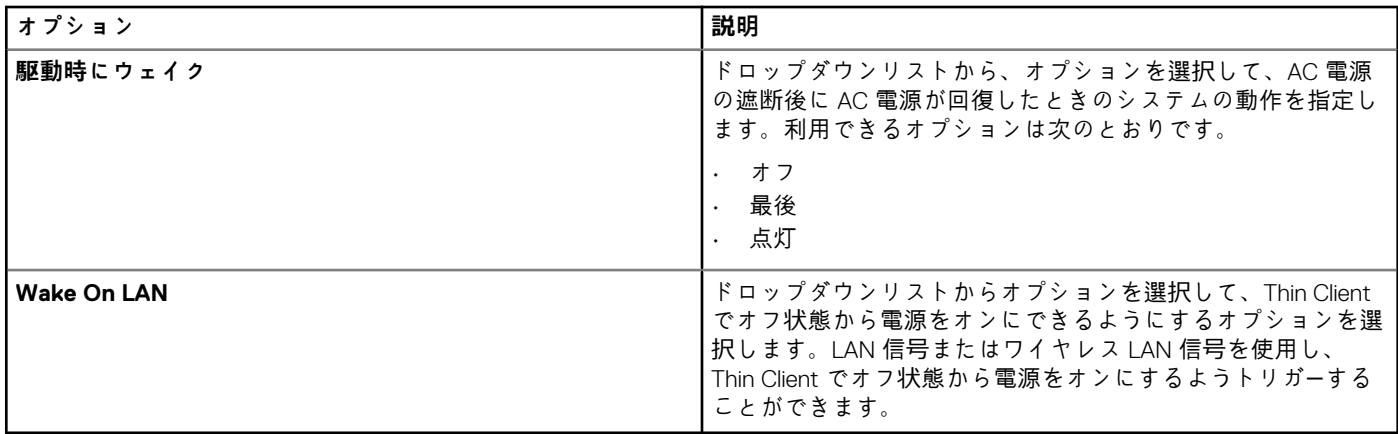

# **デバイス情報の設定**

**デバイス情報** ページを使用して、デバイスの詳細を設定します。

## **表 149. デバイス情報の設定**

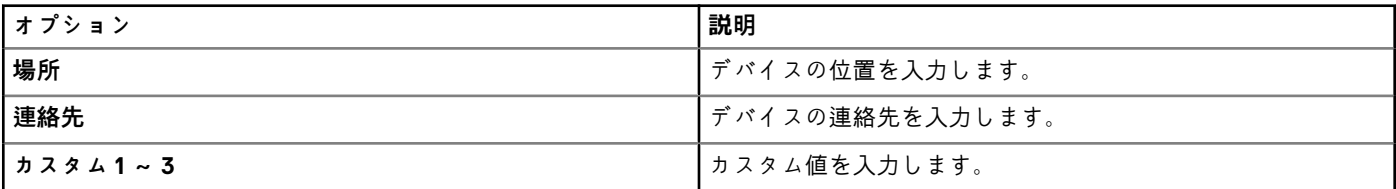

# **Wyse Easy Setup の設定**

Wyse Easy Setup ページでは、コントロールパネルおよびユーザーインタフェースの Wyse Easy Setup 設定項目を設定します。

#### **表 150. システムの設定**

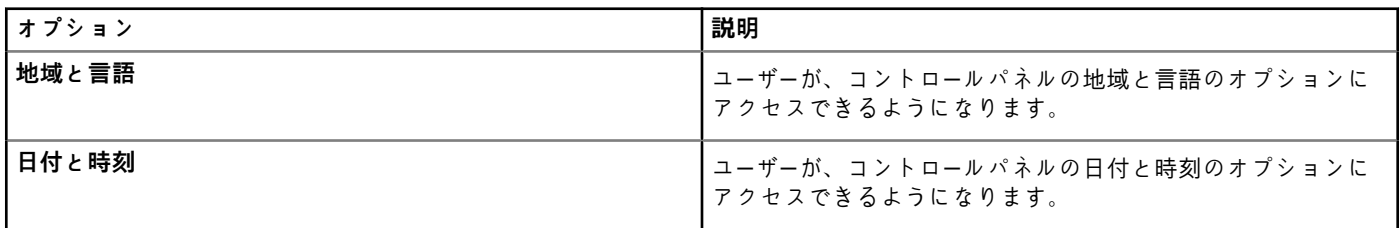

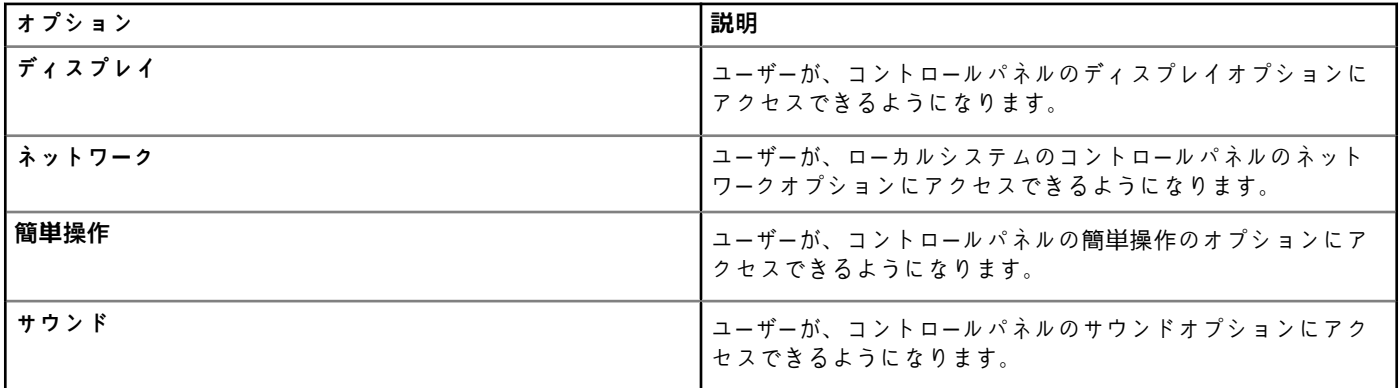

## **表 151. 周辺機器の設定**

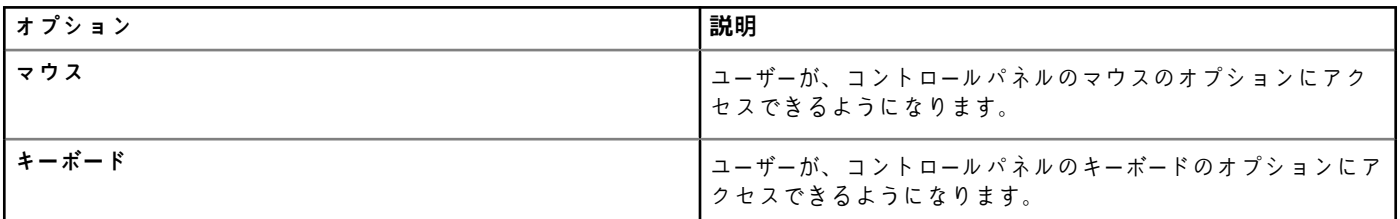

## **表 152. キオスクモードの設定**

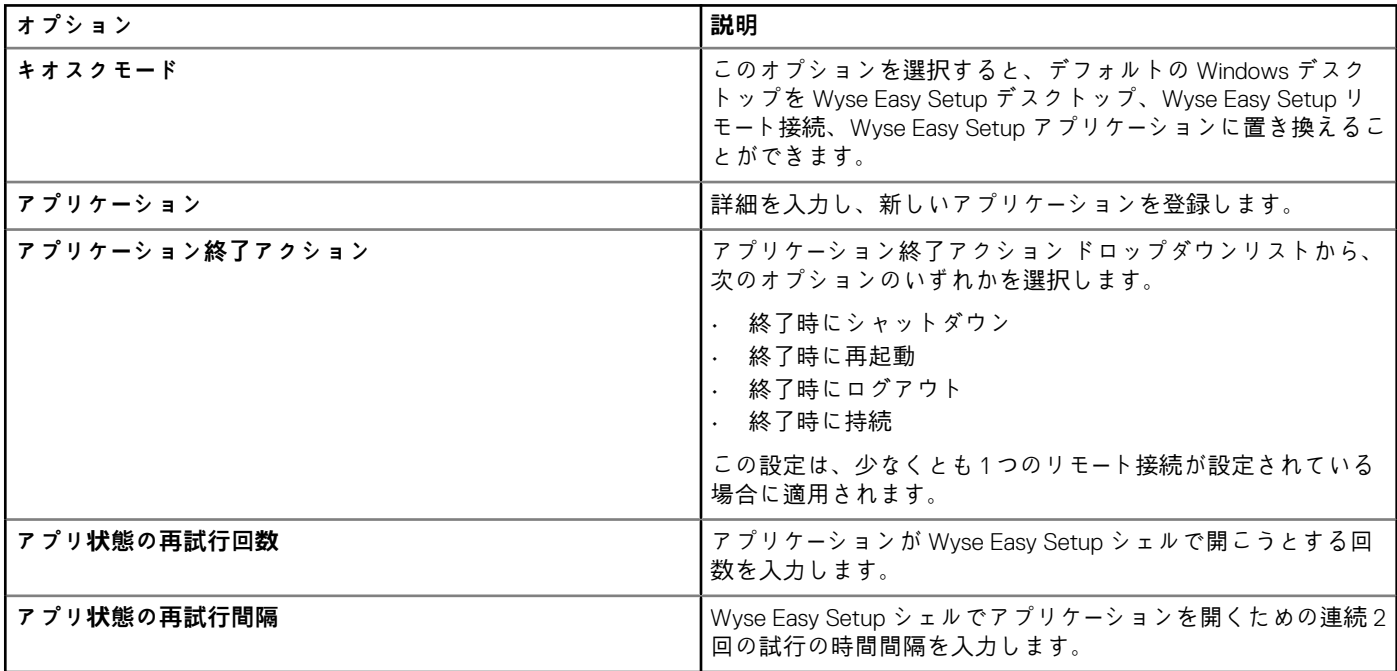

## **表 153. カスタマイズ**

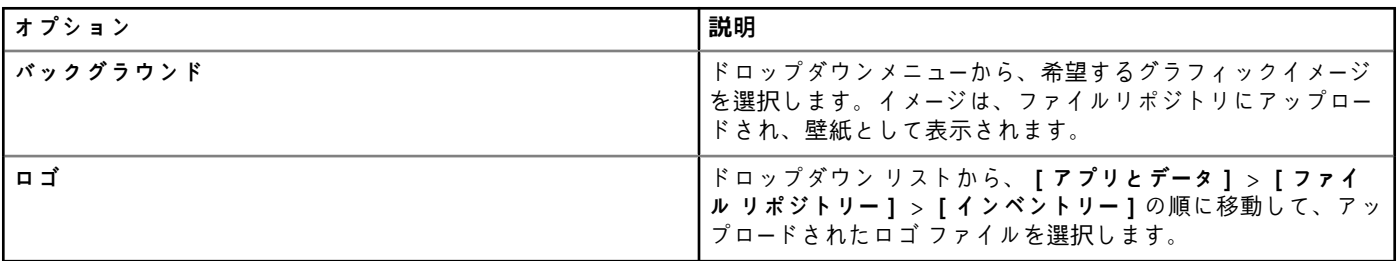

#### **表 154. タスクバーの設定**

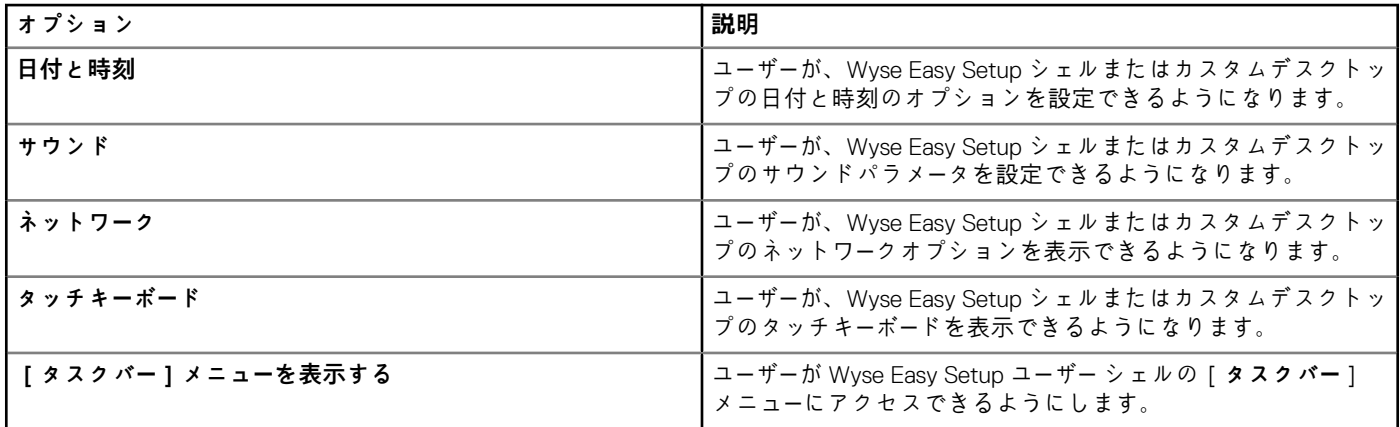

## **表 155. スタート メニューの設定**

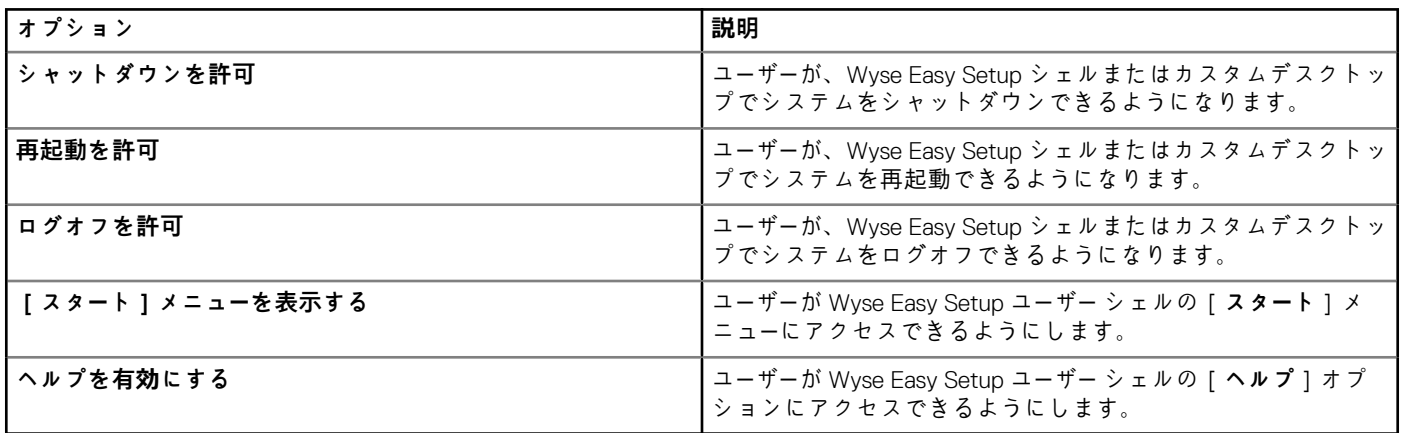

# **VNC 設定**

このページは、VNC 設定を行うのに使用します。

## **表 156. VNC 設定**

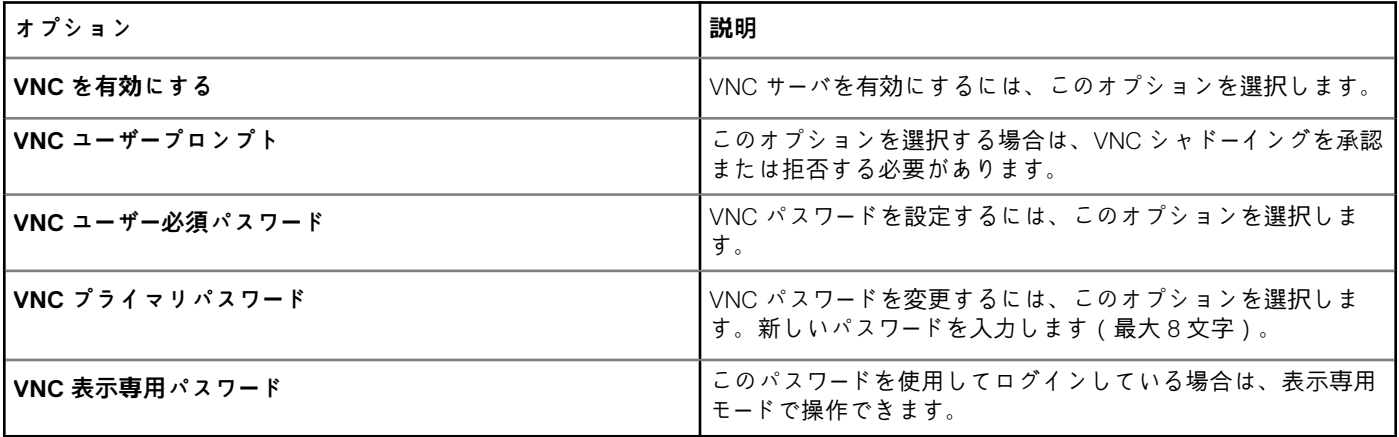

# **ドメインの設定**

Windows Embedded Standard 7、Windows Embedded 8 Standard または Windows 10 IoT Enterprise デバイスを社内の Active Directory ドメインに追加するには、画面に表示される説明を読みます。

#### **表 157. ドメインの設定**

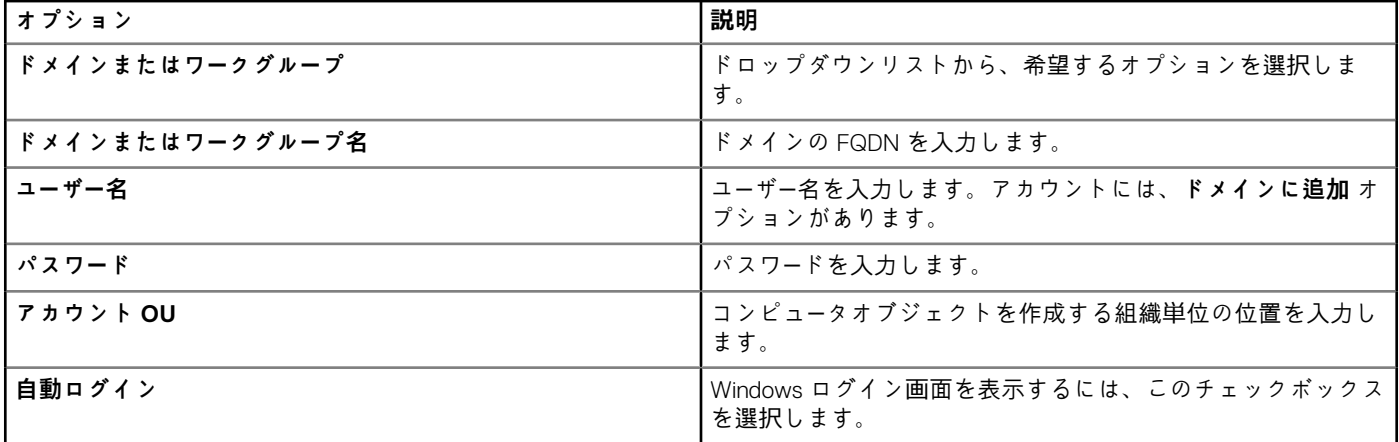

## **Windows 10 IoT Enterprise を搭載した Wyse 5070 Thin Client の BIOS 設定**

BIOS の設定ページで、Windows 10 IoT Enterprise を搭載した Wyse 5070 Thin Client および Wyse 5070 Extended Thin Client の BIOS 設定項目を設定します。

#### **表 158. システム設定**

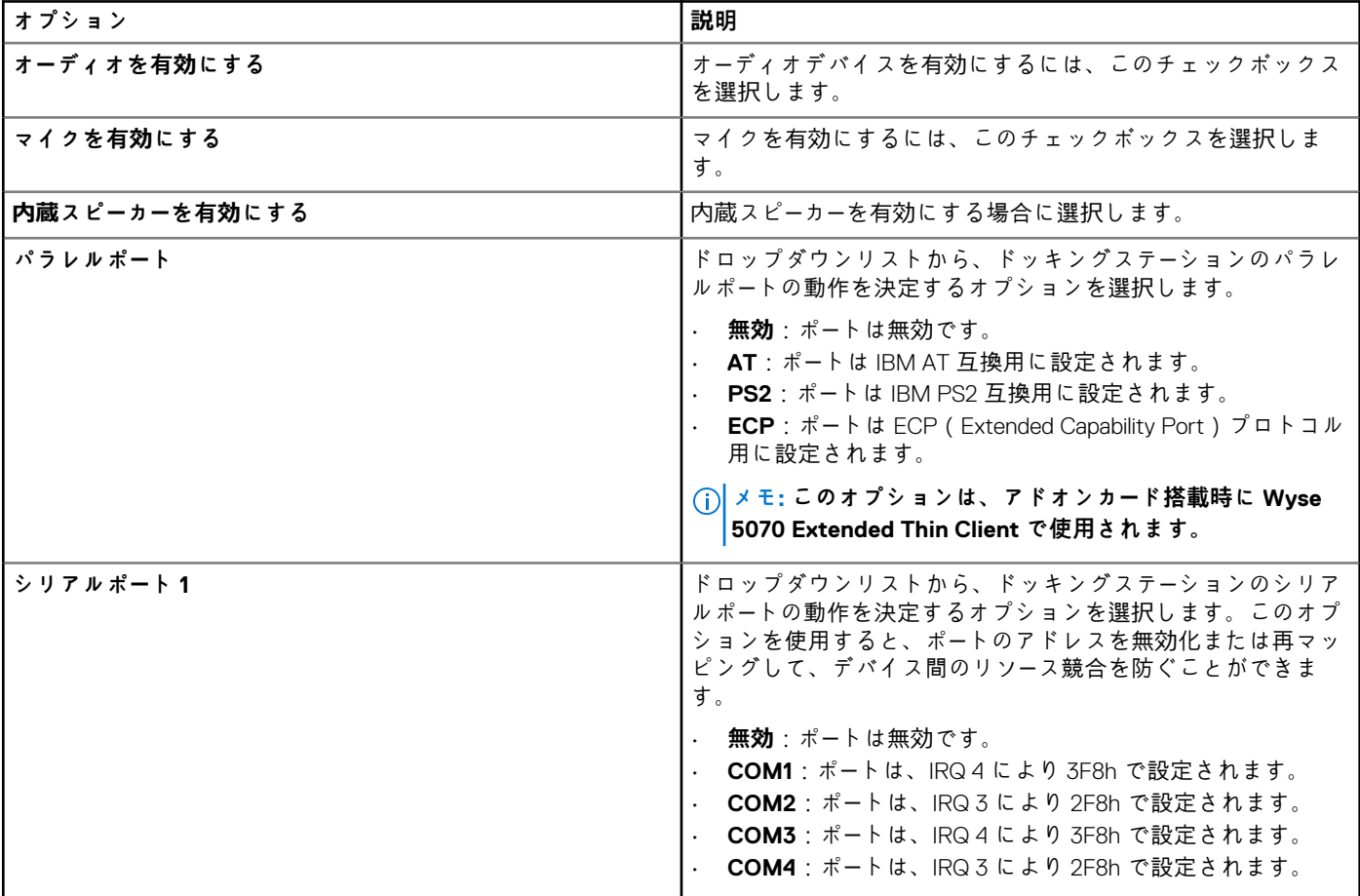

#### **表 159. USB 設定**

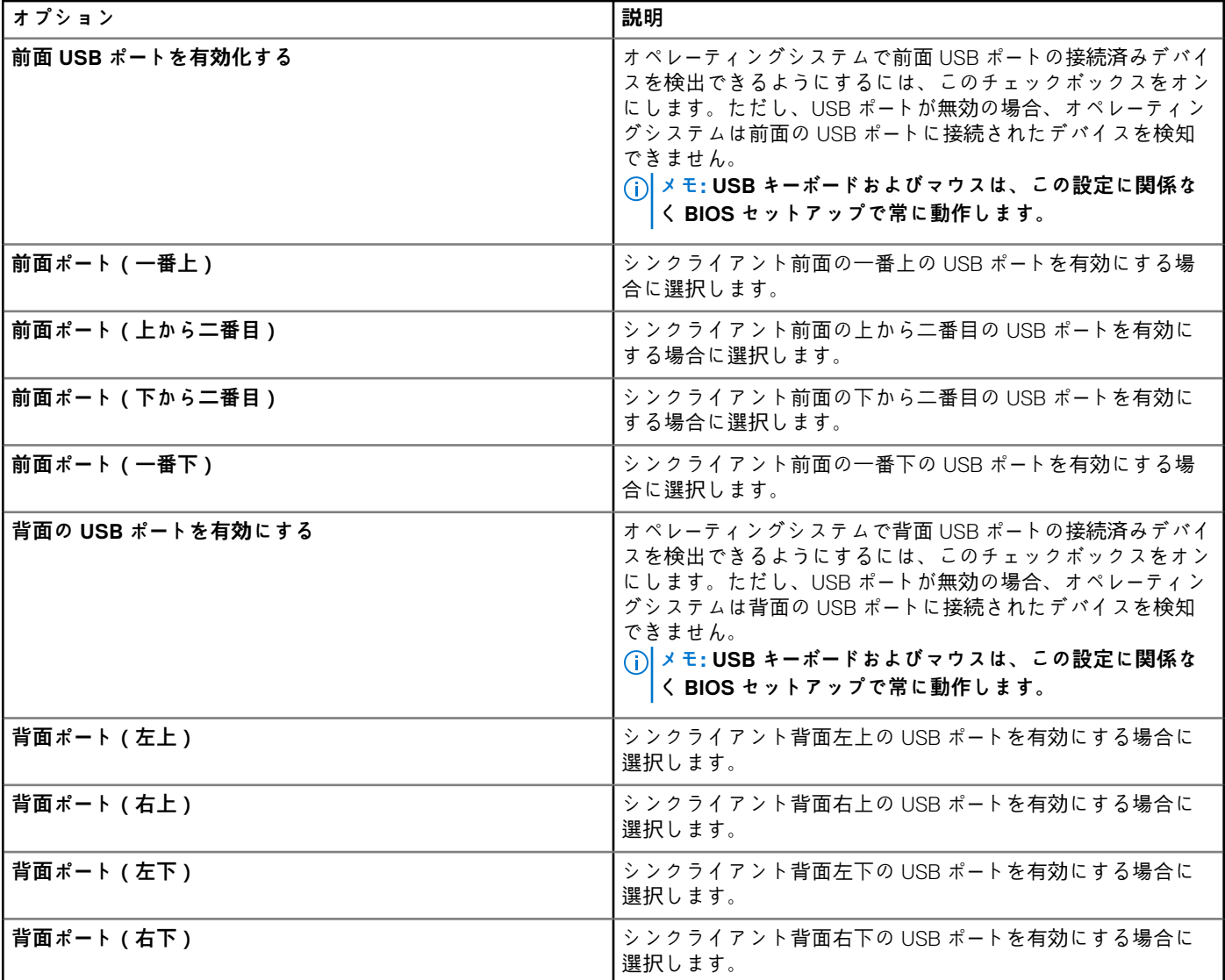

## **表 160. セキュリティの設定**

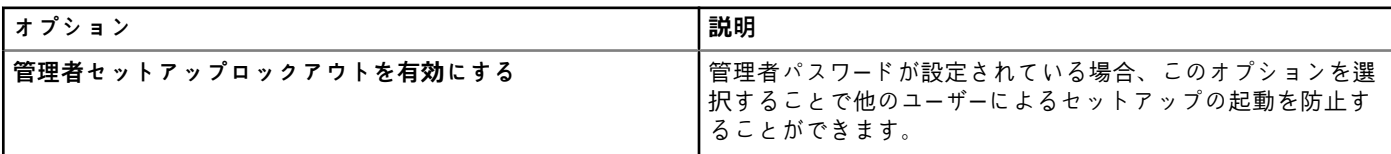

#### **表 161. 電源管理の設定**

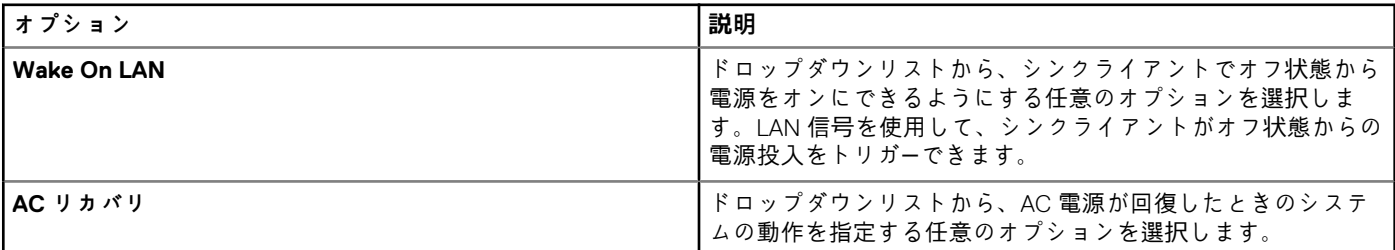

## **表 162. ワイヤレスの設定**

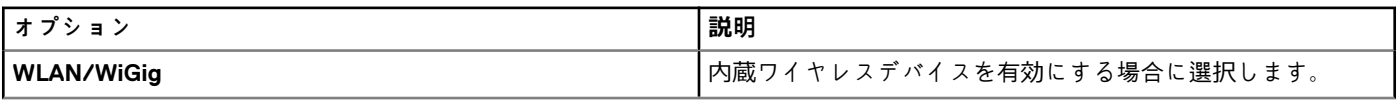

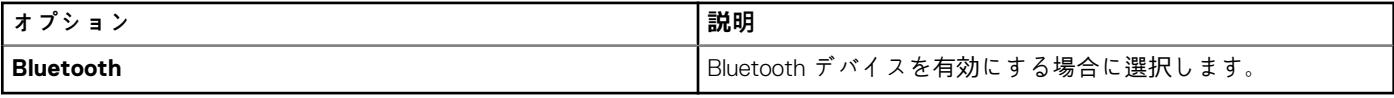

#### **表 163. 自動電源オンの設定**

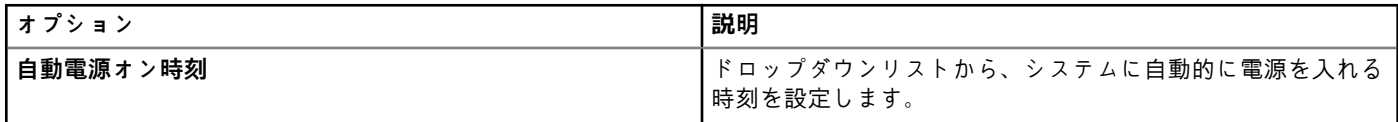

## **表 164. 再起動スケジュールの設定**

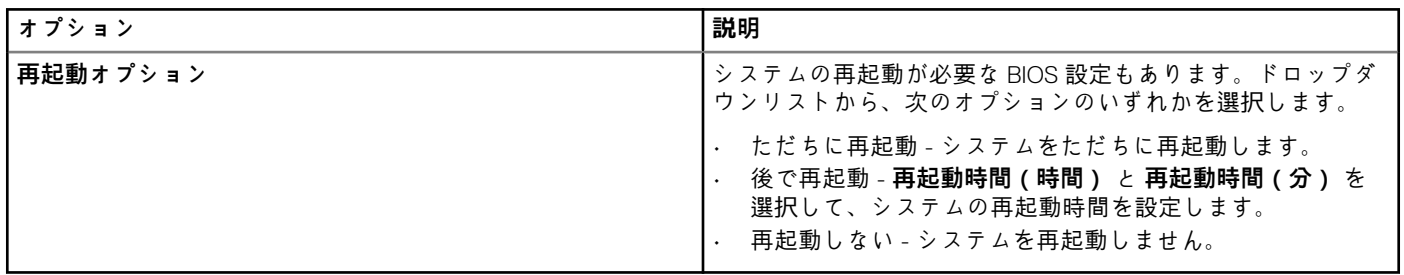

## **Windows 10 IoT Enterprise を搭載した Wyse 5470 All-in-One Thin Client の BIOS 設定**

BIOS 設定ページで、Windows 10 IoT Enterprise を搭載した Wyse 5470 All-in-One Thin Client の BIOS 設定項目を設定します。

#### **表 165. システム設定**

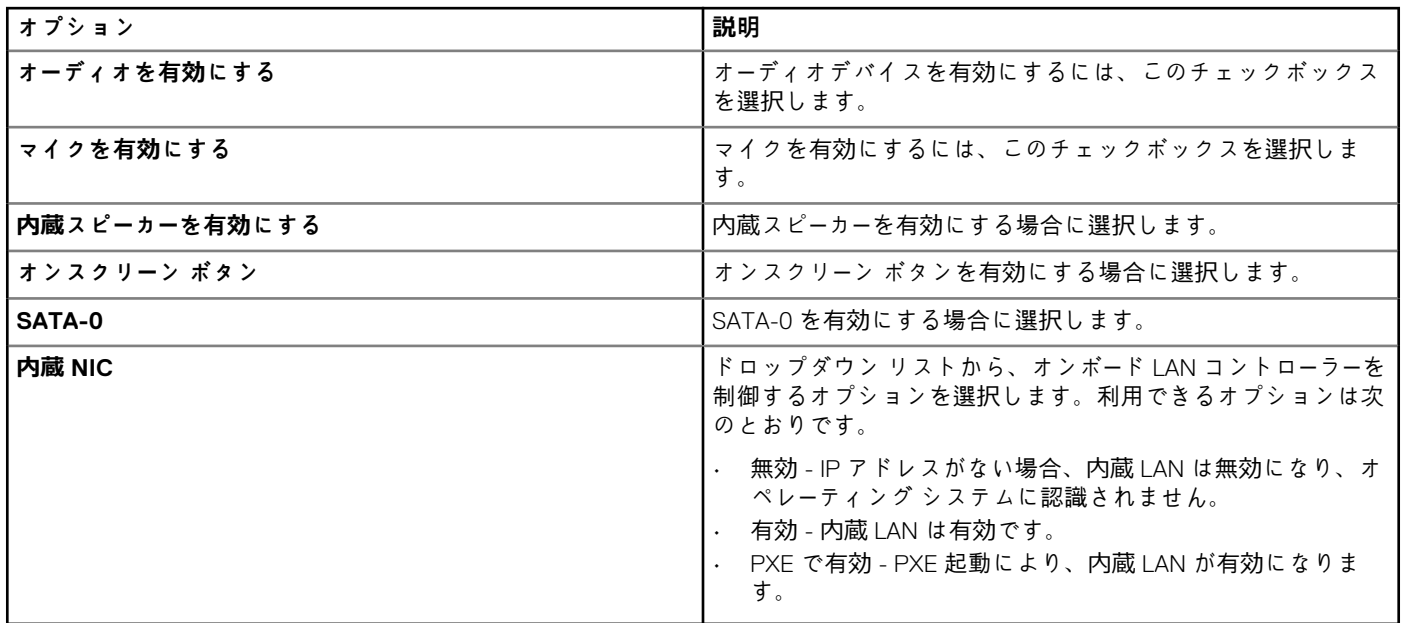

### **表 166. ビデオ**

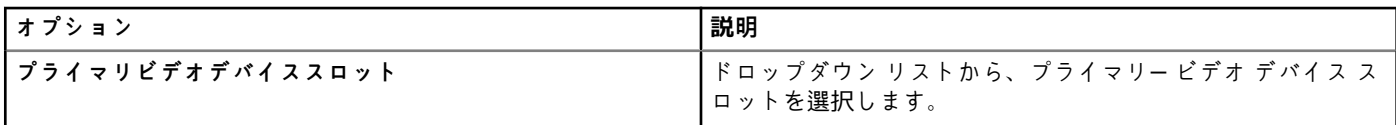

## **表 167. USB 設定**

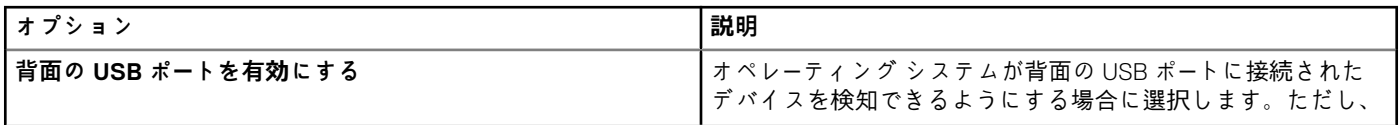

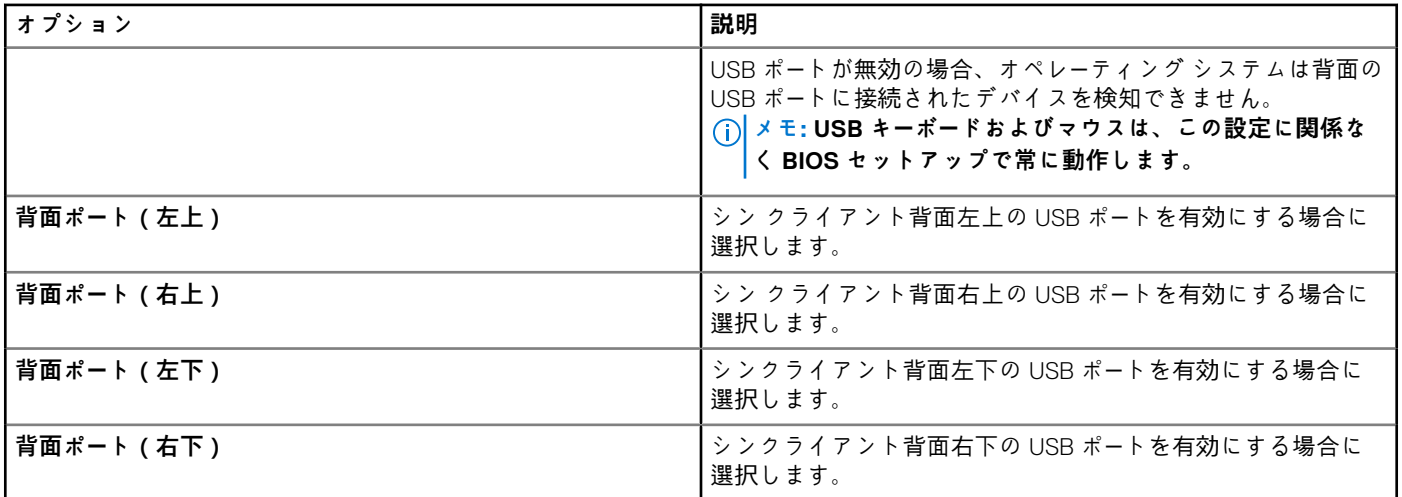

#### **表 168. セキュリティの設定**

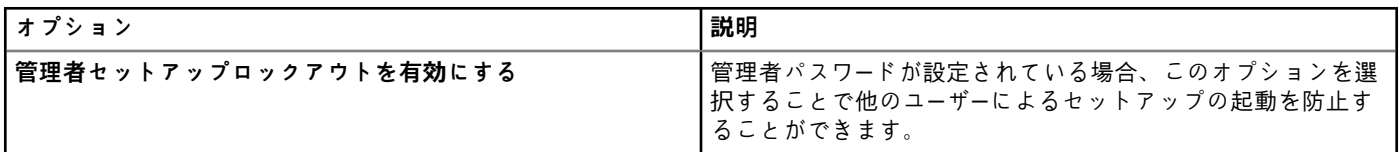

### **表 169. 電源管理の設定**

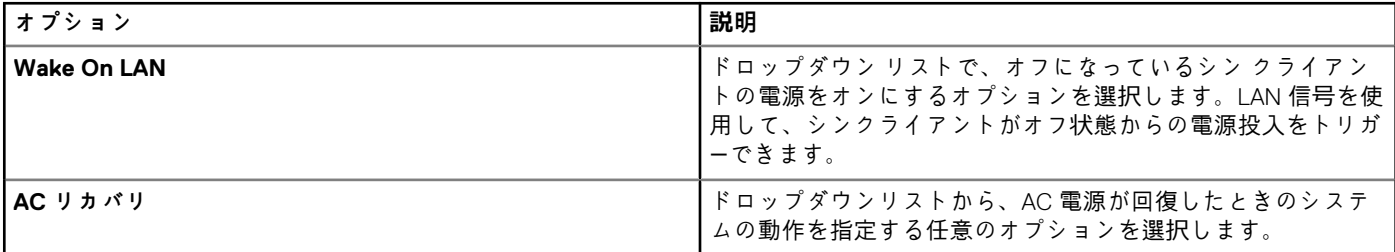

### **表 170. ワイヤレスの設定**

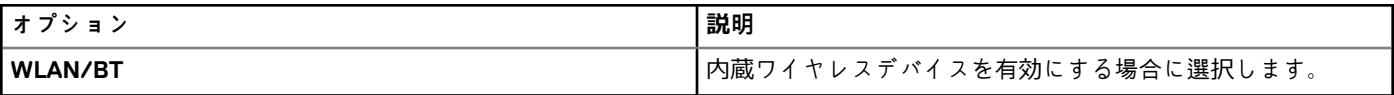

## **表 171. POST 動作の設定**

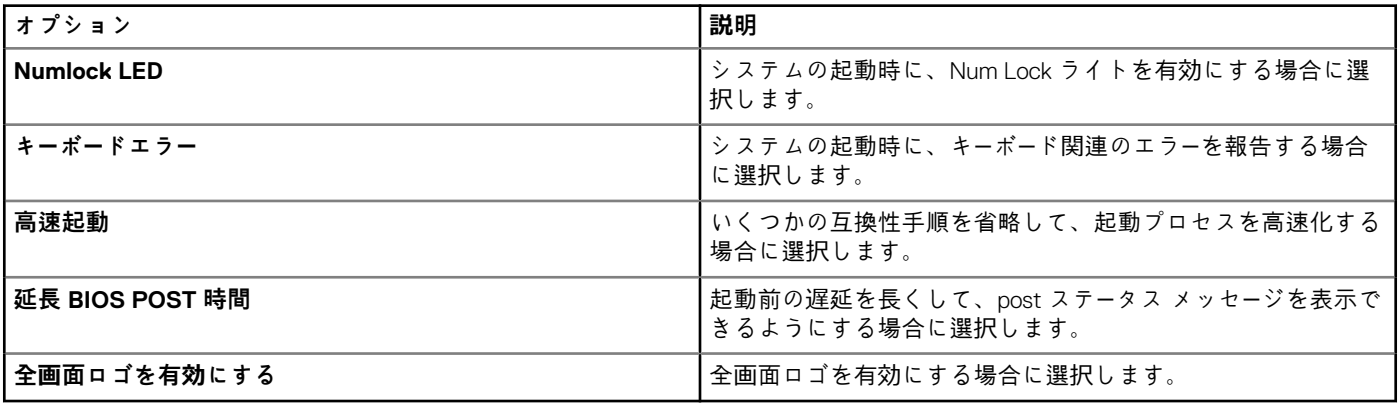

## **表 172. BIOS 管理者パスワードの設定**

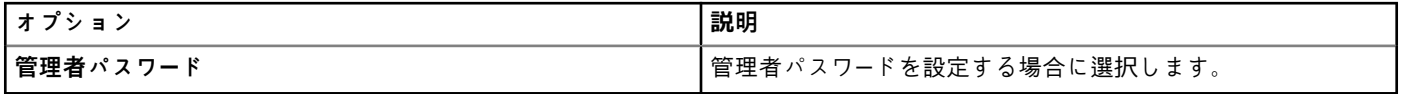

**表 173. 自動電源オンの設定**

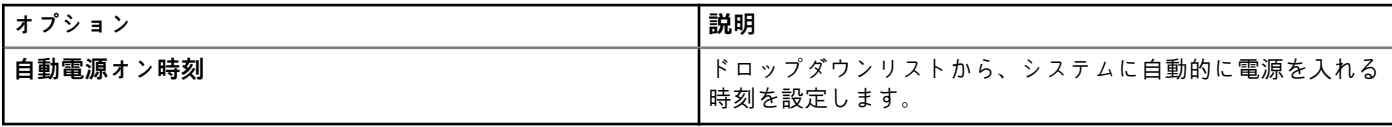

## **表 174. 再起動スケジュールの設定**

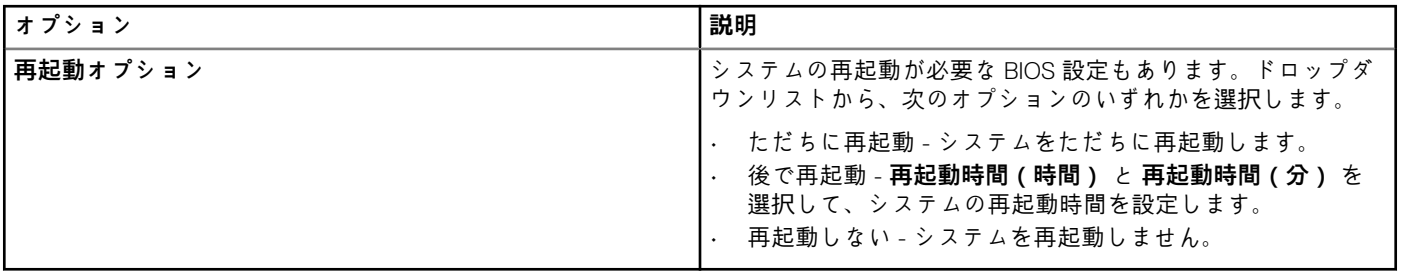

## **Windows 10 IoT Enterprise を搭載した Wyse 5470 Thin Client の BIOS 設定**

Windows 10 IoT Enterprise を搭載した Wyse 5470 Thin Client の BIOS 設定項目は、[BIOS 設定]ページで設定します。

#### **表 175. システム設定**

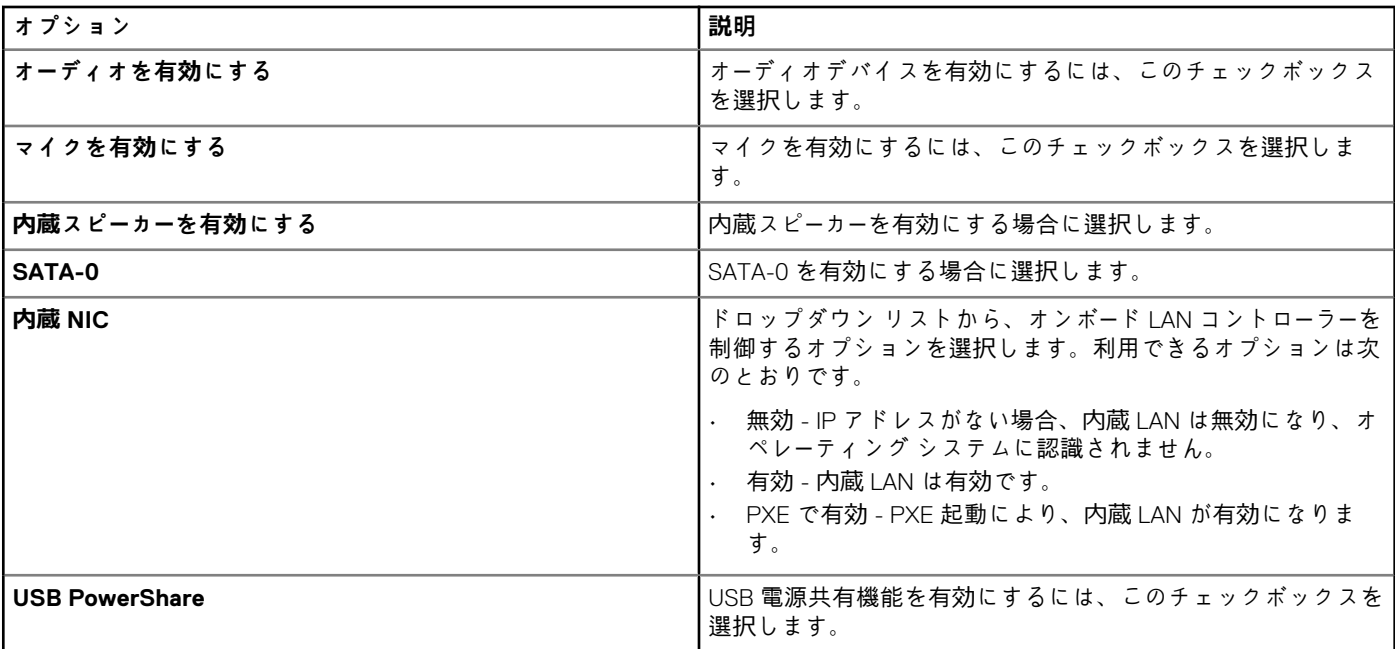

## **表 176. USB 設定**

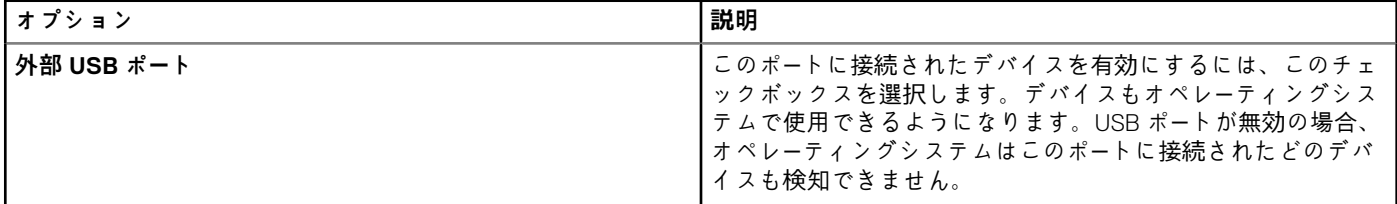

#### **表 177. セキュリティ**

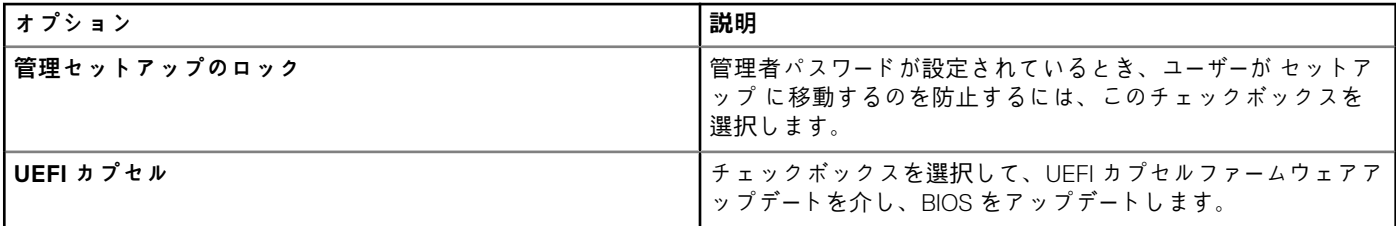

#### **表 178. 電源管理の設定**

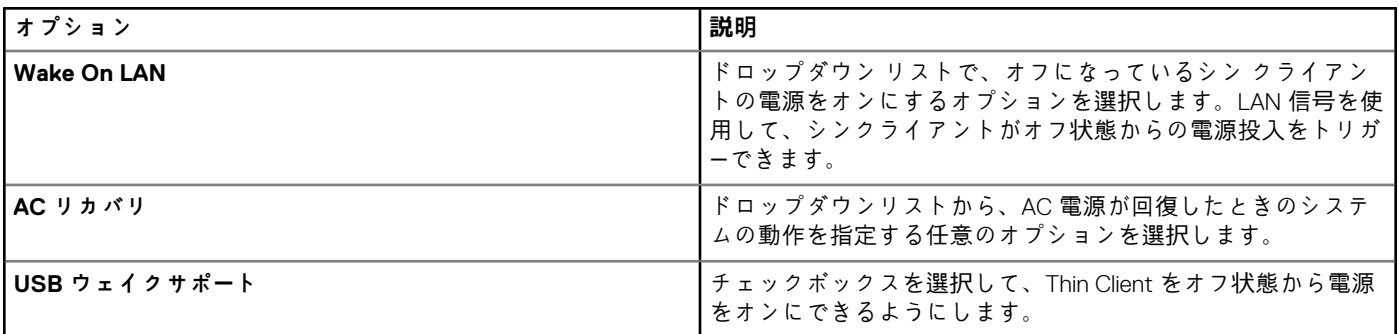

### **表 179. ワイヤレスの設定**

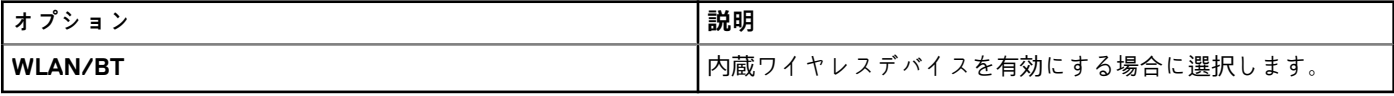

### **表 180. POST 動作の設定**

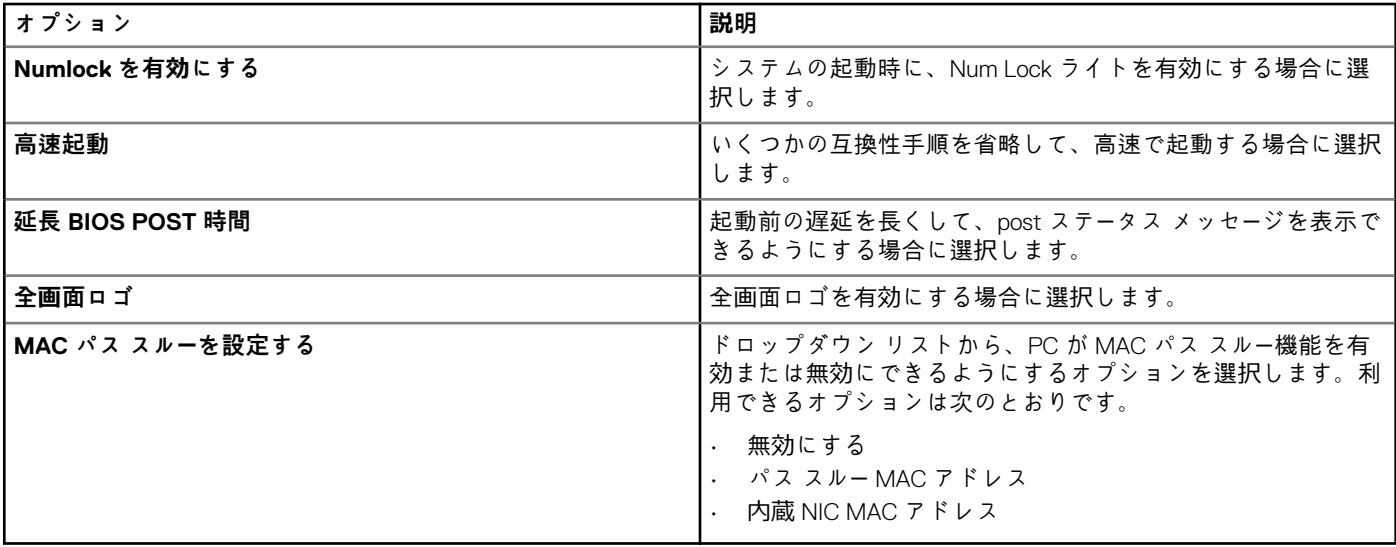

#### **表 181. BIOS 管理者パスワードの設定**

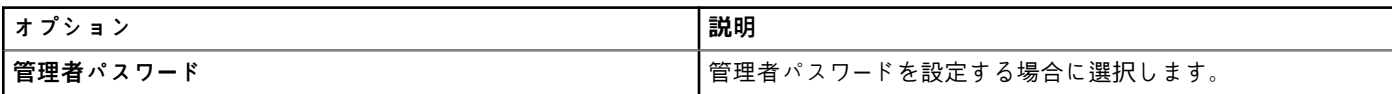

#### **表 182. 自動電源オンの設定**

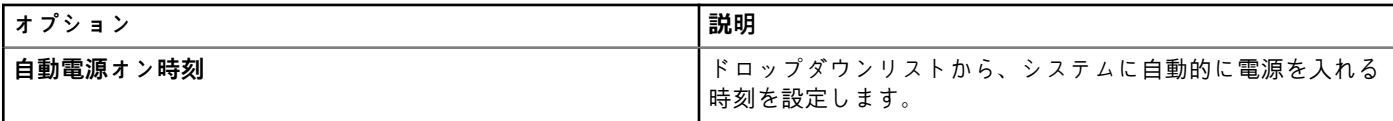

#### **表 183. 再起動スケジュールの設定**

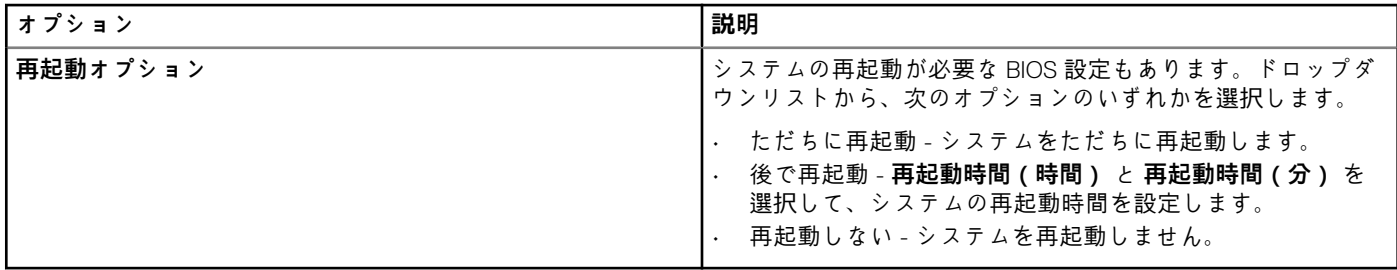

# **Linux ポリシー設定の編集**

Linux ポリシー設定を編集するには、次の操作を行います。

- 1. **グループ & 設定** をクリックします。 **グループ & 設定** ページが表示されます。
- 2. **ポリシーの編集** ドロップダウンメニューをクリックします。
- 3. **Linux** をクリックします。
	- **Linux** ページが表示されます。Linux Thin Client ポリシー設定には、次のオプションがあります。
		- システムの個人設定
		- デスクトップエクスペリエンス
		- ログインエクスペリエンス
		- ネットワーク
		- セキュリティ
		- 一元設定
		- その他の設定
		- VDI グローバル設定
		- リモート接続 Citrix
		- リモート接続 VMware
		- リモート接続 RDP
		- リモート接続ブラウザ
		- 詳細
- 4. ポリシーの設定後、**保存して公開** をクリックします。

## **システムの個人設定**

**システムの個人設定** ページでは、システムの個人設定を行います。

**表 184. システムの個人設定**

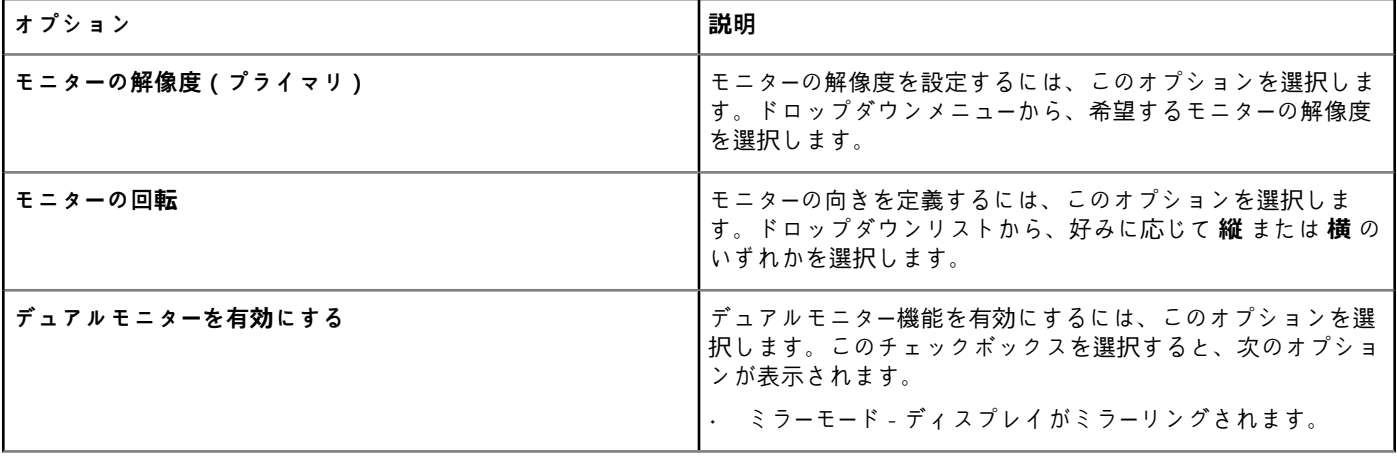

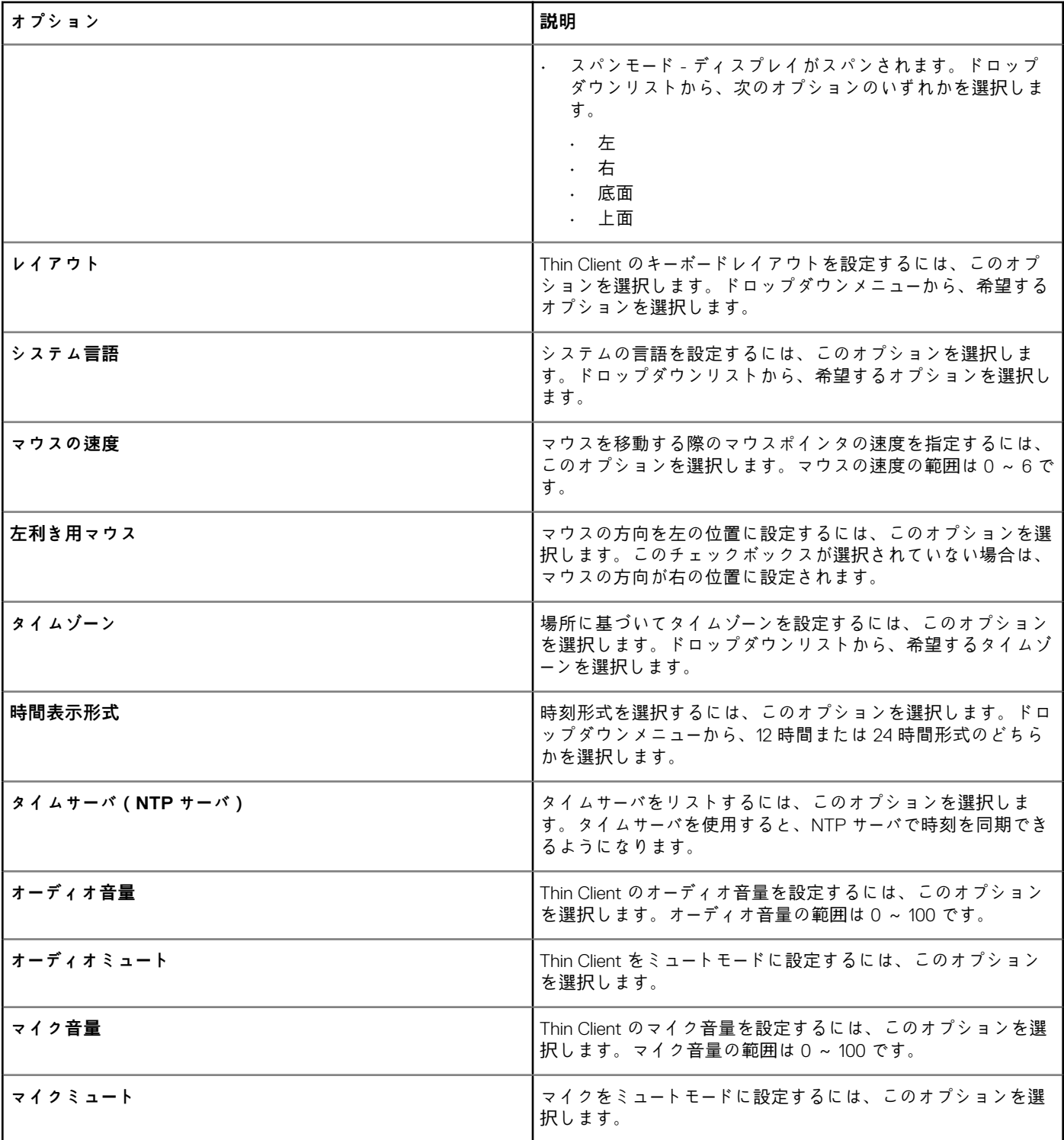

## **デスクトップエクスペリエンスの設定**

デスクトップの壁紙、壁紙のレイアウト、デスクトップショートカットキーなど、デスクトップの設定には、**デスクトップエクス ペリエンス** ページを使用します。

#### **表 185. デスクトップエクスペリエンスの設定**

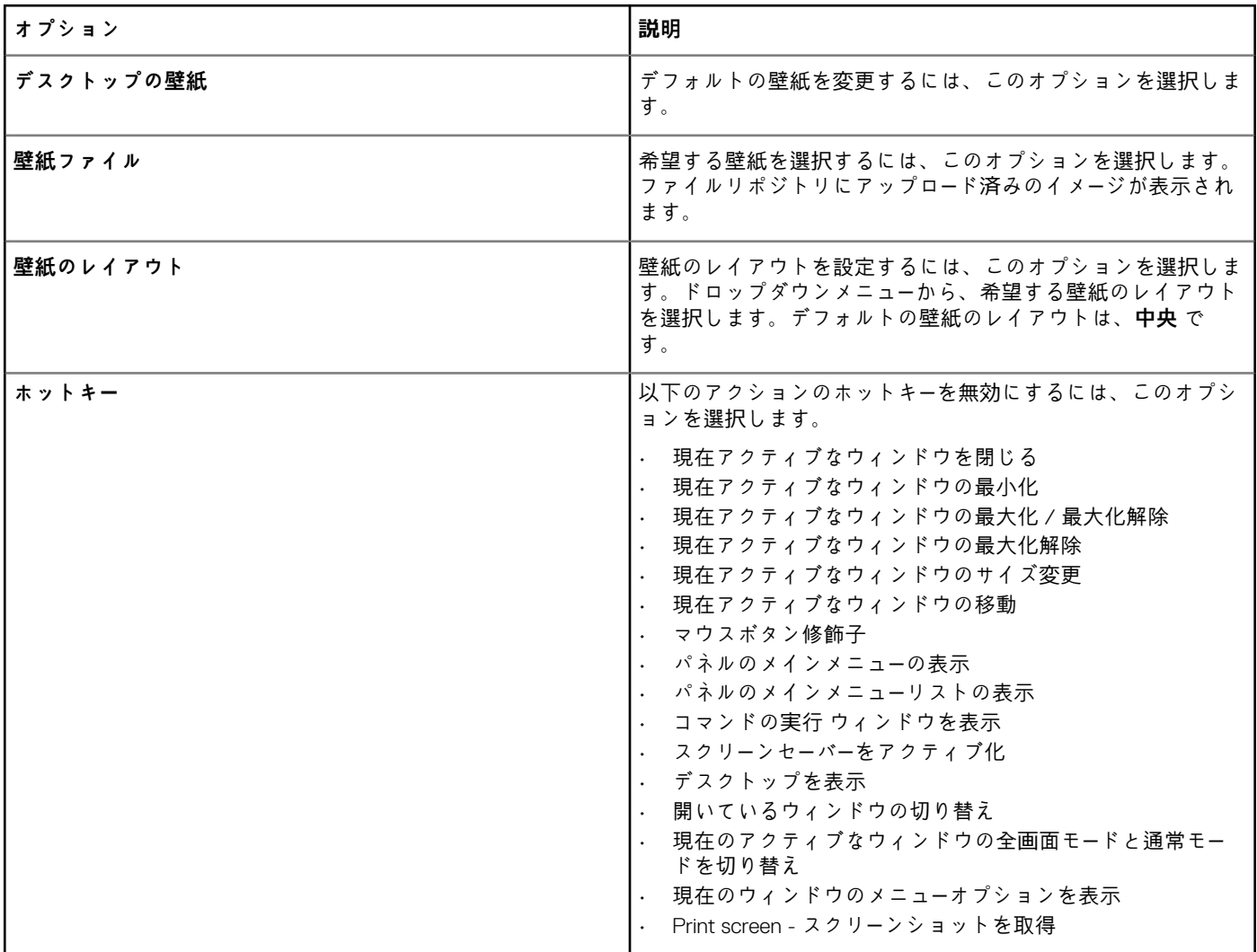

## **ログインエクスペリエンスの設定**

自動ログイン、ログインバナーメッセージ、および管理者、thin ユーザー、root ユーザーのパスワードなどを設定するには、このペ ージを使用します。

#### **表 186. ログインエクスペリエンスの設定**

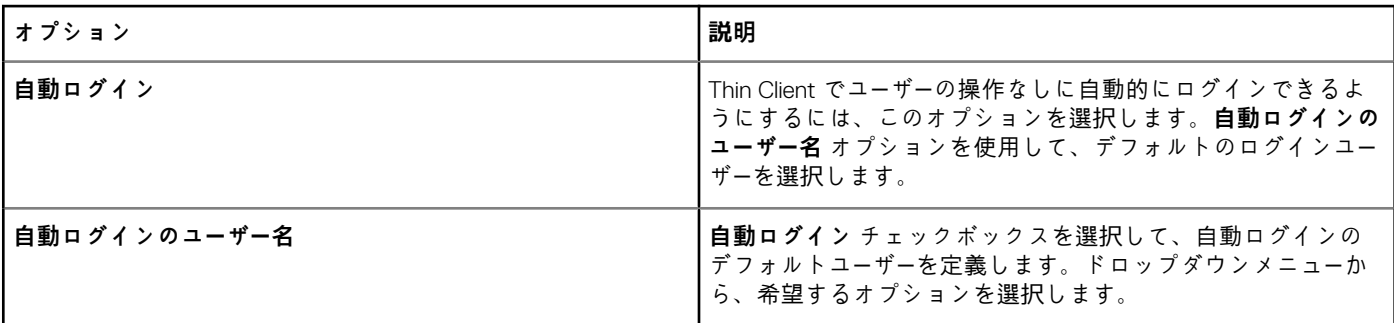

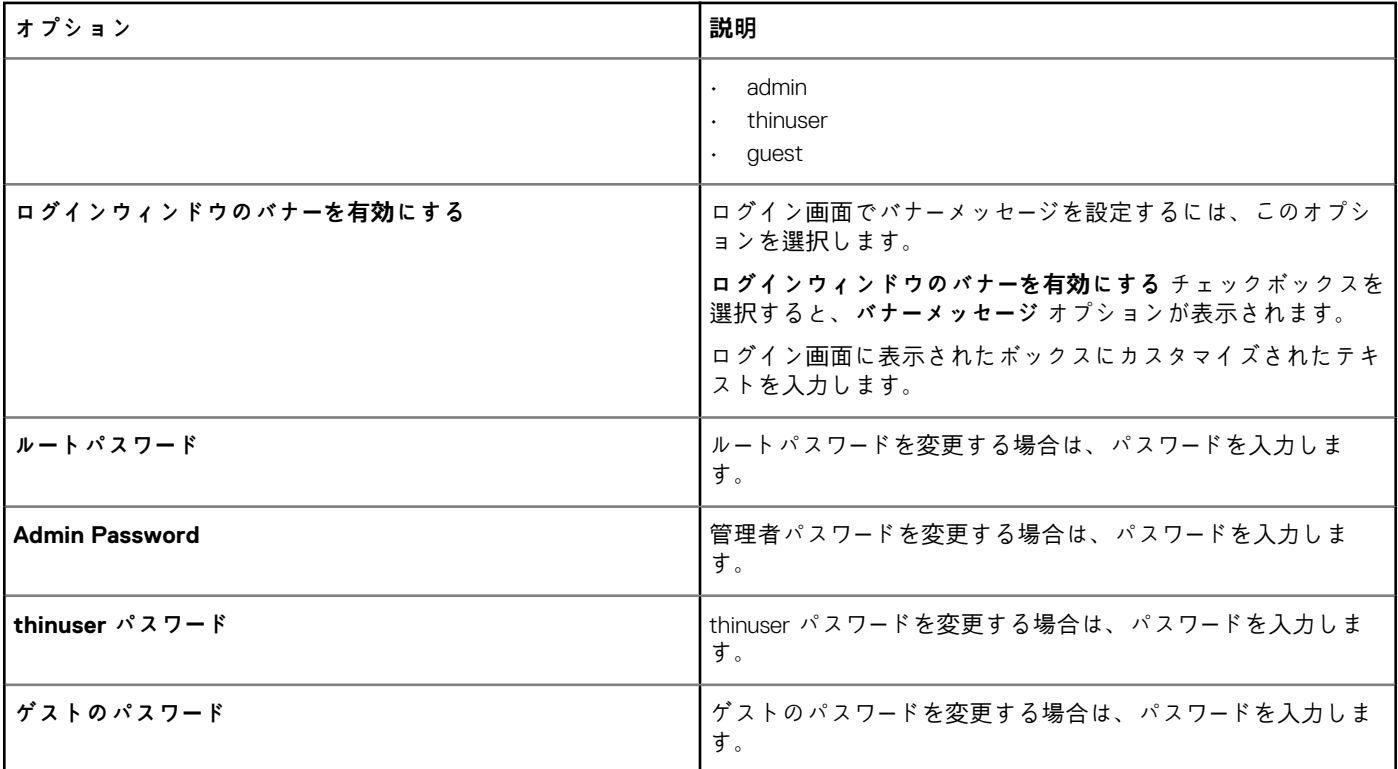

# **ネットワークの設定**

このページを使用してネットワーク設定を構成します。

## **表 187. ネットワークの設定**

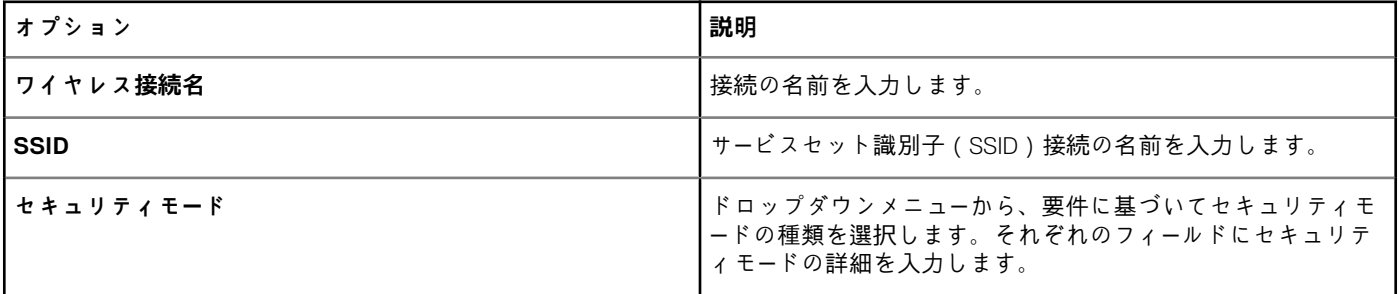

## **セキュリティの設定**

このページは、セキュリティオプションを設定するのに使用します。

#### **表 188. セキュリティの設定**

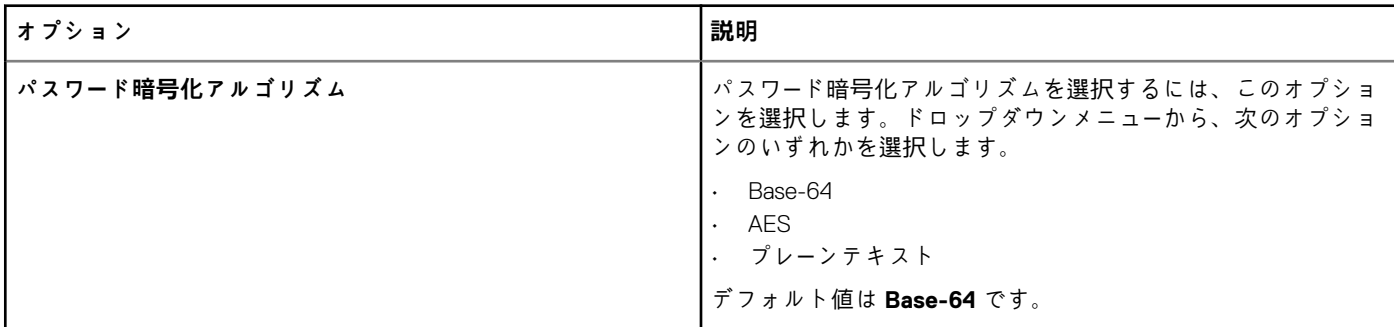

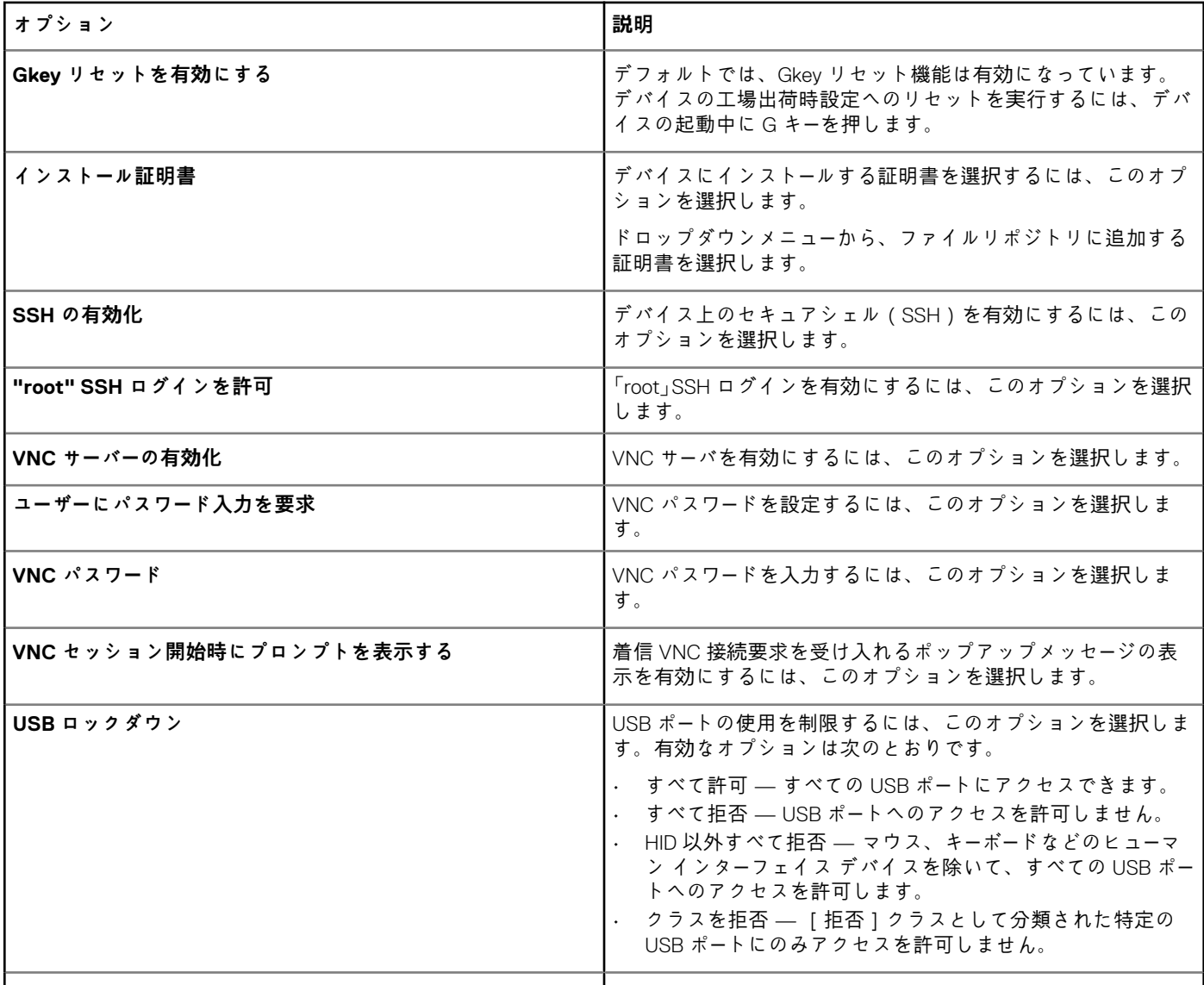

## **一元設定**

ファイルサーバ、ファームウェアサーバ、ルートパス、対応するユーザー資格情報を入力するには、このページを使用します。

## **表 189. 一元設定**

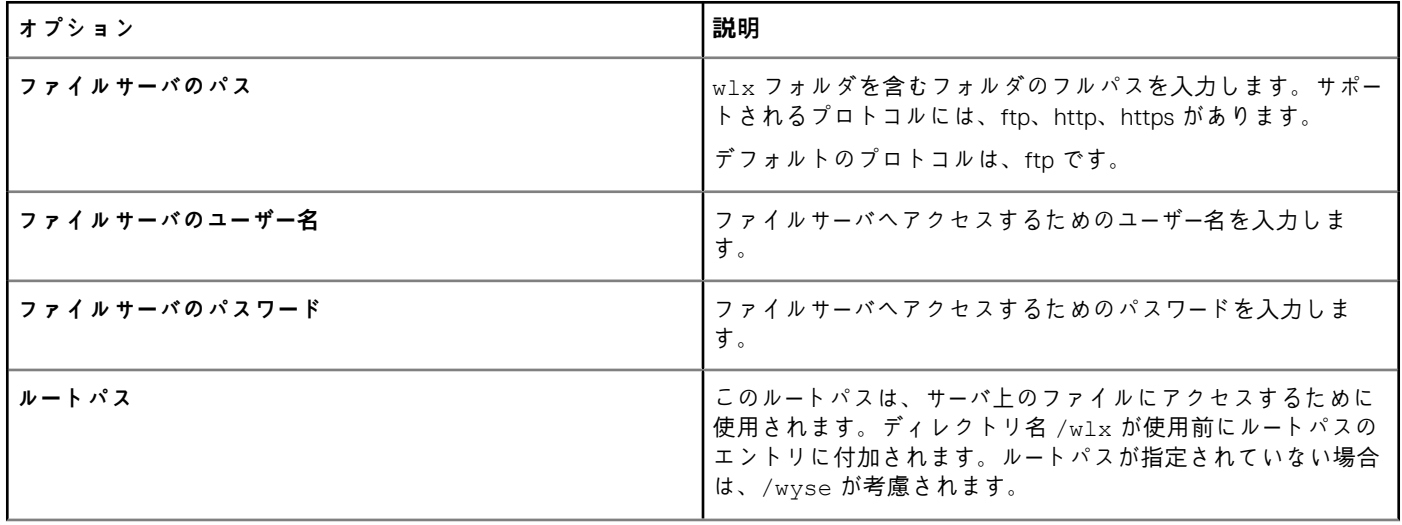

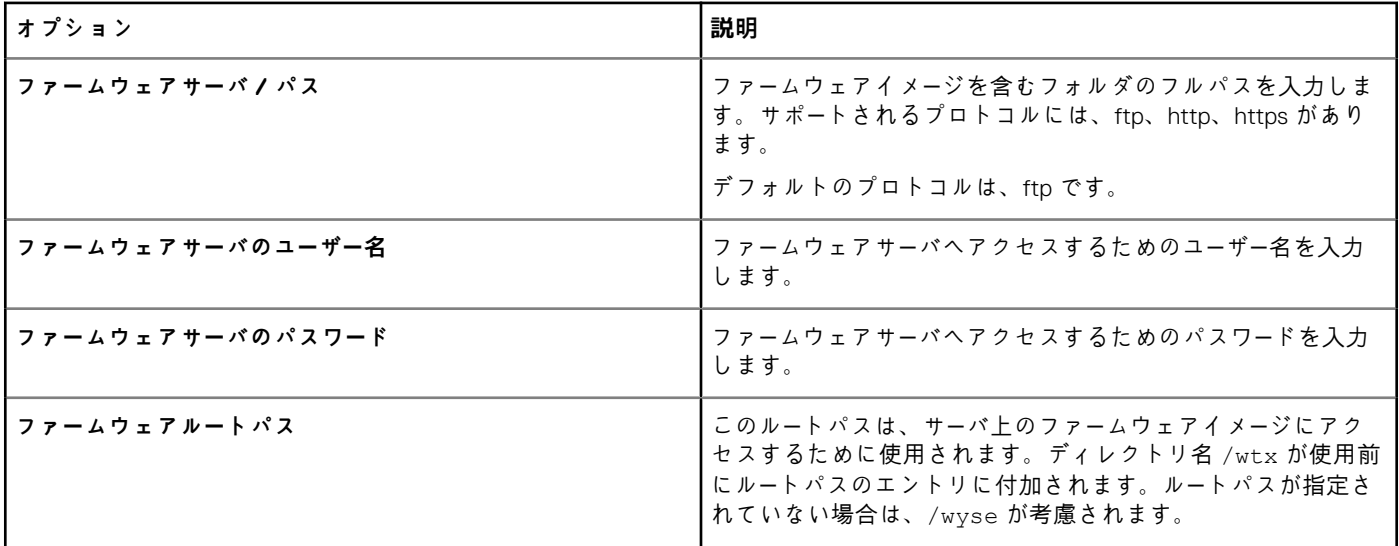

## **その他の設定**

他のオプションを設定するには、このページを使用します。

#### **表 190. その他の設定**

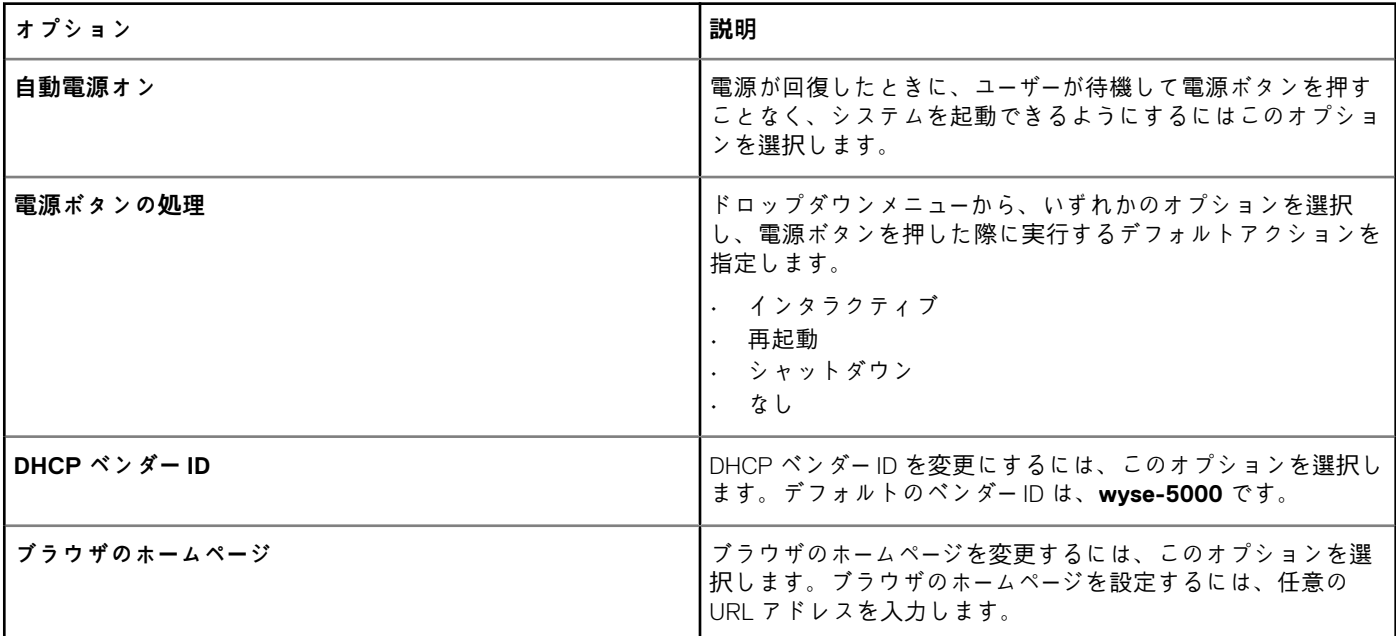

## **VDI グローバル設定**

このページは、Citrix および VMware View クライアントのグローバル設定を行うのに使用します。

**表 191. Citrix の一般設定**

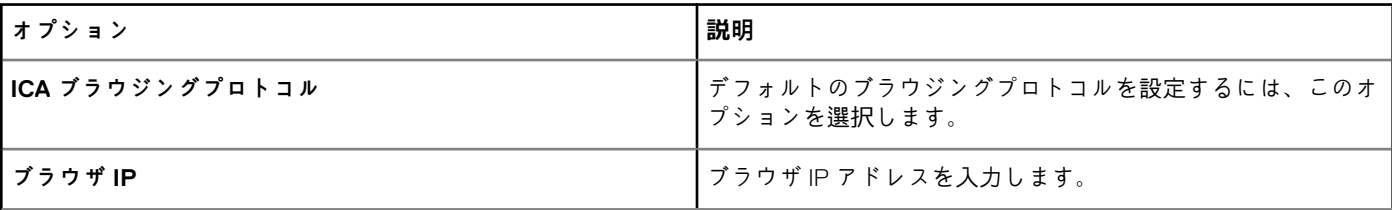

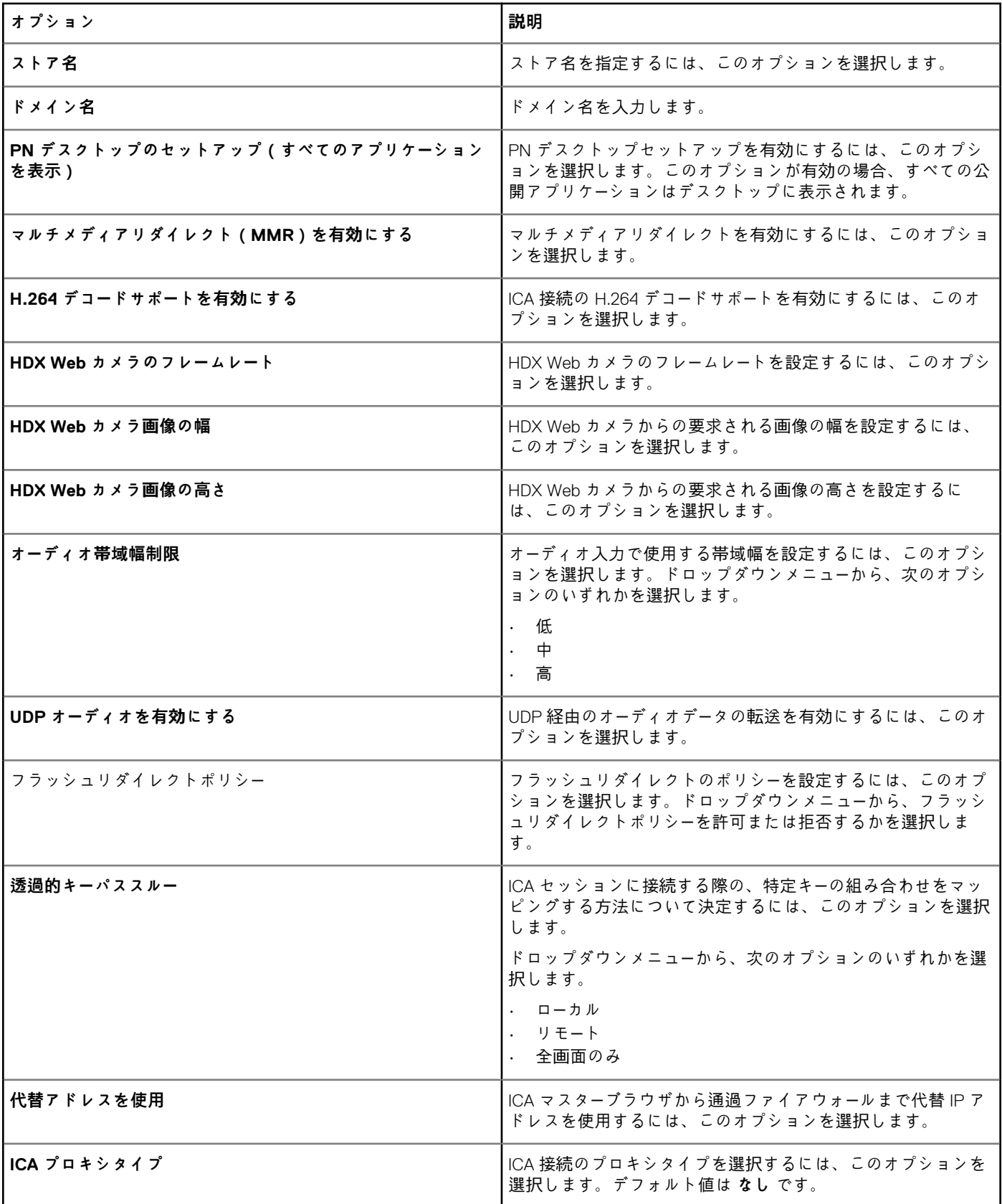

#### **表 192. Citrix USB リダイレクトの設定**

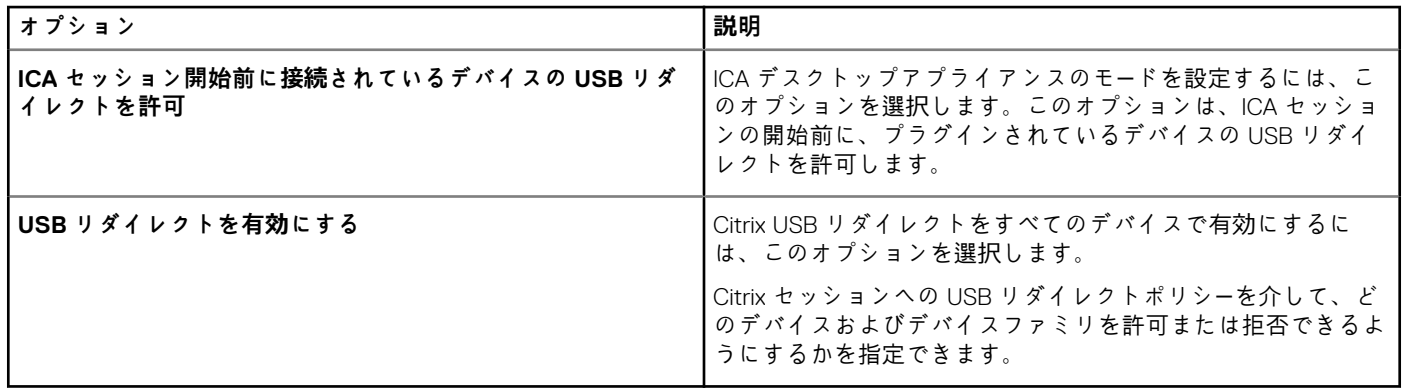

## **表 193. Citrix ドライブマッピングの設定**

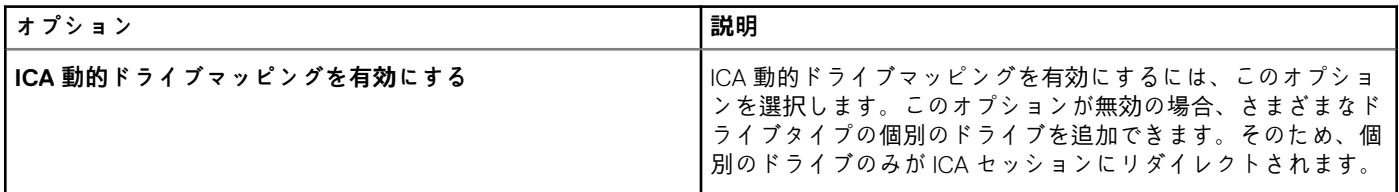

## **表 194. VMware USB リダイレクションの設定**

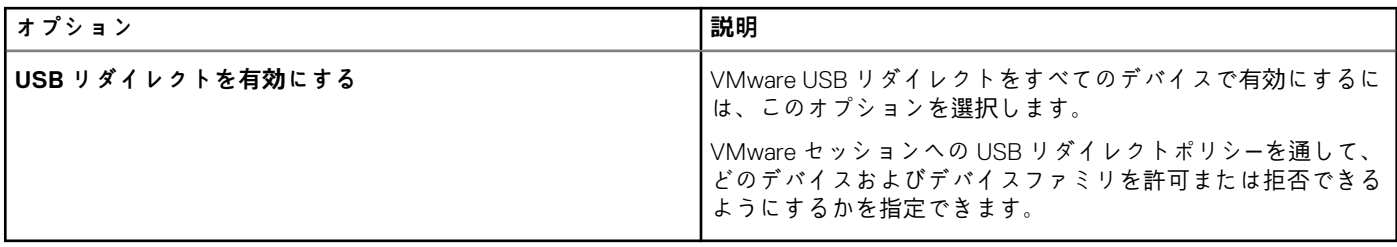

# **リモート接続の設定 - Citrix**

このページは、Citrix ブローカ接続を作成するのに使用します。Citrix 接続の設定は、接続の種類によって異なります。

#### **表 195. リモート接続の設定**

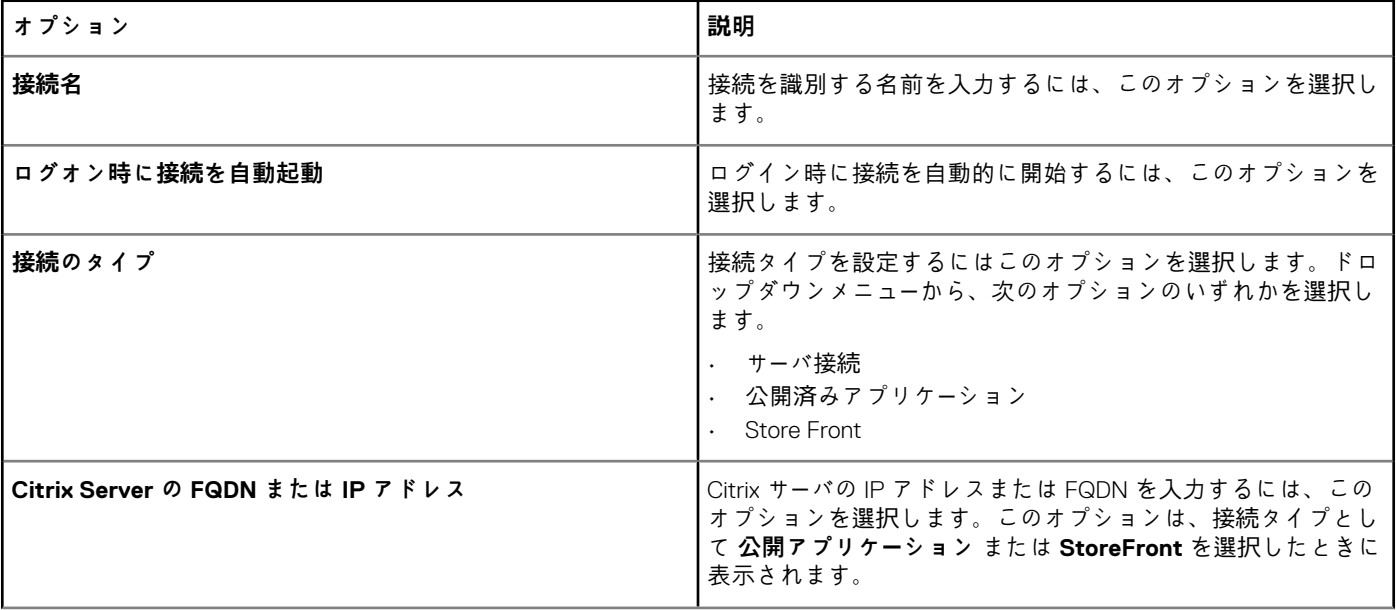

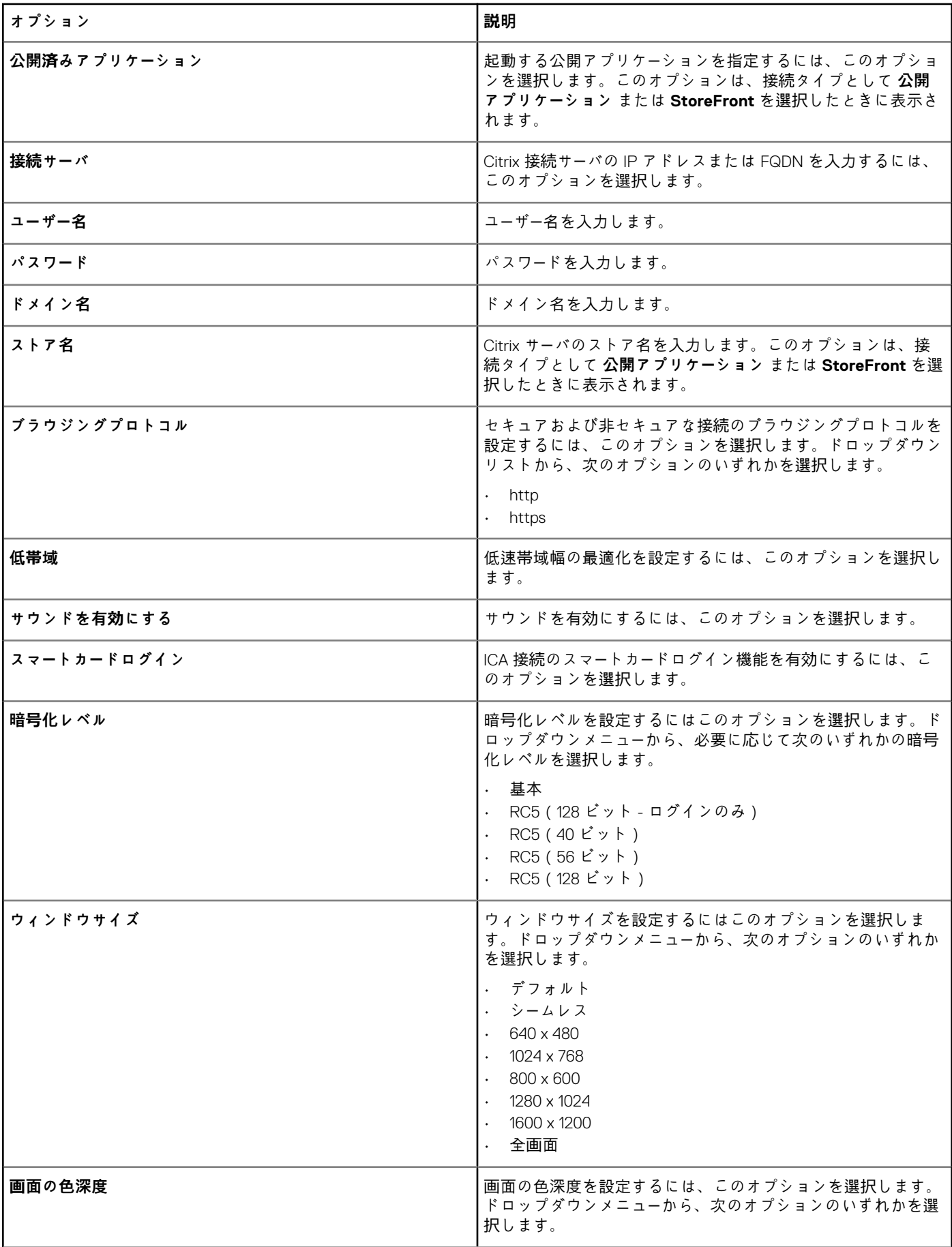

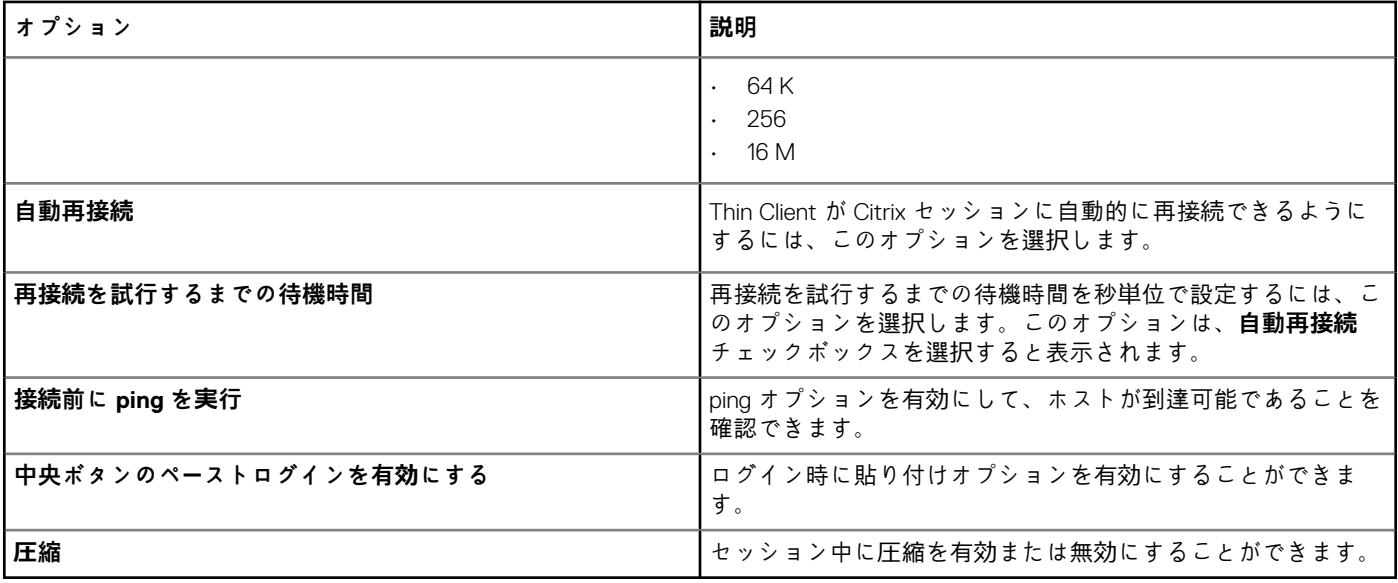

# **リモート接続の設定 - VMware**

VMware View ブローカ接続を作成するには、このページを使用します。

## **表 196. リモート接続 VMware の設定**

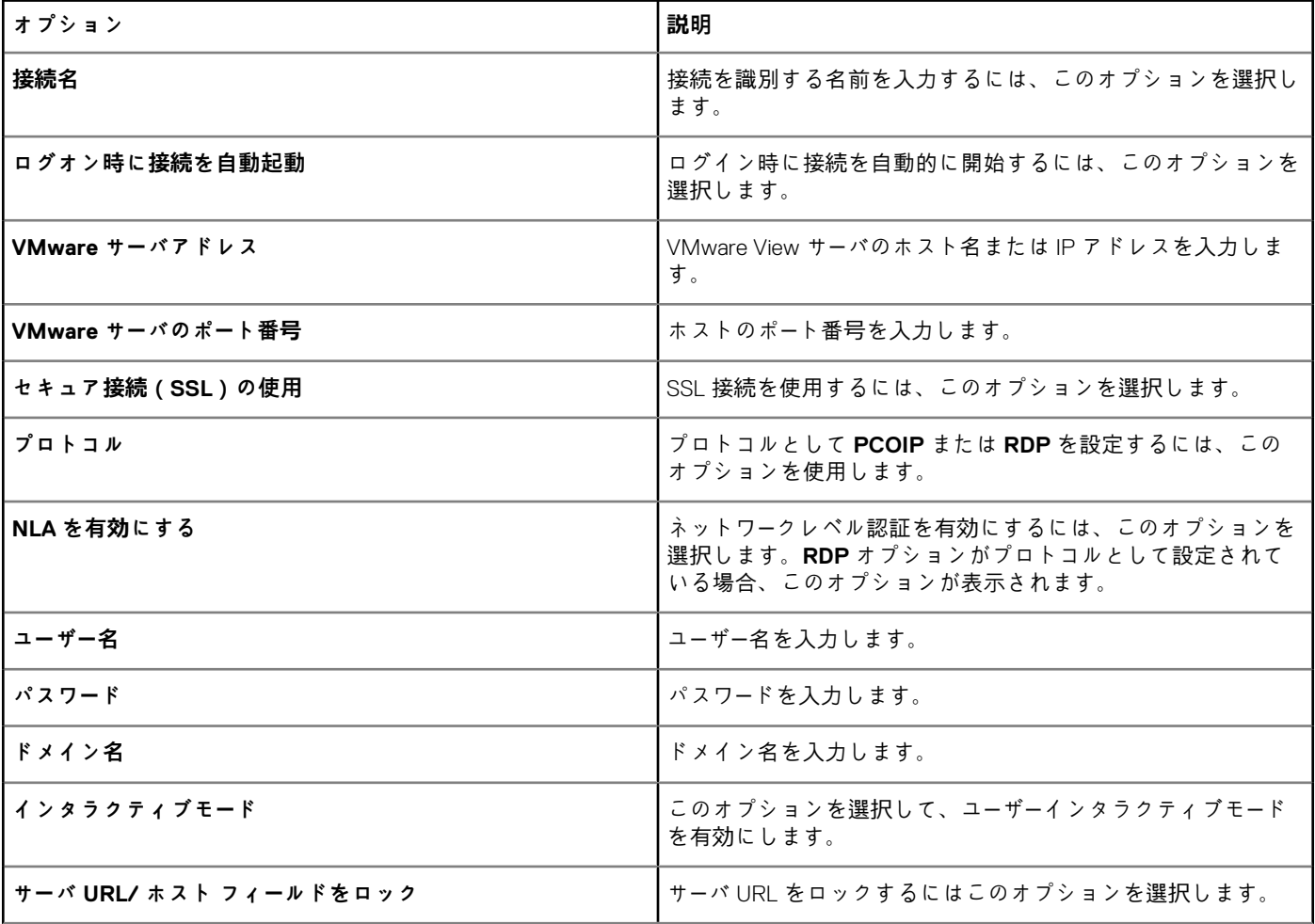

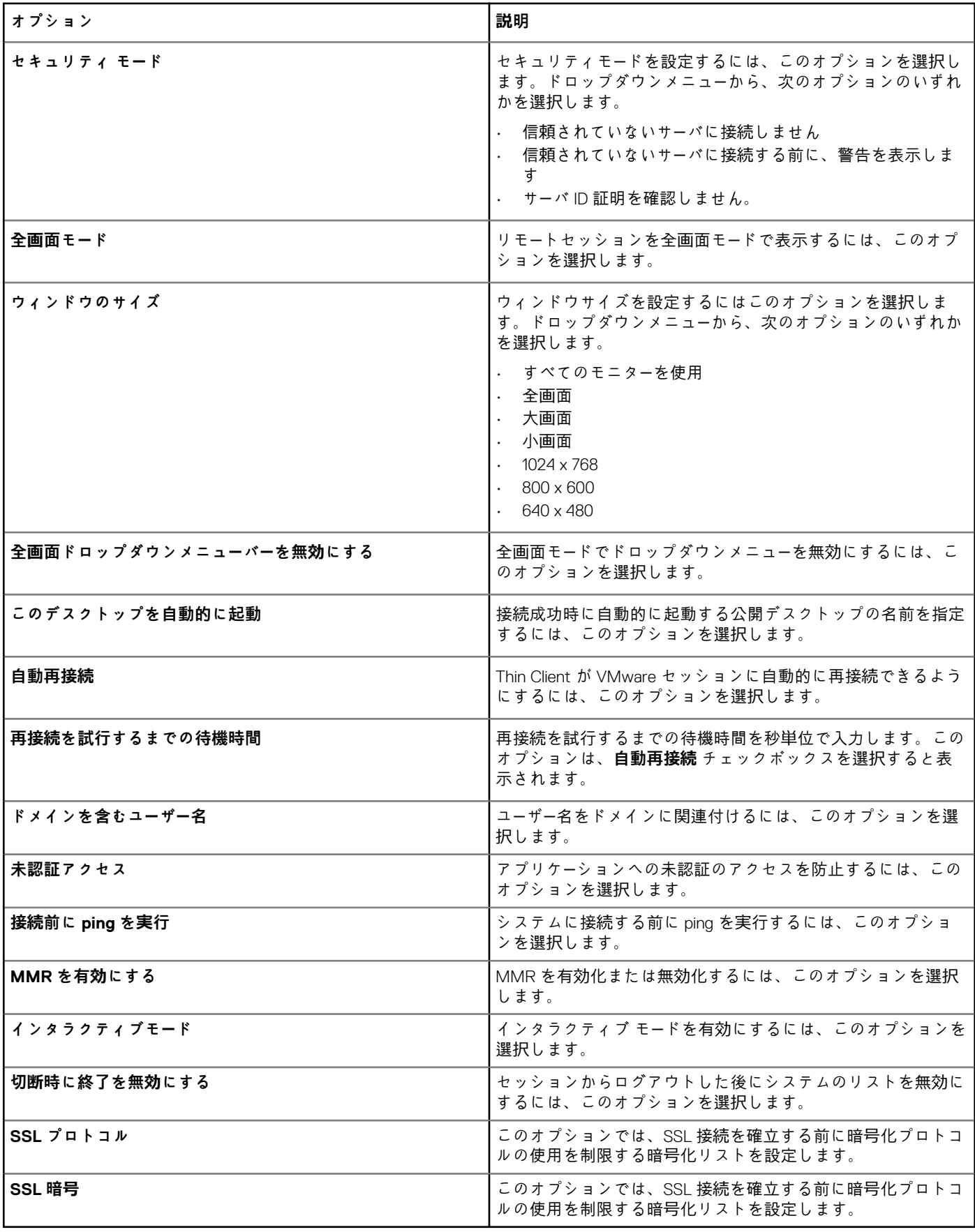

## **リモート接続の設定 - RDP**

RDP ブローカ接続を作成するには、このページを使用します。

## **表 197. リモート接続の設定 - RDP**

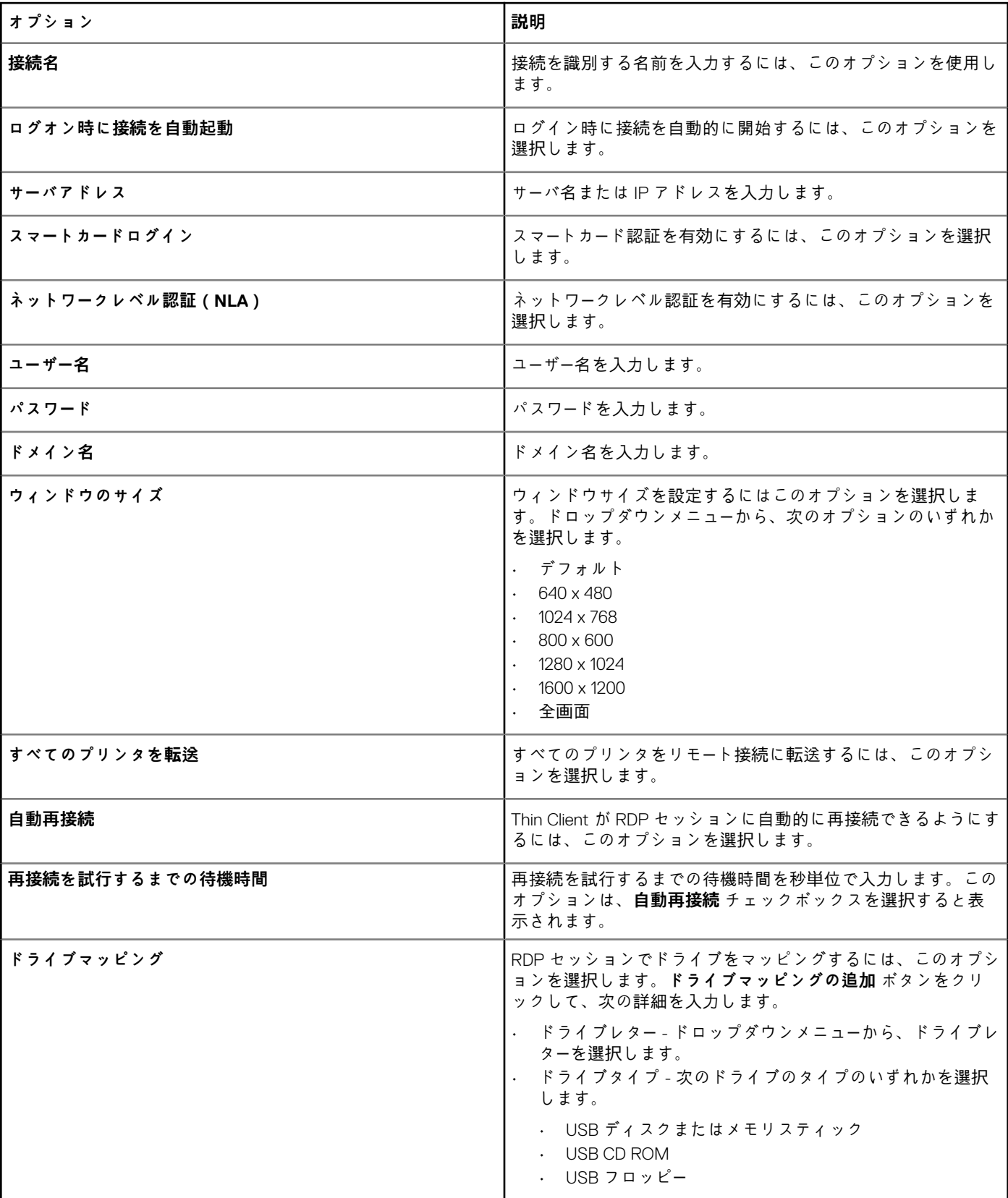

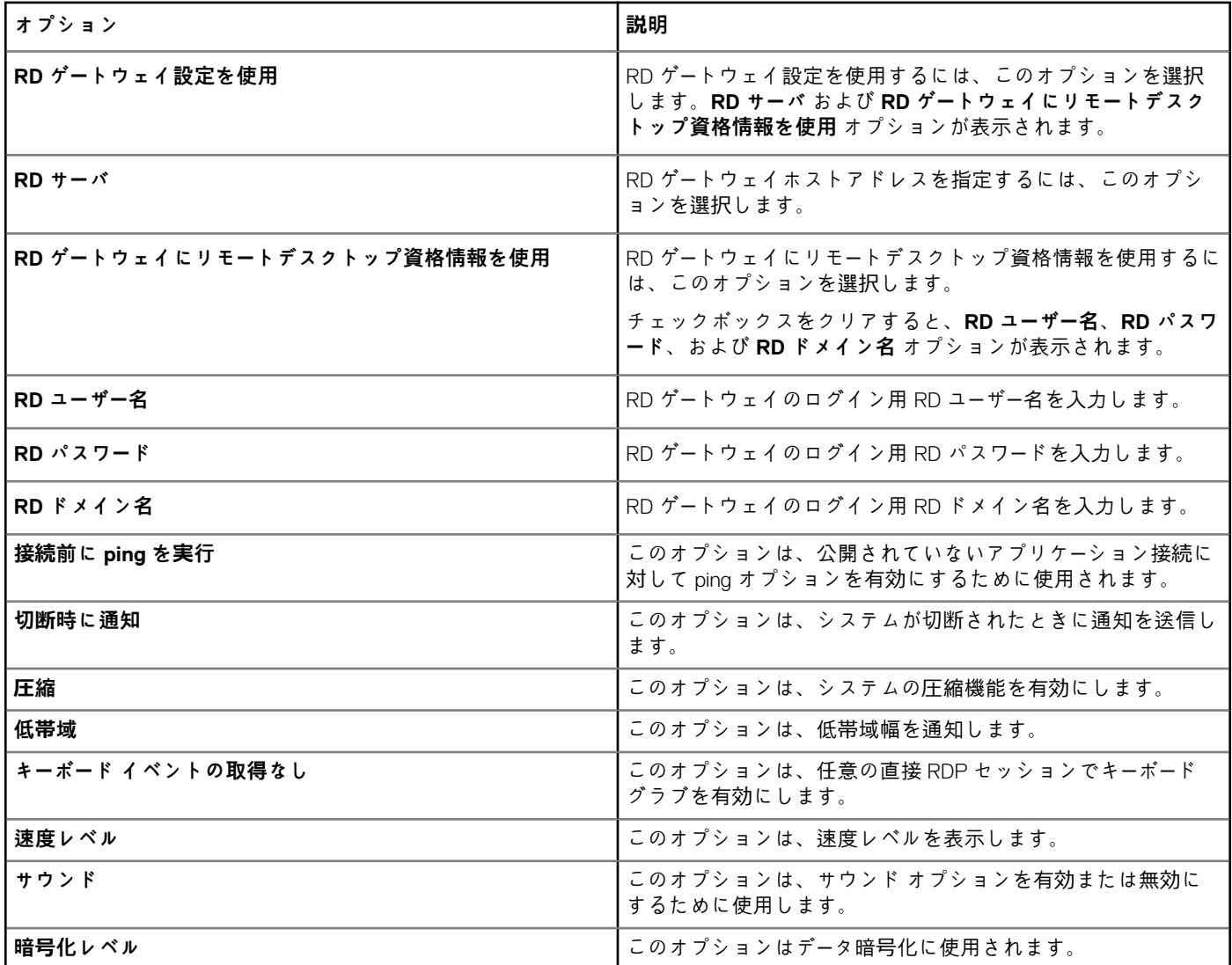

# **リモート接続の設定 - ブラウザ**

このページを使用してリモート接続ブラウザを設定します。

### **表 198. リモート接続の設定 - ブラウザ**

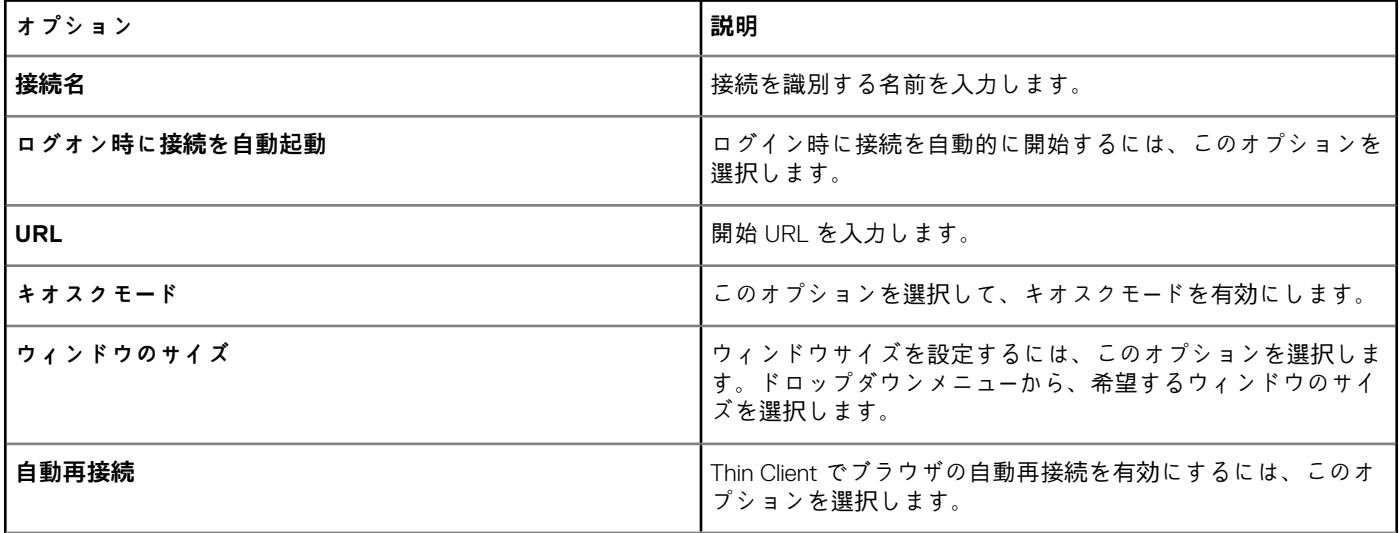

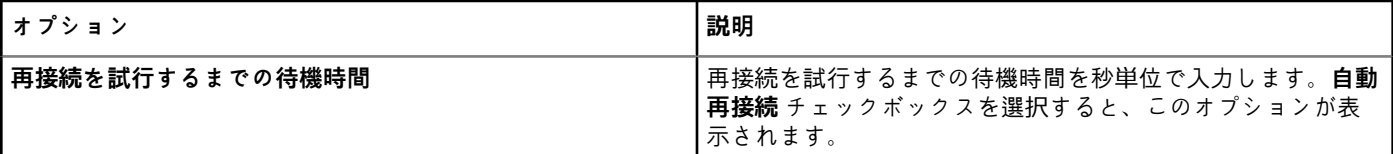

# **詳細設定**

設定は、**詳細設定** オプションで INI パラメータを指定することにより、Linux クライアントデバイスに適用できます。デルでは、 その他のオプションですでに設定されているポリシーに INI パラメータを指定しないことをお勧めしています。パスワードのエン コードと暗号化は、パスワードのパラメータに適用されません。

### **表 199. 詳細設定**

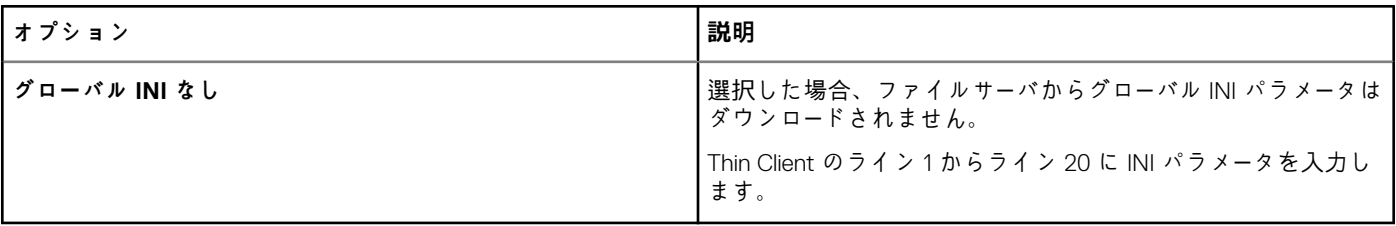

# **ThinLinux ポリシー設定の編集**

ThinLinux ポリシーを編集するには、次の操作を行います。

- 1. **グループ & 設定** をクリックします。 **グループ & 設定** ページが表示されます。
- 2. **ポリシーの編集** ドロップダウンメニューをクリックします。
- 3. **ThinLinux** をクリックします。 **ThinLinux** ページが表示されます。ThinLinux の Thin Client のポリシー設定には、次のオプションがあります。
	- システムの個人設定
	- デスクトップエクスペリエンス
	- ログインエクスペリエンス
	- ネットワーク
	- Security
	- 一元設定
	- その他の設定
	- VDI グローバル設定
	- リモート接続 Citrix
	- リモート接続 VMware
	- リモート接続 RDP
	- リモート接続ブラウザ
	- 詳細設定
	- デバイス情報
	- BIOS ThinLinux 3040 設定
	- BIOS ThinLinux 5070 設定
	- プロキシ設定
- 4. ポリシーの設定後、**保存して公開** をクリックします。

## **システムの個人設定**

**システムの個人設定** ページでは、システムの個人設定を行います。

#### **表 200. 表示設定**

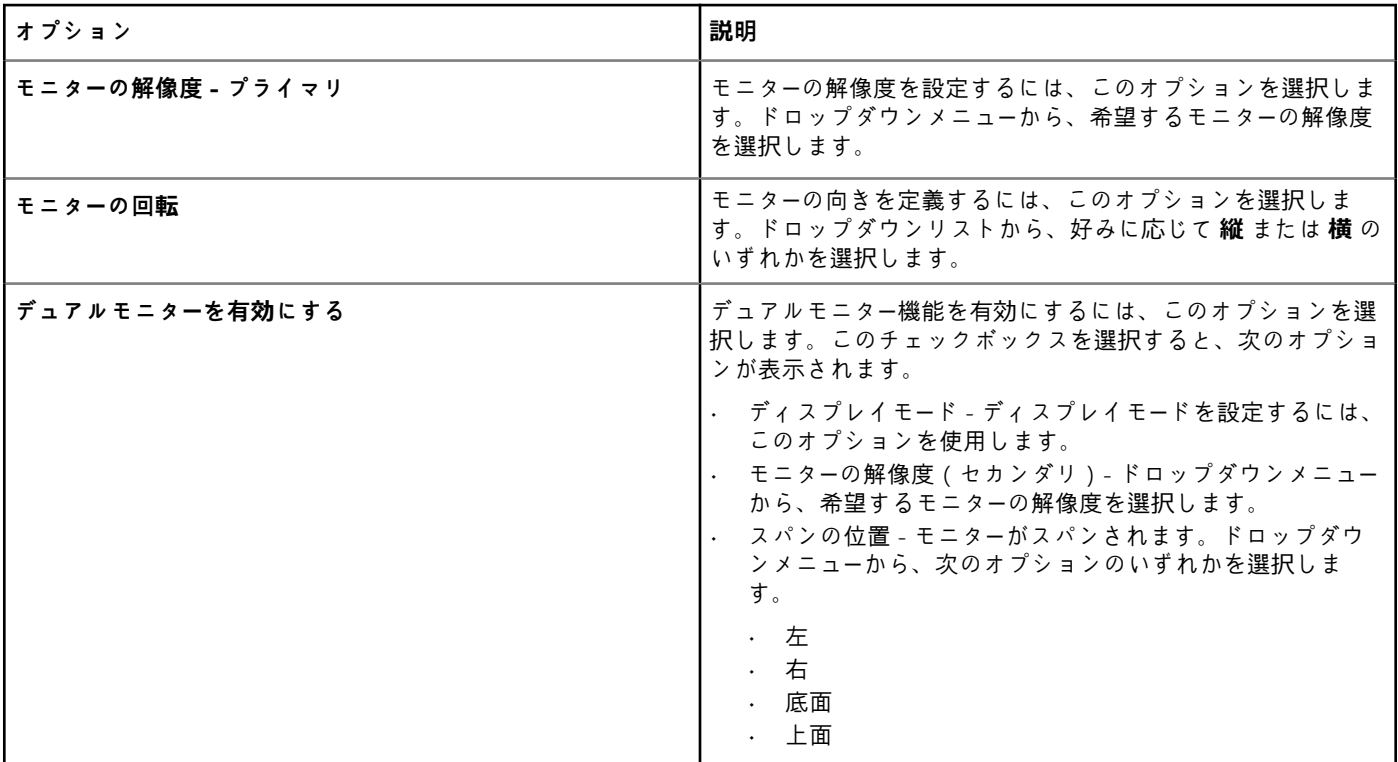

## **表 201. 表示設定**

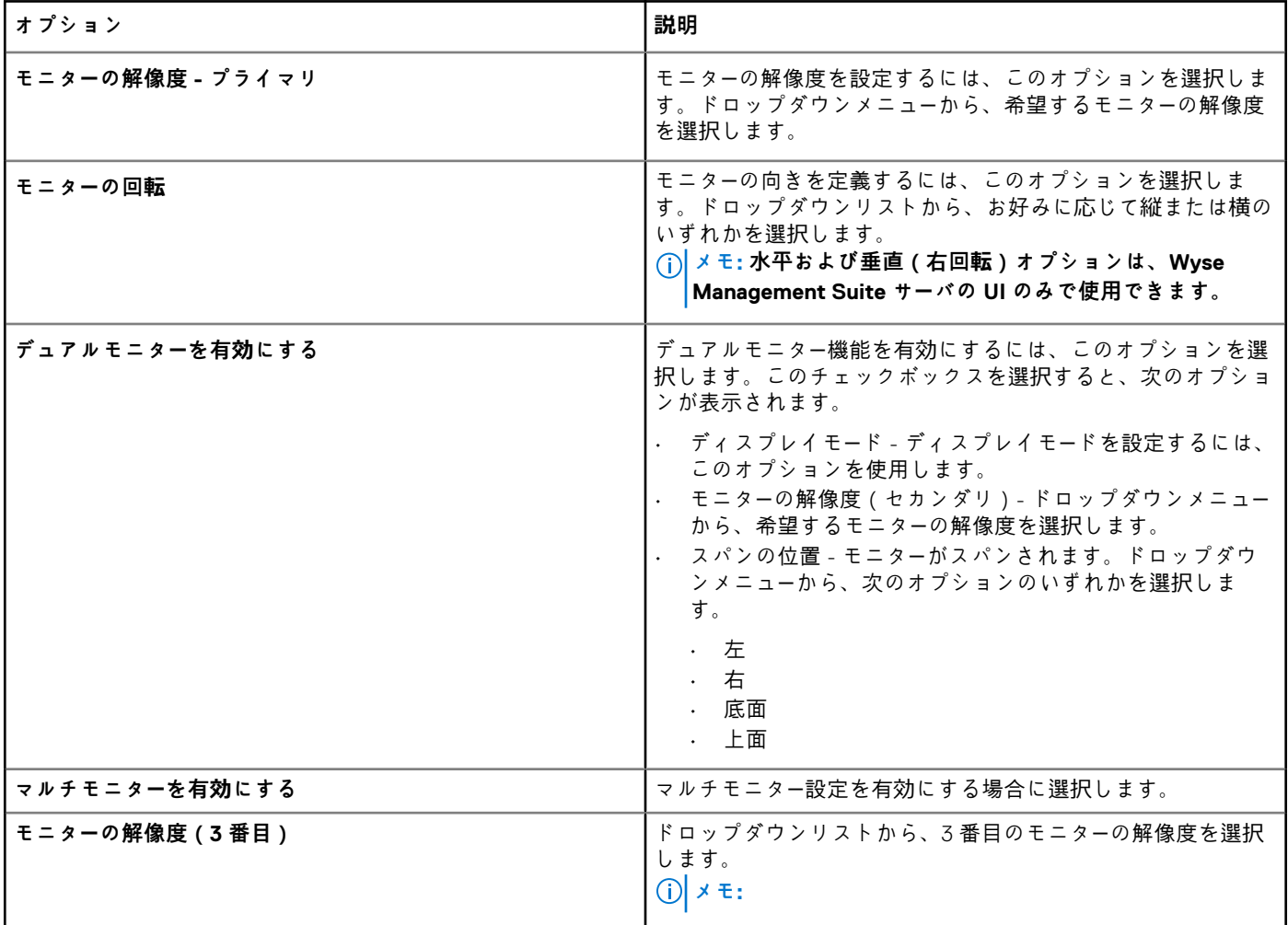

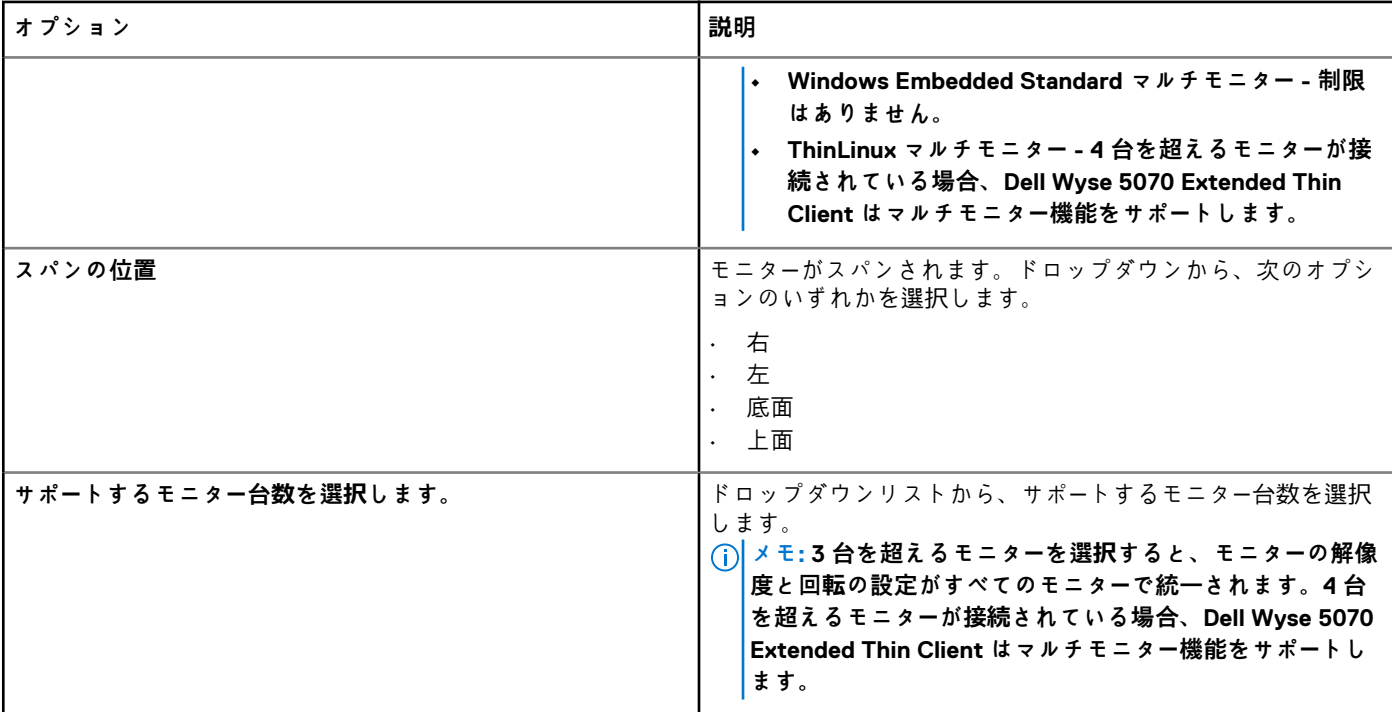

## **表 202. キーボード設定**

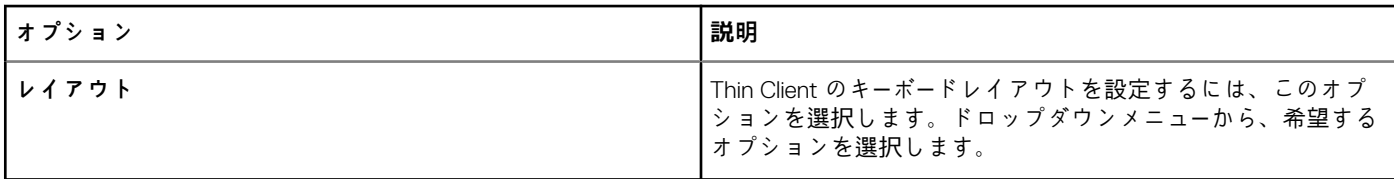

## **表 203. 言語の設定**

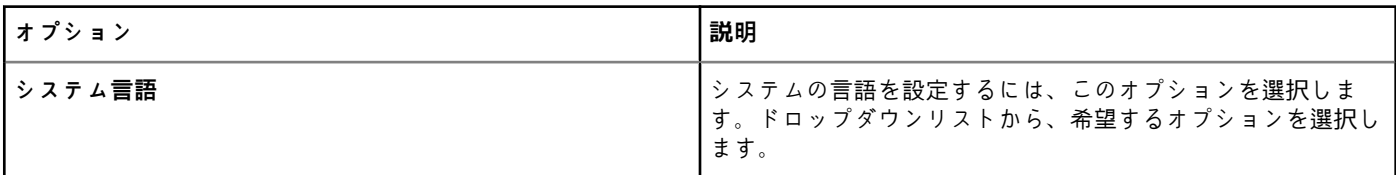

## **表 204. マウスの設定**

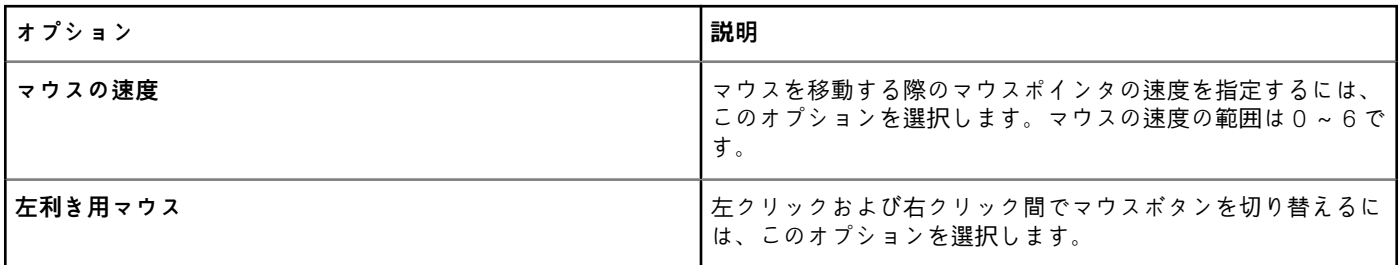

#### **表 205. タイムゾーン設定**

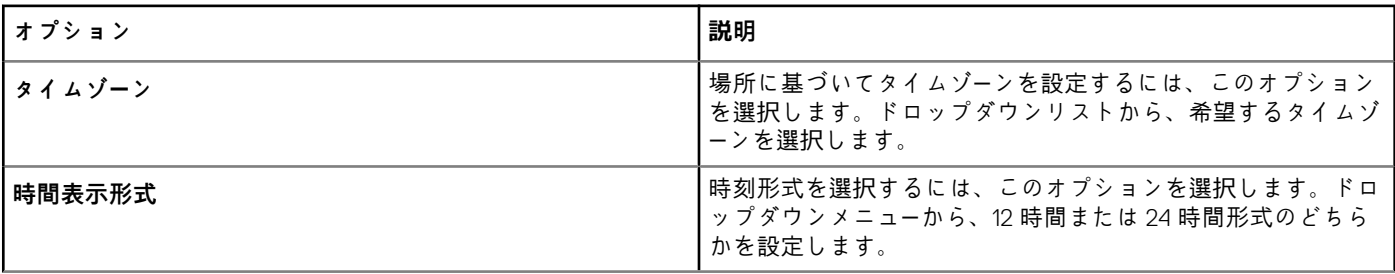

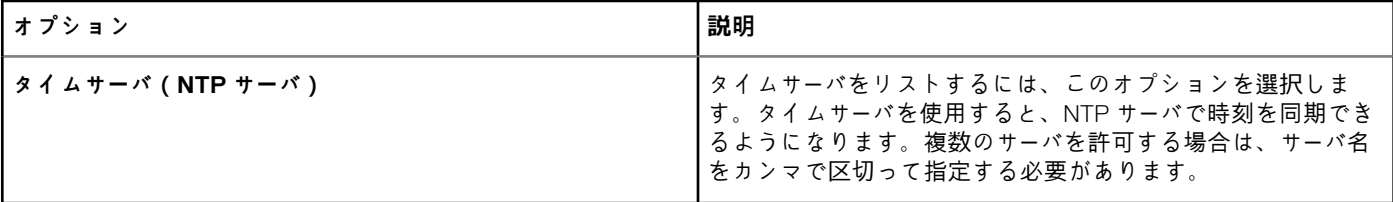

### **表 206. オーディオの設定**

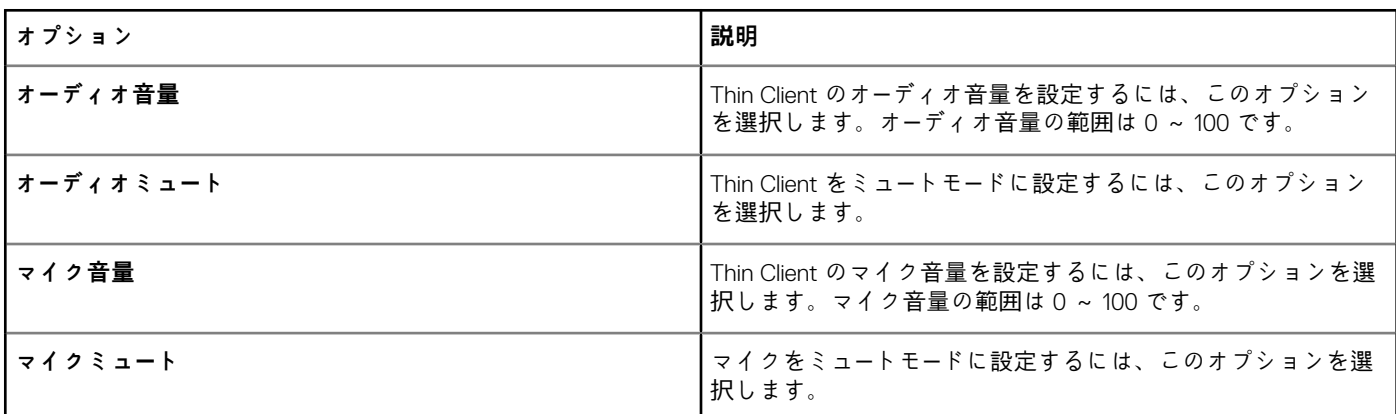

## **デスクトップエクスペリエンスの設定**

このページは、デスクトップの壁紙、壁紙レイアウト、デスクトップショートカットキーなど、デスクトップの設定を行うのに使 用します。

## **表 207. デフォルト デスクトップ アイコンを非表示にする**

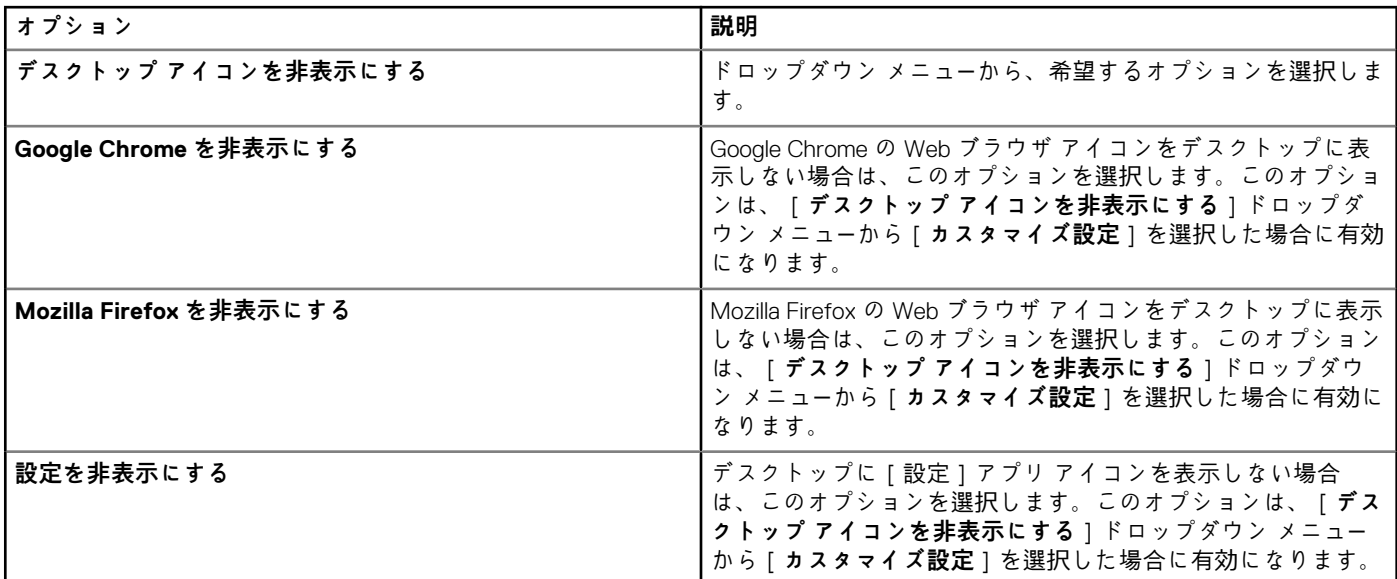

## **表 208. ビジュアル エクスペリエンス**

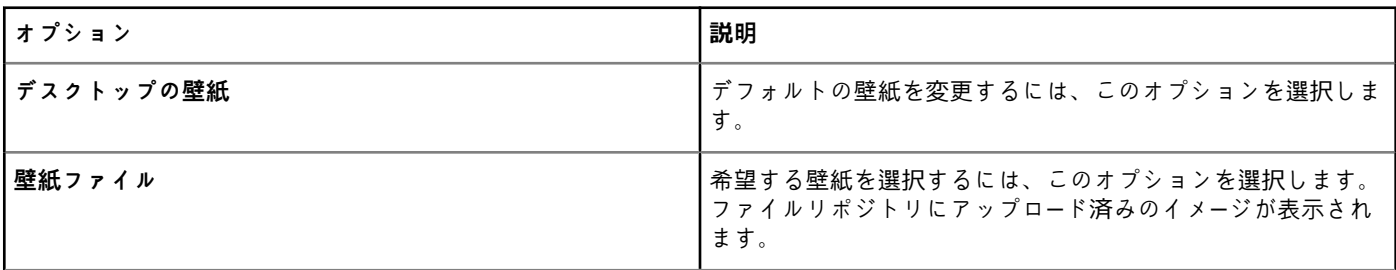
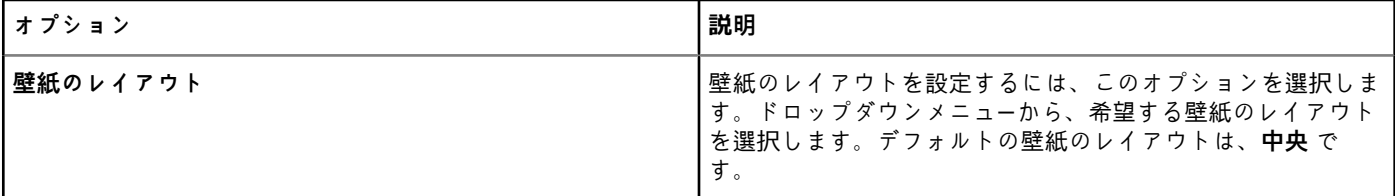

**ホットキー** - ホットキーおよびそれに対応する機能を無効にするには、次のいずれかのチェックボックスを選択します。

次のアクションのホットキーを設定します。

- 現在アクティブなウィンドウの最小化
- 現在アクティブなウィンドウの最大化 / 最大化解除
- 現在アクティブなウィンドウの最大化解除
- 現在アクティブなウィンドウのサイズ変更
- 現在アクティブなウィンドウの移動
- デスクトップを表示
- 開いているウィンドウの切り替え
- 現在のアクティブなウィンドウの全画面モードと通常モードを切り替え
- Print screen(スナップショットの取得)をするには、チェックボックスを選択して、Print screen オプションを有効または無 効を選択できます。

## **ログインエクスペリエンスの設定**

自動ログイン、ログインバナーメッセージ、および管理者、thin ユーザー、root ユーザーのパスワードなどを設定するには、このペ ージを使用します。

#### **表 209. ログインエクスペリエンスの設定**

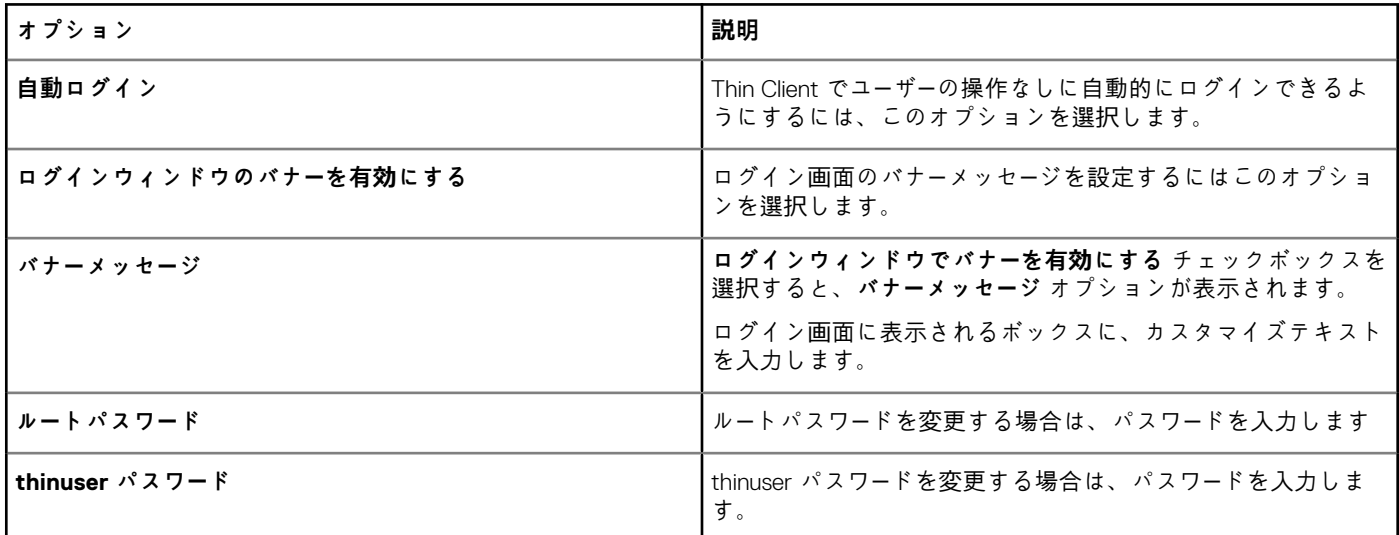

## **ネットワークの設定**

このページを使用してネットワーク設定を構成します。

### **表 210. ネットワークの設定**

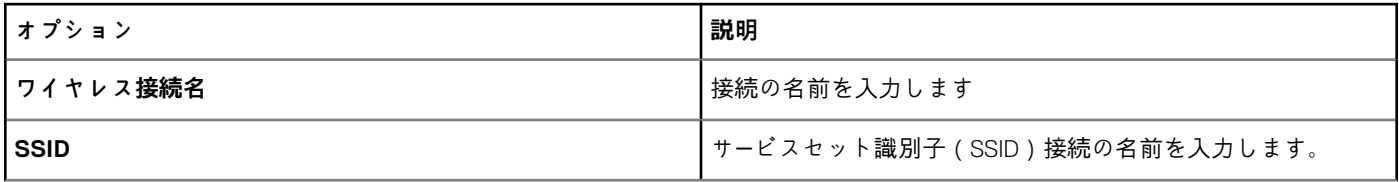

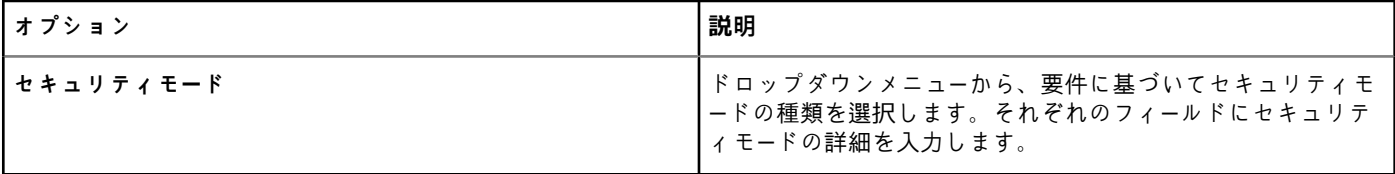

# **セキュリティの設定**

このページを使用してセキュリティポリシーの設定を構成します。

#### **表 211. USB ルールの設定**

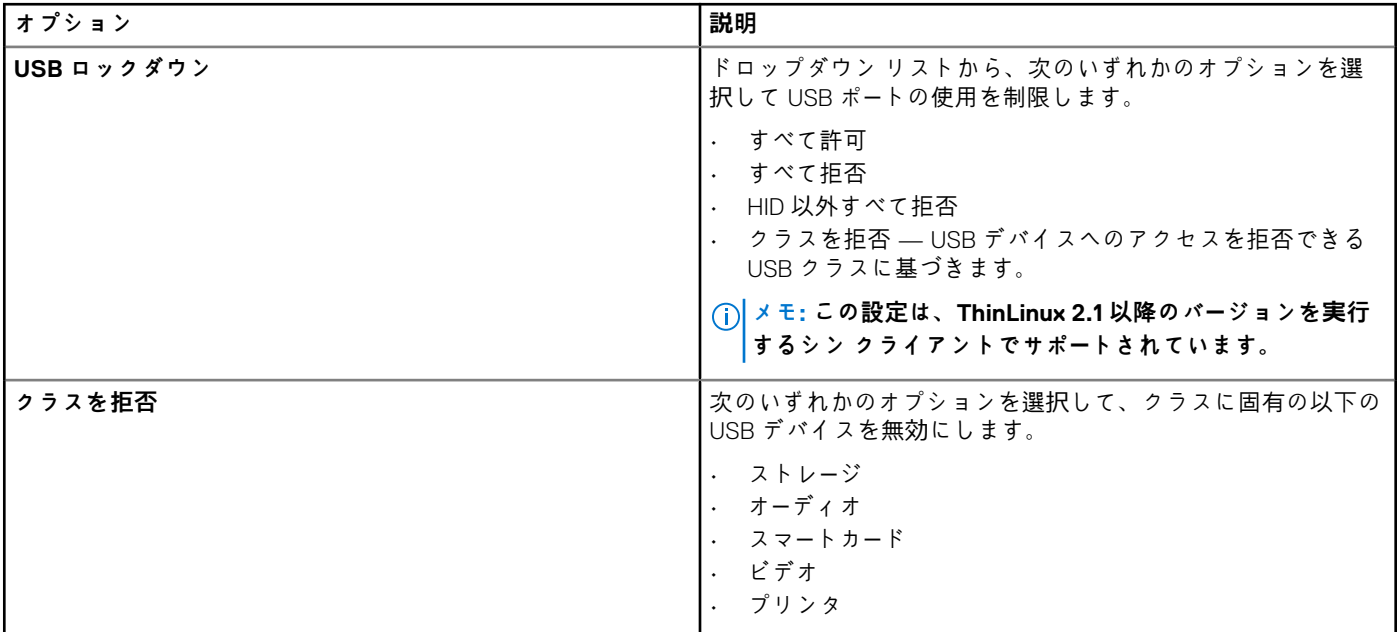

### **表 212. ファイアウォール設定**

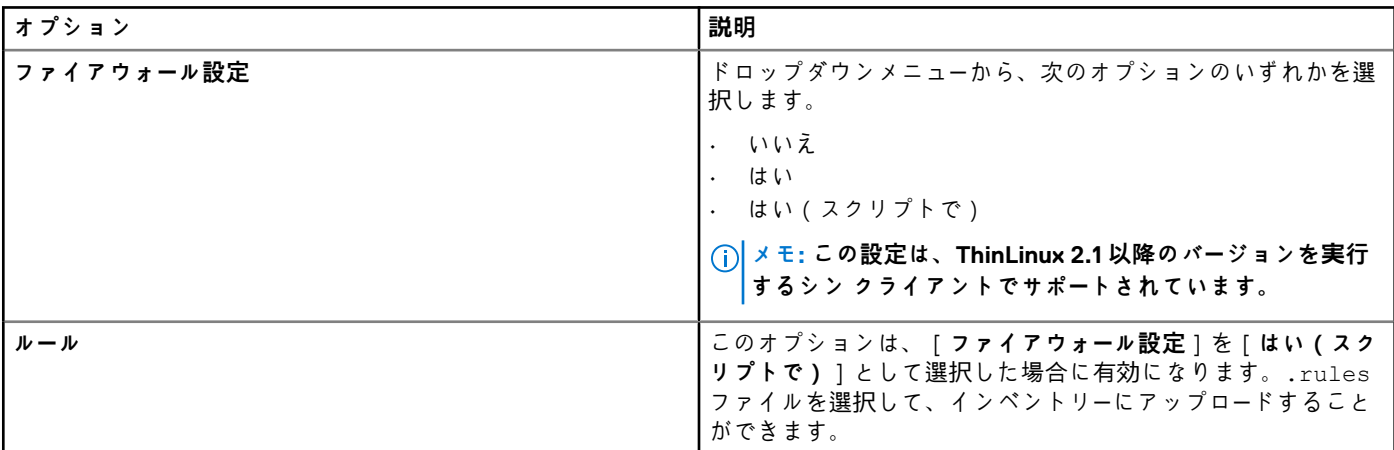

## **表 213. 一般設定**

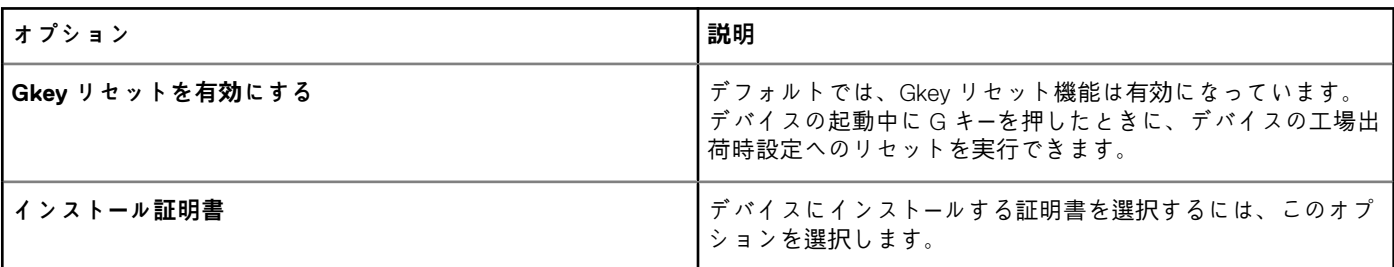

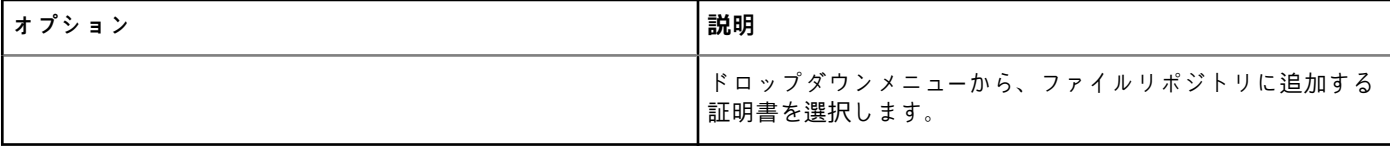

### **表 214. SSH の設定**

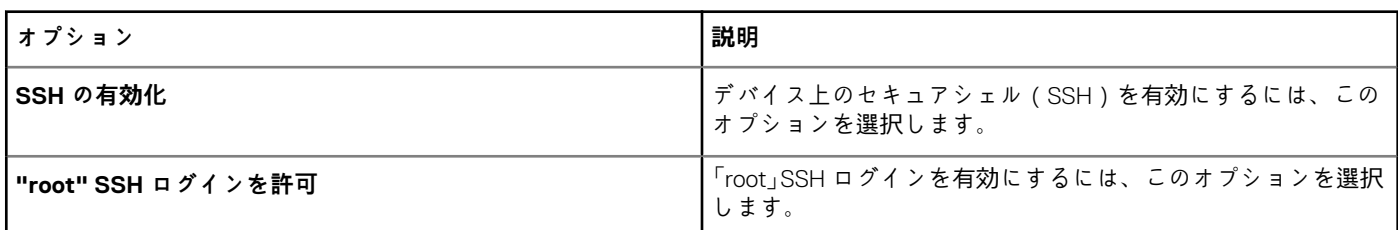

## **表 215. VNC 設定**

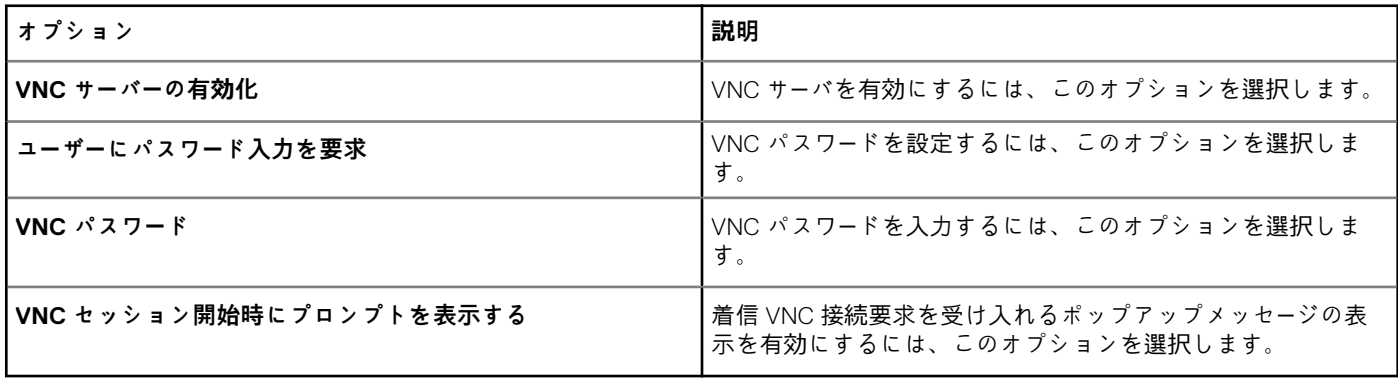

# **一元設定**

このページは、ファイルサーバ、ファームウェアサーバ、ルートパス、および対応するユーザー資格情報を入力するのに使用しま す。

## **表 216. 一元設定**

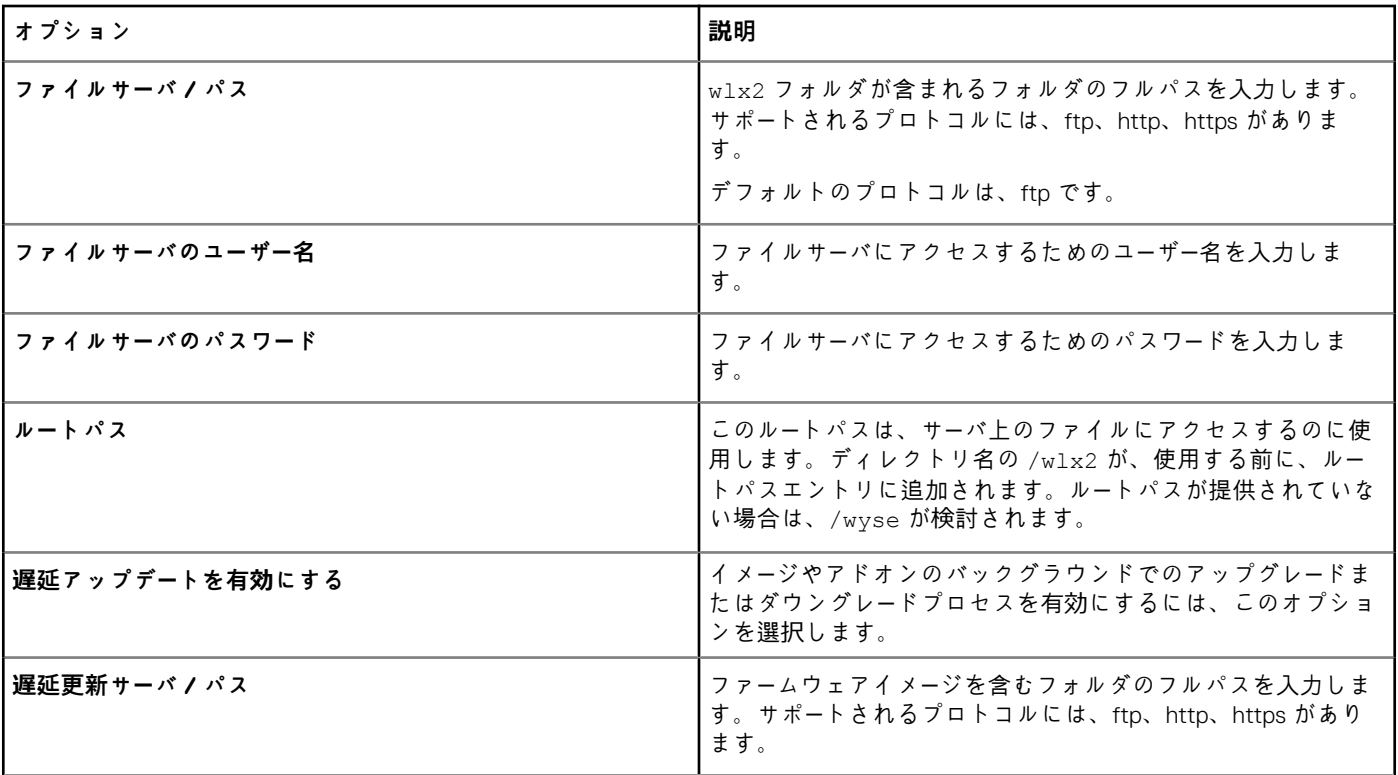

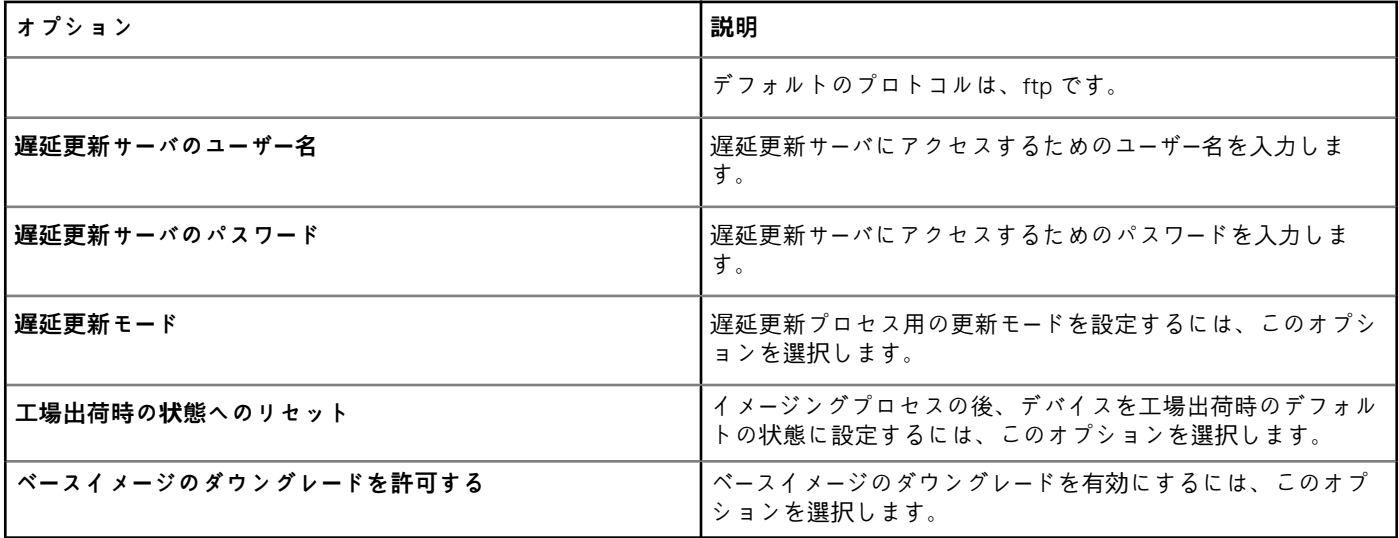

## **その他の設定**

他のオプションを設定するには、このページを使用します。

### **表 217. その他の設定**

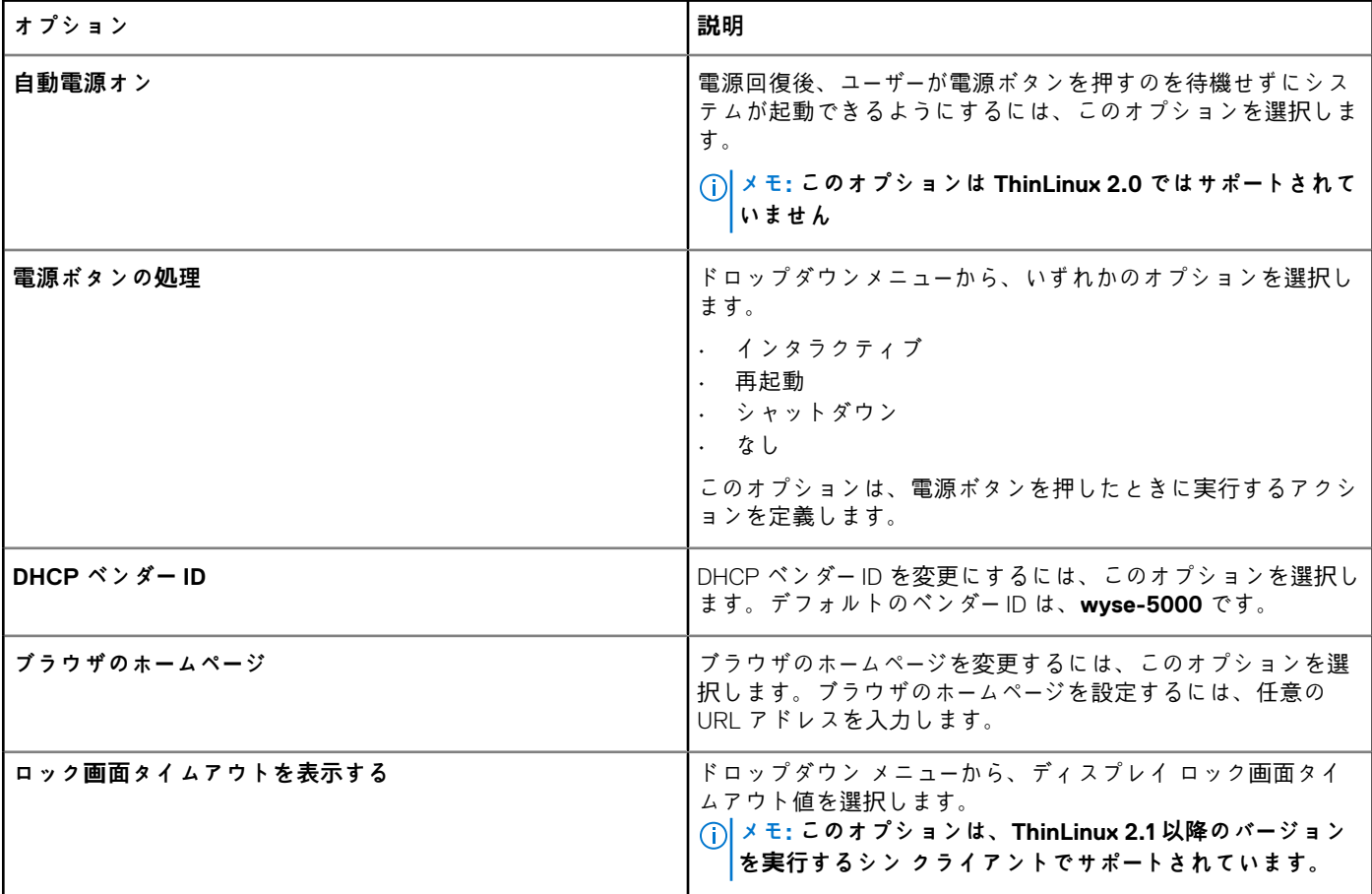

## **VDI グローバル設定**

ThinLinux ポリシー設定 の下で、次の VDI グローバル設定が可能です。VDI グローバル設定 では、Citrix および VMware View のグロ ーバル設定を行うことができます。

#### **表 218. ICA COM ポート マッピング**

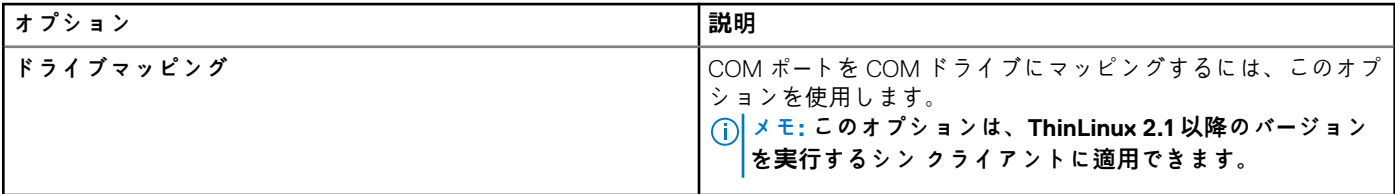

### **表 219. Citrix の一般設定**

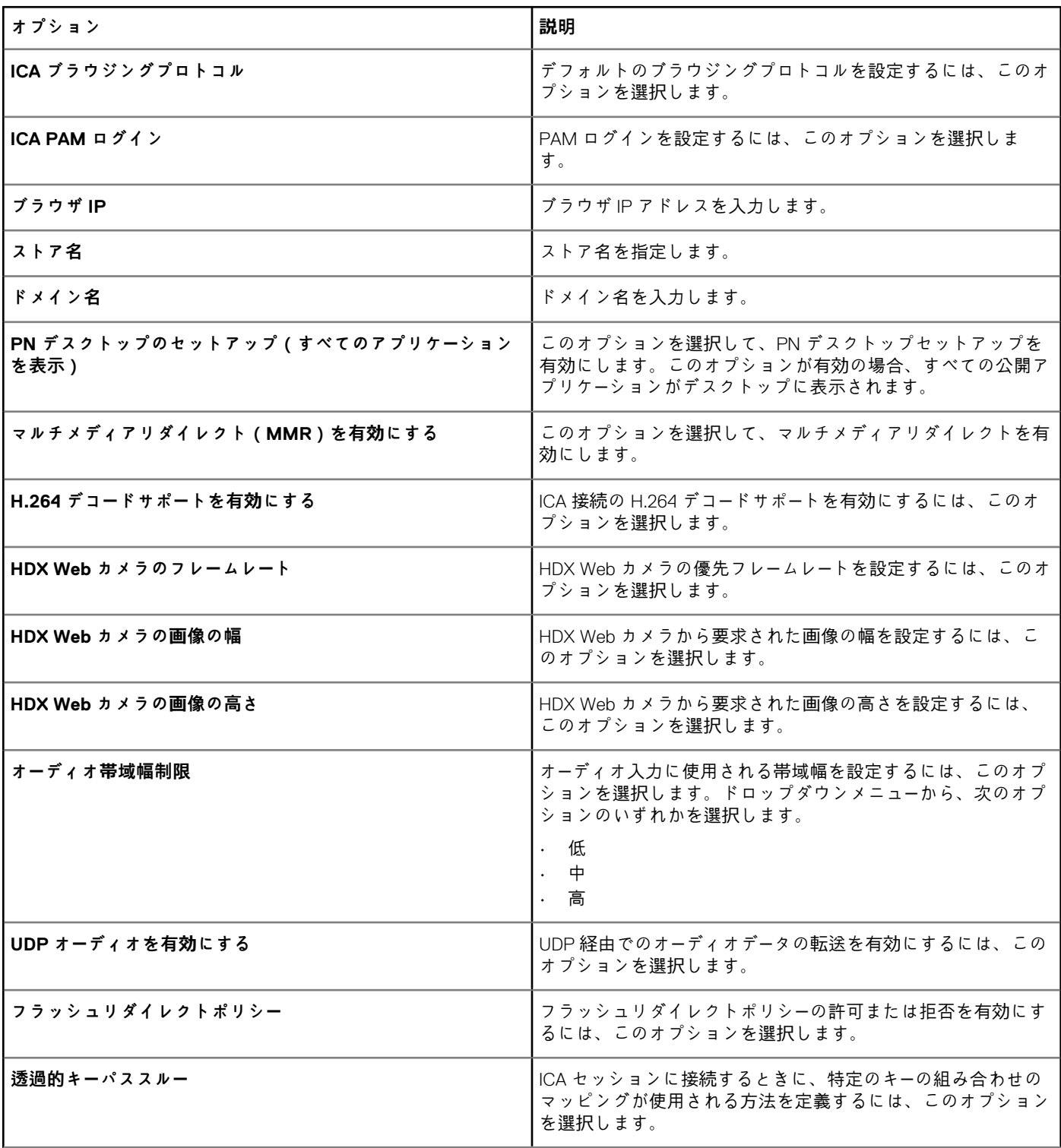

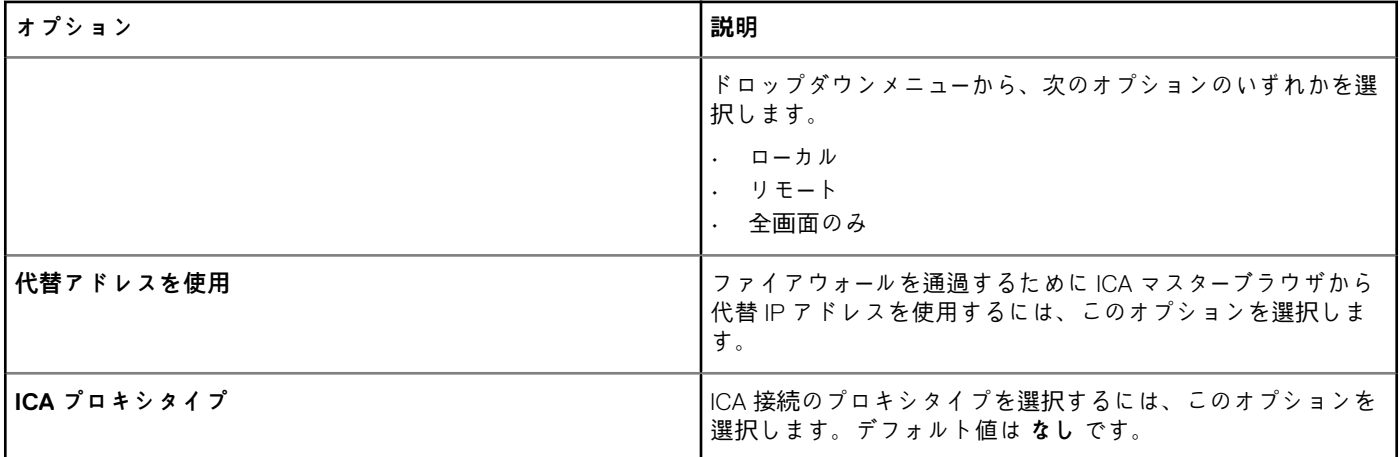

#### **表 220. Citrix USB リダイレクトの設定**

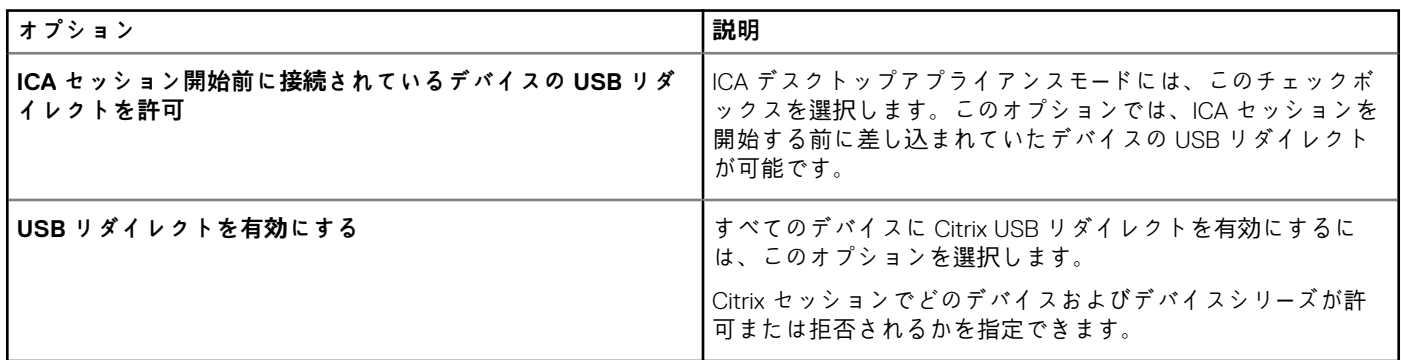

#### **表 221. Citrix ドライブマッピングの設定**

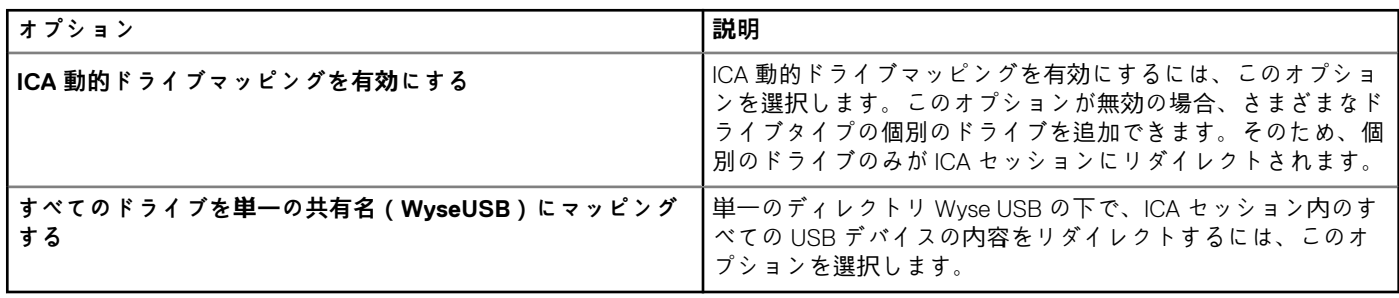

#### **表 222. VMware USB リダイレクトの設定**

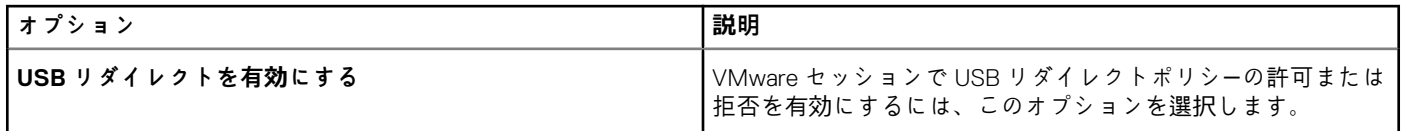

## **リモート接続の設定 - Citrix**

このページは、Citrix ブローカ接続を作成するのに使用します。Citrix 接続の設定は、接続の種類によって異なります。

### **表 223. リモート接続の設定 - Citrix**

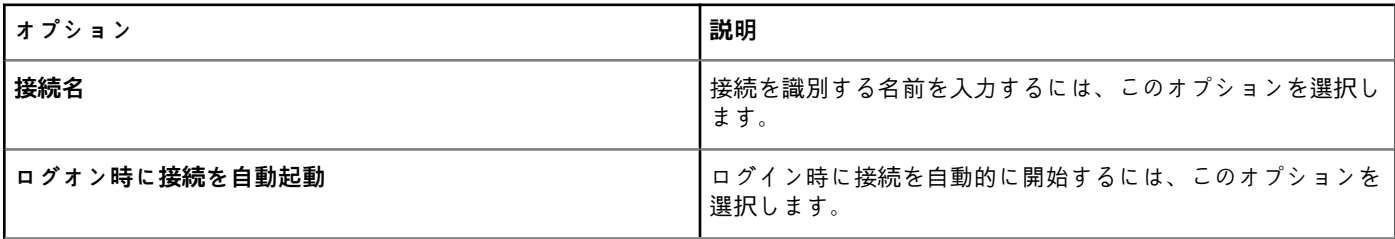

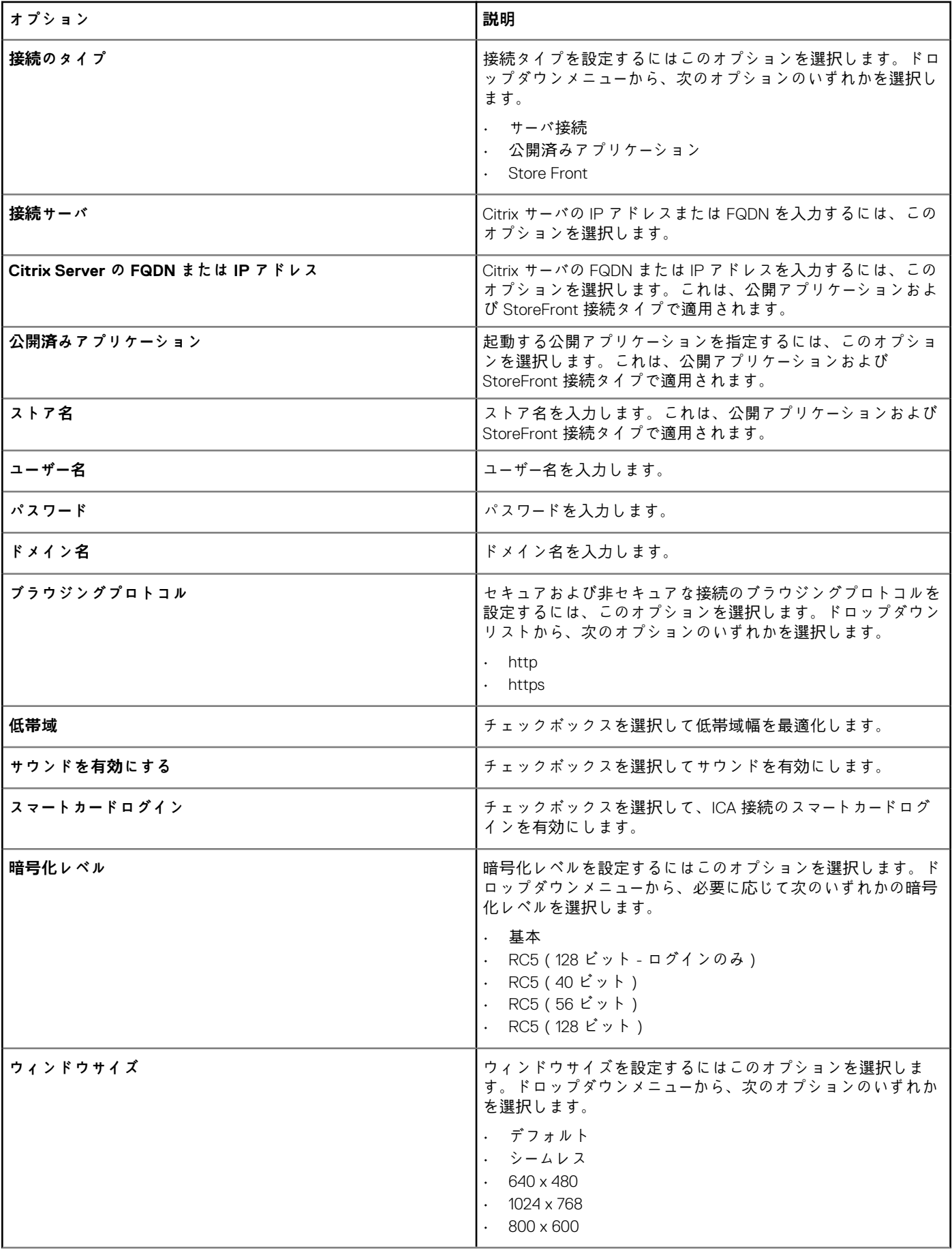

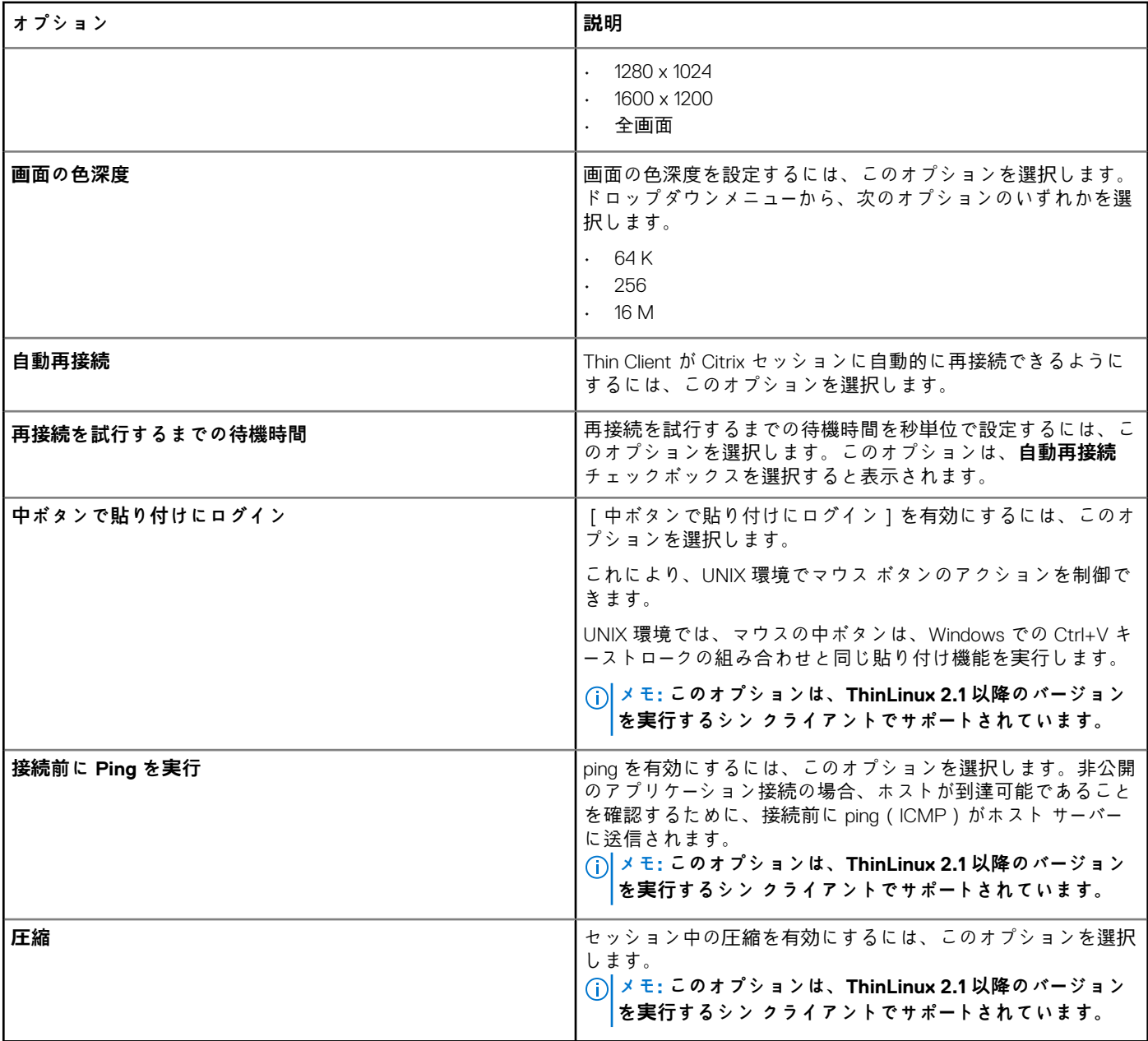

## **リモート接続の設定 - VMware**

VMware View ブローカ接続を作成するには、このページを使用します。

### **表 224. リモート接続の設定 - VMware**

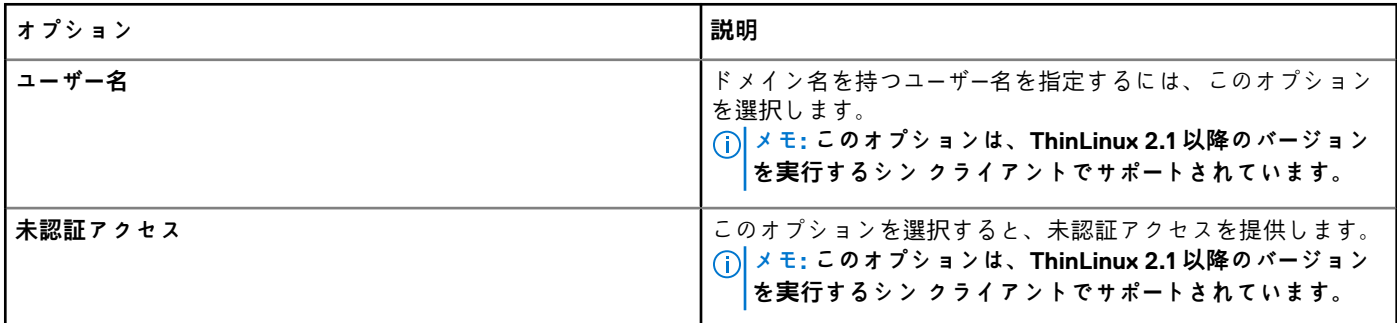

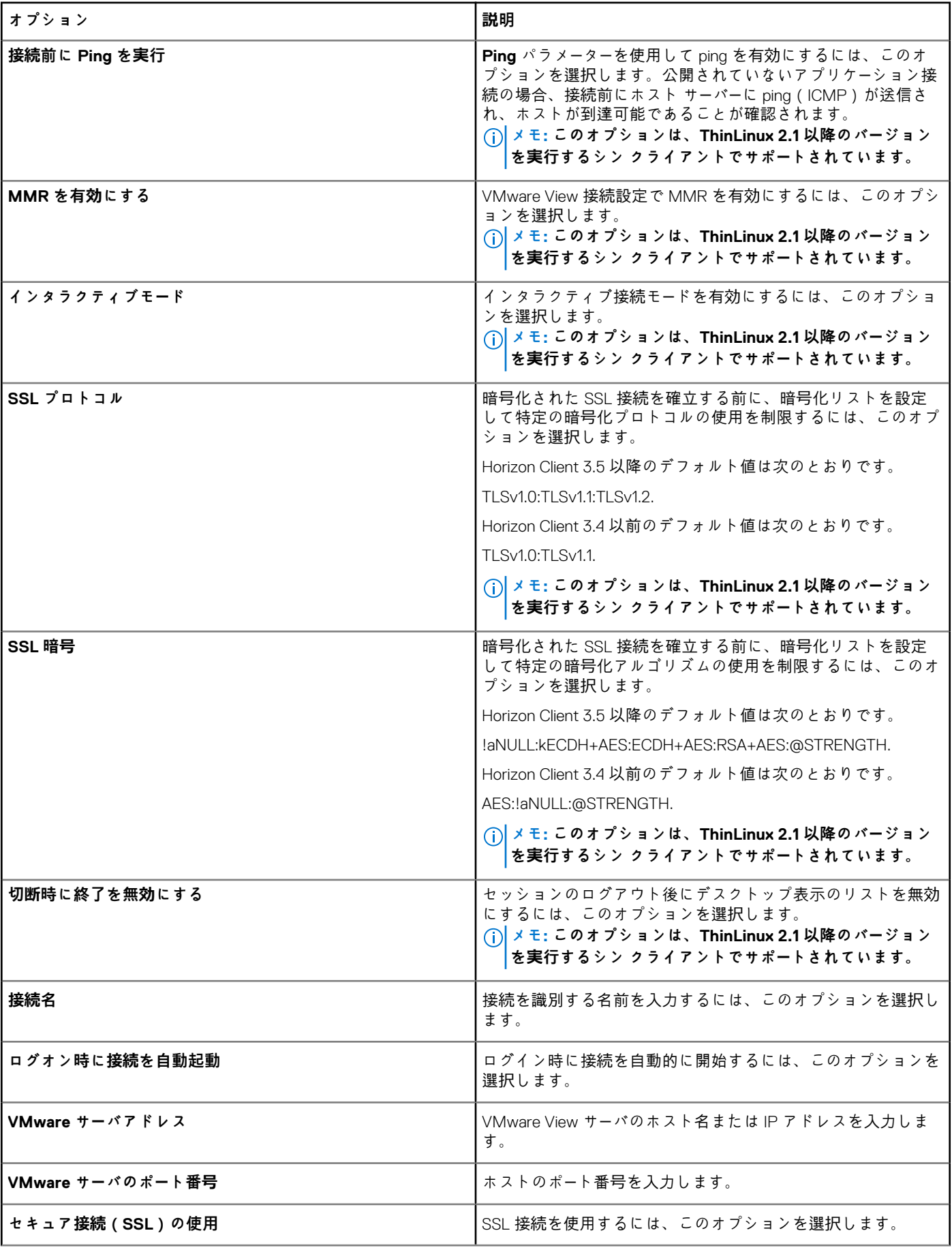

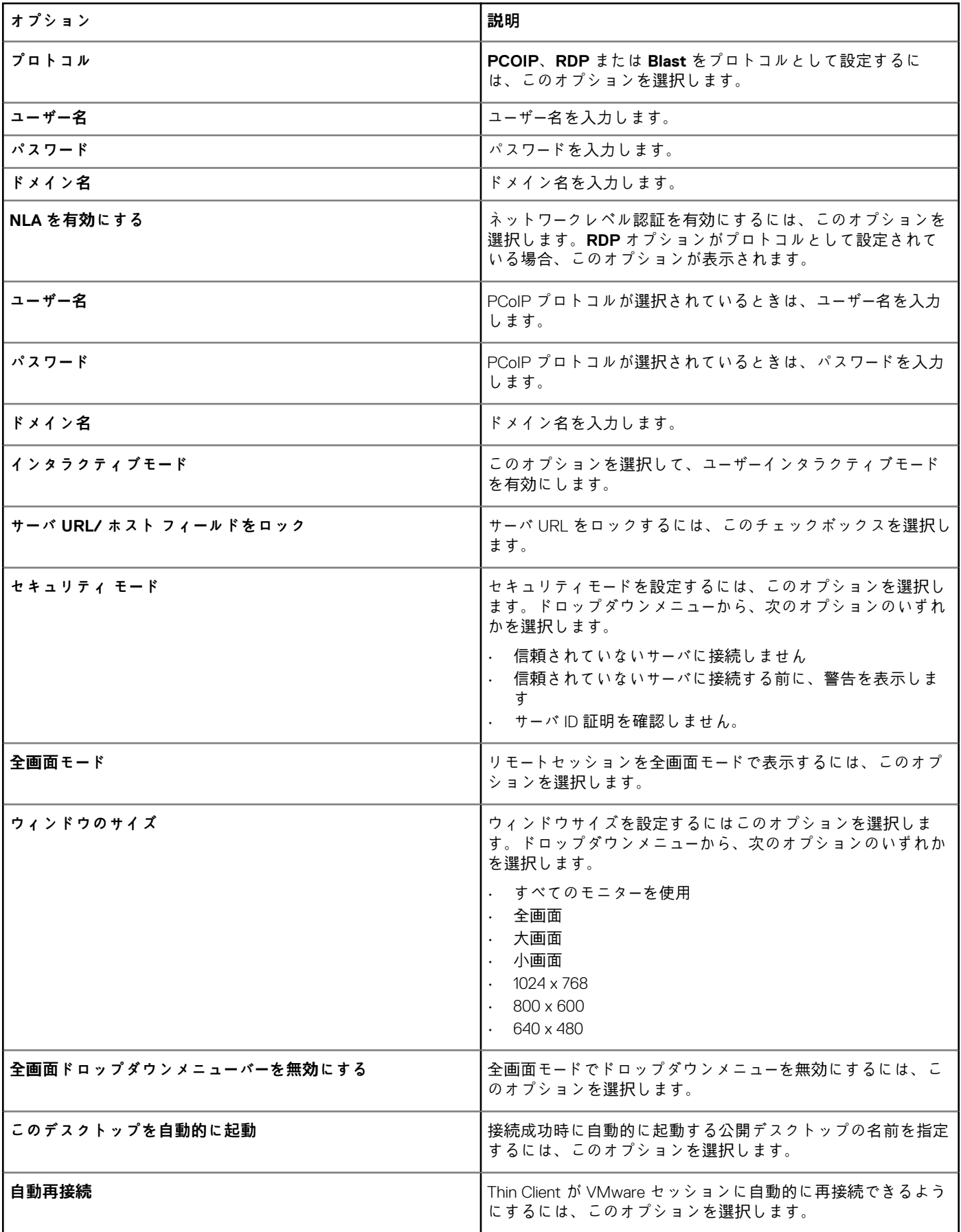

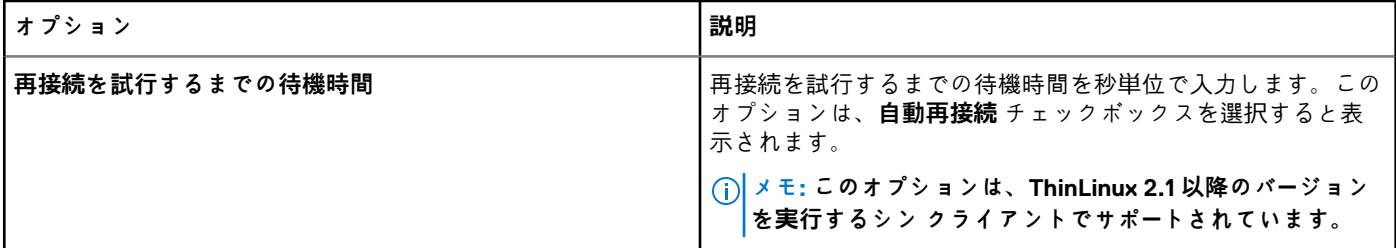

## **リモート接続の設定 - RDP**

RDP ブローカ接続を作成するには、このページを使用します。

**表 225. リモート接続の設定 - RDP**

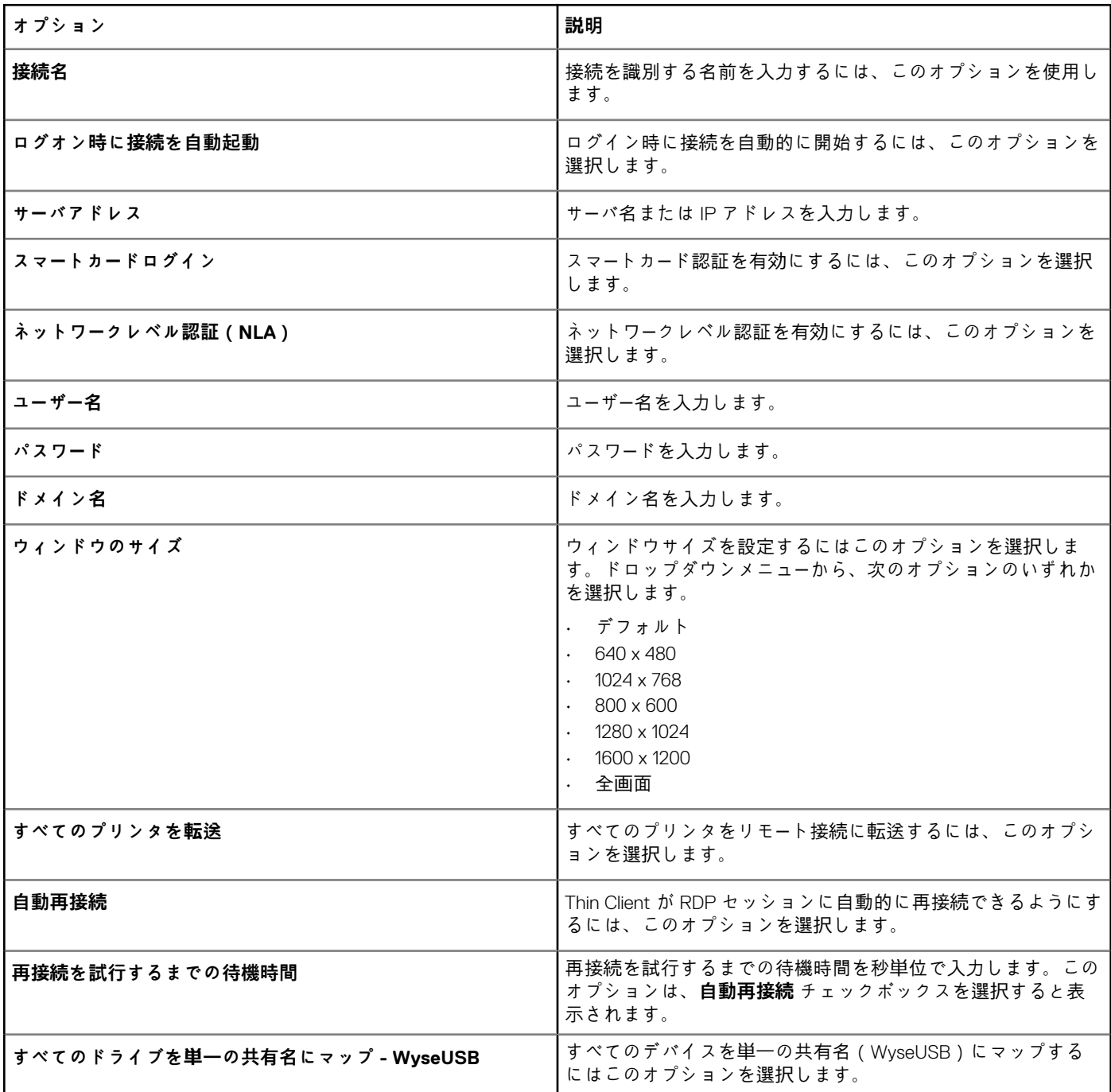

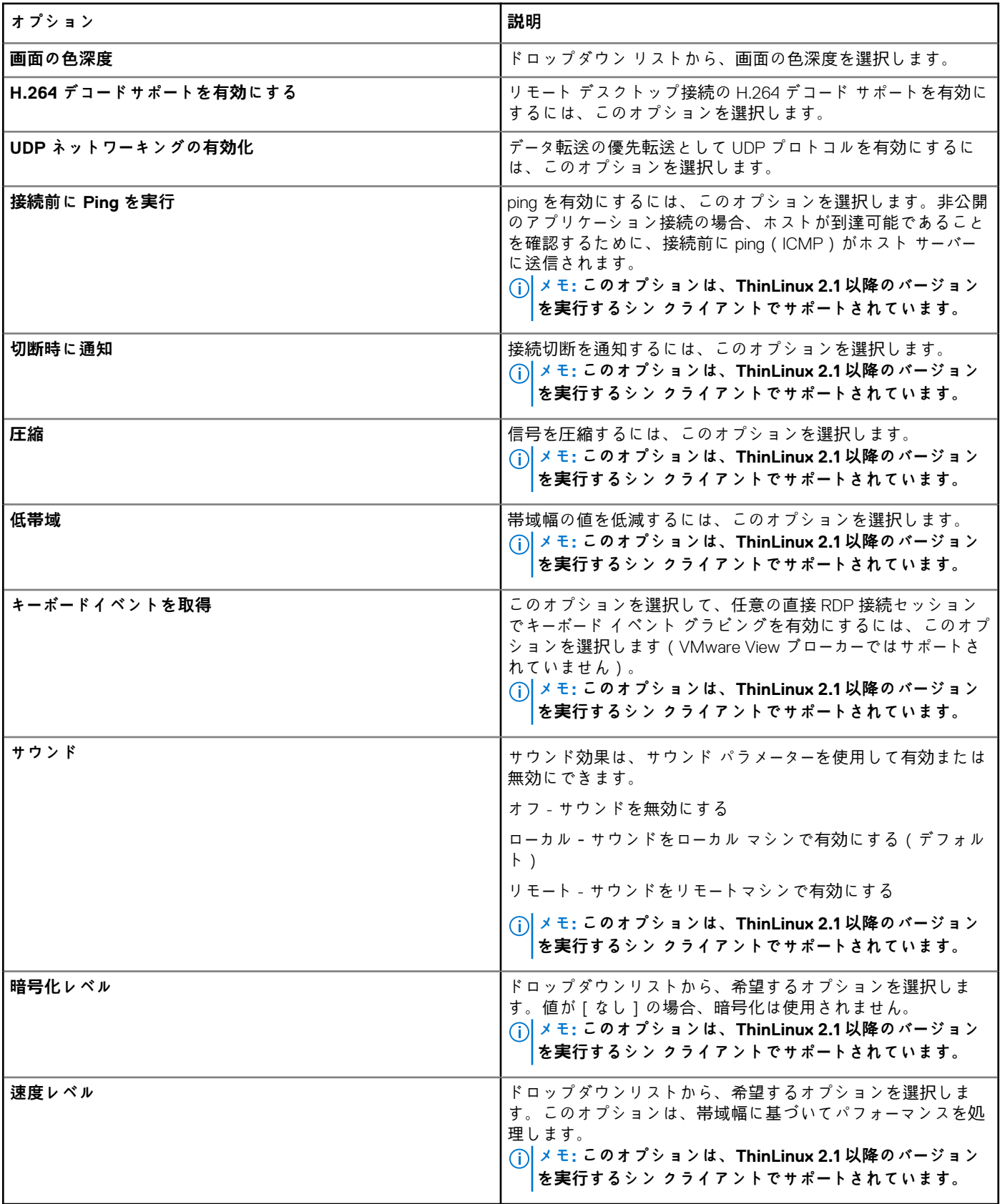

#### **表 226. RD ゲートウェイの設定**

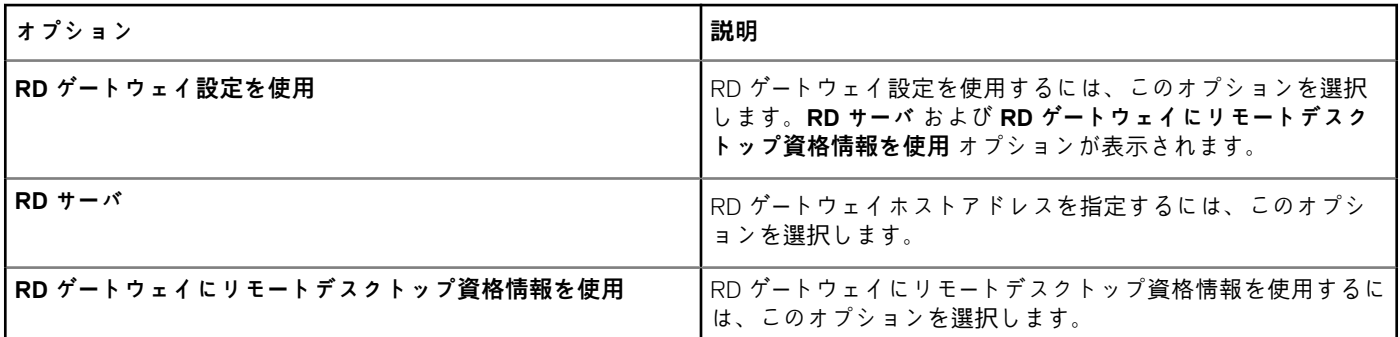

## **リモート接続の設定 - ブラウザ**

このセクションを使用して、リモート接続ブラウザを設定します。

#### **表 227. リモート接続の設定 - ブラウザ**

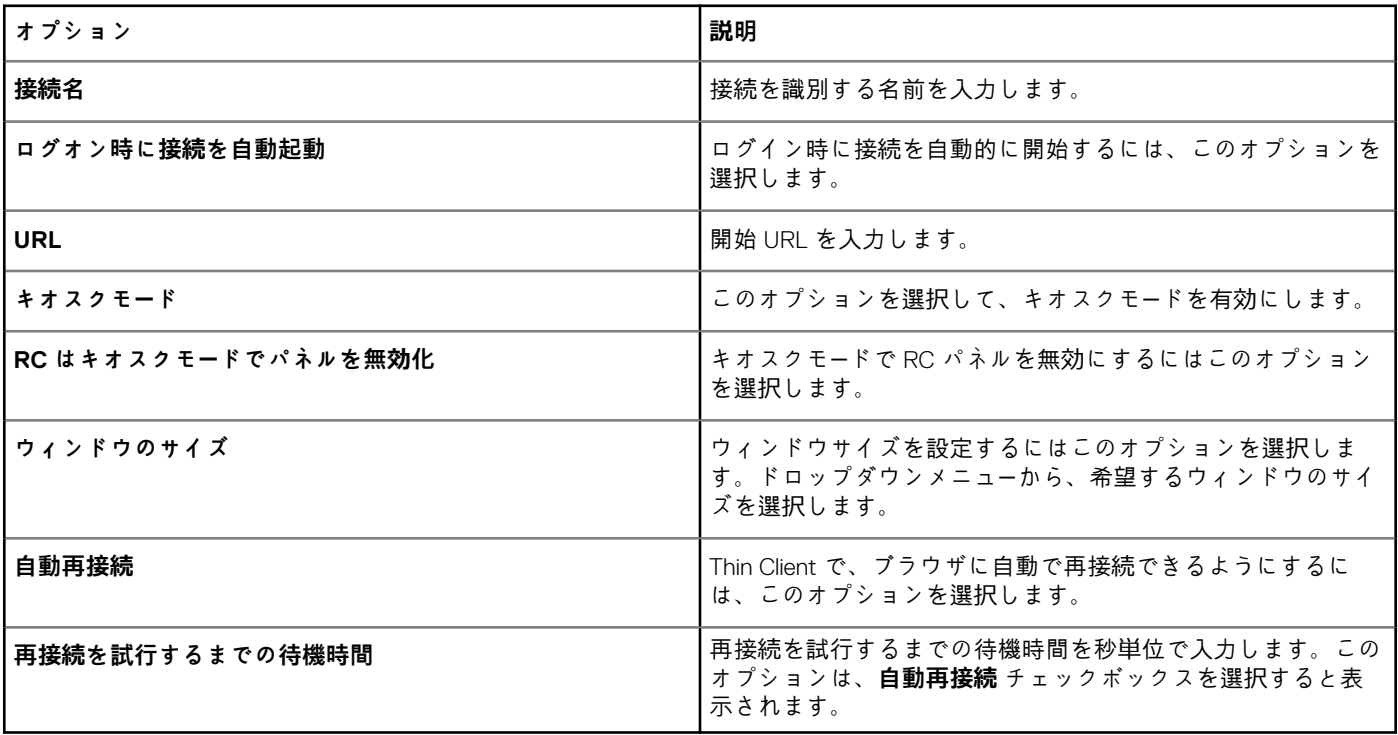

## **詳細設定**

設定は、**詳細設定** オプションで INI パラメータを指定することにより、ThinLinux クライアントデバイスに適用できます。デルで は、その他のオプションですでに設定されているポリシーに INI パラメータを指定しないことをお勧めしています。パスワードの エンコードと暗号化は、パスワードのパラメータに適用されません。

#### **表 228. 詳細設定**

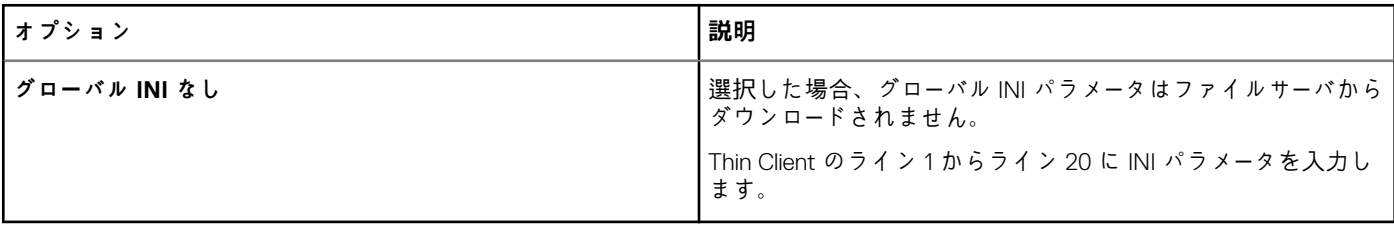

## **デバイス情報の設定**

**デバイス情報** ページを使用して、デバイスの詳細を設定します。

### **表 229. デバイス情報の設定**

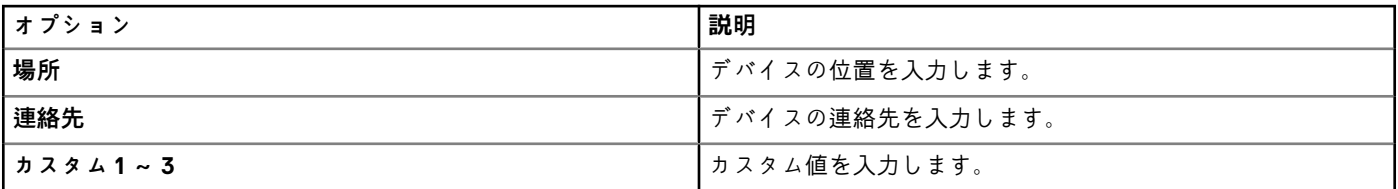

## **Wyse 3040 Thin Client の BIOS 設定**

このページは、Wyse 3040 thin Client の BIOS 設定をするのに使用します。

#### **表 230. 一般設定**

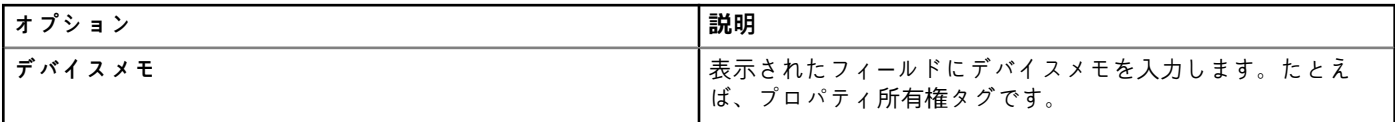

## **表 231. システムの設定**

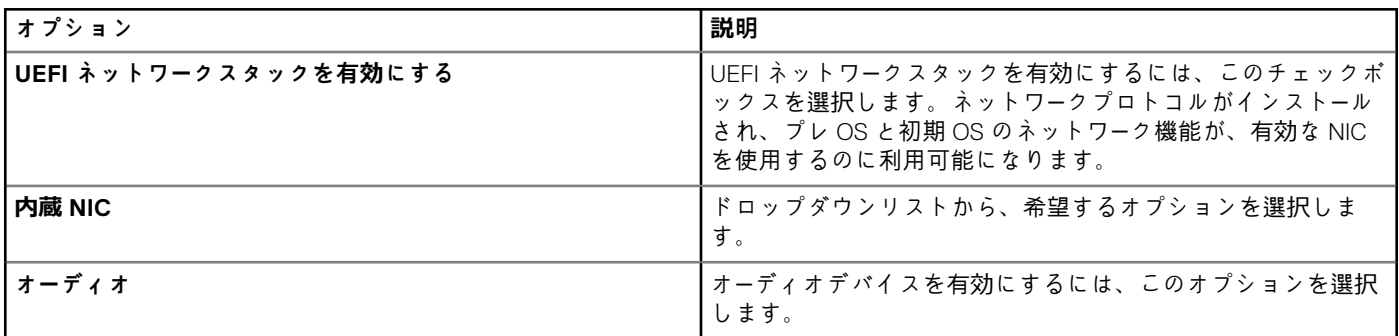

#### **表 232. USB の設定**

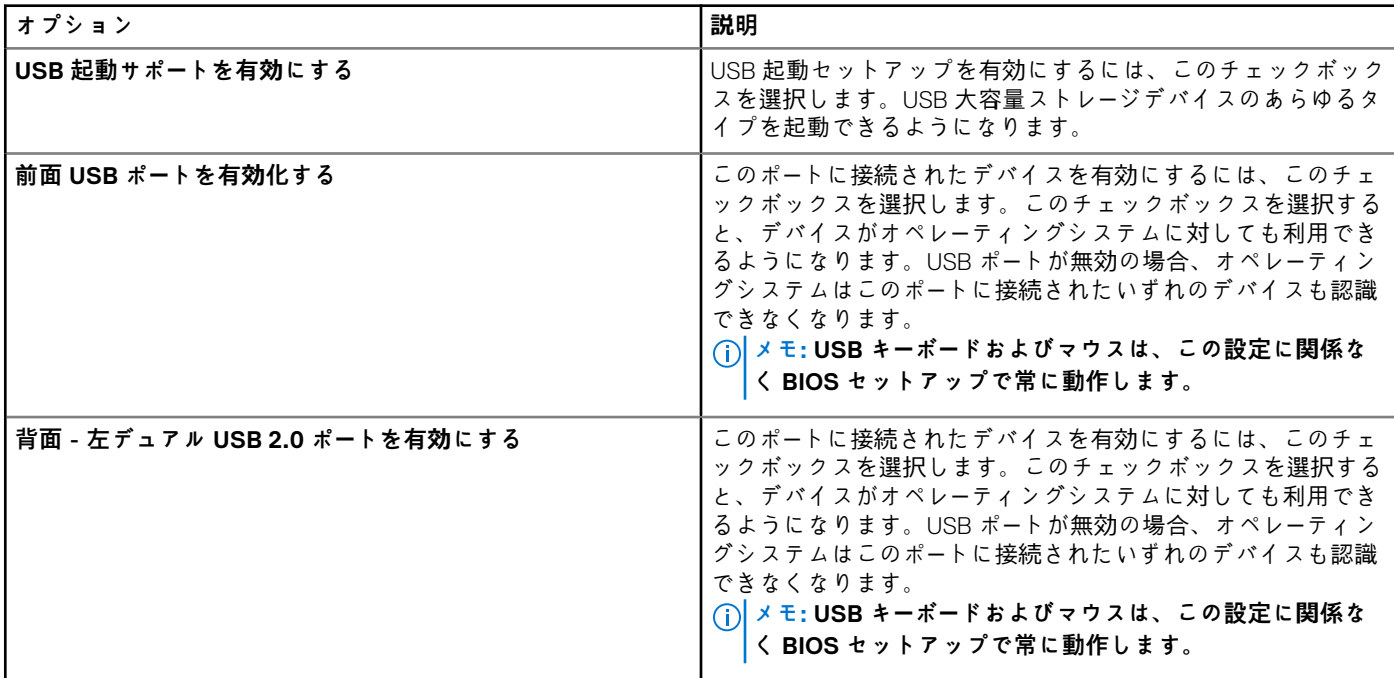

#### **表 233. ワイヤレスの設定**

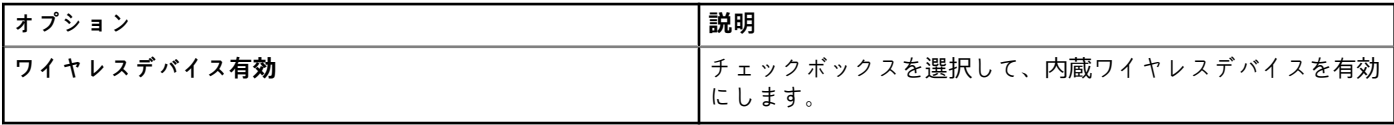

## **表 234. セキュリティの設定**

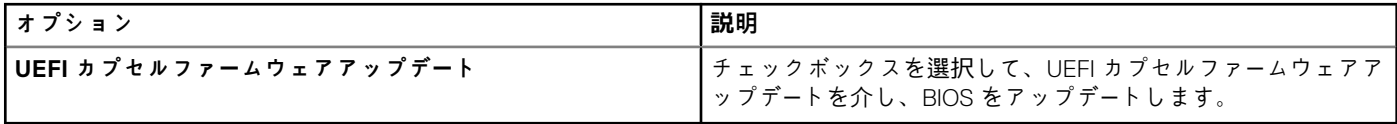

### **表 235. BIOS 管理者パスワードの設定**

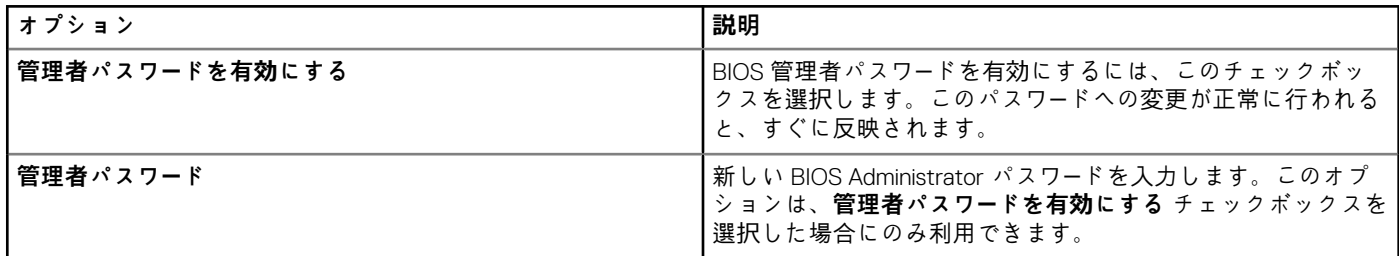

#### **表 236. 電源管理の設定**

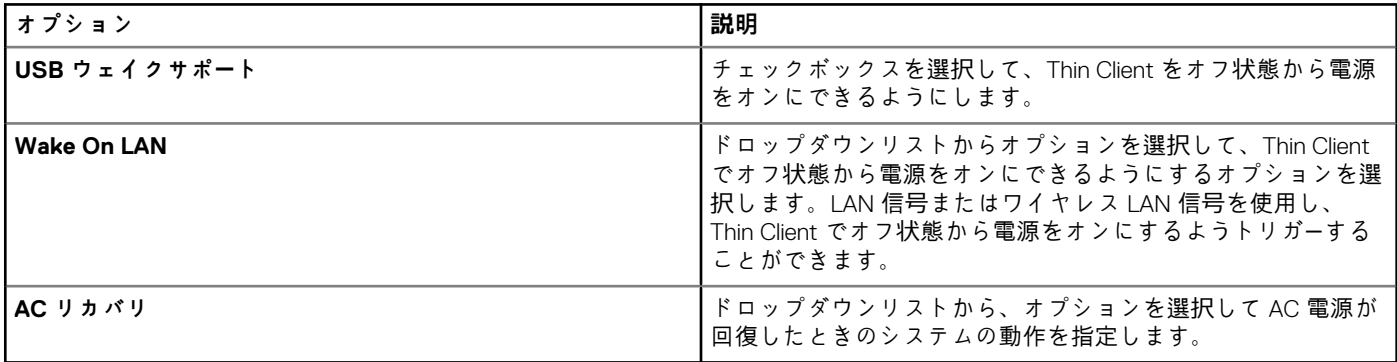

### **表 237. 自動電源オンの設定**

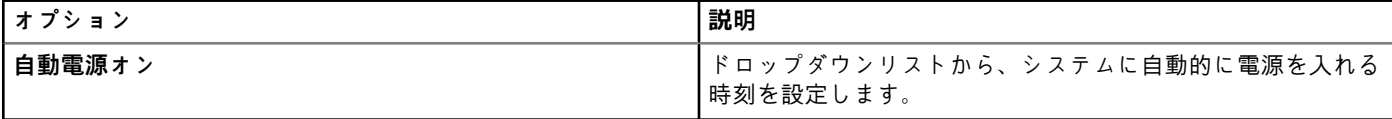

### **表 238. POST 動作の設定**

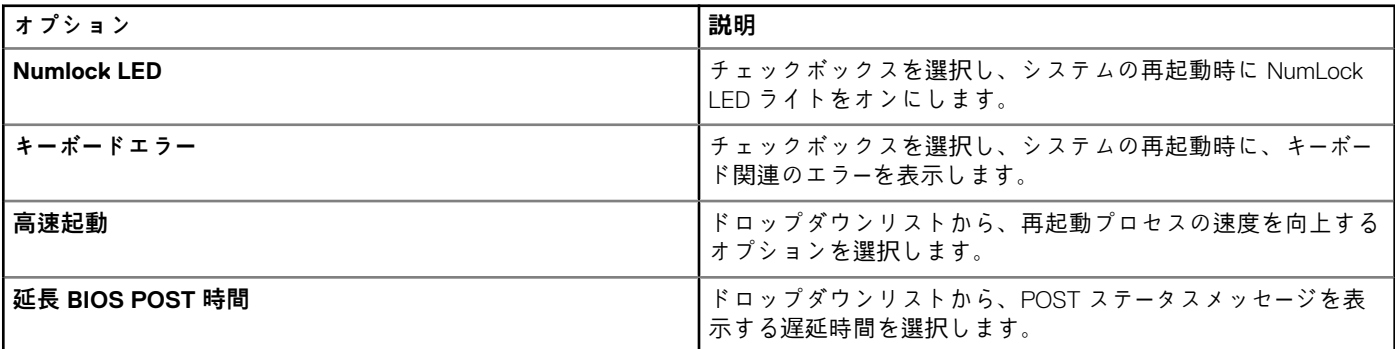

### **表 239. 再起動スケジュールの設定**

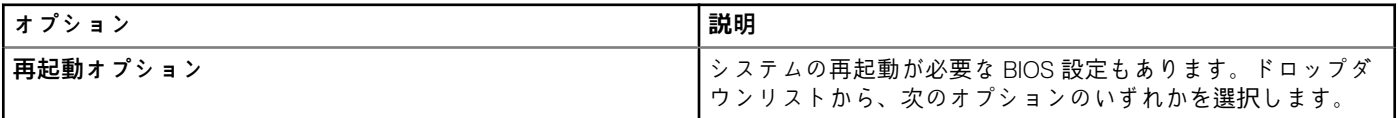

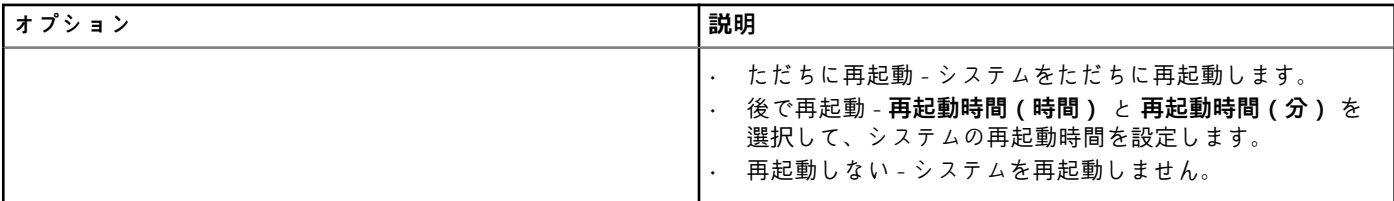

## **ThinLinux を搭載した Wyse 5070 Thin Client の BIOS 設定**

ThinLinux を搭載した Wyse 5070 Thin Client の BIOS を設定するには、**BIOS** 設定ページを使用します。

#### **表 240. 一般設定**

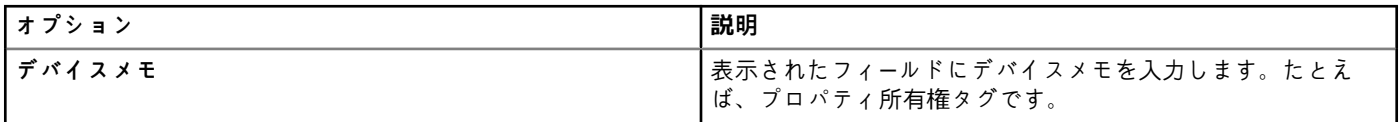

#### **表 241. システムの設定**

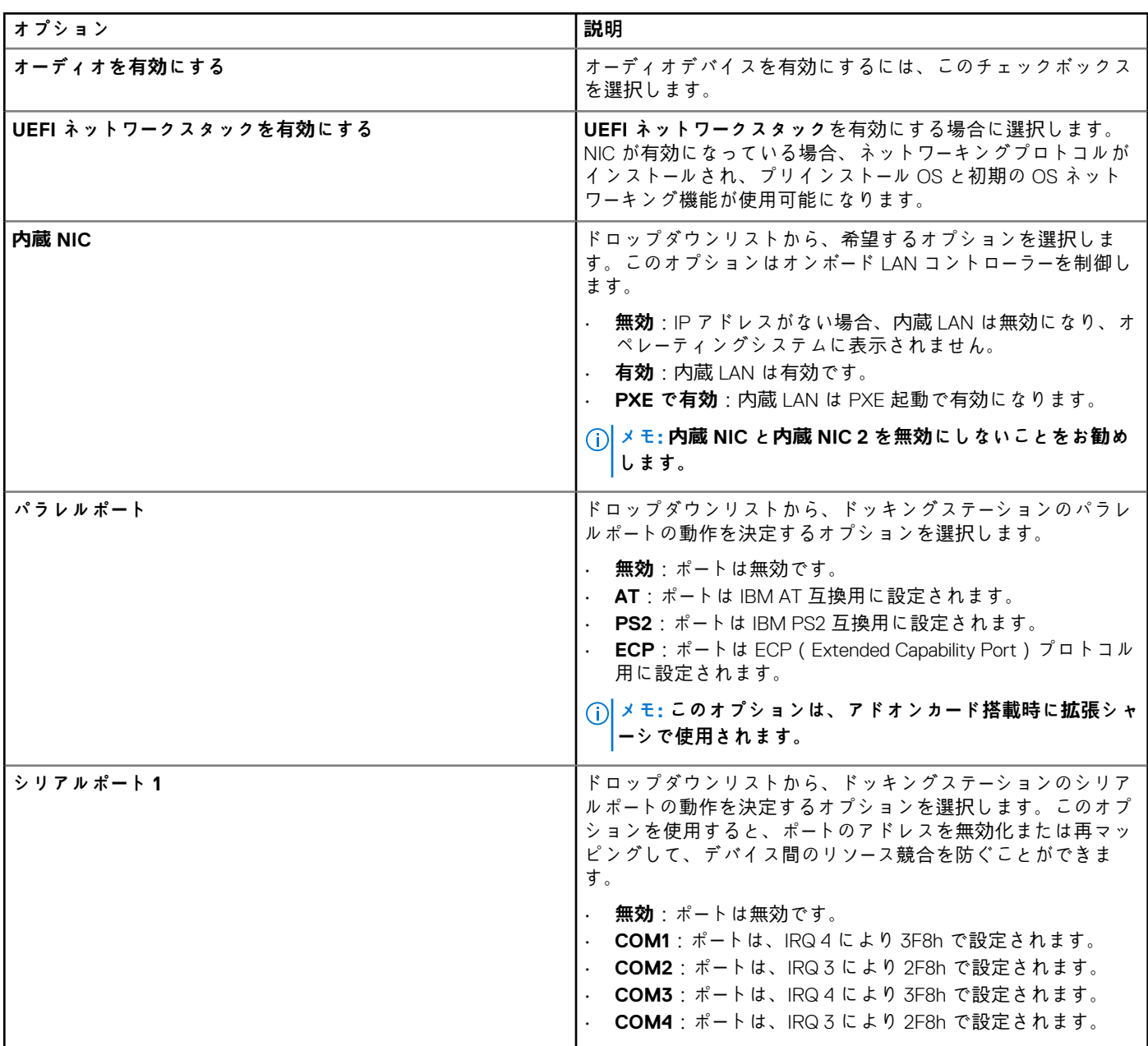

#### **表 242. USB の設定**

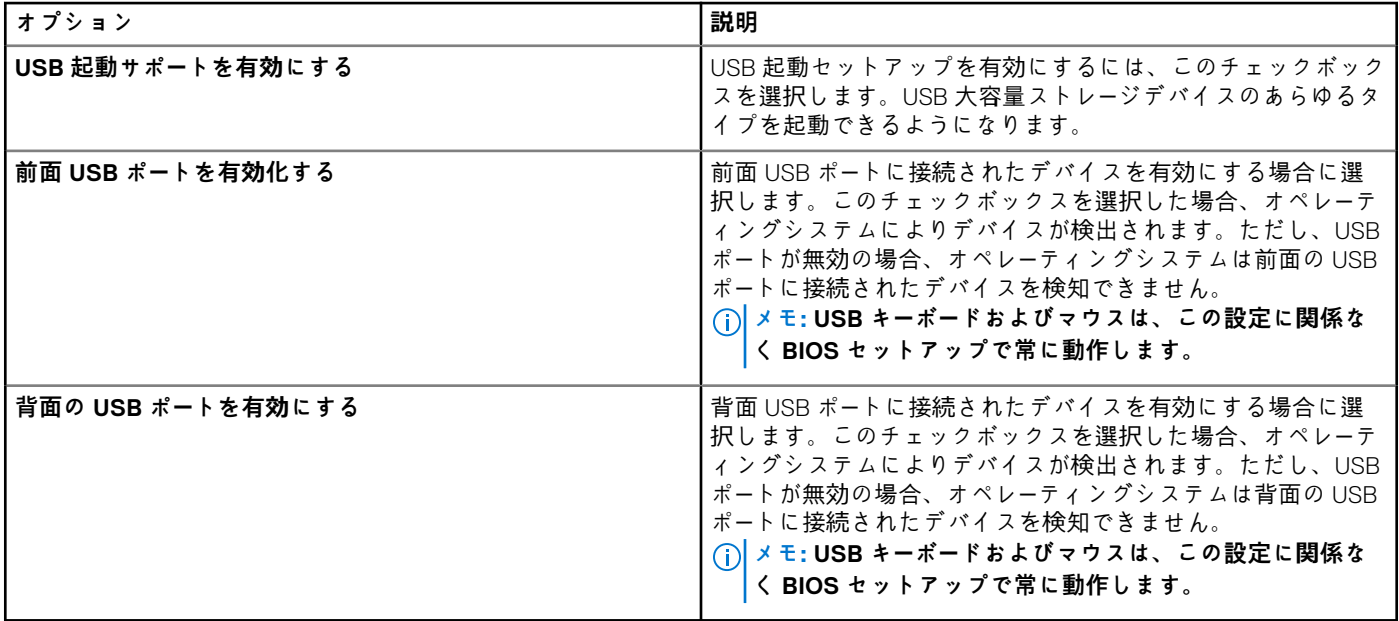

#### **表 243. セキュリティの設定**

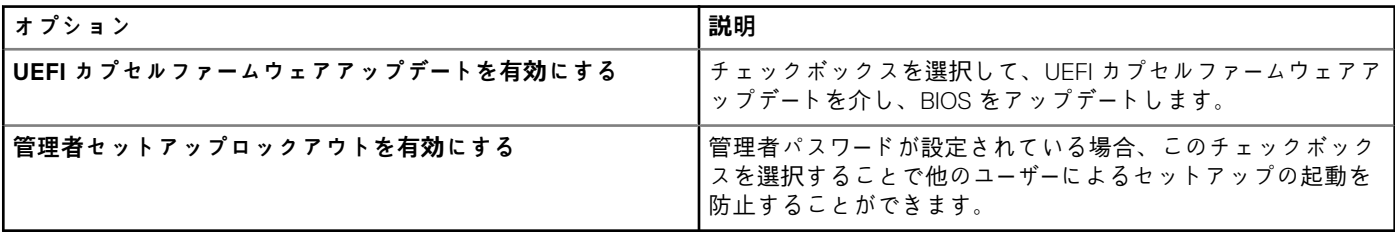

### **表 244. 電源管理の設定**

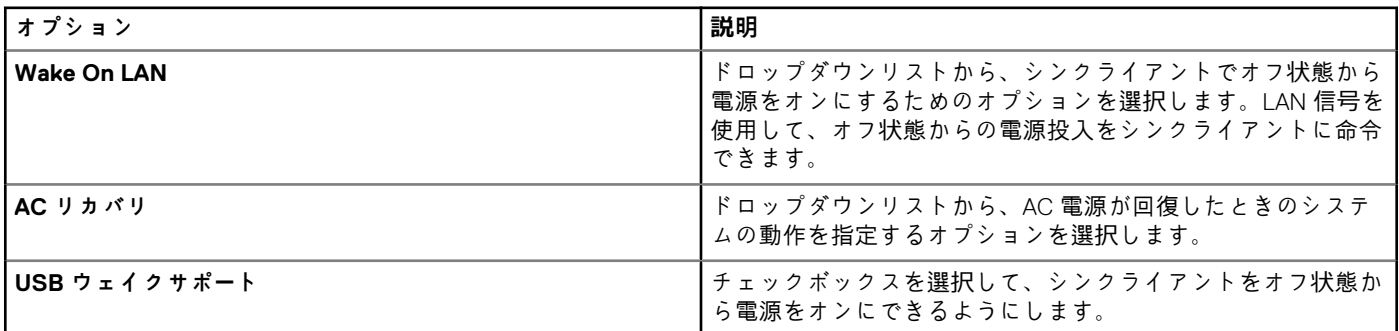

## **表 245. POST 動作の設定**

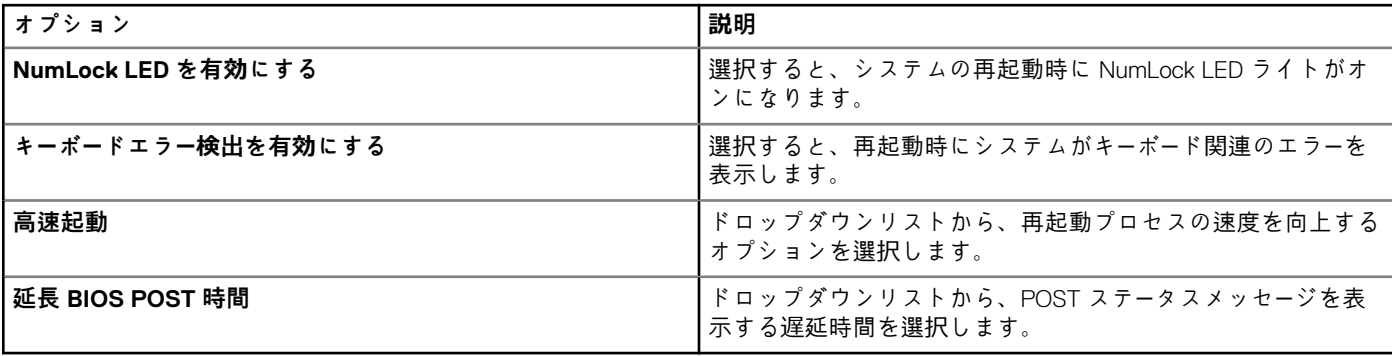

#### **表 246. ワイヤレスの設定**

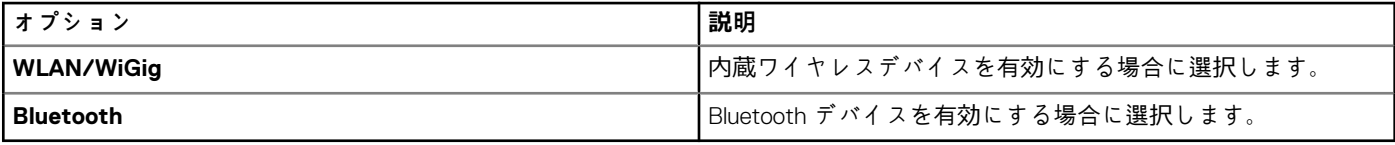

#### **表 247. BIOS 管理者パスワードの設定**

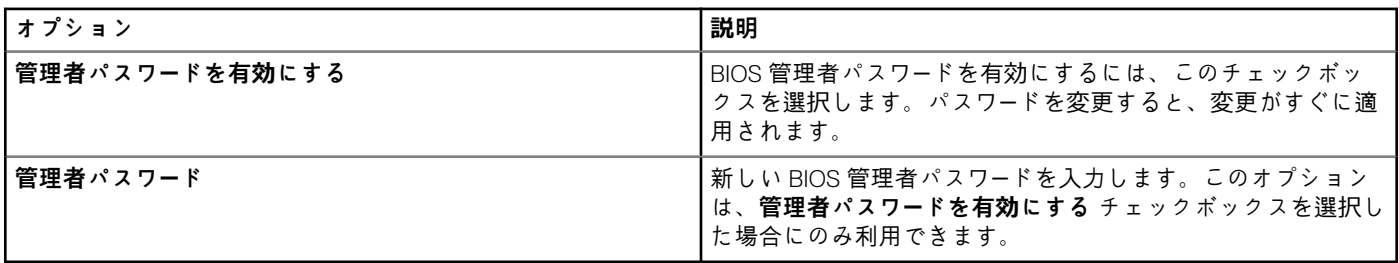

### **表 248. 自動電源オンの設定**

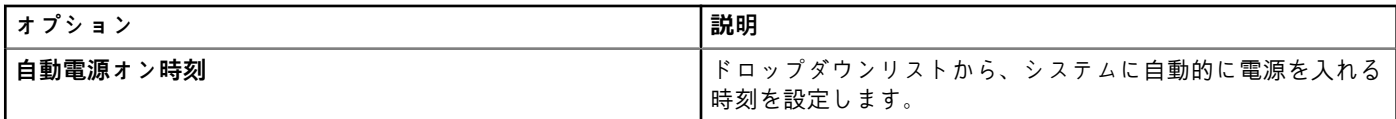

### **表 249. 再起動スケジュールの設定**

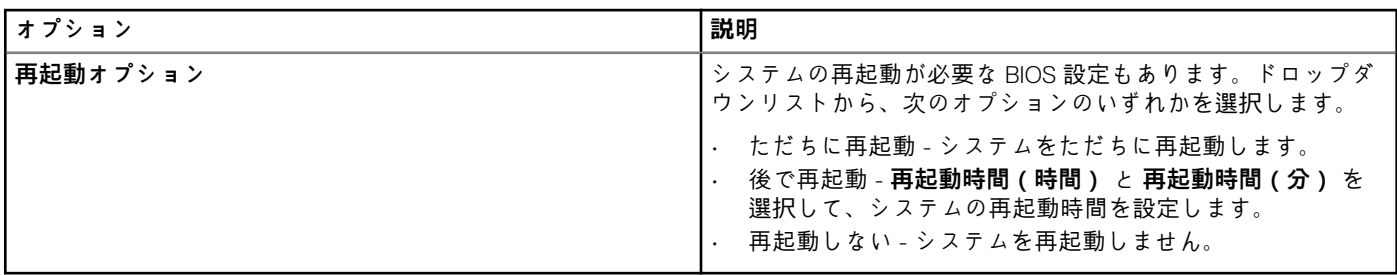

## **グローバル ブラウザ設定**

このページは、ThinLinux 2.1 以降のバージョンを実行しているシン クライアント用の Google Chrome および Mozilla Firefox Web ブ ラウザ設定を構成するために使用します。

#### **表 250. Mozilla Firefox の設定**

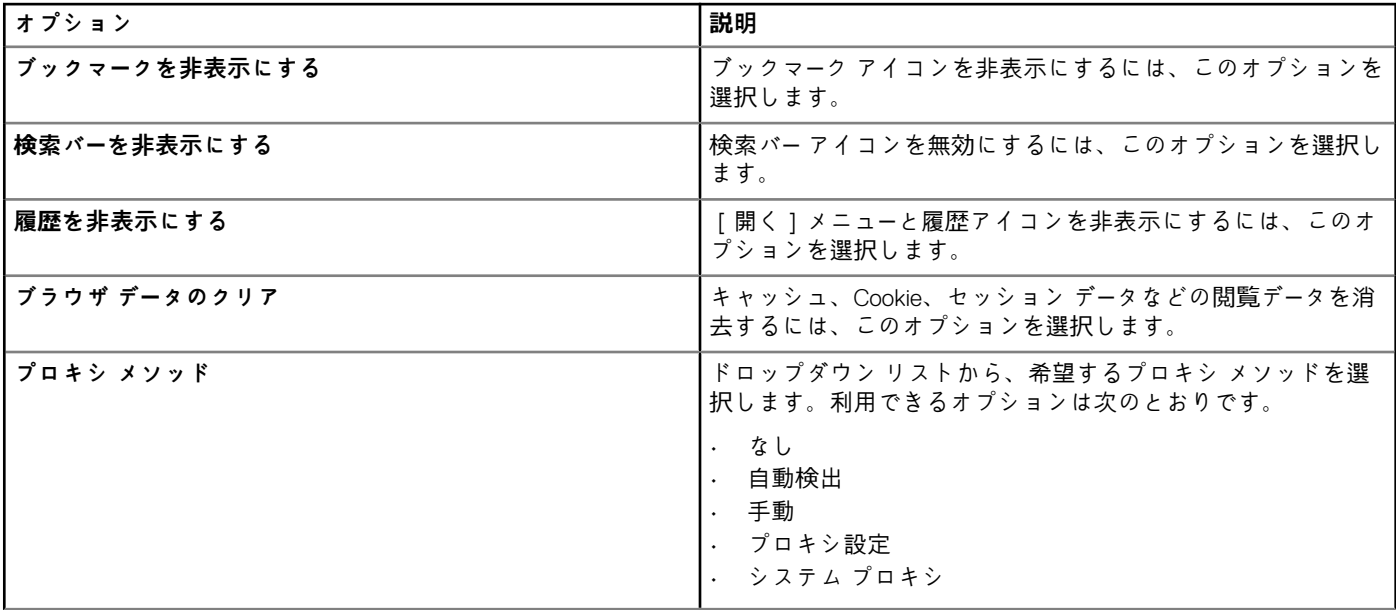

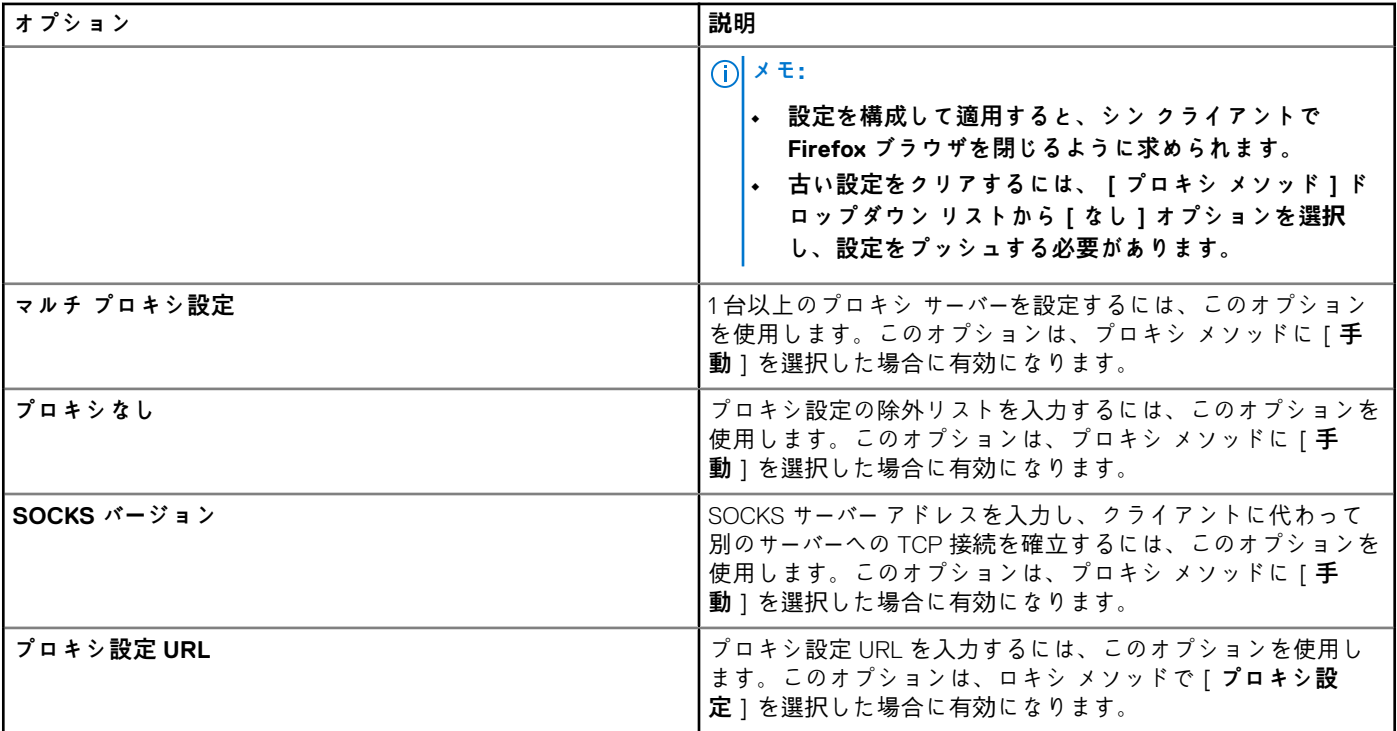

## **表 251. Google Chrome の設定**

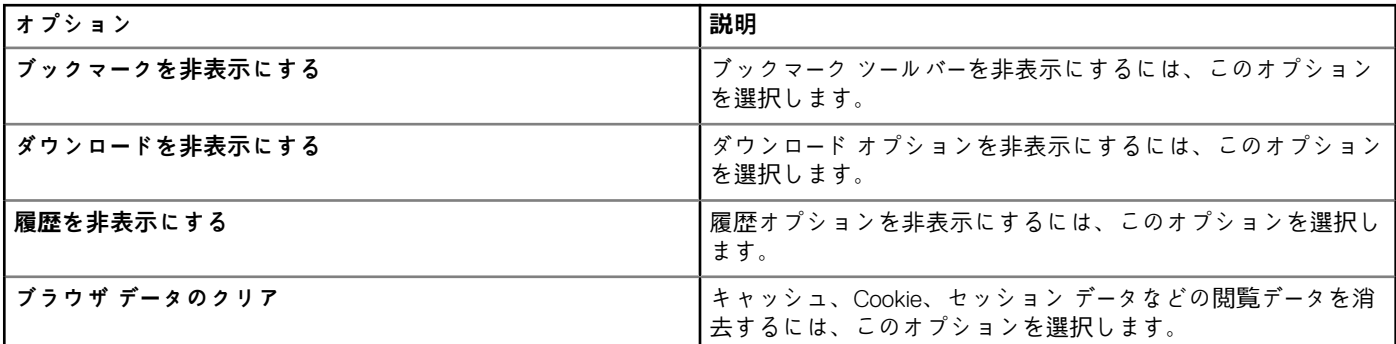

## **プロキシ設定**

このページを使用して、ThinLinux 2.1 以降のバージョンを実行するシン クライアントのシステム全体のプロキシ設定を行います。

### **表 252. システム全体のプロキシ設定**

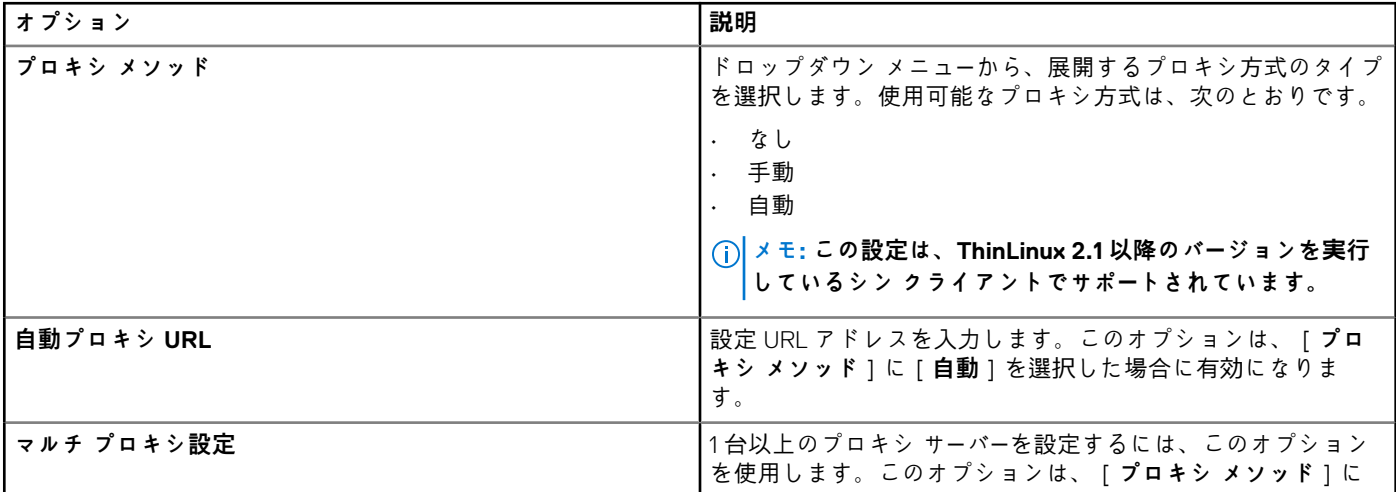

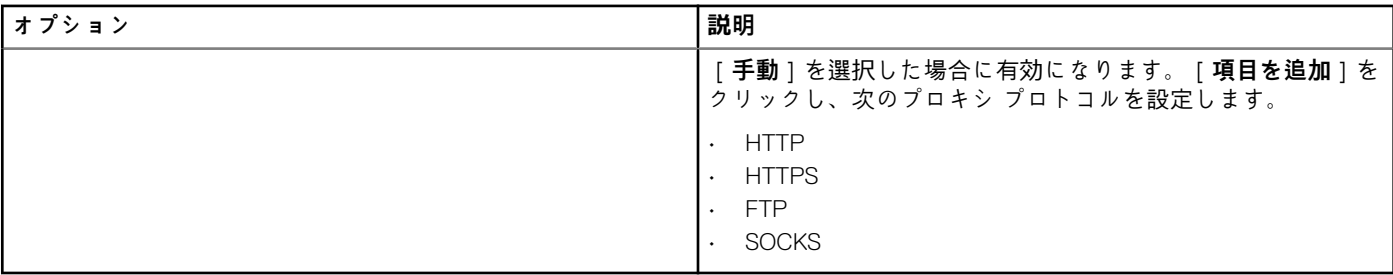

## **ThinLinux を搭載した Wyse 5470 Thin Client の BIOS 設定**

ThinLinux を搭載した Wyse 5470 Thin Client の BIOS 設定項目は、[BIOS 設定]ページで設定します。

#### **表 253. システム設定**

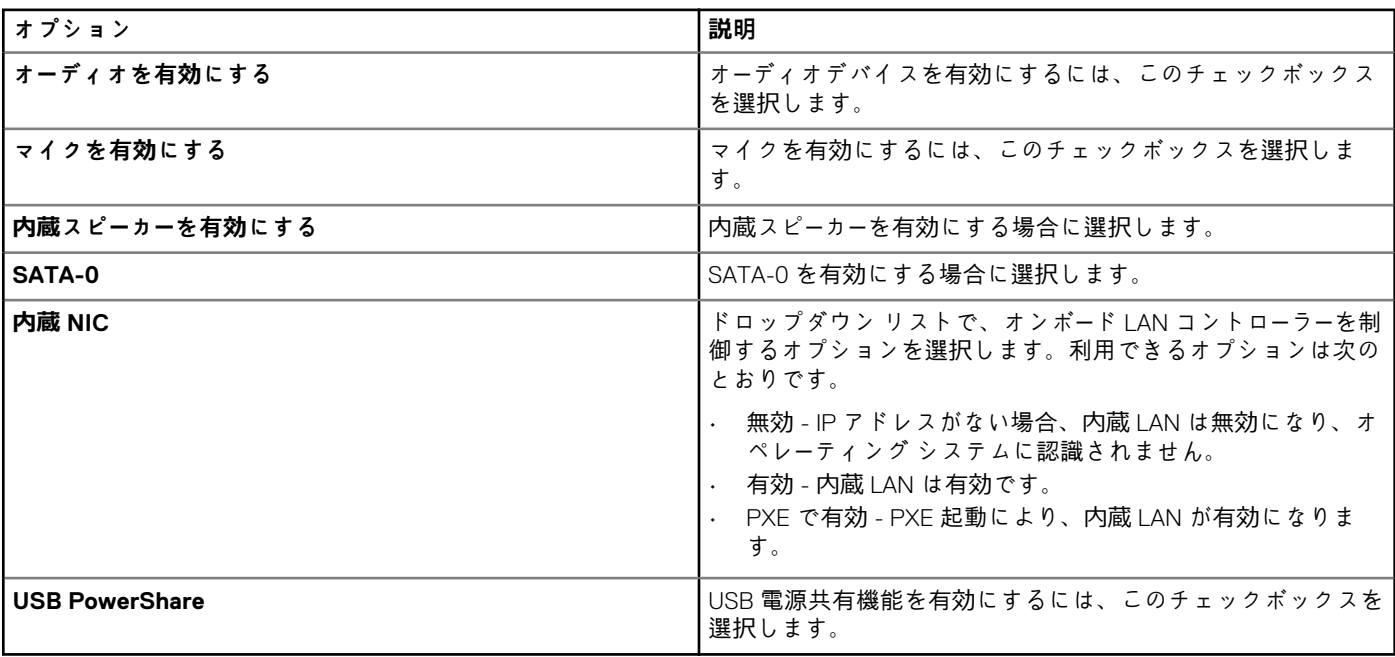

### **表 254. USB 設定**

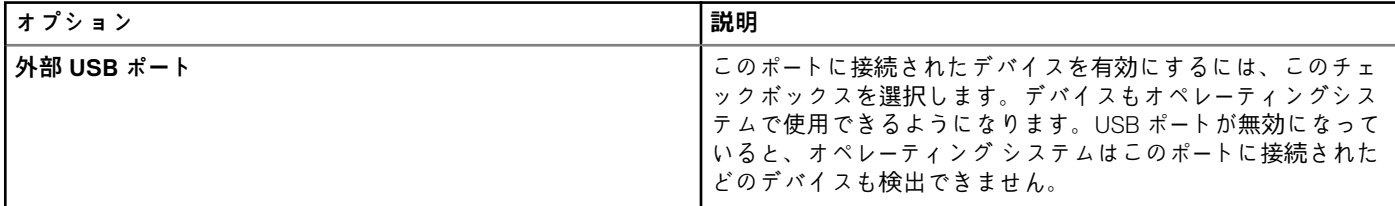

### **表 255. セキュリティ**

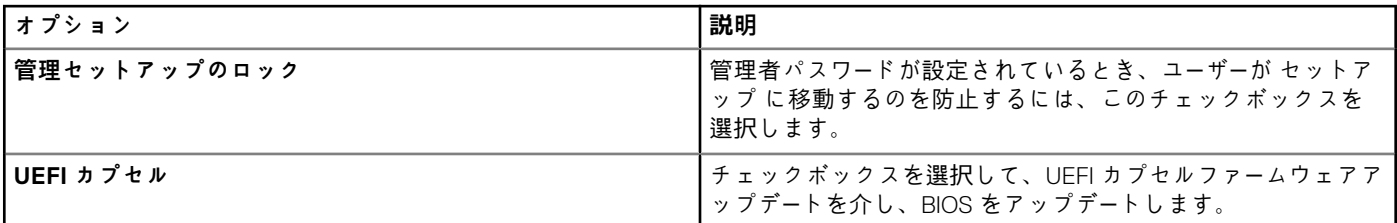

#### **表 256. 電源管理の設定**

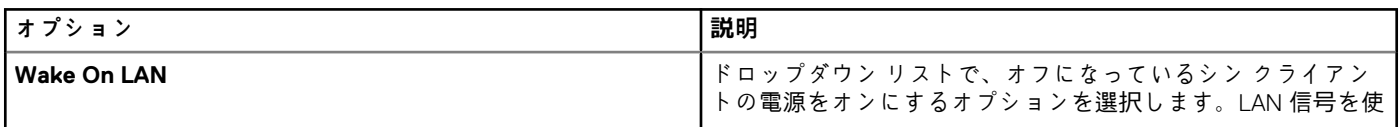

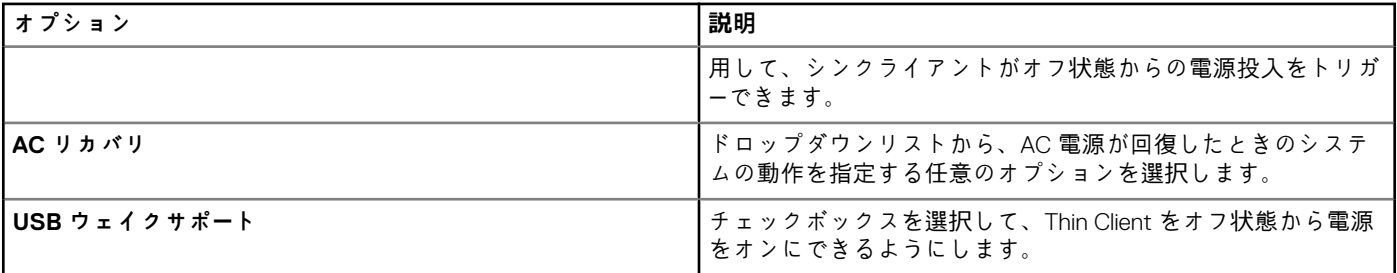

#### **表 257. ワイヤレスの設定**

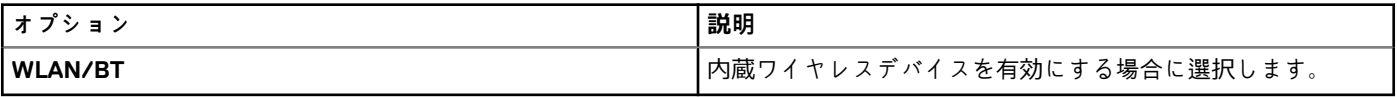

#### **表 258. POST 動作の設定**

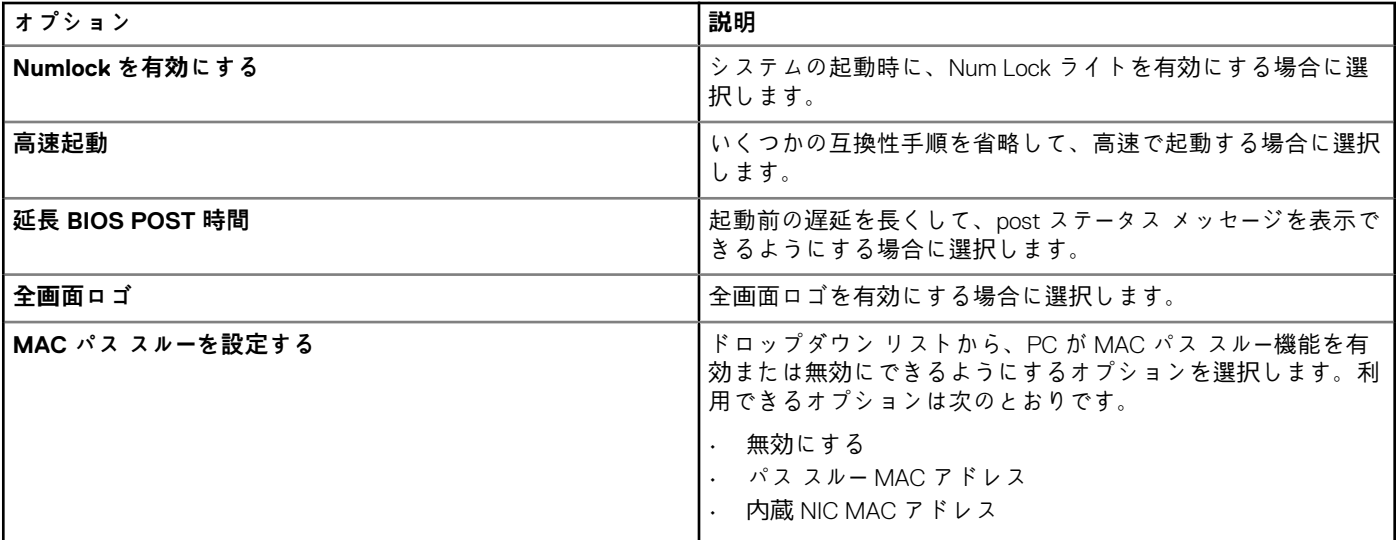

## **表 259. BIOS 管理者パスワードの設定**

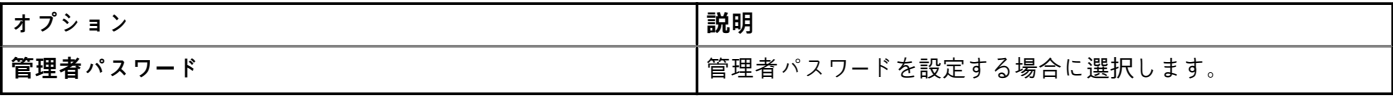

#### **表 260. 自動電源オンの設定**

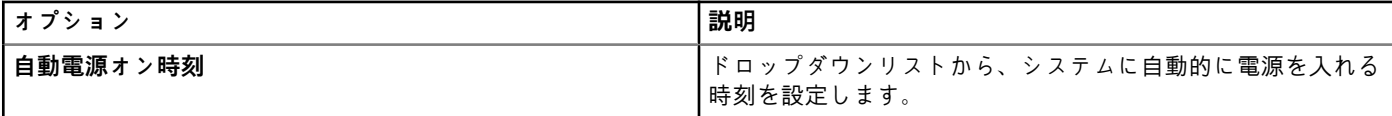

### **表 261. 再起動スケジュールの設定**

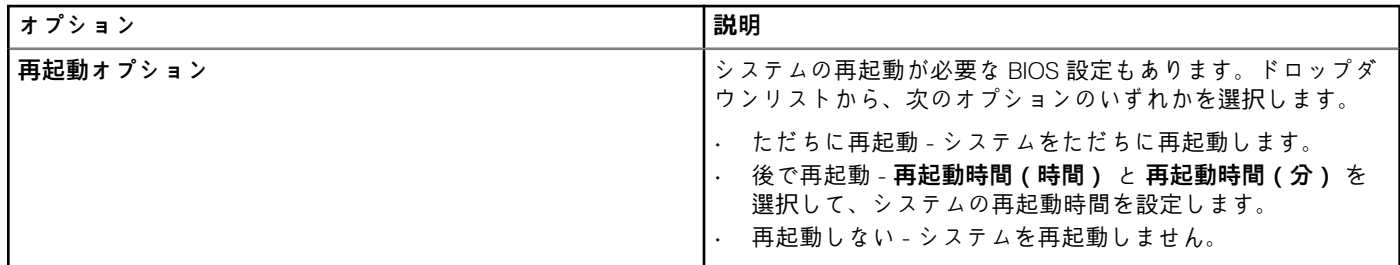

# **Teradici ポリシー設定の編集**

Teradici ポリシーを編集するには、次の操作を行います。

- 1. **グループ & 設定** をクリックします。 **グループ & 設定** ページが表示されます。
- 2. **ポリシーの編集** ドロップダウンメニューをクリックします。
- 3. **Teradici** をクリックします。 **Teradici** ページが表示されます。Teradici シンクライアントのポリシー設定には、次のオプションがあります。
	- タイムゾーン
	- 言語
	- 会社のロゴ
	- ビデオ
	- 電源
	- セキュリティ
	- ファームウェアアップグレード
	- リモート接続
- 4. **保存して公開** をクリックします。

## **タイムゾーン設定**

Teradici シンクライアントのタイムゾーン設定には、**タイムゾーン** ページを使用します。

#### **表 262. タイムゾーン設定**

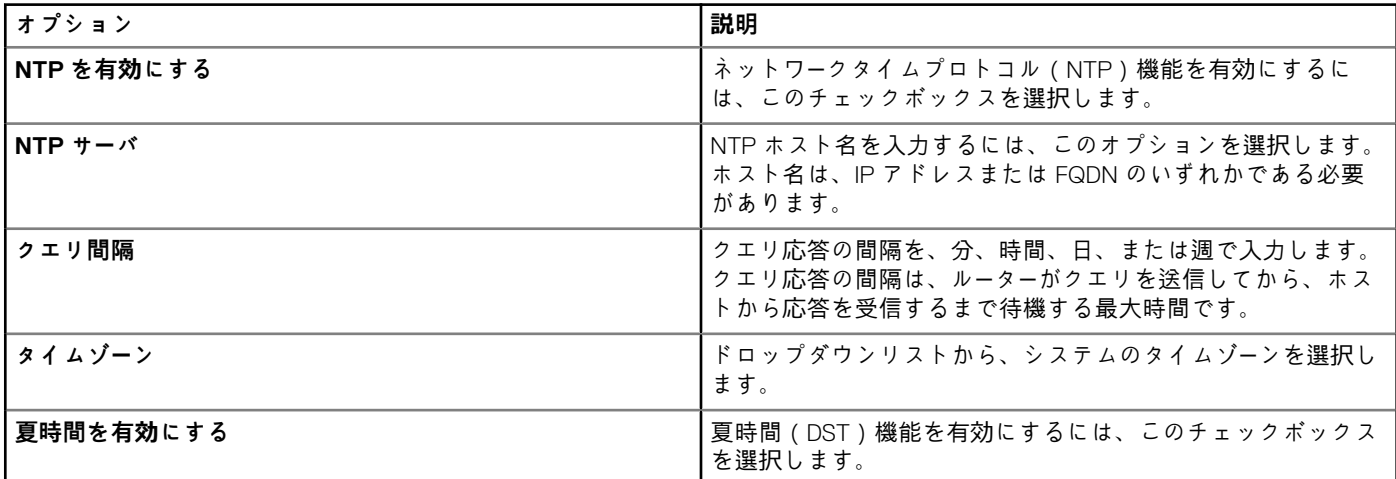

## **言語の設定**

言語の設定には、**言語** ページを使用します。

#### **表 263. 言語の設定**

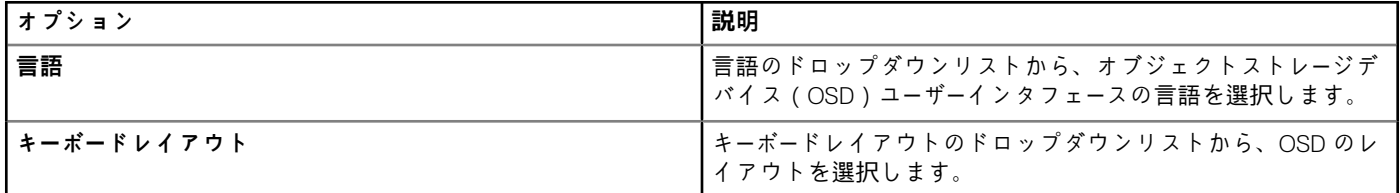

## **会社のロゴの設定**

会社のロゴの設定には、**会社のロゴ** ページを使用します。

#### **表 264. 会社のロゴの設定**

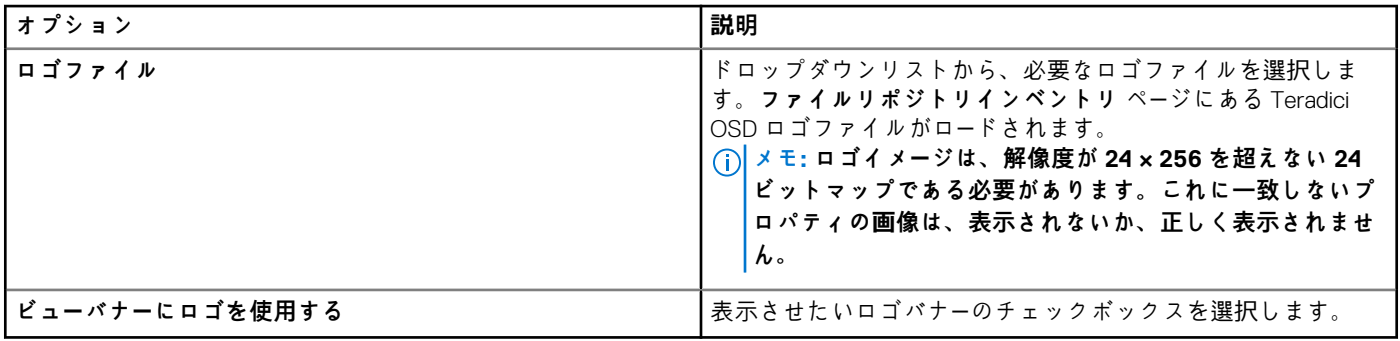

## **ビデオの設定**

ビデオの設定には、**ビデオ** ページを使用します。

### **表 265. ビデオの設定**

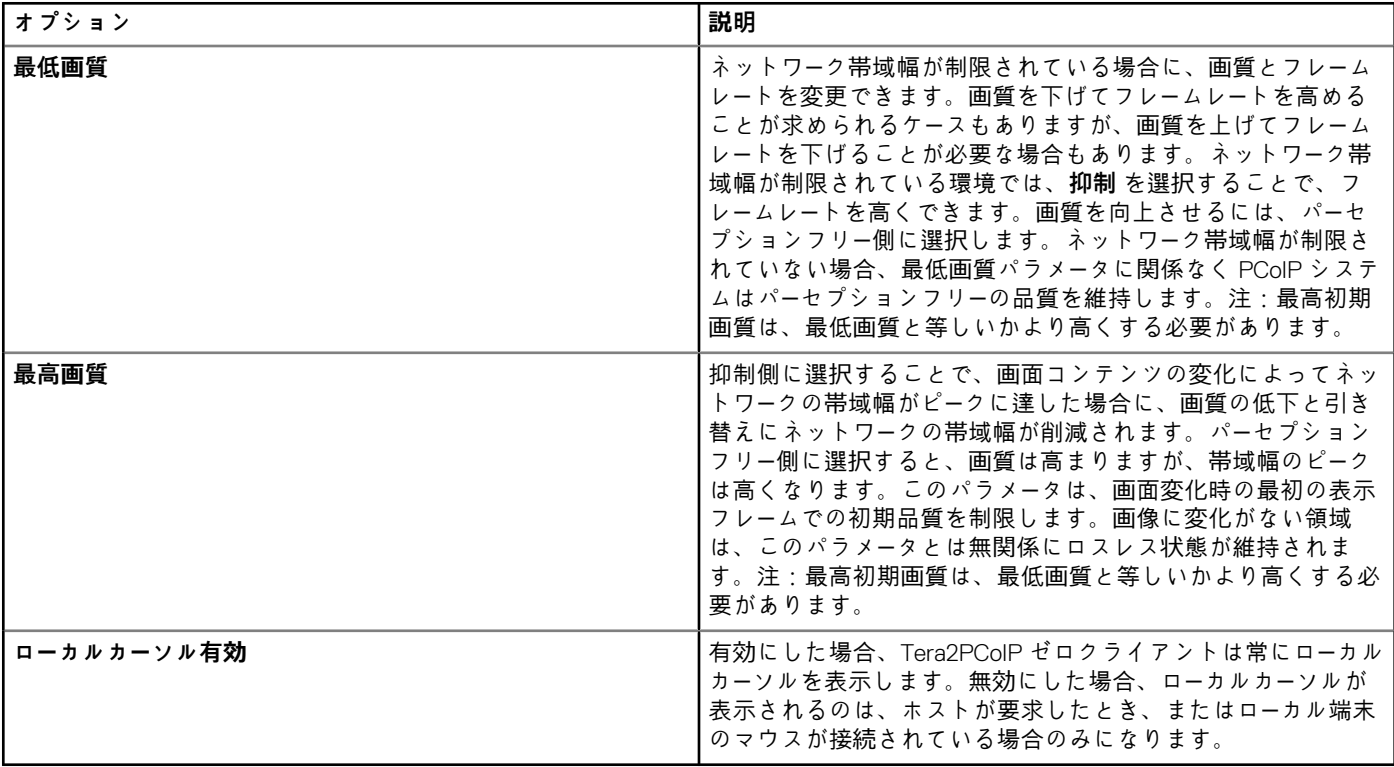

## **電源設定の実行**

電源の設定には、**電源** ページを使用します。

#### **表 266. 電源設定の実行**

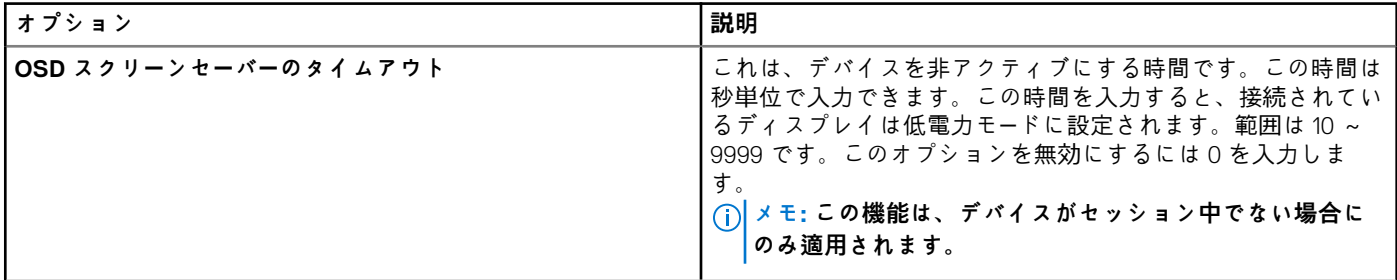

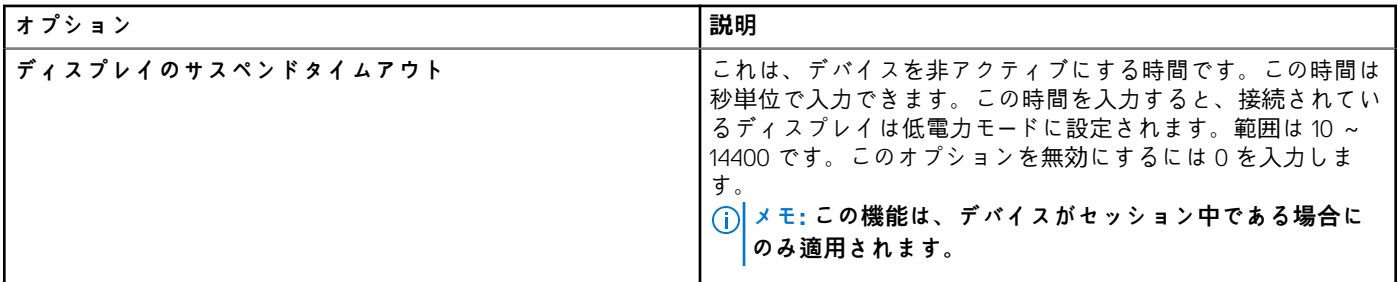

## **セキュリティの設定**

セキュリティの設定には、**セキュリティ** ページを使用します。

## **表 267. 証明書のアップロード**

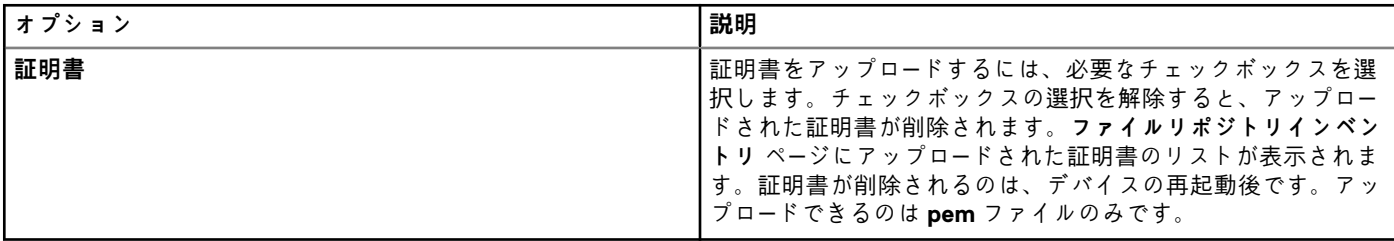

## **表 268. USB デバイス認証**

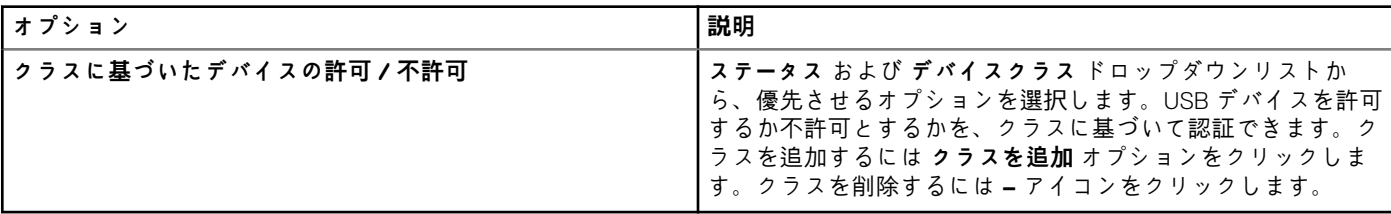

### **表 269. 詳細設定**

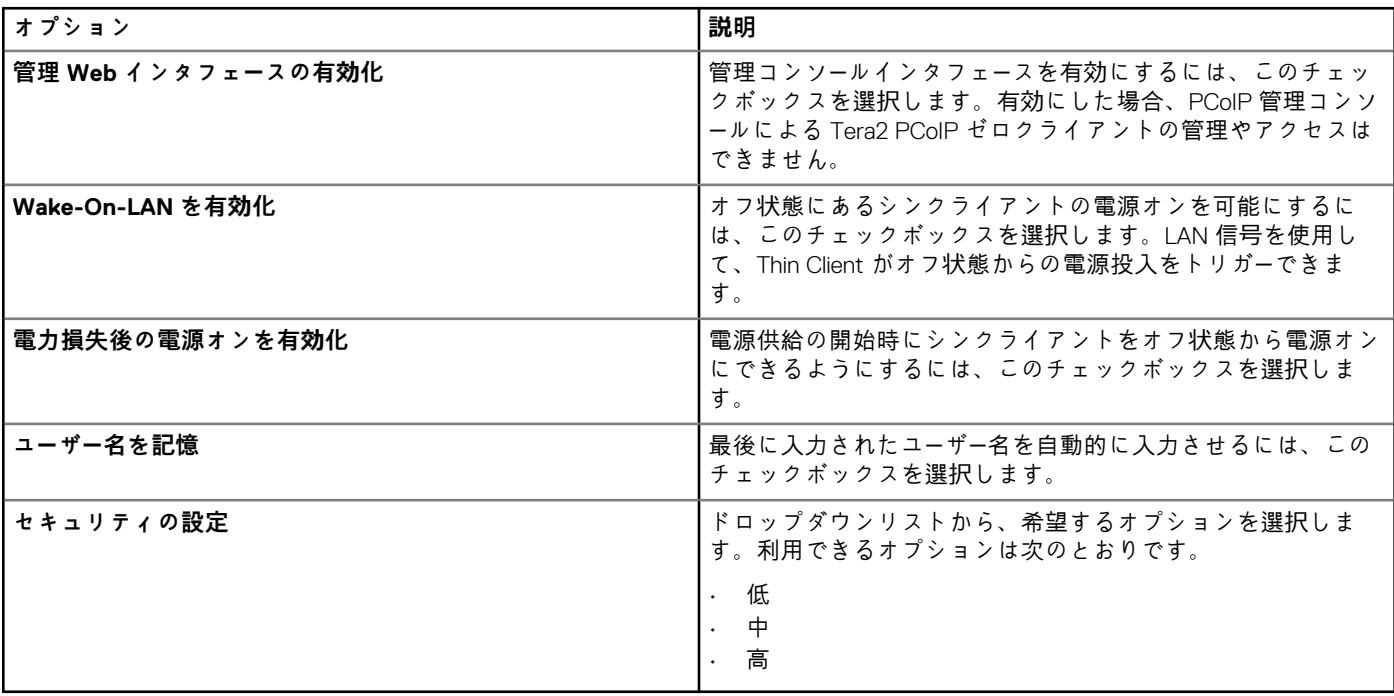

**表 270. 管理者パスワード**

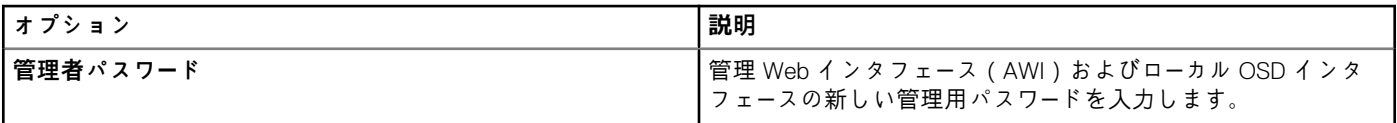

## **ファームウェア設定のアップグレード**

ファームウェア設定のアップグレードには、**ファームウェアアップグレード** ページを使用します。

### **表 271. ファームウェア設定のアップグレード**

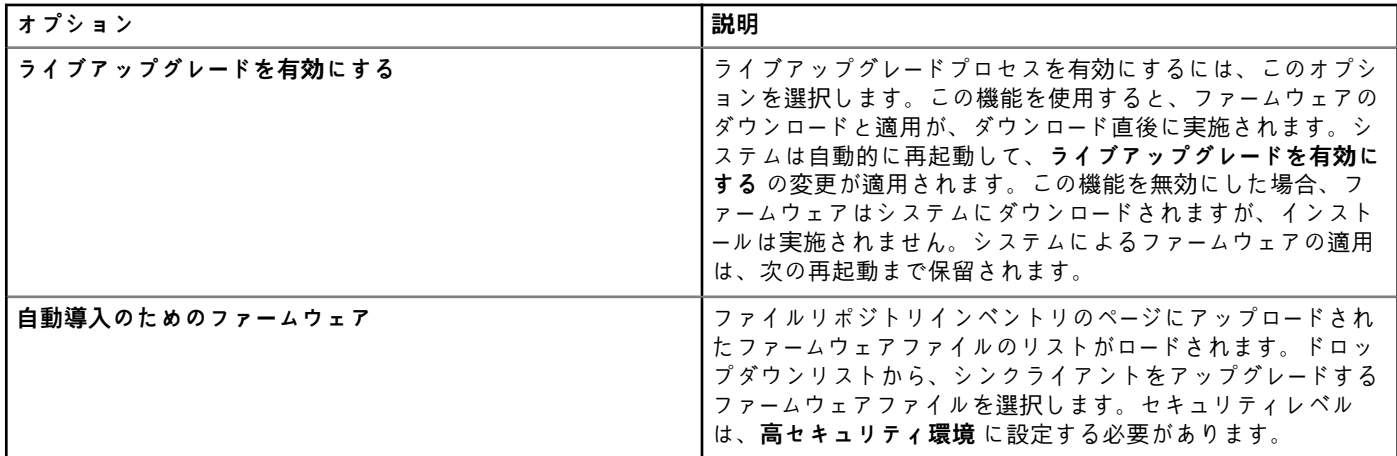

## **リモート接続の設定**

リモート接続の設定には、**リモート接続** ページを使用します。

## **表 272. リモート接続**

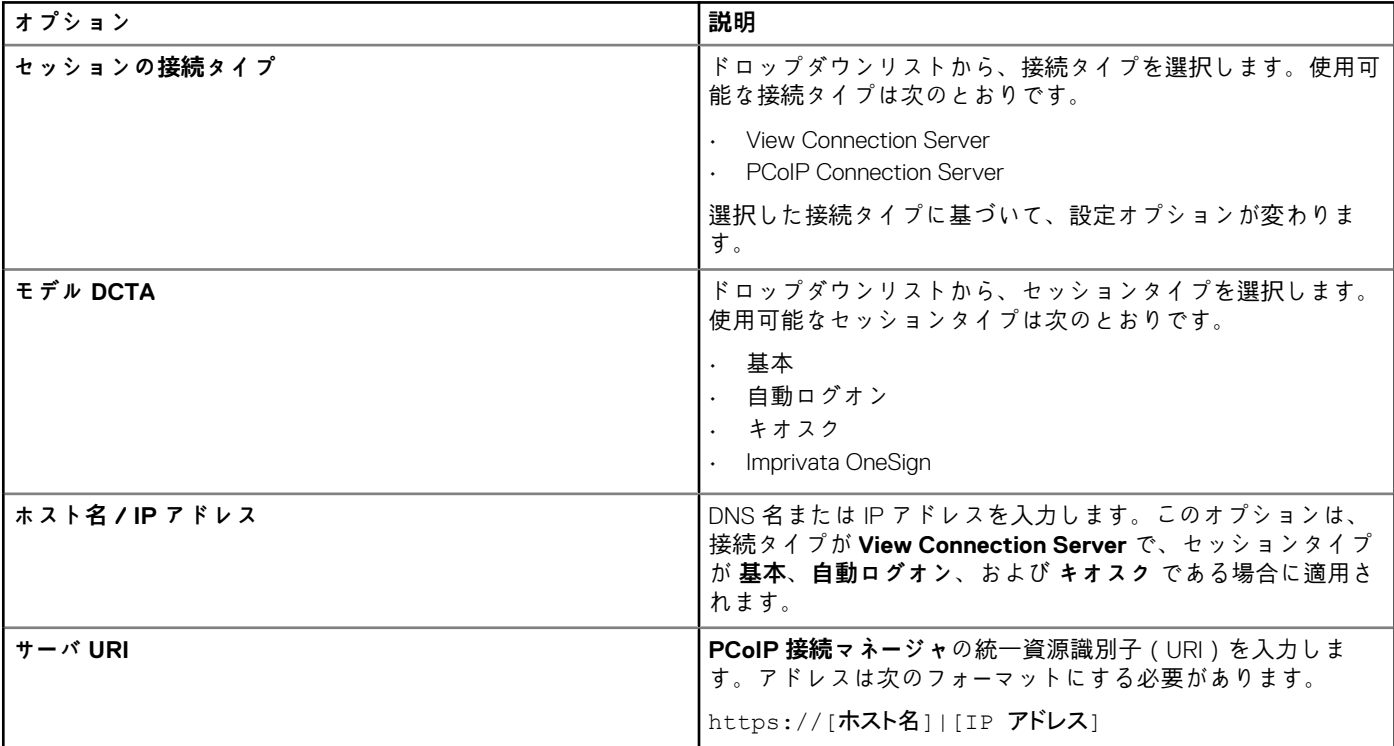

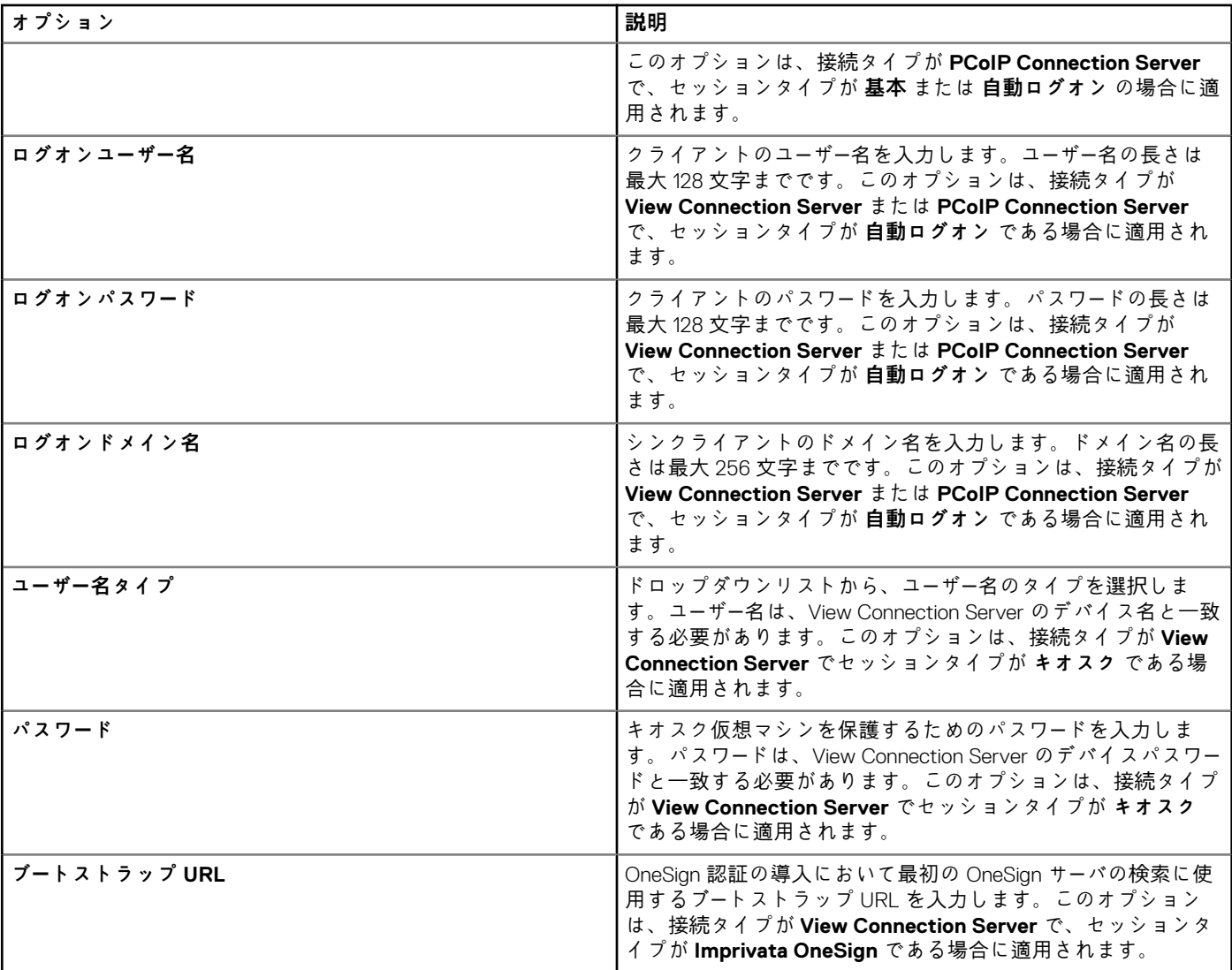

## **表 273. 詳細オプション**

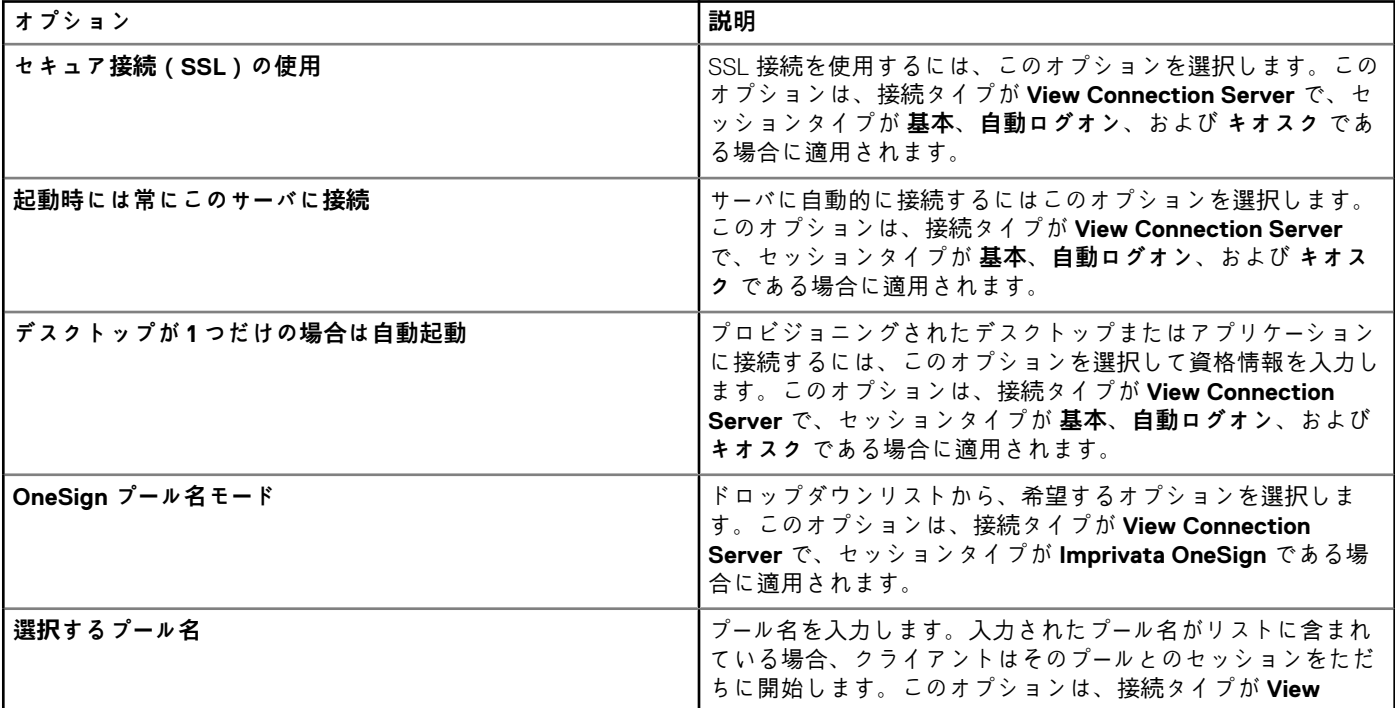

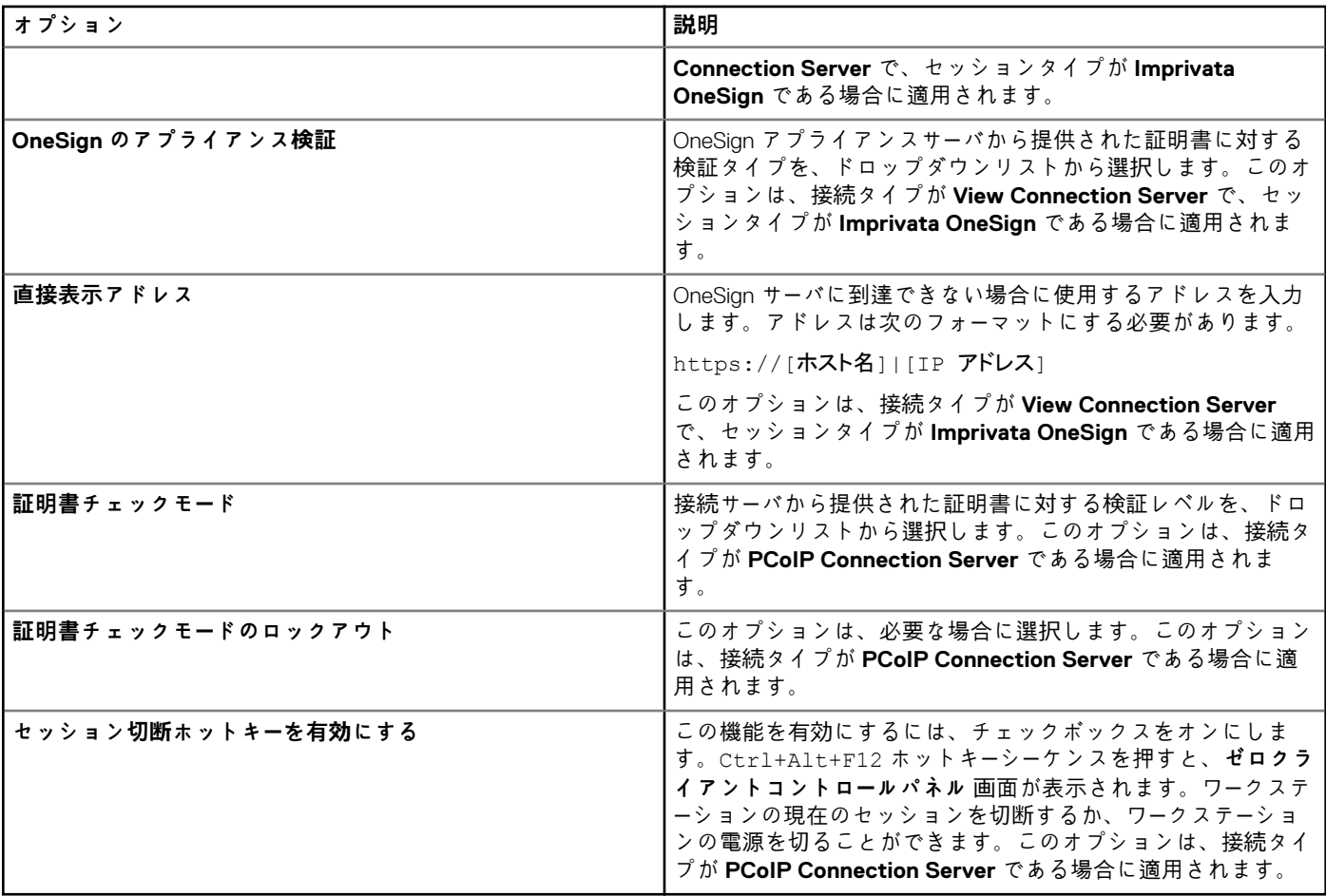

#### **表 274. 使用可能なブローカサーバ**

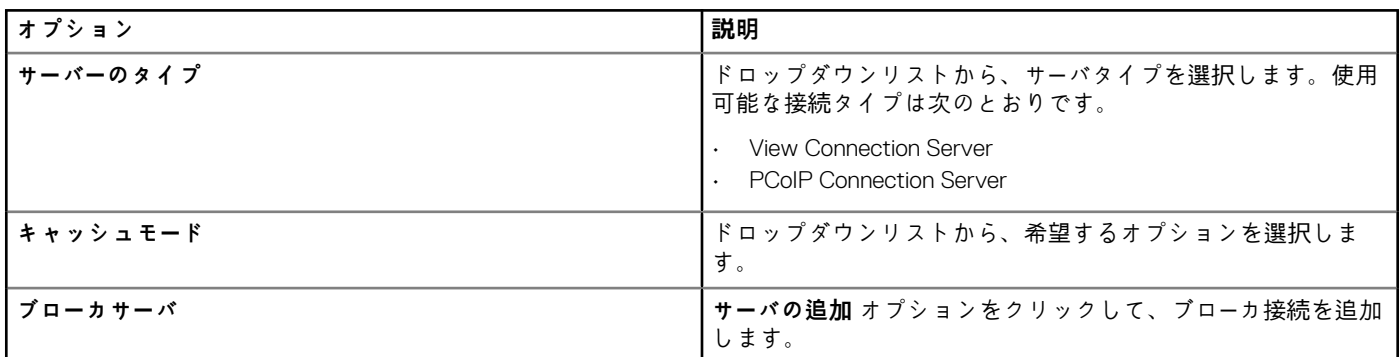

# **Wyse Software Thin Client ポリシー設定の編集**

Wyse Software Thin Client ポリシー設定項目を編集するには、次の操作を行います。

- 1. **グループ & 設定** をクリックします。
- **グループ & 設定** ページが表示されます。
- 2. **ポリシーの編集** ドロップダウンメニューをクリックします。
- 3. **Wyse Software Thin Client** をクリックします。 **Wyse Software Thin Client** ページが表示されます。Wyse Software Thin Client のポリシー設定には次のオプションが含まれま す。
	- システムの個人設定
	- デスクトップエクスペリエンス
	- ネットワーク
	- セキュリティとロックダウン
- その他の設定
- リモート接続 Citrix
- リモート接続 VMware
- リモート接続 RDP
- リモート接続ブラウザ
- デバイス情報
- Wyse Easy Setup(2.0 以降)
- VNC 設定
- ドメイン設定
- 4. ポリシーの設定後、**保存して公開** をクリックします。

## **システムの個人設定**

Wyse ソフトウェアデバイスの解像度、色深度、デュアルモニター、タイムゾーン、マウス、オーディオオプションなど、Thin Client の表示を設定するには、このページを使用します。

**表 275. 表示オプションの設定**

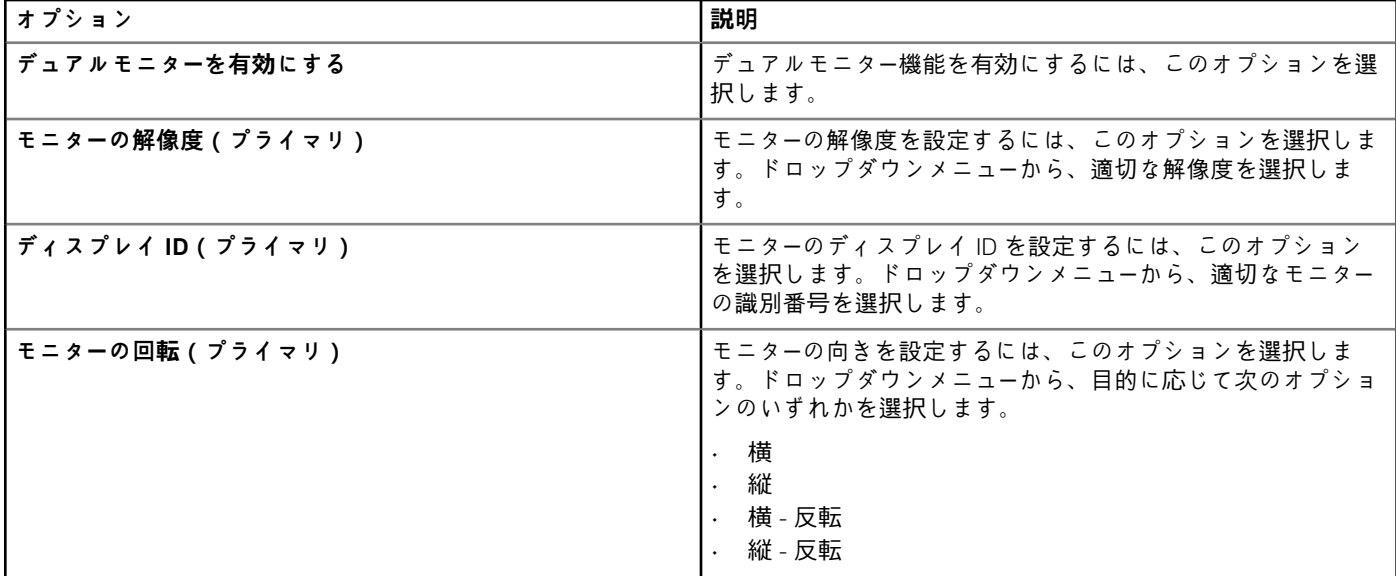

### **表 276. キーボードオプションの設定**

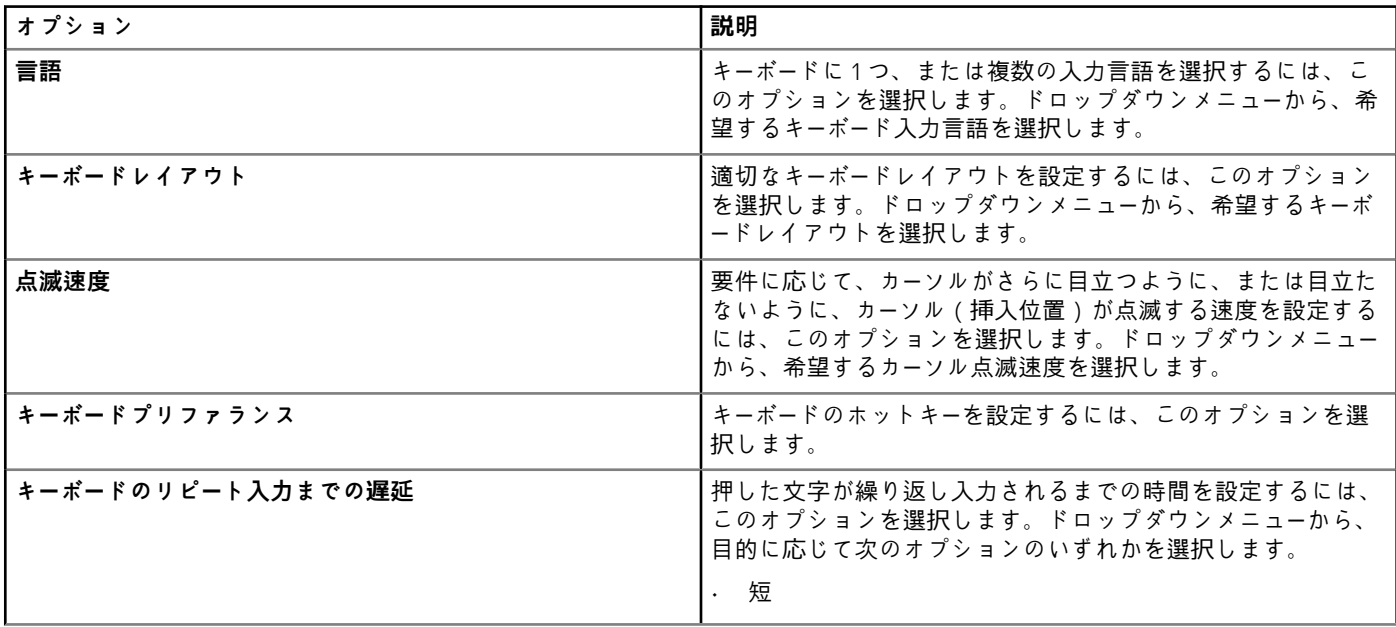

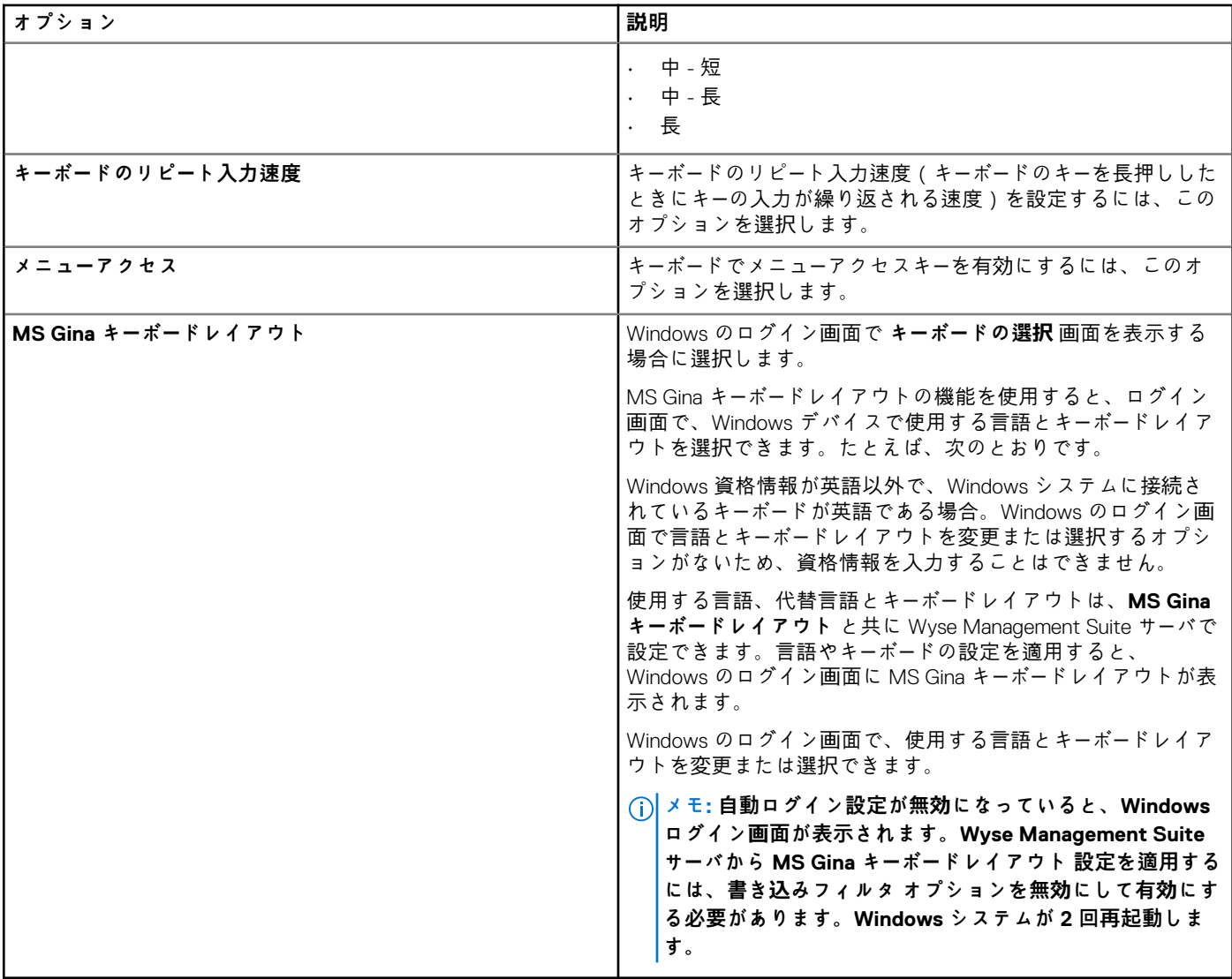

### **表 277. マウスの設定**

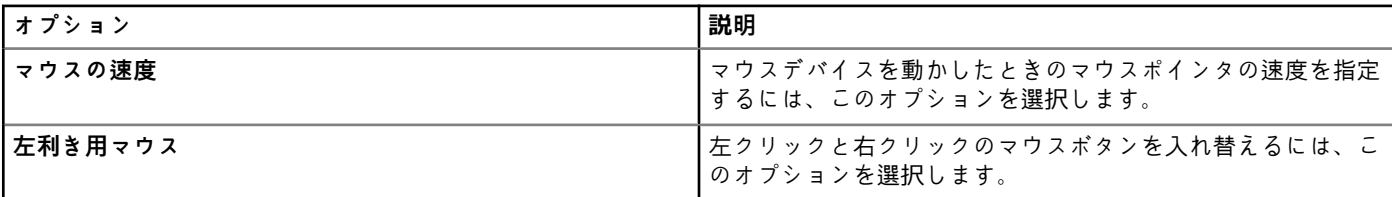

## **表 278. 基本マウスオプションの設定**

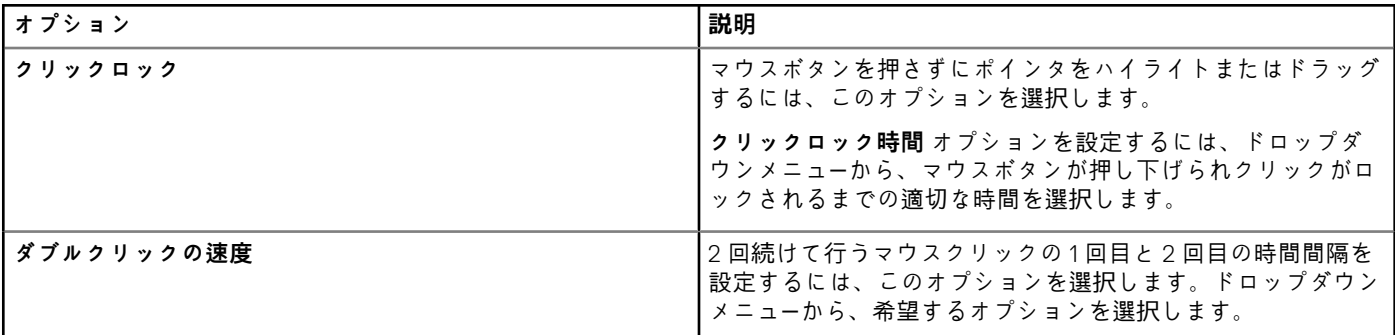

### **表 279. マウスポインタオプションの設定**

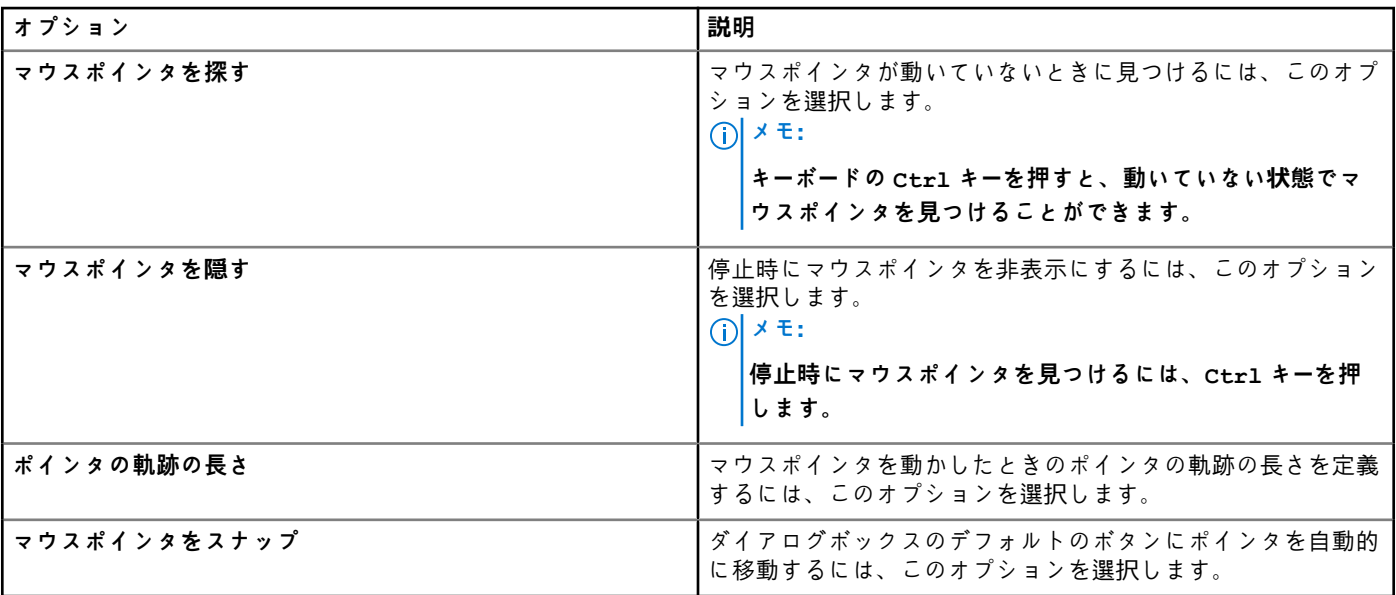

### **表 280. マウスの垂直方向**

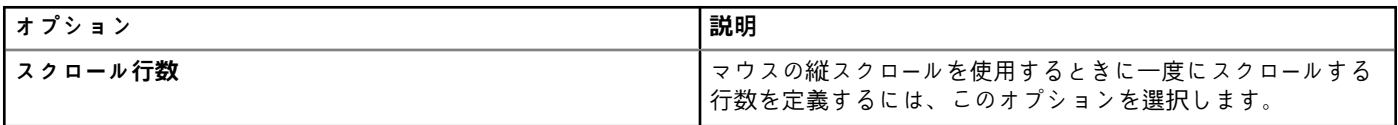

### **表 281. 現在のタイムゾーン**

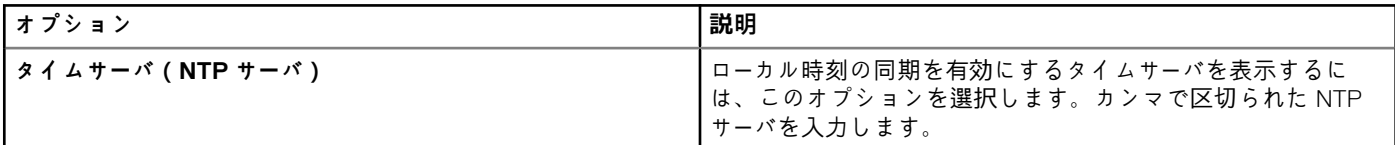

### **表 282. タイムゾーンオプションの設定**

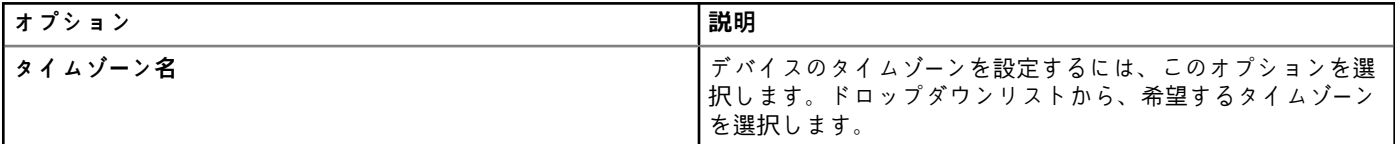

## **表 283. オーディオの設定**

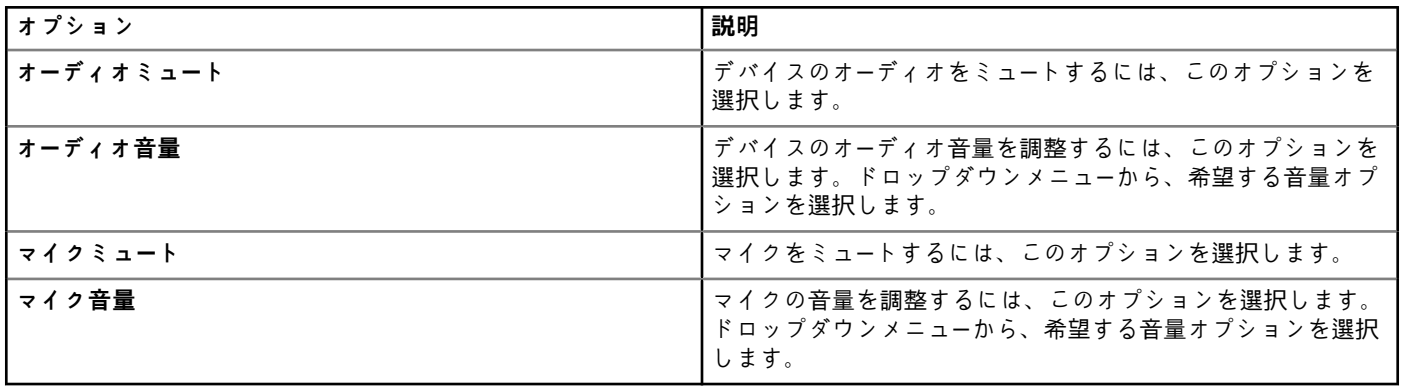

## **デスクトップエクスペリエンスの設定**

このページを使用して、デスクトップの壁紙などの Thin Client の設定、および Wyse ソフトウェアデバイスのデスクトップの色を 設定します。

#### **表 284. デスクトップエクスペリエンスの設定**

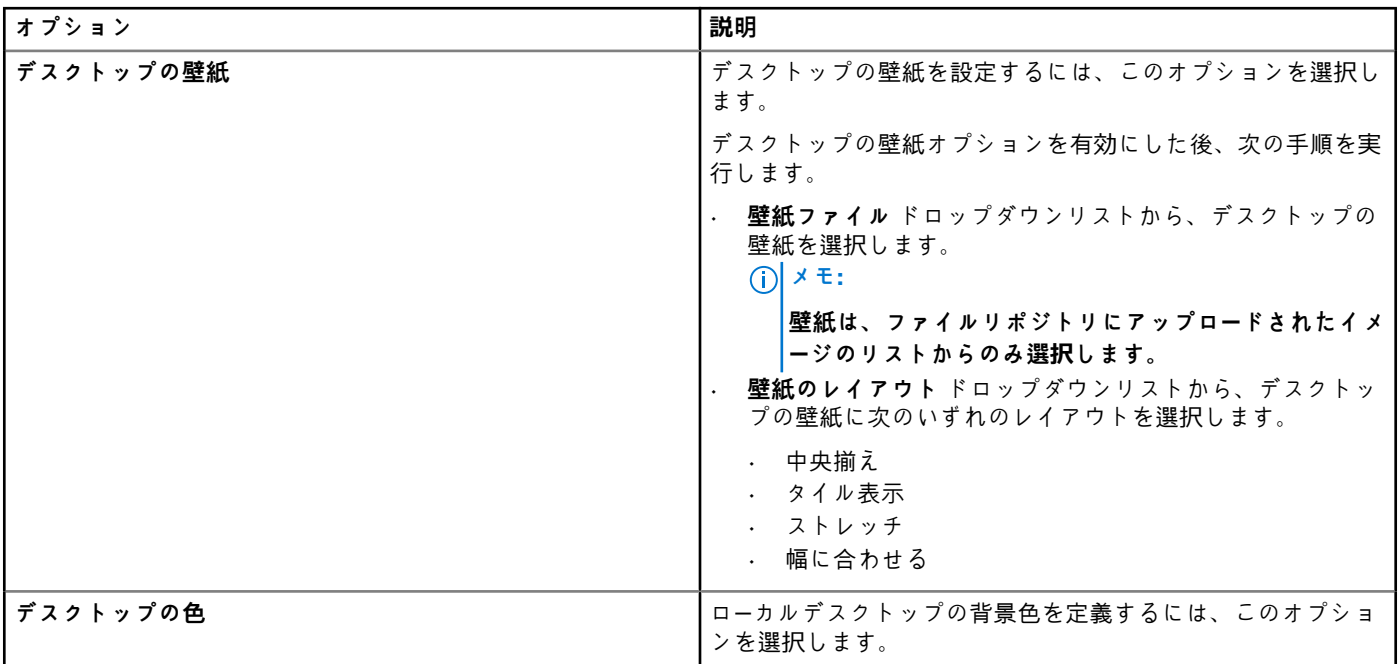

## **ネットワークの設定**

このページを使用して、Wyse ソフトウェアデバイスのネットワーク設定を構成します。

#### **表 285. ネットワークの設定**

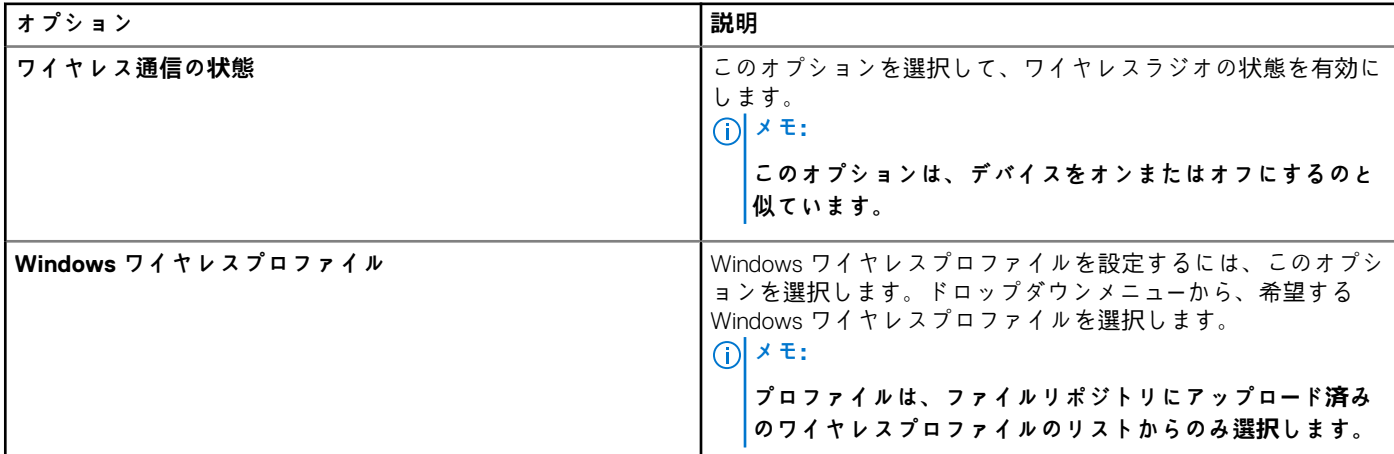

## **セキュリティおよびロックダウンの設定**

このページを使用してセキュリティとロックダウン設定を構成します。

## **表 286. セキュリティとロックダウン**

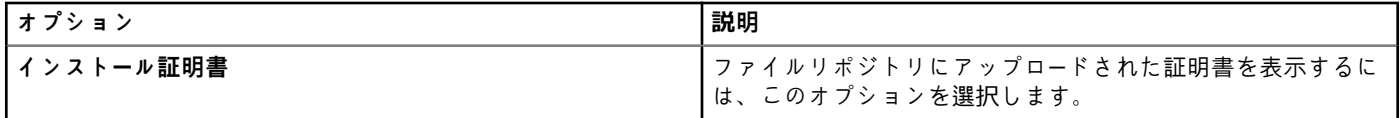

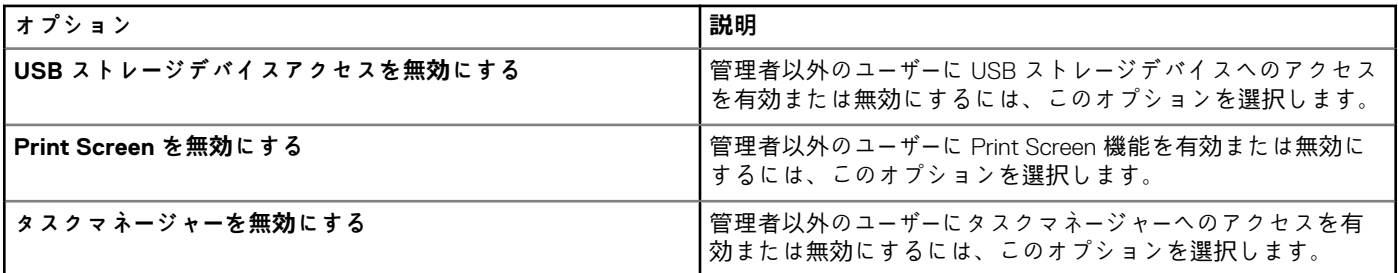

## **その他の設定**

Wyse ソフトウェアデバイスの電源、共有ドライブ、クロック設定などの Thin Client の設定を行うには、このページを使用しま す。

## **表 287. アプライアンスモードの設定**

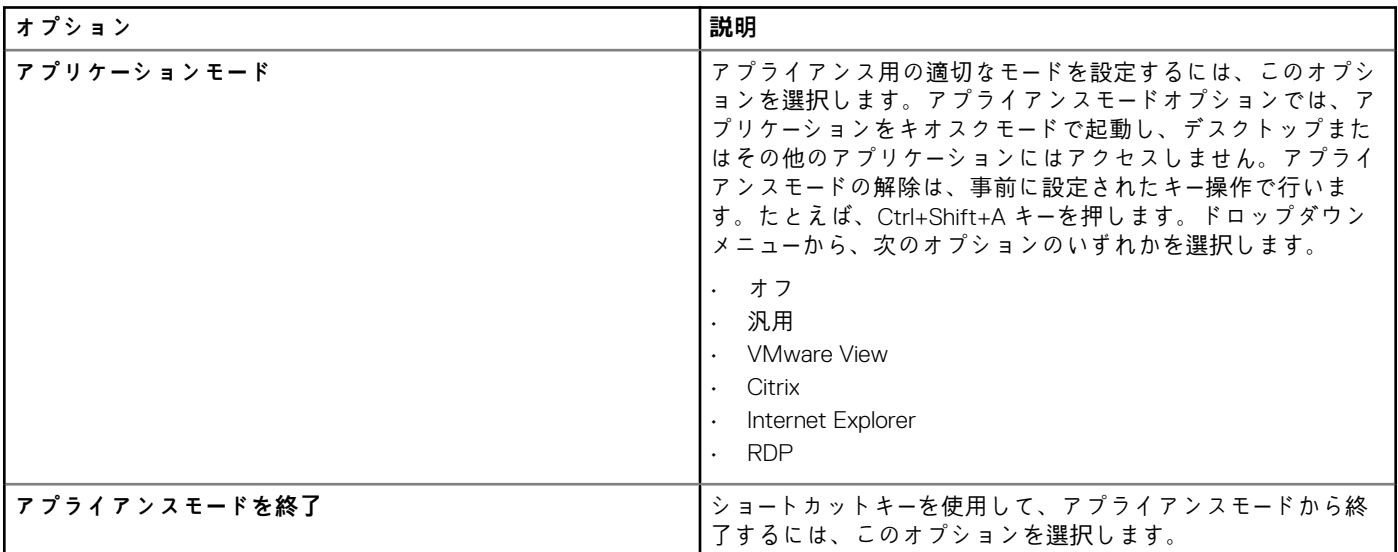

## **表 288. 電源設定**

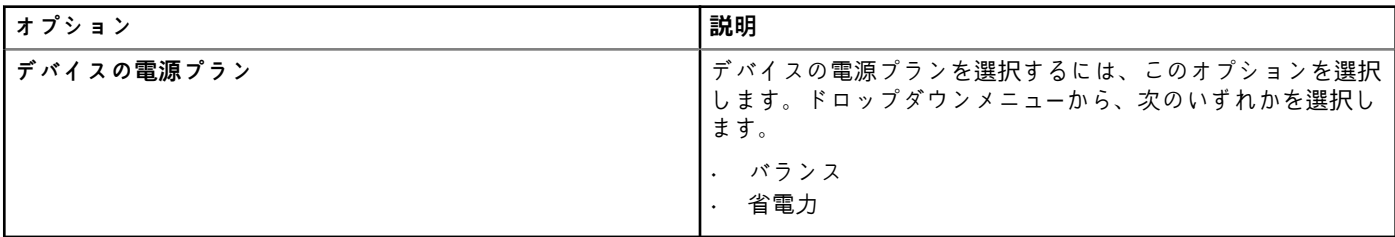

## **表 289. バッテリの電源設定**

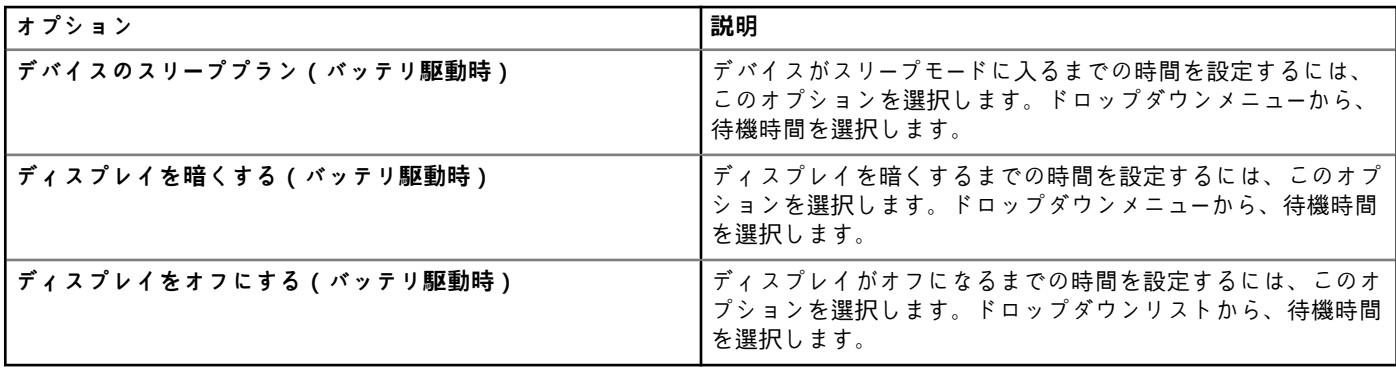

#### **表 290. プラグイン時の電源設定**

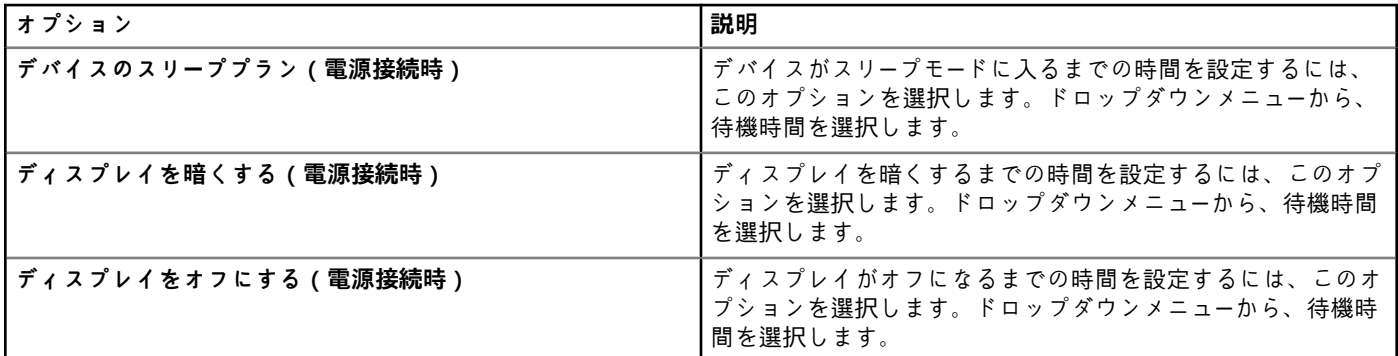

## **表 291. 共有ドライブの設定**

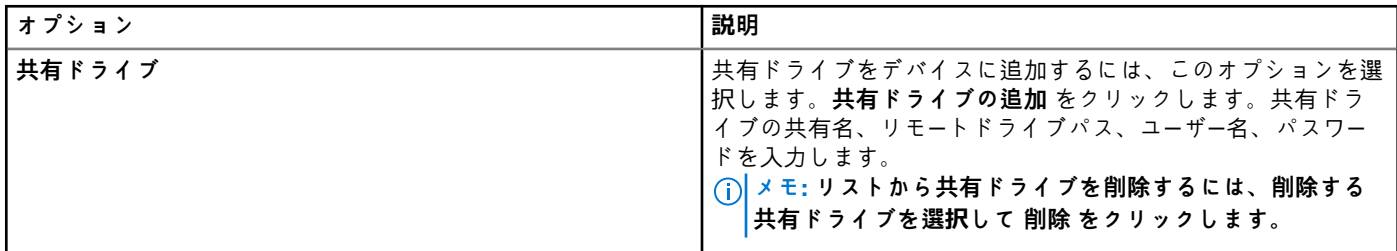

## **表 292. クロック設定**

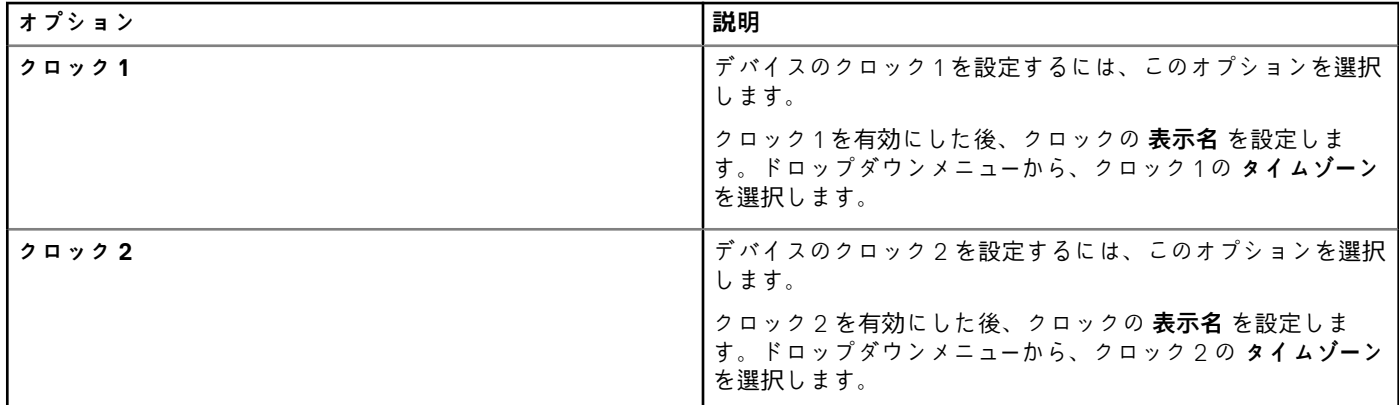

## **リモート接続の設定 - Citrix**

Wyse ソフトウェア Thin Client でアクセスできる Citrix リモート接続を設定するには、このページを使用します。

## **表 293. 基本オプション**

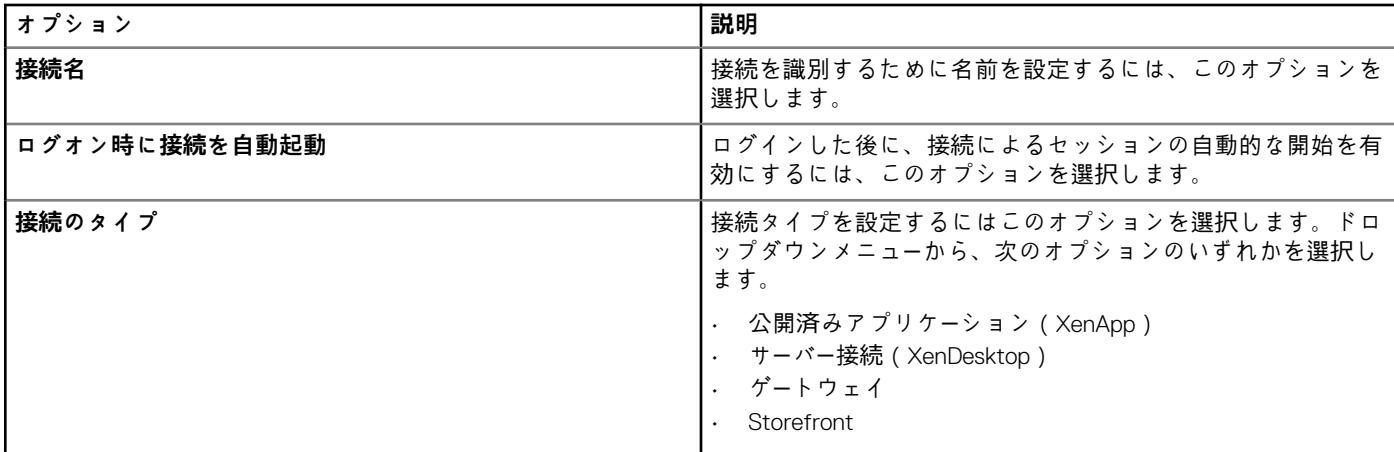

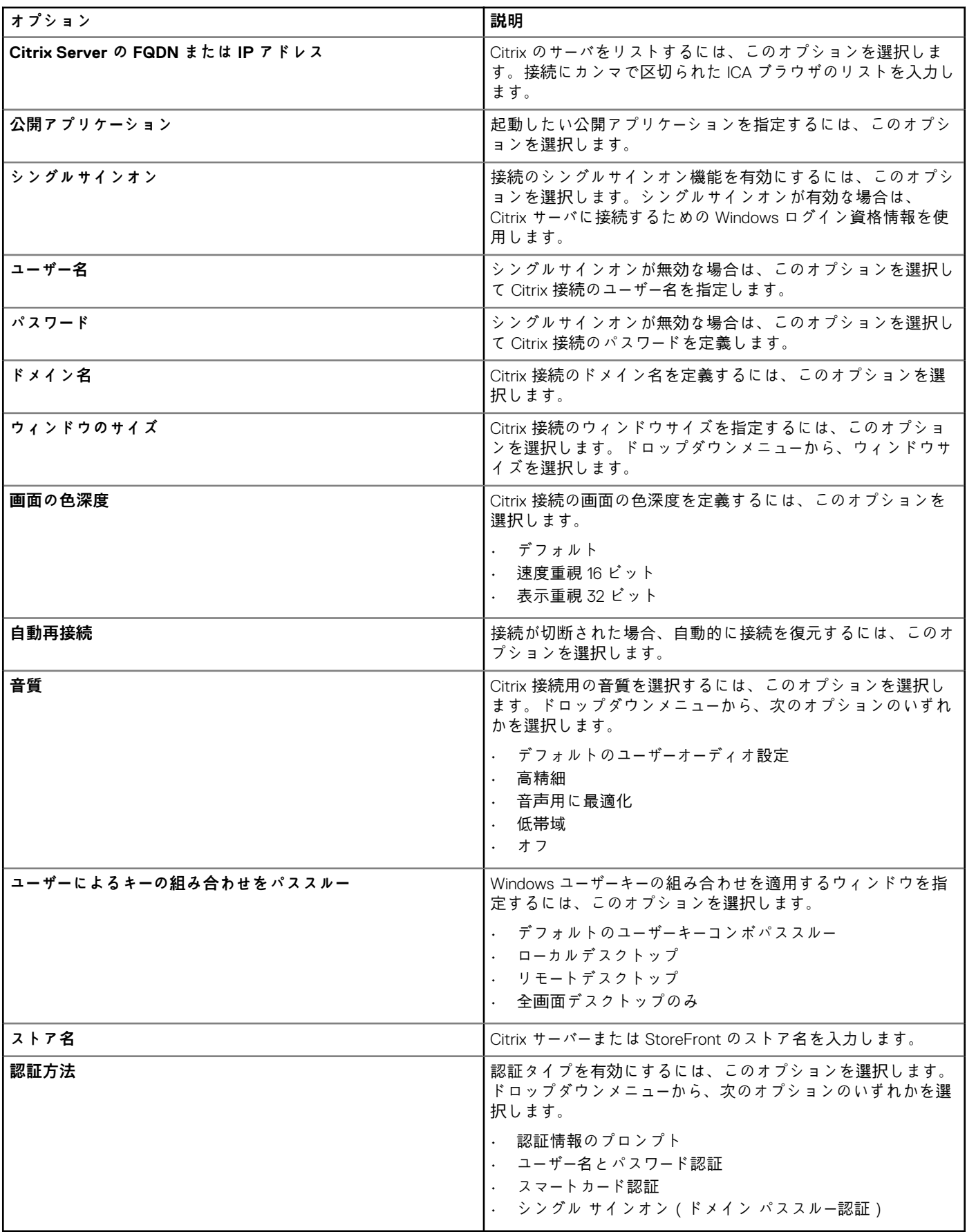

**メモ:**

- **• 認証方法にシングル サインオンを選択した場合、エンドツーエンド パススルー認証を有効にするための前提条件は次のと おりです。**
	- **Citrix Receiver のシングル サインオン機能をデバイスで有効にする必要があります。**
	- **• ターゲット デバイスがドメインに追加されている必要があります。**
	- **• ドメイン ユーザーはデバイスにログインする必要があります。**
- **• 認証方法にスマート カード認証を選択した場合、エンドツーエンド パススルー認証を有効にするための前提条件は次のと おりです。**
	- **Citrix Receiver のシングル サインオン機能をデバイスで有効にする必要があります。**
	- **• ターゲット デバイスがドメインに追加されている必要があります。**
	- **• ドメイン ユーザーは、スマート カードを使用してデバイスにログインする必要があります。**

**詳細については、[docs.citrix.com](https://docs.citrix.com) の「ドメイン パススル***ー***認証の設定」を参照してください。**

#### **表 294. アプリケーション表示**

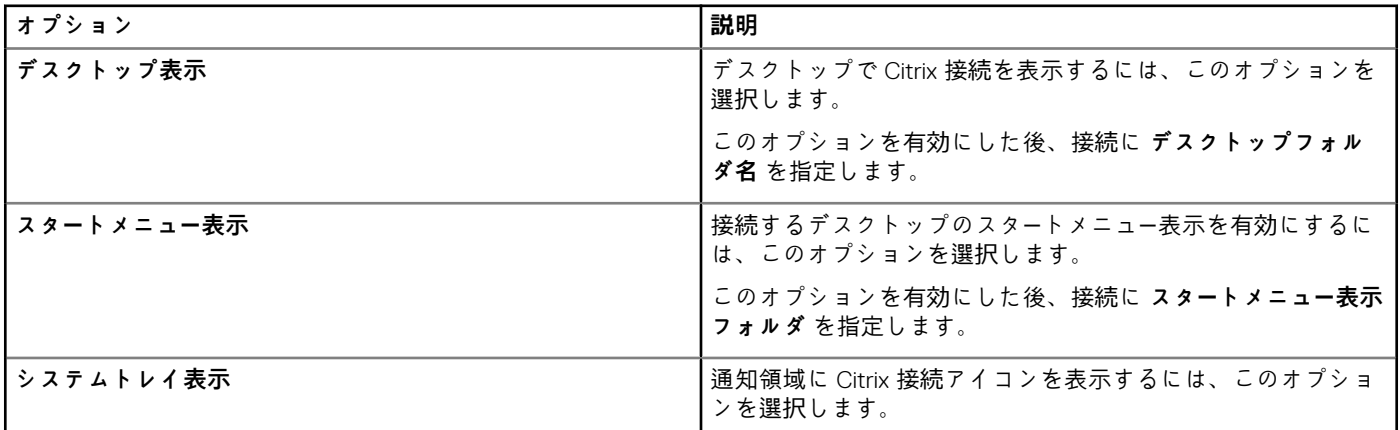

#### **表 295. サーバオプション**

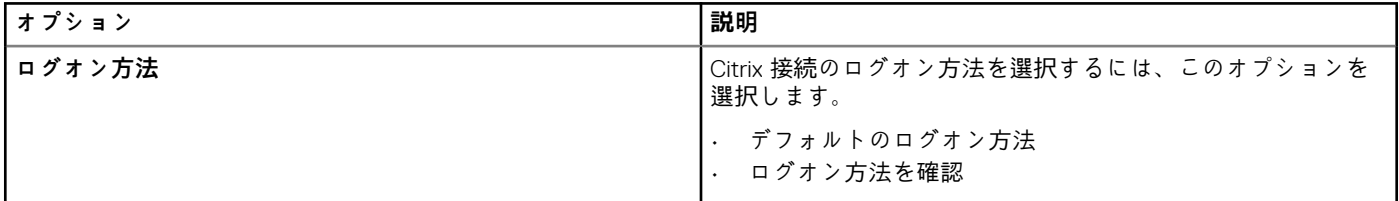

#### **表 296. 詳細設定**

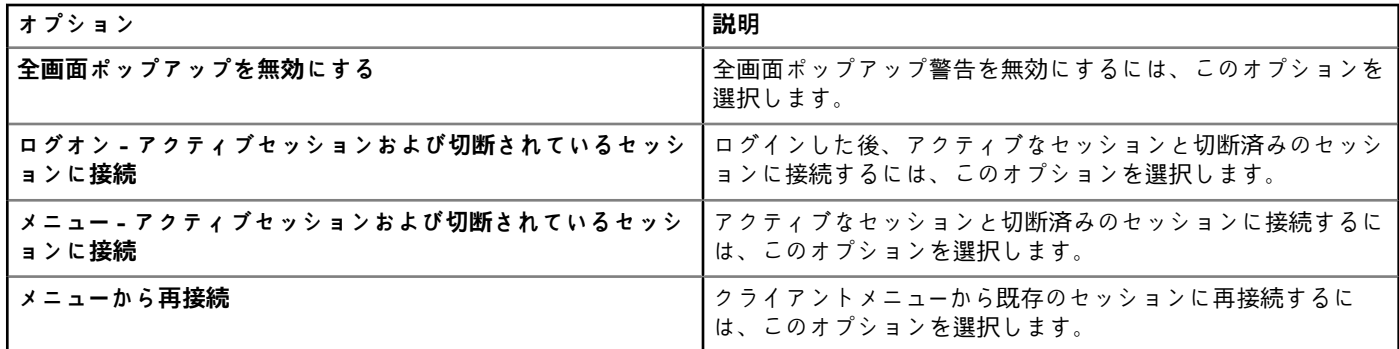

#### **表 297. フラッシュリダイレクト**

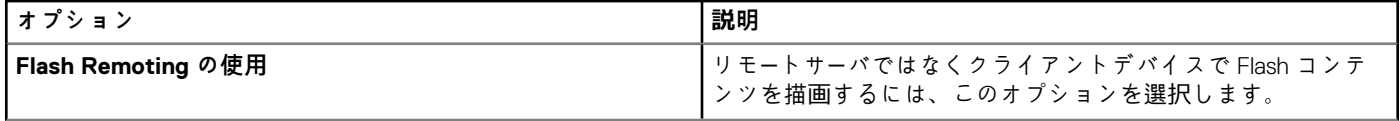

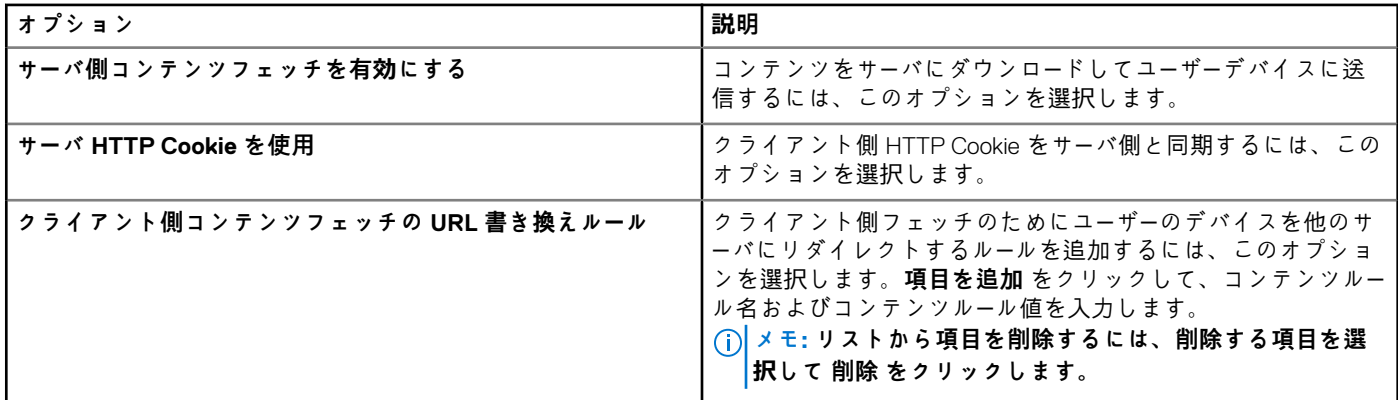

## **リモート接続の設定 - VMware**

Wyse ソフトウェア Thin Client でアクセスできる VMware リモート接続を設定するには、このページを使用します。

### **表 298. リモート接続の設定 - VMware**

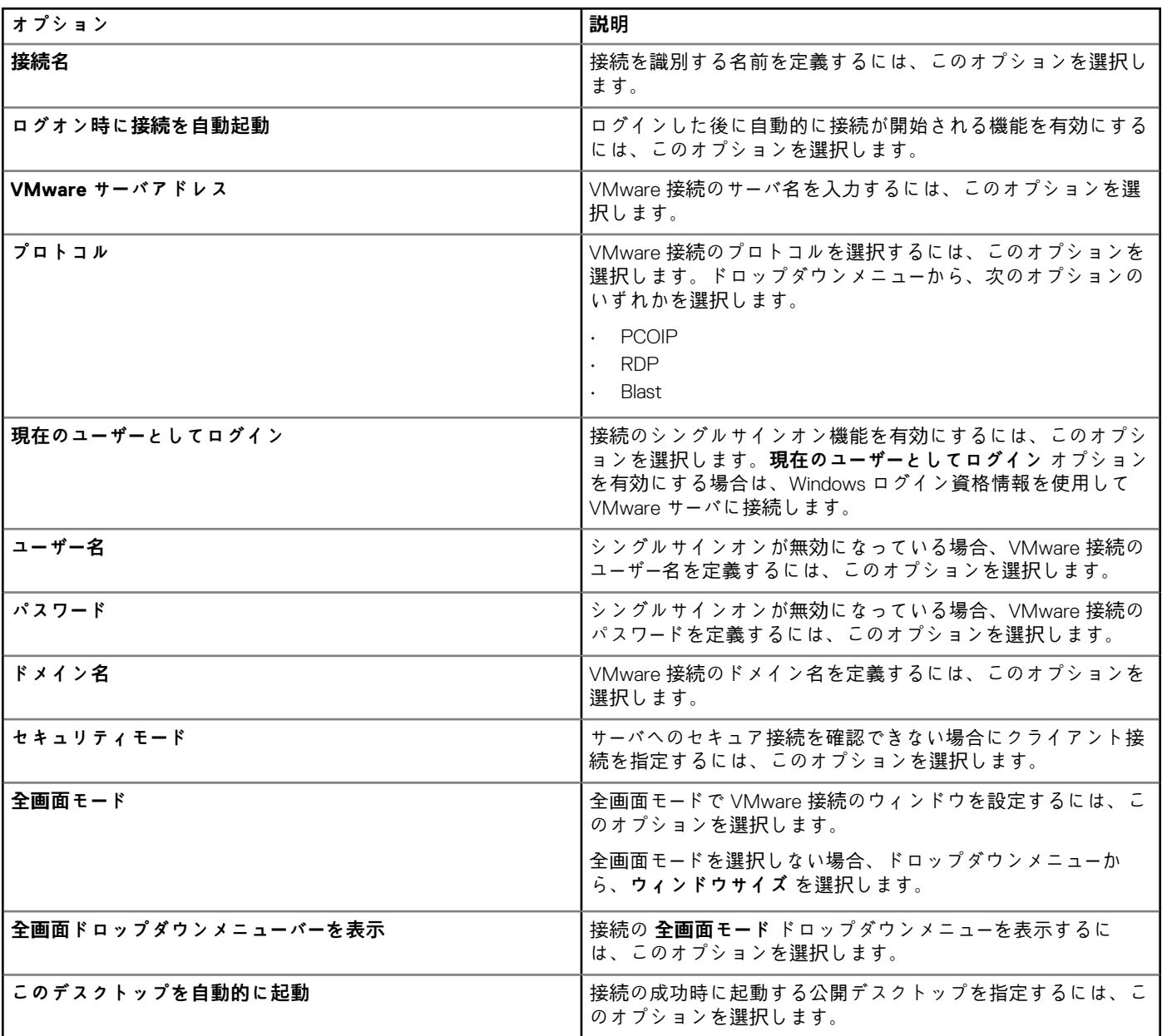
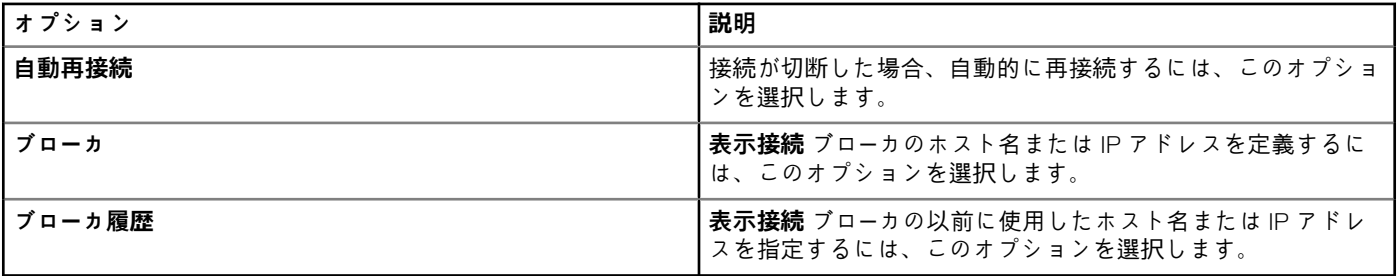

# **リモート接続の設定 - RDP**

Wyse ソフトウェア Thin Client でアクセスできる RDP リモート接続を設定するには、このページを使用します。

### **表 299. 基本設定**

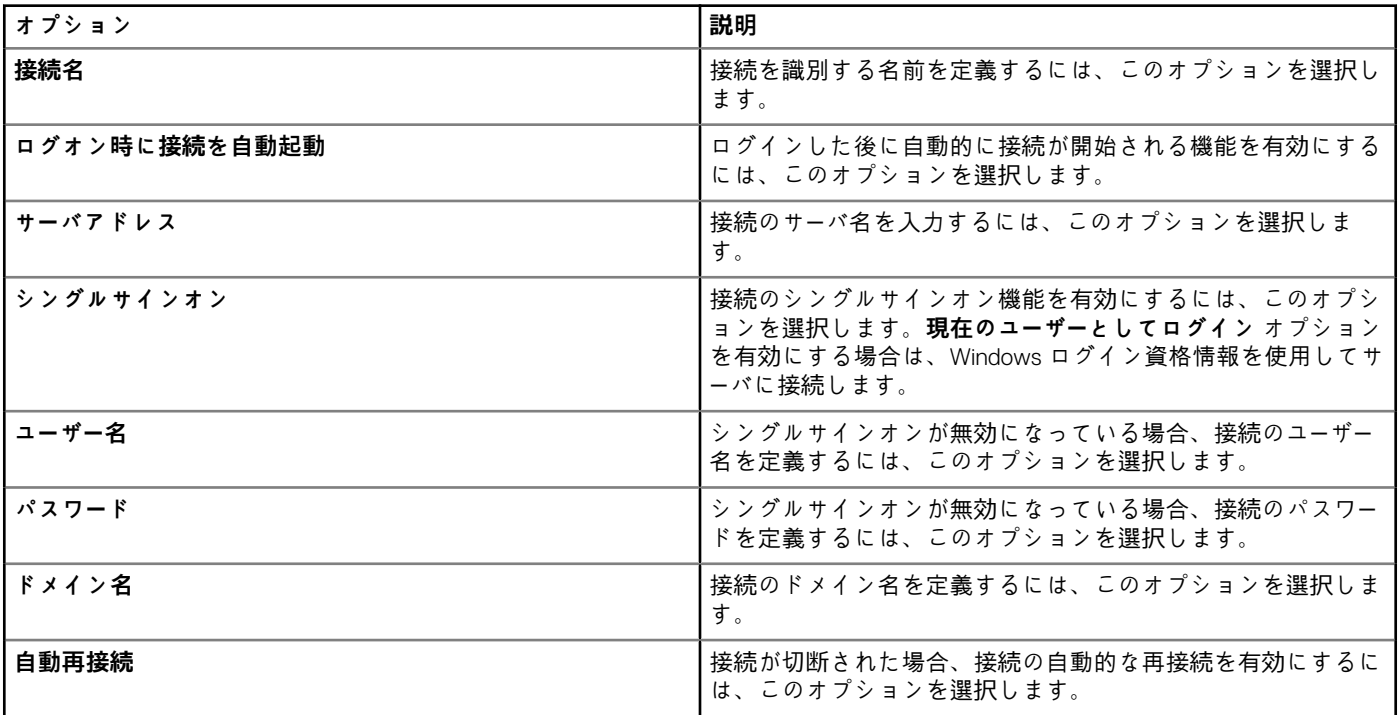

### **表 300. RD ゲートウェイの設定**

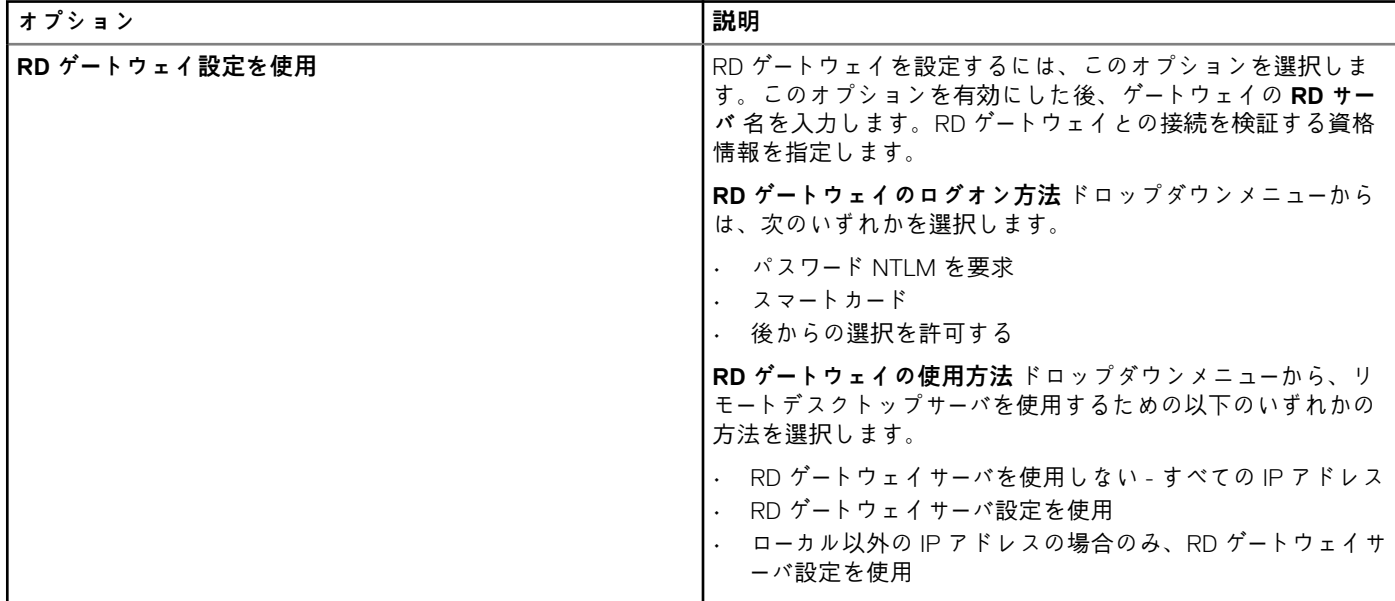

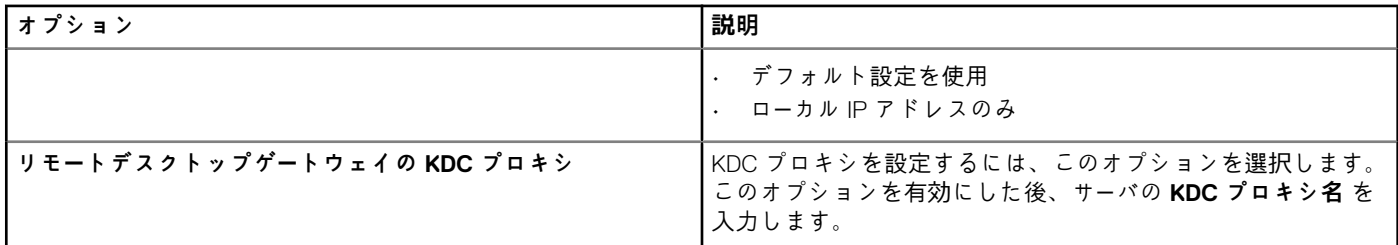

### **表 301. 表示の設定**

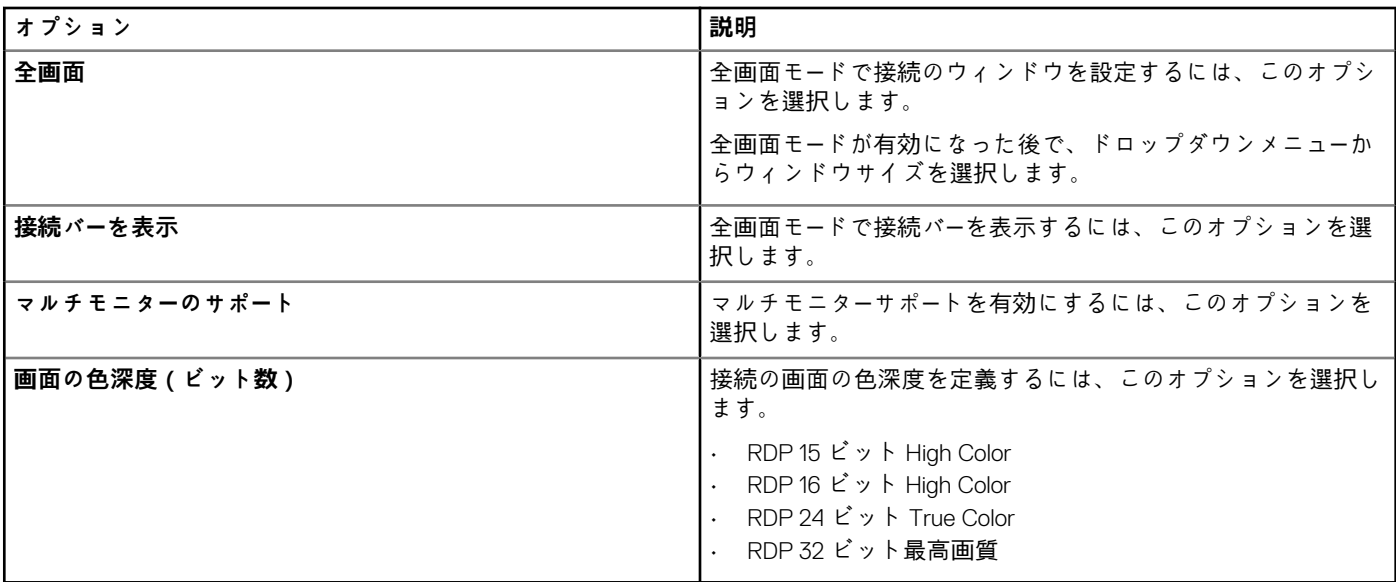

### **表 302. その他の設定 - ローカルおよびパラメータ**

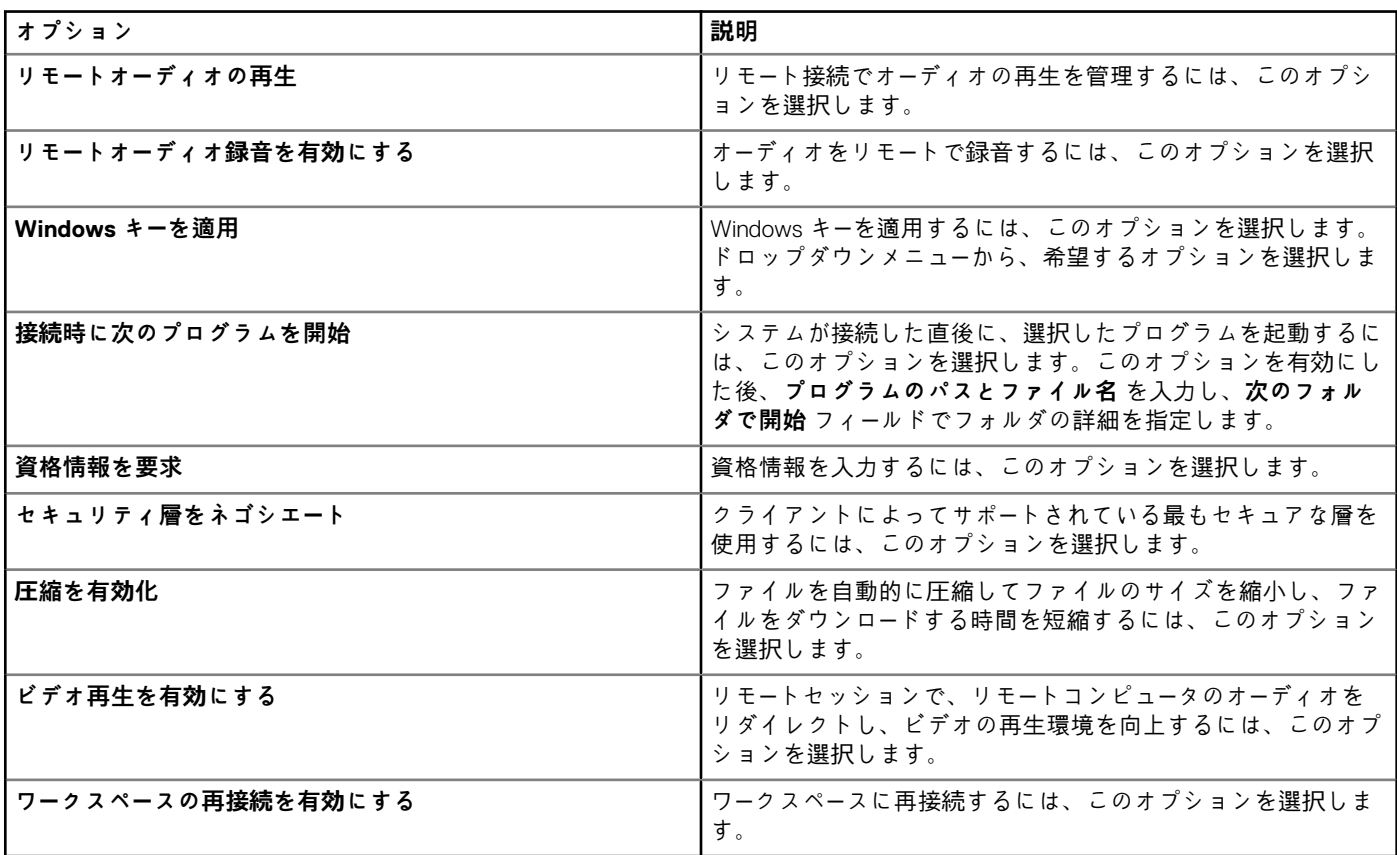

#### **表 303. ローカルリソースの設定**

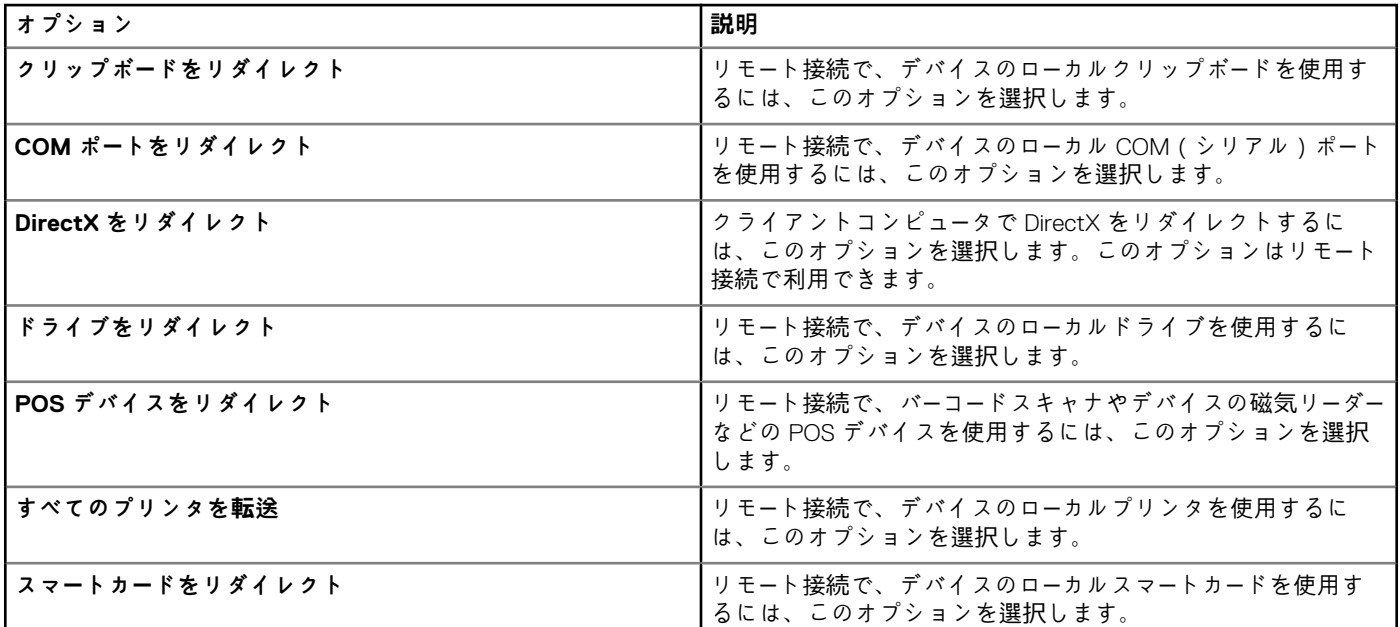

### **表 304. その他の設定 - エクスペリエンス**

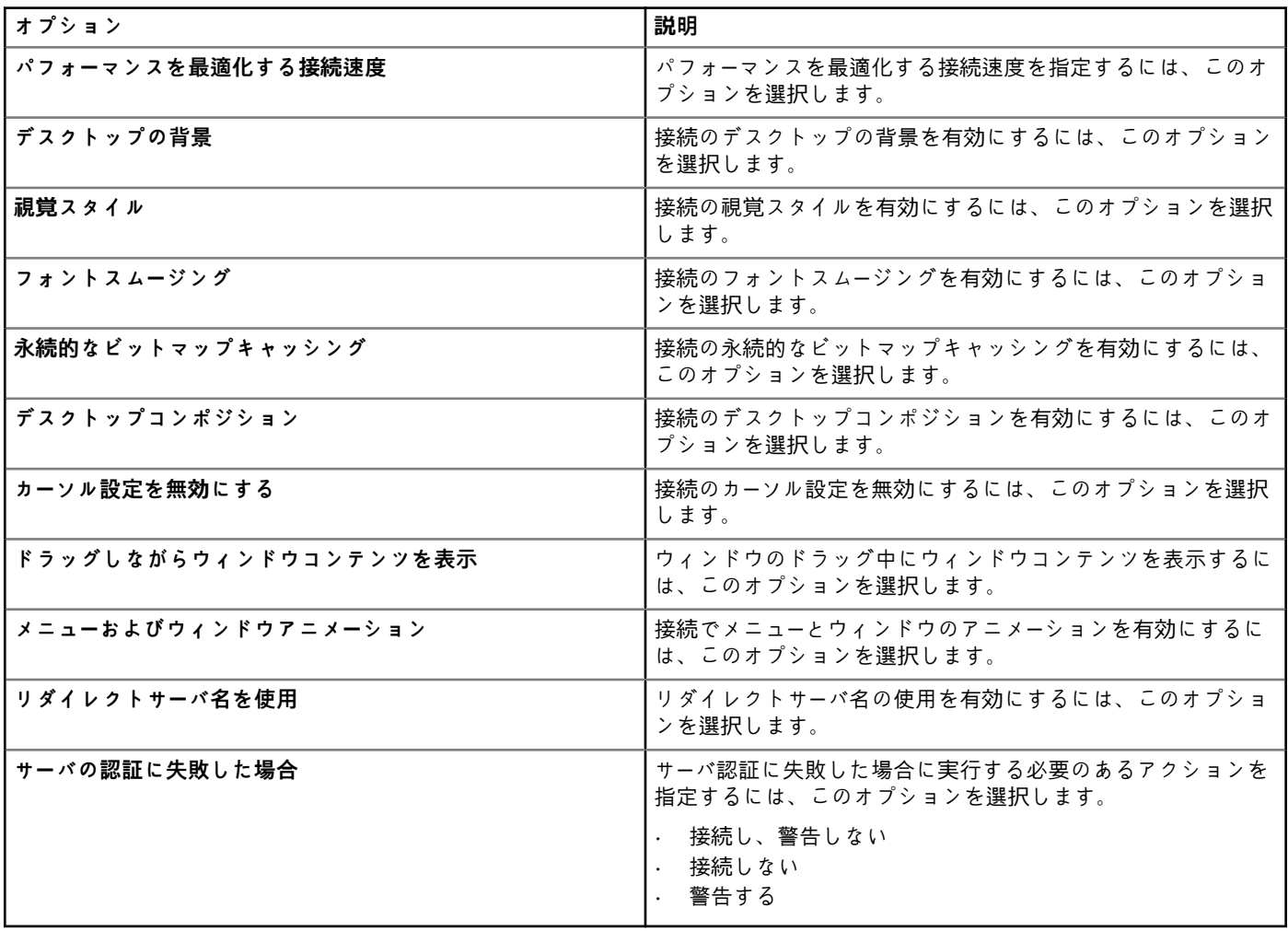

## **リモート接続の設定 - ブラウザ**

Wyse ソフトウェア Thin Client でアクセスできるリモート接続ブラウザを設定するには、このページを使用します。

### **表 305. 基本設定**

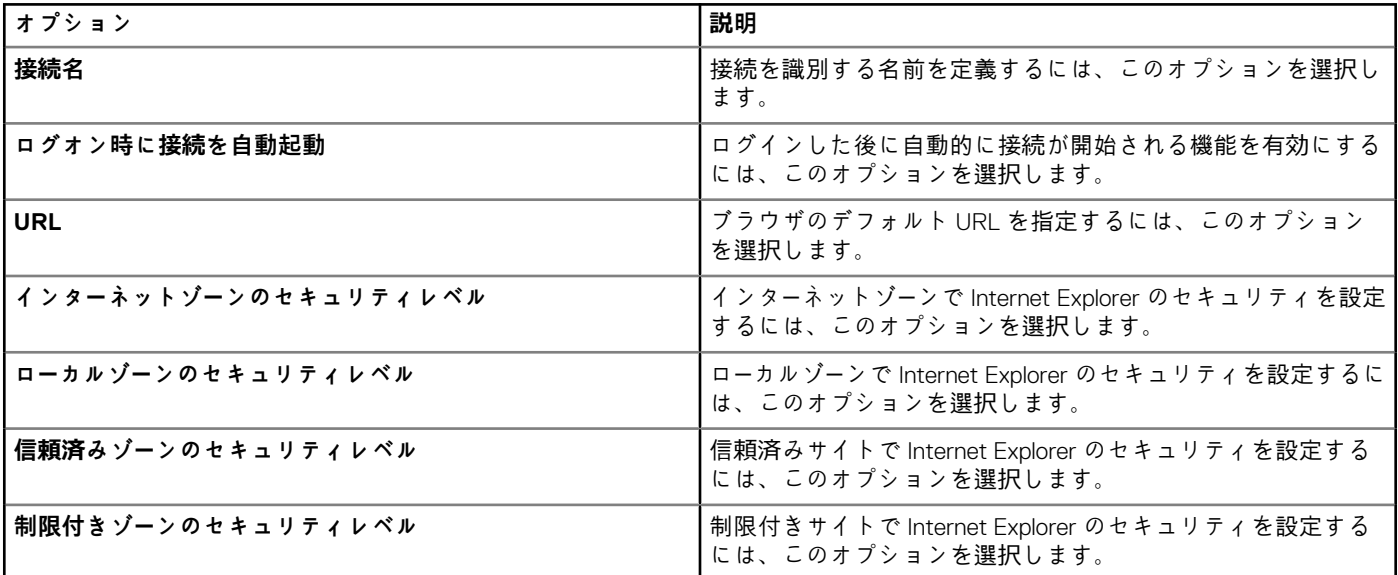

### **表 306. Internet Explorer(IE)のお気に入りと信頼済みサイトの設定**

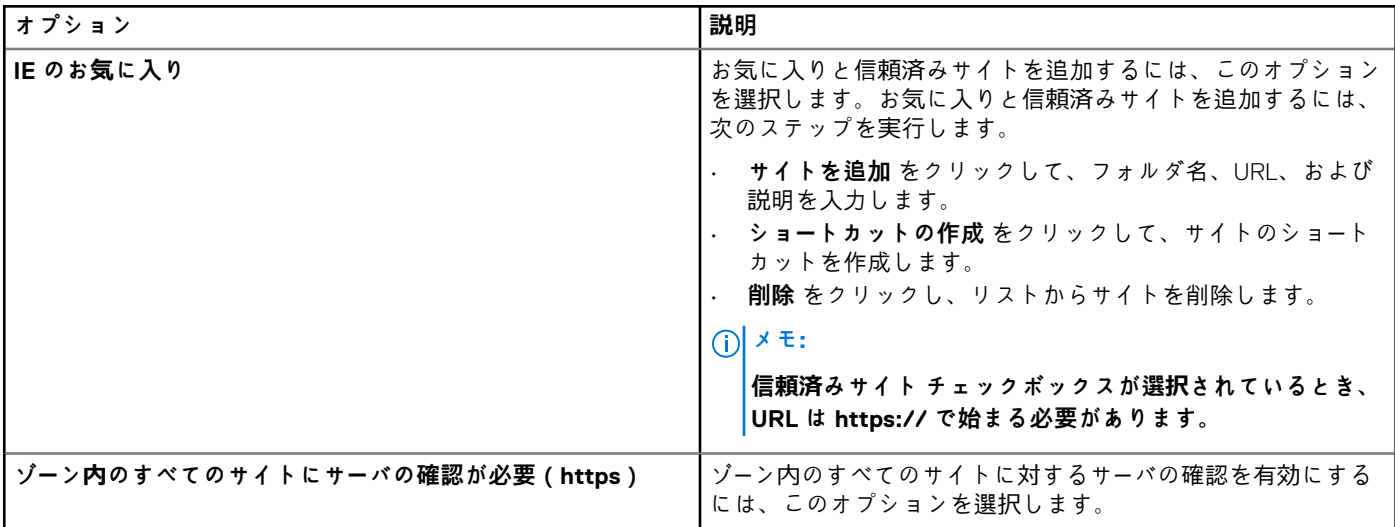

### **表 307. Internet Explorer(IE)プロキシの設定**

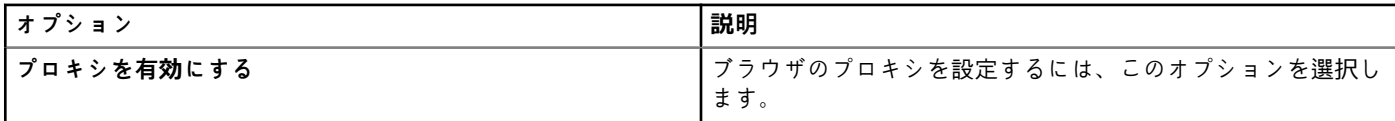

### **表 308. ファイアウォールの設定**

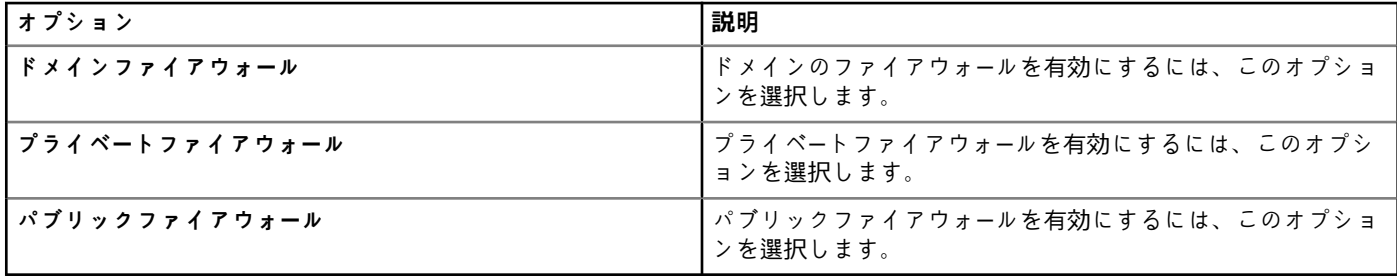

#### **表 309. Aero(Windows Embedded Standard 7 で有効)の設定**

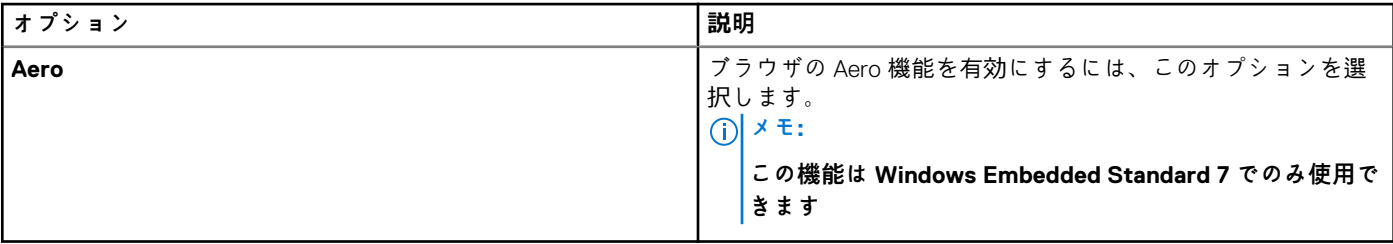

## **デバイス情報の設定**

**デバイス情報** ページを使用して、デバイスの種類を設定します。

### **表 310. デバイス情報の設定**

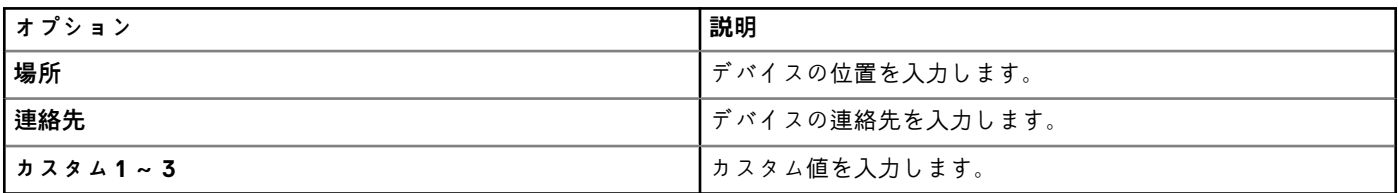

## **Wyse Easy Setup のバージョン設定**

[**Wyse Easy Setup(2.0+)**]ページでは、コントロール パネルおよびユーザー インターフェイスの Wyse Easy Setup 設定項目を 設定します。

### **表 311. システムの設定**

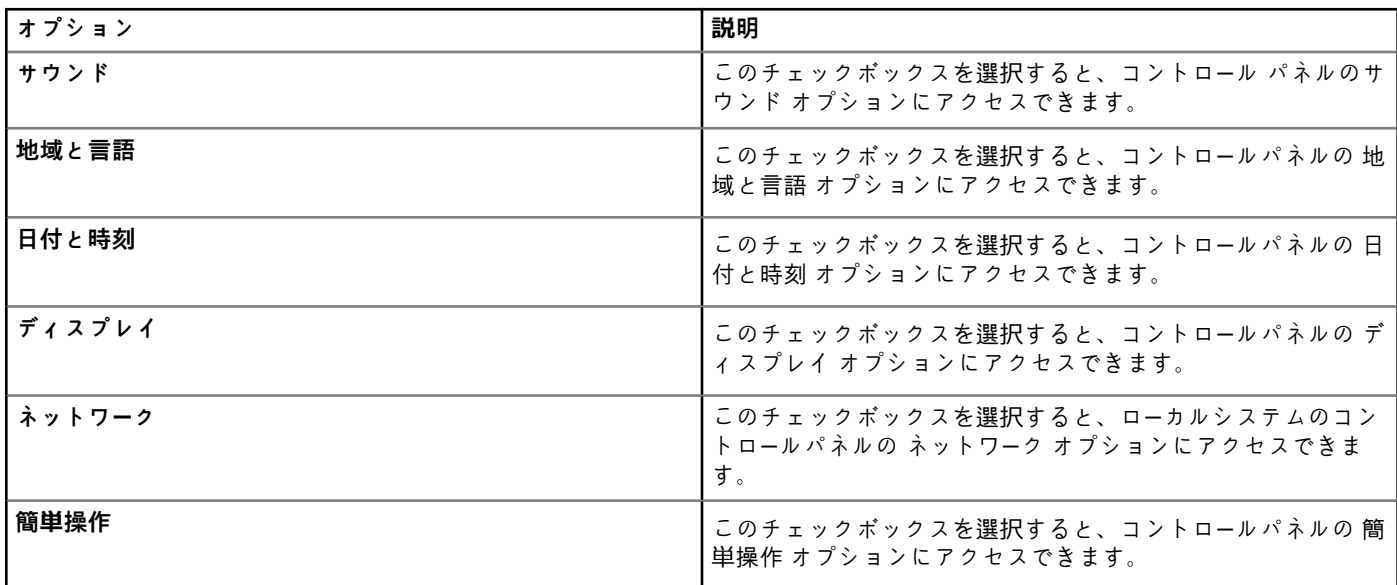

### **表 312. 周辺機器の設定**

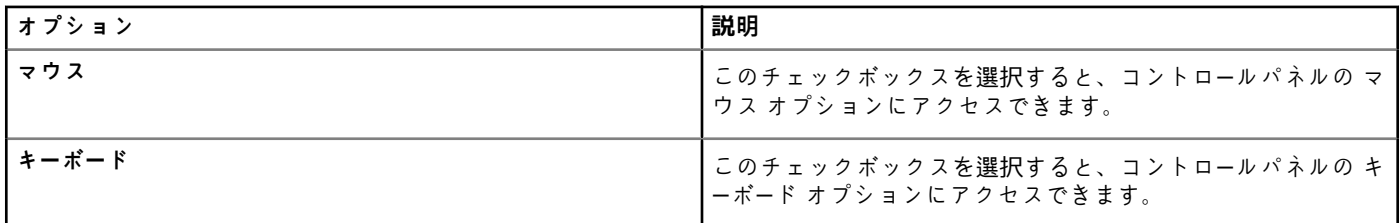

#### **表 313. キオスクモードの設定**

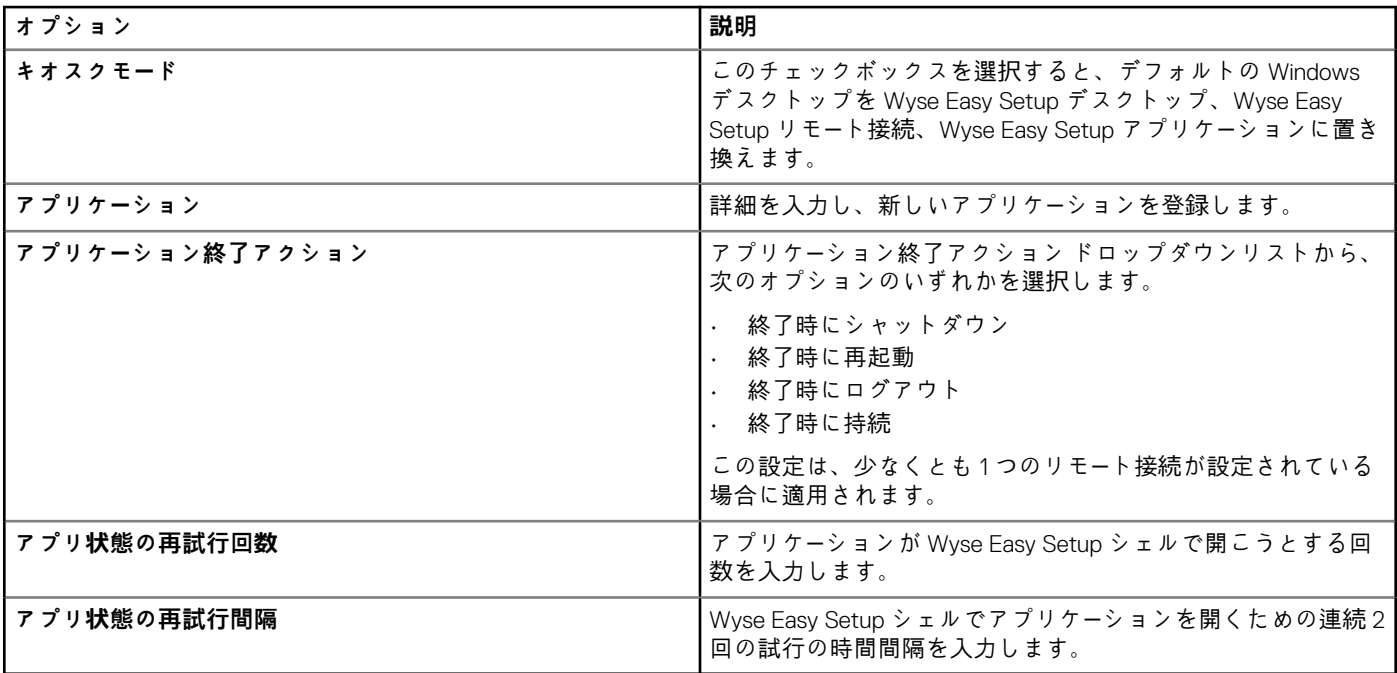

### **表 314. 個人設定の設定**

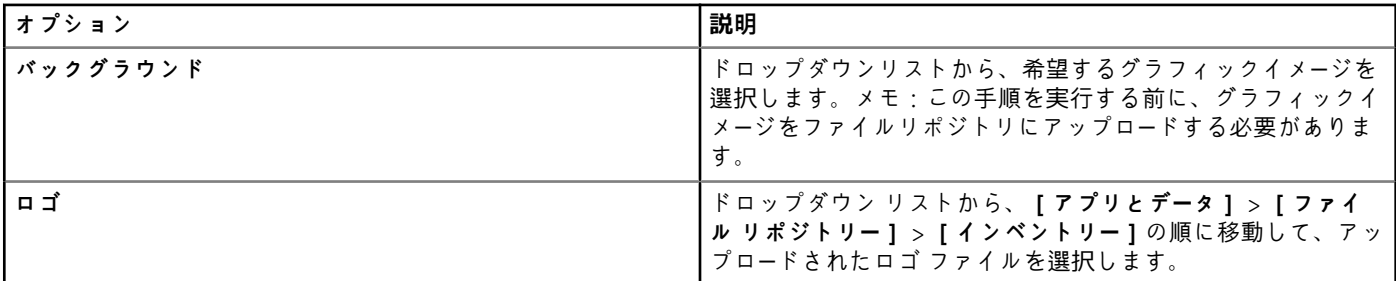

### **表 315. タスクバーの設定**

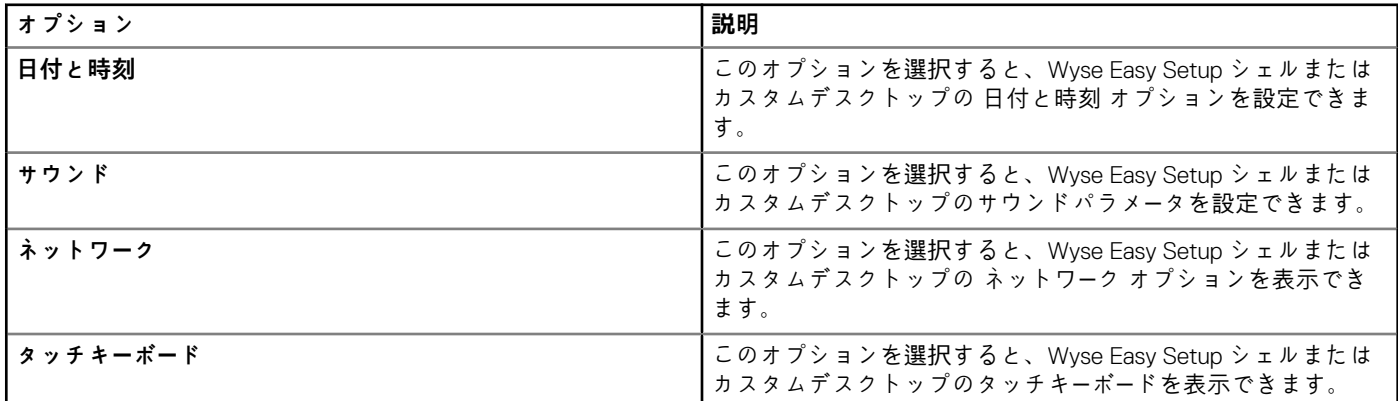

### **表 316. スタートメニューの設定**

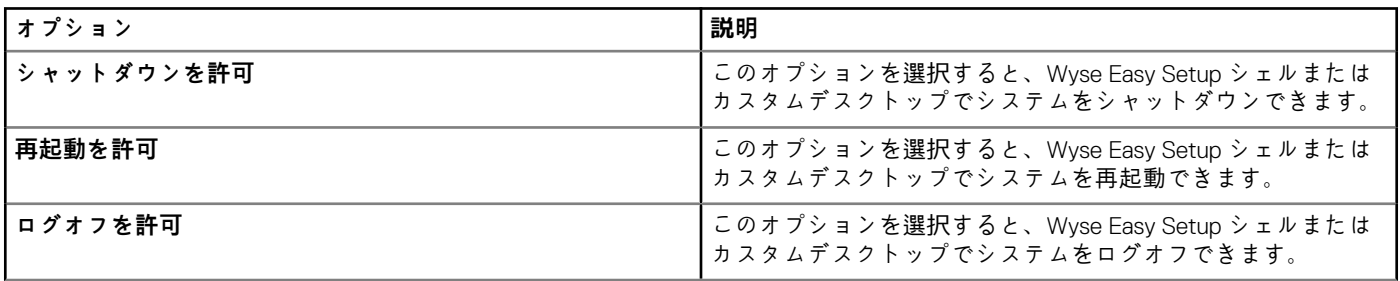

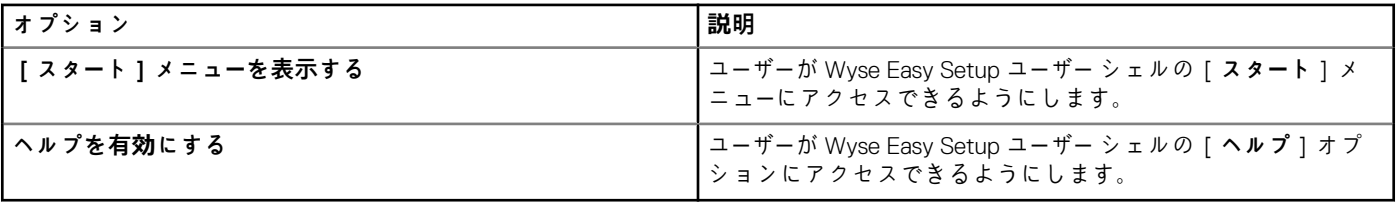

# **VNC 設定**

このページは、VNC の設定に使用します。

### **表 317. VNC 設定**

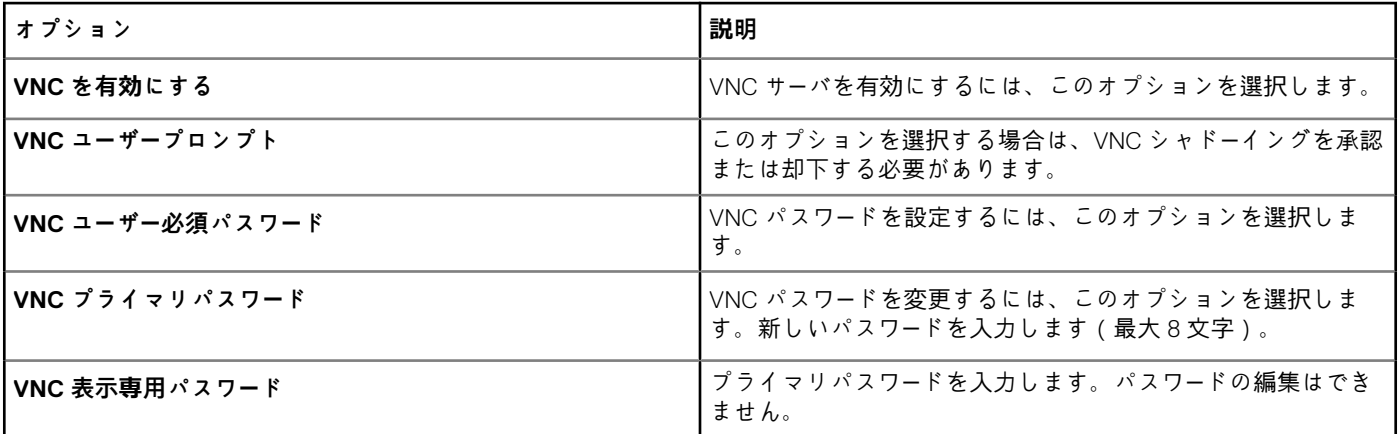

## **ドメインの設定**

画面上の説明を読み、Wyse Software Thin Client デバイスを社内の Active Directory ドメインに追加します。

### **表 318. ドメインの設定**

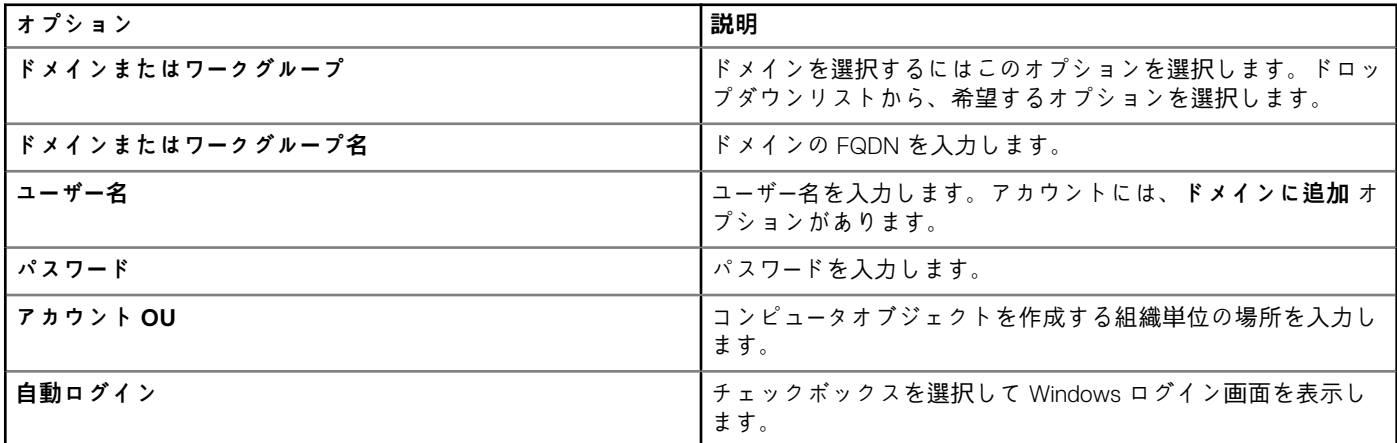

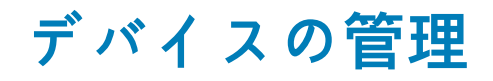

本項では、管理コンソールを使用して、日常的なデバイス管理タスクを実行する方法について説明します。デバイスのインベント リを特定し、**デバイス** タブをクリックします。グループまたはサブグループ、デバイスタイプ、オペレーティングシステムタイ プ、ステータス、サブネット、およびプラットフォーム、タイムゾーンなど、さまざまなフィルタ条件を使用してデバイスのサブ セットを表示できます。

デバイス リストは、以下に基づいて並べ替えることができます。

- タイプ
- プラットフォーム
- OS のバージョン
- シリアル番号
- IP アドレス
- 最後のユーザーの詳細
- グループ詳細
- 最終チェックイン時間
- 登録状態
- 書き込みフィルターの状態

特定デバイスの[**デバイスの詳細**]ページを表示するには、ページにリストされているデバイスのエントリーをクリックします。 デバイスの詳細設定パラメータと、各パラメータが適用されているグループレベルは、**デバイスの詳細** ページにすべて表示されま す。

デバイスに特有の設定パラメータを設定できます。このセクションで設定したパラメーターは、グループまたはグローバル レベル (またはその両方)で設定されたいずれのパラメーターよりも優先されます。

**トピック:**

- デバイスを [Wyse Management Suite](#page-152-0) に登録する方法
- [フィルタの使用によるデバイスの](#page-157-0)検索
- [現在のフィルタの保存](#page-158-0)
- デバイスステー[タスの問い合わせ](#page-158-0)
- [デバイスのロック](#page-159-0)
- [デバイスの再起動](#page-159-0)
- [デバイスの登](#page-159-0)録解除
- [工場出荷時のデフォルト設定へのリセット](#page-159-0)
- グルー[プ割り](#page-160-0)当ての変更
- [デバイスへのメッセ](#page-160-0)ージの送信
- [デバイスのアクティブ化](#page-160-0)
- [デバイスの詳細情報の表示](#page-160-0)
- [デバイスの](#page-160-0)概要の管理
- [システム情報の表示](#page-161-0)
- [デバイスイベントの表示](#page-161-0)
- インストール済みアプリケー[ションの表示](#page-161-0)
- [シンクライアントの名前の](#page-162-0)変更
- リモー[トシャド](#page-162-0)ー接続の設定
- [デバイスのシャットダウン](#page-163-0)
- [デバイスのタグ付け](#page-163-0)
- [デバイスコンプライアンスステ](#page-163-0)ータス
- [Windows Embedded Standard](#page-164-0) または ThinLinux イメージの引き出し
- ThinLinux 1.x から 2.1 以降のバー[ジョンへのアップグレ](#page-165-0)ード
- [ログファイルの要求](#page-166-0)
- [デバイスのトラブルシュ](#page-167-0)ーティング

# <span id="page-152-0"></span>**デバイスを Wyse Management Suite に登録する方 法**

Thin Client の Wyse Management Suite への登録は、次のいずれかの方法で行います。

- デバイスで Wyse デバイスエージェント(WDA)によって提供されるユーザーインタフェースを介して手動で登録します。
- DHCP サーバで適切なオプションタグを設定して、自動的に登録します。
- DNS サーバで適切な DNS SRV レコードを設定して、自動的に登録します。

### **メモ:**

- パブリッククラウドの場合、Wyse Management Suite の URL、およびデバイスを登録するグループのグループトークンを指定し て、提供することにより Thin Client を登録します。
- プライベートクラウドの場合、Wyse Management Suite の URL、およびこのデバイスを登録するグループのグループトークン (オプション)を指定して、提供することにより Thin Client を登録します。グループトークンが指定されていない場合、デバ イスは管理対象外グループに登録されます。

## **Wyse Device Agent を使用した ThinOS デバイスの登録**

ThinOS デバイスを手動で登録するには、次の操作を行います。

- 1. デスクトップのメニューから、**セットアップ一元設定** を選択します。 **一元設定** ウィンドウが表示されます。
- 2. **WDA** タブをクリックします。クライアントのブートアッププロセスの完了後、WDA サービスが自動的に実行されます。 デフォルトでは、**WMS** が選択されています。
- 3. **Wyse Management Suite の有効化** チェックボックスを選択して、Wyse Management Suite を有効化します。
- 4. 管理者が対象グループに対して設定した **グループ登録キー** を入力します。
- 5. **WMS の詳細設定の有効化** オプションを選択して、WMS サーバまたは MQTT サーバの詳細情報を入力します。
- 6. ライセンスのタイプに基づき、CA 検証を有効または無効にします。プライベート クラウドの場合、Wyse Management Suite サーバーに既知の認証局の証明書をインポート済みであれば、[**CA 検証を有効にする**]チェック ボックスを選択します。 プライベートクラウドで CA 検証オプションを有効にするには、同じ自己署名証明書を ThinOS デバイスにもインストールする 必要があります。自己署名証明書を ThinOS デバイスにインストールしていない場合は、[**CA 検証を有効にする**]チェック ボ ックスを選択しないでください。登録後に、Wyse Management Suite を使用して証明書をデバイスにインストールしてから、 CA 検証オプションを有効にしてください。
	- **メモ:**
		- **CA 検証を無効にすると、警告メッセージが表示されます。確定するには、[Ok]をクリックしてください。**
		- **• 米国内のデータセンターでパブリッククラウドバージョンの Wyse Management Suite を使用している場合は、デフォ ルトの WMS サーバと MQTT サーバの詳細項目を変更しないでください。ヨーロッパのデータセンターでパブリック クラウドバージョンの Wyse Management Suite を使用している場合は、以下を使用してください。**
			- **CCM サーバ:[eu1.wysemanagementsuite.com](HTTPS://EU1.WYSEMANAGEMENTSUITE.COM/CCM-WEB/)**
			- **MQTT サーバ:[eu1-pns.wysemanagementsuite.com:1883](EU1-PNS.WYSEMANAGEMENTSUITE.COM:1883)**
		- **• サーバー アドレスに「http」が含まれていると、警告メッセージが表示されます。確定するには、[Ok]をクリックし てください。**
- 7. 設定を確認するには、**キーの検証** クリックします。キーの検証後、デバイスは自動的に再起動します。
	- **メモ: キーが検証されない場合は、入力したグループキーと WMS サーバの URL を確認してください。ネットワークでポー ト 443 および 1883 がブロックされていないことを確認します。**
- 8. **OK** をクリックします。 Wyse Management Suite コンソールでのデバイスの登録がこれで完了しました。

## **Wyse Device Agent を使用した Wyse Software Thin Client の Wyse Management Suite への登録**

**前提条件**

デバイスを Wyse Management Suite に登録するためのグループを作成します。

#### **手順**

- 1. **Wyse Device Agent** アプリケーションを開きます。 Wyse Device Agent ウィンドウが表示されます。
- 2. デバイス登録の詳細を入力します。
- 3. **管理サーバ** ドロップダウンリストから、**Wyse Management Suite** を選択します。
- 4. サーバアドレスとポート番号をそれぞれのフィールドに入力します。
	- **メモ:**

**サーバー アドレスに「http」が含まれていると、警告メッセージが表示されます。確定するには、[Ok]をクリックしてく ださい。**

- 5. グループトークンを入力します。シングルテナントについては、グループトークンはオプションの手順です。
- 6. ライセンスのタイプに基づき、CA 検証を有効または無効にします。

**メモ: CA 検証を無効にすると、警告メッセージが表示されます。確定するには、[Ok]をクリックしてください。**

7. **登録** をクリックします。 登録が完了した後、「Wyse Management Suite **に登録されました**」というメッセージが表示されます。

### **Wyse デバイスエージェントの使用による Linux Thin Client の登録**

- **メモ: グループを作成することは、Thin Client を Wyse Management Suite に登録するための前提条件です。詳細について は、「グルー[プの追加](#page-17-0)」を参照してください。**
- 1. **Wyse デバイスエージェント**(WDA)アプリケーションを開きます。 Wyse **デバイスエージェント** ウィンドウが表示されます。
- 2. デバイス登録の詳細を入力します。
- 3. **Wyse Management Suite** タブに、Wyse Management Suite サーバアドレスを入力します。
- 4. グループトークンを入力します。

**メモ: [グループ トークン]フィールドに入力されたグループ トークンは、クリア テキストでは表示されません。**

5. **登録** をクリックします。 登録が完了した後、「Wyse Management Suite **に登録されました**」というメッセージが表示されます。

## **Wyse Device Agent を使用した Windows Embedded Standard Thin Client の Wyse Management Suite への登録**

デバイスを登録するには、Wyse Management Suite でグループを作成します。

- 1. Wyse Device Agent アプリケーションを開きます。 Wyse Device Agent 画面が表示されます。
- 2. **管理サーバ** ドロップダウンリストから、**Wyse Management Suite** を選択します。
- 3. サーバアドレスとポート番号をそれぞれのフィールドに入力します。
	- **メモ:**

**サーバー アドレスに「http」が含まれていると、警告メッセージが表示されます。確定するには、[Ok]をクリックしてく ださい。**

4. グループトークンを入力します。シングルテナントについては、グループトークンはオプションの手順です。

**メモ: [グループ トークン]フィールドに入力されたグループ トークンは、クリア テキストでは表示されません。**

5. ライセンスのタイプに基づき、CA 検証を有効または無効にします。

**メモ: CA 検証を無効にすると、警告メッセージが表示されます。確定するには、[Ok]をクリックしてください。**

6. **登録** をクリックします。

## **FTP INI メソッドを使用した ThinLinux バージョン 2.0 デバ イスの登録**

Wyse Management Suite に登録するグループを作成します。

1. wlx.ini ファイルを作成します。次のパラメータを入力します。

**WMSEnable**=yes\no

WMSServer=https://FODN of the WMS Server:Port <By default 443 is used>

**GroupRegistrationKey**=GroupToken present in WMS Server

**CAValidation**=True/False

たとえば、ThinLinux バージョン 2.0 デバイスを Wyse Management Suite(サーバの FQDN は ServerFQDN.domain.com)に登録 するには、グループトークン defa-defadefa を使用し、CA 検証オプションを有効にして、次の INI パラメータを入力します。

**WMSEnable**=yes

**WMSServer**=https://ServerFQDN.domain.com:443

**GroupRegistrationKey**=defa-defadefa

**CAValidation**=True

- 2. wlx ini ファイルを wyse\wlx2 フォルダに配置します。
- 3. **設定** に移動し、ThinLinux Thin Client で admin に切り替えます。
- 4. **管理** > **INI** に移動します。
- 5. FTP サーバの URL を入力します。
- 6. **保存** をクリックして、Thin Client を再起動します。
- 7. **管理** > **Wyse デバイスエージェント** に移動します。 Wyse デバイスエージェント タブで、Wyse 管理サーバの詳細がそれぞれのフィールドで使用可能で、クライアントのエントリ ーが Wyse 管理サーバ の デバイス ページに表示されていることを確認します。

## **FTP INI メソッドを使用した ThinLinux バージョン 1.0 デバ イスの登録**

Wyse Management Suite に登録するグループを作成します。

1. wlx.ini ファイルを作成します。次のパラメータを入力します。

**WMSEnable**=yes\no

WMSServer=https://FODN of the WMS Server:Port <By default 443 is used>

**GroupRegistrationKey**=GroupToken present in WMS Server

**CAValidation**=True/False

たとえば、ThinLinux バージョン 1.0 デバイスを Wyse Management Suite(サーバの FQDN は ServerFQDN.domain.com)に登録 するには、グループトークン defa-defadefa を使用し、CA 検証オプションを有効にして、次の INI パラメータを入力します。

**WMSEnable**=yes

**WMSServer**=https://ServerFQDN.domain.com:443

**GroupRegistrationKey**=defa-defadefa

#### **CAValidation**=True

- 2. wlx ini ファイルを wyse\wlx フォルダに配置します。
- 3. **設定** に移動し、ThinLinux Thin Client で admin に切り替えます。
- 4. **管理** > **INI** に移動します。
- 5. FTP サーバの URL を入力します。
- 6. **保存** をクリックして、Thin Client を再起動します。
- 7. **管理** > **Wyse デバイスエージェント** に移動します。

Wyse デバイスエージェント タブで、Wyse 管理サーバの詳細がそれぞれのフィールドで使用可能で、クライアントのエントリ ーが Wyse 管理サーバ の デバイス ページに表示されていることを確認します。

## **FTP INI メソッドを使用した ThinOS デバイスの登録**

Wyse Management Suite に登録するグループを作成します。

1. wnos.ini ファイルを作成します。次のパラメータを入力します。

**CCMEnable**=yes/no **CCMServer**=FQDN of WMS Server **GroupPrefix**=The prefix of the Group Token **GroupKey**=The Group Key **CAVAlidation**=yes/no **Discover**=yes/no

たとえば、ThinOS デバイスを Wyse Management Suite(サーバの FQDN は ServerFQDN.domain.com)に登録するには、グルー プトークン defa-defadefa を使用し、CA 検証オプションを有効にして、次の INI パラメータを入力します。

**CCMEnable**=yes **CCMServer**= is ServerFQDN.domain.com **GroupPrefix**=defa **GroupKey**=defadefa **CAVAlidation**=yes **Discover**=yes

- 2. wnos.ini ファイルを任意の FTP パスの wnos フォルダ内に配置します。
- 3. ThinOS デバイスの **一元設定** に移動します。
- 4. **一般** タブで、ファイルサーバの FTP パスまたは親フォルダへのパスを指定します。
- 5. 必要に応じて、FTP 資格情報を入力します。FTP が資格情報を必要としない場合は、ユーザー名とパスワードを匿名にできま す。
- 6. **OK** をクリックして、Thin Client を再起動します。
- 7. ThinOS デバイスの **一元設定** に移動します。 **Wyse デバイスエージェント** タブで、Wyse 管理サーバの詳細がそれぞれのフィールドで使用可能で、クライアントのエントリ ーが Wyse 管理サーバ の デバイス ページに表示されていることを確認します。

## **Wyse デバイスエージェントを使用した ThinLinux Thin Client の登録**

デバイスを登録するには、Wyse Management Suite でグループを作成します。

- 1. Wyse デバイスエージェント アプリケーションを開きます。 Wyse デバイスエージェント スクリーンが表示されます。
- 2. デバイス登録の詳細を入力します。
- 3. Wyse Management Suite で、Wyse Management Suite サーバの詳細を入力します。
- 4. グループトークンを入力します。
	- シングルテナントについては、グループトークンはオプションの手順です。
- 5. **登録** をクリックします。登録が完了すると、確認メッセージが表示されます。

## **DHCP オプションタグの使用によるデバイスの登録**

以下の DHCP オプションタグを使用して、デバイスを登録できます。

**メモ:**

**Windows サーバで DHCP オプションタグを追加する方法に関する詳細手順は、「DHCP [オプションタグの作成および設定](#page-226-0)」を 参照してください。**

#### **表 319. DHCP オプションタグの使用によるデバイスの登録**

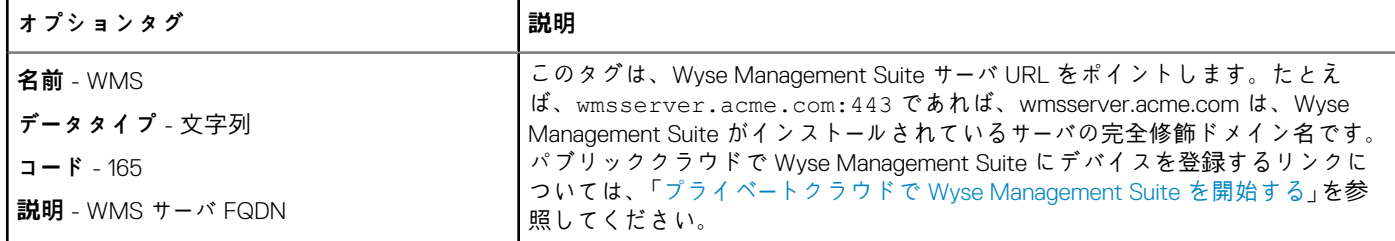

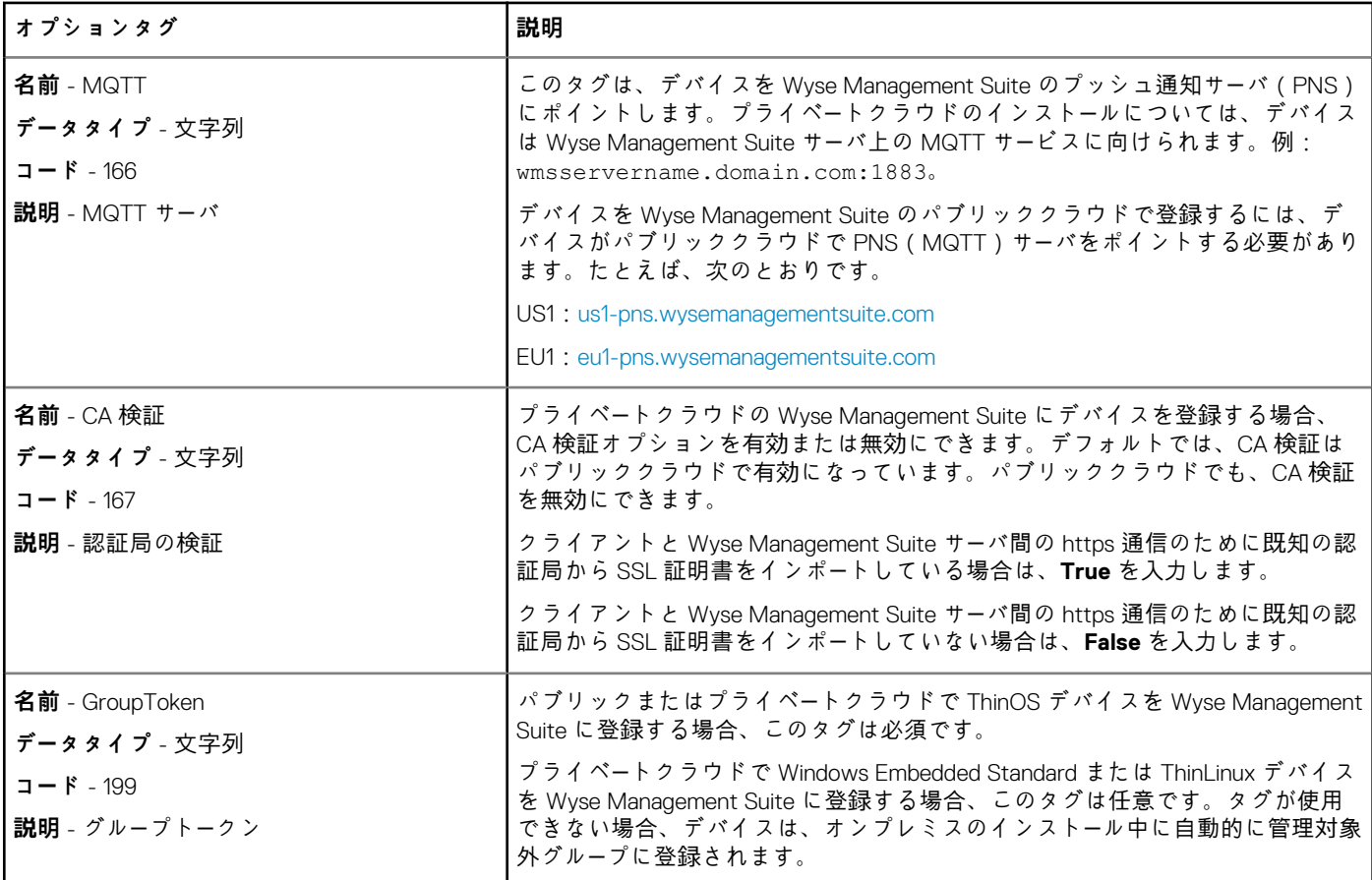

お客様のセキュリティ環境の詳細については、「[Wyse Device Agent](#page-209-0)」を参照してください。

# **DNS SRV レコードの使用によるデバイスの登録**

DNS ベースのデバイスの登録は、次のバージョンの Wyse デバイスエージェントでサポートされています。

- Windows Embedded Systems 13.0 以降のバージョン
- Thin Linux 2.0.24 以降のバージョン
- ThinOS 8.4 ファームウェア以降のバージョン

DNS SRV レコードのフィールドに有効な値が設定されている場合は、Wyse Management Suite サーバにデバイスを登録することが できます。

**メモ: Windows サーバで DNS SRV レコードを追加する方法に関する詳細手順は、「DNS SRV レコー[ドの作成および設定」](#page-232-0)を 参照してください。**

次の表に、DNS SRV レコードの有効な値を示します。

#### **表 320. DNS SRV レコードの使用によるデバイスの設定**

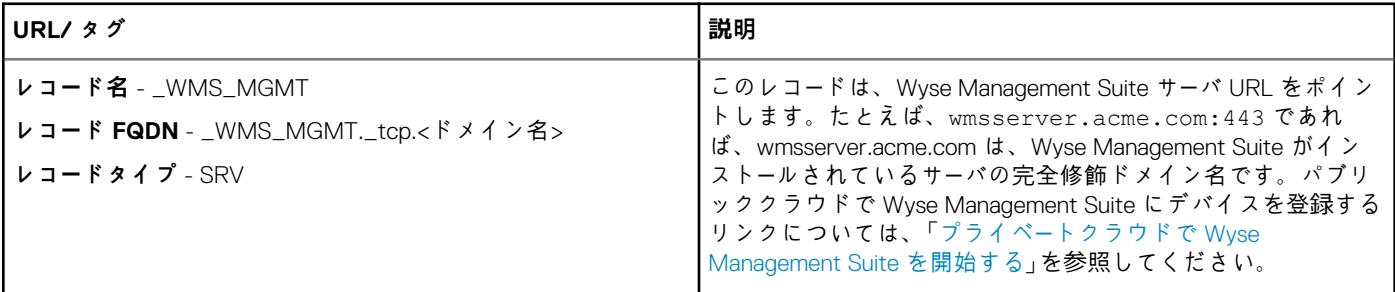

<span id="page-157-0"></span>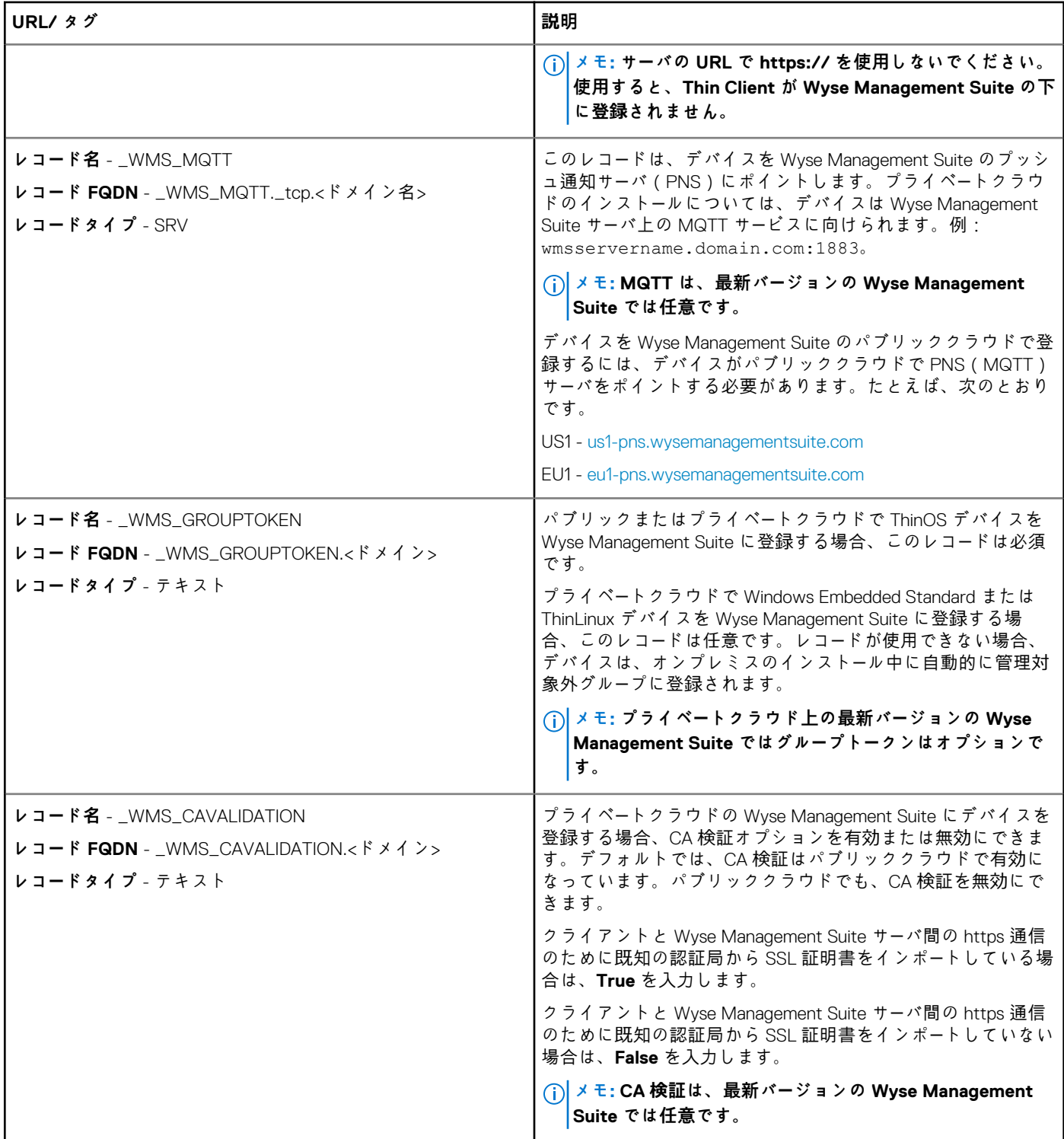

お客様のセキュリティ環境の詳細については、「[Wyse Device Agent](#page-209-0)」を参照してください。

# **フィルタの使用によるデバイスの検索**

フィルタを使用してデバイスを検索するには、次の操作を行います。

- 1. **設定グループ** ドロップダウンリストから、デフォルトポリシーグループまたは、管理者によって追加されたグループのどちら かを選択します。
- 2. **ステータス** ドロップダウンリストから、次のオプションのいずれかを選択します。
	- **登録**
- <span id="page-158-0"></span>• 登録済み
- 事前登録済み
- 未登録
- 準拠
- 保留中
- 非準拠
- **オンライン状態**
	- オンライン
	- オフライン
	- 不明
- **その他**
	- 最近追加
- 3. **OS タイプ** ドロップダウンリストから、次のいずれかのオペレーティングシステムを選択します。
	- **Thin Client**
		- Linux
		- Thinl inux
		- ThinOS
		- WES
		- Teradici(プライベートクラウド)
		- Wyse Software Thin Client
- 4. **OS サブタイプ** ドロップダウンリストから、お使いのオペレーティングシステムのサブタイプを選択します。
- 5. **プラットフォーム** ドロップダウンリストから、プラットフォームを選択します。
- 6. **エージェントバージョン** ドロップダウンリストから、エージェントのバージョンを選択します。
- 7. [**サブネット/プレフィックス**]ドロップダウン リストから、サブネットを選択します。
- 8. **タイムゾーン** ドロップダウンリストから、タイムゾーンを選択します。
- 9. **デバイスタグ** ドロップダウンリストから、デバイスタグを選択します。
- 10. [**OS バージョン**]ドロップダウン リストから、次のオプションのいずれかを選択します。
	- [**対象**]:選択したバージョンのオペレーティング システムを実行しているデバイスをフィルタリングする場合に選択し ます。
	- [**対象外**]:選択したバージョンのオペレーティング システムを実行していないデバイスをフィルタリングする場合に選 択します。
- 11. [**IP タイプ**]ドロップダウン リストから、IPv4 または IPv6 を選択します。
- 12. [**BIOS バージョン**]ドロップダウン リストから、BIOS のバージョンを選択します。
- デバイス数は、[**デバイス**]ページに表示されるフィルター基準に基づいて算出されます。

## **現在のフィルタの保存**

必要なフィルタオプションを選択した後、グループとしてフィルタを保存することができます。現在のフィルタを保存するには、 次の手順を実行します。

- 1. フィルタの **名前** を入力します。
- 2. **説明** ボックスに、フィルタの説明を入力します。
- 3. 現在のフィルタをデフォルトオプションとして設定するには、このチェックボックスを選択します。
- 4. **ファイルの保存** をクリックします。

## **デバイスステータスの問い合わせ**

システムのデバイス情報とステータスを更新するコマンドを送信するには、次の操作を行います。

- 1. **デバイス** をクリックします。 **デバイス** ページが表示されます。
- 
- 2. フィルタで使用するデバイスを検索します。
- 3. デバイスのチェックボックスを選択します。
- 4. **クエリ** をクリックします。
- <span id="page-159-0"></span>**アラート** ウィンドウが表示されます。
- 5. **コマンドの送信** をクリックして、クエリコマンドを送信します。

## **デバイスのロック**

登録済みデバイスをロックするには、次の操作を行います。

- 1. **デバイス** をクリックします。 **デバイス** ページが表示されます。
- 2. フィルタで使用するデバイスを検索します。
- 3. デバイスのチェックボックスを選択します。
- 4. **ロック** をクリックします。 **アラート** ウィンドウが表示されます。
- 5. **コマンドの送信** をクリックして、ロックコマンドを送信します。

## **デバイスの再起動**

登録済みデバイスを再起動するには、次の操作を行います。

- 1. **デバイス** をクリックします。
- **デバイス** ページが表示されます。
- 2. フィルタで使用するデバイスを検索します。
- 3. デバイスのチェックボックスを選択します。
- 4. **再起動** をクリックします。 **アラート** ウィンドウが表示されます。
- 5. **コマンドの送信** をクリックして、再起動コマンドを送信します。

## **デバイスの登録解除**

登録済みデバイスを登録解除するには、次の操作を行います。

- 1. **デバイス** をクリックします。 **デバイス** ページが表示されます。
- 2. フィルタで使用するデバイスを検索します。
- 3. デバイスのチェックボックスを選択します。 4. **登録解除** をクリックします。
- **アラート** ウィンドウが表示されます。
- 5. **強制登録解除** チェックボックスを選択します。
- 6. **コマンドの送信** をクリックして、登録解除コマンドを送信します。
	- **メモ:**
		- **• サーバとクライアントの間に通信がない場合に、強制登録解除 オプションを使用すると、デバイスを削除することが できます。デバイスは管理対象外状態になり、サーバエントリーから削除できます。**
		- **• 登録解除と強制登録解除の処理は、WES WDA UI でも実行できます。**

## **工場出荷時のデフォルト設定へのリセット**

ThinOS ベースのデバイスを工場出荷時のデフォルト設定にリセットするには、次の操作を行います。

- 1. **デバイス** をクリックします。
- **デバイス** ページが表示されます。
- 2. フィルタで使用するデバイスを検索します。
- 3. デバイスのチェックボックスを選択します。
- 4. **その他のアクション** ドロップダウンメニューから、**工場出荷時設定へのリセット** をクリックします。 **アラート** ウィンドウが表示されます。
- 5. クライアントをリセットする理由を入力します。

<span id="page-160-0"></span>6. **コマンドの送信** をクリックします。

## **グループ割り当ての変更**

グループ割り当てを変更するには、次の操作を行います。

- 1. **デバイス** をクリックします。 **デバイス** ページが表示されます。
- 2. フィルタで使用するデバイスを検索します。
- 3. デバイスのチェックボックスを選択します。
- 4. **追加アクション** ドロップダウンメニューから、**グループの変更** をクリックします。 **グループ割り当ての変更** ウィンドウが表示されます。
- 5. ドロップダウンメニューから、デバイスの新しいグループを選択します。
- 6. **保存** をクリックします。

### **デバイスへのメッセージの送信**

デバイスにメッセージを送信するには、次の操作を行います。

- 1. **デバイス** をクリックします。
- **デバイス** ページが表示されます。
- 2. フィルタで使用するデバイスを検索します。
- 3. デバイスのチェックボックスを選択します。
- 4. **その他のアクション** ドロップダウンメニューで、**メッセージの送信** をクリックします。 **メッセージの送信** ウィンドウが表示されます。
- 5. メッセージを入力します。
- 6. **送信** をクリックします。

## **デバイスのアクティブ化**

デバイスの電源がオフ、またはスリープモードになっている場合にデバイスをアクティブにするには、次の操作を行います。

- 1. **デバイス** をクリックします。 **デバイス** ページが表示されます。
- 2. フィルタで使用するデバイスを検索します。
- 3. デバイスのチェックボックスを選択します。
- 4. **追加アクション** ドロップダウンメニューから、**Wake On LAN** をクリックします。
- **アラート** ウィンドウが表示されます。

### 5. **コマンドの送信** をクリックします。

## **デバイスの詳細情報の表示**

デバイスの詳細を表示するには、次の操作を行います。

- 1. **デバイス** をクリックします。 **デバイス** ページが表示されます。
- 2. フィルタで使用するデバイスを検索します。詳細については、[「フィルタを使用したデバイスの](#page-157-0)検索」を参照してください。 使用するデバイスのリストが表示されます。
- 3. 表示されているデバイスの 1 つをクリックします。 **デバイスの詳細** ページが表示されます。

## **デバイスの概要の管理**

メモ、グループ割り当て、アラート、デバイス設定に関する情報を表示/管理するには、次の操作を行います。

- 1. **デバイス** をクリックします。
- 2. **デバイスの詳細** ページで、**概要** タブをクリックします。

<span id="page-161-0"></span>デバイスの概要が表示されます。

- 3. 右ペインで、**メモの追加** をクリックします。 **メモの追加** ウィンドウが表示されます。
- 4. 表示されたフィールドにメッセージを入力し、**保存** をクリックします。
- 5. 右側のウィンドウで、**グループ割り当ての変更** をクリックします。 **グループ割り当ての変更** ウィンドウが表示されます。
- 6. ドロップダウンメニューから、デバイスの新しいグループを選択します。
- 7. **保存** をクリックします。
- 8. **例外の作成/編集** をクリックしてデバイスレベルの例外を作成または編集し、**デバイス** ページで特定のデバイスポリシーを設 定します。

## **システム情報の表示**

システム情報を表示するには、次の操作を行います。

- 1. **デバイス** をクリックします。 **デバイス** ページが表示されます。
- 2. フィルタで使用するデバイスを検索します。詳細については、[「フィルタを使用したデバイスの](#page-157-0)検索」を参照してください。 使用するデバイスのリストが表示されます。
- 3. 表示されているデバイスの1つをクリックします。 **デバイスの詳細** ページが表示されます。
- 4. **システム情報** をクリックします。 システム情報が表示されます。

# **デバイスイベントの表示**

デバイスに関連するシステムイベントの情報を表示および管理するには、次の操作を行います。

- 1. **デバイス** をクリックします。 **デバイス** ページが表示されます。
- 2. フィルタで使用するデバイスを検索します。詳細については、[「フィルタを使用したデバイスの](#page-157-0)検索」を参照してください。 使用するデバイスのリストが表示されます。
- 3. 表示されているデバイスの 1 つをクリックします。 **デバイスの詳細** ページが表示されます。
- 4. **デバイスの詳細** ページで、**イベント** タブをクリックします。 デバイス上のイベントが表示されます。

# **インストール済みアプリケーションの表示**

デバイスにインストールされているアプリケーションを表示するには、次の操作を行います。

- 1. **デバイス** をクリックします。 **デバイス** ページが表示されます。
- 2. フィルタで使用するデバイスを検索します。詳細に関しては、「[Searching a device by using filters](#page-157-0)」(フィルタを使用したデバイ スの検索)を参照してください。
- 使用するデバイスのリストが表示されます。 3. 表示されているデバイスの 1 つをクリックします。 **デバイスの詳細** ページが表示されます。
- 4. **インストールされているアプリ** タブをクリックします。 デバイスにインストールされているアプリケーションのリストが表示されます。

このオプションは、Windows Embedded Standard、Linux、および ThinLinux デバイスで利用できます。以下は、ページに表示さ れる属性です。

- 名前
- 公開元
- バージョン
- インストール先

### <span id="page-162-0"></span>**メモ:**

インストール済みアプリケーションの数は、アプリケーションのインストールまたはアンインストールに基づいて増減します。 リストはデバイスがチェックインしたとき、または次にクエリされるときに更新されます。

## **シンクライアントの名前の変更**

このページでは、Windows Embedded Standard、ThinLinux、ThinOS オペレーティングシステムで実行しているシンクライアントの ホスト名の変更を行います。ホスト名を変更するには、次の操作を行います。

- 1. **デバイス** ページで、該当デバイスをクリックします。
- 2. **その他のオプション** ドロップダウンリストから、**ホスト名の変更** オプションを選択します。
- 3. プロンプトが表示されたら、新しいホスト名を入力します。

**メモ: ホスト名には、英数字およびハイフンのみを含めることができます。**

4. Windows Embedded Standard デバイスでは、**アラート** ウィンドウに **再起動** ドロップダウンリストが含まれています。システ ムを再起動するには、**再起動** オプションを選択します。**後で再起動** オプションを選択すると、設定した時間にデバイスが再 起動してからホスト名が更新されます。

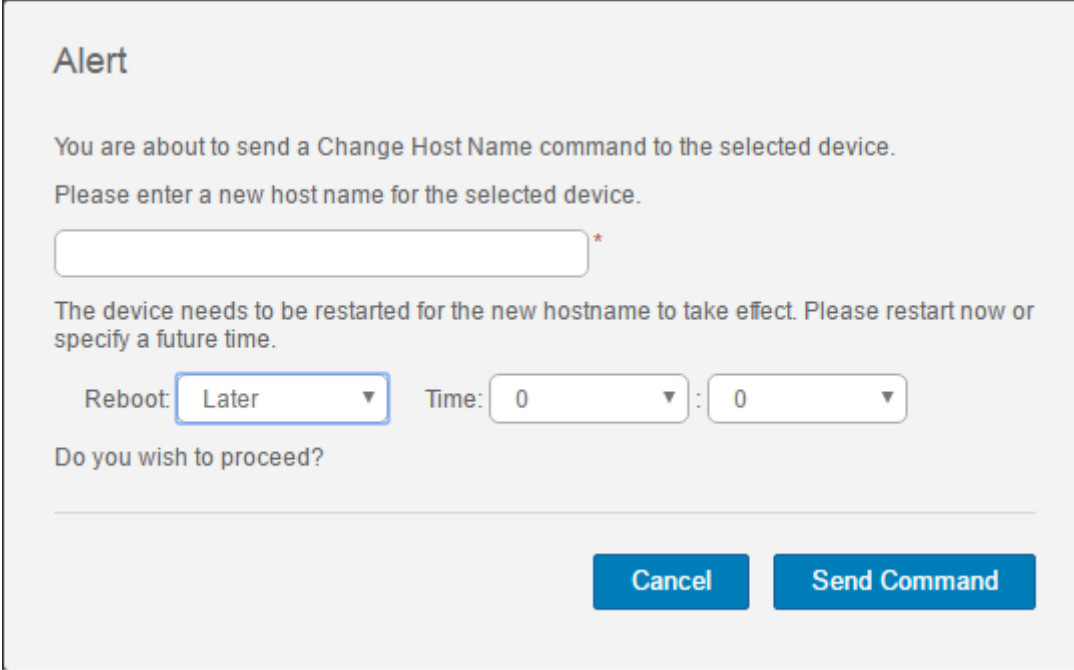

#### **図 5. 警告**

**メモ: ホスト名を更新するのに ThinLinux デバイスを再起動する必要はありません。**

5. **コマンドの送信** をクリックします。 確認メッセージが表示されます。

## **リモートシャドー接続の設定**

グローバルおよびグループ管理者に Windows Embedded Standard、ThinLinux、および ThinOS Thin Client セッションにリモートでア クセスを許可するには、このページを使用します。この機能は、プライベートクラウドにのみ適用可能で、Standard と Pro 両方の ライセンスで利用できます。

 $\Omega$ **メモ: Wyse Management Suite ポータルは、テナントごとに最大 5 つのリモートシャドーセッションをサポートします。**

1. **デバイス** ページで、該当デバイスをクリックします。

2. **その他のオプション** ドロップダウンリストから、**リモートシャドー(VNC)** オプションを選択します。

<span id="page-163-0"></span>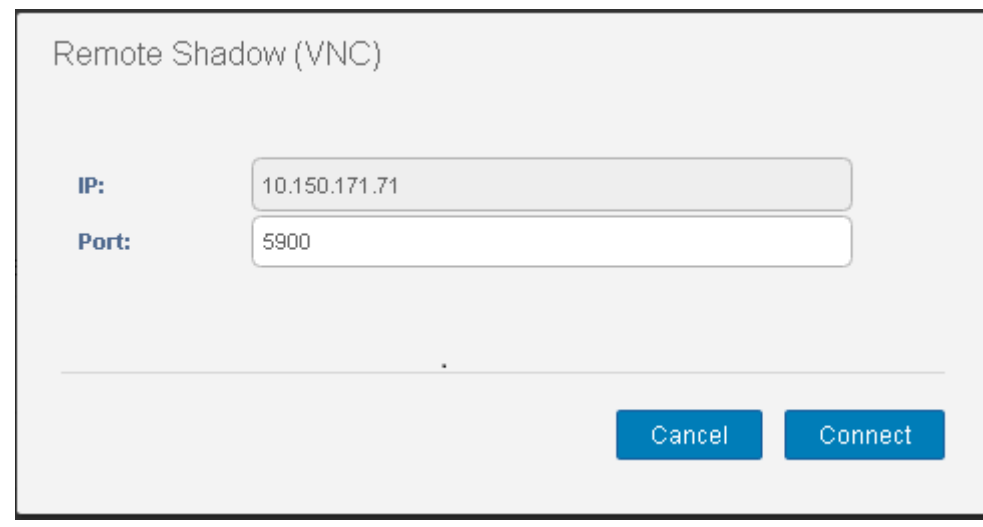

#### **図 6. リモートシャドー(VNC)**

ターゲット Thin Client の IP アドレスとポート番号が、**リモートシャドー(**VNC**)** ダイアログボックスに表示されます。 **メモ: デフォルトのポート番号は 5900 です。**

- 3. ターゲット Thin Client のポート番号を変更します(オプション)。
- 4. **接続** をクリックし、ターゲット Thin Client へのリモートセッションを開始します。

## **デバイスのシャットダウン**

Wyse Management Suite は、Windows Embedded Standard、ThinLinux、ThinOS シン クライアントなどのデバイスをシャットダウ ンすることができます。

- 1. **デバイス** をクリックします。 **デバイス** ページが表示されます。
- 2. フィルタで使用するデバイスを検索します。詳細に関しては、「[Searching a device by using filters](#page-157-0)」(フィルタを使用したデバイ スの検索)を参照してください。 使用するデバイスのリストが表示されます。
- 3. [**その他のオプション**]ドロップダウン リストから、[**今すぐシャットダウン**]をクリックします。 デバイスをシャットダウンするリモート コマンドが、選択したデバイスに送信されます。デバイスがサーバーに応答し、コマ ンドが正常に適用されます。
	- **メモ: Linux オペレーティング システムで実行されているシン クライアントでは、[今すぐシャットダウン]オプション は有効になっていません。**

## **デバイスのタグ付け**

Wyse Management Suite の **タグデバイス** オプションで、デバイスまたはデバイスのグループを識別することができます。

- 1. **デバイス** をクリックします。 **デバイス** ページが表示されます。
- 2. フィルタで使用するデバイスを検索します。詳細については、[「フィルタを使用したデバイスの](#page-157-0)検索」を参照してください。 使用するデバイスのリストが表示されます。
- 3. 1 つまたは複数のデバイスを選択します。**その他のオプション** ドロップダウンリストから、**タグデバイス** をクリックします。 **デバイスのタグの設定** ウィンドウが表示されます。
- 4. タグ名を入力します。
- 5. **タグの設定** をクリックします。

## **デバイスコンプライアンスステータス**

デフォルトでは、次の色がデバイスステータスとして表示されます。

赤 - 登録済みデバイスが7日以上チェックインされていない場合。

- <span id="page-164-0"></span>• 灰色 - デバイスに設定ポリシーを適用した場合。
- 緑 すべての設定ポリシーをデバイスに適用した場合。
- デフォルト値は 1 から 99 日に変更することができます。

**オンラインステータス** オプションは、デバイス名の横にあります。オンラインステータスには、次の色が表示されます。

- 赤 ― デバイスがハートビートを 4 回以上送信していない場合。
- 灰色 ― デバイスがハートビートを 3 回以上送信しておらず、送信が 2 回以下である場合。
- 緑 デバイスがハートビートを定期的に送信している場合。

# **Windows Embedded Standard または ThinLinux イ メージの引き出し**

Wyse Management Suite を使用して Thin Client からオペレーティングシステムまたは BIOS を引き出します。

**メモ: ThinLinux は 1.x から 2.x にアップグレードできます。**

#### **前提条件:**

- Wyse Management Suite 1.3 リモート リポジトリーを使用している場合、リカバリー/リカバリー + OS プル テンプレートはリポ ジトリーで使用できません。テンプレートにアクセスするには、Wyse Management Suite を 1.4 以降のバージョンにアップグレ ードする必要があります。
- ThinLinux イメージのプル操作を実行するには、ThinLinux デバイスの[**設定**]ウィンドウを閉じる必要があります。ThinLinux デバイスから OS/OS+ リカバリー イメージをプルする前に、この操作を実行する必要があります。
- ThinLinux 1.x から 2.x にアップグレードするには、管理者はデバイスを最新の WDA および Merlin でアップデートしてからイメ ージをプルする必要があります。ThinLinux 1.x から 2.x へのアップグレードには、このプルされたイメージを使用する必要があ ります。

Windows Embedded Standard または ThinLinux イメージの引き出し操作を実行するには、次の操作を行います。

- 1. Windows Embedded Standard または ThinLinux デバイスのページに移動します。
- 2. **追加アクション** ドロップダウンリストから **OS イメージの引き出し** オプションを選択します。
- 3. 次の詳細を入力または選択します。
	- **イメージの名前** イメージの名前を入力します。類似した名前のイメージ、および正常に完了していないイメージファイル の置き換えには、**上書き名** をクリックします。
	- **ファイルリポジトリ** ドロップダウンリストから、イメージのアップロード先になるファイルリポジトリを選択します。フ ァイル リポジトリーには、次の 2 つのタイプがあります。
		- ローカルリポジトリ
		- リモート Wyse Management Suite リポジトリ
	- **プルタイプ** プルタイプの要件に基づき、**デフォルト** または **詳細設定** のいずれかを選択します。
	- **デフォルト** プルタイプを選択した場合、次のオプションが表示されます。
		- 圧縮
		- OS(オペレーティングシステム)
		- BIOS
		- リカバリー:ThinLinux 2.x 用
		- **詳細設定** プルタイプを選択すると、テンプレートを選択するためのドロップダウンリストが表示されます。デフォルト で使用可能な任意のテンプレートを選択します。

#### **メモ: 既存またはデフォルトテンプレートを編集して手動で作成したカスタムテンプレートを使用できます。**

4. **イメージのプルの準備** をクリックします。

**OS イメージの引き出し** コマンドが送信されると、クライアントデバイスはサーバからイメージ引き出し要求を受信します。イメ ージ引き出し要求メッセージは、クライアント側に表示されます。次のいずれかのオプションをクリックします。

- **sysprep 後に引き出し** デバイスは再起動し、無効状態でオペレーティングシステムにログインします。カスタム sysprep を 実行します。カスタム sysprep が完了した後、デバイスで Merlin オペレーティング システムが起動し、イメージの引き出し操 作が実行されます。
	- **メモ: このオプションは、Windows Embedded Standard デバイスに適用されます。**
- **今すぐ引き出し** デバイスで Merlin オペレーティング システムが起動し、イメージの引き出し操作が実行されます。

## <span id="page-165-0"></span>**ThinLinux 1.x から 2.1 以降のバージョンへのアップ グレード**

アップグレード前に TL 2.x からカスタム イメージを取得する場合は、ThinLinux 2.x を準備してから ThinLinux 1.x イメージをアップ グレードする必要があります。

### **ThinLinux 2.x イメージの準備**

ThinLinux ビルド バージョン 2.0.19 または 2.1 から 2.2 へアップグレードするには、Wyse Management Suite バージョン 1.4 以降を使 用します。

ThinLinux 2.x イメージを準備するには、次の操作を行います。

- 1. [www.dell.com/support](https://www.dell.com/support) にアクセスします。
- 2. [**製品サポート**]をクリックし、お使いのシン クライアントの**サービス タグ**を入力して、**Enter** をクリックします。

**メモ: サービス タグがない場合は、お使いのシン クライアントのモデルを手動で参照します。**

3. [**ドライバーおよびダウンロード**]をクリックします。

4. [**オペレーティング システム**]ドロップダウン リストから、[**ThinLinux**]を選択します。

- 5. merlin\_nonpxe-4.0.1-0 0.04.amd64.deb および wda\_3.4.6-05\_amd64.tar アドオンをダウンロードします。
- 6. ダウンロードしたアドオンを<drive C>/wms/localrepo/repository/thinClientsApps/にコピーします。
- 7. ThinLinux 2.x を実行しているシン クライアントで、**[設定]** > **[管理]** > **[Wyse Device Agent]**に移動します。
- 8. デバイスを Wyse Management Suite サーバーに登録します。
- 9. [**設定**]ウィンドウを閉じます。
	- **メモ: [設定]ウィンドウが閉じていない場合は、イメージを導入した後に「プロファイルがロックされている」というエ ラーが表示されます。**
- 10. Wyse Management Suite コンソールにログインします。
- 11. merlin\_nonpxe-4.0.1-0 0.04.amd64.deb および wda\_3.4.6-05\_amd64.tar アドオンのアプリケーション ポリシー を作成して導入します。
- 12. シン クライアントを再起動します。
- 13. Wyse Management Suite サーバーにログインします。
- 14. [デバイス]ページに移動して、Merlin および WDA のバージョンがアップデートされていることを確認します。
- 15. 登録済みデバイスをクリックし、**[追加アクション]** > **[OS イメージの吸出し]**の順に移動します。 [**OS イメージの吸出し**]ウィンドウが表示されます。
- 16. イメージの名前を入力します。
- 17. [ファイル リポジトリー]ドロップダウン リストから、ファイル リポジトリーを選択します。
- 18. 実行する引き出し操作のタイプを選択します。
	- **デフォルト** [**OS+リカバリー**]チェック ボックスを選択して、イメージを引き出します(圧縮/圧縮解除)。
	- **詳細** テンプレート Compress\_OS\_Recovery\_Commandsxml/uncompress\_OS\_Recovery\_CommandsXml を選択して 画像を引き出します。
- **メモ:**
	- **Wyse Management Suite 1.3 リモート リポジトリーを使用している場合、XML ファイルはリポジトリーで使用できませ**
	- **ん。ファイルにアクセスするには、Wyse Management Suite を 1.4 以降にアップグレードする必要があります。**
	- **• リカバリーの引き出し操作では、ユーザー設定は保持されません。**

## **ThinLinux 1.x から 2.x へのアップグレード**

Wyse Management Suite を使用して ThinLinux をアップグレードするには、次の手順を実行します。

- 1. [www.dell.com/support](https://www.dell.com/support) にアクセスします。
- 2. [**製品サポート**]をクリックし、お使いのシン クライアントの**サービス タグ**を入力して、**Enter** をクリックします。
	- **メモ: サービス タグがない場合は、お使いのシン クライアントのモデルを手動で参照します。**
- <span id="page-166-0"></span>3. **Drivers and downloads(ドライバおよびダウンロード)**をクリックします。
- 4. [**オペレーティング システム**]ドロップダウン リストから、[**ThinLinux**]を選択します。
- 5. ページを下にスクロールして、次の手順を実行します。
	- Platform util-1.0.26-0.3.x86 64.rpm、wda-2.1.23-00.01.x86 64.rpm、および merlinnonpxe\_3.7.7-00.05\_amd64.deb アドオンをダウンロードします。
	- 最新の ThinLinux バージョン 2.x のイメージ ファイル(2.1.0.01\_3040\_16GB\_merlin.exe または 2.2.0.00\_3040\_merlin\_16GB.exe)をダウンロードします。
- 6. シン クライアントで、**[設定]** > **[管理]** > **[Wyse Device Agent]**の順に移動します。
- 7. デバイスを Wyse Management Suite サーバーに登録します。
- 8. Wyse Management Suite コンソールにログインします。
- 9. Platform util-1.0.26-0.3.x86  $64.$ rpm、wda-2.1.23-00.01.x86  $64.$ rpm、および merlinnonpxe 3.7.7-00.05 amd64.deb アドオンのアプリケーション ポリシーを作成して導入します。
- 10. シン クライアントを再起動します。
- 11. Wyse Management Suite サーバーにログインします。
- 12. ダウンロードしたイメージ (2.2.0.00 3040 Merlin 16GB.exe ファイル)を<drive C>/wms/localrepo/ repository/osimage /zipped/にコピーします。
	- **メモ: 圧縮フォルダー内のイメージが有効なフォルダーに抽出されます。抽出プロセスには 10~15 分かかる場合がありま す。**
- 13. Wyse Management Suite コンソールにログインします。
- 14. **[アプリとデータ]** > **[OS イメージ リポジトリー]** > **[WES/ThinLinux]**の順に進み、ThinLinux のイメージが利用可能であ ることを確認します。
- 15. **[アプリとデータ]** > **[OS イメージ ポリシー(WES/ThinLinux)]**に移動して、[**ポリシーの追加**]をクリックします。
- 16. [ポリシーの追加]ウィンドウで、以下のオプションを設定します。
	- OS タイプ ThinLinux
	- OS サブ フィルター ThinLinux(ThinLinux)
	- ルール アップグレードのみ/このバージョンを強制

**メモ: ポリシーの作成中にリポジトリーにコピーされた、引き出したイメージ/フレッシュ イメージを選択します。**

17. 必要に応じて他の必須フィールドを更新し、[**保存**]をクリックします。

18. ジョブをスケジュールします。

19. クライアントで[**今すぐアップデート**]をクリックして、イメージをアップデートします。

## **ログファイルの要求**

Windows Embedded Standard、ThinOS、ThinLinux のデバイスログを要求するには、次の操作を行います。

- 1. **デバイス** ページに進み、特定のデバイスをクリックします。
- デバイスの詳細が表示されます。
- 2. **デバイスのログ** タブをクリックします。
- 3. **ログファイルの要求** をクリックします。
- 4. Wyse Management Suite サーバにログファイルをアップロードした後で、**ここをクリック** リンクをクリックし、ログをダウン ロードします。

<span id="page-167-0"></span>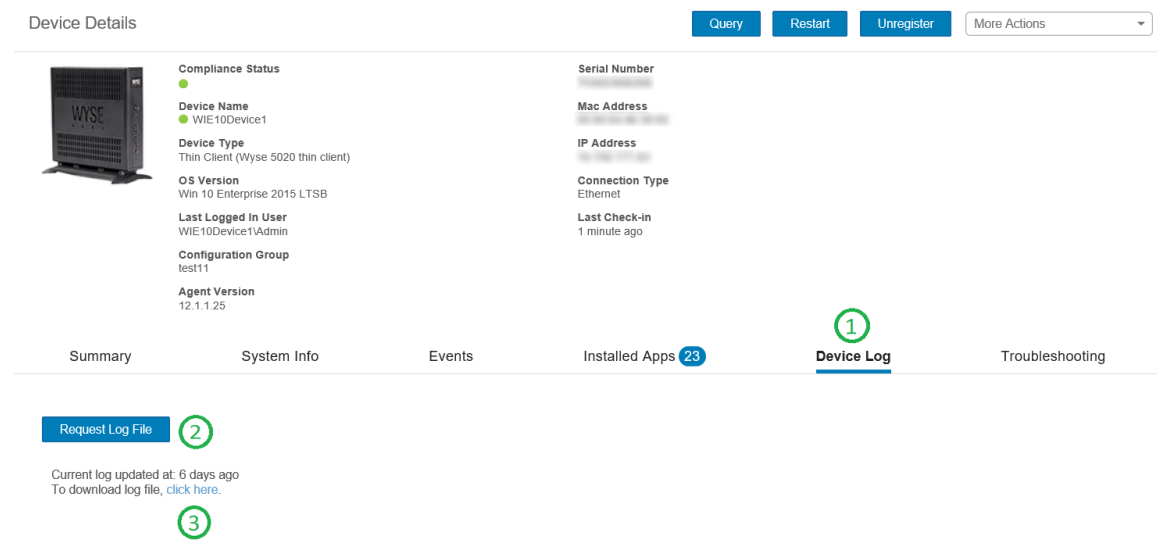

### **図 7. ログファイルの取得**

### **メモ:**

- **• ログファイルを取得するにはデバイスを有効にする必要があります。**
- **ThinOS デバイスはシステムログをアップロードします。**
- **Windows Embedded Standard は、Wyse デバイスエージェントのログと Windows イベント ビューアのログをアップ ロードします。**
- **Linux または ThinLinux は、Wyse デバイスエージェントのログとシステムログをアップロードします。**
- **Linux または ThinLinux はログファイルを .tar フォーマットでアップロードします。ファイルを Windows システム で抽出する場合は、7zip またはその他の同等のファイルが必要です。**

# **デバイスのトラブルシューティング**

トラブルシューティング情報を表示および管理するには、次の操作を行います。

- 1. **デバイスの詳細** ページで、**トラブルシューティング** タブをクリックします。
- 2. **スクリーンショットの要求** をクリックします。

クライアントのアクセス許可の有無にかかわらず、Thin Client のスクリーンショットをキャプチャすることができます。**ユー ザーの受け入れが必要です** チェックボックスを選択した場合、クライアントにメッセージが表示されます。このオプション は、Windows Embedded Standard、Linux、および ThinLinux デバイスにのみ適用されます。

- 3. Thin Client 上で稼動するプロセスのリストを表示するには、**プロセスリストの要求** をクリックします。
- 4. Thin Client 上で稼動するサービスのリストを表示するには、**サービスリストの要求** をクリックします。
- 5. パフォーマンスメトリック コンソールにアクセスするには、**監視の開始** をクリックします。 **パフォーマンスメトリック** コンソールには、次の詳細が表示されます。
	- 過去 1 分間の平均 CPU。
	- 過去 1 分間の平均メモリ使用量。

# **アプリとデータ**

本項では、Wyse 管理コンソールを使用して、日常的なデバイスアプリケーションタスク、オペレーティングシステムのイメージン グ、インベントリ管理、およびポリシーの設定を行う方法について説明します。リポジトリー名は、ステータスを示すために色分 けされています。

- 標準アプリケーションポリシー このポリシーを使用すると、単一アプリケーションパッケージをインストールできます。
- 高度なアプリケーションポリシー このポリシーを使用すると、複数のアプリケーションパッケージをインストールできます。
- イメージポリシー このポリシーを使用すると、オペレーティングシステムをインストールすることができます。

Thin Client へのアプリケーションポリシーおよびオペレーティングシステムイメージの導入は、特定のタイムゾーンやお使いのデバ イスで設定されているタイムゾーンに基づいて、すぐにまたは後で実行するかのスケジュールを設定できます。詳細については、 「[ジョブの管理」](#page-181-0)を参照してください。

### **トピック:**

- アプリケーションポリシー
- イメー[ジポリシ](#page-174-0)ー
- [ファイルリポジトリの管理](#page-176-0)

## **アプリケーションポリシー**

Wyse Management Suite は、次のタイプのアプリケーションインベントリポリシーおよびアプリケーション導入ポリシーをサポート します。

- Thin Client アプリケーションインベントリの設定
- Wyse Software Thin Client のアプリケーションインベントリの設定
- Thin Client に対する標準アプリケーションポリシーの作成および導入
- 高度なアプリケーションポリシーの作成と Thin Client への導入
- Wyse Software Thin Client に対する標準アプリケーションポリシーの作成および導入
- Wyse Software Thin Client に対する高度なアプリケーションポリシーの作成および導入

#### **Windows ベースのデバイスに関する重要な注意事項**

• Windows ベースのアプリケーション(拡張子が .msi、.exe、.msu、.msp)のインストールをサポートします。

他の拡張子を持つアプリケーションは、%sytemdrive%\wyse\WDA" 例:"C:\wyse\WDA にダウンロードされます。

- Wyse Management Suite を使用して .exe アプリケーションを展開するには、サイレントインストールの方法に従います。必要 に応じて、適切なサイレントパラメータを入力する必要があります。たとえば、「**VMware-Horizon-**
- **Client-4.6.1-6748947.exe /silent /install /norestart**」と入力します。 • ファイル拡張子が .bat、.cmd、.ps1、.bds のスクリプト導入をサポートします。

他の拡張子を持つスクリプトは、%sytemdrive%\wyse\WDA" 例:"C:\wyse\WDA にダウンロードされます。

- Wyse Management Suite を使用してプッシュされたスクリプトは、非インタラクティブである必要があります。これは、イン ストール中にユーザーの操作が必要ないことを意味します。
- 高度なアプリケーションポリシーでは、0 以外の値を返すスクリプト / exe がある場合は、失敗と見なされます。
- 高度なアプリケーションポリシーでは、事前インストールが失敗すると、アプリケーションのインストールは継続されません。
- 標準アプリケーションを使用してプッシュされたすべての exe / スクリプトは、正常終了と報告され、エラーコードはジョブの ステータスで更新されます。
- 拡張子が msi / msu / msp のアプリケーションの場合、標準エラーコードが報告されます。アプリケーションが REBOOT\_REQUIRED を返す場合は、デバイスはさらにもう 1 回再起動します。

#### **Linux デバイスに関する重要な注意事項**

- Linux ベースのアプリケーション(ThinLinux 2.0 の場合は拡張子 .bin と .deb、Thin Linux 1.0 の場合は拡張子 .rpm)のインストー ルをサポートします。
- 拡張子が .sh の ThinLinux デバイスのスクリプト導入をサポートします。
- 標準または高度なアプリケーションポリシーでは、0 以外の値を返すスクリプト / deb / rpm がある場合は、失敗と見なされま す。

<span id="page-169-0"></span>• 高度なアプリケーションポリシーでは、事前インストールが失敗した場合、アプリのインストールは継続されません。

### **Thin Client アプリケーションインベントリの設定**

Thin Client インベントリの設定を行うには、次の手順を実行します。

- 1. **アプリとデータ** タブをクリックします。
- 2. 左側のペインで、**アプリインベントリ Thin Client** に移動します。 Thin Client **インベントリ** ウィンドウにアプリケーションの詳細が表示されます。
- 3. インベントリにアプリケーションを追加するには、<repo-dir>\repository\thinClientApps フォルダに Thin Client ア プリケーションファイルを配置します。 Wyse Management Suite のリポジトリは、Wyse Management Suite のサーバにすべてのファイルのメタデータを定期的に送信し ます。
- 4. アプリケーションを編集するには、次の手順を実行します。
	- a) リストからアップロードされたアプリケーションを選択します。
	- b) **アプリの編集** をクリックします。
	- **アプリケーションの編集** ウィンドウが表示されます。
	- c) メモを入力します。
	- d) **保存** をクリックします。

**メモ: オペレーターがアップロードしたアプリケーションにグローバル サフィックスが追加されます。**

異なるリポジトリーに存在するアプリケーションが一度リストされます。[**リポジトリー名**]列には、アプリケーションが存在す るリポジトリーの数が表示されます。列の上にカーソルを置くと、リポジトリーの名前を表示できます。また、リポジトリーの名 前は可用性を指定するために色分けされています。

## **Wyse Software Thin Client のアプリケーションインベント リの設定**

Wyse Software Thin Client のインベントリを設定するには、次の手順を実行します。

- 1. **アプリとデータ** タブをクリックします。
- 2. 左側のペインで、**アプリインベントリ** > **Wyse Software Thin Client** に移動します。
- 3. インベントリにアプリケーションを追加するには、<repo-dir>\repository\softwareTcApps フォルダに Thin Client ア プリケーションファイルを配置します。 Wyse Management Suite のリポジトリは、Wyse Management Suite のサーバにすべてのファイルのメタデータを定期的に送信し

ます。

## **Thin Client に対する標準アプリケーションポリシーの作成お よび導入**

Thin Client に標準アプリケーションポリシーを導入するには、次の操作を行います。

- 1. ローカルリポジトリで **thinClientApps** に移動して、アプリケーションをフォルダにコピーします。
- 2. **アプリ & データ** タブを選択し、**アプリインベントリ** の **Thin Client** を選択します。

**メモ: 最近追加したプログラムがアプリインベントリのインタフェースに表示されるまで約 2 分かかります。**

- 3. **アプリとデータ** をクリックします。
- **アプリとデータ** ページが表示されます。
- 4. **アプリポリシー** で、**Thin Client** をクリックします。
- 5. **ポリシーの追加** をクリックします。

**標準アプリポリシーの追加** ウィンドウが表示されます。

- 6. **ポリシー名** を入力します。
- 7. ドロップダウンリストから、**グループ** を選択します。
- 8. ドロップダウンリストから、**タスク** を選択します。
- 9. ドロップダウンリストから、**OS タイプ** を選択します。
- 10. アプリケーションをフィルターするには、[**拡張子に基づいてファイルをフィルター**]チェックボックスを選択します。
- 11. ドロップダウンリストから、**アプリケーション** を選択します。

アプリケーション ファイルが複数のリポジトリーで使用可能な場合、リポジトリーの数がファイル名の横に表示されます。

- 12. 特定のオペレーティングシステムまたはプラットフォームにこのポリシーを導入する場合は、**OS サブタイプフィルタ** または **プラットフォームフィルタ** を選択します。
- 13. タイムアウト では、クライアントにメッセージが表示され、インストール開始前に作業を保存する時間を提供します。メッセ ージダイアログボックスをクライアントに表示する時間(分)を指定します。
- 14. ポリシー実施の遅延を許可するには、[**ポリシー実行の遅延を許可**]チェックボックスを選択します。このオプションが選択 されている場合、以下のドロップダウンメニューが有効になります。
	- **遅延あたりの最大時間** ドロップダウンリストから、ポリシーの実行を遅らせることができる最大時間(1 ~ 24 時間)を選 択します。
	- **最大遅延** ドロップダウンリストから、ポリシーの実行を遅らせることができる回数(1 ~ 3 回)を選択します。
- 15. **ポリシーを自動的に適用** ドロップダウンリストから、次のオプションのいずれかを選択します。
	- 自動的に適用しない ― このオプションは、ポリシーをデバイスに自動的に適用しません。
	- ポリシーを新しいデバイスに適用 ― このオプションは、選択したグループに属するデバイスまたは選択したグループに移 動されたデバイスが登録されると、自動的にポリシーを適用します。
	- チェックイン時にポリシーをデバイスに適用 このオプションは、チェックイン時に自動的にデバイスに適用されます。
	- **メモ: Windows ベースのデバイスの場合、サイレントモードでアプリケーションを実行するために、.exe ファイルのサイ レントインストールのパラメータを指定します。たとえば、「VMware-Horizon-Client-4.6.1-6748947.exe /silent / install /norestart」と入力します。**
- 16. 定義した値の時間が経過した後にインストール プロセスを停止するには、[**アプリケーションのインストール タイムアウト**] フィールドに時間(分)を指定します。デフォルト値は 60 分です。
	- **メモ: [アプリケーションのインストール タイムアウト]オプションは、Windows Embedded Standard デバイスと**
	- **Wyse Software Thin Client にのみ適用されます。**
- 17. **保存** クリックしてポリシーを作成します。

メッセージが表示され、管理者はグループに基づいてデバイスでこのポリシーをスケジュールできるようになります。 18. 同じページ上のジョブをスケジュールするには、**はい** を選択します。

- 19. アプリケーションポリシージョブは、次のタイミングで実行できます。
	- a. **即時** サーバは即時ジョブを実行します。
	- b. **デバイスのタイムゾーン** サーバは各デバイスのタイムゾーンに 1 つのジョブを作成し、デバイスのタイムゾーンの選択し た日付 / 時刻にジョブをスケジュールします。
- c. **選択したタイムゾーン** -サーバは、指定されたタイムゾーンの日付および時刻に実行するジョブを 1 つ作成します。
- 20. ジョブを作成するには、**プレビュー** をクリックすると、次のページにスケジュールが表示されます。

21. **ジョブ** ページにナビゲートして、ジョブのステータスを確認できます。

## **高度なアプリケーションポリシーの作成と Thin Client への導 入**

Thin Client に高度なアプリケーションポリシーを導入するには、次の手順を実行します。

- 1. 導入するアプリケーションおよびプレ / ポストインストールスクリプト(必要な場合)を、Thin Client にコピーします。アプリ ケーションおよびプリ / ポストインストールスクリプトを、ローカルリポジトリまたは Wyse Management Suite リポジトリの thinClientApps フォルダに保存します。
- 2. **アプリとデータ AppInventory** の順に移動し、**Thin Client** を選択して、アプリケーションが登録されているかどうかを確認し ます。
- 3. **アプリポリシー** の下で **Thin Client** をクリックします。
- 4. **詳細なポリシーの追加** をクリックします。**詳細なアプリポリシーの追加** ページが表示されます。
- 5. アプリケーションポリシーを作成するには、次の操作を行います。
	- a. **ポリシー名** を入力します。
	- b. ドロップダウンリストから、**グループ** を選択します。
	- c. **サブグループ** チェックボックスを選択して、ポリシーをサブグループに適用します。
	- d. ドロップダウンリストから、**タスク** を選択します。
	- e. ドロップダウンリストから、**OS タイプ** を選択します。
- <span id="page-171-0"></span>f. アプリケーションをフィルターするには、[**拡張子に基づいてファイルをフィルター**]チェック ボックスを選択します。
- g. **アプリの追加** をクリックし、**アプリ** の下で 1 つ、または複数のアプリケーションを選択します。各アプリケーションにつ いて、**プリインストール**、**ポストインストール**、**パラメータのインストール** の下で、プレ / ポストインストールスクリプト を選択できます。アプリケーションが正常にインストールされた後にシステムを再起動したい場合は、**再起動** を選択しま す。**アプリの追加** をクリックし、ステップを繰り返して複数のアプリケーションを追加します。

アプリケーション ファイルが複数のリポジトリーで使用可能な場合、リポジトリーの数がファイル名の横に表示されます。

- **メモ: 最初に失敗したときにアプリケーションポリシーを停止するには、アプリの依存関係を有効にする を選択しま す。このオプションが選択されていない場合、アプリケーションの失敗がポリシーの実装に影響します。**
- h. 特定のオペレーティングシステムまたはプラットフォームにこのポリシーを展開する場合は、**OS サブタイプフィルタ** また は **プラットフォームフィルタ** を選択します。
- i. **タイムアウト(1 ~ 999 分)** ボックスに、クライアントにメッセージダイアログボックスを表示する時間(分)を指定し ます。タイムアウト では、クライアントにメッセージが表示され、インストール開始前に作業を保存する時間を提供しま す。
- j. ポリシー実行の遅延を許可するには、**ポリシー実行の遅延を許可** チェックボックスを選択します。このオプションが選択 されている場合、以下のドロップダウンメニューが有効になります。
	- **遅延あたりの最大時間** ドロップダウンリストから、ポリシーの実行を遅らせることができる最大時間(1 ~ 24 時間) を選択します。
	- **最大遅延** ドロップダウンリストから、ポリシーの実行を遅らせることができる回数(1 ~ 3 回)を選択します。
- k. **ポリシーを自動的に適用** ドロップダウンリストから、次のオプションのいずれかを選択します。
	- 自動的に適用しない ― このオプションは、ポリシーをデバイスに自動的に適用しません。
	- ポリシーを新しいデバイスに適用 ― このオプションは、選択したグループに属するデバイスまたは選択したグループに 移動されたデバイスが登録されると、自動的にポリシーを適用します。
	- チェックイン時にポリシーをデバイスに適用 このオプションは、チェックイン時に自動的にデバイスに適用されま す。
	- **メモ: Windows ベースのデバイスの場合、サイレントモードでアプリケーションを実行するために、.exe ファイルの サイレントインストールのパラメータを指定します。たとえば、「VMware-Horizon-Client-4.6.1-6748947.exe / silent /install /norestart」と入力します。**
- l. **書き込みフィルタチェックをスキップ** チェックボックスを選択して、書き込みフィルタのサイクルをスキップします。こ のオプションは、Windows Embedded Standard オペレーティングシステムデバイスおよび Wyse Software Thin Client デバイ スに適用されます。
- m. 定義した値の時間が経過した後にインストール プロセスを停止するには、[**アプリケーションのインストール タイムアウ ト**]フィールドに時間(分)を指定します。デフォルト値は 60 分です。
- 6. **保存** をクリックします。メッセージが表示され、管理者はグループに基づいてデバイスでこのポリシーをスケジュールできる ようになります。デバイスにアプリケーションポリシーをすぐに、または **アプリポリシージョブ** ページでスケジュールされた 日付と時刻にスケジュールするには、**はい** を選択します。

アプリケーションポリシージョブは、次のタイミングで実行できます。

- a. **即時** サーバは即時ジョブを実行します。
- b. **デバイスのタイムゾーン** サーバは各デバイスのタイムゾーンに 1 つのジョブを作成し、デバイスのタイムゾーンの選択し た日付 / 時刻にジョブをスケジュールします。
- c. **選択したタイムゾーン** -サーバは、指定されたタイムゾーンの日付および時刻にスケジュールする必要があるジョブを作成 します。
- 7. **プレビュー** をクリックして、次のページでジョブの作成をスケジュールします。
- 8. **ジョブ** ページにナビゲートして、ジョブのステータスを確認できます。

## **Wyse Software Thin Client に対する標準アプリケーション ポリシーの作成および導入**

Wyse Software Thin Client に標準アプリケーションポリシーを導入するには、次の手順を実行します。

- 1. ローカルリポジトリで **softwareTcApps** に移動して、アプリケーションをフォルダにコピーします。
- 2. **アプリとデータ** タブに移動して **アプリインベントリ** の **Wyse Software Thin Client** を選択して、アプリケーションが登録さ れたことを確認します。

**メモ: 最近追加したプログラムがアプリインベントリのインタフェースに表示されるまで約 2 分かかります。**

3. **アプリとデータ** をクリックします。

**アプリとデータ** ページが表示されます。

- 4. **アプリポリシー** で **Wyse Software Thin Client** をクリックします。
- 5. **ポリシーの追加** をクリックします。
	- **標準アプリポリシーの追加** ウィンドウが表示されます。
- 6. **ポリシー名** を入力します。
- 7. ドロップダウンリストから、**グループ** を選択します。
- 8. ドロップダウンリストから、**タスク** を選択します。
- 9. ドロップダウンリストから、**OS タイプ** を選択します。
- 10. アプリケーションをフィルターするには、[**拡張子に基づいてファイルをフィルター**]チェック ボックスを選択します。
- 11. ドロップダウンリストから、**アプリケーション** を選択します。
- 12. 特定のオペレーティングシステムまたはプラットフォームにこのポリシーを導入する場合は、**OS サブタイプフィルタ** または **プラットフォームフィルタ** を選択します。
- 13. タイムアウト では、クライアントにメッセージが表示され、インストール開始前に作業を保存する時間を提供します。メッセ ージダイアログボックスをクライアントに表示する時間(分)を指定します。
- 14. ポリシー実行の遅延を許可するには、**ポリシー実行の遅延を許可** チェックボックスを選択します。このオプションが選択され ている場合、以下のドロップダウンメニューが有効になります。
	- **遅延あたりの最大時間** ドロップダウンリストから、ポリシーの実行を遅らせることができる最大時間(1 ~ 24 時間)を選 択します。
- **最大遅延** ドロップダウンリストから、ポリシーの実行を遅らせることができる回数(1 ~ 3 回)を選択します。
- 15. **ポリシーを自動的に適用** ドロップダウンリストから、次のオプションのいずれかを選択します。
	- 自動的に適用しない ― このオプションは、ポリシーをデバイスに自動的に適用しません。
		- ポリシーを新しいデバイスに適用 ― このオプションは、選択したグループに属するデバイスまたは選択したグループに移 動されたデバイスが登録されると、自動的にポリシーを適用します。
		- チェックイン時にポリシーをデバイスに適用 このオプションは、チェックイン時に自動的にデバイスに適用されます。
		- **メモ: Windows ベースのデバイスの場合、サイレントモードでアプリケーションを実行するために、.exe ファイルのサイ レントインストールのパラメータを指定します。たとえば、「VMware-Horizon-Client-4.6.1-6748947.exe /silent / install /norestart」と入力します。**
- 16. 定義した値の時間が経過した後にインストール プロセスを停止するには、[**アプリケーションのインストール タイムアウト**] フィールドに時間(分)を指定します。デフォルト値は 60 分です。
	- **メモ: [アプリケーションのインストール タイムアウト]オプションは、Windows Embedded Standard デバイスと Wyse Software Thin Client にのみ適用されます。**
- 17. **保存** クリックしてポリシーを作成します。

メッセージが表示され、管理者はグループに基づいてデバイスでこのポリシーをスケジュールできるようになります。

- 18. 同じページ上のジョブをスケジュールするには、**はい** を選択します。
- 19. アプリケーションポリシージョブは、次のタイミングで実行できます。
	- a. **即時** サーバは即時ジョブを実行します。
	- b. **デバイスのタイムゾーン** サーバは各デバイスのタイムゾーンに 1 つのジョブを作成し、デバイスのタイムゾーンの選択し た日付 / 時刻にジョブをスケジュールします。
- c. **選択したタイムゾーン** -サーバは、指定されたタイムゾーンの日付および時刻に実行するジョブを 1 つ作成します。
- 20. ジョブを作成するには、**プレビュー** をクリックすると、次のページにスケジュールが表示されます。
- 21. **ジョブ** ページにナビゲートして、ジョブのステータスを確認できます。

## **Wyse Software Thin Client に対する高度なアプリケーショ ンポリシーの作成および導入**

Wyse Software Thin Client に高度なアプリケーションポリシーを導入するには、次の手順を実行します。

- 1. ローカルリポジトリで **softwareTcApps** に移動して、アプリケーションをフォルダにコピーします。
- 2. **アプリとデータ** タブに移動して **アプリインベントリ** の **Wyse Software Thin Client** を選択して、アプリケーションが登録さ れたことを確認します。
	- **メモ: 最近追加したプログラムがアプリインベントリのインタフェースに表示されるまで約 2 分かかります。**
- 3. **アプリとデータ** をクリックします。
	- **アプリとデータ** ページが表示されます。
- 4. **アプリポリシー** の下の **Wyse Software Thin Client** をクリックします。
- 5. **詳細なポリシーの追加** をクリックします。**詳細なアプリポリシーの追加** ページが表示されます。
- 6. アプリケーションポリシーを作成するには、次の操作を行います。
	- a. **ポリシー名** を入力します。
	- b. ドロップダウンリストから、**グループ** を選択します。
	- c. **サブグループ** チェックボックスを選択して、ポリシーをサブグループに適用します。
	- d. ドロップダウンリストから、**タスク** を選択します。
	- e. ドロップダウンリストから、**OS タイプ** を選択します。
	- f. アプリケーションをフィルターするには、[**拡張子に基づいてファイルをフィルター**]チェック ボックスを選択します。
	- g. **アプリの追加** をクリックし、**アプリ** の下で 1 つ、または複数のアプリケーションを選択します。各アプリケーションにつ いて、**プリインストール**、**ポストインストール**、**パラメータのインストール** の下で、プレ / ポストインストールスクリプト を選択できます。アプリケーションが正常にインストールされた後にシステムを再起動したい場合は、**再起動** を選択しま す。**アプリの追加** をクリックし、ステップを繰り返して複数のアプリケーションを追加します。

**メモ: 最初に失敗したときにアプリケーションポリシーを停止するには、アプリの依存関係を有効にする を選択しま す。このオプションが選択されていない場合、アプリケーションの失敗がポリシーの実装に影響します。**

- h. 特定のオペレーティングシステムまたはプラットフォームにこのポリシーを展開する場合は、**OS サブタイプフィルタ** また は **プラットフォームフィルタ** を選択します。
- i. **タイムアウト(1 ~ 999 分)** ボックスに、クライアントにメッセージダイアログボックスを表示する時間(分)を指定し ます。タイムアウト では、クライアントにメッセージが表示され、インストール開始前に作業を保存する時間を提供しま す。
- j. ポリシー実行の遅延を許可するには、**ポリシー実行の遅延を許可** チェックボックスを選択します。このオプションが選択 されている場合、以下のドロップダウンメニューが有効になります。
	- **遅延あたりの最大時間** ドロップダウンリストから、ポリシーの実行を遅らせることができる最大時間(1 ~ 24 時間) を選択します。
	- **最大遅延** ドロップダウンリストから、ポリシーの実行を遅らせることができる回数(1 ~ 3 回)を選択します。
- k. **ポリシーを自動的に適用** ドロップダウンリストから、次のオプションのいずれかを選択します。
	- 自動的に適用しない このオプションは、ポリシーをデバイスに自動的に適用しません。
	- ポリシーを新しいデバイスに適用 ― このオプションは、選択したグループに属するデバイスまたは選択したグループに 移動されたデバイスが登録されると、自動的にポリシーを適用します。
	- チェックイン時にポリシーをデバイスに適用 このオプションは、チェックイン時に自動的にデバイスに適用されま す。
	- **メモ: Windows ベースのデバイスの場合、サイレントモードでアプリケーションを実行するために、.exe ファイルの サイレントインストールのパラメータを指定します。たとえば、「VMware-Horizon-Client-4.6.1-6748947.exe / silent /install /norestart」と入力します。**
- l. **書き込みフィルタチェックをスキップ** チェックボックスを選択して、書き込みフィルタのサイクルをスキップします。こ のオプションは、Windows Embedded Standard オペレーティングシステムデバイスに適用されます。
- m. 定義した値の時間が経過した後にインストール プロセスを停止するには、[**アプリケーションのインストール タイムアウ ト**]フィールドに時間(分)を指定します。デフォルト値は 60 分です。
- 7. **保存** をクリックします。メッセージが表示され、管理者はグループに基づいてデバイスでこのポリシーをスケジュールできる ようになります。デバイスにアプリケーションポリシーをすぐに、または **アプリポリシージョブ** ページでスケジュールされた 日付と時刻にスケジュールするには、**はい** を選択します。
	- アプリケーションポリシージョブは、次のタイミングで実行できます。
	- a. **即時** サーバは即時ジョブを実行します。
	- b. **デバイスのタイムゾーン** サーバは各デバイスのタイムゾーンに 1 つのジョブを作成し、デバイスのタイムゾーンの選択し た日付 / 時刻にジョブをスケジュールします。
	- c. **選択したタイムゾーン** -サーバは、指定されたタイムゾーンの日付および時刻にスケジュールする必要があるジョブを作成 します。
- 8. **プレビュー** をクリックして、次のページでジョブの作成をスケジュールします。
- 9. **ジョブ** ページにナビゲートして、ジョブのステータスを確認できます。

## **標準アプリケーション ポリシーを使用して Citrix StoreFront のシングル サインオンを有効にする**

Citrix StoreFront のシングル サインオンを有効にするには、次の手順を実行します。

• **シナリオ 1** - Citrix Receiver の現在のバージョンで StoreFront のシングル サインオンを有効にする場合は、次の手順を実行しま す。

- <span id="page-174-0"></span>1. 標準アプリケーション ポリシーを作成して展開し、パラメーター/silent を使用して Citrix Receiver をアンインストールし ます。
- 2. 標準アプリケーション ポリシーを作成して展開し、パラメーター/silent /includeSSON /AutoUpdateCheck = Disabled を使用して Citrix Receiver を再度インストールします。
- **シナリオ 2** Citrix Receiver をアップグレードし、StoreFront のシングル サインオンを有効にする場合は、次の手順を実行しま す。
- 1. 標準アプリケーション ポリシーを作成して展開し、パラメーター/silent /includeSSON /AutoUpdateCheck = Disabled を使用して Citrix Receiver をアップグレードします。
- **シナリオ 3** Citrix Receiver をダウングレードし、StoreFront のシングル サインオンを有効にする場合は、次の手順を実行しま す。
- 1. 標準アプリケーション ポリシーを作成して展開し、パラメーター/silent /includeSSON /AutoUpdateCheck = Disabled を使用して Citrix Receiver をダウングレードします。

ポリシーの導入についての情報は、「シン [クライアントへの標準アプリケ](#page-169-0)ーション ポリシーの作成と導入」および「[Wyse Software](#page-171-0) Thin Clients [への標準アプリケ](#page-171-0)ーション ポリシーの作成と導入」を参照してください。

## **イメージポリシー**

Wyse Management Suite は、次のタイプのオペレーティングシステムイメージ導入ポリシーをサポートします。

- Windows Embedded Standard オペレーティングシステムおよび ThinLinux のイメージのリポジトリへの追加
- リポジトリへの ThinOS ファームウェアの追加
- リポジトリへの Teradici ファームウェアの追加
- Windows Embedded Standard および ThinLinux のイメージポリシーの作成。

## **Windows Embedded Standard オペレーティングシステムお よび ThinLinux イメージのリポジトリへの追加**

前提条件

- クラウド環境で Wyse Management Suite を使用している場合は、**ポータル管理** > **コンソールの設定** > **ファイルリポジトリ** の順 に移動します。[**バージョン 1.4 のダウンロード**]をクリックして WMS\_Repo.exe ファイルをダウンロードし、Wyse Management Suite リポジトリーインストーラーをインストールします。詳細については、[「ファイルリポジトリへのアクセス](#page-194-0)」 を参照してください。
- オンプレミス環境で Wyse Management Suite を使用している場合、ローカルリポジトリは Wyse Management Suite のインスト ールプロセス中にインストールされます。
- イメージをシステムのリポジトリフォルダに追加するには、次の手順を実行します。
- 1. Windows Embedded Standard オペレーティングシステムイメージまたは ThinLinux イメージを、<リポジトリの場所> \repository\osImages\zipped フォルダにコピーします。

圧縮フォルダからファイルが解凍され、<リポジトリの場所>\repository\osImages\valid にファイルがアップロードされ ます。イメージのサイズに応じて、解凍に数分かかる場合があります。

**メモ: ThinLinux オペレーティングシステムの場合、merlin イメージ(例:1.0.7\_3030LT\_merlin.exe)をダウンロー ドして、<**リポジトリの場所**>\Repository\osImages\zipped フォルダにコピーします。**

イメージがリポジトリに追加されます。

2. 登録済みのイメージを表示するには、**[アプリとデータ]** > **[OS イメージ リポジトリー]** > **[WES/ThinLinux]**の順に進み ます。

### **リポジトリへの ThinOS ファームウェアの追加**

オペレーティングシステムイメージを ThinOS ファームウェアリポジトリに追加するには、次の手順を実行します。

- 1. **アプリ & データ** タブで、OS **イメージリポジトリ** の **ThinOS** をクリックします。
- 2. [**ファームウェア ファイルの追加**]をクリックします。 **ファイルの追加** 画面が表示されます。
- 3. ファイルを選択するには、**参照** をクリックしてファイルがある場所に移動します。
- 4. お使いのファイルの説明を入力します。
- 5. 既存のファイルを上書きする場合は、チェックボックスを選択します。
- 6. **アップロード** をクリックします。
	- **メモ: チェックボックスを選択すると、ファイルはリポジトリに追加されますが、グループまたはデバイスのいずれにも 割り当てられません。デバイスまたはデバイスのグループにファームウェアを導入するには、それぞれのデバイスまたは グループの設定ページに移動します。**

### **リポジトリーへの ThinOS パッケージ ファイルの追加**

ThinOS リポジトリーにパッケージ ファイルを追加するには、次の操作を行います。

- 1. **アプリ & データ** タブで、OS **イメージリポジトリ** の **ThinOS** をクリックします。
- 2. [**パッケージ ファイルの追加**]をクリックします。
- **ファイルの追加** 画面が表示されます。
- 3. ファイルを選択するには、**参照** をクリックしてファイルがある場所に移動します。
- 4. お使いのファイルの説明を入力します。
- 5. **アップロード** をクリックします。
	- **メモ:**
		- **• アプリケーションがすでにパブリック リポジトリーに存在する場合は、アプリケーション リファレンスがインベント リーに追加されます。そうでない場合、アプリケーションはパブリック リポジトリーにアップロードされ、リファレン スがインベントリーに追加されます。**
		- **• オペレーターがアップロードした ThinOS ファームウェアおよび BIOS パッケージは、テナント管理者が削除すること はできません。**

### **リポジトリーへの ThinOS BIOS ファイルの追加**

ThinOS リポジトリーに BIOS ファイルを追加するには、次の操作を行います。

- 1. **アプリ & データ** タブで、OS **イメージリポジトリ** の **ThinOS** をクリックします。
- 2. [**BIOS ファイルの追加**]をクリックします。 **ファイルの追加** 画面が表示されます。
- 3. ファイルを選択するには、**参照** をクリックしてファイルがある場所に移動します。
- 4. お使いのファイルの説明を入力します。
- 5. 既存のファイルを上書きする場合は、チェックボックスを選択します。
- 6. BIOS プラットフォーム タイプのドロップダウン リストからプラットフォームを選択します。
- 7. **アップロード** をクリックします。
	- **メモ: チェックボックスを選択すると、ファイルはリポジトリに追加されますが、グループまたはデバイスのいずれにも 割り当てられません。デバイスまたはデバイスのグループに BIOS ファイルを導入するには、それぞれのデバイスまたは グループの設定ページに移動します。**

### **リポジトリへの Teradici ファームウェアの追加**

オペレーティングシステムイメージを Teradici ファームウェアリポジトリに追加するには、次の手順を実行します。

- 1. **アプリとデータ** タブで、OS **イメージリポジトリ** の **Teradici** をクリックします。
- 2. **ファームウェアファイルの追加** をクリックします。 **ファイルの追加** 画面が表示されます。
- 3. ファイルを選択するには、**参照** をクリックしてファイルがある場所に移動します。
- 4. お使いのファイルの説明を入力します。
- 5. 既存のファイルを上書きする場合は、チェックボックスを選択します。
- 6. **アップロード** をクリックします。
	- **メモ: チェックボックスを選択すると、ファイルはリポジトリに追加されますが、グループまたはデバイスのいずれにも 割り当てられません。デバイスまたはデバイスのグループにファームウェアを導入するには、それぞれのデバイスまたは グループの設定ページに移動します。**

### <span id="page-176-0"></span>**Windows Embedded Standard および ThinLinux イメージポ リシーの作成**

Windows Embedded Standard イメージまたは ThinLinux イメージのポリシーを設定するには、次の手順を実行します。

- 1. **アプリとデータ** タブの OS **イメージポリシー** の下で、**WES/ThinLinux** をクリックします。
- 2. **ポリシーの追加** をクリックします。
- WES/ThinLinux **ポリシーの追加** ページが表示されます。
- 3. WES/ThinLinux **ポリシーの追加** ページで、次の手順を実行します。
	- a. **ポリシー名** を入力します。
	- b. **グループ** ドロップダウンメニューから、グループを選択します。
	- c. **OS タイプ** ドロップダウンメニューから、OS タイプを選択します。
	- d. **OS サブタイプフィルタ** ドロップダウンメニューから、OS サブタイプフィルタを選択します。
	- e. 特定のオペレーティングシステムまたはプラットフォームにイメージを展開する場合は、**OS サブタイプフィルタ** または **プ ラットフォームフィルタ** を選択します。
	- f. **OS イメージ** ドロップダウンメニューから、OS イメージファイルを選択します。
	- g. **ルール** ドロップダウンメニューから、イメージポリシーに設定する次のいずれかのルールを選択します。
		- アップグレードのみ
		- ダウングレードを許可
		- このバージョンを強制
	- h. **ポリシーを自動的に適用** ドロップダウンメニューから、次のオプションのいずれかを選択します。
		- 自動的に適用しない イメージポリシーは Wyse Management Suite に登録されたデバイスに自動的に適用されません。 • 新規デバイスにポリシーを適用 - イメージポリシーは Wyse Management Suite に登録された新しいデバイスに適用され
		- ます。 • チェックイン時にポリシーをデバイスに適用 - イメージポリシーは、Wyse Management Suite に登録された新しいデバイ スのチェックイン時に適用されます。
- 4. **保存** をクリックします。

### **ファイルリポジトリの管理**

このセクションでは、壁紙、ロゴ、EULA テキストファイル、Windows ワイヤレスプロファイル、および証明書ファイルなどのフ ァイルリポジトリのインベントリを表示および管理できます。

新しいファイルを追加するには、次の操作を行います。

- 1. **ファイルリポジトリ** の下の **アプリとデータ** タブで、**インベントリ** をクリックします。
- 2. **ファイルの追加** をクリックします。

**ファイルの追加** 画面が表示されます。

- 3. ファイルを選択するには、**参照** をクリックしてファイルがある場所に移動します。
- 4. **タイプ** ドロップダウンメニューからファイルのタイプに合った次のオプションのいずれかを選択します。
	- 証明書
	- 壁紙
	- ロゴ
	- EULA テキストファイル
	- Windows ワイヤレスプロファイル
	- INI ファイル
	- ロケール
	- プリンタマッピング
	- フォント
	- ホスト
	- ルール

**メモ: アップロードが可能なファイルの最大サイズおよびサポートされるフォーマットを表示するには、情報(i) アイコ ンをクリックします。**

5. 既存のファイルを上書きする場合は、チェックボックスを選択します。

- **メモ: チェックボックスを選択すると、ファイルはリポジトリに追加されますが、グループまたはデバイスのいずれにも 割り当てられません。ファイルを割り当てるには、それぞれのデバイス設定ページに移動します。**
- 6. **アップロード** をクリックします。

## **マーケティンググループに属するすべてのデバイスの壁紙を 変更する方法**

Wyse Management Suite リポジトリに壁紙を追加するには、次の操作を行います。

- 1. **アプリとデータ** タブに移動します。
- 2. 左側ペインのナビゲーションバーで、**インベントリ** を選択します。
- 3. **ファイルの追加** ボタンをクリックします。
- 4. 壁紙として使用するイメージを参照してポイントします。
- 5. タイプには、**壁紙** を選択します。
- 6. 説明を入力して **アップロード** をクリックします。

新しい壁紙を割り当てて、グループの設定ポリシーを変更するには、次の操作を行います。

- 1. ポリシーグループを選択します。
- 2. **ポリシーの編集** をクリックして、**WES** を選択します。
- 3. **デスクトップエクスペリエンス** をクリックし、**この項目を設定する** をクリックします。
- 4. **デスクトップの壁紙** を選択します。
- 5. ドロップダウンリストから、壁紙ファイルを選択します。
- 6. **保存して公開** をクリックします。

**ジョブ** をクリックし、設定ポリシーのステータスを確認します。**詳細** 列内のステータスフラグの横の番号をクリックして、デバ イスのステータスを確認します。

**7**

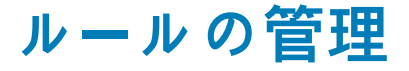

この項では、Wyse Management Suite コンソールでルールを追加および管理する方法について説明します。次のフィルタオプショ ンが利用可能です。

- **登録**
- **管理対象外のデバイスの自動割り当て**
- **アラート通知**

### **トピック:**

- 登録ルールの編集
- 管理対象外のデバイスの自動割り当て
- 管理対[象外のデバイスの自動割り](#page-179-0)当てルールの編集
- ルー[ルを削除および無](#page-179-0)効にする
- ルー[ルの順序を保存](#page-179-0)
- アラー[ト通知のル](#page-179-0)ールの追加
- アラー[ト通知ル](#page-180-0)ールの編集

## **登録ルールの編集**

**登録** オプションを使用して、管理対象外のデバイスのルールを設定します。 登録ルールを編集するには、次の操作を行います。

- 1. **ルール** をクリックします。 **ルール** ページが表示されます。
- 2. **登録** をクリックし、管理対象外のデバイス オプションを選択します。
- 3. **ルールの編集** をクリックします。 **ルールの編集** ウィンドウが表示されます。

次の詳細を表示できます。

- ルール
- 説明
- デバイスターゲット
- グループ
- 4. ドロップダウンメニューから、**通知ターゲット** オプションを適用するターゲットクライアントと、**通知頻度** オプションを適用 する期間を選択します。
	- **メモ: 通知の頻度は、ターゲットデバイスに対して、4 時間毎、12 時間ごと、毎日、または毎週に設定することができま す。**
- 5. ルールを適用するまでの日数を、**ルール適用までの期間(1 ~ 30 日)** ボックスに入力します。

**メモ: デフォルトでは、管理対象外のデバイスの登録は 30 日後に登録解除されます。**

6. **保存** をクリックします。

# **管理対象外のデバイスの自動割り当て**

管理対象外のデバイスの自動割り当てのルールを作成するには、次の手順を実行します。

**メモ: Pro ライセンスバージョンの Wyse Management Suite をインストールしていることを確認します。**

- 1. **ルール** タブをクリックします。
- 2. **管理対象外のデバイスの自動割り当て** オプションを選択します。
- 3. **ルールの追加** タブをクリックします。
- <span id="page-179-0"></span>4. **名前** を入力し、**宛先グループ** を選択します。
- 5. **条件を追加** オプションをクリックして、割り当てられたルールの条件を選択します。
- 6. **保存** をクリックします。 ルールは、管理対象外グループリストに表示されます。このルールは自動的に適用され、デバイスは宛先グループに一覧表示さ れます。

# **管理対象外のデバイスの自動割り当てルールの編集**

管理対象外のデバイスの自動割り当てのルールを編集するには、次の操作を行います。

- 1. **ルール** タブをクリックします。
- 2. **管理対象外のデバイスの自動割り当て** オプションを選択します。
- 3. ルールを選択して、**編集** オプションをクリックします。
- 4. **名前** を入力し、**宛先グループ** を選択します。
- 5. **条件を追加** オプションをクリックして、割り当てられたルールの条件を選択します。
- 6. **保存** をクリックします。

## **ルールを削除および無効にする**

管理対象外デバイスの自動割り当てに関して、ルールを無効にする場合および無効になったルールを削除する場合には、次の操作 を行います。

- 1. **ルール** タブをクリックします。
- 2. **管理対象外のデバイスの自動割り当て** オプションを選択します。
- 3. ルールを選択し、**ルールの無効化** オプションをクリックします。 選択したルールが無効になります。
- 4. 無効になったルールを選択し、**無効化したルールを削除する** オプションをクリックします。 ルールが削除されます。

## **ルールの順序を保存**

複数のルールがある場合、デバイスで適用されるルールの順序を変更することができます。

ルールの順序を変更するには、次の操作を行います。

- 1. **ルール** タブをクリックします。
- 2. **管理対象外のデバイスの自動割り当て** オプションを選択します。
- 3. 移動したいルールを選択し、一番上の順序に移動します。
- 4. **ルールの順序を保存** をクリックします。

## **アラート通知のルールの追加**

アラート通知のルールを追加するには、次の操作を行います。

- 1. **ルール** タブをクリックします。
- 2. **アラート通知** オプションを選択します。
- 3. **ルールの追加** をクリックします。 **ルールの追加** ウィンドウが表示されます。
- 4. **ルール** ドロップダウンリストで、ルールを選択します。
- 5. **説明** を押します。
- 6. **グループ** ドロップダウンリストから、希望するオプションを選択します。
- 7. ドロップダウンメニューから、**通知ターゲット** を適用するターゲットデバイスと、**通知頻度** を適用する期間を選択します。
- 8. **保存** をクリックします。
## **アラート通知ルールの編集**

アラート通知のルールを編集するには、次の操作を行います。

- 1. **ルール** タブをクリックします。
- 2. **アラート通知** オプションを選択します。
- 3. **ルールの編集** をクリックします。
- **ルールの編集** ウィンドウが表示されます。
- 4. **ルール** ドロップダウンリストで、ルールを選択します。
- 5. **説明** を押します。
- 6. **グループ** ドロップダウンリストで、グループを選択します。
- 7. ドロップダウンリストで、**通知ターゲット** を適用するターゲットデバイスと、**通知頻度** を適用する期間を選択します。
- 8. **保存** をクリックします。

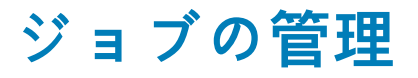

<span id="page-181-0"></span>この項では、管理コンソールでジョブをスケジュールおよび管理する方法について説明します。

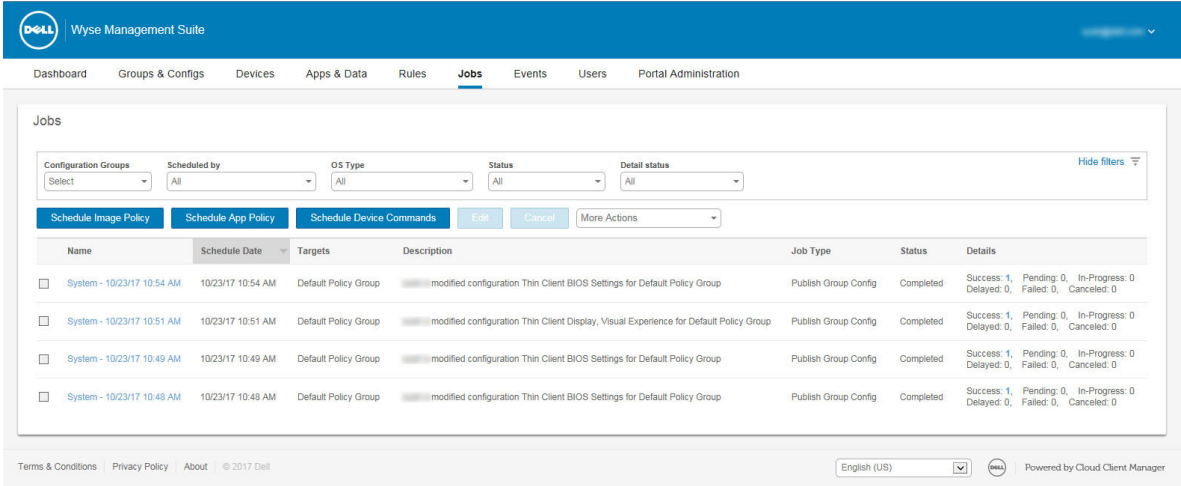

#### **図 8. ジョブ**

このページでは、次のフィルタリングオプションに基づいてジョブを参照できます。

- **設定グループ** ドロップダウンメニューから、設定グループタイプを選択します。
- **スケジュール元** ドロップダウンメニューから、スケジュールアクティビティを実行するスケジューラを選択します。利用でき るオプションは次のとおりです。
	- システム管理者
		- アプリポリシー
		- イメージポリシー
		- デバイスコマンド
	- システム
		- グループ設定の公開
		- その他
- **OS タイプ** ドロップダウンメニューから、オペレーティングシステムを選択します。利用できるオプションは次のとおりで す。
	- ThinOS
	- WES
	- Linux
	- Thin Linux
	- Wyse Software Thin Client
- **ステータス** ドロップダウンメニューから、ジョブのステータスを選択します。利用できるオプションは次のとおりです。
	- スケジュール済み
	- 実行中 / 進行中
	- 完了
	- キャンセルが選択されました
	- 失敗
- **詳細なステータス** ドロップダウンメニューから、詳細のステータスを選択します。利用できるオプションは次のとおりで す。
	- 失敗
	- 保留
	- 進行中

• キャンセル

- 完了
- **追加アクション** ドロップダウンメニューから、**BIOS 管理者パスワードを同期する** オプションを選択します。BIOS 管理者パ スワードジョブを同期する ウィンドウが表示されます。

#### **トピック:**

- BIOS 管理者パスワードを同期する
- フィルタを使用してスケジュールされたジョブを検索する
- イメージポリシー[のスケジュ](#page-183-0)ール
- アプリケー[ションポリシ](#page-183-0)ーのスケジュール
- [デバイスコマンドジョブのスケジュ](#page-183-0)ール

### **BIOS 管理者パスワードを同期する**

**追加アクション** ドロップダウンメニューから、**BIOS 管理者パスワードを同期する** オプションを選択します。BIOS 管理者パスワ ードを同期するには、次の操作を行います。

- 1. パスワードを入力します。パスワードには、最低 4 文字、最大 32 文字を指定する必要があります。
- 2. **パスワードの表示** チェックボックスを選択して、パスワードを表示します。
- 3. **OS タイプ** ドロップダウンメニューから、希望するオプションを選択します。
- 4. **プラットフォーム** ドロップダウンメニューから、希望するオプションを選択します。
- 5. ジョブの名前を表示します。
- 6. **グループ** ドロップダウンメニューから、希望するオプションを選択します。
- 7. **すべてのサブグループを含める** チェックボックスを選択し、サブグループを含めます。
- 8. **説明** ボックスに説明を入力します。
- 9. **プレビュー** をクリックします。

## **フィルタを使用してスケジュールされたジョブを検 索する**

この項では、スケジュールされたジョブの検索方法と、管理コンソールでジョブを管理する方法について説明します。フィルタを 使用してスケジュールされたジョブを検索するには、次の操作を行います。

- 1. **ジョブ** をクリックします。 **ジョブ** ページが表示されます。
- 2. **設定グループ** ドロップダウンメニューから、デフォルトポリシーグループまたは、管理者によって追加されたグループのどち らかを選択します。
- 3. **スケジュール元** ドロップダウンメニューから、スケジュールアクティビティを実行するスケジューラを選択します。 利用できるオプションは次のとおりです。
	- システム管理者
		- アプリポリシー
		- イメージポリシー
		- デバイスコマンド
	- システム
		- グループ設定の公開
		- その他
- 4. **OS タイプ** ドロップダウンメニューから、オペレーティングシステムを選択します。 利用できるオプションは次のとおりです。
	- ThinOS
	- WES
	- $\cdot$  linux
	- Thin Linux
	- Wyse Software Thin Client
- 5. **ステータス** ドロップダウンメニューから、ジョブのステータスを選択します。 利用できるオプションは次のとおりです。
- <span id="page-183-0"></span>• スケジュール済み
- 実行中 / 進行中
- 完了
- キャンセルが選択されました
- 失敗

6. **詳細なステータス** ドロップダウンメニューから、詳細のステータスを選択します。 利用できるオプションは次のとおりです。

- 失敗
- 保留
- 進行中
- キャンセル
- 完了
- 7. **追加アクション** ドロップダウンメニューから、**BIOS 管理者パスワードを同期する** オプションを選択します。 **BIOS 管理者パスワードジョブを同期する** ウィンドウが表示されます。詳細については、「BIOS [管理者パスワ](#page-181-0)ードを同期する」 を参照してください。

### **イメージポリシーのスケジュール**

イメージポリシーに定期ジョブはありません。各コマンドは、デバイスによって異なります。イメージポリシーをスケジュールす るには、次の操作を行います。

- 1. **ジョブ** ページをクリックして、**イメージポリシーのスケジュール** オプションをクリックします。 **イメージアップデートジョブ** 画面が表示されます。
- 2. ドロップダウンリストから、ポリシーを選択します。
- 3. ジョブの説明を入力します。
- 4. ドロップダウンリストから、日付または時刻を選択します。
- 5. 次の詳細を入力または選択します。
	- **有効** 開始および終了の日付を入力します。
	- **開始時間** 開始および終了時刻を入力します。
	- **指定日(複数可)** 曜日を選択します。
- 6. **プレビュー** オプションをクリックし、スケジュールされたジョブの詳細を表示します。
- 7. **スケジュール** オプションをクリックし、ジョブを開始します。

## **アプリケーションポリシーのスケジュール**

アプリケーションポリシーは定期ジョブではありません。各コマンドは、デバイスによって異なります。アプリケーションポリシ ーをスケジュールするには、次の操作を行います。

- 1. **ジョブ** ページで、**アプリケーションポリシーのスケジュール** オプションをクリックします。 **アプリポリシージョブ** 画面が表示されます。
- 2. ドロップダウンリストから、ポリシーを選択します。
- 3. ジョブの説明を入力します。
- 4. ドロップダウンリストから、日付または時刻を選択します。
- 5. 次の詳細を入力または選択します。
	- **有効** 開始および終了の日付を入力します。
	- **開始時間** 開始および終了時刻を入力します。
	- **指定日(複数可)** 曜日を選択します。
- 6. **プレビュー** オプションをクリックし、スケジュールされたジョブの詳細を表示します。
- 7. 次のページで、**スケジュール** オプションをクリックします。

### **デバイスコマンドジョブのスケジュール**

デバイスのコマンドジョブをスケジュールするには、次の操作を行います。

1. **ジョブ** ページで、**デバイスコマンドジョブのスケジュール** をクリックします。 **デバイスのコマンドジョブ** 画面が表示されます。

- 2. [**コマンド**]ドロップダウン リストから、コマンドを選択します。利用できるオプションは次のとおりです。
	- 再起動
	- Wake on LAN
	- シャットダウン
	- クエリ

デバイスコマンドは定期ジョブです。選択した曜日と特定の時間に、選択したデバイスにコマンドが送信されます。 3. ドロップダウンリストから、オペレーティングシステムのタイプを選択します。

- 4. ジョブの名前を表示します。
- 5. ドロップダウンリストから、グループ名を選択します。
- 6. ジョブの説明を入力します。
- 7. ドロップダウンリストから、日付または時刻を選択します。
- 8. 次の詳細を入力または選択します。
	- **有効** 開始および終了の日付を入力します。
	- **開始時間** 開始および終了時刻を入力します。
	- **指定日(複数可)** 曜日を選択します。
- 9. **プレビュー** オプションをクリックし、スケジュールされたジョブの詳細を表示します。
- 10. 次のページで、**スケジュール** オプションをクリックします。

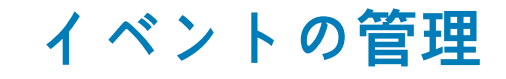

このセクションでは、管理コンソールを使用して、管理システムですべてのイベントとアラートを表示する方法を説明します。ま た、システム監査の目的のためにイベントとアラートの監査を表示する手順についても説明します。

イベントとアラートの概要は、システムでのできごとの読みやすい日次概要を取得するためにも使用します。**監査** ウィンドウで は、情報を標準的な監査ログ表示に整列します。タイムスタンプ、イベントタイプ、ソース、および各イベントの説明を時間順に 表示できます。

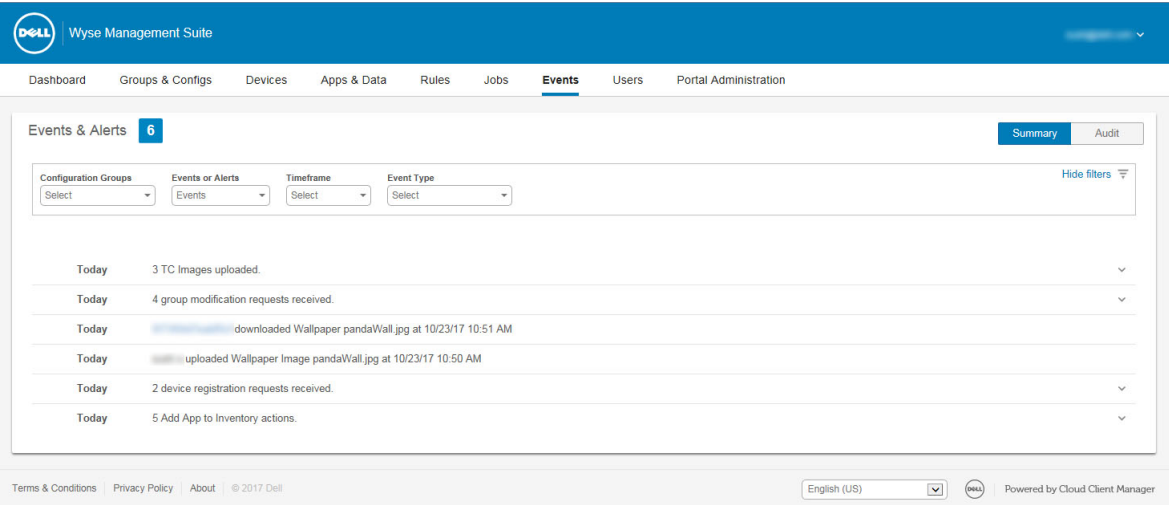

### **図 9. イベント**

#### **トピック:**

• フィルタを使用したイベントまたはアラートの検索

## **フィルタを使用したイベントまたはアラートの検索**

フィルタを使用してイベントまたはアラートを検索するには、次の操作を行います。

- 1. **イベント** をクリックします。
- **イベント** ページが表示されます。
- 2. **設定グループ** ドロップダウンメニューから、デフォルトポリシーグループまたは、管理者によって追加されたグループのどち らかを選択します。
- 3. **イベントまたはアラート** ドロップダウンメニューから、次のオプションのいずれかを選択します。
	- イベント
	- 現在のアラート
	- アラート履歴
- 4. **時間枠** ドロップダウンメニューから、次のいずれかのオペレーティングシステムを選択します。
	- このオプションを使用すると、特定の時間枠で発生するイベントを表示できるようになります。利用できるドロップダウンメ ニューのオプションは次のとおりです。
		- 今日
		- 昨日
		- 今週
		- カスタム
- 5. **イベントタイプ** ドロップダウンメニューから、次のいずれかのオペレーティングシステムを選択します。

すべてのイベントは、いずれかのグループに分類されます。利用できるドロップダウンメニューのオプションは次のとおりで す。

- アクセス
- 登録
- 構成
- リモートコマンド
- 管理
- コンプライアンス

### **フィルタを使用したイベントまたはアラートの検索**

フィルタを使用してイベントまたはアラートを検索するには、次の操作を行います。

- 1. **イベント** をクリックします。 **イベント** ページが表示されます。
- 2. **設定グループ** ドロップダウンメニューから、デフォルトポリシーグループまたは、管理者によって追加されたグループのどち らかを選択します。
- 3. **イベントまたはアラート** ドロップダウンメニューから、次のオプションのいずれかを選択します。
	- イベント
	- 現在のアラート
	- アラート履歴

4. **時間枠** ドロップダウンメニューから、次のいずれかのオペレーティングシステムを選択します。

このオプションを使用すると、特定の時間枠で発生するイベントを表示できるようになります。利用できるドロップダウンメ ニューのオプションは次のとおりです。

- 今日
- 昨日
- 今週
- カスタム
- 5. **イベントタイプ** ドロップダウンメニューから、次のいずれかのオペレーティングシステムを選択します。

すべてのイベントは、いずれかのグループに分類されます。利用できるドロップダウンメニューのオプションは次のとおりで す。

- アクセス
- 登録
- 構成
- リモートコマンド
- 管理
- コンプライアンス

### **イベント概要の表示**

**イベント & アラート** ウィンドウには、システムで実行されたすべてのイベントおよびアラートが表示されます。**イベント** > **概要** の順に移動します。

### **監査ログの表示**

**監査** ウィンドウでは、情報を標準的な監査ログ表示に整列します。タイムスタンプ、イベントタイプ、ソース、および各イベン トの説明を時間順に表示できます。

- 1. **イベント監査** の順に移動します。
- 2. **設定グループ** ドロップダウンリストから、監査ログを表示するグループを選択します。
- 3. **時間枠** ドロップダウンリストから、該当する期間中に発生したイベントを表示する期間を選択します。

#### $(i)$ **メモ: 監査ファイルは翻訳されておらず、英語のみで提供されています。**

**10**

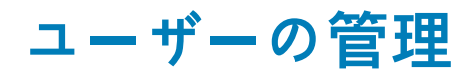

このセクションでは、管理コンソールで日常的なユーザー管理タスクを実行する方法について説明します。ユーザーには、次の 2 つのタイプがあります。

- **管理者** Wyse Management Suite 管理者は、グローバル管理者、グループ管理者、またはビューアの役割に割り当てることがで きます。
	- グローバル管理者は Wyse Management Suite のすべての機能に対するアクセス権があります。
	- グループ管理者は、自分に割り当てられている特定のグループのすべての資産および機能に対するアクセス権があります。
	- ビューアにはすべてのデータに読み取り専用のアクセス権があり、シャットダウンや再起動など、特定のリアルタイムコマ ンドをトリガーする許可を割り当てることができます。

管理者を選択する場合は、次のいずれの操作も実行できます。

- 管理者の追加
- 管理者の編集
- 管理者のアクティブ化
- 管理者の非アクティブ化
- 管理者の削除
- 管理者のロック解除

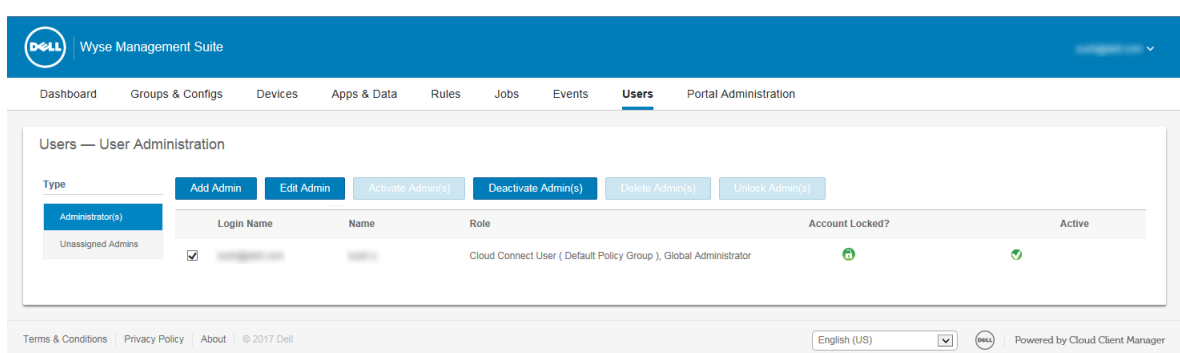

#### **図 10. 管理者**

• **割り当て解除された管理者** - AD サーバからインポートされたユーザーは、**割り当て解除された管理者** ページに表示されます。 これらのユーザーには後でポータルから役割を割り当てることができます。

ユーザーの管理を適切かつ迅速に行うには、使用可能なフィルタオプションに基づいて、希望するユーザーを選択します。**管理 対象外のユーザー**を選択する場合は、次のいずれの操作も実行できます。

- ユーザーの編集
- ユーザーのアクティブ化
- ユーザーの非アクティブ化
- ユーザーの削除

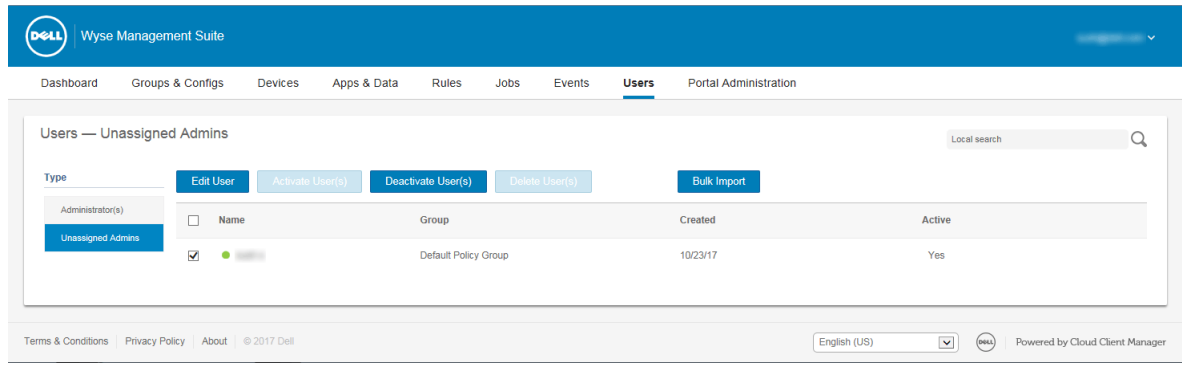

**図 11. 割り当て解除された管理者**

**メモ: CSV ファイルからユーザーをインポートするには、一括インポート をクリックします。**

**トピック:**

- 管理者プロファイルの新規追加
- 管理者プロファイルの編集
- [管理者プロファイルの非アクティブ化](#page-189-0)
- [管理者プロファイルの削除](#page-189-0)
- ユーザー[プロファイルの編集](#page-189-0)
- CSV [ファイルのインポ](#page-190-0)ート

## **管理者プロファイルの新規追加**

新しい管理者ファイルを追加するには、次の操作を行います。

- 1. **ユーザー** をクリックします。
- 2. **管理者** をクリックします。
- 3. **管理者の追加** をクリックします。 **新規管理ユーザー** ウィンドウが表示されます。
- 4. 電子メール ID とユーザー名をそれぞれのフィールドに入力します。
- 5. 電子メールに記載されているのと同じユーザー名を使用するには、チェックボックスを選択します。
- 6. 次の手順のいずれか1つを実行します。
	- **個人情報** タブをクリックした場合は、次の詳細情報を入力します。
		- 名
		- 姓
		- 役職
		- 携帯電話番号
	- **役割** タブをクリックした場合は、次の詳細情報を入力します。
		- a. **役割** セクションの **役割** ドロップダウンリストから、**管理者役割** を選択します。
			- グローバル管理者
			- グループ管理者
			- ビューア
				- **メモ: 管理者役割 をビューア として選択した場合は、次の管理タスクが表示されます。**
					- **• デバイスのクエリ**
					- **• デバイスの登録解除**
					- **• デバイスの再起動 / シャットダウン**
					- **• グループ割り当ての変更**
					- **• リモートシャドー**
					- **• デバイスのロック**
					- **• デバイスの消去**
					- **• メッセージの送信**
						- **WOL デバイス**
		- b. **パスワード** セクションで、次の手順を実行します。
			- 1. カスタムパスワードを入力します。
		- 2. ランダムなパスワードを生成するには、**ランダムパスワードの生成** ラジオボタンを選択します。
- 7. **保存** をクリックします。

### **管理者プロファイルの編集**

管理者プロファイルを編集するには、次の操作を行います。

- 1. **ユーザー** をクリックします。
- 2. **管理者** をクリックします。
- <span id="page-189-0"></span>3. **管理者の編集** をクリックします。 **管理ユーザーの編集** ウィンドウが表示されます。
- 4. 電子メール ID とユーザー名をそれぞれのフィールドに入力します。
	- **メモ: ログイン名をアップデートすると、コンソールから強制的にログアウトされます。アップデートしたアカウントログ イン名を使用して、コンソールにログインします。**
- 5. 次の手順のいずれか1つを実行します。
- **個人情報** タブをクリックした場合は、次の詳細情報を入力します。
	- 名
	- 姓
	- 役職
	- 携帯電話番号
	- **役割** タブをクリックした場合は、次の詳細情報を入力します。
		- a. **役割** セクションの **役割** ドロップダウンリストから、**管理者役割** を選択します。
		- b. **パスワード** セクションで、次の手順を実行します。
			- 1. カスタムパスワードを入力します。
			- 2. ランダムなパスワードを生成するには、**ランダムパスワードの生成** ラジオボタンを選択します。
- 6. **保存** をクリックします。

## **管理者プロファイルの非アクティブ化**

管理者プロファイルを非アクティブ化すると、コンソールにログインできなくなり、登録済みのデバイスのリストから、アカウン トが削除されます。管理者ユーザーを非アクティブにするには、次の操作を行います。

- 1. **ユーザー** をクリックします。
- 2. **管理者** をクリックします。
- 3. リストから、ユーザーを選択して **管理者の非アクティブ化** をクリックします。 アラートウィンドウが表示されます。
- 4. **OK** をクリックします。

## **管理者プロファイルの削除**

管理者は、削除する前に非アクティブ化する必要があります。管理者を削除するには、次の操作を行います。

- 1. **ユーザー** をクリックします。
- 2. **管理者** をクリックします。
- 3. 削除したい単独または複数の管理者のチェックボックスを選択します。
- 4. **管理者の削除** をクリックします。 **アラート** ウィンドウが表示されます。
- 5. 削除の理由を入力して **削除** リンクを有効にします。
- 6. **削除** をクリックします。

### **ユーザープロファイルの編集**

ユーザープロファイルを編集するには、次の操作を行います。

- 1. **ユーザー** をクリックします。
- 2. **割り当て解除された管理者** をクリックします。
- 3. **ユーザーの編集** をクリックします。 **管理ユーザーの編集** ウィンドウが表示されます。
- 4. 電子メール ID とユーザー名をそれぞれのフィールドに入力します。
	- **メモ: ログイン名をアップデートすると、コンソールから強制的にログアウトされます。アップデートしたアカウントログ イン名を使用して、コンソールにログインします。**
- 5. 次の手順のいずれか 1 つを実行します。
	- **個人情報** タブをクリックした場合は、次の詳細情報を入力します。
- <span id="page-190-0"></span>• 名
- 姓
- 役職
- 携帯電話番号
- **役割** タブをクリックした場合は、次の詳細情報を入力します。
	- a. **役割** セクションの **役割** ドロップダウンリストから、**管理者役割** を選択します。
	- b. **パスワード** セクションで、次の手順を実行します。
		- 1. カスタムパスワードを入力します。

2. ランダムなパスワードを生成するには、**ランダムパスワードの生成** ラジオボタンを選択します。 6. **保存** をクリックします。

## **CSV ファイルのインポート**

CSV ファイルからユーザーをインポートするには、次の操作を行います。

- 1. **ユーザー** をクリックします。 **ユーザー** ページが表示されます。
- 2. **割り当て解除された管理者** オプションを選択します。
- 3. **一括インポート** をクリックします。 **一括インポート** ウィンドウが表示されます。
- 4. **参照** をクリックして CSV ファイルを選択します。
- 5. **インポート** をクリックします。

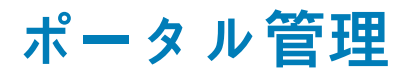

<span id="page-191-0"></span>本項には、システムのセットアップと管理に必要なシステム管理タスクの概要が含まれます。

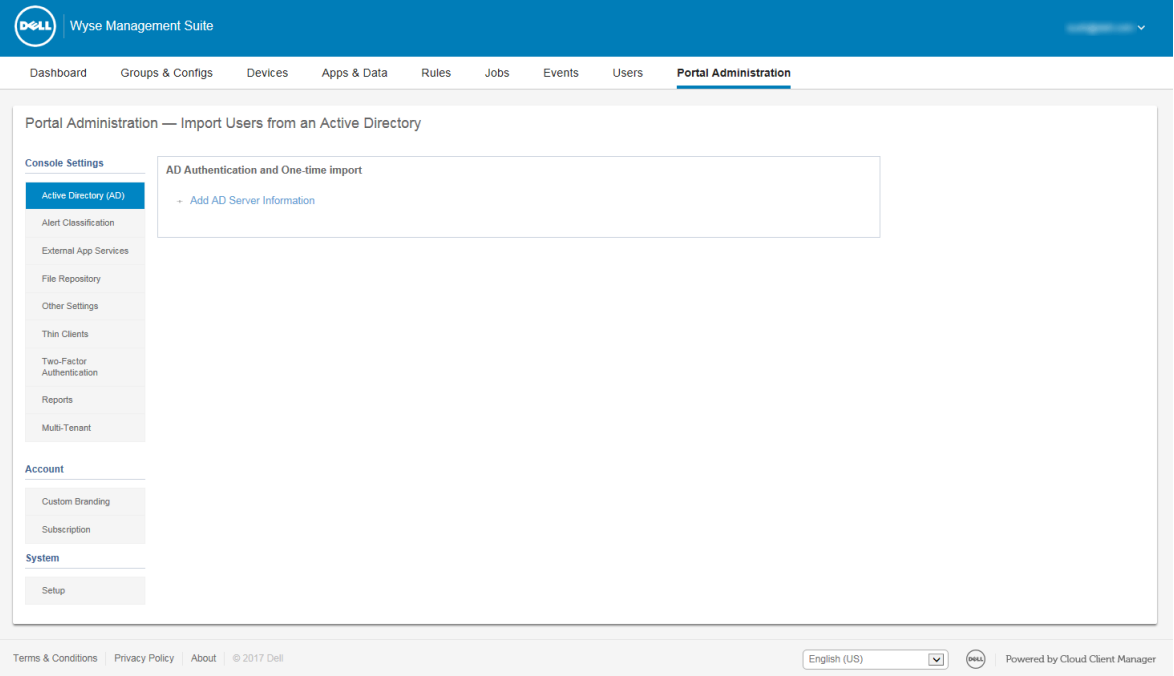

**図 12. ポータル管理**

#### **トピック:**

- Active Directory サーバ情報の追加
- Active Directory [によるパブリッククラウドへのユ](#page-193-0)ーザーのインポート
- アラー[ト分類](#page-193-0)
- アプリケー[ションプログラミングインタフェ](#page-194-0)ース(API)アカウントの作成
- [ファイルリポジトリへのアクセス](#page-194-0)
- [その他の設定](#page-195-0)
- Teradici [設定の管理](#page-195-0)
- [二要素認証の有](#page-196-0)効化
- レポー[トの生成](#page-196-0)
- [マルチテナントアカウントの有](#page-197-0)効化
- [カスタムブランド化の有](#page-197-0)効化
- [ライセンスサブスクリプションの管理](#page-198-0)
- [システムセットアップの管理](#page-199-0)

## **Active Directory サーバ情報の追加**

Wyse Management Suite プライベートクラウドで Active Directory ユーザーをインポートするには、次の手順を実行します。

- 1. Wyse Management Suite プライベートクラウドにログインします。
- 2. **ポータル管理コンソール設定 Active Directory(AD)** の順に移動します。
- 3. **AD サーバ情報の追加** リンクをクリックします。
- 4. **AD サーバ名**、**ドメイン名**、**サーバ URL**、**ポート** などのサーバの詳細を入力します。
- 5. **保存** をクリックします。
- 6. **インポート** をクリックします。
- 7. ユーザー名とパスワードを入力します。
	- **メモ: グループおよびユーザーを検索するには、検索ベース および グループ名に含む オプションに基づいてフィルタを適 用します。次のように値を入力します。**
		- **• OU=<OU Name>、たとえば OU=TestOU**
		- **• DC=<Child Domain>, DC=<Parent Domain>, DC=com, たとえば、次のとおりです。DC=Skynet, DC=Alpha, DC=Com**

**カンマの後にスペースを入力できますが、一重または二重引用符は使用できません。**

- 8. **ログイン** をクリックします。
- 9. **ユーザーグループ** ページで、**グループ名** をクリックし、グループ名を入力します。
- 10. **検索** フィールドに選択するグループ名を入力します。
- 11. グループを選択します。
	- 選択されたグループがページの右側のペインに移動します。
- 12. **次へ** をクリックします。
- 13. **ユーザーのインポート** をクリックします。
	- **メモ: 無効な名前を指定した場合、または姓を指定しない場合、または名前として電子メールアドレスを指定した場合、 エントリを Wyse Management Suite にインポートできません。これらのエントリは、ユーザーのインポートプロセスで スキップされます。**

Wyse Management Suite ポータルには、インポートされた Active Directory ユーザーの数を含む確認メッセージが表示されます。 インポートされた Active Directory ユーザーは、**ユーザー タブ割り当て解除された管理者** にリストされます。

14. 異なる役割やパーミッションを割り当てるには、ユーザーを選択して、**ユーザーの編集** をクリックします。

Active Directory ユーザーに役割を割り当てた後は、それらのユーザーは **ユーザー** ページの **管理者** タブに移動されます。

Active Directory ユーザーは、ドメイン資格情報を使用して Wyse Management Suite 管理ポータルにログインすることができます。 Wyse Management Suite ポータルにログインするには、次の手順を実行します。

- 1. Wyse Management Suite 管理ポータルを開始します。
- 2. ログイン画面で、**ドメイン資格情報でサインインする** リンクをクリックします。
- 3. ドメインユーザー資格情報を入力し、**サインイン** をクリックします。

子ドメインの資格情報を使用して Wyse Management Suite ポータルにログインするには、次の手順を実行します。

- 1. Wyse Management Suite 管理ポータルを開始します。
- 2. ログイン画面で、**ドメイン資格情報でサインインする** リンクをクリックします。
- 3. [**ユーザー ドメインの変更**]をクリックします。
- 4. ユーザー資格情報と完全なドメイン名を入力します。
- 5. **サインイン** をクリックします。

インポートした Active Directory ユーザーは、グローバル管理者ログインを使用して、**ユーザー** ページでアクティブ化または非アク ティブ化できます。お使いのアカウントが無効にされている場合、Wyse Management Suite 管理ポータルにログインすることはで きません。

**メモ: LDAPS プロトコルを使用してユーザーをインポートするには、次の手順を実行します。**

- **1. キーツールを使用して、AD ドメインサーバのルート証明書を Java キーストアに手動でインポートします。例: <C:\Program Files\DELL\WMS\jdk1.8.0\_152\jre\bin>keytool.exe> -importcert -alias "WIN-O358EA52H8H" -keystore "<C:\Program Files\DELL\WMS\jdk1.8.0\_152\jre\lib\security\cacerts>" -storepass changeit -file "Root Certificate Path"**
- **2. Tomcat サービスを再起動します。**

### **パブリッククラウドでの Active Directory フェデレーション サービス機能の設定**

パブリッククラウドで Active Directory フェデレーションサービス機能を設定するには、次の手順を実行します。

1. **ポータル管理** ページの **コンソール設定** で **Active Directory(AD)** をクリックします。

<span id="page-193-0"></span>2. Wyse Management Suite の詳細を ADFS に入力します。Wyse Management Suite の xml ファイルをアップロードする必要がある ADFS サーバの場所の詳細を知るには、**情報(i)** アイコンをマウスでポイントします。

**メモ: Wyse Management Suite の xml ファイルをダウンロードするには、ダウンロードリンクをクリックします。**

- 3. ADFS で Wyse Management Suite のルールを設定します。カスタムクレームルールの詳細を知るには、**情報(i)** アイコンをマ ウスでポイントします。
	- **メモ: Wyse Management のルールを表示するには、WMS ルールの表示 リンクをクリックします。Wyse Management Suite のルールは、Wyse Management Suite のルール ウィンドウにあるリンクをクリックしてダウンロードすることも できます。**
- 4. ADFS の詳細を設定するには、**設定の追加** をクリックし、次の手順を実行します。

**メモ: テナントが ADFS 設定に従うことを許可するには、ADFS のメタデータファイルをアップロードします。**

- a) Thin Client に保存されている XML ファイルをアップロードするには、**XML ファイルのロード** をクリックします。 ファイルは、https://adfs.example.com/FederationMetadata/2007–06/FederationMetadata.xml で利用で きます。
- b) エンティティ ID と X.509 署名証明書の詳細をそれぞれのボックスに入力します。
- c) ADFS ログイン URL アドレスと ADFS ログアウト URL アドレスをそれぞれのボックスに入力します。
- d) ADFS を使用してテナントがシングルサインオンを設定できるようにするには、**ADFS を使用して SSO ログインを有効に する** チェックボックスを選択します。この機能は、セキュリティアサーションマークアップランゲージ(SAML)標準仕様 に従います。
- e) 設定情報を検証するには、**ADFS ログインのテスト** をクリックします。これにより、保存する前にテナントはセットアッ プをテストできます。

**メモ: テナントは、ADFS を使用して SSO ログインをアクティブ化 / 非アクティブ化できます。**

- 5. **保存** をクリックします。
- 6. メタデータファイルを保存した後、**設定のアップデート** をクリックします。
	- **メモ:**
		- **• テナントは、ADFS から設定した AD 資格情報を使用してログインおよびログアウトできます。AD ユーザーが Wyse Management Suite サーバにインポートされていることを確認する必要があります。ログインページで、サインイン をクリックし、ドメイン資格情報を入力します。AD ユーザーの電子メールアドレスを指定してサインインする必要が あります。**
		- **ADFS のマニュアルについての詳細は、[Technet.microsoft.com/en-us/windowsserver/dd448613](https://technet.microsoft.com/en-us/windowsserver/dd448613) を参照してくださ い。**
		- **ADFS テスト接続に成功したら、リモート リポジトリーにある AD コネクターを使用してユーザーをインポートしま す。**
		- **• ユーザーをパブリック クラウドにインポートするには、リモート リポジトリーをインストールする必要があります。**

## **Active Directory によるパブリッククラウドへのユー ザーのインポート**

- 1. ファイルリポジトリをダウンロードしてインストールするには、「[ファイルリポジトリへのアクセス」](#page-194-0)を参照してください。リ ポジトリは、会社のネットワークを使用してインストールされている必要があり、ユーザーをプルするために AD サーバにアク セスできる必要があります。
- 2. リポジトリをパブリッククラウドに登録します。一度登録したら、UI に記載されている手順に従って、ユーザーを Wyse Management Suite パブリッククラウドにインポートします。Wyse Management Suite パブリッククラウドにインポートした後 で、AD ユーザーのロールを編集できます。
- 3. パブリッククラウドで ADFS をセットアップするには、[「パブリッククラウドでの](#page-191-0) Active Directory フェデレーションサービス [の機能の設定](#page-191-0)」を参照してください

### **アラート分類**

アラート ページは、アラートを **重要**、**警告**、**情報** に分類します。

- <span id="page-194-0"></span>**メモ: アラートを電子メールで受け取るには、右上に表示されるユーザー名メニューから、アラートプリファランス オプショ ンを選択します。**
- 以下のアラートについて、**重要**、**警告、**または **情報** などの希望する通知タイプを選択します。
- デバイス正常性アラート
- デバイスはチェックインしていません

## **アプリケーションプログラミングインタフェース (API)アカウントの作成**

このセクションでは、アプリケーションプログラミングインタフェース(API)アカウントを作成できます。このサービスは、特別 なアカウントを作成する機能を提供します。

外部アプリケーションサービスを設定するには、次の操作を行います。

- 1. Wyse Management Suite ポータルにログインして、**ポータル管理** タブをクリックします。
- 2. **コンソール設定** の下の **外部アプリサービス** を選択します。
- 3. **追加** タブを選択して API サービスを追加します。 **外部アプリサービスを追加する** ダイアログボックスが表示されます。
- 4. 次の詳細を入力して外部アプリケーションサービスを追加します。
	- 名前
	- 説明
- 5. **自動承認** チェックボックスを選択します。
	- チェックボックスを選択すると、グローバル管理者からの承認は必要ありません。
- 6. **保存** をクリックします。

### **ファイルリポジトリへのアクセス**

**ファイルリポジトリ**は**、ファイル**が保存されて整理されている場所です。Wyse Management Suite には次の 2 つのリポジトリタイ プがあります。

- **ローカルリポジトリ** Wyse Management Suite のプライベートクラウドのインストール中、Wyse Management Suite インストー ラにローカルリポジトリのパスを指定します。インストール後、**ポータル管理ファイルリポジトリ** の順に移動して、ローカル リポジトリを選択します。リポジトリの設定を表示および編集するには、**編集** オプションをクリックします。
- **Wyse Management Suite リポジトリー** Wyse Management Suite のパブリック クラウドにログインし、**[ポータル管理]** > **[ファイル リポジトリー]**の順に移動して、Wyse Management Suite リポジトリーのインストーラーをダウンロードします。イ ンストール後、必要な情報を指定して、Wyse Management Suite リポジトリを Wyse Management Suite 管理サーバに登録しま す。

[**自動レプリケーション**]オプションを有効にして、任意のファイル リポジトリーに追加されたファイルを他のリポジトリーにレ プリケートできます。このオプションを有効にすると、警告メッセージが表示されます。[**既存ファイルのレプリケーション**]チ ェックボックスを選択して、既存のファイルをファイル リポジトリーにレプリケートできます。

リポジトリーがすでに登録されている場合に、[**既存ファイルのレプリケーション**]オプションが適用されます。新しいリポジト リーが登録されると、すべてのファイルが新しいリポジトリーにコピーされます。[**イベント**]ページでファイルのレプリケーシ ョン ステータスを表示できます。

#### **メモ:**

- **•** イメージ プル **テンプレートは、他のリポジトリーに自動的にレプリケートされません。これらのファイルは手動でコピー する必要があります。**
- **• ファイルのレプリケーション機能は、Wyse Management Suite 1.4 以降のバージョンのリポジトリーでのみサポートされ ています。**
- **• リモート リポジトリーの自己署名証明書を Wyse Management Suite サーバーにインポートすることはできません。リモ ート リポジトリーに対して CA 検証が有効になっている場合、リモート リポジトリーからローカル リポジトリーへのファ イルのレプリケーションは失敗します。**

Wyse Management Suite リポジトリを使用するには、次の手順を実行します。

1. パブリッククラウドのコンソールから Wyse Management Suite リポジトリをダウンロードします。

- <span id="page-195-0"></span>2. インストールプロセスの後、アプリケーションを起動します。
- 3. Wyse Management Suite リポジトリ ページで、資格情報を入力して、Wyse Management Suite リポジトリを Wyse Management Suite サーバに登録します。
- 4. **パブリック WMS 管理ポータルへの登録** オプションを有効にする場合は、リポジトリを Wyse Management Suite のパブリック クラウドに登録することができます。
- 5. **ファイルの同期** オプションをクリックして、ファイルの同期コマンドを送信します。
- 6. **チェックイン** をクリックしてから、**コマンドの送信** をクリックして、デバイスにデバイス情報コマンドを送信します。
- 7. **登録解除** オプションをクリックして、オンプレミスサービスを登録解除します。
- 8. **編集** をクリックしてファイルを編集します。
	- a. **ファイルの同時ダウンロード** オプションのドロップダウンリストから、ファイルの数を選択します。
	- b. **Wake on LAN** オプションを有効または無効にします。
	- c. **ファイルの高速アップロードおよびダウンロード(HTTP)** オプションを有効または無効にします。
		- HTTP が有効な場合、ファイルのアップロードおよびダウンロードは HTTP 経由で実行されます。
			- HTTP が有効ではない場合、ファイルのアップロードおよびダウンロードは HTTPS 経由で実行されます。
	- d. **証明書の検証** チェックボックスを選択して、パブリッククラウドの CA 検証を有効にします。
		- **メモ:**
			- **1. Wyse Management Suite サーバからの CA 検証が有効になっている場合、クライアントに証明書が存在する必 要があります。アプリおよびデータ、イメージのプル / プッシュなど、すべての操作が成功します。クライア ントに証明書が存在しない場合、Wyse Management Suite サーバの イベント ページに、「認証局の検証に失敗 しました」という汎用監査イベントメッセージが表示されます。アプリおよびデータ、イメージのプル / プッシ ュなど、すべての操作が失敗します。**
				- **2. Wyse Management Suite サーバからの CA 検証が無効になっている場合、サーバおよびクライアントからの通 信はセキュアなチャネルで、証明書署名の検証を行わずに実行されます。**
	- e. 所定のボックスにメモを追加します。
	- f. **設定の保存** をクリックします。

## **その他の設定**

以下の設定を使用して、**APNS 警告**、**ライセンスの有効期限切れ警告**、および他の **セルフサービス法的合意**を強制できます。

- **ダッシュボード ページでライセンス期限切れ警告を無視 ダッシュボード** ページでライセンス期限切れ警告の表示を無効にす るには、このチェックボックスを選択します。
- **Android 設定ポリシー構成 ページで高度な Dell Wyse Cloud Connect オプションを有効化(メモ:プロフェッショナルティア のみ)** - Android 設定ポリシー構成 ページで高度な Dell Wyse Cloud Connect オプションを有効にするには、このオプションを 選択します。
- **ハートビート間隔** 時間を入力します。デバイスは 60~360 分ごとにハートビート信号を送信します。
- **チェックイン間隔** 時間を入力します。デバイスは 8~24 時間ごとに完全なチェック信号を送信します。
- **未チェックインコンプライアンスアラート** デバイスが **未チェックインコンプライアンスアラート** をトリガーするまでの日数 を入力します。範囲は 1 ~ 99 です。
- **WMS コンソール タイムアウト** ユーザーがコンソールからログアウトするまでのアイドル時間を分単位で入力します。この 設定は、任意のグローバル管理者が構成できます。デフォルト値は 30 分です。

## **Teradici 設定の管理**

Teradici サーバを追加するには、次の手順を実行します。

- 1. **ポータル管理** タブの **コンソール設定** で、**Teradici** をクリックします。
- 2. **サーバの追加** をクリックします。 **サーバの追加** 画面が表示されます。
- 3. **サーバ名** を入力します。ポート番号が自動的に入力されます。
- 4. CA 検証を有効にするには、**CA 検証** チェックボックスを選択します。
- 5. **テスト** をクリックします。

## <span id="page-196-0"></span>**二要素認証の有効化**

システムに、少なくとも 2 人のアクティブなグローバル管理者のユーザーが存在する必要があります。

タスクに進む前に、2 人以上のグローバル管理者を作成します。2 要素認証を有効にするには、次の手順を実行します。

- 1. Wyse Management Suite ポータルにログインして、**ポータル管理** タブをクリックします。
- 2. **コンソール設定** の下にある **二要素認証** をクリックします。
- 3. 2 要素認証を有効にするには、チェックボックスを選択する必要があります。
- **メモ: 管理者は、ワンタイムパスコードを使用して管理ポータルにログインし、2 番目の認証要素を検証する必要がありま す。**

4. 自分の電子メールアドレスにワンタイムパスコードが送信されます。ワンタイムパスコードを入力して検証します。

デフォルトでは、ワンタイムパスコードを検証するために 8 回まで試行できます。パスコードの検証に失敗した場合、アカウント はロックされます。グローバル管理者だけがロックされたアカウントをロック解除できます。

## **レポートの生成**

レポートを生成するには、以下の手順を実行します。

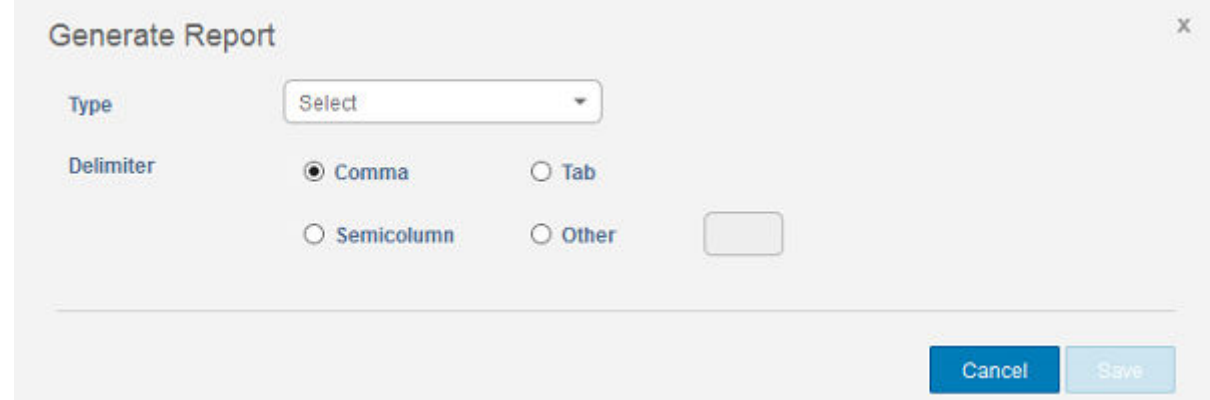

#### **図 13. レポートの生成**

- 1. **ポータル管理** > **レポート** の順に移動します。
- 2. **レポートの生成** オプションをクリックします。
- **レポートの生成** ウィンドウが表示されます。
- 3. **タイプ** ドロップダウンリストからレポートのタイプを選択します。

<span id="page-197-0"></span>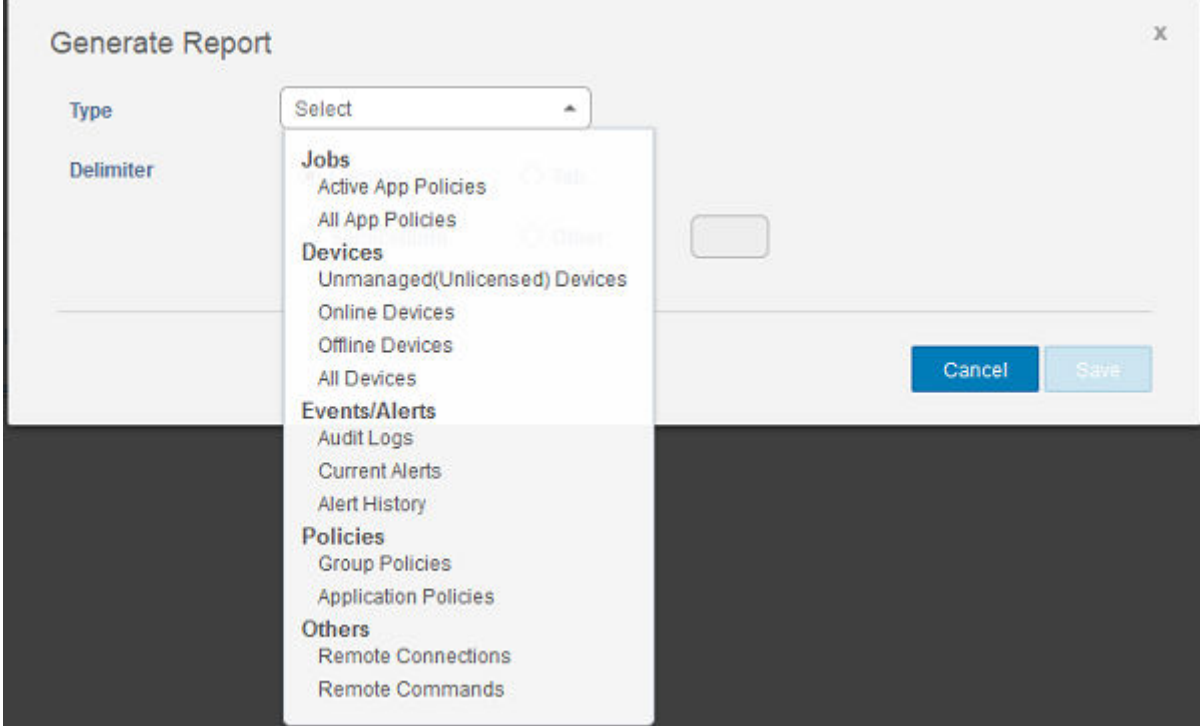

#### **図 14. レポートのタイプ**

- 4. **グループ** ドロップダウンリストで、グループを選択します。
- 5. 区切り文字を選択します。
- 6. **保存** をクリックします。

## **マルチテナントアカウントの有効化**

本項では、追加の組織を作成することができます。組織を個別に管理することができます。各アカウントには独自のライセンス キーがあり、独自の管理者アカウント、ポリシー、オペレーティングシステムのイメージ、アプリケーション、ルール、アラートな どを設定できます。高レベルオペレータが、これらの組織を作成します。

マルチテナントアカウントを有効にするには、次の操作を行います。

- 1. Wyse Management Suite ポータルにログインして、**ポータル管理** タブをクリックします。
- 2. **コンソール設定** の下の **マルチテナント** を選択します。
- 3. マルチテナントオプションを有効にするには、このチェックボックスを選択します。
- 4. 次の詳細を入力します。
	- ユーザー名
	- パスワード
	- パスワードの確認
	- 電子メール
- 5. **設定の保存** をクリックします。

## **カスタムブランド化の有効化**

このオプションでは、会社の名前とロゴまたはブランドを追加できます。独自のヘッダーロゴ、お気に入りアイコンをアップロー ドし、ヘッダーのタイトルを追加し、ヘッダーの色を変更して、Wyse Management Suite ポータルをカスタマイズすることができ ます。

カスタムブランド化にアクセスし、指定するには、次の手順を実行します。

- 1. **ポータル管理者** > **アカウント** > **カスタムブランド化** の順に移動します。
- 2. **カスタムブランド化を有効にする** をクリックします
- 3. **ヘッダーロゴ** で **ブラウザ** をクリックし、フォルダの場所からヘッダーロゴのイメージを選択します。 ヘッダーロゴの最大サイズは、500\*50 ピクセルにする必要があります。
- <span id="page-198-0"></span>4. **タイトル** オプションの下にタイトルを入力します。
- 5. ブラウザでタイトルを表示するには、**ブラウザウィンドウ / タブにタイトルを表示** チェックボックスを選択します。
- 6. **ヘッダーの背景色** および **ヘッダーテキストの色** にカラーコードを入力します。
- 7. **参照する** をクリックし、**お気に入りアイコン** を選択します。 お気に入りアイコンが、ウェブサイト URL の横にあるブラウザのアドレスバーに表示されます。 **メモ: イメージは、.ico ファイルでのみ保存する必要があります。**
- 8. **設定の保存** をクリックします。

## **ライセンスサブスクリプションの管理**

このセクションでは、管理コンソールのライセンスサブスクリプションとその使用状況を表示し管理できます。

**ポータル管理** ページで、**サブスクリプション** オプションを表示できます。このページは次の情報も提供します。

- **登録済み Thin Client デバイス**
- **サーバ情報**
- **ライセンスのインポート(プライベートクラウド)**
- **プライベートクラウドのライセンスのエクスポート(パブリッククラウド)**

### **Wyse Management Suite パブリッククラウドからのライセ ンスのインポート**

Wyse Management Suite パブリッククラウドから Wyse Management Suite プライベートクラウドにライセンスをインポートするに は、次の操作を行います。

- 1. Wyse Management Suite プライベートクラウドコンソールにログインします。
- 2. **ポータル管理** > **アカウント** > **サブスクリプション**に移動します。
- 3. Wyse Management Suite パブリッククラウドの詳細を入力します。
	- ユーザー名
	- パスワード
	- データセンター
	- TC シート数
	- Edge Gateway および Embedded PC シートの数
	- Wyse Software Thin Client シートの数
- 4. **インポート** をクリックします。

### **Wyse Management Suite プライベートクラウドへのライセ ンスのエクスポート**

Wyse Management Suite パブリッククラウドから Wyse Management Suite プライベートクラウドにライセンスをエクスポートする には、次の操作を行います。

- 1. Wyse Management Suite のパブリッククラウドコンソールにログインします。
- 2. **ポータル管理** > **アカウント** > **サブスクリプション**に移動します。
- 3. Wyse Management Suite のプライベートクラウドにエクスポートする必要があるシンクライアントのシート数を入力します。
- 4. **エクスポート** をクリックします。
- 5. 生成されたライセンスキーをコピーします。
- 6. Wyse Management Suite プライベートクラウドコンソールにログインします。
- 7. **ポータル管理** > **アカウント** > **サブスクリプション**に移動します。
- 8. 生成されたライセンスキーをボックスに入力します。
- 9. **インポート** をクリックします。

**メモ: Wyse Management Suite プライベートクラウドは、Wyse Management Suite パブリッククラウドに接続する必要 があります。**

### <span id="page-199-0"></span>**Thin Client のライセンス割り当て**

Wyse Management Suite プライベートクラウドと Wyse Management Suite パブリッククラウドアカウント間で Thin Client ライセン スを割り当てるには、次の操作を行います。

- 1. Wyse Management Suite パブリッククラウドコンソールにログインします。
- 2. **ポータル管理者** > **アカウント** > **サブスクリプション** の順に移動します。
- 3. Thin Client のシート数を入力します。
	- **メモ: Thin Client シートは、パブリッククラウドで管理可能である必要があります。入力する Thin Client シート数は、管 理可能 オプションに表示される数を超えてはいけません。**
- 4. **エクスポート** をクリックします。
	- **メモ: パブリッククラウドのライセンス数は、プライベートクラウドにエクスポートされた Thin Client シート数に基づい て調整されます。**
- 5. 生成されたライセンスキーをコピーします。
- 6. Wyse Management Suite プライベートクラウドコンソールにログインします。
- 7. **ポータル管理者** > **アカウント** > **サブスクリプション** の順に移動します。
- 8. エクスポートされたライセンスキーをプライベートクラウドにインポートします。

**メモ: プライベートクラウドで現在管理されているデバイスの管理に十分な数の Thin Client シートがない場合は、ライセ ンスをインポートできません。その場合は、手順 3 ~ 8 を繰り返して、Thin Client シートを割り当てます。**

### **ライセンスの注文**

パブリッククラウドの **ライセンスの注文** セクションには、期限切れのライセンスを含む確定済みの注文のリストが表示されま す。デフォルトでは、期限切れの注文は表示されません。期限切れの注文を表示するには、**期限切れの注文を含める** チェックボ ックスを選択します。すでに期限切れの注文は赤色で表示され、期限が 30 日以内に近づいている注文はオレンジ色で表示されま す。

**メモ: オンプレミス導入環境では注文履歴が表示されないため、この機能は利用できません。ただし、パブリッククラウドポ ータルにテナント管理者としてログインしている場合は、オンプレミスのライセンス注文履歴を利用できます。**

### **システムセットアップの管理**

本項では、以下について説明します。

- 1. Wyse Management Suite ポータルにログインして、**ポータル管理** タブをクリックします。
- 2. **システム** の下で **セットアップ** をクリックします。
- 3. チェックボックスを選択すると、デバイスとサーバ間のすべての通信についてサーバ証明書の検証を実行します。
- 4. **電子メールアラート用に SMTP をアップデート** エリアに、次の詳細情報を入力します。
	- SMTP サーバー
	- 送信元アドレス
	- ユーザー名
	- パスワード
	- テストアドレス

**証明書の検証**:**証明書の検証** チェックボックスを選択して、プライベートクラウドの CA 検証を有効にします。サーバとクラ イアントからのすべての通信(Local Repo からのファイルのダウンロード、OS イメージのダウンロードを含む)は、その証明 書を使用します。

**メモ: リモート リポジトリーに対する CA 検証を有効にするには、[ポータル管理]、[ファイル リポジトリー]、[リ ポジトリーを選択]、[編集]、[CA 検証の有効化]、[設定の保存]の順に操作します。**

**メモ:**

**• a. Wyse Management Suite サーバからの CA 検証が有効になっている場合、クライアントに証明書が存在する必要 があります。アプリおよびデータ、イメージのプル / プッシュなど、すべての操作が成功します。クライアントに 証明書が存在しない場合、Wyse Management Suite サーバの イベント ページに、「認証局の検証に失敗しました」 という汎用監査イベントメッセージが表示されます。アプリおよびデータ、イメージのプル / プッシュなど、すべ ての操作が失敗します。**

#### **b. Wyse Management Suite サーバからの CA 検証が無効になっている場合、サーバおよびクライアントからの通信 はセキュアなチャネルで、証明書署名の検証を行わずに実行されます。**

5. 次のオプションを選択し、詳細を入力します。

• **キー / 証明書**:HTTPS キー / 証明書ファイルペアをアップロードします(PEM フォーマットのみがサポートされます)。 • **PKCS-12:**HTTPS PKCS-12 をアップロードします(.pfx, .p12)。Apache の中間証明書は IIS pfx に必要です。

- 6. 外部 MQTT の詳細をアップデートするには、[**外部 MQTT の変更**]オプションをクリックして詳細を設定します。
- 7. 外部の Wyse Management Suite URL をアップデートするには、[**外部 WMS URL の変更**]オプションをクリックして詳細を設 定します。

**メモ: 以前の設定に戻すには、[前回の URL に戻す]オプションをクリックし、[保存]をクリックします。**

#### 8. **保存** をクリックします。

## **Wyse Management Suite を使用した Wyse Easy Setup の設定**

Wyse Easy Setup ソフトウェアのインストールと設定は、Wyse Management Suite を使用して行います。

#### **トピック:**

- Wyse Easy Setup のインストール
- Wyse Easy Setup 設定の導入

## **Wyse Easy Setup のインストール**

#### **前提条件**

- ディスクの空き容量が 100 MB 以上あること
- RAM ディスクサイズが 100 MB 以上あること
- Microsoft Visual C++ 再頒布可能パッケージ 2012 32 ビット(x86)または 64 ビット(x64)
- Microsoft .Net Framework 4.5 以降
- Wyse デバイスエージェントバージョン 14.0.0.237 以降

#### **手順**

- 1. Wyse Management Suite コンソールにログインします。
- 2. **アプリとデータ** をクリックします。
- 3. **アプリポリシー** で、**Thin Client** をクリックします。
- 4. **ポリシーの追加** をクリックします。 **標準アプリポリシーの追加** ウィンドウが表示されます。
- 5. ポリシー名を入力します。
- 6. 対応するドロップダウンリストから、グループ、タスク、OS タイプ、アプリケーション、OS サブタイプフィルタ、およびプ ラットフォームフィルタを選択します。
- 7. **インストーラパラメータ** フィールドに /s と入力します。
- 8. **保存** をクリックします。
- 9. **ジョブ** ページに移動し、Wyse Easy Setup のサイレントインストールを開始するようにジョブをスケジュールします。

## **Wyse Easy Setup 設定の導入**

設定を導入する前に、シンクライアントが [Wyse Management Suite](#page-152-0) に登録されていることを確認してください。

- 1. Wyse Management Suite コンソールにログインします。
- 2. **グループ & 設定** をクリックします。
- 3. グループを選択し、**ポリシーの編集** をクリックします。
- 4. **WES** をクリックします。
- 5. **Wyse Easy Setup** をクリックします。
- 6. ポリシーの設定後、**保存して公開** をクリックします。

**メモ:**

- **• シンクライアントが Wyse Management Suite に登録されると、Wyse Easy Setup 管理者シェルを使用して導入され たローカル設定はすべて破棄されます。Wyse Management Suite を使用して導入されたリモート設定が適用されま す。**
- **• シンクライアントが Wyse Management Suite から登録解除されると、Wyse Management Suite を使用して導入さ れた設定は破棄されます。Wyse Easy Setup 管理者シェルを使用して導入されたローカル設定が適用されます。**

## **13**

## **Wyse Management Suite を使用した Wyse Converter for PCs の設定**

Wyse Management Suite を使用して、Wyse Converter for PCs ソフトウェアをインストールおよび設定することができます。

#### **トピック:**

- Wyse Management Suite への Wyse Software Thin Client の登録
- Wyse Device Agent を使用した Wyse Software Thin Client の Wyse Management Suite への登録
- DHCP [オプションタグを使用した](#page-203-0) Wyse Management Suite へのデバイスの登録
- DNS SRV レコードを使用した Wyse Management Suite への [Wyse Software Thin Client](#page-203-0) の登録
- Wyse Management Suite を使用した [Wyse Software Thin Client](#page-204-0) の設定

## **Wyse Management Suite への Wyse Software Thin Client の登録**

Wyse Software Thin Client を Wyse Management Suite に登録するには、次のいずれかの方法を使用します。

- デバイスで Wyse Device Agent (WDA)によって提供されるユーザーインタフェースを介して手動で登録します。
- DHCP サーバで適切なオプションタグを設定して、自動的に登録します。
- DNS サーバで適切な DNS SRV レコードを設定して、自動的に登録します。

## **Wyse Device Agent を使用した Wyse Software Thin Client の Wyse Management Suite への登録**

#### **前提条件**

デバイスを Wyse Management Suite に登録するためのグループを作成します。

#### **手順**

- 1. **Wyse Device Agent** アプリケーションを開きます。 Wyse Device Agent ウィンドウが表示されます。
- 2. デバイス登録の詳細を入力します。
- 3. **管理サーバ** ドロップダウンリストから、**Wyse Management Suite** を選択します。
- 4. サーバアドレスとポート番号をそれぞれのフィールドに入力します。

**メモ:**

**サーバー アドレスに「http」が含まれていると、警告メッセージが表示されます。確定するには、[Ok]をクリックしてく ださい。**

- 5. グループトークンを入力します。シングルテナントについては、グループトークンはオプションの手順です。
- 6. ライセンスのタイプに基づき、CA 検証を有効または無効にします。

**メモ: CA 検証を無効にすると、警告メッセージが表示されます。確定するには、[Ok]をクリックしてください。**

7. **登録** をクリックします。 登録が完了した後、「Wyse Management Suite **に登録されました**」というメッセージが表示されます。

## <span id="page-203-0"></span>**DHCP オプションタグを使用した Wyse Management Suite へのデバイスの登録**

以下の DHCP オプションタグを使用して、デバイスを登録できます。

#### **表 321. DHCP オプションタグの使用によるデバイスの登録**

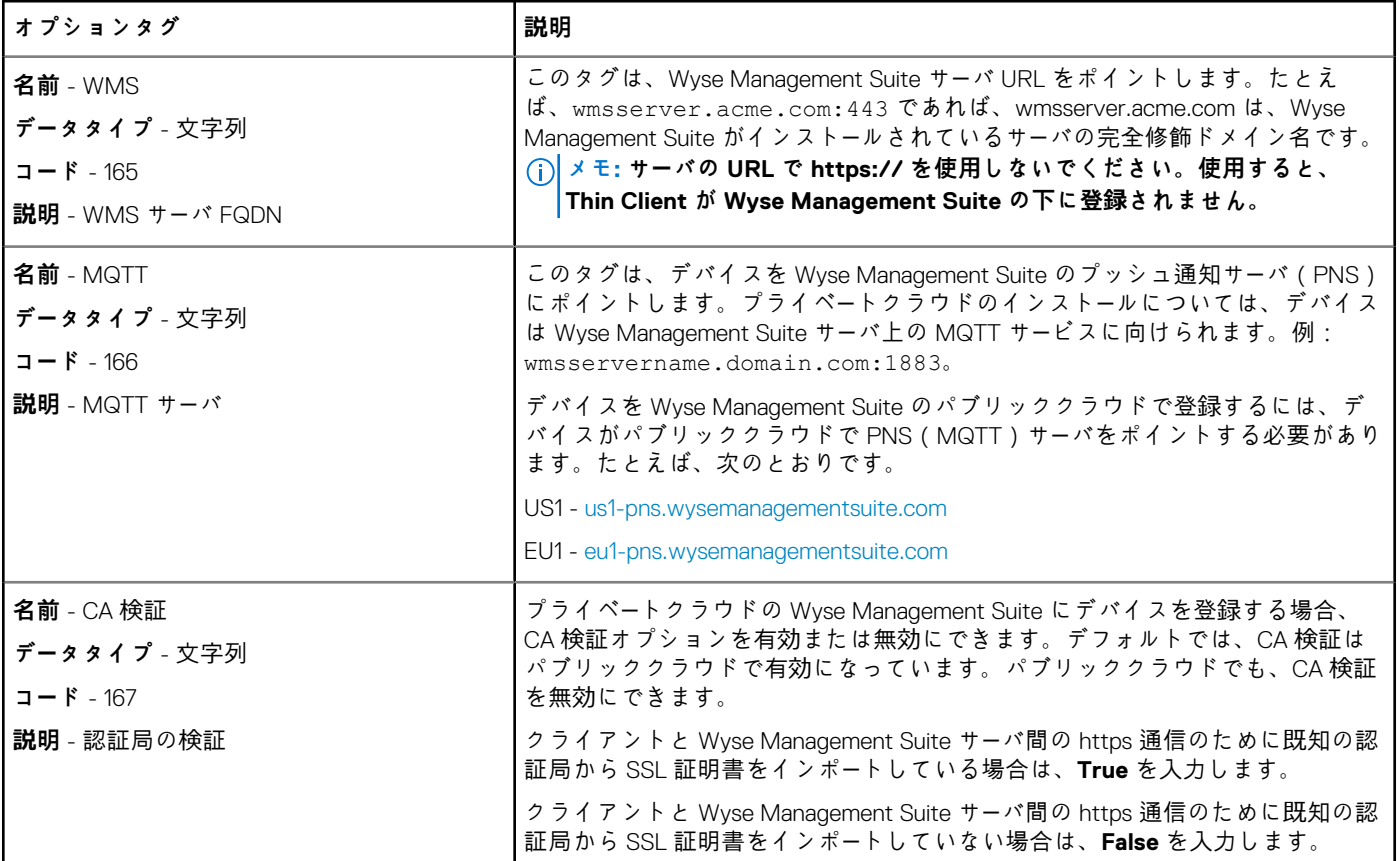

お客様のセキュリティ環境の詳細については、「[Wyse Device Agent](#page-209-0)」を参照してください。

## **DNS SRV レコードを使用した Wyse Management Suite への Wyse Software Thin Client の登録**

DNS ベースのデバイスの登録は、Wyse デバイスエージェント 13.0 以降のバージョンでサポートされます。DNS SRV レコードのフ ィールドに有効な値が設定されている場合は、Wyse Management Suite サーバにデバイスを登録することができます。次の表に、 DNS SRV レコードの有効な値を示します。

#### **表 322. DNS SRV レコードの使用によるデバイスの設定**

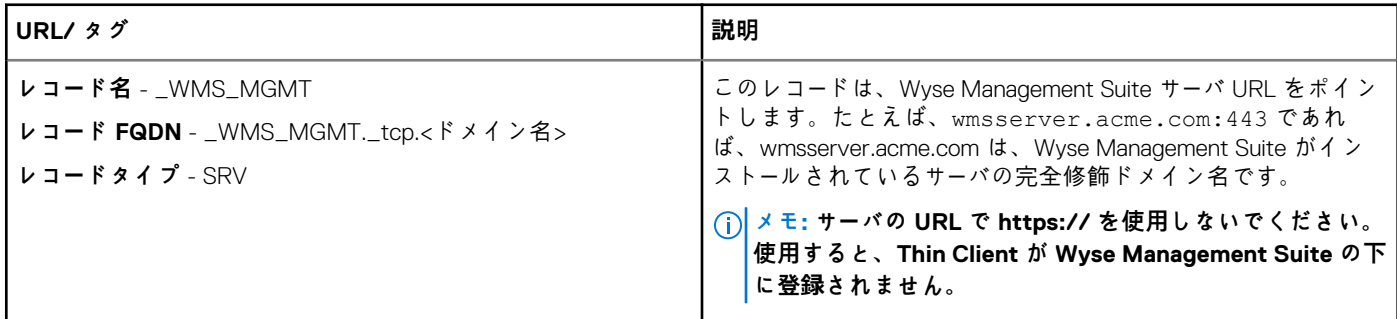

<span id="page-204-0"></span>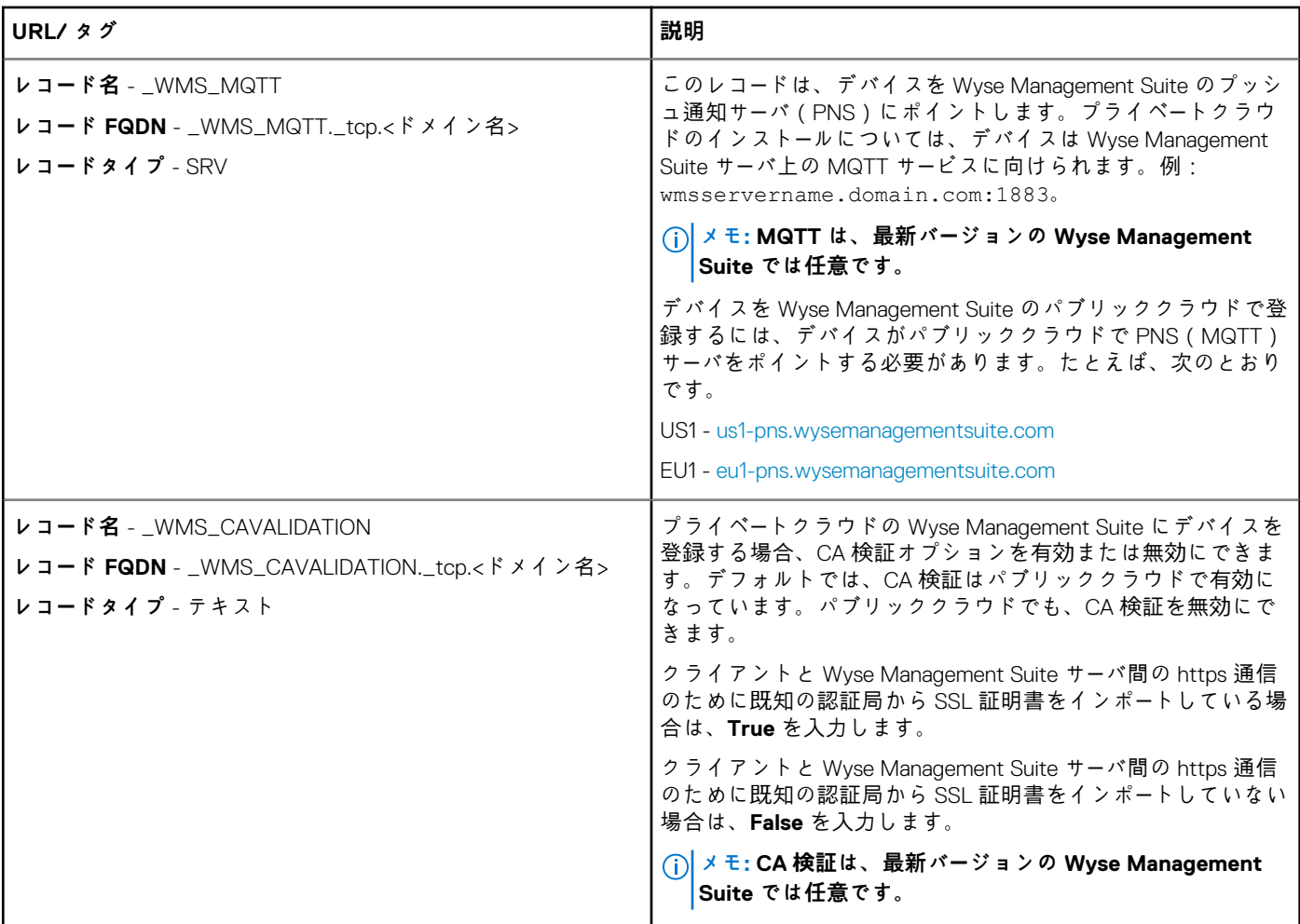

お客様のセキュリティ環境の詳細については、「[Wyse Device Agent](#page-209-0)」を参照してください。

## **Wyse Management Suite を使用した Wyse Software Thin Client の設定**

Wyse Converter for PCs で Wyse Software Thin Client に変換されたデバイスは、Wyse Management Suite 1.1 以降のバージョンを使 用して Thin Client を設定できます。Wyse Software Thin Client を設定する前に、Wyse Management Suite に登録する必要がありま す。

- 1. Wyse Management Suite コンソールにログインします。
- 2. ダッシュボードの **グループ & 設定** をクリックします。
- 3. グループを選択し、**ポリシーの編集** をクリックします。
- 4. **Wyse Software Thin Client** をクリックします。 **Wyse Software Thin Client** ページが表示されます。
- 5. オプションの設定後、**保存して公開** をクリックします。

# **Teradici デバイス管理**

Teradici デバイス管理 セクションでは、Teradici デバイスの管理と検出について説明します。Teradici 管理コンソール は SDK を使 用して、tera デバイスの管理と構成をサポートします。これは、Wyse Management Suite のプライベートクラウドに Pro ライセン スタイプが適用される場合にのみ適用されます。Teradici の構成ポリシーの詳細については、「Teradici ポリシー[設定の編集」](#page-128-0)を参照 してください。

#### **トピック:**

- Teradici デバイスの検出
- CIFS のユースケー[スのシナリオ](#page-207-0)

## **Teradici デバイスの検出**

前提条件

- 最新バージョンの Wyse Management Suite を Microsoft Windows 2012 Server またはそれ以降のバージョンにインストールして あること。Threadx 5.x および 6.x デバイスは、最新バージョンのオペレーティングシステムで動作します。
- **EMSDK** コンポーネントをインストールして有効にしてあること。
- Wyse Management Suite サーバの FQDN が、**DHCP** または **DNS** の設定で使用できる必要がある。
- Cert.pem がデフォルトのパス C:\Program Files\Dell\WMS\Teradici\EMSDK に配置されている必要がある。これは Threadx デバイスの検出に使用されます。

### **セキュリティ レベル**

エンドポイントの設定済みセキュリティ レベルによっては、EBM/EM 証明書を使用してエンドポイントをプロビジョニングする 必要がある場合もあります。

中レベルまたは高レベルのセキュリティ向けに設定されたエンドポイントでは、EBM または EM に接続する前に、証明書ストア に信頼された証明書が含まれている必要があります。一部のエンドポイントでは、証明書が出荷時のデフォルトとしてベンダーに よって事前にロードされている場合があります。それ以外の場合は、エンドポイントの AWI を使用して証明書を手動でアップロー ドできます。

次のいずれかに該当する場合、低セキュリティ用に設定されたエンドポイントでは、信頼される証明書ストアに MC 証明書は必 要ありません。

- DHCP 検出または DNS 検出を使用しており、DHCP または DNS サーバーは EBM 証明書のフィンガープリントでプロビジョニ ングしている。
- 手動検出方法によってエンドポイントを検出している。

#### **表 323. エンドポイントの証明書要件**

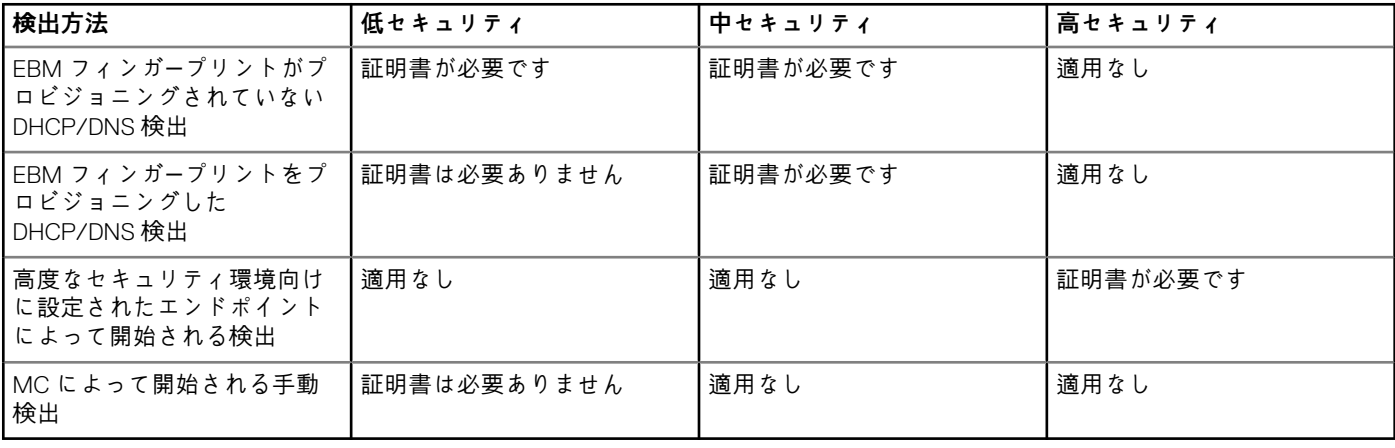

### **クライアントによる手動検出**

- 1. https://<clientIP> に移動します。
- 2. 証明書についての警告メッセージを受け入れます。
- 3. 管理者パスワード(デフォルトのパスワードは「Administrator」)を入力し、ログインします。
- 4. **アップロード証明書** に移動します。デフォルトのパスから Cert.pem ファイルを選択し、**アップロード** をクリックします。
- 5. **構成管理** に移動します。**管理状態をクリア** ボタンをクリックして、デバイスを新しい管理サーバに登録します。
- 6. **マネージャ検出モード** を手動に設定します。
- 7. **Endpoint Bootstrap Manager の URL** を次の形式で入力します。**wss://<IP Address of the WMS server>**

**メモ: EMSDK がカスタムポートでインストールされている場合は、Endpoint Bootstrap Manager の URL は次の形式で指**

- **定します。wss://<IP Address:Custom port>**
- 8. **適用**、**続行** の順にクリックします。
- 9. **管理ステータス** が、エンドポイントサーバに接続されていると表示されます。

### **DHCP サーバへの PCoIP エンドポイントベンダークラスの追 加**

- 1. DHCP サーバにログインします。
- 2. **サーバ** ペインの DHCP サーバを右クリックして、**DHCP マネージャ** を選択します。
- 3. **IPv4** オプションを右クリックして、**ベンダークラスの定義** を選択します。
- 4. **追加** をクリックして新しい DHCP ベンダークラスを追加します。
- 5. **表示名** フィールドに **PCoIP エンドポイント** を入力します。
- 6. ベンダー ID として **ASCII** 列に **PCoIP エンドポイント** を入力します。
- 7. **OK** をクリックして設定を保存します。

### **DHCP オプションの設定**

- 1. **IPv4** オプションを右クリックして、**定義済みオプションの設定** を選択します。
- 2. **オプション** クラスとして **PCoIP エンドポイント** を選択し、**追加** をクリックします。
- 3. **オプションのタイプ** ダイアログで、名前に **EBM URI**、データタイプに **文字列**、コードに **10**、説明に **Endpoint Bootstrap Manager の URI** を入力し、**OK** をクリックします。
- 4. **OK** をクリックして設定を保存します。
- 5. オプションを適用する DHCP スコープを展開します。
- 6. **スコープオプション** を右クリックして、**オプションの設定** を選択します。
- 7. **詳細**タブをクリックし、**PCoIP エンドポイント**ベンダークラスを選択します。
- 8. **010 EBM URI** チェックボックスをオンにして、有効な管理コンソールの URI を **文字列** フィールドに入力します。**適用** をクリ ックします。この URL には、セキュアな WebSocket プレフィックス(たとえば、wss://<MC IP address>:[port number])が必要です。MC のリスニングポートは、5172 です。このポート番号の入力は、オプションのステップです。
- 9. **OK** をクリックして設定を保存します。
- 10. **PCoIP エンドポイント**を**オプション**クラスとして選択し、**追加**をクリックします。
- 11. **オプションのタイプ** ダイアログで、名前に **EBM X.509 SHA-256 フィンガープリント**、データタイプに **文字列**、コードに **11**、 説明に **EBM X.509 SHA-256 フィンガープリント** を入力し、**OK** をクリックします。
- 12. オプションを適用する DHCP スコープを展開します。
- 13. **スコープオプション** を右クリックして、**オプションの設定** を選択します。
- 14. **詳細**タブをクリックし、**PCoIP エンドポイント**ベンダークラスを選択します。
- 15. **011 EBM X.509 SHA-256 フィンガープリント** チェックボックスを選択し、SHA-256 フィンガープリントを貼り付けます。
- 16. **OK** をクリックして設定を保存します。
- 17. クライアントの Web ブラウザに移動します。
- 18. **構成管理**に移動し、**マネージャ検出モード** を **自動** に設定します。
- 19. クライアントは、DHCP サーバに記載されているサーバに接続されます。

### **DNS SRV レコードの作成**

1. **DNS サーバ**にログインします。

- <span id="page-207-0"></span>2. **サーバ** ペインの DNS サーバを右クリックして、コンテキストメニューから **DNS マネージャ** を選択します。
- 3. **前方参照ゾーン** でドメインを右クリックし、コンテキストメニューから **その他の新しいレコード** を選択します。
- 4. **リソースレコードの種類** ダイアログボックスでリストから **サービスロケーション(SRV)** を選択し、**レコードの作成** をクリ ックします。
- 5. **サービス** を **\_pcoip-bootstrap** に、プロトコルを **\_tcp** に、**ポート番号** を **5172**(MC のデフォルトのリスニングポート)に設 定します。**このサービスを提供するホスト** には、MC の FQDN を入力します。

**メモ: DNS の仕様では SRV レコードで IP アドレスを使用できないため、MC の FQDN を入力する必要があります。**

6. **OK** をクリックします。

## **DNS TXT レコードの追加**

- 1. **前方参照ゾーン** でドメインを右クリックし、コンテキストメニューから **その他の新しいレコード** を選択します。
- 2. **リソースレコードの種類** ダイアログボックスでリストから **テキスト(TXT)** を選択し、**レコードの作成** をクリックします。 3. 次の詳細を入力します。
	- a. **レコード名** フィールドに、サービスを提供する Wyse Management Suite サーバのホスト名を入力します。FQDN フィールド は自動的に入力されます。これは、Wyse Management Suite サーバの FQDN と一致するはずです。
	- b. **テキスト** フィールドに **pcoip-bootstrap-cert=** と入力し、Wyse Management Suite サーバ証明書 SHA-256 指紋認証を貼り 付けます。
- 4. **OK** をクリックします。
- 5. クライアントの Web ブラウザに移動します。
- 6. クライアントは、DNS サーバに記載されている Wyse Management Suite サーバに接続されます。

### **SHA-256 指紋認証の作成**

- 1. Mozilla Firefox を起動します。
- 2. **オプション、詳細** タブに移動します
- 3. **証明書** をクリックして証明書を表示します。
- 4. **証明書マネージャ** の下の **認証局証明書** をクリックして、**インポート** をクリックします。
- 5. 証明書を表示し、**表示** をクリックします。
- 6. **SHA-256** フィンガープリントをコピーします。

## **CIFS のユースケースのシナリオ**

Wyse Management Suite では、次のユースケースがサポートされます。

- Wyse Management Suite のプライベートクラウドのインストール中に、**Wyse Management Suite** を **セットアップタイプ** とし て選択した場合。
	- CIFS の設定 ページが表示されます。このページが必要になるのは、共有フォルダを設定する必要があるためです。

**メモ: CIFS ユーザー資格情報の設定 オプションは、デフォルトでは無効になっています。**

- Wyse Management Suite のプライベートクラウドのインストール中に、**Teradici EMSDK** を **セットアップタイプ** として選択し た場合。
	- CIFS 資格情報のためには、既存のアカウントを使用するか、新しいアカウントを作成することができます。
- Wyse Management Suite のプライベートクラウドのインストール中に、**Wyse Management Suite** と **Teradici EMSDK** の両方を **セットアップタイプ** として選択した場合。

• CIFS の設定 ページが表示されます。このページが必要になるのは、共有フォルダを設定する必要があるためです。

**メモ: CIFS ユーザー資格情報の設定 オプションは、デフォルトでは無効になっています。**

• CIFS 資格情報のためには、既存のアカウントを使用するか、新しいアカウントを作成することができます。

- EMSDK サービスがすでにインストールされているシステムに EMSDK のみをインストールする場合。
	- Teradici EMSDK が選択されている場合、**セットアップタイプ** のページで **次へ** をクリックすると、警告メッセージが表示さ れます。メッセージは次のとおりです。**Teradici EMSDK がすでにインストールされていることをインストーラが検出しま した。EMSDK は、必要に応じて更新されます。**ポート番号は必要ありません。
		- **CIFS ユーザー資格情報の設定** オプションが選択されている場合(デフォルト)。
			- 1. サービスを停止します。

2. EMSDK サービスをアップデートします。

- 3. サービスを再起動します。これは、同じ事前設定されたユーザーの下で動作します。
- **CIFS ユーザー資格情報の設定** オプションが、**既存のユーザーを使用** オプションとともに選択されている場合。
	- 1. サービスを停止します。
	- 2. EMSDK サービスをアップデートします。
	- 3. ユーザーのサービスログを、選択したユーザーにアップデートします。
	- 4. サービスを再起動します。これは、同じ事前設定されたユーザーの下で動作します。
- **CIFS ユーザー資格情報の設定** オプションが、**新規ユーザーの作成** オプションとともに選択されている場合。
	- 1. サービスを停止します。
	- 2. EMSDK サービスをアップデートします。
	- 3. ユーザーのサービスログを、新規作成されたユーザーにアップデートします。
	- 4. サービスを再起動します。これは、同じ事前設定されたユーザーの下で動作します。

• すでに EMSDK サービスがインストールされているシステムに **Wyse Management Suite** と **Teradici EMSDK** の両方をインス トールする場合。

• 「**EMSDK サービスがすでにインストールされているシステムに EMSDK のみをインストールする場合**」と同じですが、 **CIFS ユーザー資格情報の設定** オプションがデフォルトで選択され、グレー表示されます。CIFS 資格情報を入力する必要が あります。

## **Wyse Device Agent**

<span id="page-209-0"></span>Wyse Device Agent (WDA)は、すべてのシン クライアント管理ソリューション向けの統合エージェントです。WDA をインストー ルすると、Wyse Management Suite を使用してシン クライアントを管理できます。

Wyse Device Agent では、次の 3 種類のカスタマー セキュリティ環境がサポートされています。

• **非常に安全な環境** - 新しいデバイス検出の際に不正な DHCP または DNS サーバーに対するリスクを軽減するために、管理者は 各デバイスに個別にログインし、Wyse Management Suite サーバー URL を設定する必要があります。CA 署名証明書または自己 署名証明書のいずれかを使用できます。ただし、デルでは CA 署名付き証明書を使用することをお勧めします。自己署名証明 書付き Wyse Management Suite プライベート クラウド ソリューションでは、証明書はすべてのデバイスに手動で設定する必要 があります。また、証明書をエージェント設定フォルダーにコピーして、証明書を保持し、デバイスを再イメージ化した後で も、不正な DHCP または DNS サーバーに対するリスクを軽減する必要があります。

エージェント設定フォルダーは、次の場所にあります。

- Windows Embedded Standard デバイスの場合 %SYSTEMDRIVE%\\Wyse\\WCM\\ConfigMgmt\\Certificates
- ThinLinux デバイスの場合 /etc/addons.d/WDA/certs
- ThinOS デバイスの場合 wnos/cacerts/
- **メモ: USB ドライブまたは FTP パスを使用して、ThinOS オペレーティング システムを実行しているシン クライアントに 証明書をインポートする必要があります。**
- **安全な環境** 新しいデバイス検出の際に不正な DHCP または DNS サーバーに対するリスクを軽減するために、管理者は CA 署名証明書を使用して Wyse Management Suite サーバーを設定する必要があります。デバイスは、DHCP/DNS レコードから Wyse Management Suite サーバーの URL を取得し、CA 検証を実行できます。自己署名証明書付きの Wyse Management Suite プ ライベート クラウド ソリューションでは、デバイスに登録前の証明書がない場合、最初の登録後に証明書をデバイスにプッシ ュする必要があります。この証明書は、デバイスを再イメージ化または再起動した後も保持され、不正な DHCP サーバーまた は DNS サーバーに対するリスクを軽減します。
- **通常環境** デバイスは、CA 署名証明書または自己署名証明書で設定された Wyse Management Suite プライベート クラウドの DHCP/DNS レコードから Wyse Management Suite サーバーの URL を取得します。デバイスで CA 検証オプションが無効になっ ている場合、デバイスを初めて登録した後、Wyse Management Suite 管理者に通知されます。このシナリオでは、管理者はサ ーバーが自己署名証明書で設定されているデバイスに証明書をプッシュすることをお勧めします。この環境はパブリック クラ ウドでは使用できません。

## **Wyse Management Suite のトラブルシューティ ング**

#### **表 324. トラブルシューティング**

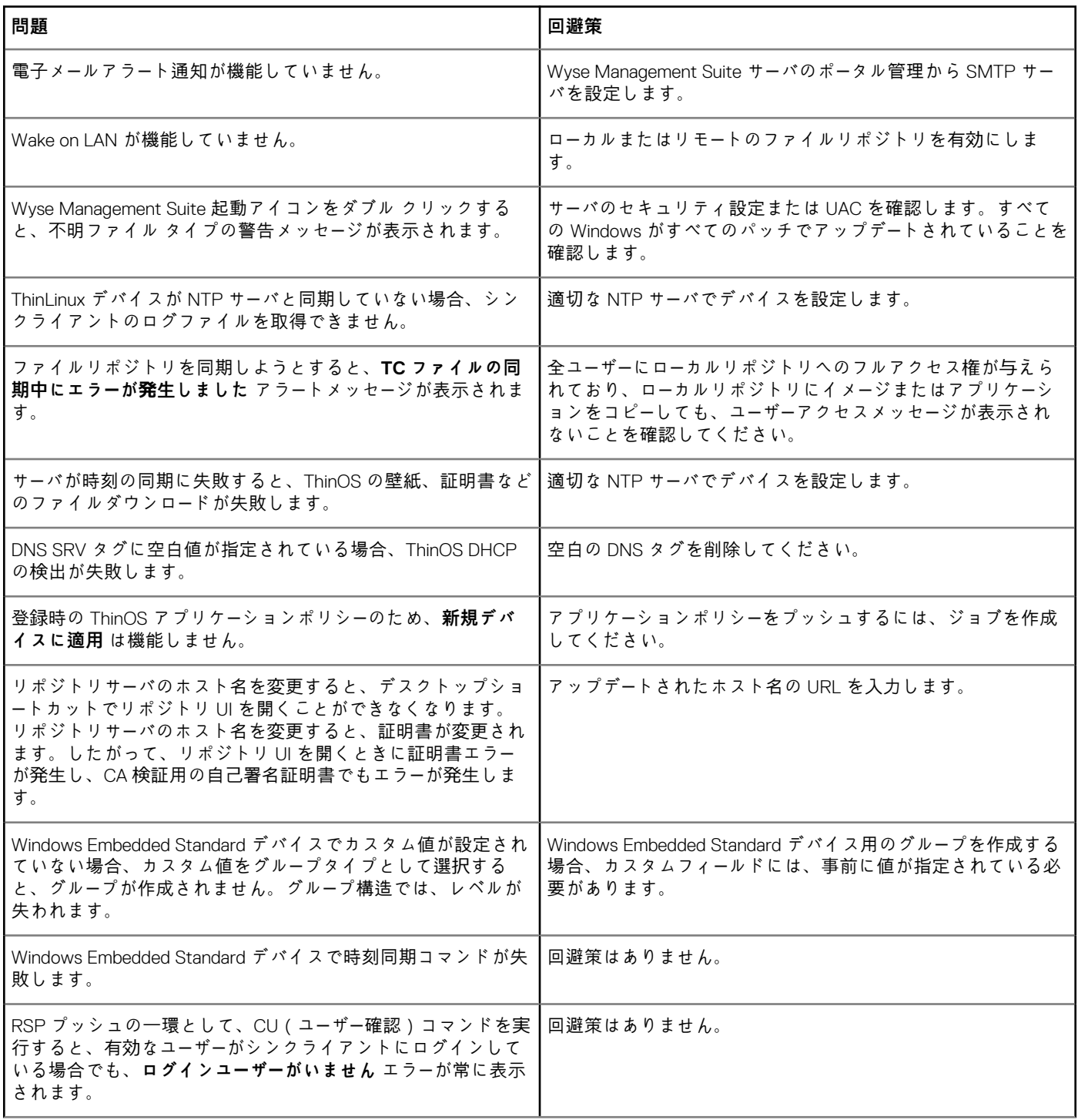

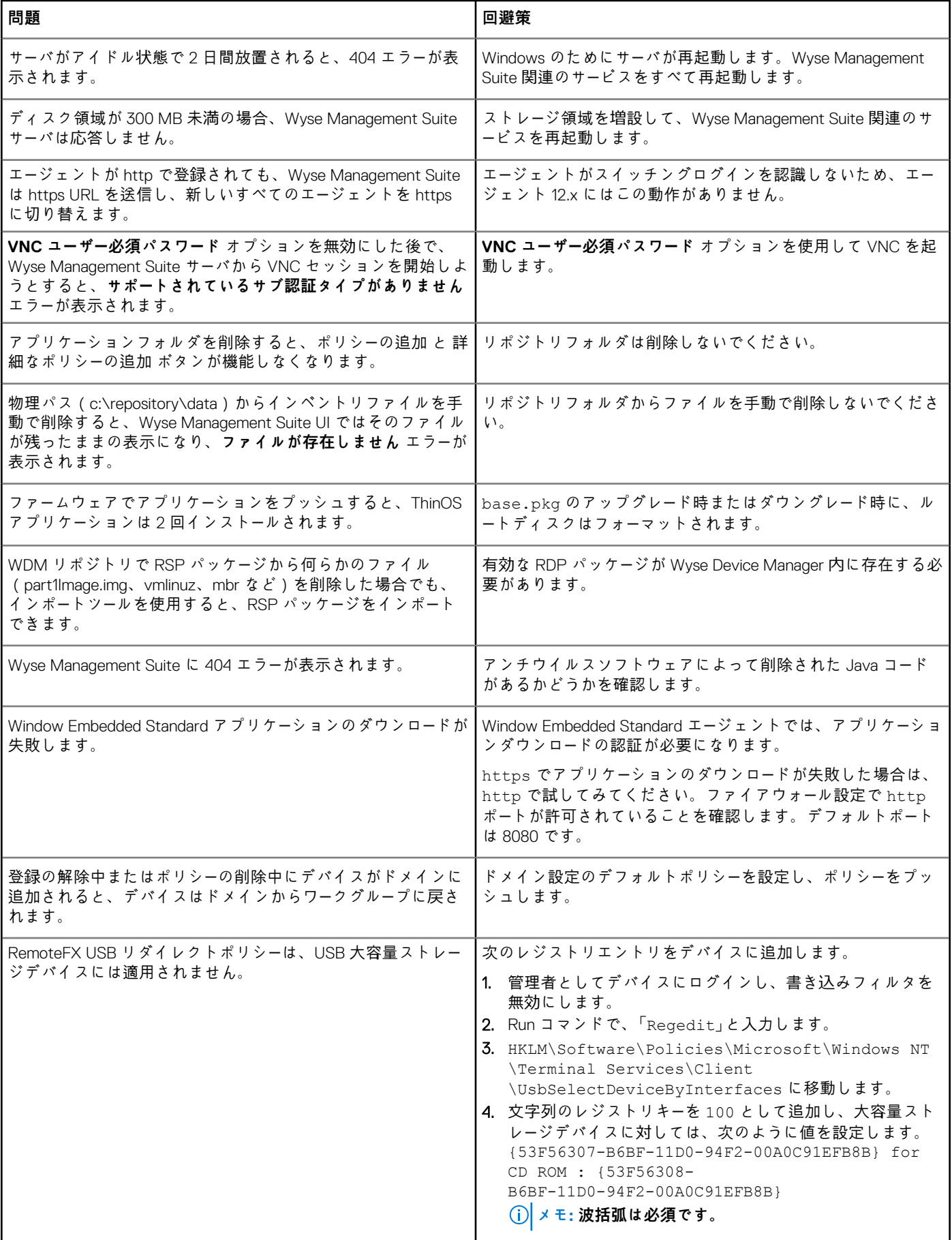

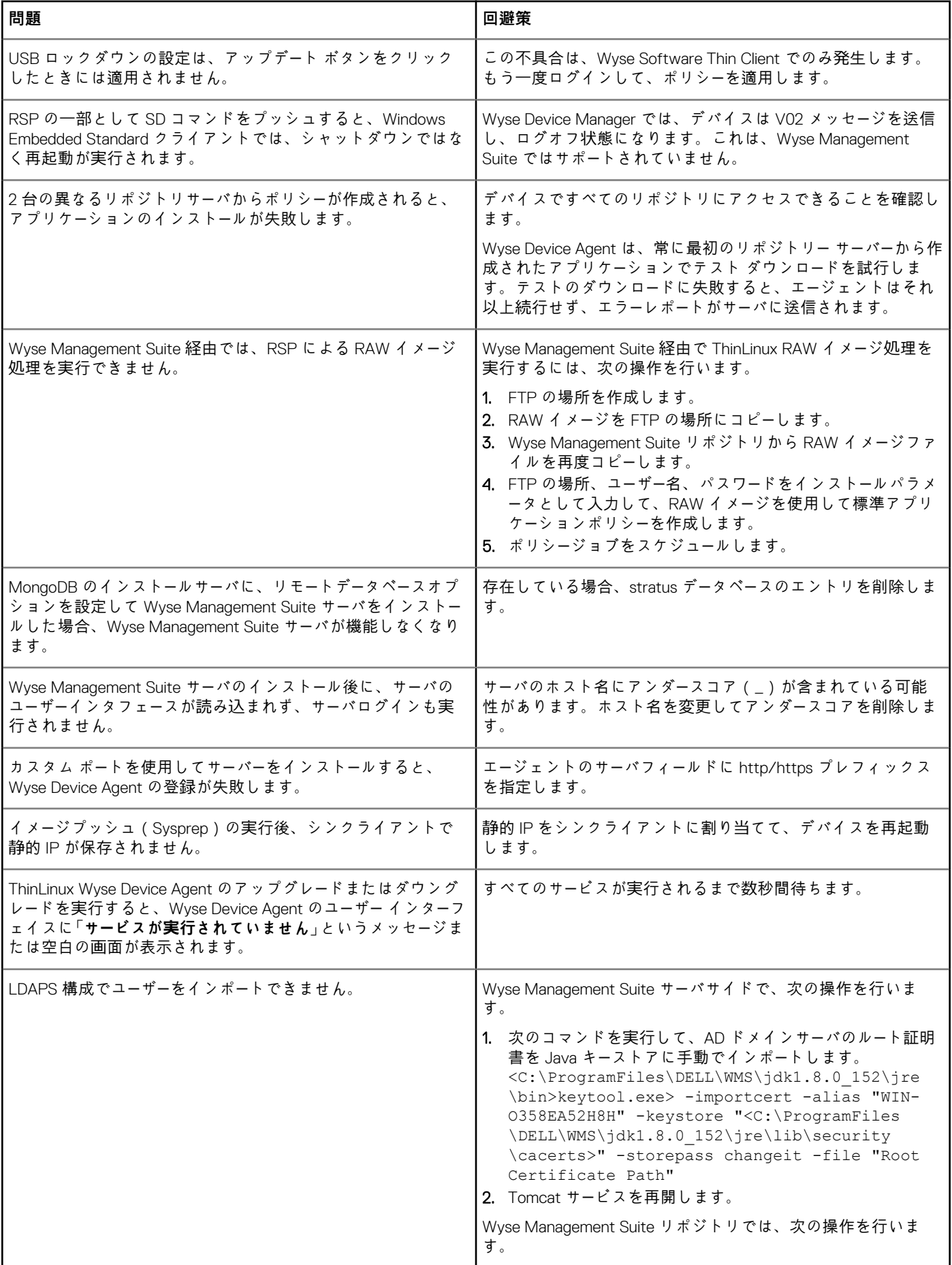

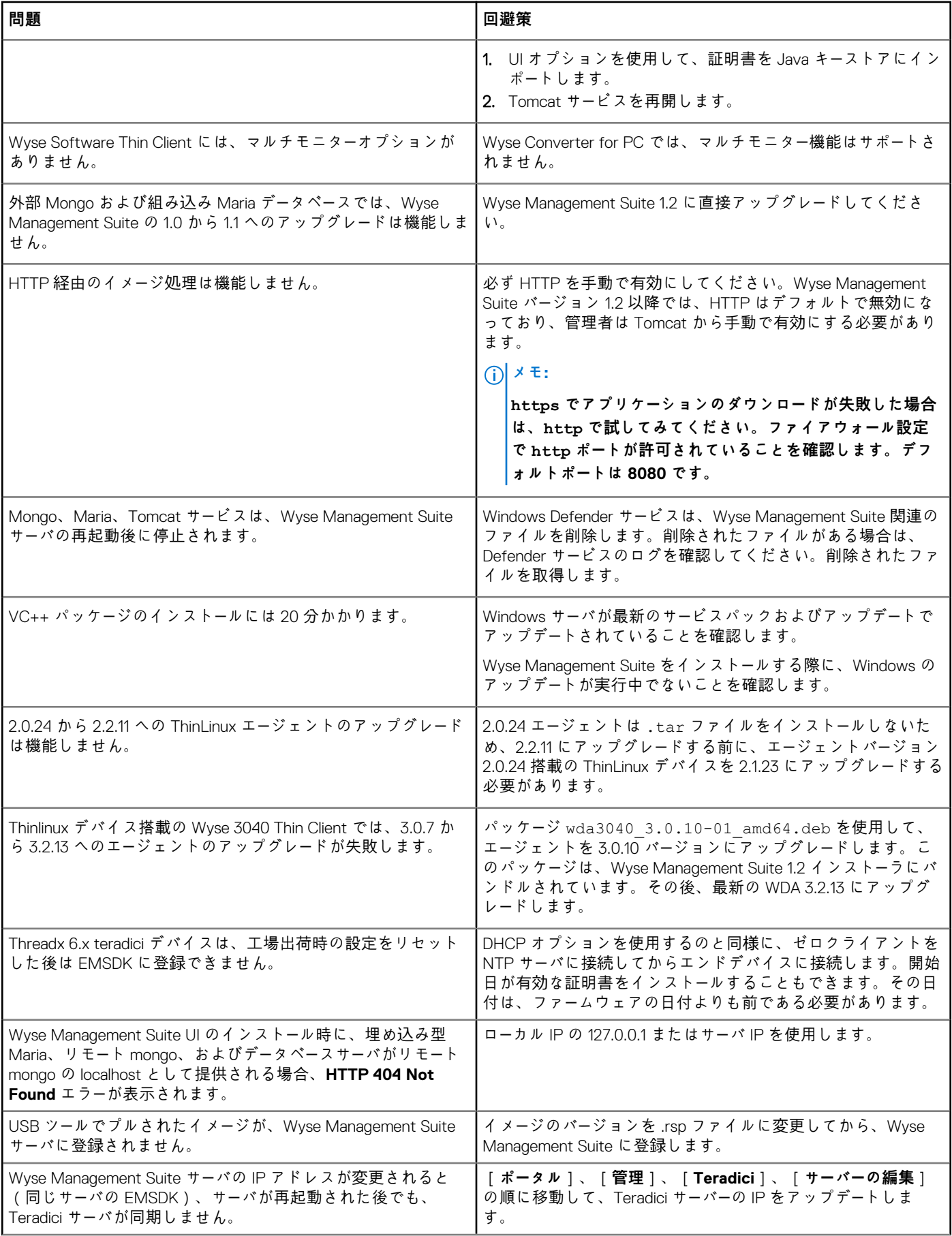

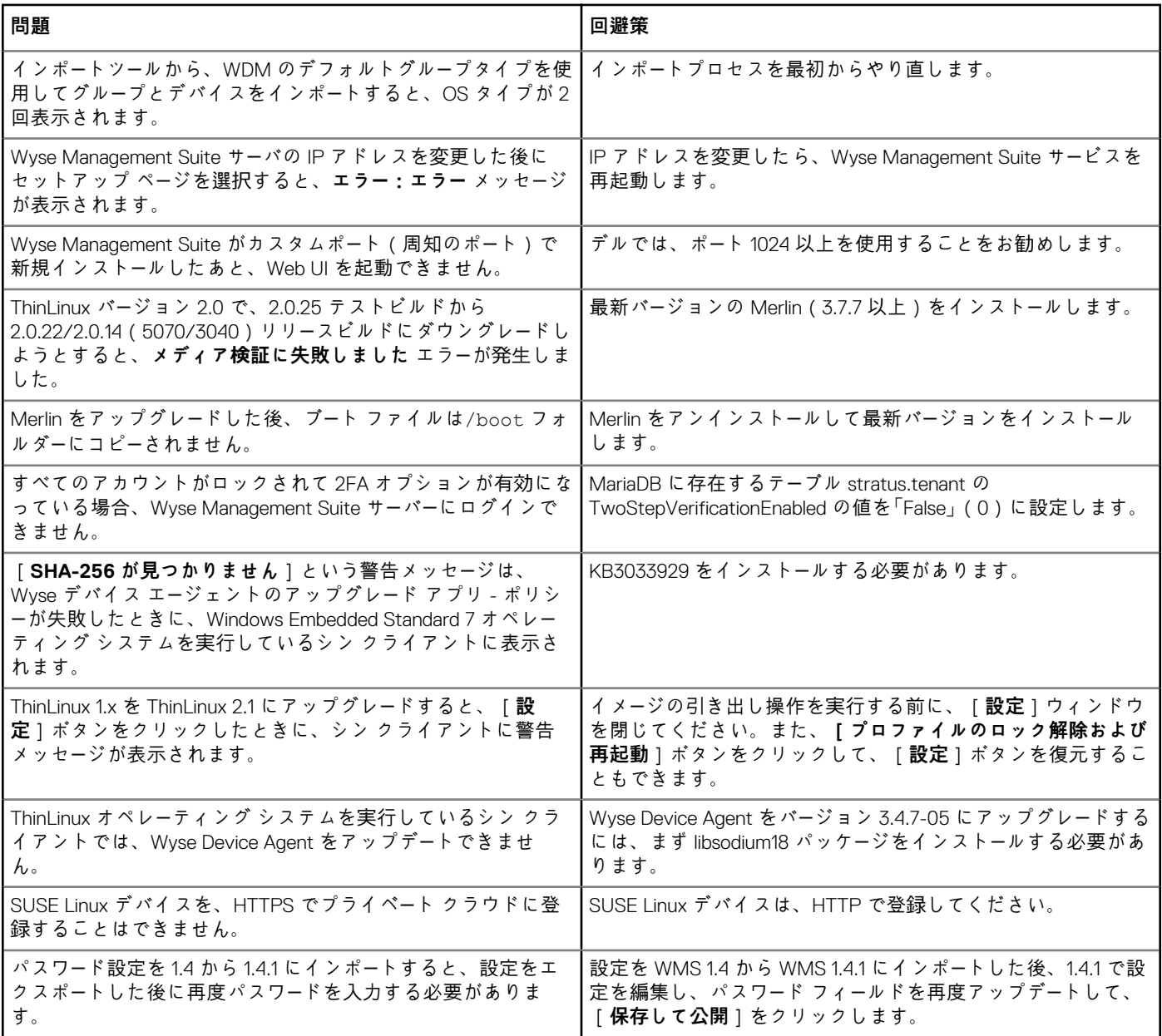

#### **トピック:**

• WinHTTP プロキシーが設定されていると Wyse Management Suite へのデバイスの登録が失敗する

## **WinHTTP プロキシーが設定されていると Wyse Management Suite へのデバイスの登録が失敗する**

WDA は WinHTTP クライアントであり、ローカル システムから WinHTTP プロキシー情報を取得します。

WinHTTP プロキシーが設定されており、デバイスが Wyse Management Suite サーバーに接続できない場合は、次の手順を実行し て、システム レベルで使用できるプロキシー情報を有効にします。

• **ケース 1:**デバイスがドメインに追加されている場合は、ドメインのグループ ポリシーで各ユーザーの IE-プロキシー設定を有効 にします。各ユーザーではなく各クライアントの IE-プロキシー設定を有効にする場合は、ドメイン コントローラーでグループ ポリシーを設定する必要があります。

Computer Configuration\Administrative Templates\Windows Components\Internet Explorer\Make proxy settings per-machine に移動して、[**有効にする**]を選択します。また、Internet Explorer で、[IE 設定]>[イン ターネット オプション]>[接続]>[LAN の設定]の順に選択して、[**設定を自動的に検出する**]を有効にする方法もあります。

• **ケース 2:**デバイスがドメインに追加されていない場合は、HKEY\_LOCAL\_MACHINE\SOFTWARE\Policies\Microsoft \Windows\CurrentVersion\Internet Settings に移動し、「**ProxySettingsPerUser**」という名前の **32 ビット DWORD** を作成して、これを 0 に設定します。また、Internet Explorer で、[IE 設定]>[インターネット オプション]>[接続]>[LAN の設 定]の順に選択して、[**設定を自動的に検出する**]を有効にする方法もあります。
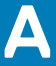

# **Wyse デバイスエージェントのインストールまた はアップグレード**

本項では、Wyse Management Suite を使用して、Windows Embedded Standard、Linux、ThinLinux デバイスなどの Thin Client で Wyse デバイスエージェントをインストールまたはアップグレードする方法についての情報を提供します。

- **Windows Embedded Standard デバイス** Wyse Device Agent バージョン 14 は[、デル](https://www.dell.com/support/home/bo/en/bodhs1) サポートからダウンロードして、次のい ずれかの方法で Windows Embedded Standard デバイスでインストールまたはアップグレードできます。
	- Wyse Management Suite アプリケーションポリシーの使用による Wyse デバイスエージェントのアップグレード。
	- Wyse デバイスエージェントを手動でインストール。
	- **メモ: Wyse Device Agent は、KB3033929 が使用可能な場合にのみ、Windows Embedded Standard 7 オペレーティング システムにインストールできます。**
- **Linux および ThinLinux デバイス** Wyse デバイスエージェントは、Wyse Management Suite を使用して Linux および ThinLinux デバイスでインストールまたは アップグレードできます。詳細については、「ThinLinux 上および Linux [クライアントでの](#page-217-0) Wyse デバイスエージェントのインストー[ルまたはアップグレ](#page-217-0)ード」を参照してください。

#### **トピック:**

- Wyse Management Suite アプリケーションポリシーの使用による Wyse デバイスエージェントのアップグレード
- Wyse デバイスエージェントの手動インストール
- ThinLinux および Linux クライアントでの Wyse デバイスエー[ジェントのインスト](#page-217-0)ールまたはアップグレード

# **Wyse Management Suite アプリケーションポリシー の使用による Wyse デバイスエージェントのアップ グレード**

デルでは、デバイスで Wyse デバイスエージェントをアップグレードするために Wyse Management Suite アプリケーションの使用 を推奨します。Wyse Management Suite のプライベートクラウドのセットアップでは、Windows Embedded Standard 用の最新の Wyse デバイスエージェントパッケージがローカルリポジトリで使用できます。パブリッククラウド、またはプライベートクラウド 上のリモートリポジトリを使用している場合は、WDA.exe ファイルをリポジトリ内の thinClientApps フォルダにコピーしま す。Wyse デバイスエージェントをアップグレードするには、次の手順を実行します。

- 1. WDA.exe ファイルがリポジトリにコピーされた後、**アプリとデータ** セクションに移動して、このパッケージで通常のアプリケ ーションポリシーを作成します。
	- **メモ: 高度なアプリケーションポリシーは、Wyse デバイスエージェント 14.x 以降のみでサポートされています。デルで は、14.x から Wyse デバイスエージェントをアップグレードするときは、通常のアプリケーションポリシーの使用を推奨 します。Wyse デバイスエージェントを 14.x から最新のバージョンにアップグレードするために高度なアプリケーション ポリシーを使用することもできます。**
- 2. **ジョブ** ページに進み、Wyse デバイスエージェントをアップグレードするジョブをスケジュールします。
	- **メモ: Windows Embedded Standard Wyse デバイスエージェントをバージョン 13.x からバージョン 14.x にアップグレー ドするには、デルでは、リポジトリプロトコルとして HTTP の使用を推奨します。**
		- インストールに成功した後、ステータスがサーバに送信されます。

## **Wyse デバイスエージェントの手動インストール**

Wyse デバイスエージェントを手動でインストールするには、次の操作を行います。

1. WDA.exe ファイルを Thin Client にコピーします。

- <span id="page-217-0"></span>2. WAD.exe ファイルをダブルクリックします。
	- **メモ:**
		- **• 異なる Wyse デバイスエージェントのパッケージは、Windows Embedded Standard の各バリアントで利用できま す。**
		- **• 古いバージョンの Wyse デバイスエージェントまたは HAgent がデバイス上にインストールされている場合に警告メッ セージが表示されます。**
- 3. **はい** をクリックします。
- 4. **グループのトークン** フィールドで、グループトークンを入力します。これはオプションのフィールドです。このステップを省略 するには、**次へ** をクリックします。Wyse デバイスエージェントのユーザーインタフェースに、グループトークンの詳細を後で 入力することができます。
- 5. **リージョン** ドロップダウンリストから、Wyse Management Suite のパブリッククラウドサーバの地域を選択します。 インストールが正常に行われると、Wyse Management Suite のパブリッククラウドサーバは、Wyse Management Suite コンソー ルに自動的にデバイスを登録します。

# **ThinLinux および Linux クライアントでの Wyse デ バイスエージェントのインストールまたはアップグ レード**

Wyse Management Suite サーバから Linux および ThinLinux クライアントで、Wyse デバイスエージェントおよびプラットフォーム ユーティリティパッケージをアップグレードするには、次の操作を行います。

- **メモ: 次のオプションのいずれかを使用して、アドオンをインストールまたは実行することができます**
	- **INI パラメータの使用**
	- **• アドオンマネージャ**
	- **RPM コマンド**
- 1. パブリッククラウド、またはプライベートクラウド上でリモートリポジトリを使用している場合は、RPM ファイルを、 thinClientApps フォルダにコピーします。デフォルトでは、Linux および ThinLinux クライアントの最新の Wyse デバイスエ ージェントとユーティリティ RPM は、ローカルリポジトリで使用できます。
- 2. **アプリとデータ** ページを開き、プラットフォームユーティリティのアドオンおよび Wyse デバイスエージェントのアドオン用 に、2 つのアプリケーションポリシーを作成します。
	- **メモ: このアドオンをアップグレードするには、通常のポリシーを使用します。これは、詳細なアプリポリシー 機能がサ ポートされているのは、Linux および ThinLinux のクライアント上では Wyse デバイスエージェントのバージョン 2.0.11 および 2.0.24 以降のみであるためです。**
- 3. **アプリとデータ** ページを開き、プラットフォームユーティリティのアドオンおよび Wyse デバイスエージェントのアドオン用 に、2 つのアプリケーションポリシーを作成します。
	- **メモ:**
		- **• このアドオンをアップグレードするには、通常のポリシーを使用します。これは、詳細なアプリポリシー 機能がサポー トされているのは、Linux および ThinLinux のクライアント上では Wyse デバイスエージェントのバージョン 2.0.11 お よび 2.0.24 以降のみであるためです。**
		- **Linux Thin Client 用に、プラットフォームユーティリティアドオンと Wyse デバイスエージェントアドオンをインスト ールする必要があります。ThinLinux Thin Client 用に wda\_x.x.x.tar ファイルをインストールできます。**
		- ThinLinux バージョン 2.0、イメージバージョン 2.0.14、Wyse デバイスエージェントバージョン 3.0.7 で、Wyse デバ **イスエージェントを Dell Wyse 3040 Thin Client にインストールするには、wda3040\_3.0.10-01\_amd64.deb ファ イルをインストールして、次に wda\_3.2.12-01\_amd64.tar ファイルをインストールする必要があります。**
- 4. **ジョブ** ページに進み、ジョブをスケジュールしてプラットフォームのユーティリティのアドオンをアップグレードします。 プラットフォームユーティリティのアドオンが Thin Client で正常にインストールされるまで待機する必要があります。
	- **メモ: プラットフォームのアドオンを先にインストールしてから、Wyse デバイスエージェントのアドオンをインストール します。最新の Wyse デバイスエージェントは、最新のプラットフォームユーティリティのアドオンをインストールして からインストールする必要があります。**
- 5. **ジョブ** ページで、ジョブをスケジュールして、クライアントの Wyse デバイスエージェントをアップグレードします。

**メモ: Linux クライアントは、Wyse デバイスエージェントのアドオンバージョン 2.0.11 をインストールした後に再起動し ます。**

# **Wyse Management Suite feature matrix**

The following table provides information about the features supported for each subscription type:

## **Table 325. Feature matrix for each subscription type**

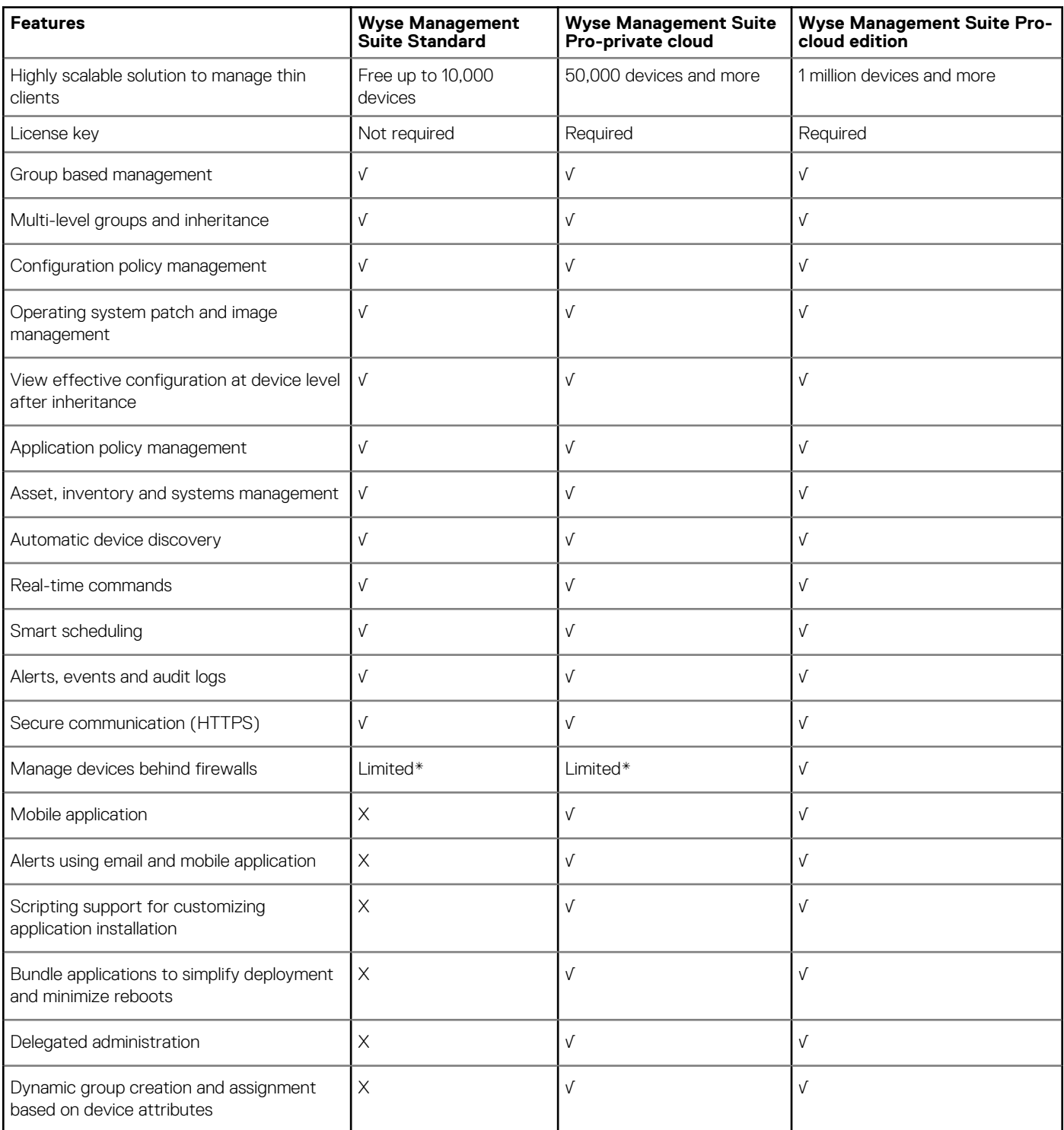

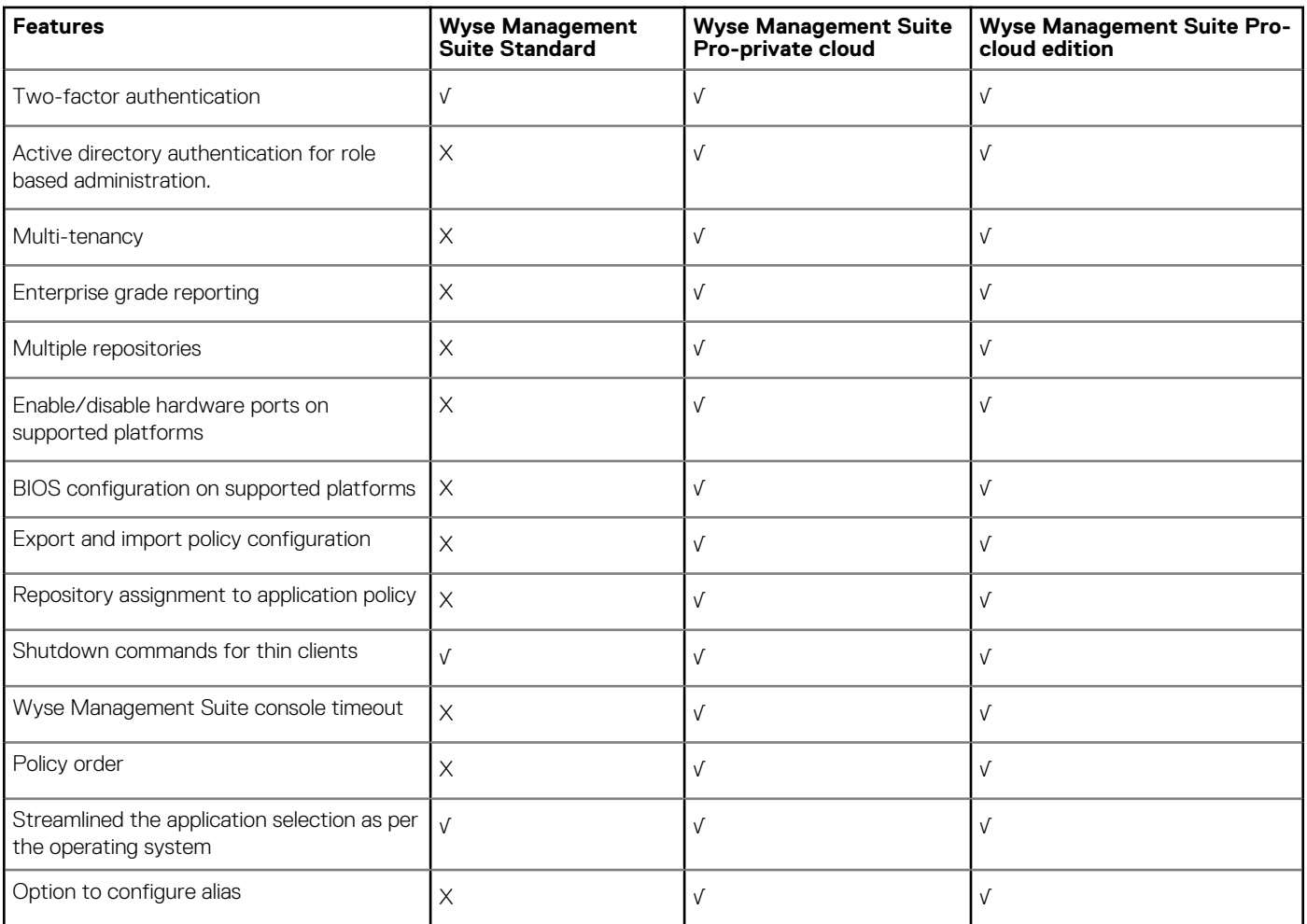

**NOTE: \*The asterisk indicates that you can manage the devices by using Wyse Management Suite only in a secure firewall work environment. You cannot manage thin clients beyond the purview of the firewall settings.**

# **Wyse Management Suite でサポートされる Thin Client**

### **表 326. サポートされる Thin Client**

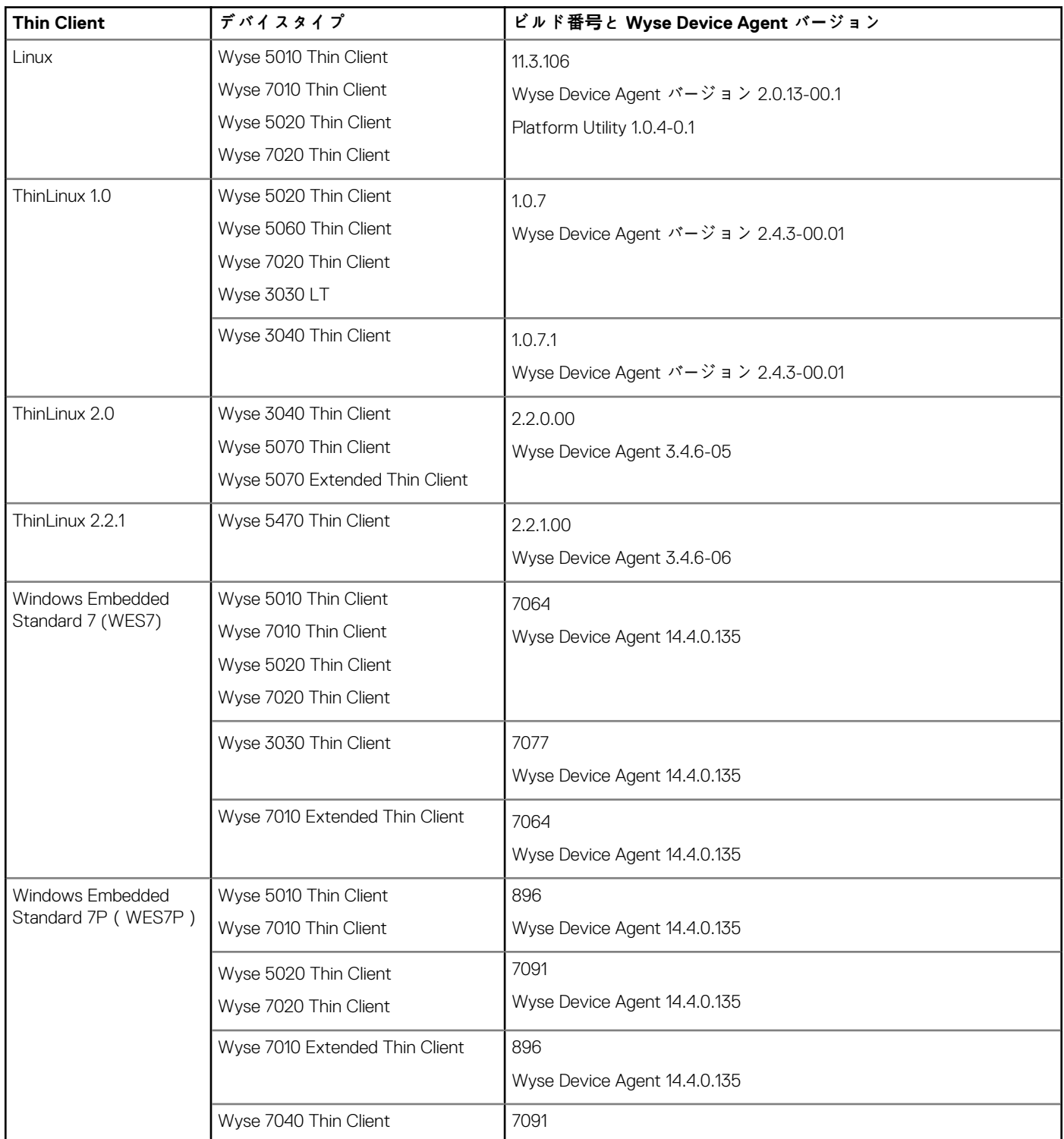

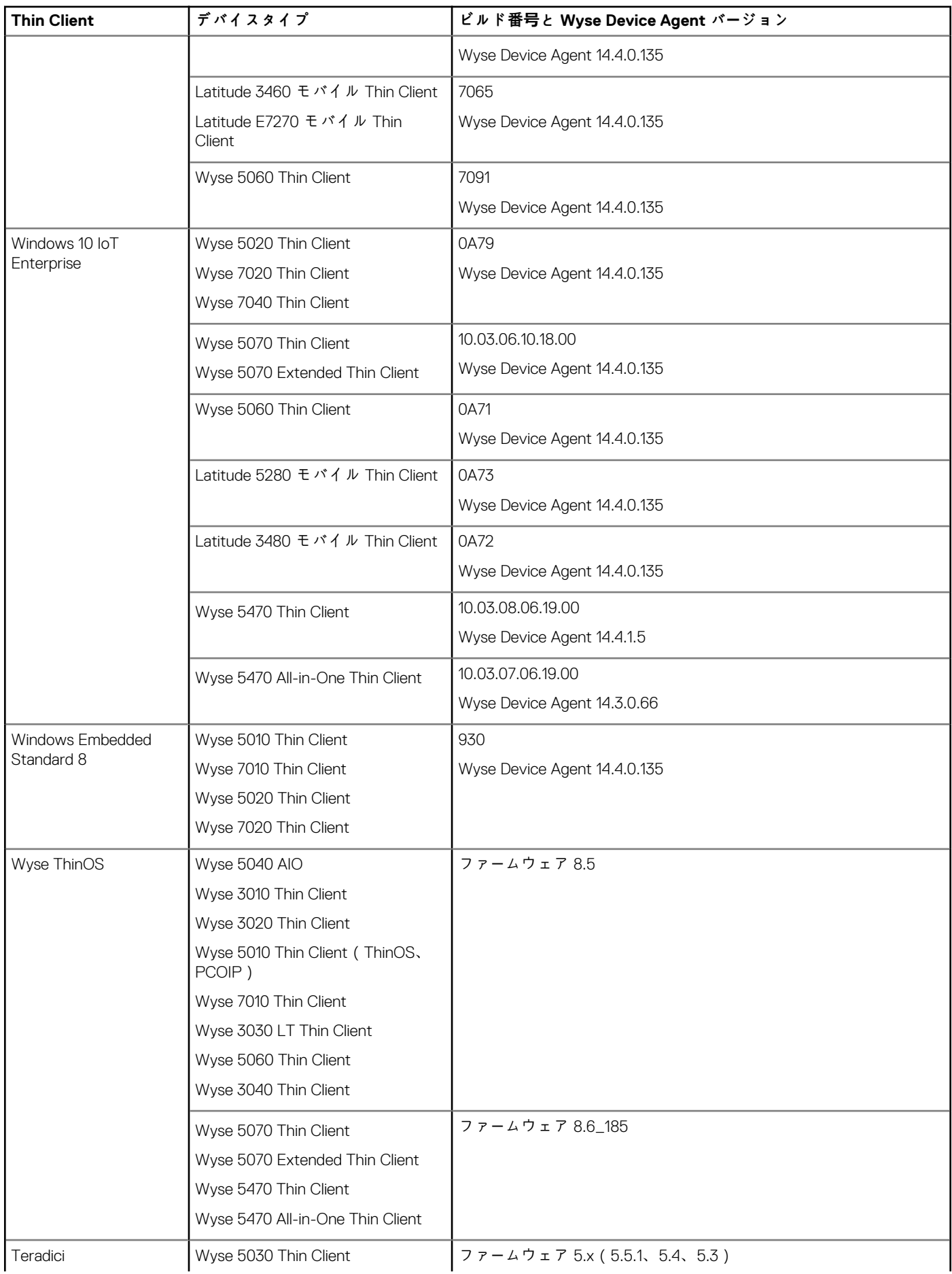

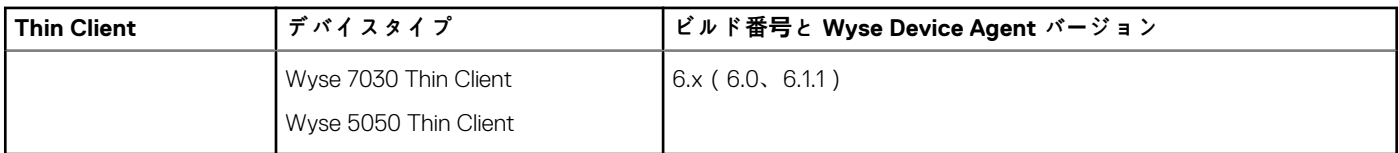

**D**

# **ワイヤレスプロファイルパスワードエディタ**

このワイヤレスプロファイルのパスワードのエディタは、ワイヤレスプロファイルをキャプチャし、パスワードを編集するために 使用します。プロファイルは XML ファイルで保存されます。同じ XML ファイルを使用して、Cloud Client Manager を介して Wyse Management Suite を設定できます。

### **メモ:**

**Windows オペレーティングシステムまたは Windows Embedded オペレーティングシステムでこのツールを実行するに は、.NET Framework 4.5 がインストールされている必要があります。**

#### **トピック:**

- Windows ワイヤレスプロファイルの設定
- ワイヤレスプロファイルパスワードエディタの設定
- [ワイヤレスプロファイルパスワ](#page-225-0)ードエディタの制限事項

## **Windows ワイヤレスプロファイルの設定**

Windows ワイヤレスプロファイルを設定するには、次の手順を実行します。

- 1. C:\Program files\Wyse\WDA\bin\<DWirelessProfileEditor.exe> に進みます。
- 2. .exe ファイルを右クリックして **管理者として実行** オプションを選択します。 **ワイヤレスプロファイルパスワードエディタ** ウィンドウが表示されます。
- 3. **参照** をクリックして、新しい XML プロファイルを保存する場所を選択します。
- 4. **保存** をクリックします。
- 5. **プロファイル** ドロップダウンリストから、ワイヤレスネットワークを選択します。 必要な場合は、**パスワードの変更** をクリックしてパスワードを変更します。
- 6. **WIFI プロファイルのエクスポート** をクリックして、プロファイルを保存します。
	- **メモ: エクスポートされたファイルは、Wyse Management Suite アプリと データインベントリ ページからインポートし て、デバイスにプッシュできます。**

# **ワイヤレスプロファイルパスワードエディタの設定**

ワイヤレスプロファイルパスワードエディタを設定するには、次の手順を実行します。

- 1. C:\Program files\Wyse\WDA\bin\<DWirelessProfileEditor.exe> に進みます。
- 2. .exe ファイルを右クリックして **管理者として実行** を選択します。 **ワイヤレスプロファイルパスワードエディタ** ウィンドウが表示されます。

<span id="page-225-0"></span>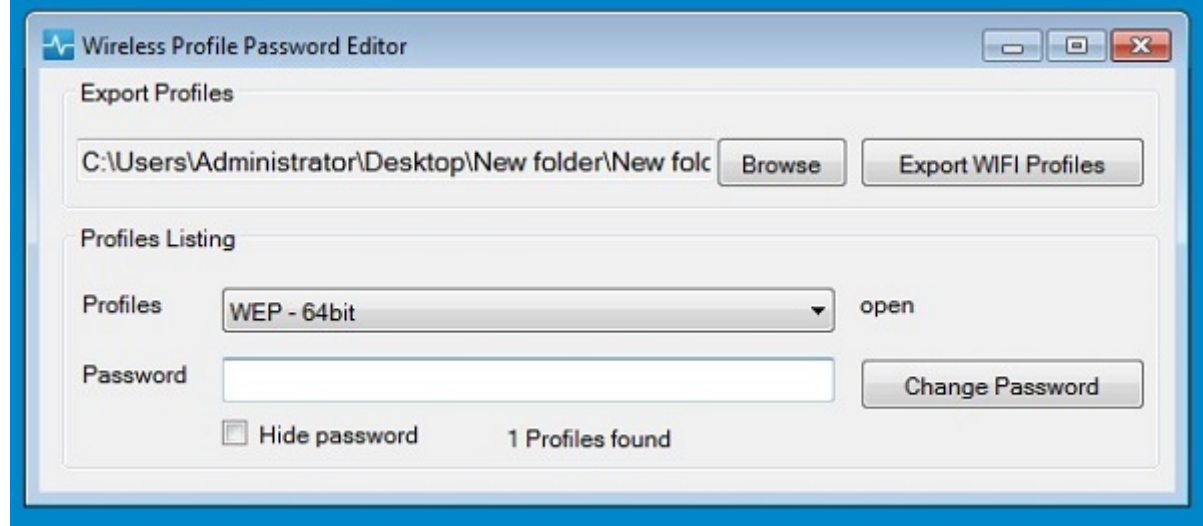

#### **図 15. ワイヤレスプロファイルパスワードエディタ**

- 3. **参照** をクリックして、新規 XML プロファイルを保存する場所を選択します。
- 4. **WIFI プロファイルのエクスポート** オプションをクリックします。 現在のワイヤレスプロファイルが **プロファイル** タブにエクスポートされます。現在のワイヤレス接続パスワードが **パスワード** タブに入力されます。
- 5. パスワードを編集し、**パスワードの変更** オプションをクリックします。
	- 変更したパスワードは暗号化され、XML プロファイルに保存されます。
- 6. Wyse Management Suite コンソールのサーバ側で、**アプリとデータ** タブをクリックします。詳細については、[「ファイルリポジ](#page-176-0) [トリの管理](#page-176-0)」を参照してください。

# **ワイヤレスプロファイルパスワードエディタの制限 事項**

以下は、ワイヤレスプロファイルパスワードエディタの制限事項です。

• パスワードは、次の認証タイプにのみ有効です。

- WPAPSK
- WPA2PSK
- 以下のエンタープライズ認証プロファイルのタイプにはパスワードが存在しません。
	- WPA
	- WPA2

# **DHCP オプションタグの作成および設定**

**メモ: お客様のセキュリティ環境については、「[Wyse Device Agent](#page-209-0)」を参照してください。**

DHCP オプションタグを作成するには、次の手順を実行します。

- 1. サーバマネージャ を開きます。
- 2. **ツール** に移動して、**DHCP オプション** をクリックします。
- 3. **[FQDN]** > **[IPv4]**の順に移動して、[**IPv4**]を右クリックします。

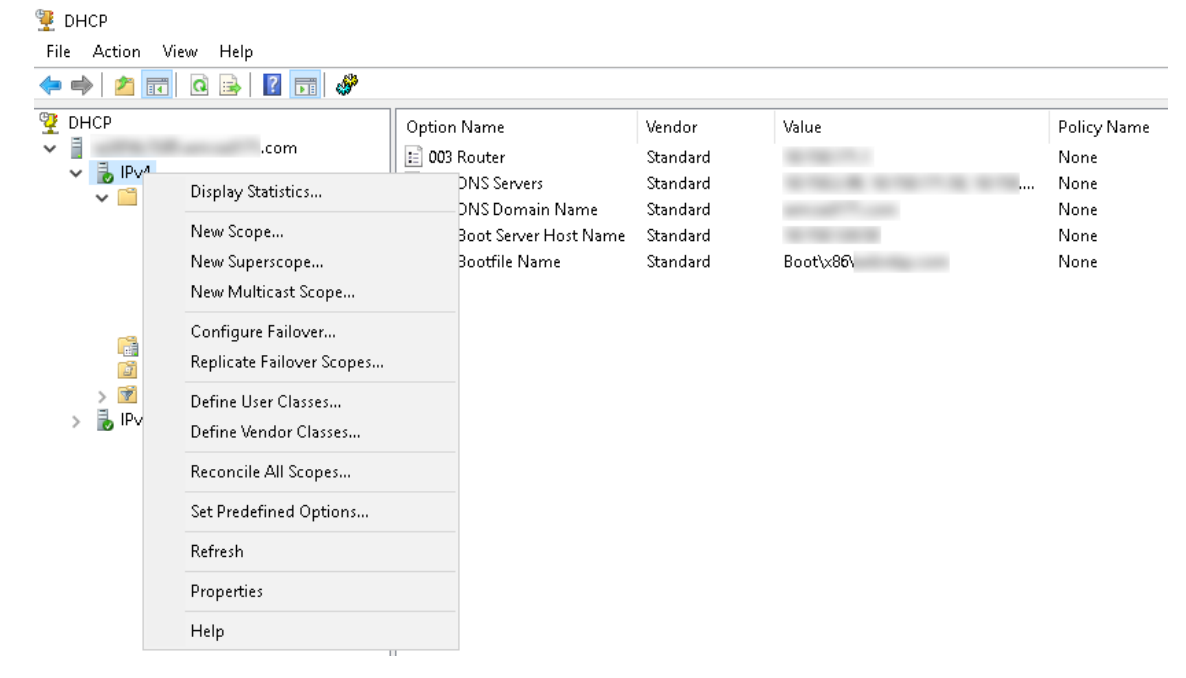

#### **図 16. DHCP**

- 4. **既定のオプションの設定** をクリックします。
- **既定のオプションと値** ウィンドウが表示されます。
- 5. **オプションクラス** ドロップダウンリストから、**DHCP 標準オプション** 値を選択します。

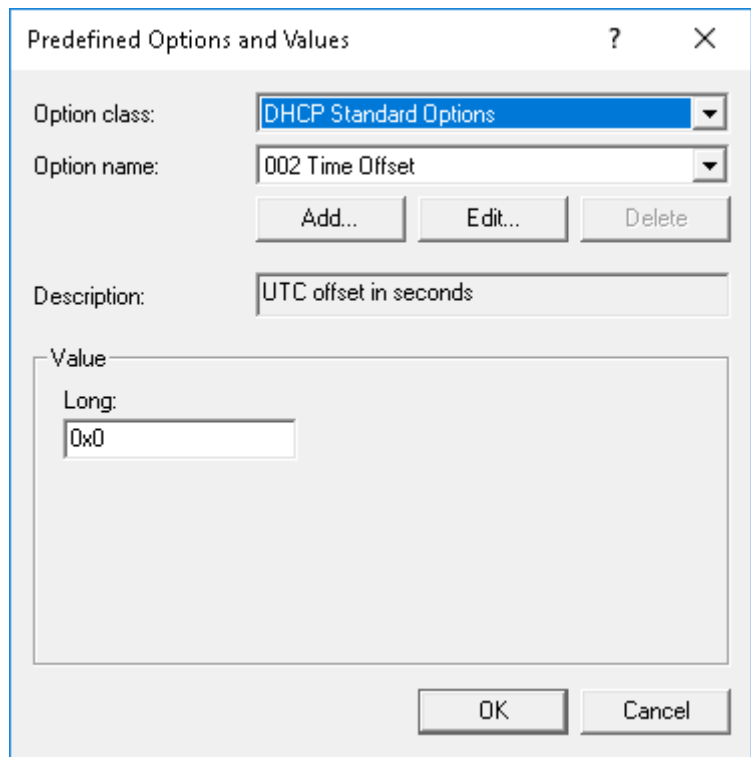

### **図 17. 既定のオプションと値**

6. **追加** をクリックします。 **オプションタイプ** ウィンドウが表示されます。

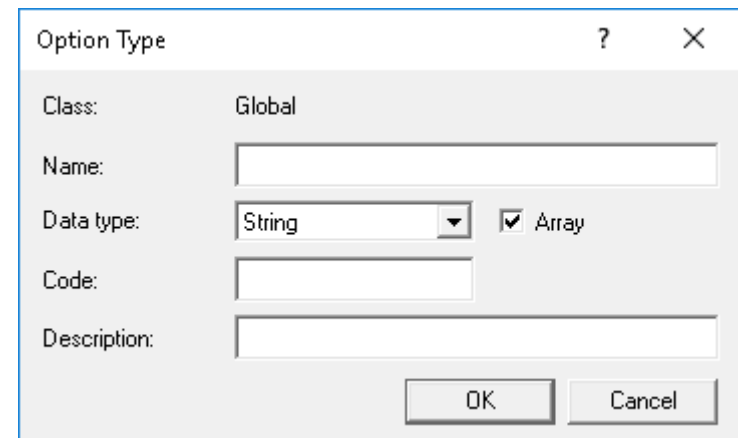

#### **図 18. オプションのタイプ**

オプションは、DHCP サーバのサーバオプション、または DHCP スコープのスコープオプションのいずれかに追加する必要があり ます。

#### **DHCP オプションタグの設定**

• 165 Wyse Management Suite サーバ URL オプションタグを作成するには、次の手順を実行します。

- 1. 次の値を入力し、**OK** をクリックします。
	- 名前 WMS
	- データタイプ 文字列
	- コード 165
	- 説明 WMS\_Server
- 2. 次の値を入力し、**OK** をクリックします。

文字列 - WMS FODN

例:WMSServerName.YourDomain.Com:443

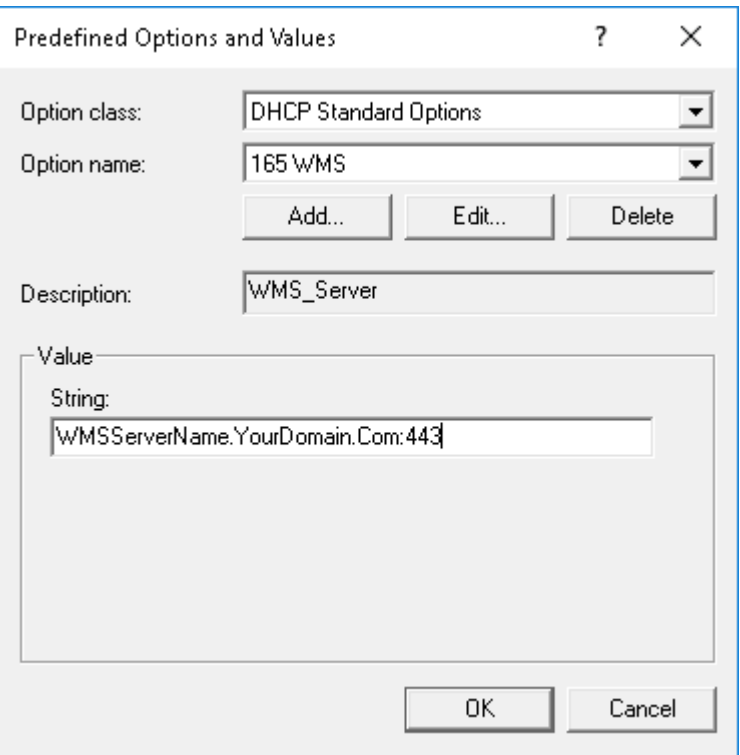

**図 19. 165 Wyse Management Suite サーバ URL オプションタグ**

• 166 MQTT サーバ URL オプションタグを作成するには、次の手順を実行します。

- 1. 次の値を入力し、**OK** をクリックします。
	- 名前 MQTT
	- データタイプ 文字列
	- コード 166
	- 説明 MQTT サーバ
- 2. 次の値を入力し、**OK** をクリックします。

文字列 - MQTT FQDN

例:WMSServerName.YourDomain.Com:1883。

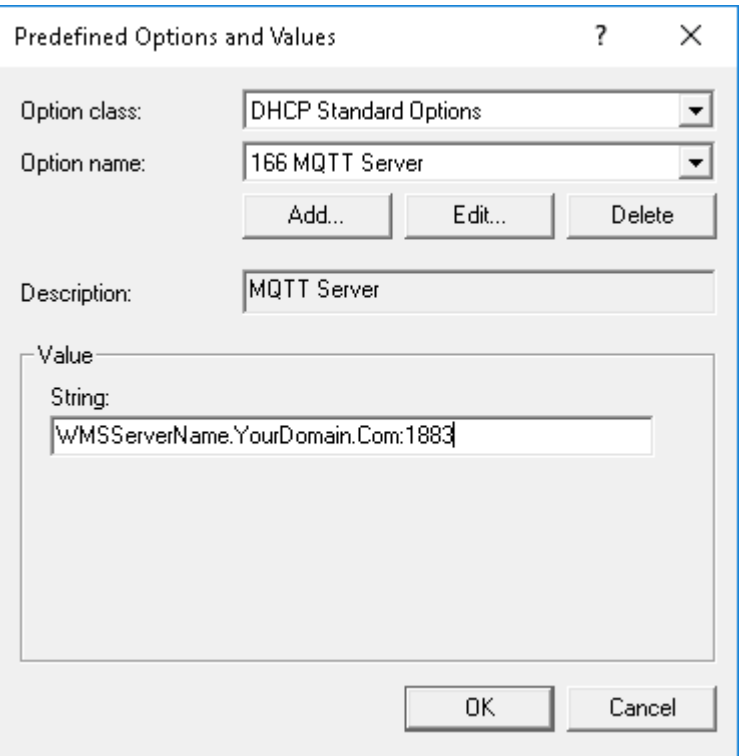

**図 20. 166 Wyse Management Suite サーバ URL オプションタグ**

- 167 Wyse Management Suite CA 検証サーバ URL オプションタグを作成するには、次の手順を実行します。
	- 1. 次の値を入力し、**OK** をクリックします。
		- 名前 CA 検証
		- データタイプ 文字列
		- コード 167
		- 説明 CA 検証
	- 2. 次の値を入力し、**OK** をクリックします。

文字列 - TRUE/FALSE

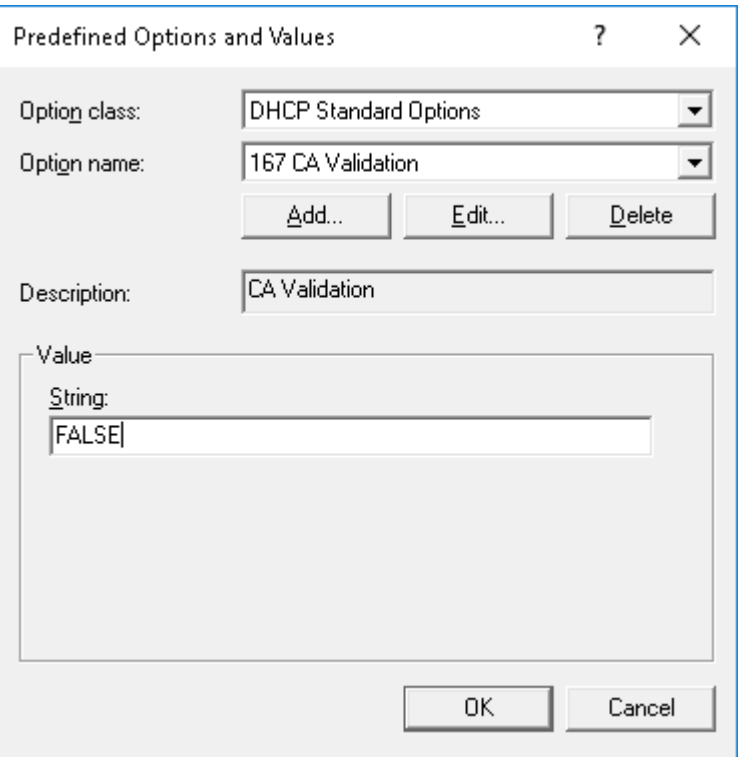

### **図 21. 167 Wyse Management Suite サーバ URL オプションタグ**

• 199 Wyse Management Suite CA グループトークンサーバ URL オプションタグを作成するには、次の手順を実行します。

- 1. 次の値を入力し、**OK** をクリックします。
	- 名前 グループトークン
	- データタイプ 文字列
	- コード 199
	- 説明 グループトークン
- 2. 次の値を入力し、**OK** をクリックします。

文字列 - defa-quarantine

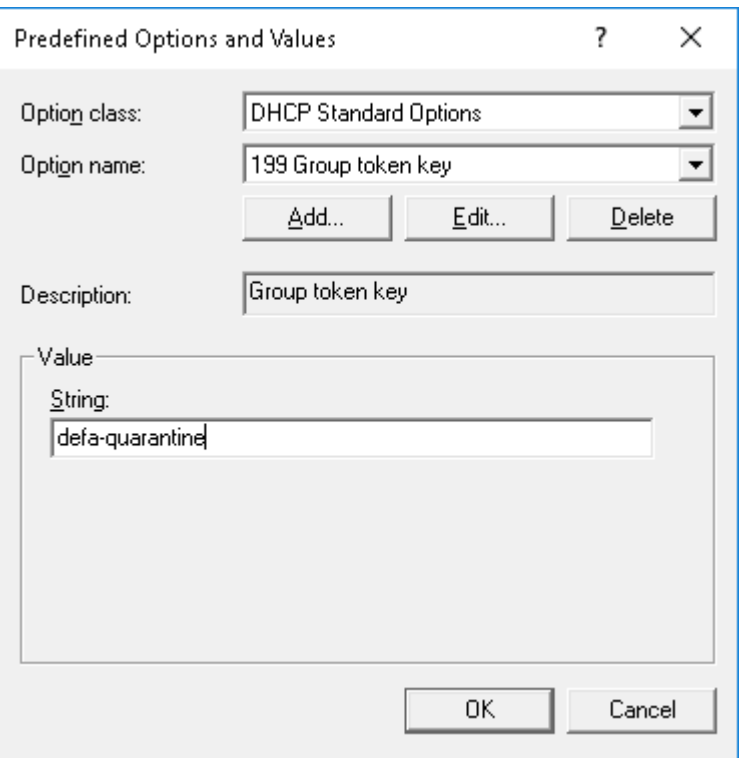

**図 22. 199 Wyse Management Suite サーバ URL オプションタグ**

**F**

# **DNS SRV レコードの作成および設定**

**メモ: お客様のセキュリティ環境については、「[Wyse Device Agent](#page-209-0)」を参照してください。**

DNS SRV レコードを作成するには、次の手順を実行します。

- 1. サーバマネージャ を開きます。
- 2. **ツール** に移動して、**DNS オプション** をクリックします。
- 3. **DNSDNS サーバホスト名前方参照ゾーンドメイン\_tcp** の順に移動し、**\_tcp option** を右クリックします。

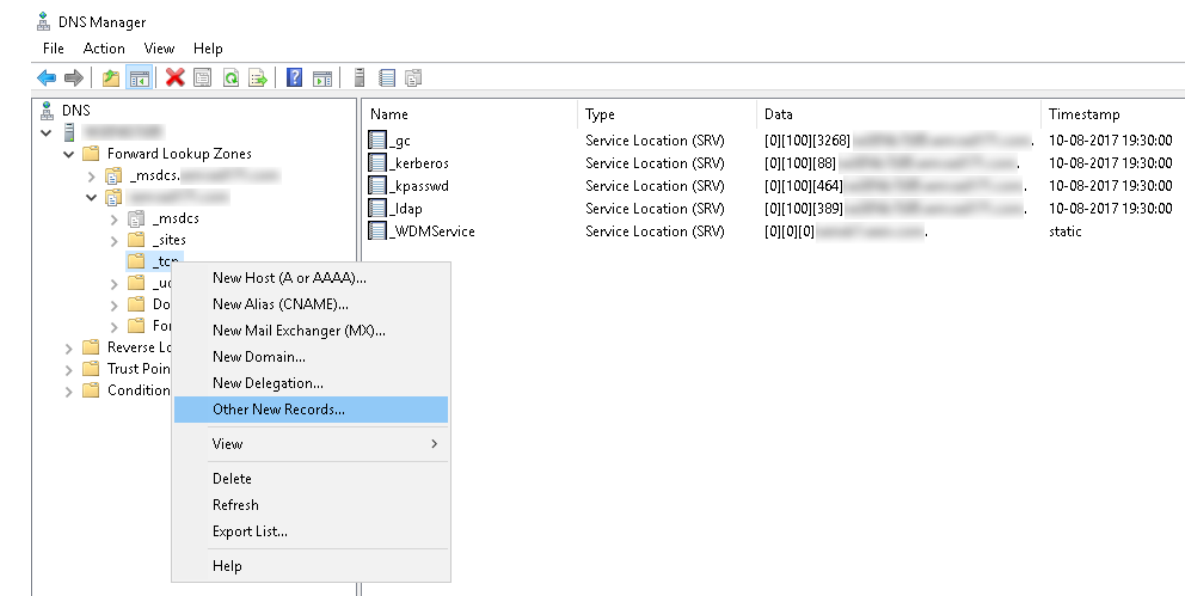

**図 23. DNS マネージャ**

- 4. **その他の新しいレコード** をクリックします。 **リソースレコードの種類** ウィンドウが表示されます。
- 5. **サービスロケーション(SRV)** を選択し、**レコードの作成** をクリックして、次の手順を実行します。

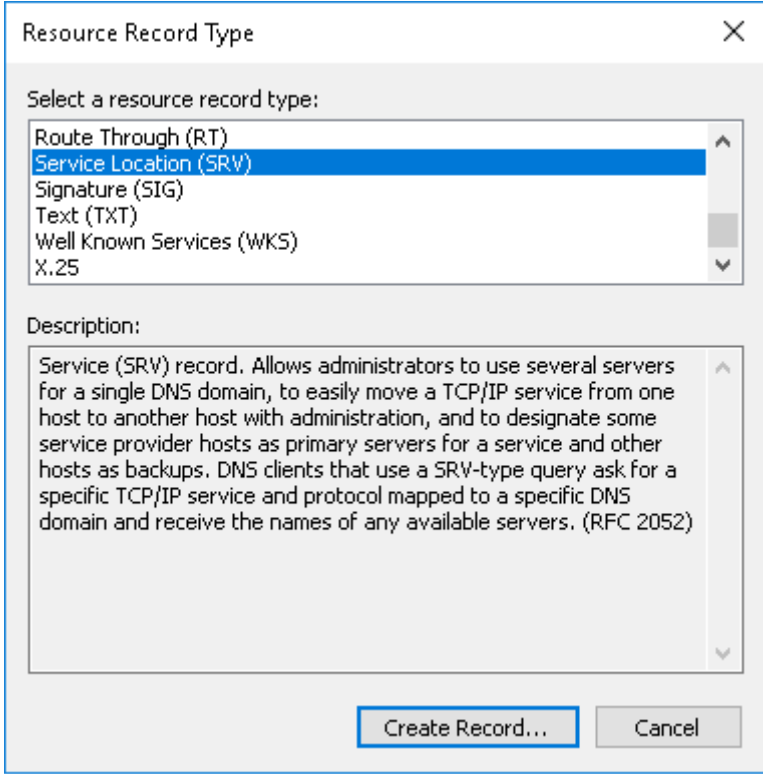

### **図 24. リソースレコードの種類**

- a) Wyse Management Suite サーバのレコードを作成するには、次の詳細を入力し、**OK** をクリックします。
	- サービス \_WMS\_MGMT
	- プロトコル \_tcp
	- ポート番号 443
	- このサービスを提供するホスト WMS サーバの FQDN

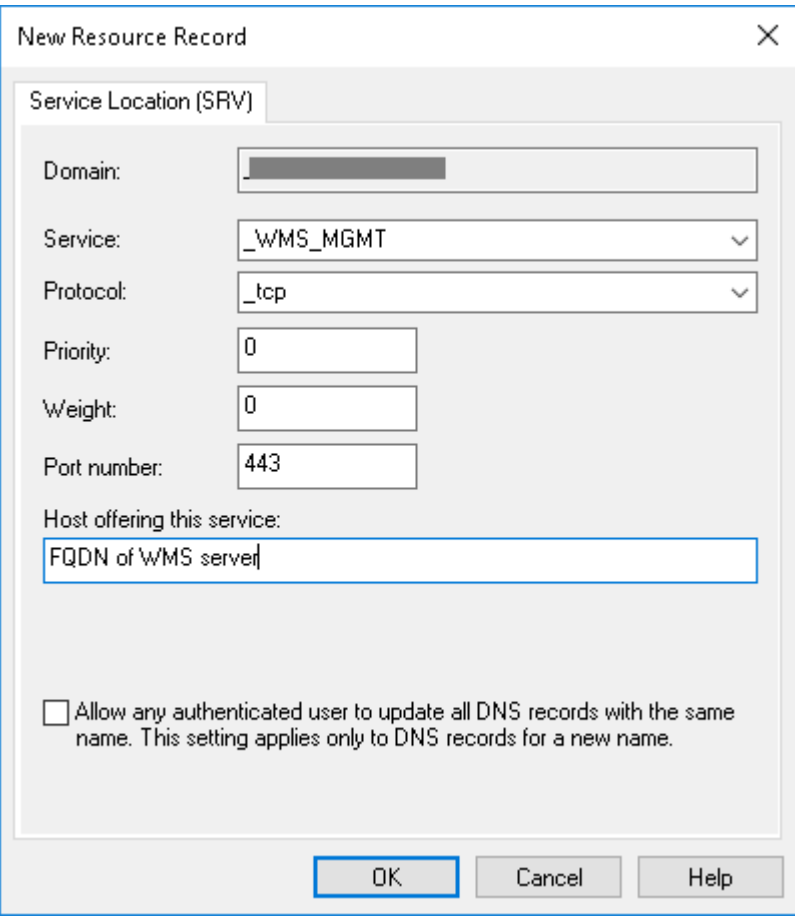

### **図 25. \_WMS\_MGMT サービス**

- b) MQTT サーバレコードを作成するには次の値を入力し、**OK** をクリックします。
	- サービス \_WMS\_MQTT
	- プロトコル \_tcp
	- ポート番号 1883
	- このサービスを提供するホスト MQTT サーバの FQDN

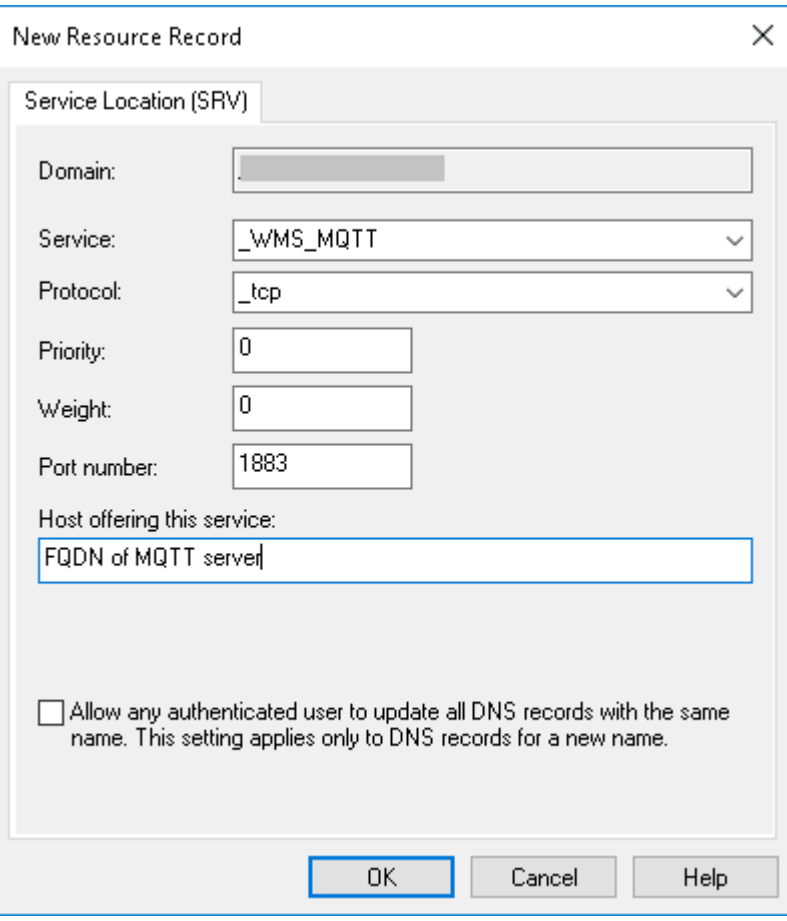

### **図 26. \_WMS\_MQTT サービス**

- 6. **DNSDNS サーバホスト名前方参照ゾーンドメイン** の順に移動し、ドメインを右クリックします。
- 7. **その他の新しいレコード** をクリックします。
- 8. **テキスト(TXT)** を選択し、**レコードの作成** をクリックして、次の手順を実行します。

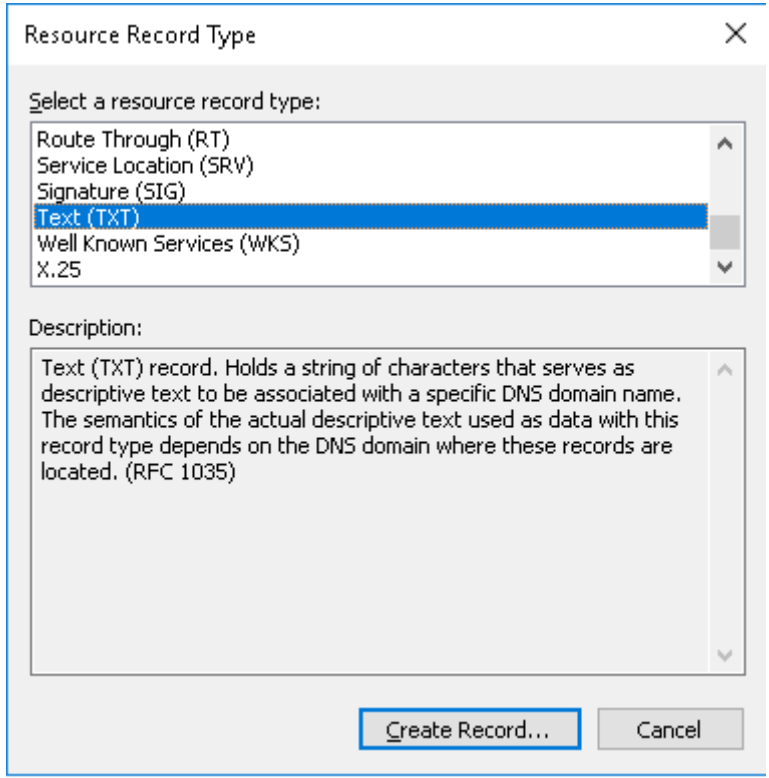

## **図 27. リソースレコードの種類**

- a) Wyse Management Suite グループトークンのレコードを作成するには、次の値を入力し、**OK** をクリックします。
	- レコード名 \_WMS\_GROUPTOKEN
	- テキスト WMS グループトークン

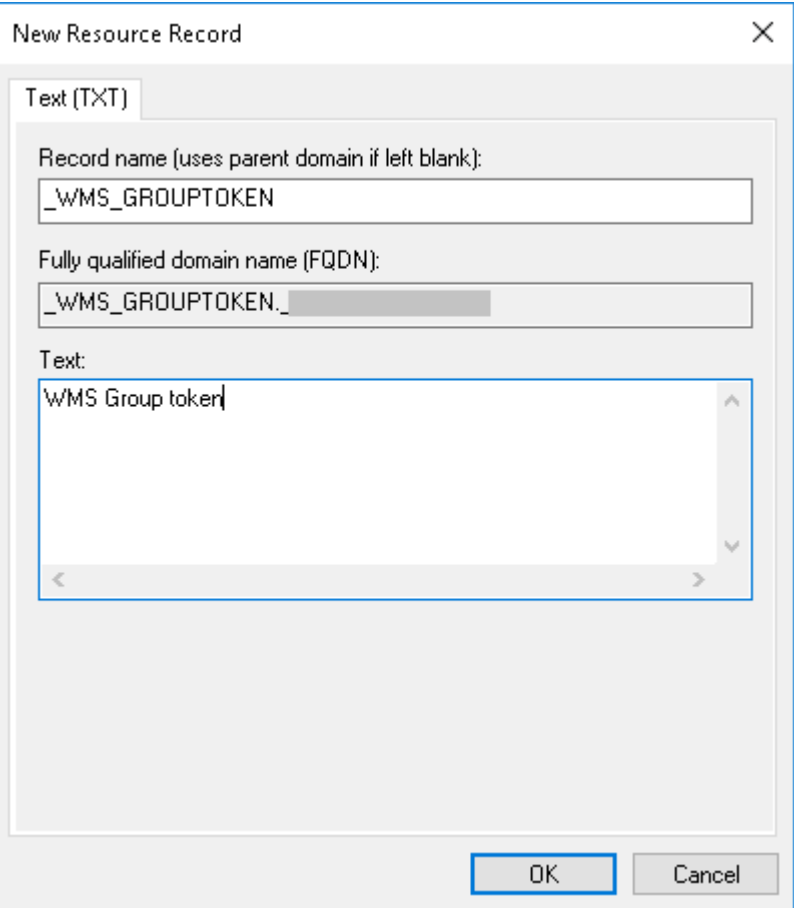

## **図 28. \_WMS\_GROUPTOKEN レコード名**

- b) Wyse Management Suite CA 証明書のレコードを作成するには、次の値を入力して、**OK** をクリックします。
	- レコード名 \_WMS\_CAVALIDATION
	- テキスト TRUE/FALSE

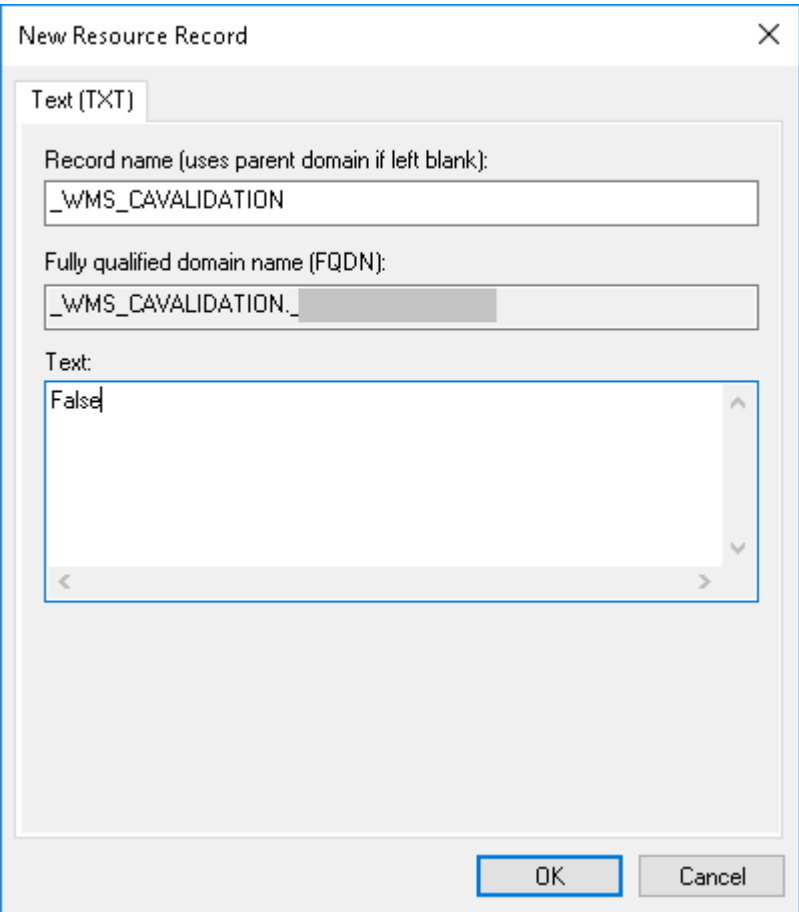

```
図 29. _WMS_CAVALIDATION レコード名
```
## **G**

# **ホスト名を IP アドレスに変更する手順**

ホスト名の解決に失敗した場合、ホスト名を IP アドレスに変更する手順は、次のとおりです。

- 1. 上級の管理モードで DOS プロンプトを開きます。
- 2. ディレクトリを C:\Program Files\DELL\WMS\MongoDB\bin に変更します。
- 3. 次のコマンドを入力します: mongo localhost -username stratus -p --authenticationDatabase admin 出力 — MongoDB shell version v3.4.10
- 4. パスワードを入力します。 出力 ―
	- connecting to: mongodb://127.0.0.1:27017/localhost
	- MongoDB server version: 3.4.10
- 5. 入力:use stratus
- 出力 switched to db stratus
- 6. 次のコマンドを入力します:> db.bootstrapProperties.updateOne( {'name': 'stratusapp.server.url'}, {\$set : {'value' : "https://IP:443/ccm-web"}} ) 出力 — { "acknowledged" : true, "matchedCount" : 1, "modifiedCount" : 1 }
- 7. 次のコマンドを入力します: > db.getCollection('bootstrapProperties').find({'name': 'stratusapp.server.url'})

出力 — { "\_id" : ObjectId("5b97905e48b7b7e99ad22aa6"), "name" : "stratusapp.server.url", "value" : "https://IP:443/ccm-web", "isActive" : true, "committed" : true }